# sinumerik<br>& simodrive

SINUMERIK 840D SIMODRIVE 611 digital **SIEMENS** 

# **SIEMENS**

# **SINUMERIK 840D SIMODRIVE 611 digital**

**Installation and Start-Up Guide**

**Valid for**

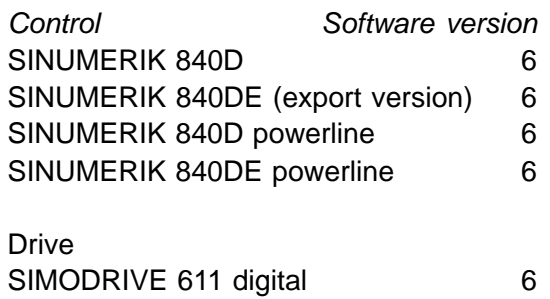

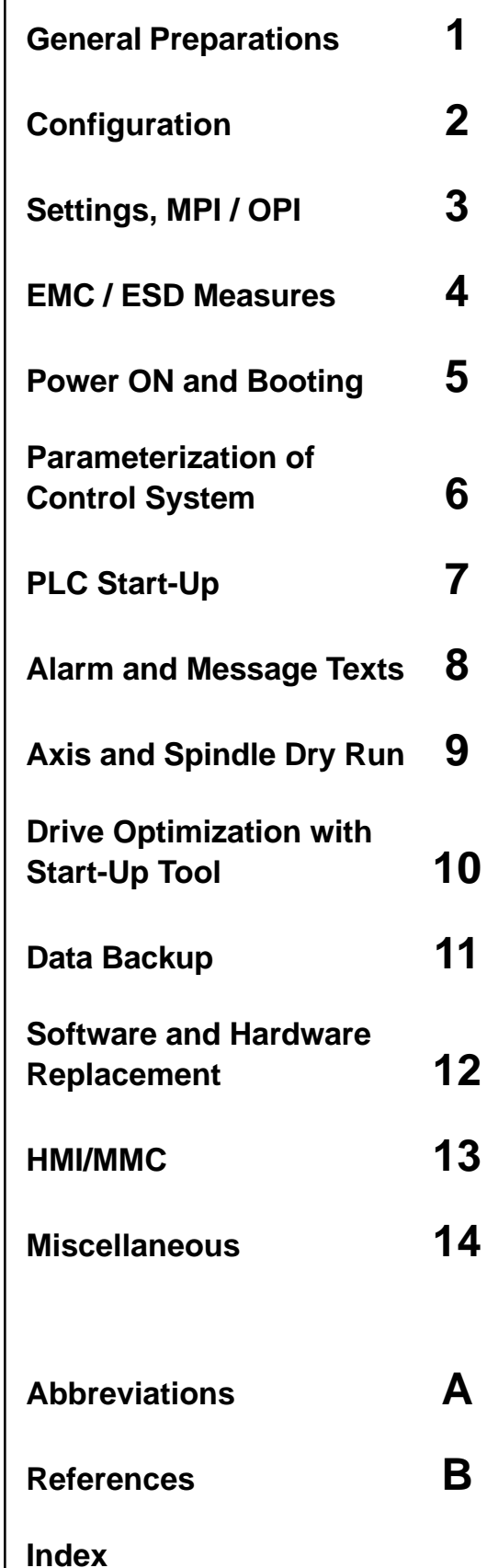

**11.2002 Edition**

# **SINUMERIK Documentation**

### **Printing history**

3ls

Brief details of this edition and previous editions are listed below.

The status of each edition is shown by the code in the "Remarks" column.

Status code in the "Remarks" column:

- **A** . . . . . New documentation.
- **B** . . . . . Unrevised reprint with new order no.
- **C** . . . . . Revised edition with new status.

If factual changes have been made on the page in relation to the same software version, this is indicated by a new edition coding in the header on that page.

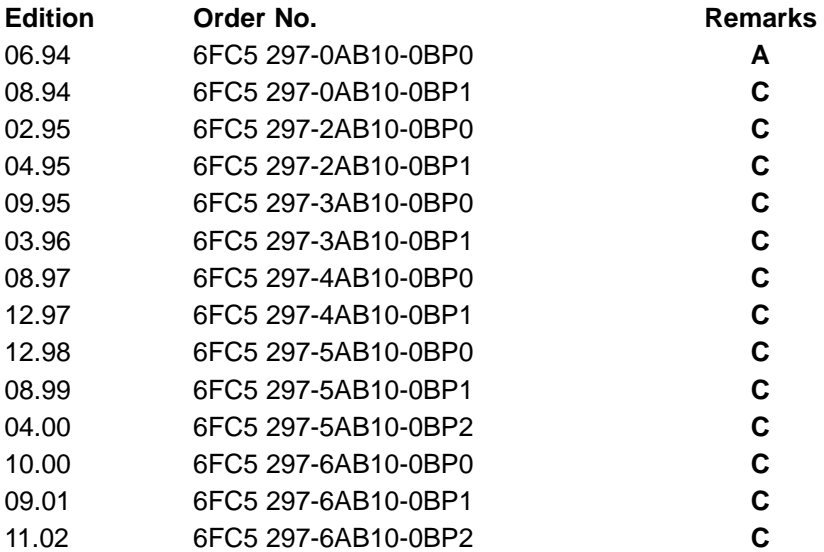

This book is part of the documentation on CD-ROM **(DOCONCD)**

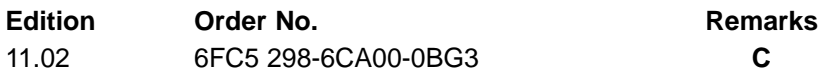

### **Trademarks**

SIMATIC®, SIMATIC HMI®, SIMATIC NET®, SIROTEC®, SINUMERIK® and SIMODRIVE® are trademarks of Siemens. Other product names used in this documentation may be trademarks which, if used by third parties, could infringe the rights of their owners.

Further information is available on the Internet under: http://www.ad.siemens.de/sinumerik

This publication was produced with Interleaf V7.

The reproduction, transmission or use of this document or its contents is not permitted without express written authority. Offenders will be liable for damages. All rights, including those created by patent grant or registration of a utility model or design, are reserved.

Siemens AG, 1994–2002. All rights reserved

Other functions not described in this documentation might be executable in the control. However, no claim can be made regarding the availability of these functions when the equipment is first supplied or for service cases.

We have checked that the contents of this document correspond to the hardware and software described. Nonetheless, differences might exist and therefore we cannot guarantee that they are completely identical. The information contained in this document is, however, reviewed regularly and any necessary changes will be included in the next edition. We welcome suggestions for improvement.

Subject to changes without prior notice

Order No. 6FC5 297-6AB10-0BP2 Siemens Aktiengesellschaft Printed in Germany

# **PREFACE**

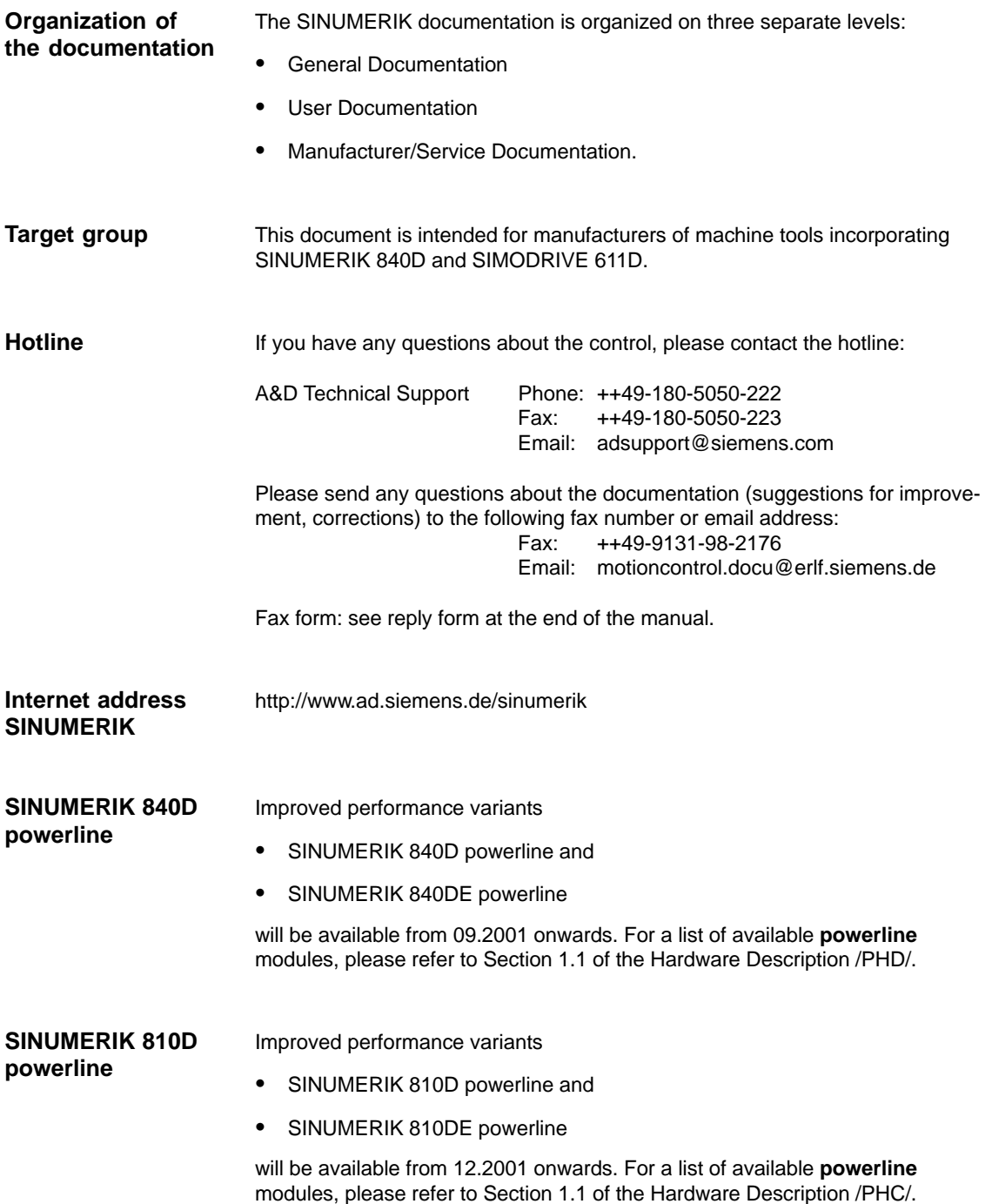

Preface

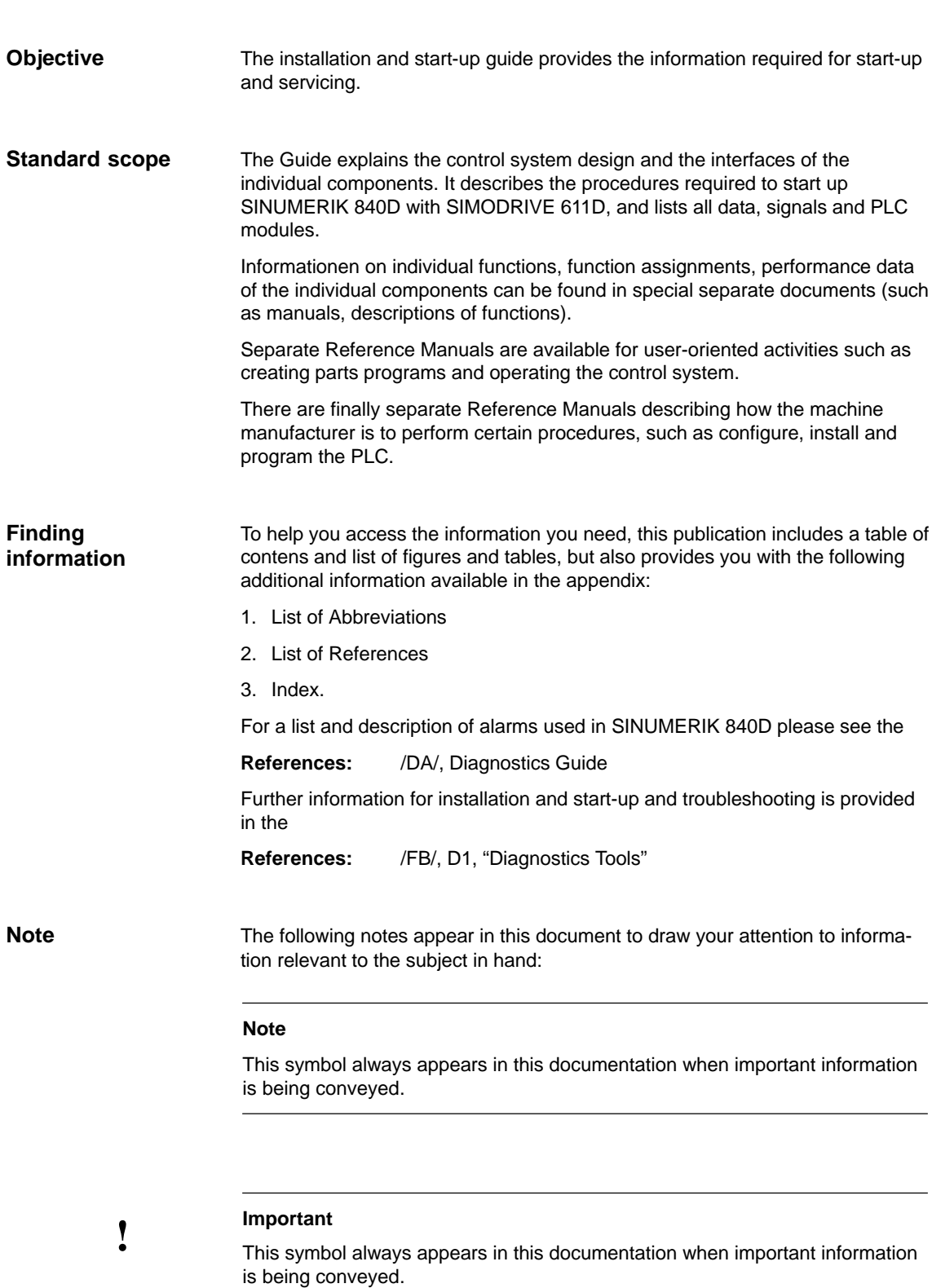

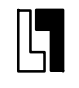

### **Order data option**

This symbol appears in the documentation to draw your attention to an ordering data option. The described function will be performed only if the control contains the mentioned option.

### **Warnings**

The following warnings with varying degrees of severity appear in this document.

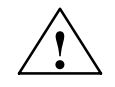

### **Danger**

Indicates an imminently hazardous situation which, if not avoided, **will** result in death or serious injury or in substantial property damage.

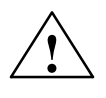

### **Caution**

Used with the safety alert symbol indicates a potentially hazardous situation which, if not avoided, **may** result in minor or moderate injury or in property damage.

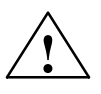

### **Warning**

Indicates a potentially hazardous situation which, if not avoided, **could** result in death or serious injury or in substantial property damage.

### **Caution**

Used without safety alert symbol indicates a potentially hazardous situation which, if not avoided, **may** result in property damage.

### **Notice**

Used without the safety alert symbol indicates a potential situation which, if not avoided, **may** result in an undesirable result or state.

### Preface

# **Technical Information**

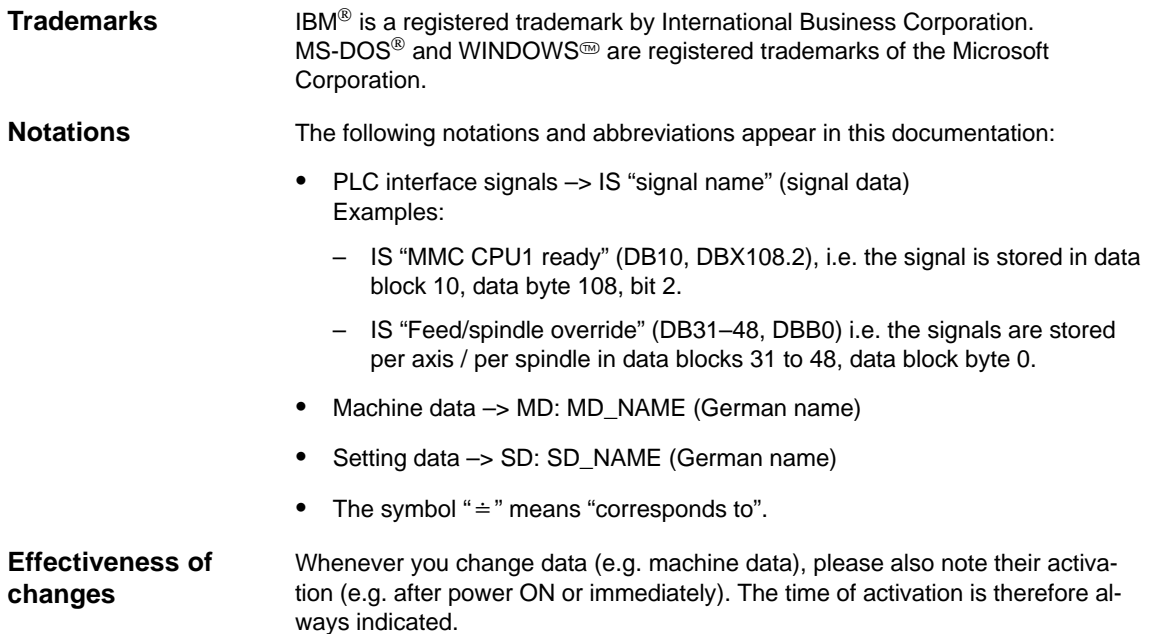

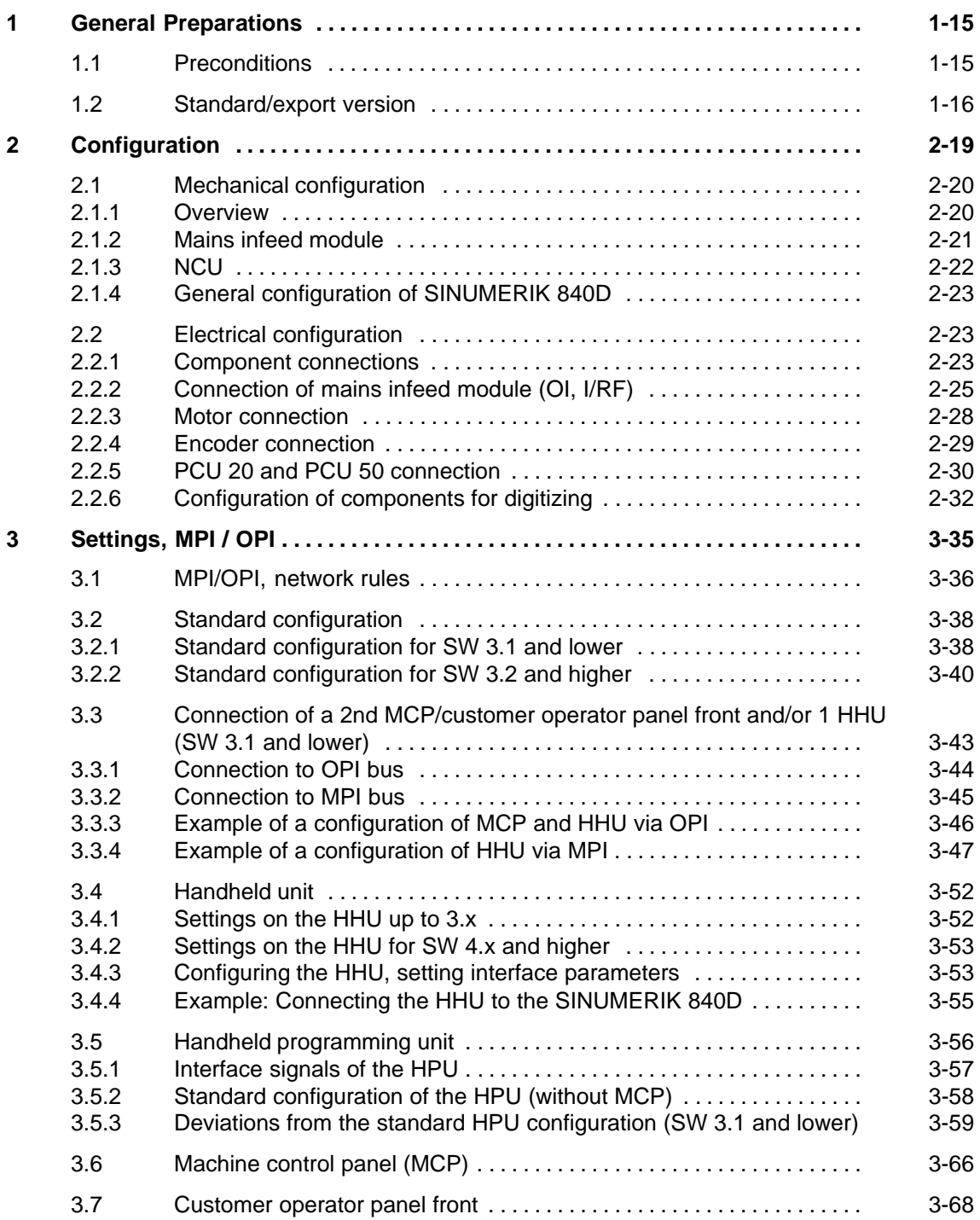

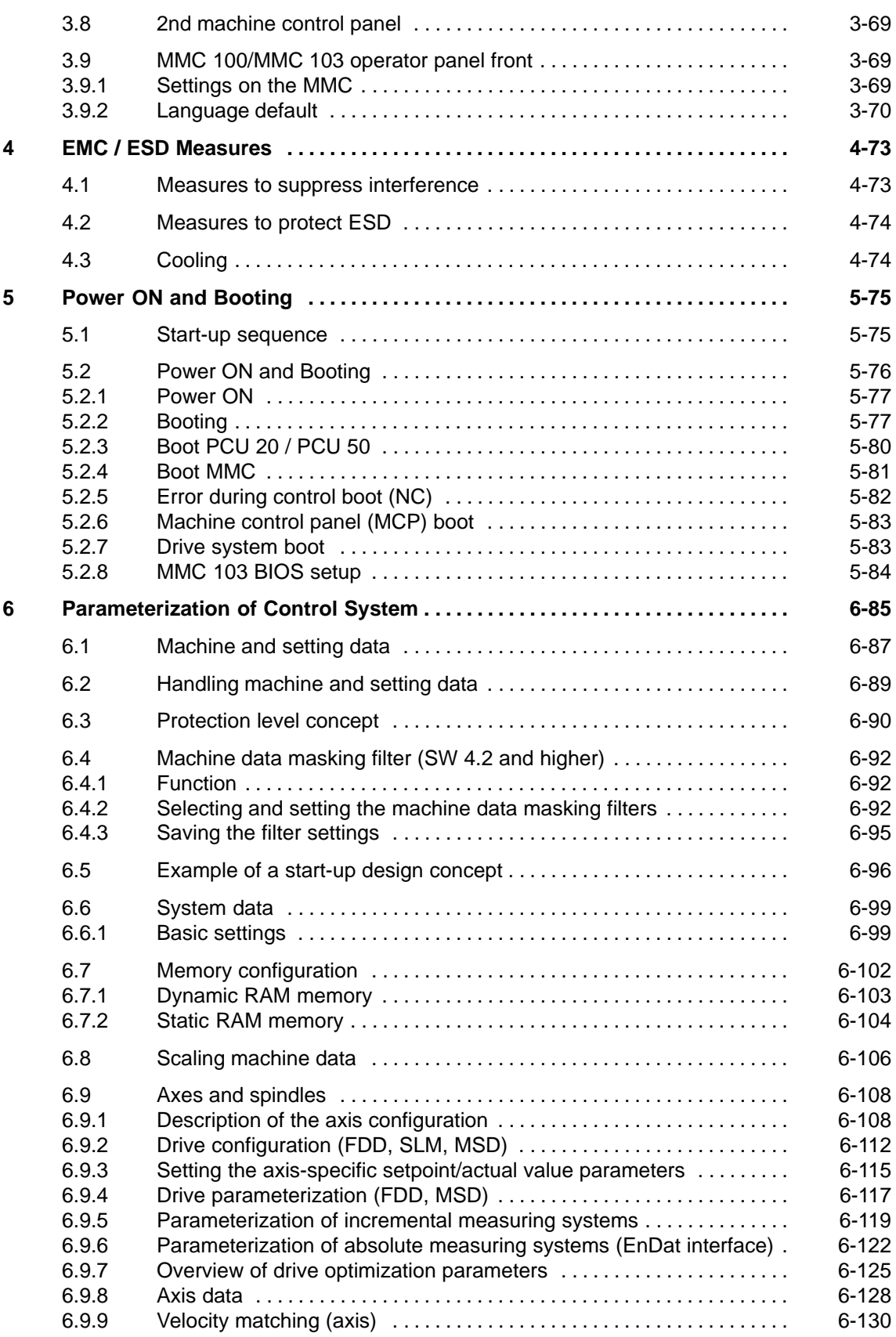

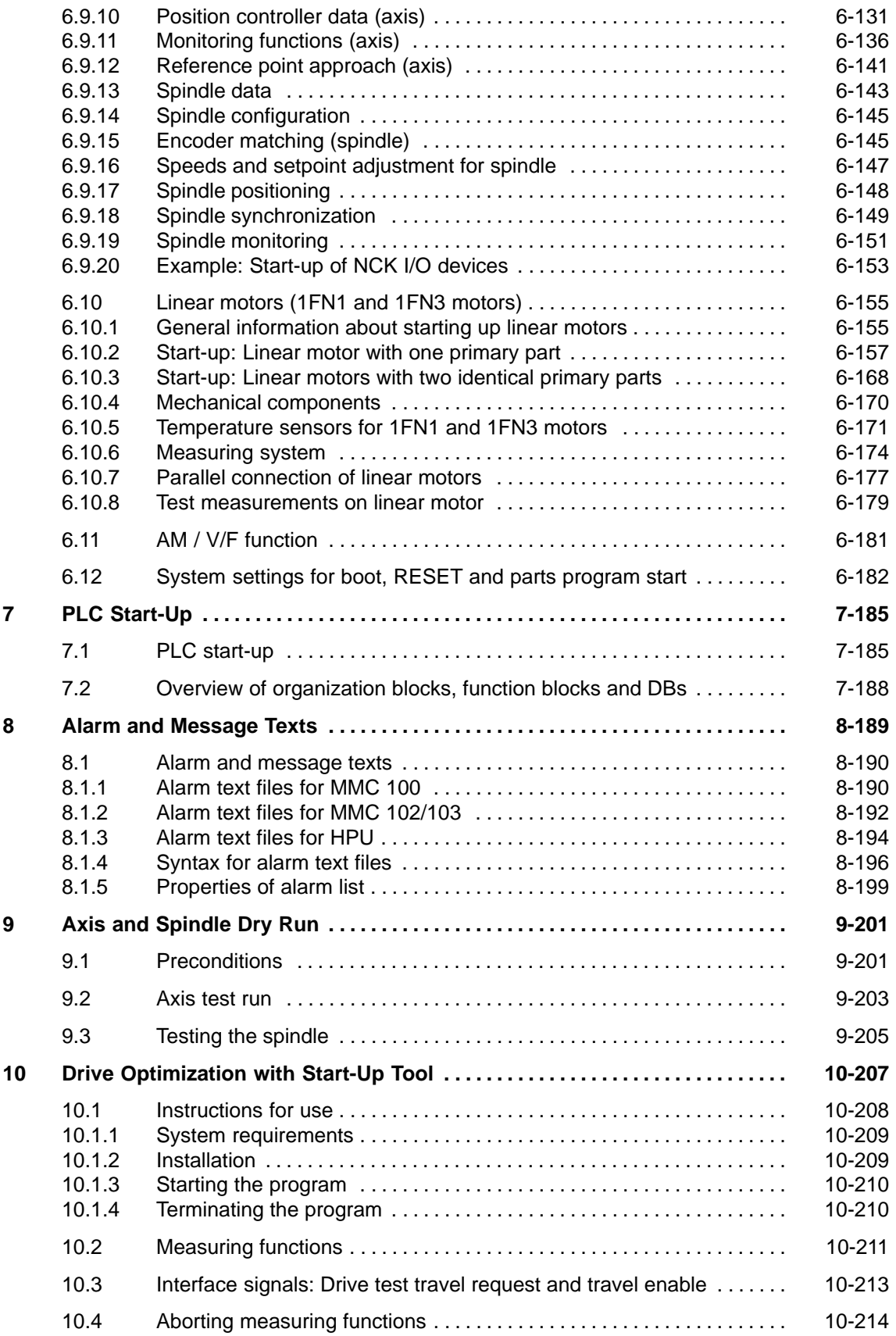

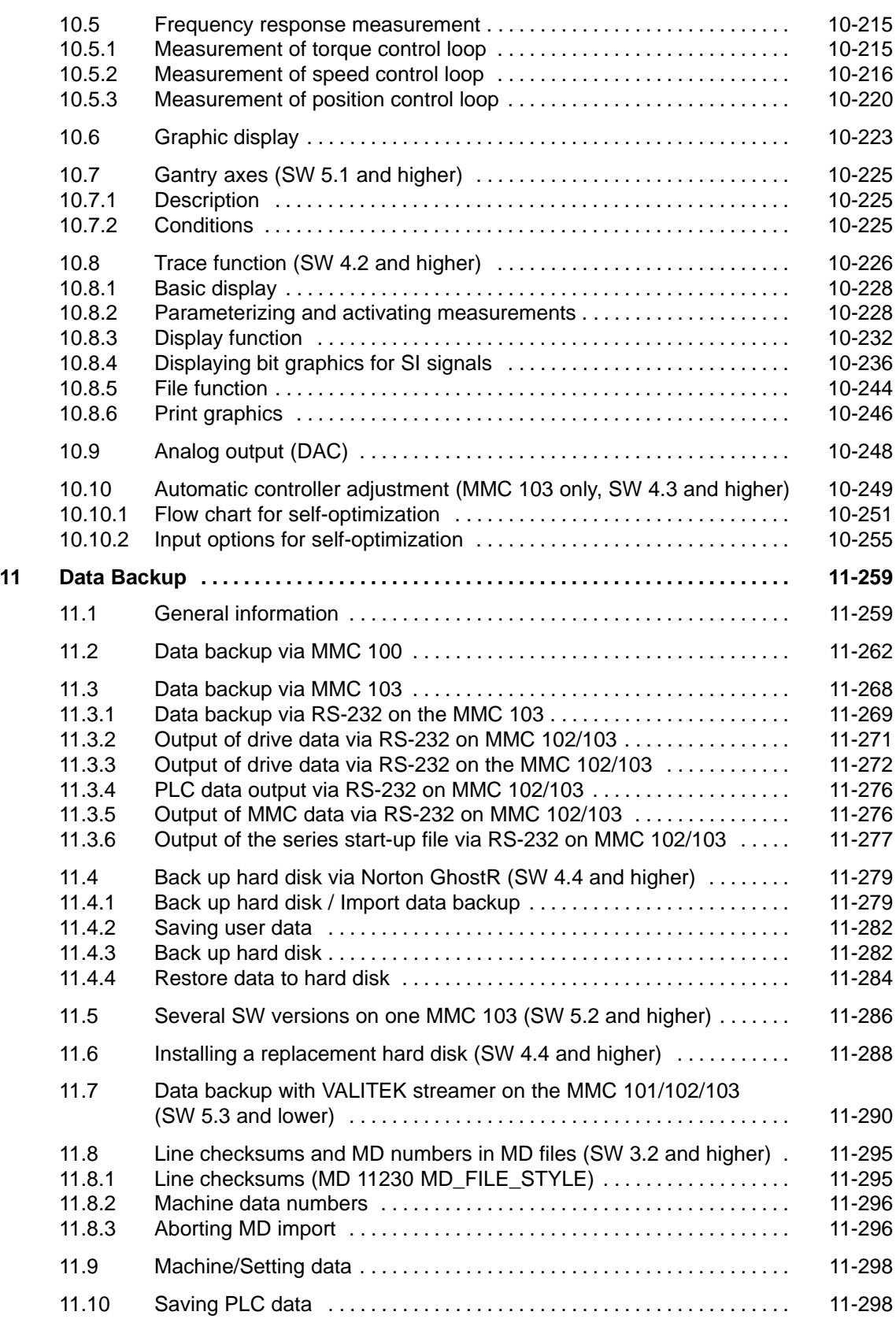

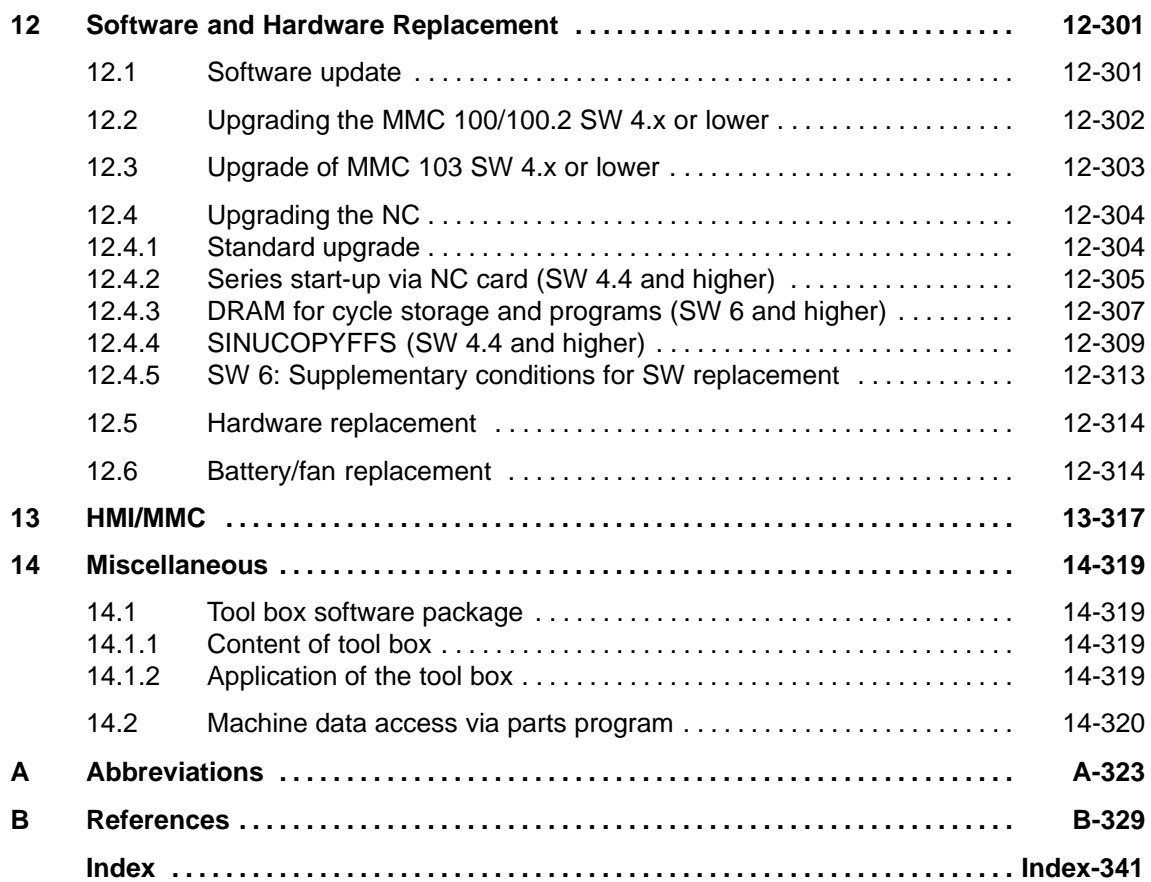

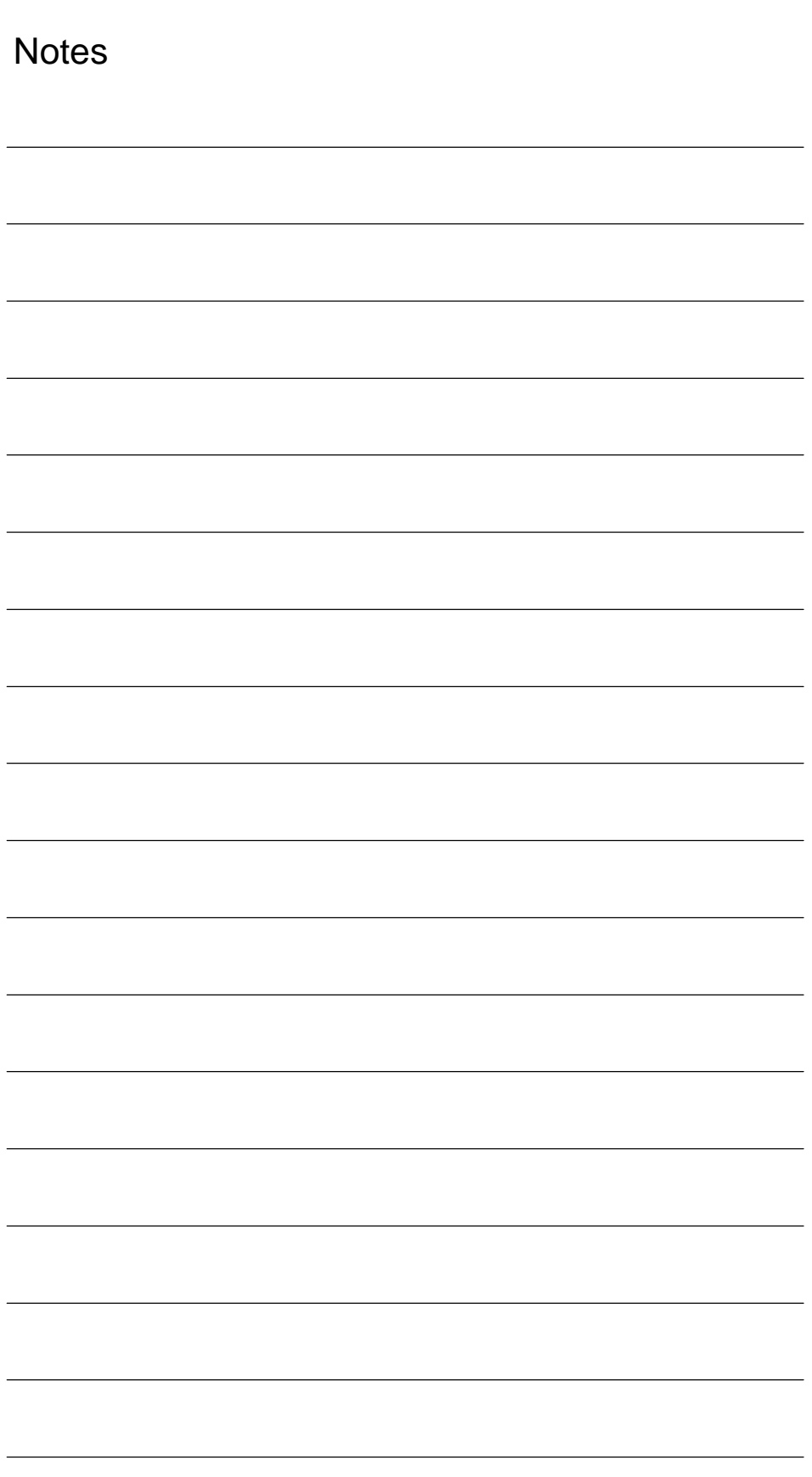

# **General Preparations**

# **1.1 Preconditions**

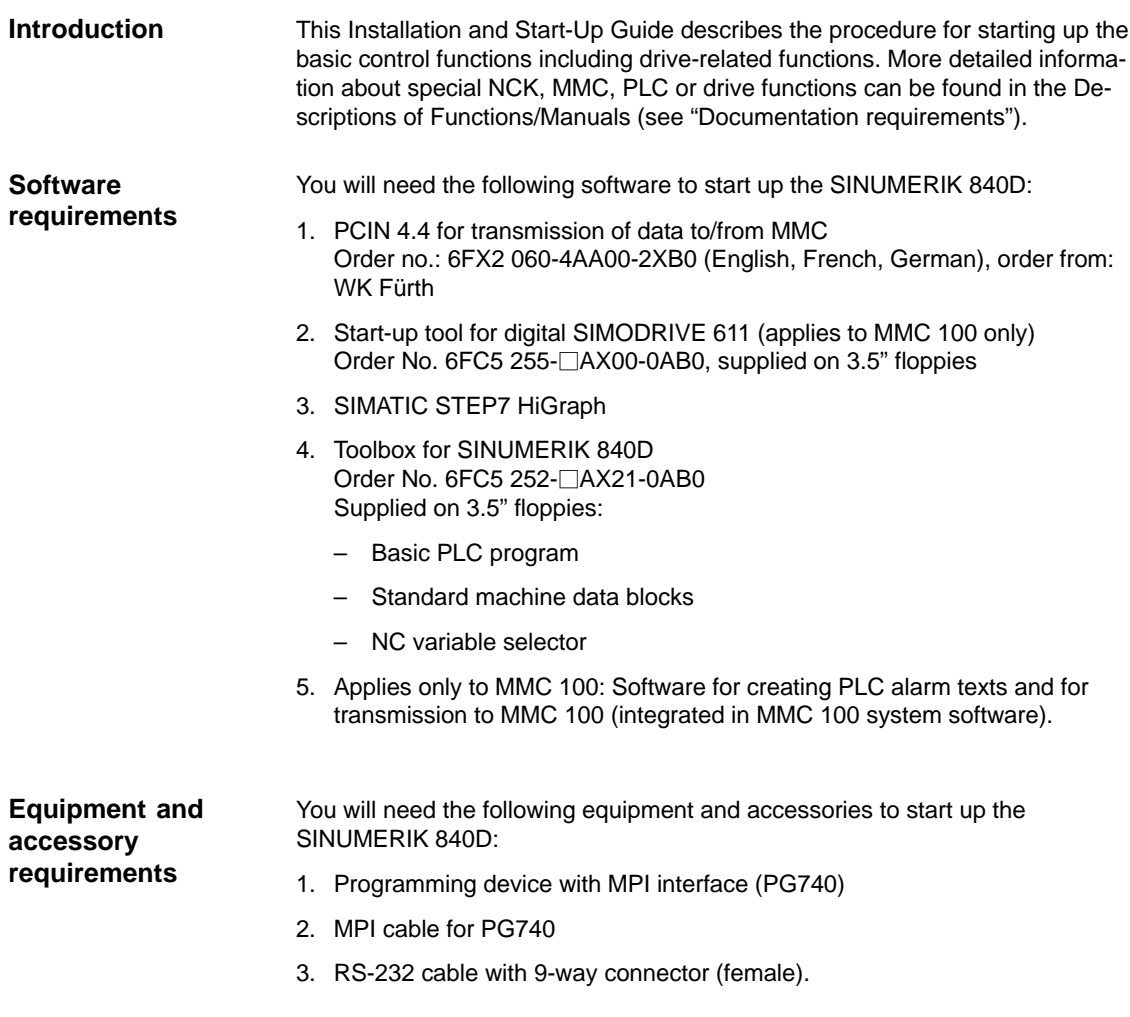

**1**

### 1 General Preparations

1.2 Standard/export version

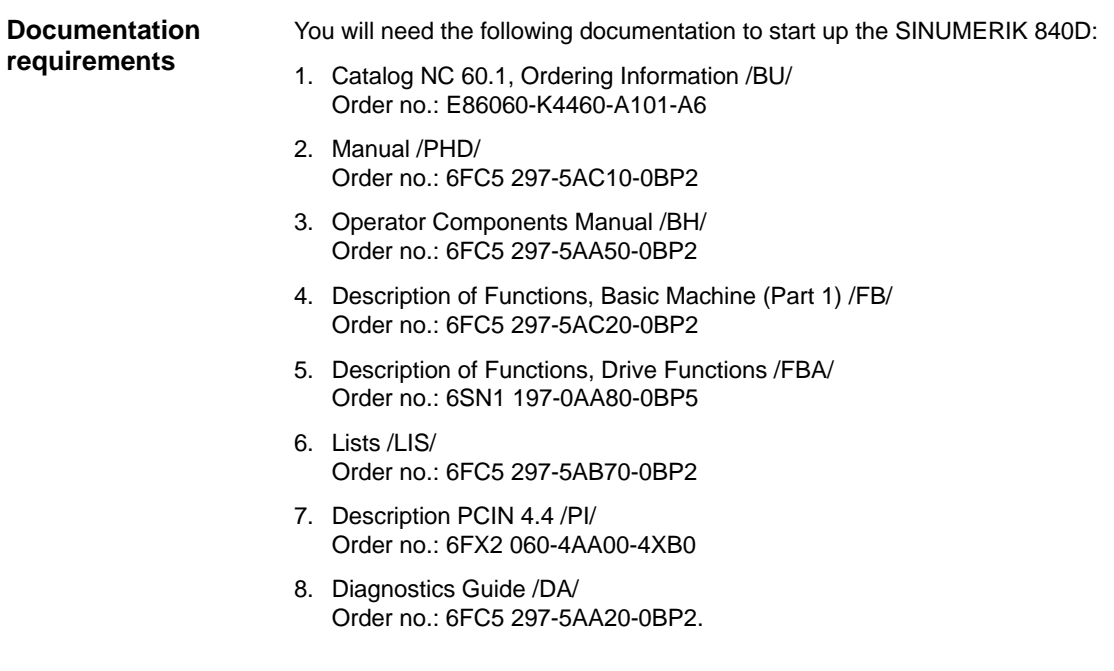

# **1.2 Standard/export version**

On account of the approval required for certain control functions as stipulated in the German Export List, two configuration variants are available for the SINUMERIK 840D. **Export approval**

> The **standard** version (840D) can contain the **full** scope of functions of the control but this does mean that it requires export approval with regard to its **type**.

In the **export** version (840**DE**) the following options are not available:

- -Interpolation with more than 4 axes
- 5-axis milling package
- -Helical interpolation  $2D + n$  (n greater than 2)
- OEM package.

The following restrictions apply to options that can be used:

- -Sag compensation is restricted to the traversing of a path of up to 10 mm.
- Adaptive control.

The corresponding option bits can be set but they have no effect (alarm when programming the functions). The export version requires no export approval with respect to its **type**.

Up-to-date information about types and scope of options can be found in<br>References: /BU/ Catalog NC 60.1. /BU/ Catalog NC 60.1.

(If a requirement exists for export approval with respect to the **intended use** this is not affected and might even exist in addition.)

The specific nature of the control is determined by the system software that is available in two versions (standard and export). In other words, the requirements for approval of the system software (refer also to the delivery notes or invoice for information in this respect) is handed down to the control system with the installation. This point must be observed in particular when converting or upgrading the system software because the requirements for export approval for the control can change accordingly.

### **Identification of the control**

In addition to the information provided on the delivery note and invoice, the hardware components supplied with the system software are also clearly identified by adhesive labels as standard or export versions.

### **Note**

The adhesive labels supplied additionally in the packaging are intended to identify the control after installation and start-up and must be pasted into the control logbook. In the case of license orders, a corresponding number of labels is provided and the same applies to these.

When the control has been booted, the export versions can be identified by the additional character 'E' in the Service screen (NC information). The identification of the control variants obtained by these measures is important for service personnel and can also be helpful in providing evidence of conformance for exports, in particular when making use of the negative certificates that are provided for the export version.

**1**

1 General Preparations

1.2 Standard/export version

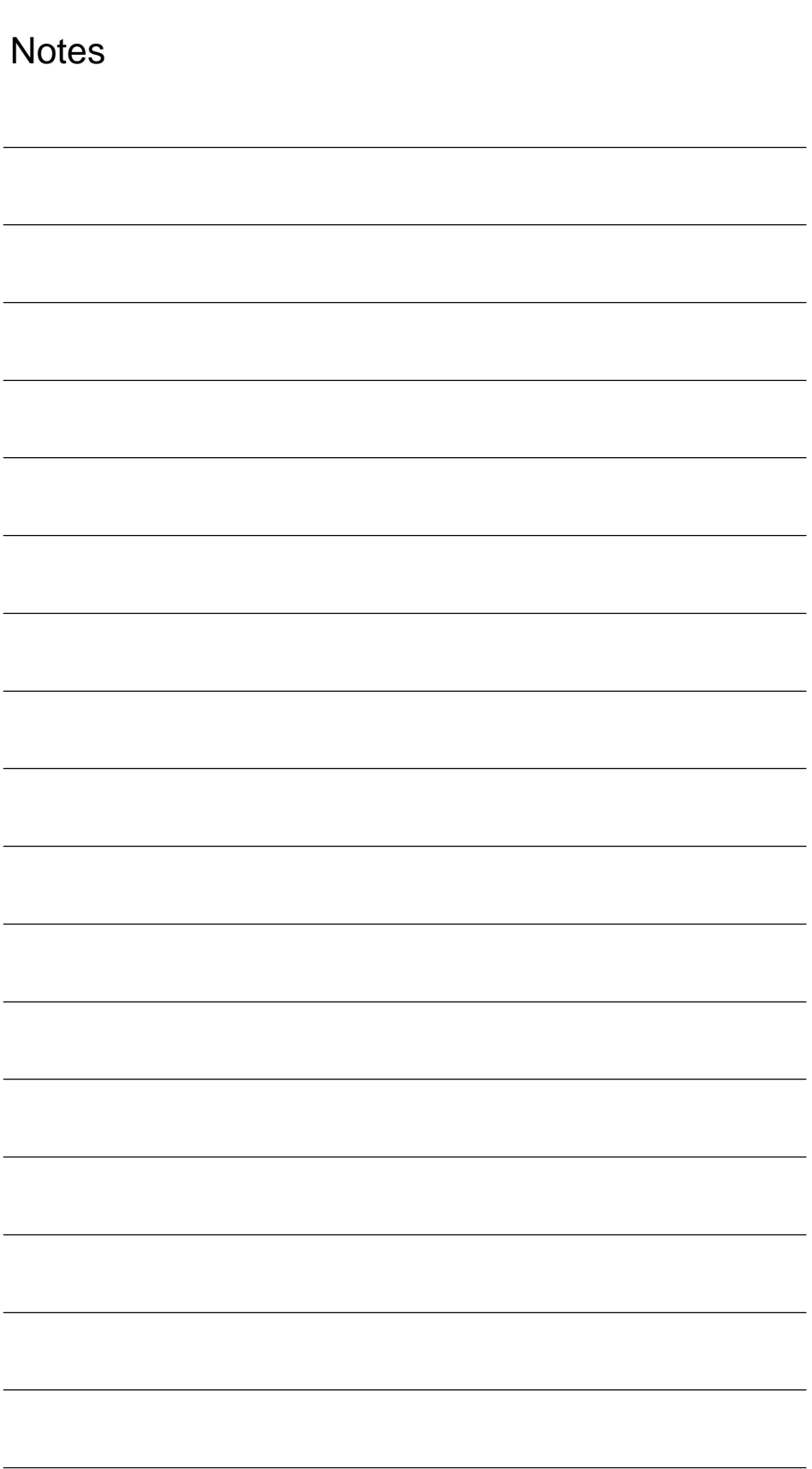

# **2**

# **Configuration**

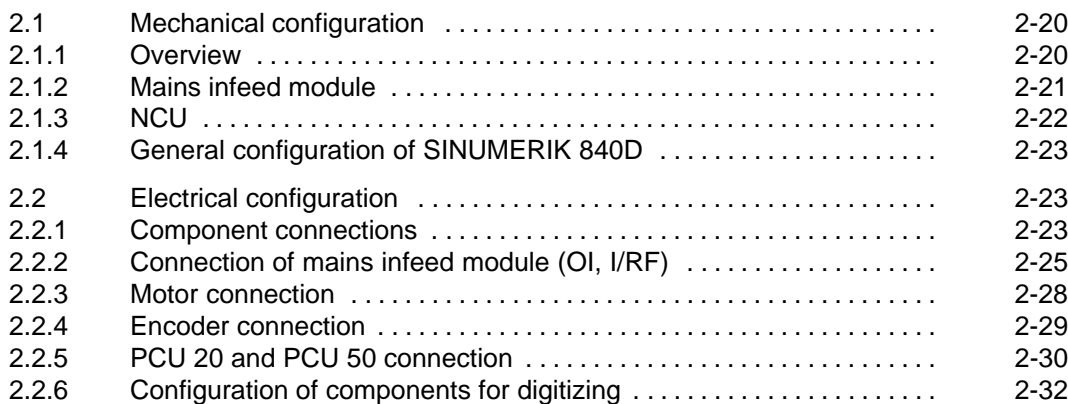

# **2.1 Mechanical configuration**

# **2.1.1 Overview**

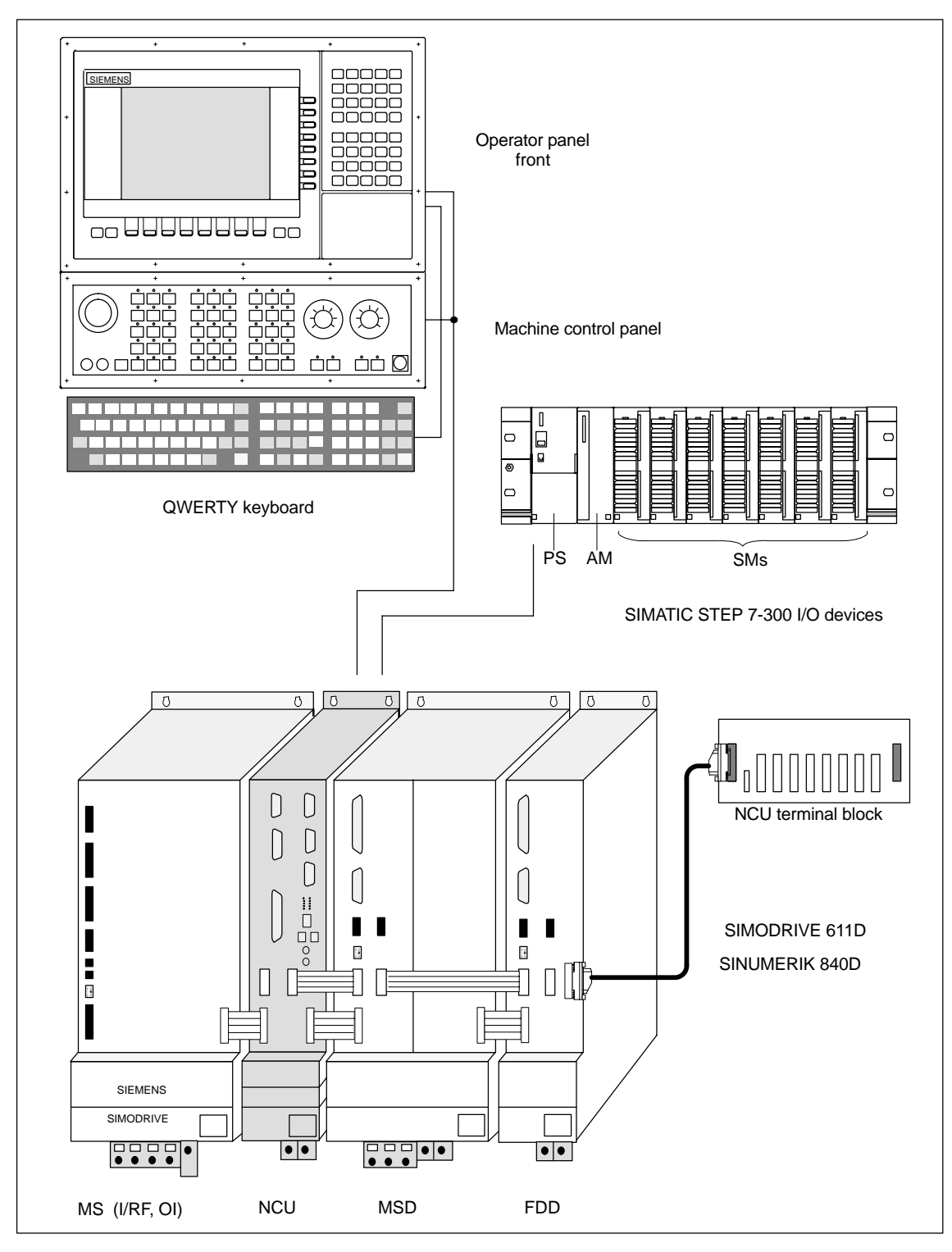

Fig. 2-1 System overview of SINUMERIK 840 with SIMODRIVE 611 (diagrammatic)

### 10.00

# **2.1.2 Mains infeed module**

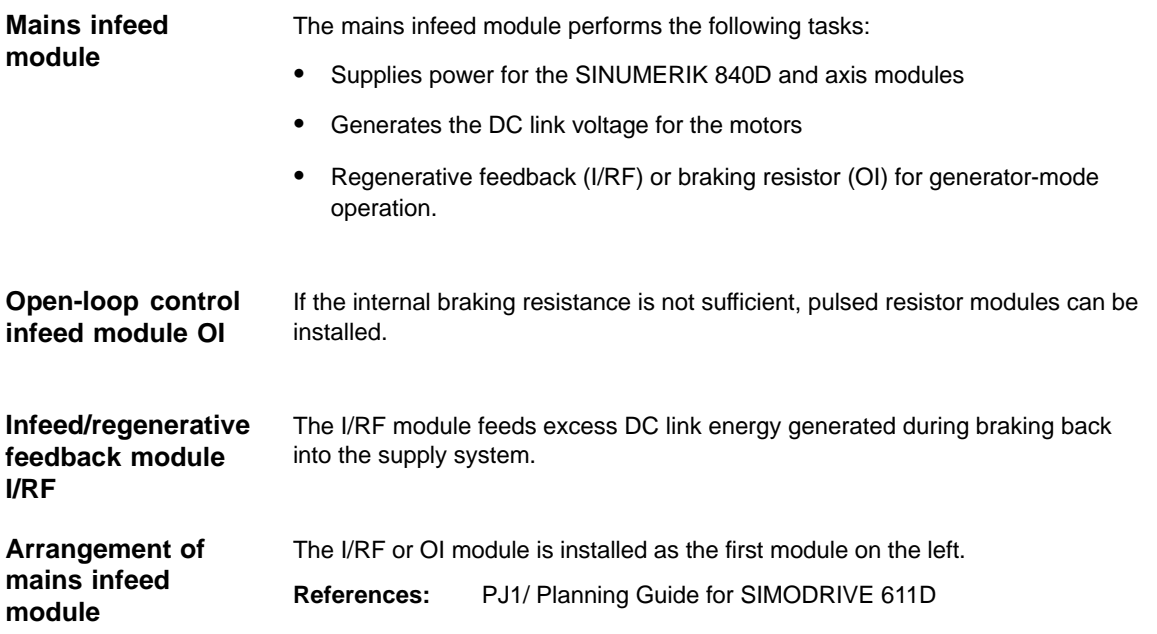

### 2.1 Mechanical configuration

# **2.1.3 NCU**

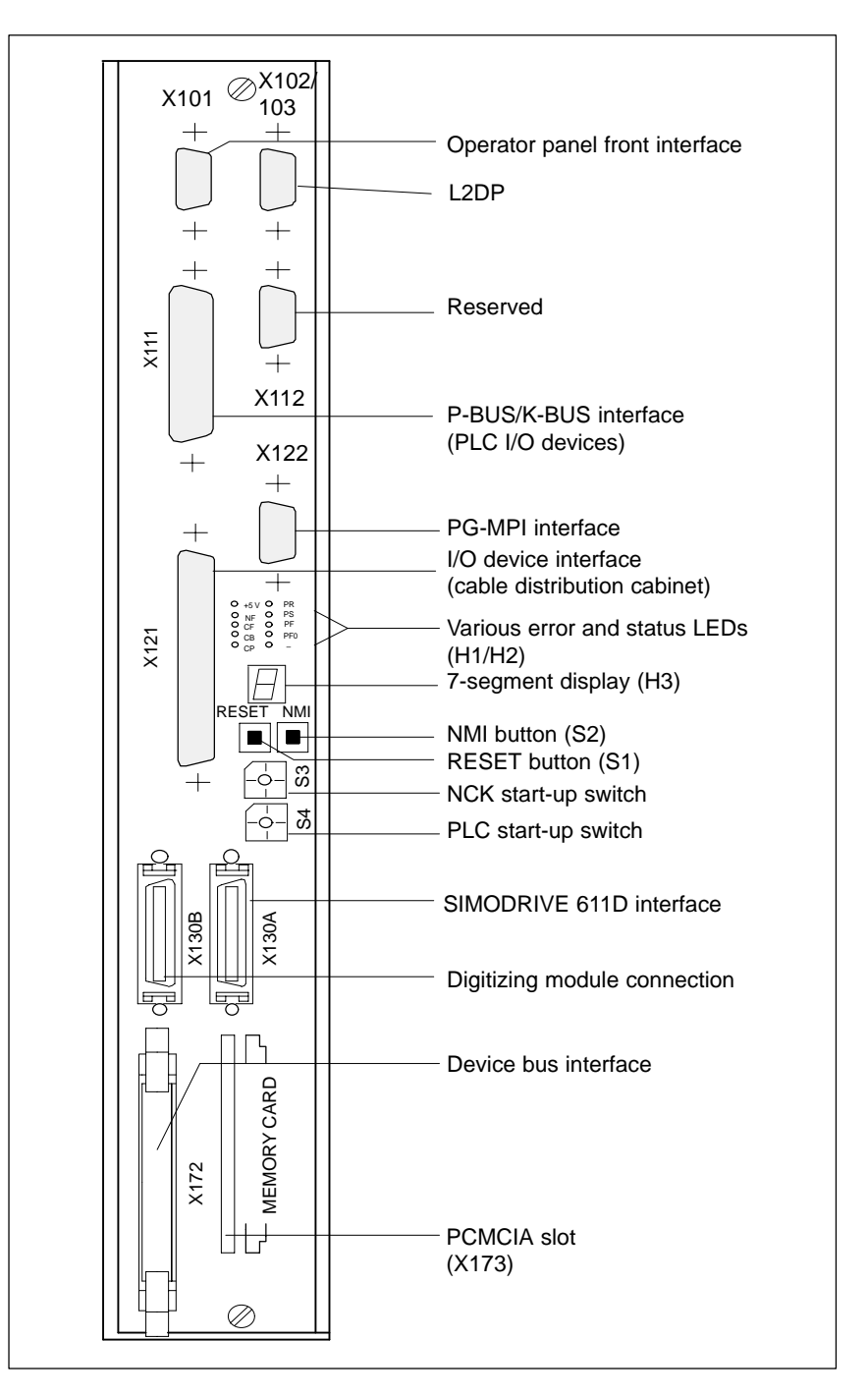

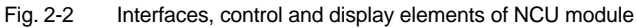

### $\boxed{0}$  $0$  0  $0\sqrt{0}$  $\overline{0}$   $\overline{0}$  $0$  0  $\overline{0}$  $\sqrt{0}$  $\sqrt{2}$  $\begin{matrix} \end{matrix}$ D  $\begin{bmatrix} 1 & 1 \\ 1 & 1 \end{bmatrix}$  $\begin{bmatrix} 1 \\ 0 \end{bmatrix}$ Ŋ  $\bigl($  $\begin{array}{c} \n\mathbf{I} \\
\mathbf{I} \\
\mathbf{I} \\
\mathbf{I}\n\end{array}$  $\blacksquare$  $\blacksquare$  $\blacksquare$  $\blacksquare$  $\blacksquare$ ľ  $\frac{1}{2}$  $\frac{1}{2}$  $\overline{\mathbf{u}}$  $\mathbb{R}^2$  $\frac{1}{10}$ E IE  $\overline{\phantom{a}}$ ╕  $\overline{\mathsf{I}}$ П SIEMENS Bus terminating SIMODRIVE connector  $\boxed{\cdot\cdot\cdot}$  $\begin{bmatrix} 1 & 1 & 1 \\ 0 & 0 & 0 \end{bmatrix}$  $\bullet$  $\left| \bullet | \bullet \right|$  $\left| \bullet | \bullet \right|$  $|\bullet|\bullet|$ MS (I/RF, OI) NCU MSD FDD FDD FDD

# **2.1.4 General configuration of SINUMERIK 840D**

Fig. 2-3 General configuration of SINUMERIK 840D

Please note:

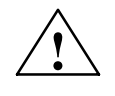

### **Caution**

When installing the drive group, please make sure to keep a space of 100mm for air circulation on top and at the bottom.

# **2.2 Electrical configuration**

### **2.2.1 Component connections**

2 Configuration

### 2.2 Electrical configuration

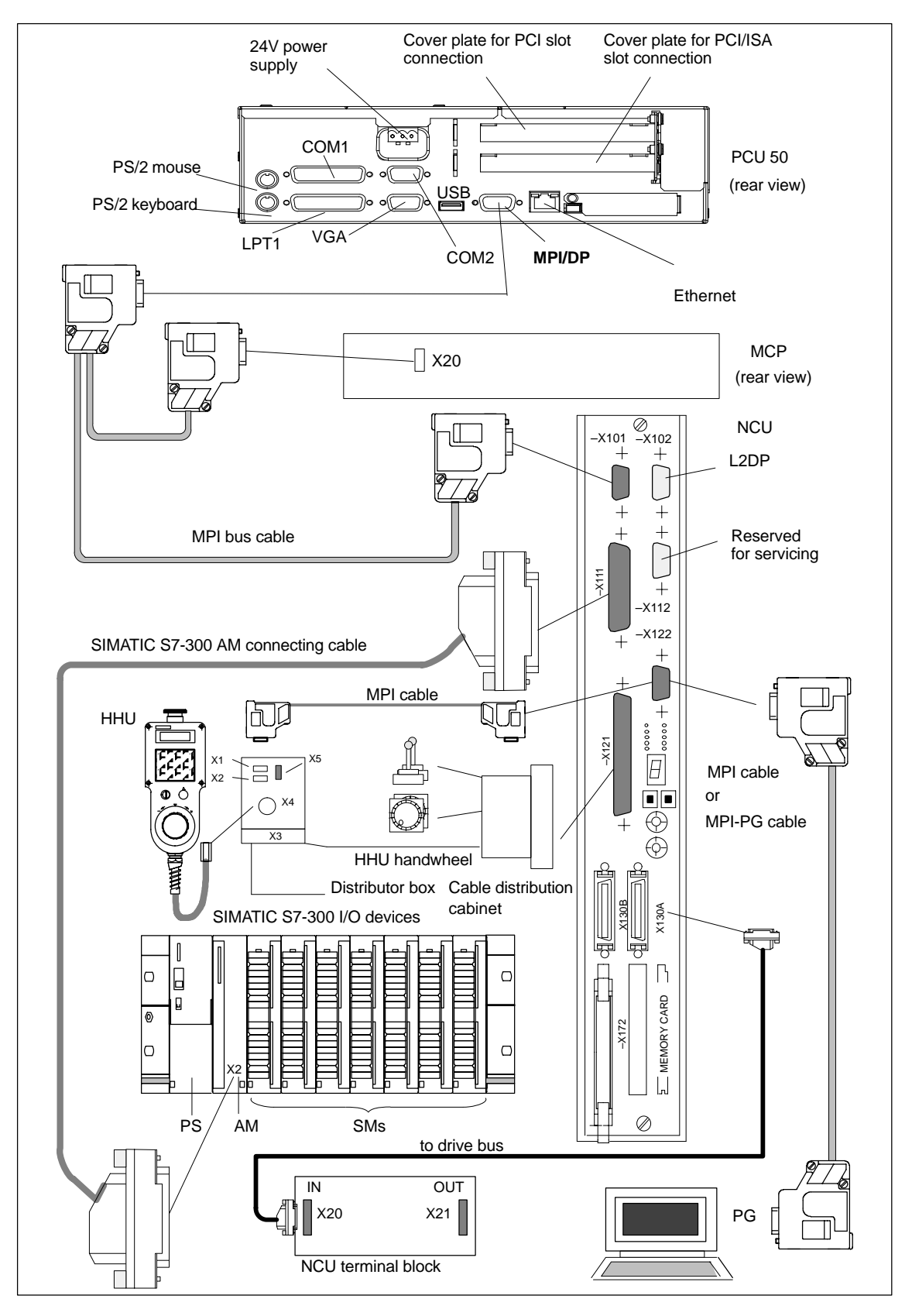

Fig. 2-4 Connection configuration

### **Note**

For cables and connectors, see<br> **References:** /PHD/. Config /PHD/, Configuring Manual 840D

# **2.2.2 Connection of mains infeed module (OI, I/RF)**

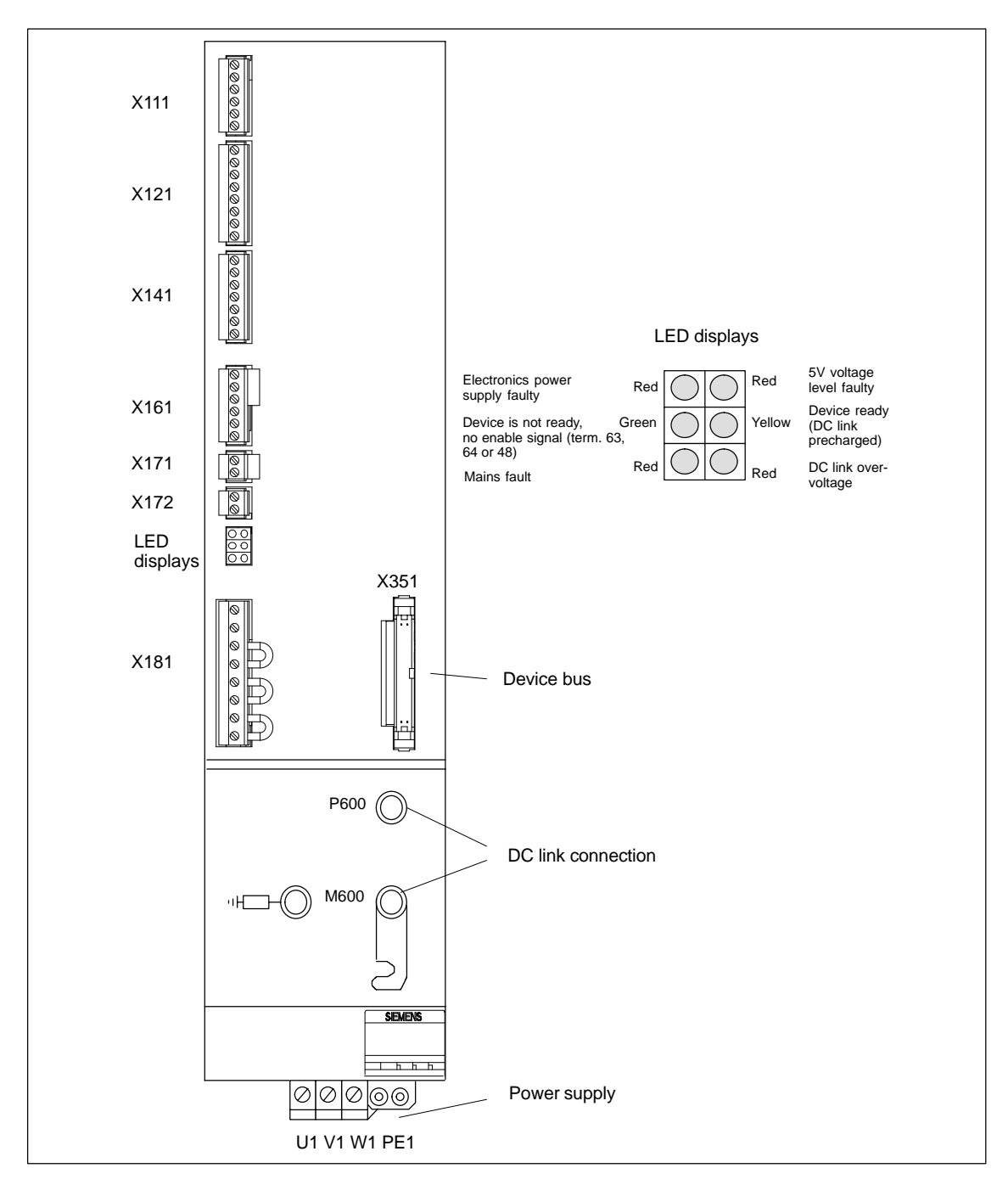

Fig. 2-5 Interfaces for OI and I/RF module 10–55kW

### 2 Configuration

### 2.2 Electrical configuration

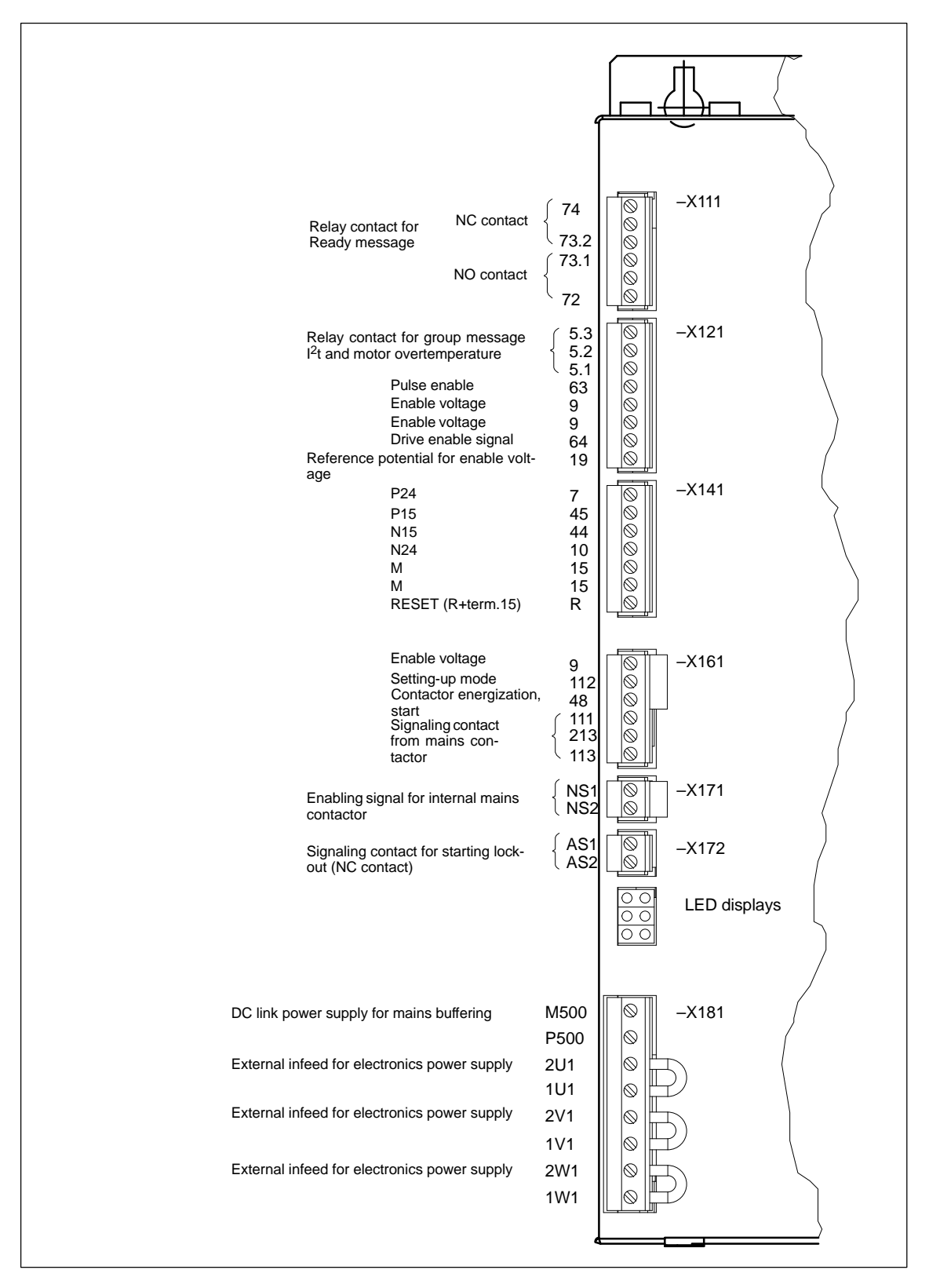

Fig. 2-6 Connection terminals on SIMODRIVE 611 mains supply module 10–55 kW

### 2.2 Electrical configuration 2 Configuration

# **2**

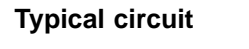

I/RF module

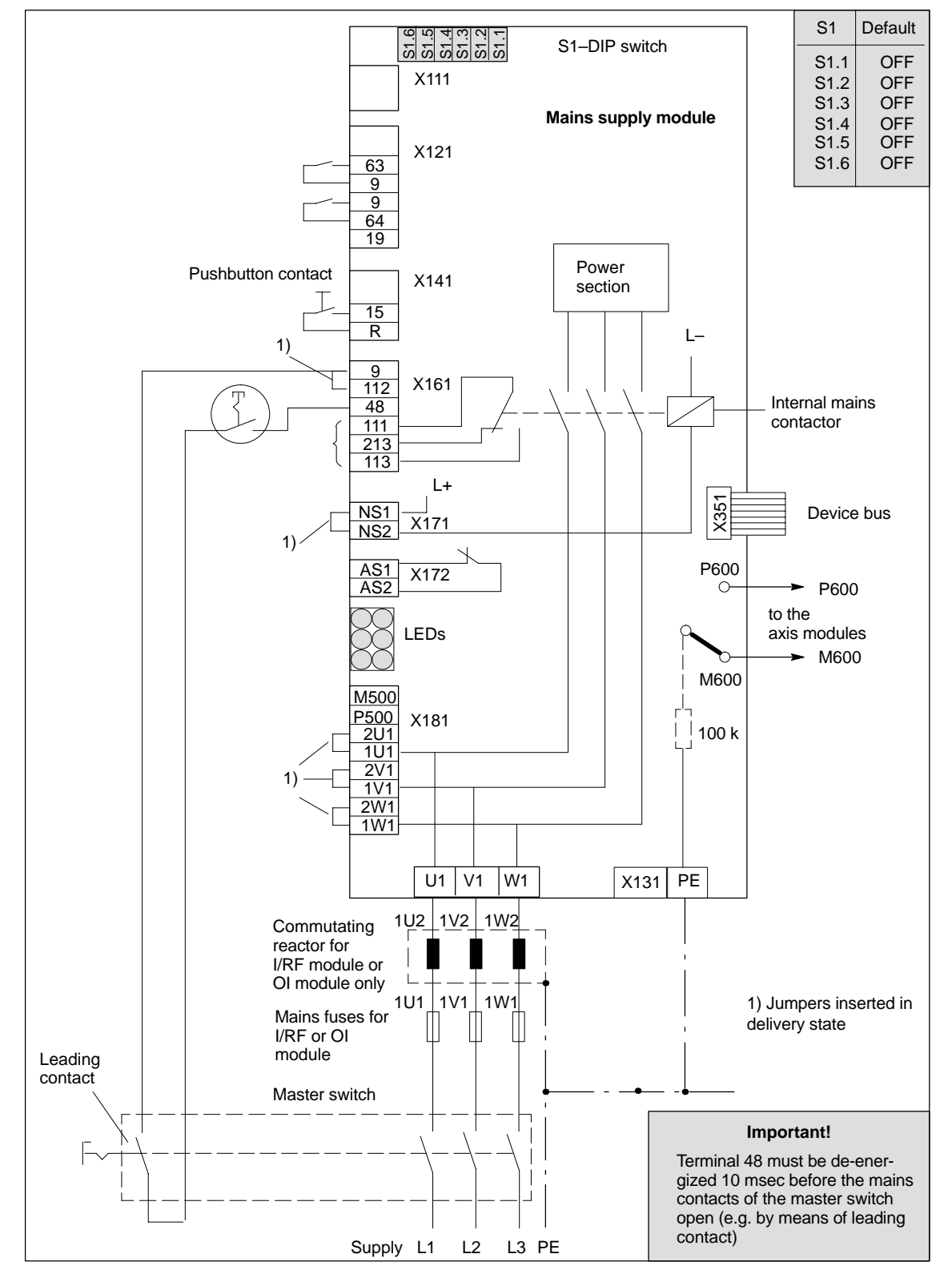

Fig. 2-7 Example of three-conductor connection (standard circuit)

# **2.2.3 Motor connection**

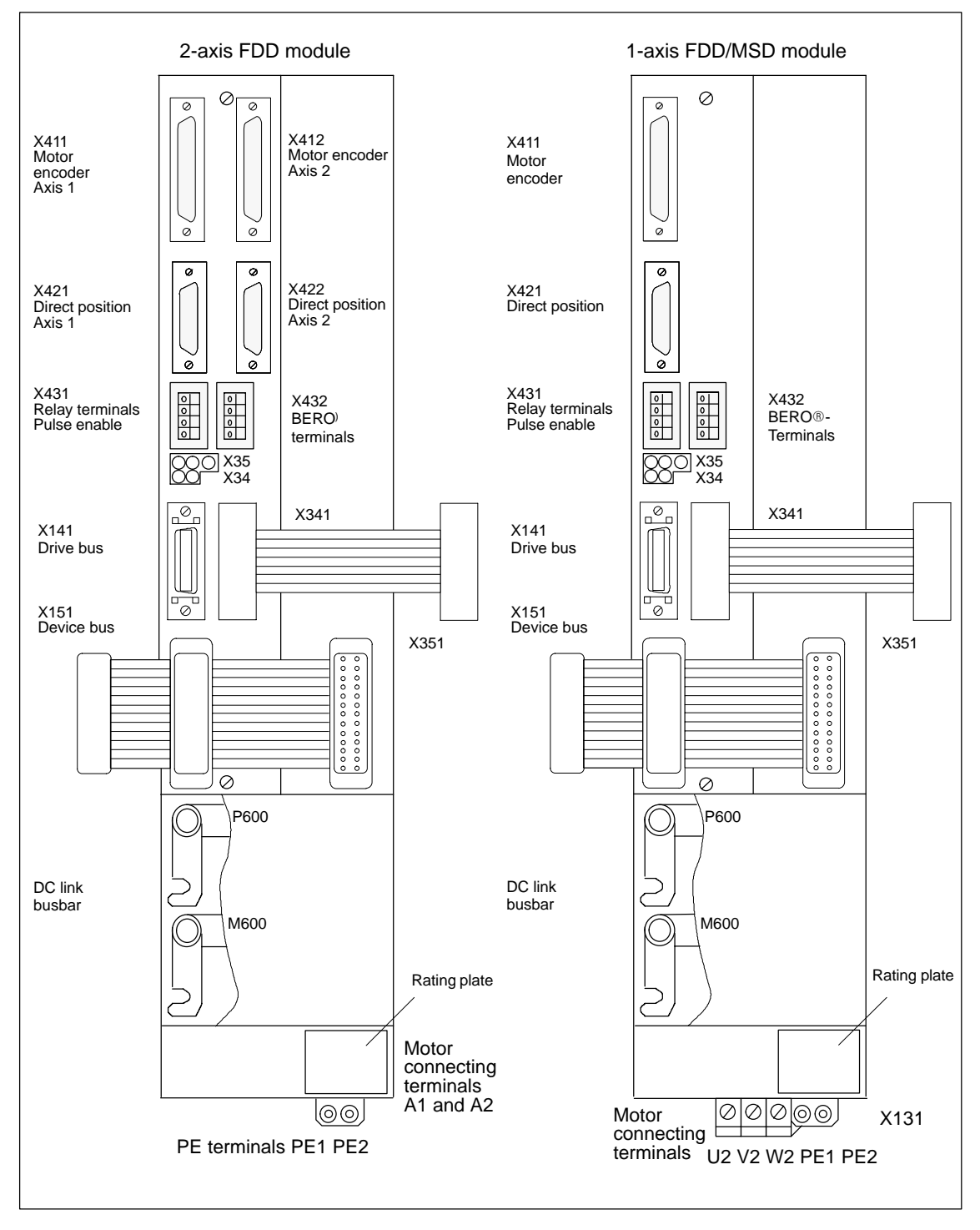

Fig. 2-8 Design of FDD/MSD modules

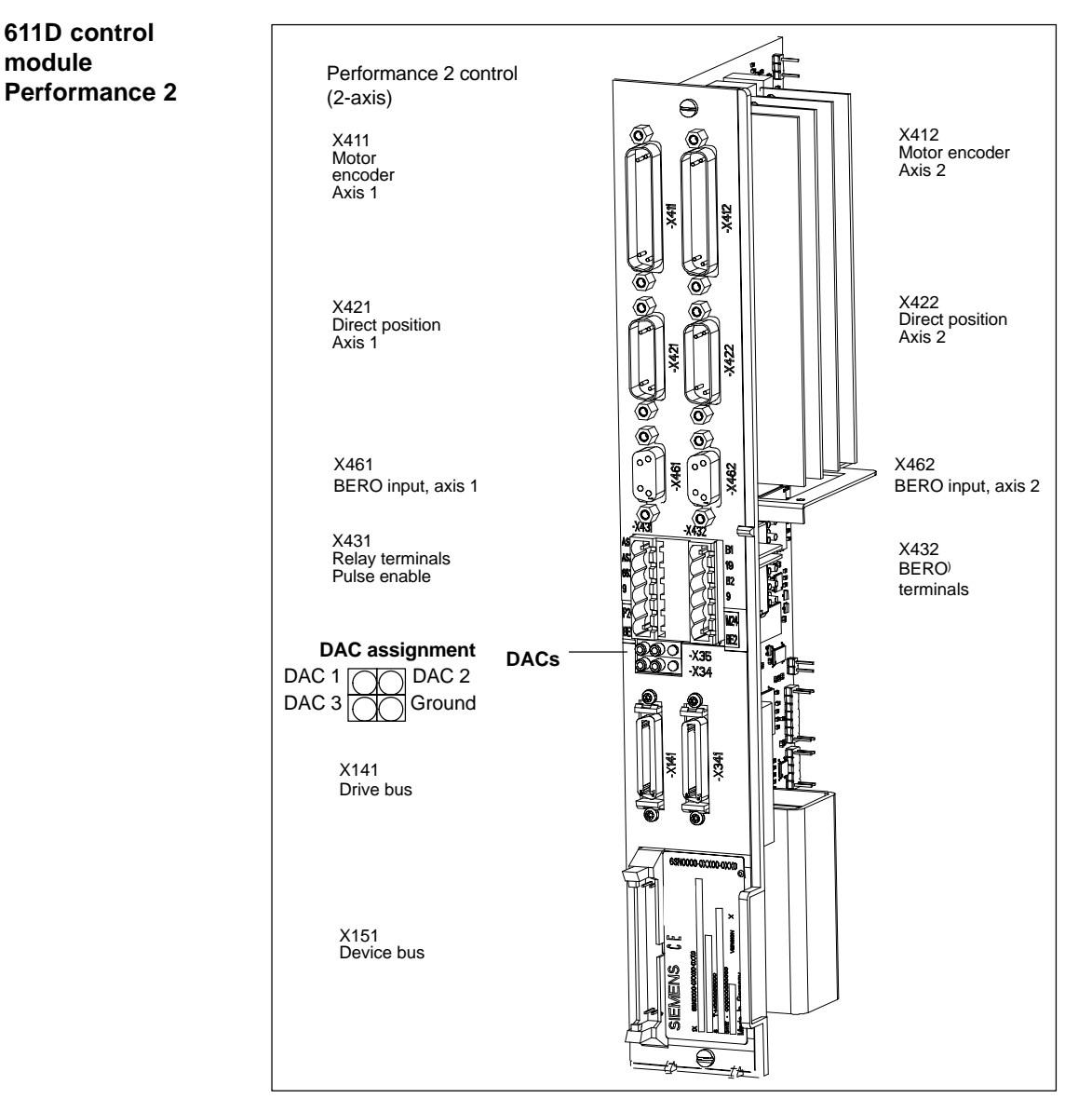

Fig. 2-9 611D control module Performance 2: Position and interface assignment

## **2.2.4 Encoder connection**

**Motor measuring system and motor connection**

The motor measuring system of the connected motor must always be connected to connector X411 (see Fig. 2-8) of the same module.

# **2.2.5 PCU 20 and PCU 50 connection**

### **PCU 20**

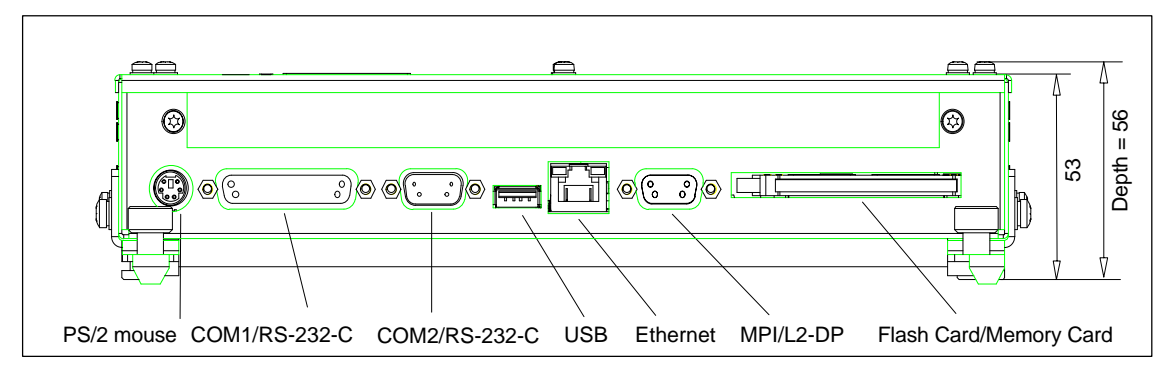

Fig. 2-10 PCU 20 side view from right with interfaces

### **PCU 50**

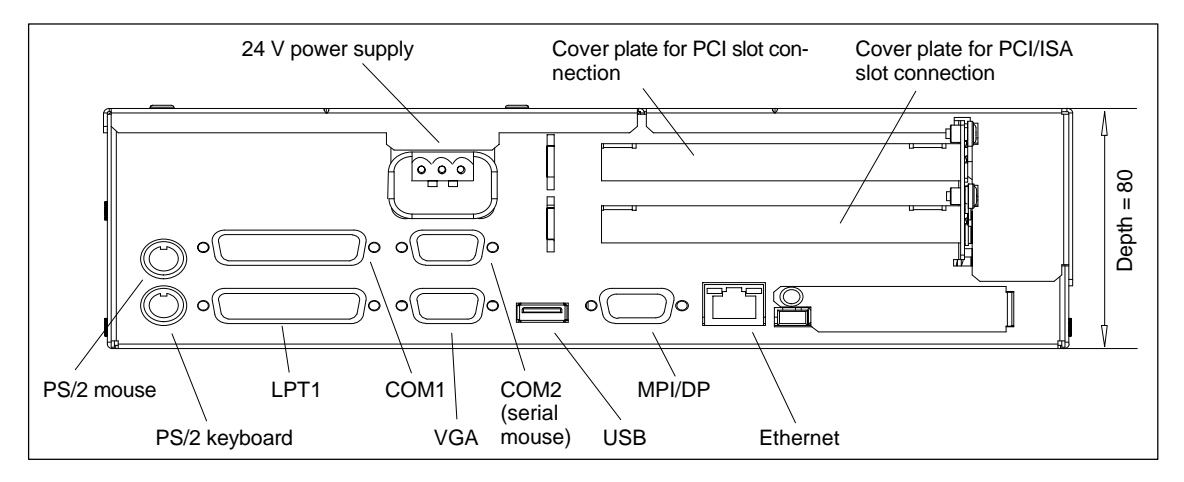

Fig. 2-11 Side view of PCU 50 from right with interfaces

### **Interfaces**

The interfaces (e.g. pin assignments) are described and shown in detail in **References:** /BH/, Operator Components Manual

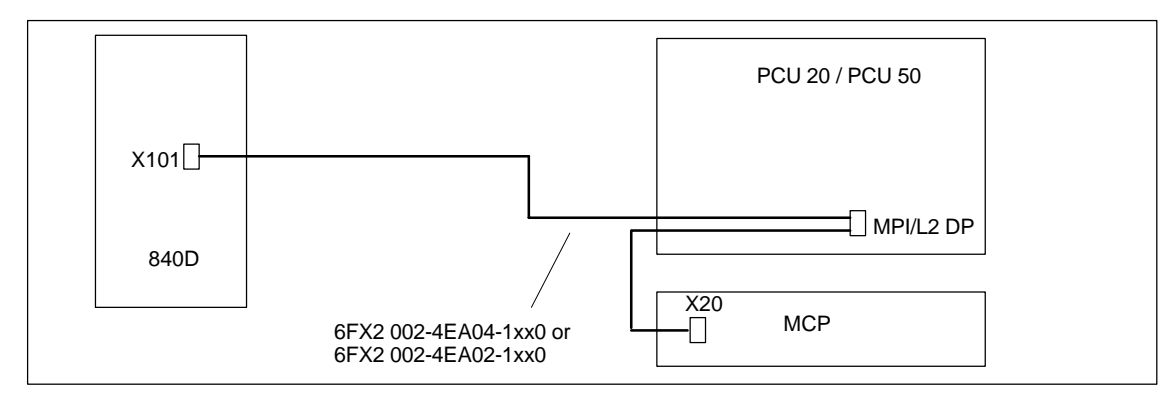

Fig. 2-12 Connection of PCU 20/50 to SINUMERIK 840D

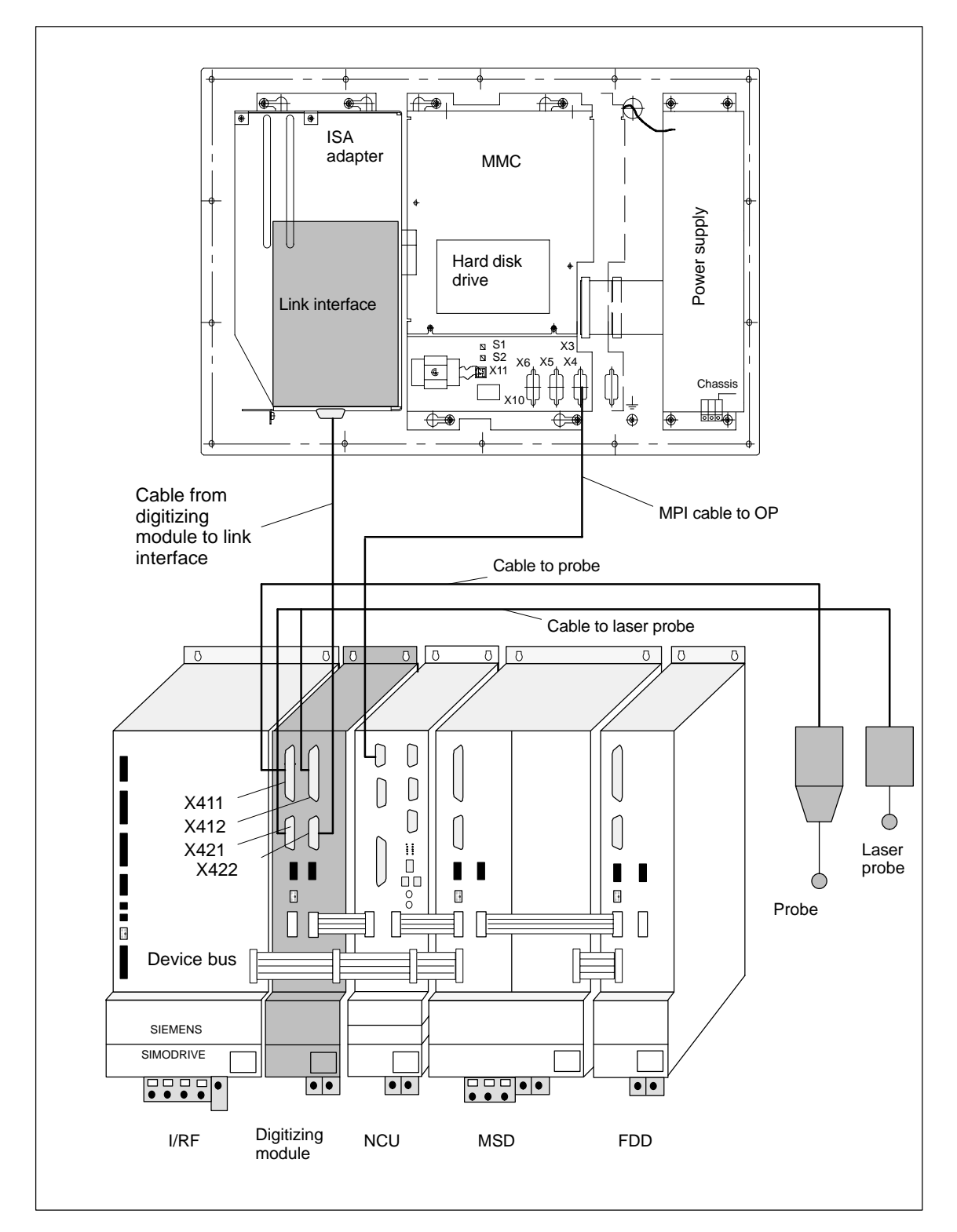

# **2.2.6 Configuration of components for digitizing**

Fig. 2-13 Configuration of components for digitizing

п

### **Hardware requirements for digitizing**

- MMC 101/102
- -ISA adapter
- $\bullet$ Link interface
- $\bullet$ Digitizing module
- $\bullet$ NCU 572/573 for digitizing
- $\bullet$ Connecting cable from digitizing module to link interface
- Tactile probe (e.g. Renishaw SP2-1) with cable.

For further information, please refer to the following documentation:

**References:** /FBD/ Description of Functions, Digitizing

**Notes** 

# **3**

**3**

# **Settings, MPI / OPI**

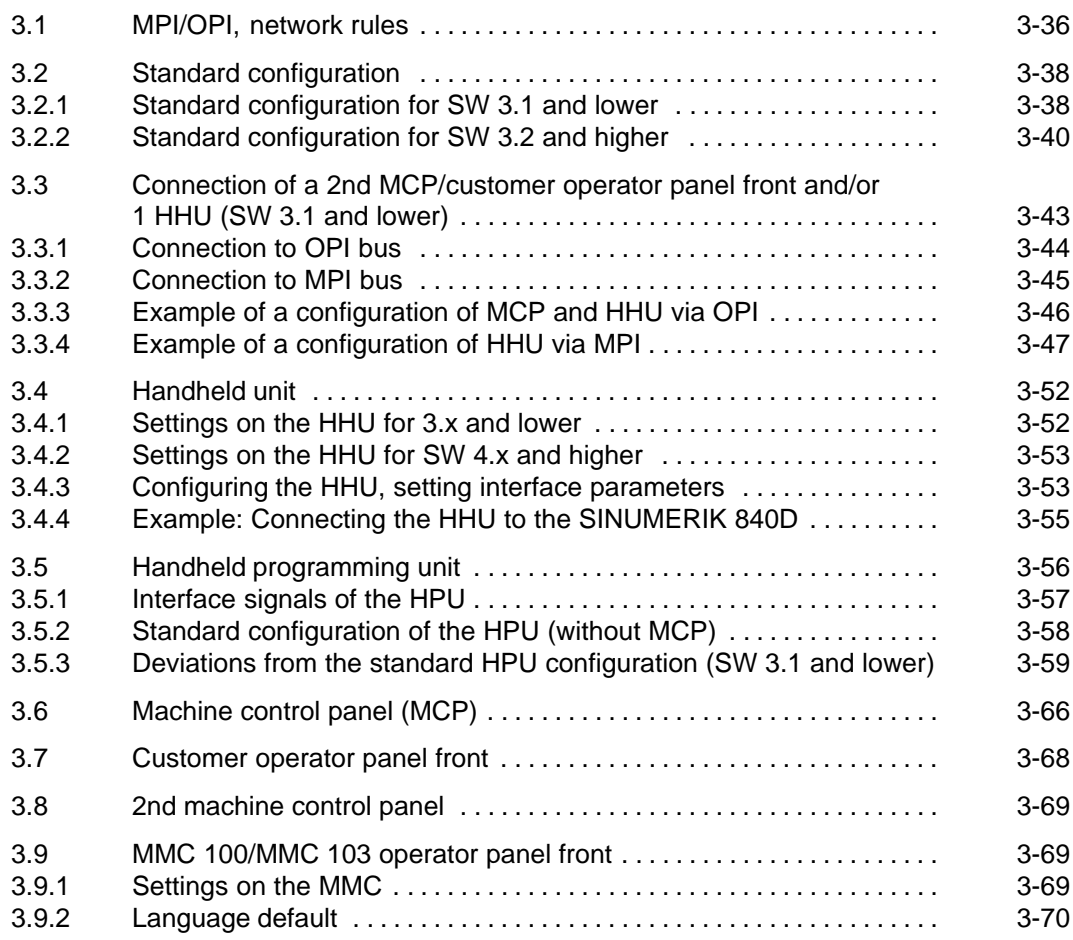

# **3.1 MPI/OPI, network rules**

The following basic rules must be observed with respect to network installations:

1. The bus line must be terminated at **both ends**. To do so, switch in the terminating resistor in the MPI connector in the first and last nodes. Switch off all other terminating resistors.

### **Note**

- $\bullet$  Only two terminating resistors may be activated in the same line at one time.
- - The terminating resistors of the bus are **permanently** installed in the HHU/ HPU.
- 2. At least 1 terminator must be supplied with 5V voltage. This is automatically the case when the MPI connector with activated terminating resistor is connected to an energized unit.
- 3. Spur lines (feeder cable from bus segment to node) should be as short as possible.

### **Note**

Unused spurs should be removed wherever possible.

- 4. Each MPI node must **first** be connected and then activated. When disconnecting the MPI node **first** deactivate the connection and then pull out the connector.
- 5. One HHU and one HPU or two HHUs or two HPUs can be connected to each bus segment. **No** bus terminators may be inserted in the distribution boxes of the HHU or HPU. If necessary, more than one HHU/HPU can be connected to a network segment with repeaters.
- 6. The following cables lengths for MPI or OPI for standard use without repeater must not be exceeded:

MPI (187.5 kbaud): max. cable length in total: 10m

OPI (1.5 Mbaud): max. cable length in total: 200m

### **Note**

Piggy-back connectors are not recommended for power connections.
3.1 MPI/OPI, network rules

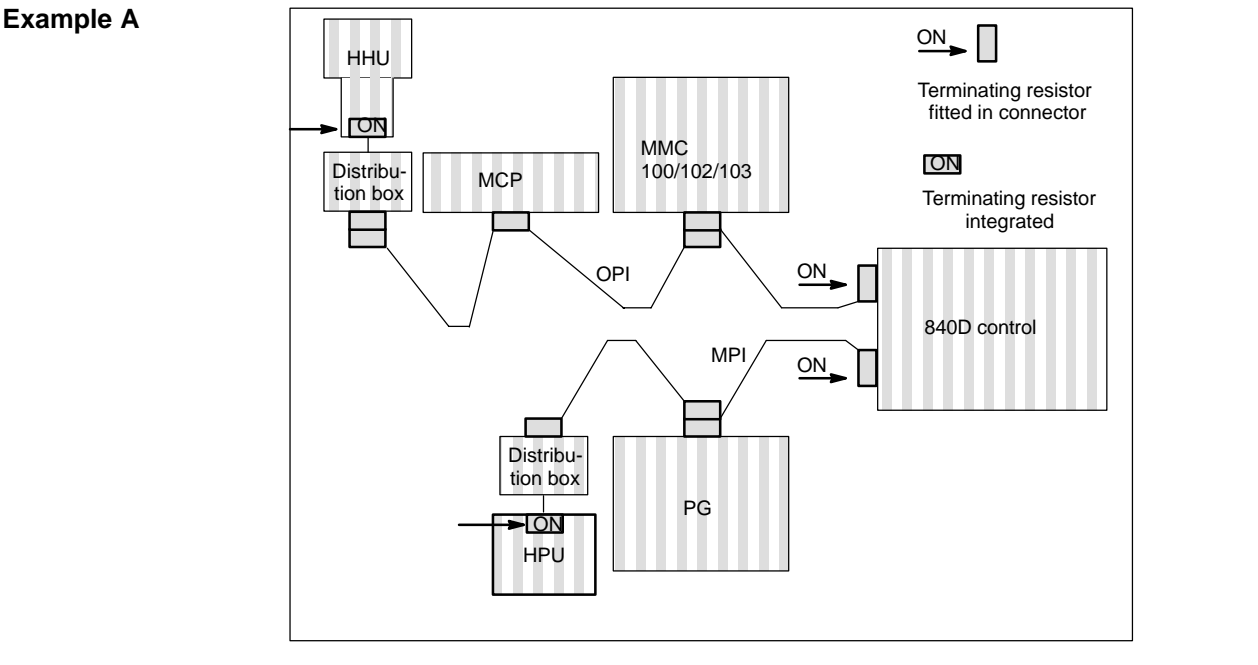

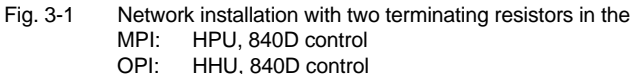

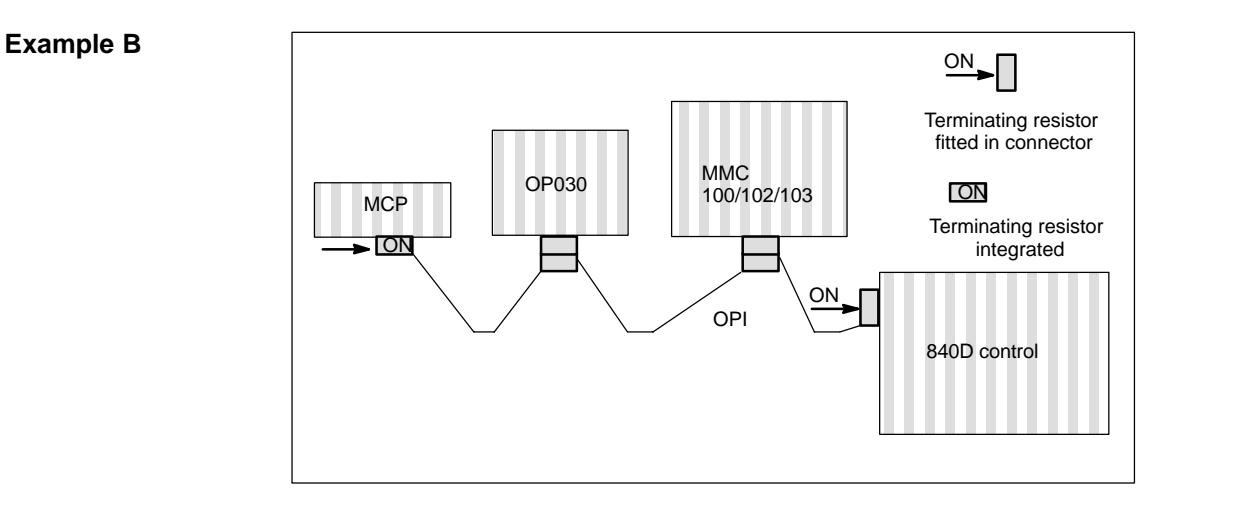

Fig. 3-2 Network installation with two terminating resistors in the OPI: MCP, control

3.2 Standard configuration

# **3.2.1 Standard configuration for SW 3.1 and lower**

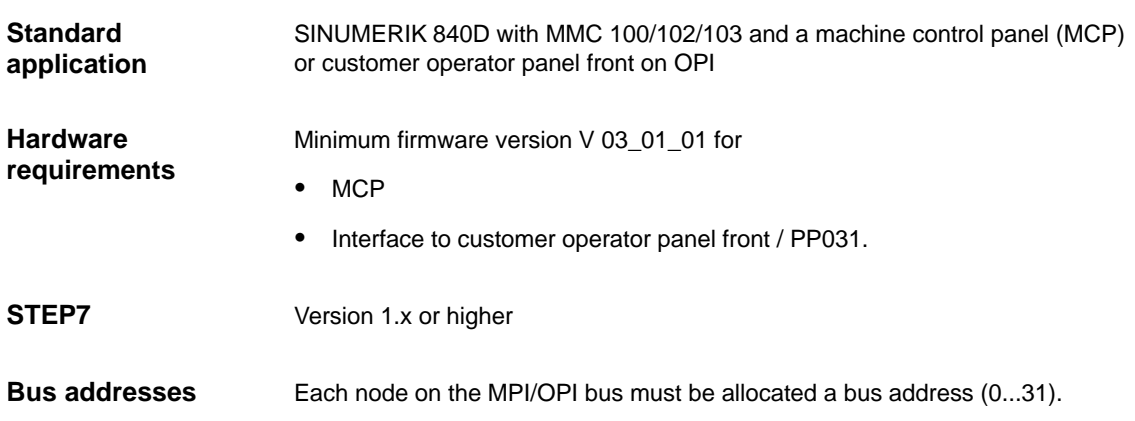

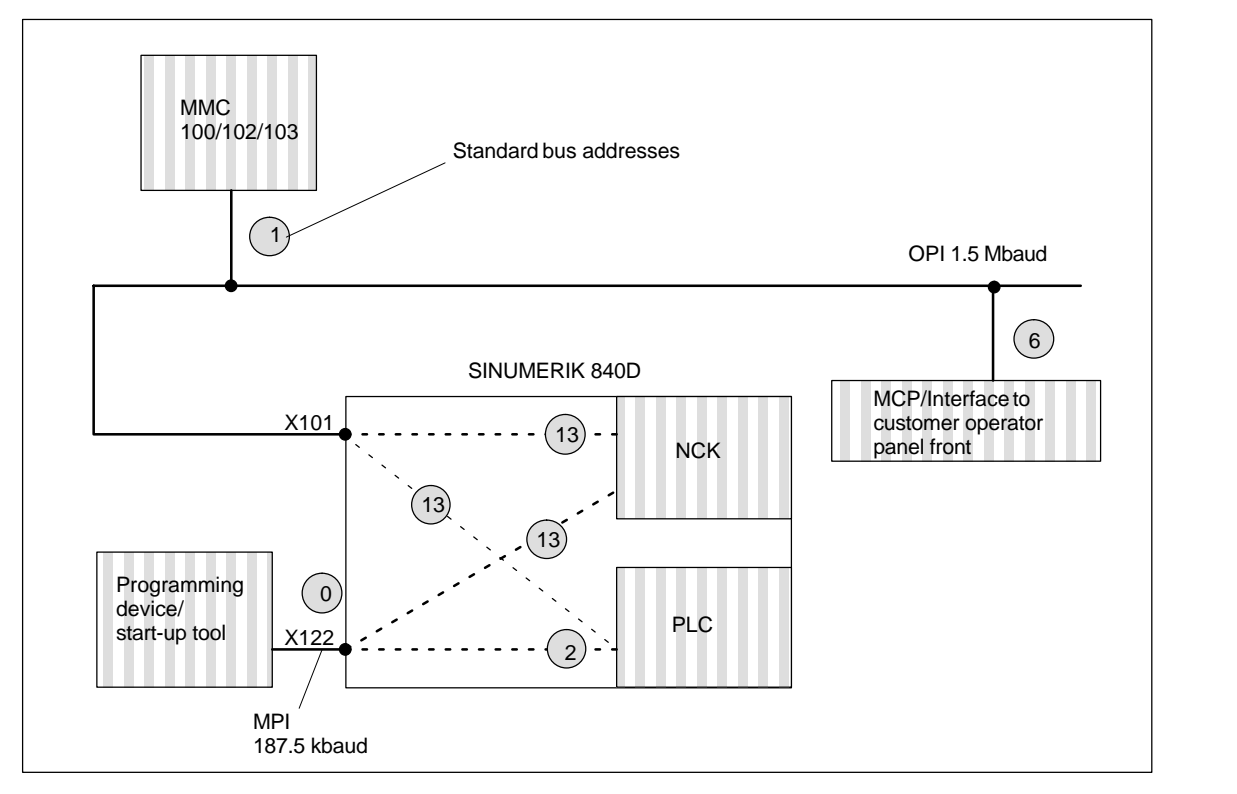

Fig. 3-3 Standard application for SINUMERIK 840D

### **Note**

Cable with 3 MPI connectors (Order No.: 6FX2002-4EA04-IAF0 (IBA0))

- $\bullet$  This cable is used for connecting a standard machine consisting of MMC, MCP and NCK via OPI/MPI.
- -It must not be used for setting up an m:n installation.
- - Components must not be connected using internal bus terminators (e.g. HHU, HPU), because the cable is already fitted with bus terminators.

### **Setting the MCP/interface to customer operator panel front**

Table 3-1 Settings on DIP switch S3 for standard application

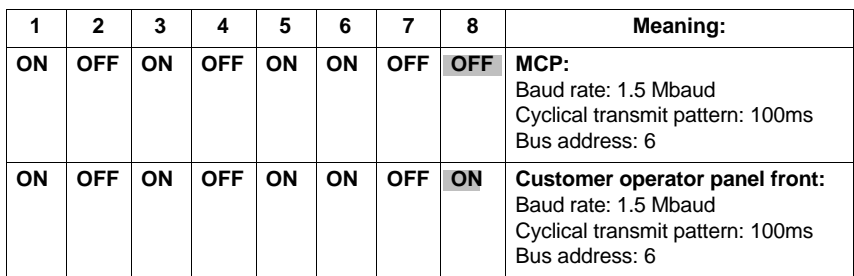

### **Assigned inputs/outputs in the PLC CPU**

The following bytes in the PLC CPU are assigned for the MCP or interface to the customer operator panel front:

- -Input bytes 0–7
- -Output bytes 0–7
- - Status bytes for error detection, output bytes 8–11, 12–15 (evaluated by basic program).

The parameters on FB1 (basic program) for the MCP are already set to the default values for the standard application.

**Communication does not start**

If communication does not commence after a PLC RESET (MCP LEDs flashing), the following points should be checked:

- $\bullet$  Firmware version of MCP/interface to customer operator panel front must be V03\_01\_01 or higher
- -Cable and connector wiring
- $\bullet$ DIP switch S3 (standard application).

**3**

# **3.2.2 Standard configuration for SW 3.2 and higher**

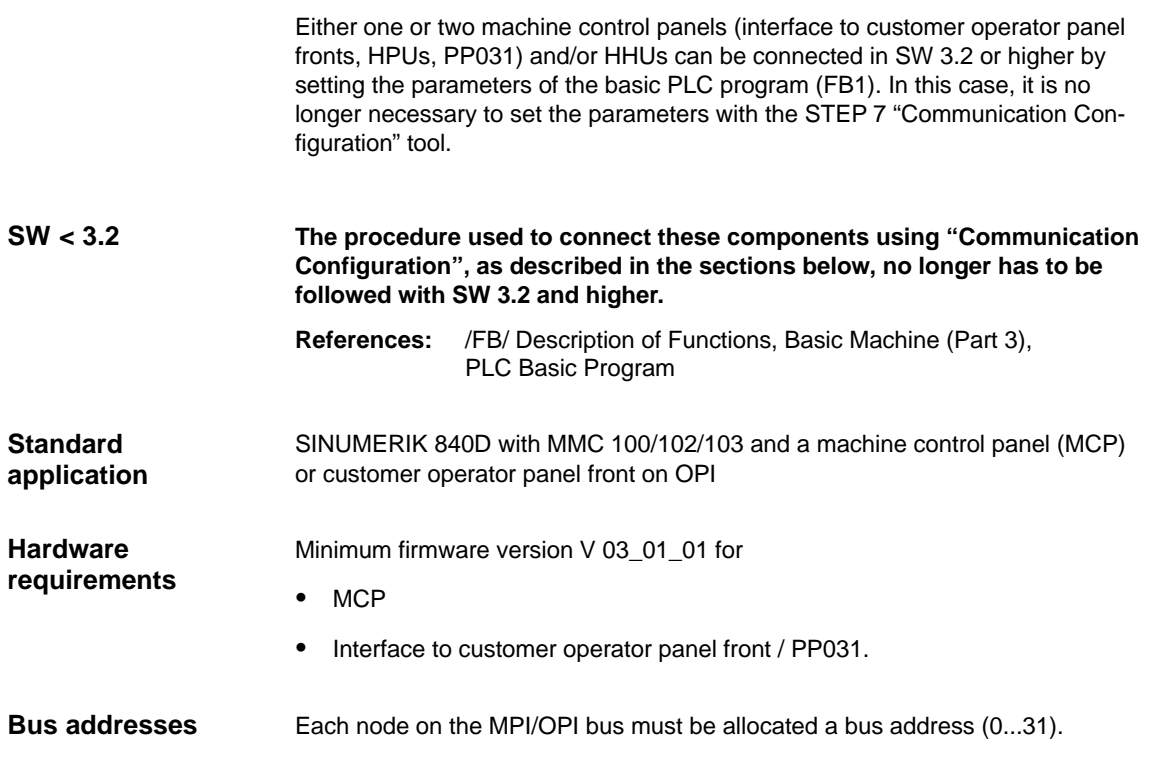

3.2 Standard configuration

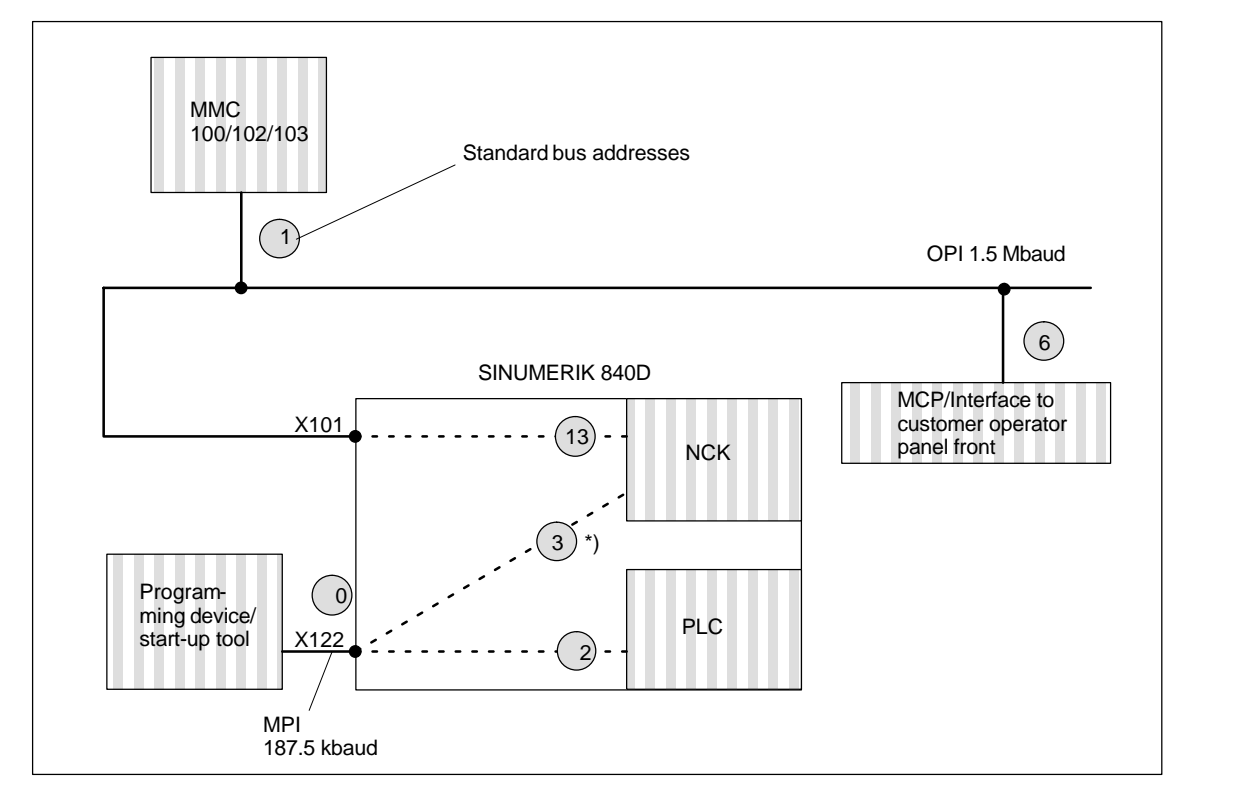

Fig. 3-4 Standard application for SINUMERIK 840D

\*) Address depending on software version: Address NCK to  $\text{MPI} = \text{address } \text{PLC+1=3}$ PLC 314 SW 3.5 and higher

### **Bus address and GD circle**

### **Note**

The logical addressing of components in the PLC basic program is performed by means of the bus address parameter setting (for the machine control panel) or the GD circle (for the handheld operator unit). The GD circles are always used for physical addressing on the OPI/MPI. Each machine control panel, customer operator panel front, etc., must be addressed with a separate GD circle.

In the control, the conversion of the bus address in the associated GD circle is performed via the PLC program.

The bus address, and therefore the setting of the associated GD circles, are set on the machine control panel by means of DIP-FIX switches.

The same GD circles are set, however, with different bus addresses on the MPI for machine control panel, customer operator panel front, PP031 and handheld programming unit components. Allowance should be made for this when using more than one machine control panel, etc.

The table below shows the relationship.

### 3.2 Standard configuration

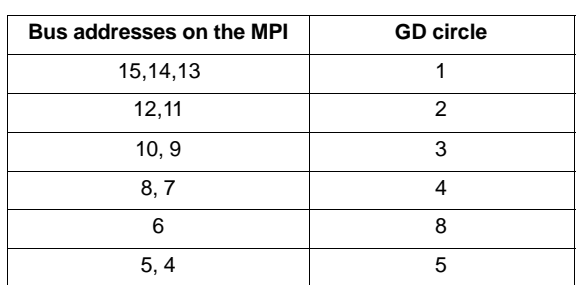

### Table 3-2 Relationship between bus address and GD circle

### **Example:**

Two machine control panels (MCPs) are to be connected to the MPI of a controller. The first MCP can be connected to bus address 15 (GD circle 1), and the second to bus address 12 (GD circle 2).

### **MPI interface and GD circle**

### **Note**

If, for example PLC-PLC cross-communication is to be configured on the MPI using the STEP 7 "Communication Configuration" tool, and one or more MCPs are connected to the MPI, you should ensure that the allocation of GD circles is unique. The STEP 7 "Communication Configuration" tool allocates GD circles in ascending order starting with GD circle 1. If the MCPs are connected to the operator panel interface, there is no effect on PLC-PLC communication on the MPI.

### **Example:**

"Communication Configuration" allocates GD circles 1 and 2 for PLC-PLC cross-communication. A first MCP on the MPI can then be connected to GD circle 3 (bus address 9 or 10), and a second MCP on the MPI can be connected to GD circle 4 (bus address 7 or 8).

# **3.3 Connection of a 2nd MCP/customer operator panel front and/or 1 HHU (SW 3.1 and lower)**

The following configurations are permissible:

- -2 MCPs/customer operator panel fronts/PP031 connected to OPI
- -1 HHU connected to either OPI or MPI.

Machine control panels (MCP), customer operator panel fronts, and handheld units (HHU) are parameterized independently of the bus interface (OPI, MPI) in the basic PLC program.

The parameters for the 1st MCP are preset.

In addition to the parameter settings in the basic PLC program, the MPI also has parameters that must be set by means of the STEP 7 "Communication Configuration" tool.

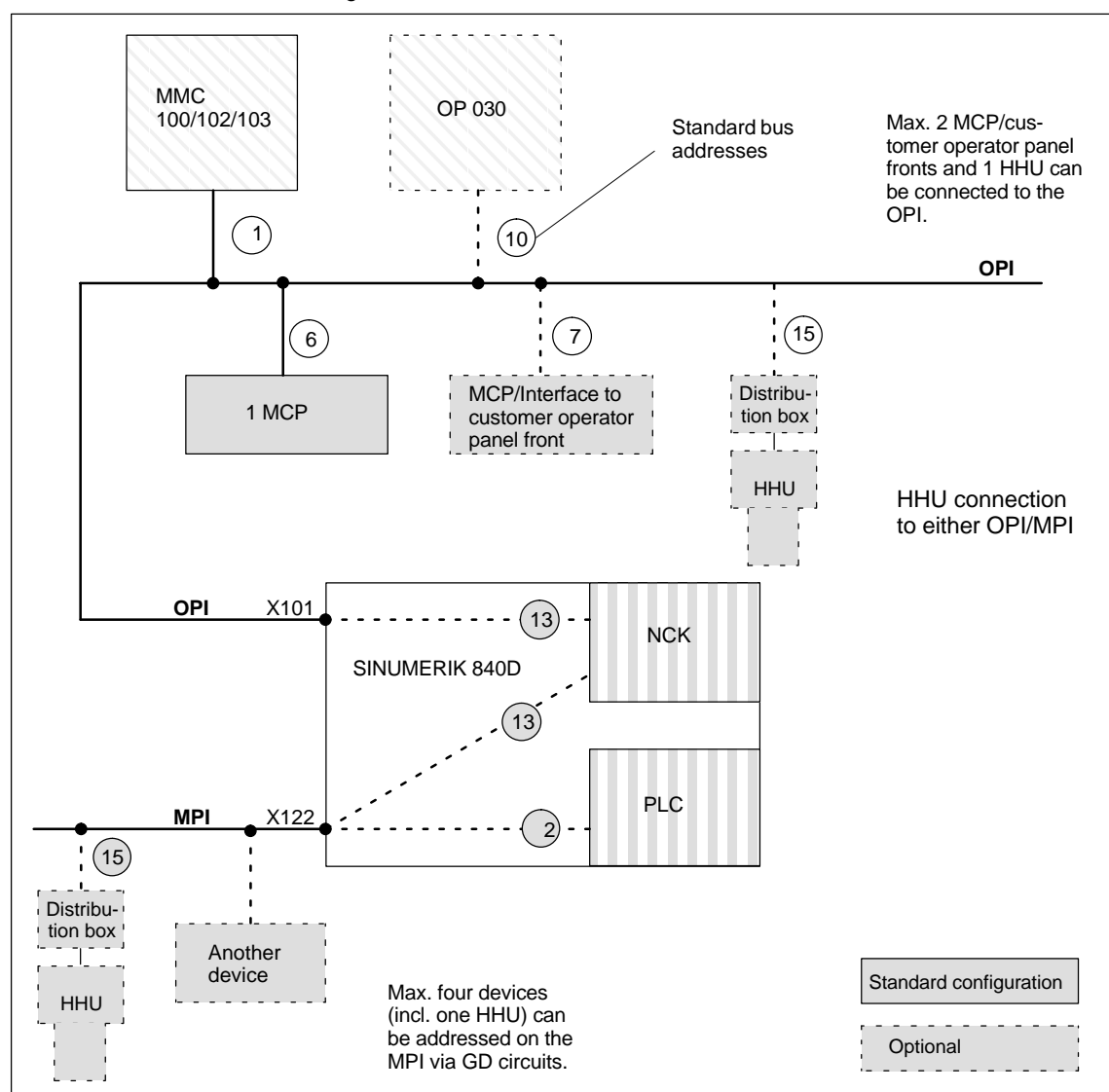

Fig. 3-5 Example: MPI/OPI bus nodes with standard bus addresses

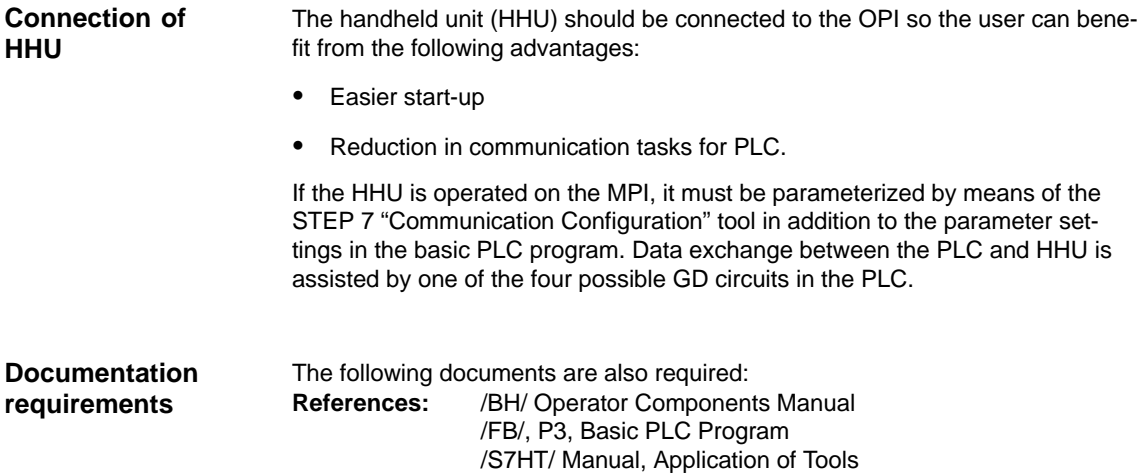

# **3.3.1 Connection to OPI bus**

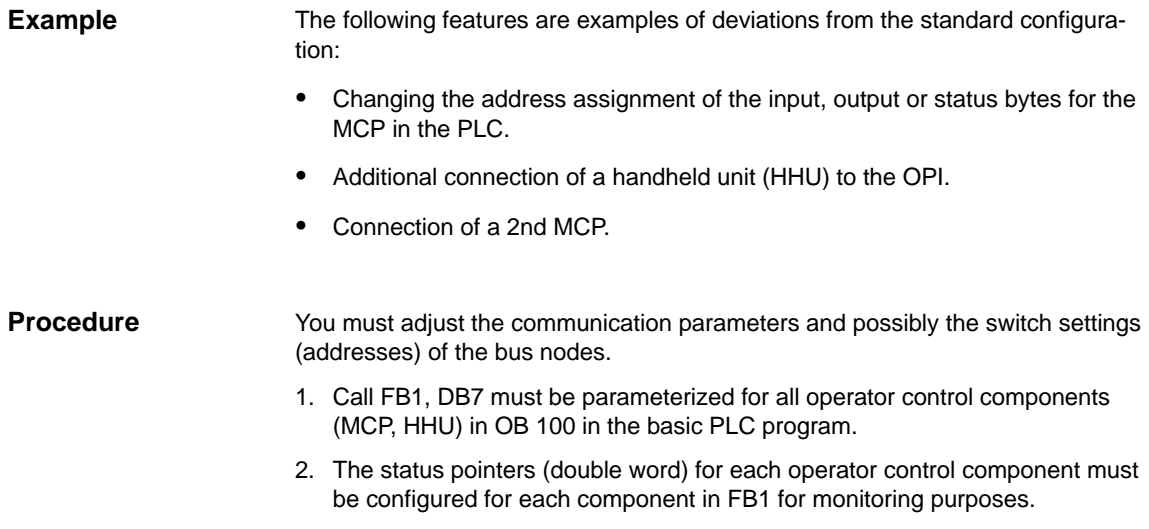

See example in Subsection 3.3.3.

# **3.3.2 Connection to MPI bus**

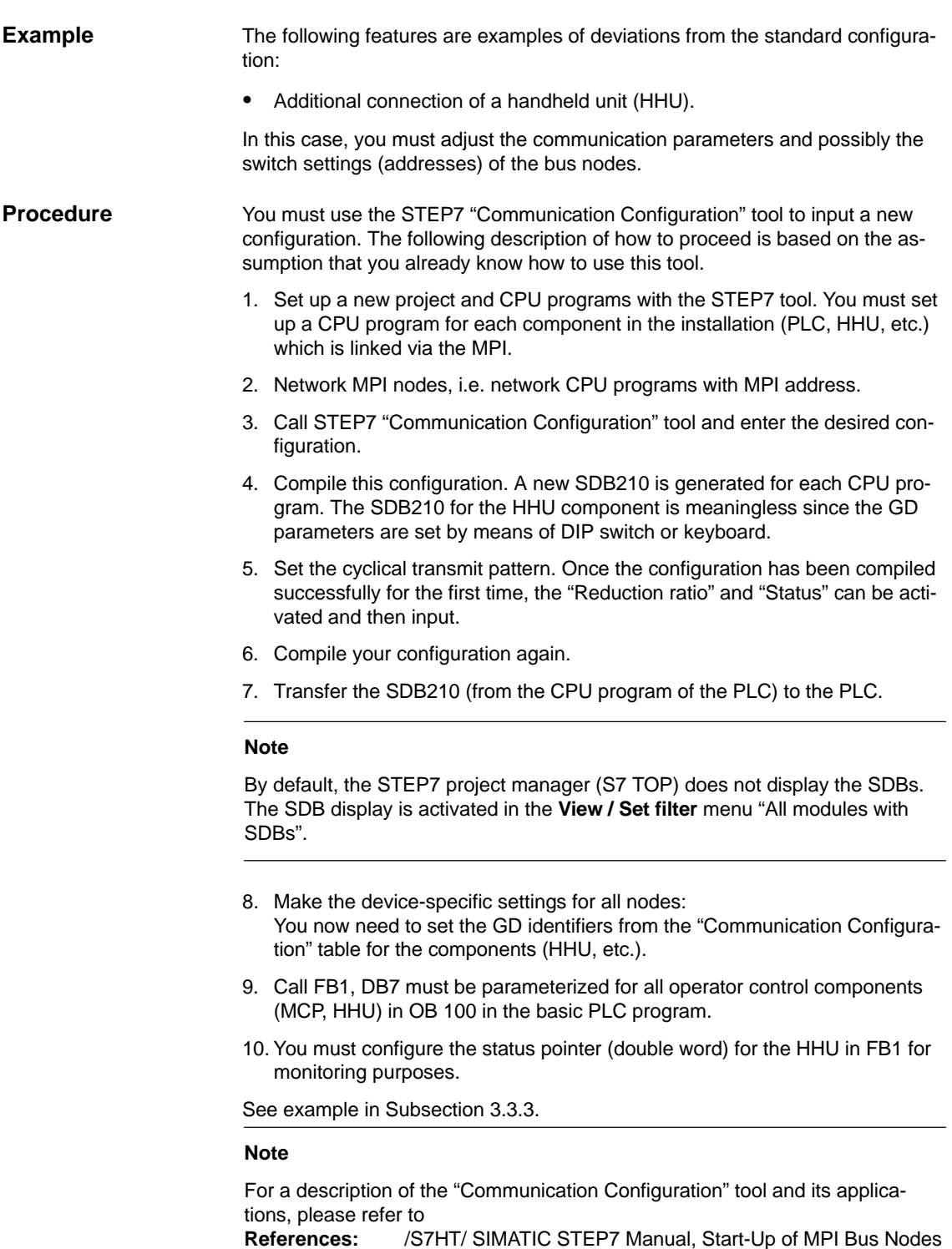

## **3.3.3 Example of a configuration of MCP and HHU via OPI**

### **Requirements**

- $\bullet$  MCP with firmware version V 03\_01\_01
	- $\bullet$ HHU with firmware version V 01\_01\_02

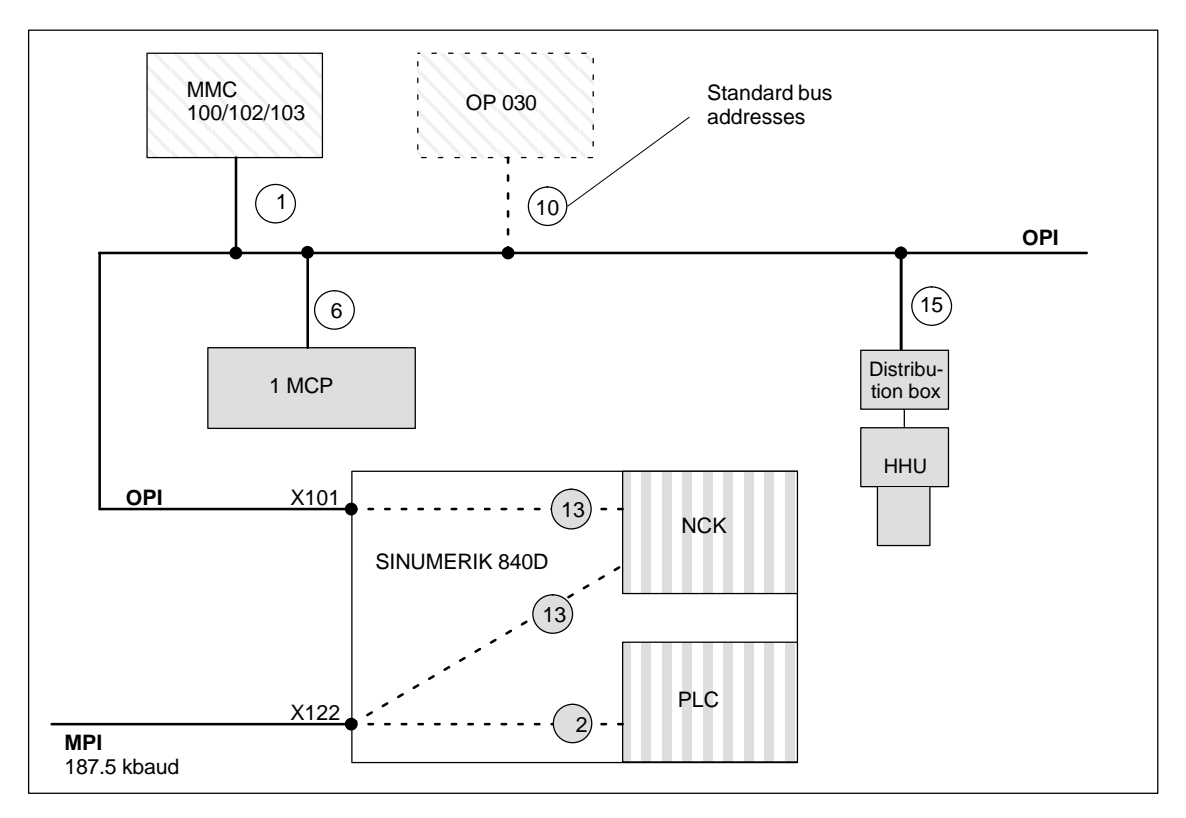

Fig. 3-6 Example of configuration of MCP and HHU via OPI

**Parameterization of basic PLC program FB1**

The following parameter settings must be made for the MCP and HHU operat-

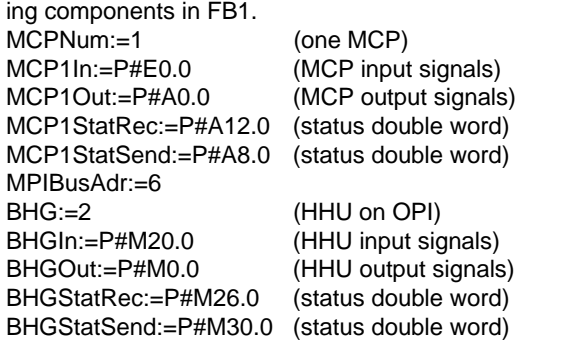

The other HHU parameters are set to appropriate defaults. See FB basic program.

### **Note**

Note the DIP switch settings (switches S1 and S2 in the HHU).

**Preconditions**

3.3 Connection of a 2nd MCP/customer operator panel front and/or 1 HHU (SW 3.1 and lower)

STEP7 version 1.x and HHU with firmware version 01\_01\_02.

# **3.3.4 Example of a configuration of HHU via MPI**

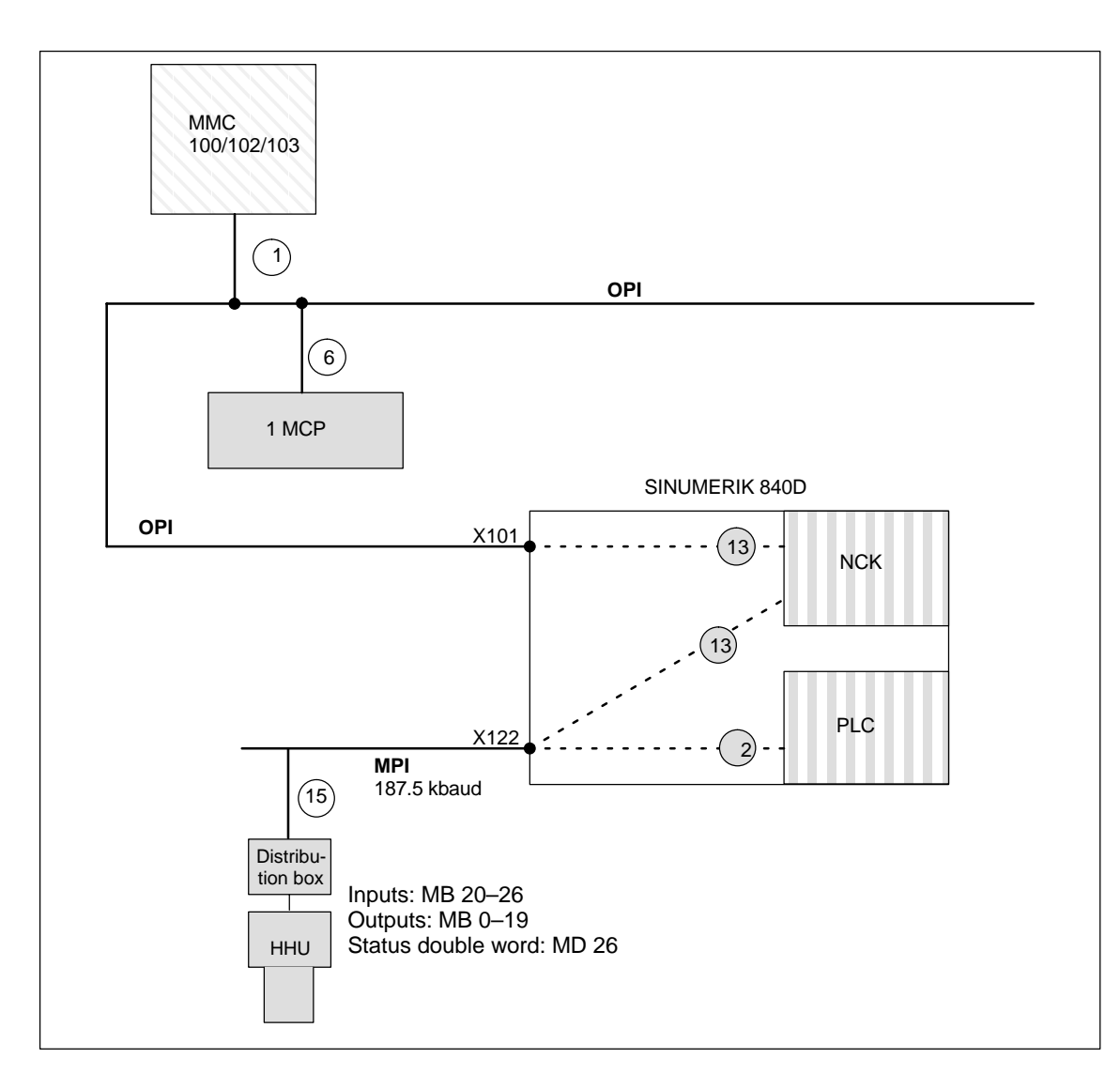

Fig. 3-7 Example of configuration of HHU via MPI

**Call STEP7**

Set up new project with the name **Sample**. You must set up two CPU programs for the **Sample** project.

- $\bullet$ AS314
- $\bullet$ HHU

### **Assignment of CPU programs**

The two CPU programs are assigned as follows: AS314 is for the PLC CPU, HHU for the handheld unit.

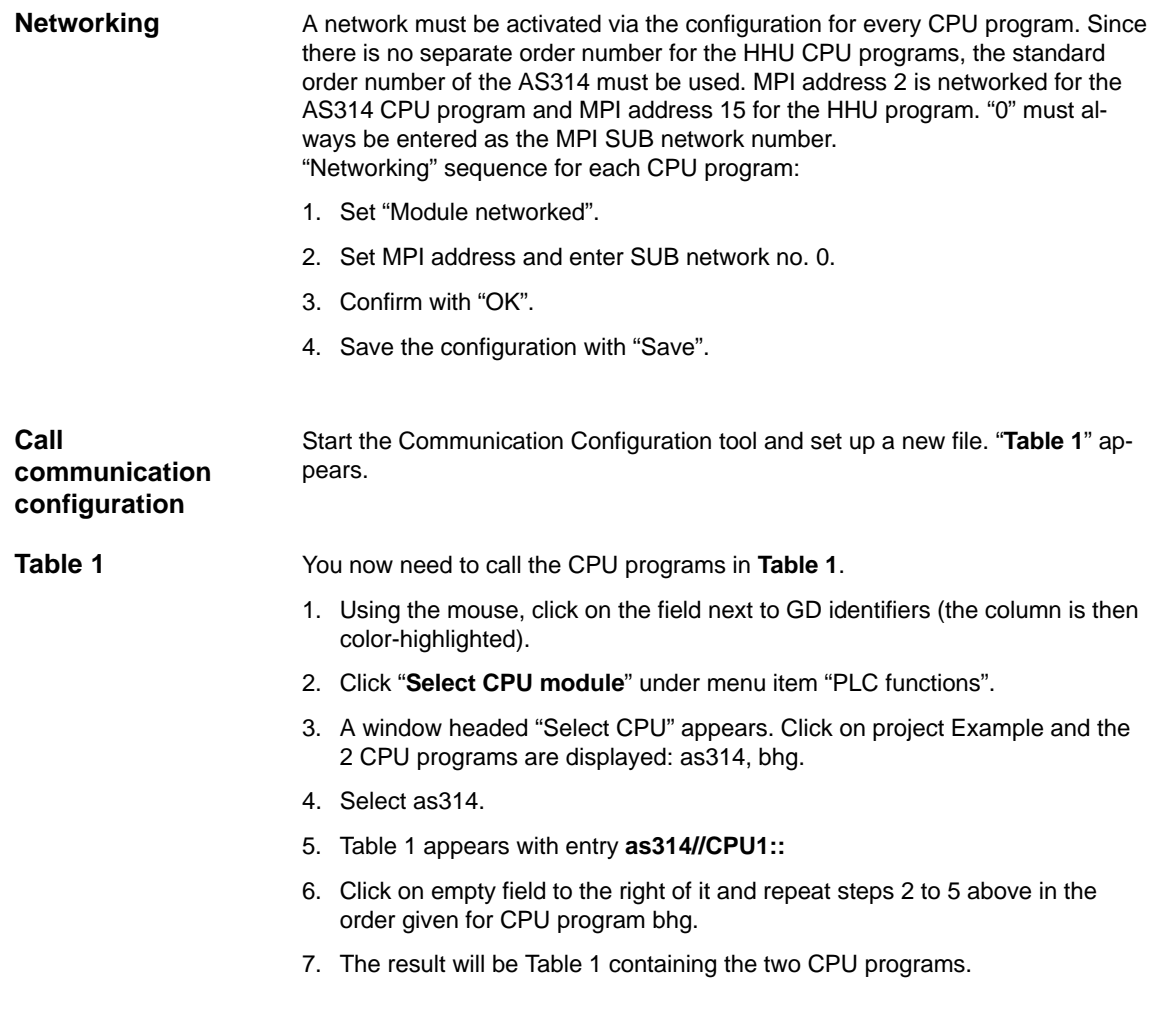

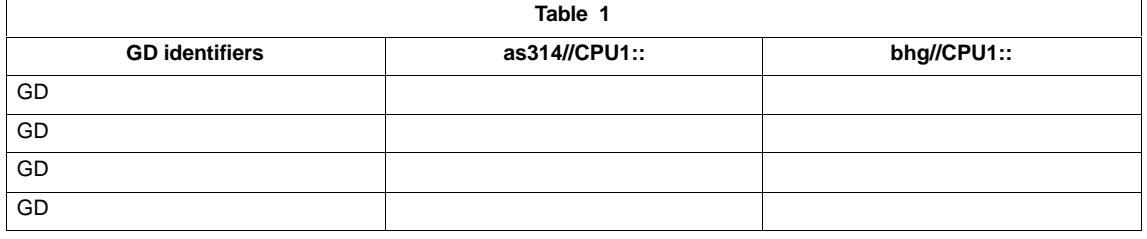

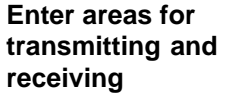

You can now make the entries for the HHU in **Table 1**.

- 1. Start in column **as314//CPU1::** by selecting the first field.
- 2. Enter data area for reception or transmission from Fig. 3-6.

### For **bhg//CPU1::**

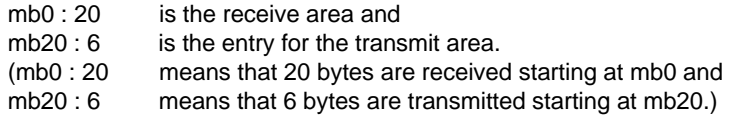

- 3. Declare the transmit and receive areas to be such. The transmit area is then marked with "»".
- 4. Table 1 with all its entries then looks like this:

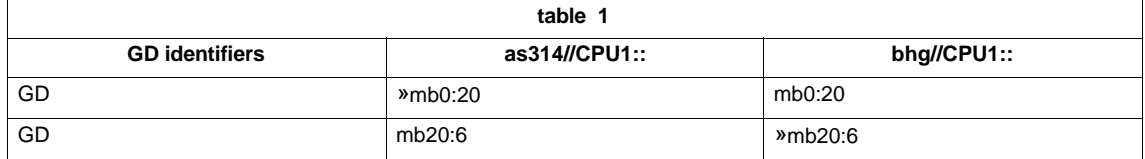

### **Note**

The order in which inputs are made (transmit, receive) affects the way in which GD identifiers are assigned and should be carefully observed as shown by the above example.

### **Compilation**

You now need to select compilation.

The GD identifiers are generated during compilation. The GD identifiers are displayed in Table 1 as the result of compilation.

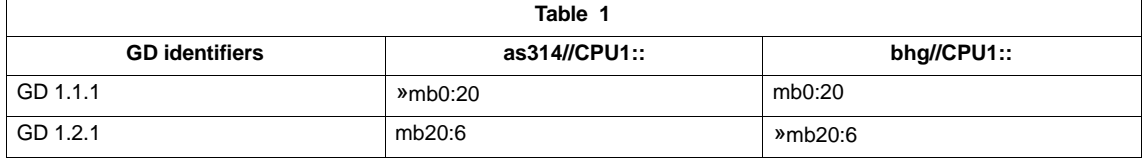

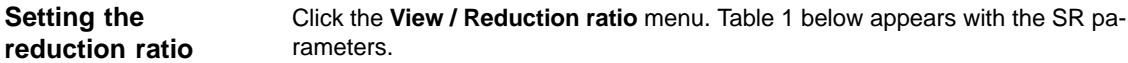

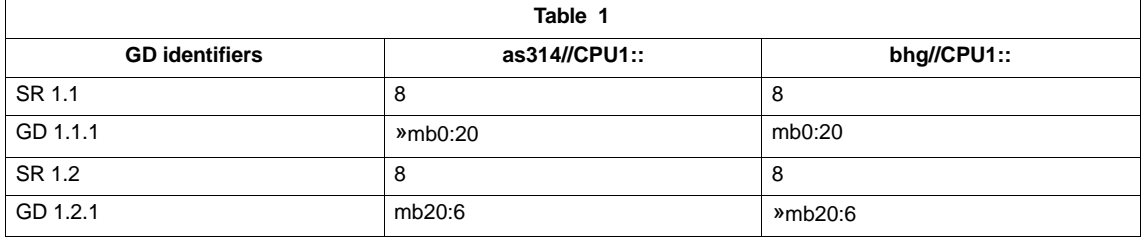

**3**

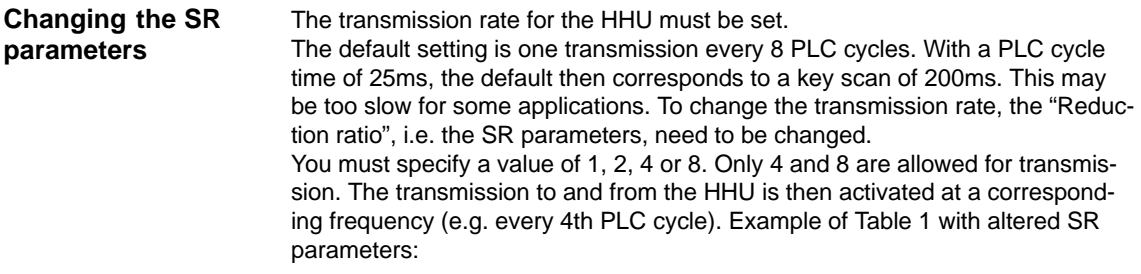

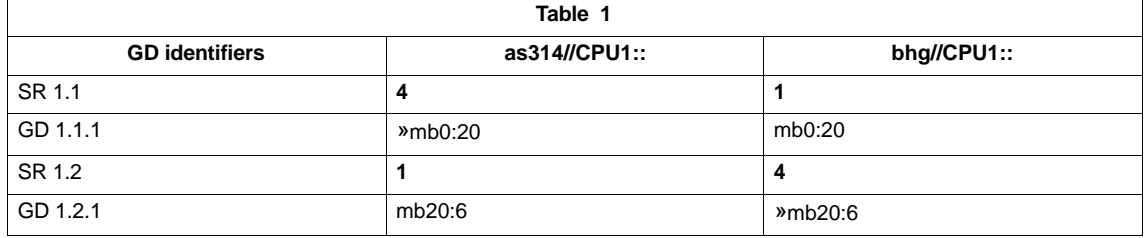

When you have changed the SR parameters, you must compile your configuration again.

#### Click the **View / Status** menu. Table 1 below is then displayed. **Activate status**

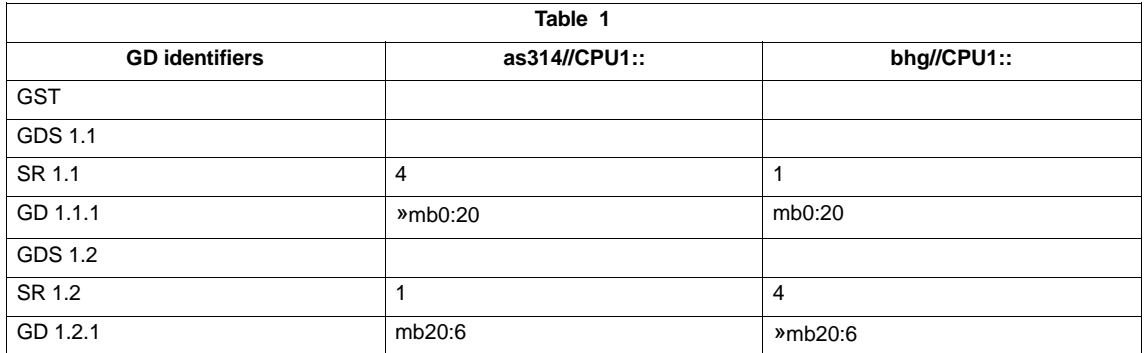

You now need to specify the status double words for GDS1.2. Extract from Table 1:

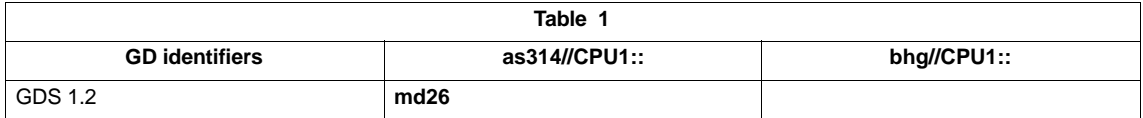

Once you have entered the status, you must compile your configuration again.

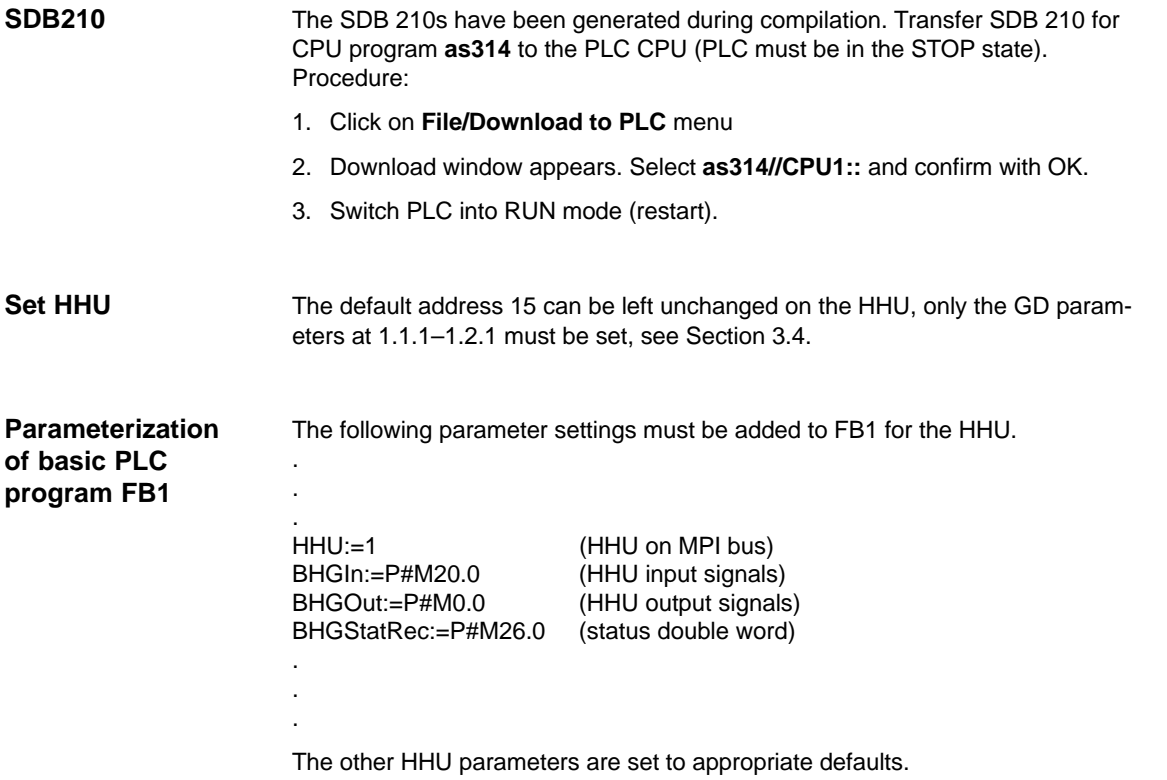

3.4 Handheld unit

The software version of the HHU appears on the display after ramp-up until communication between the PLC and the HHU has been established. **Display software version of HHU**

Example: Display on the HHU

## **Waiting for PLC V04.01.01 F**

 $\rightarrow$  Software version of the HHU is V4.11

 $\rightarrow$  Bus address of the HHU is FH (15)

## **3.4.1 Settings on the HHU up to 3.x**

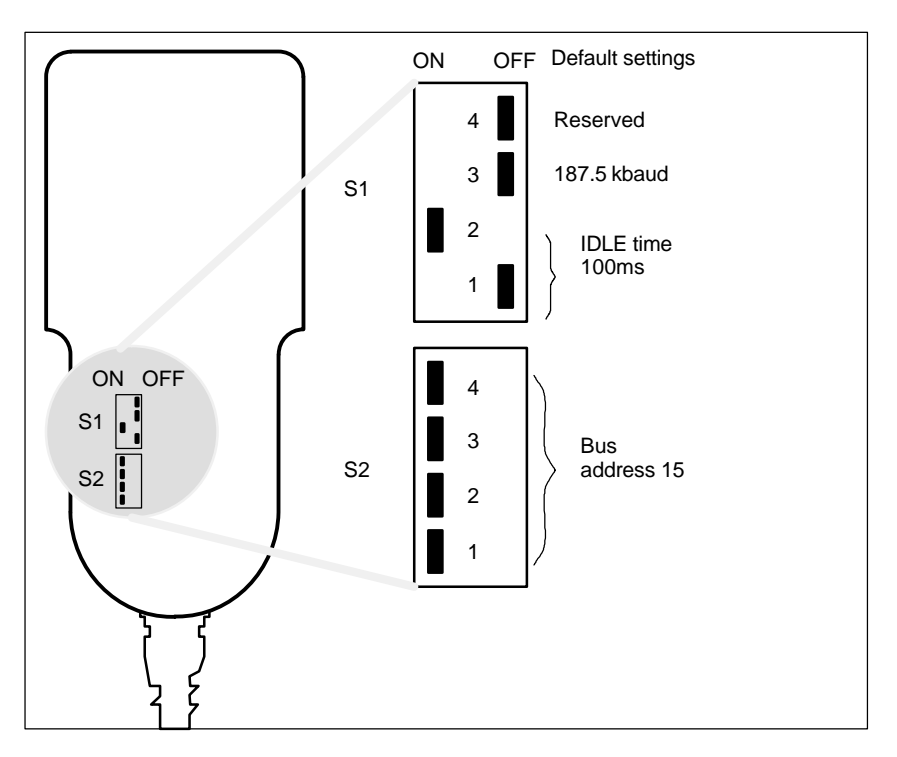

Fig. 3-8 Position of DIP switches in HHU with default setting

### **DIP switch settings for MPI**

The default setting (setting when supplied) should be used for operating the HHU on the MPI of the 840D.

Table 3-3 Settings on switches S1 and S2 in HHU

| S <sub>1</sub> | S1<br>າ | S1  | S1             | S <sub>2</sub> | S <sub>2</sub> | S <sub>2</sub><br>2 | S <sub>2</sub> | Meaning:               |
|----------------|---------|-----|----------------|----------------|----------------|---------------------|----------------|------------------------|
| OFF            | ON      |     | OFF   OFF   ON |                | <b>ON</b>      | ON                  | <b>ON</b>      | Default setting        |
|                |         | OFF |                |                |                |                     |                | Baud rate: 187.5 kbaud |

### **DIP switch settings for OPI**

S1 "3" must be set to "on" when operating the HHU on the OPI.

Table 3-4 Settings on switches S1 and S2 in HHU

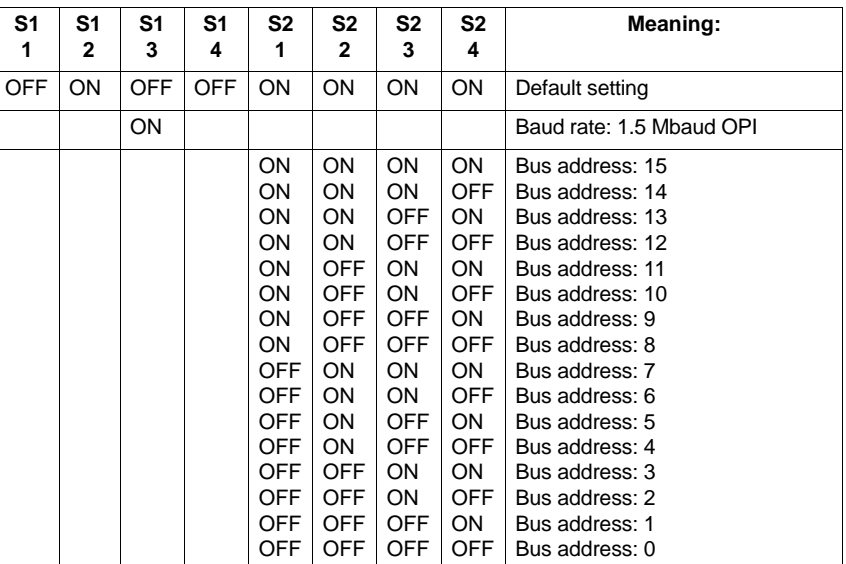

## **3.4.2 Settings on the HHU for SW 4.x and higher**

The settings for "baud rate" and "bus address" parameters made with switches S1 and S2 on the HHU no longer apply to SW 4.x and higher. These bus parameters can be reconfigured from this software version (cf. Subsection 3.4.3).

## **3.4.3 Configuring the HHU, setting interface parameters**

The GD parameters must be set before the submodule can communicate via the MPI interface. The setting can be activated during ramp-up (i.e. while waiting for the first GD message frame from the PLC ("Waiting for PLC" state) via

the HHU interface by means of key combination Jog  $\left(\frac{1}{2}\right)$  (top far left) and T2 (top far right). The individual parameters are then interrogated via the HHU display and entered via the HHU keyboard. You can change the default values with the + and – keys within the permitted value range. You can switch to the

next parameter with the Automatic **key.** Selection of the next parameter causes the preceding parameter to be stored in the Flash EPROM. The parameters need therefore only be set during start-up and when interfaces are changed. If the interface parameter settings are not activated after ramp-up, the stored values are used or the default values (see table) loaded.

3.4 Handheld unit

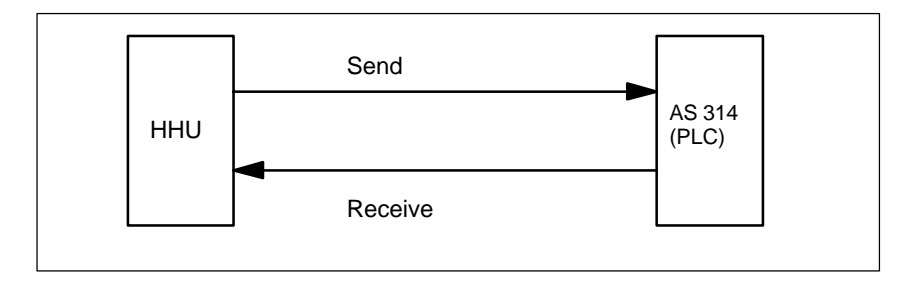

Fig. 3-9 Sending and receiving as seen from the HHU

**Meaning of the GD parameters**

Separate GD parameters are used for sending and receiving.

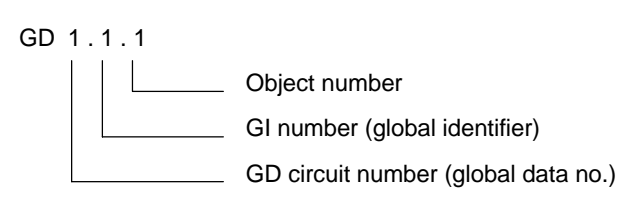

Fig. 3-10 Meaning of the GD parameters

### **Note**

The GD parameters of the HHU and AS314 and PLC block FB1 must agree.

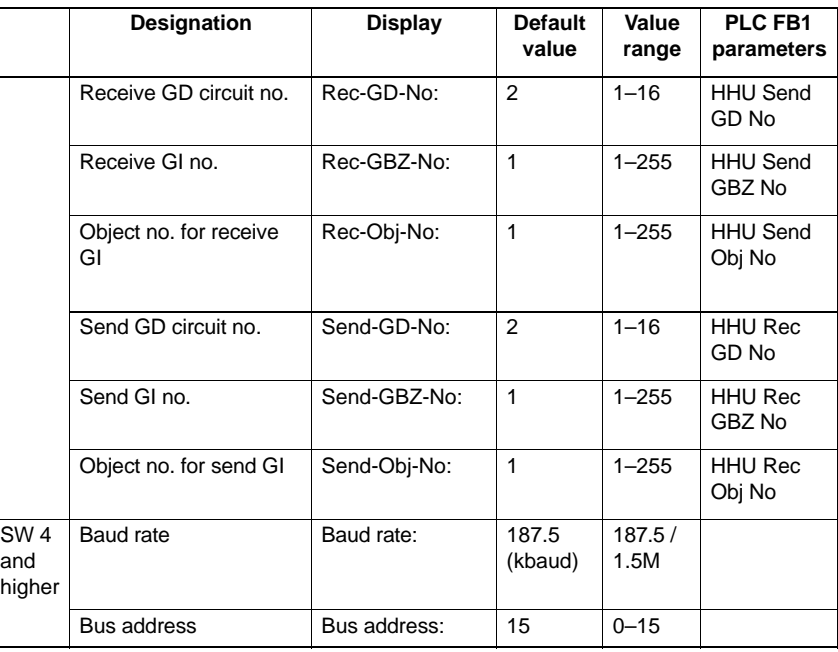

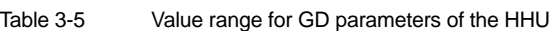

# **3.4.4 Example: Connecting the HHU to the SINUMERIK 840D**

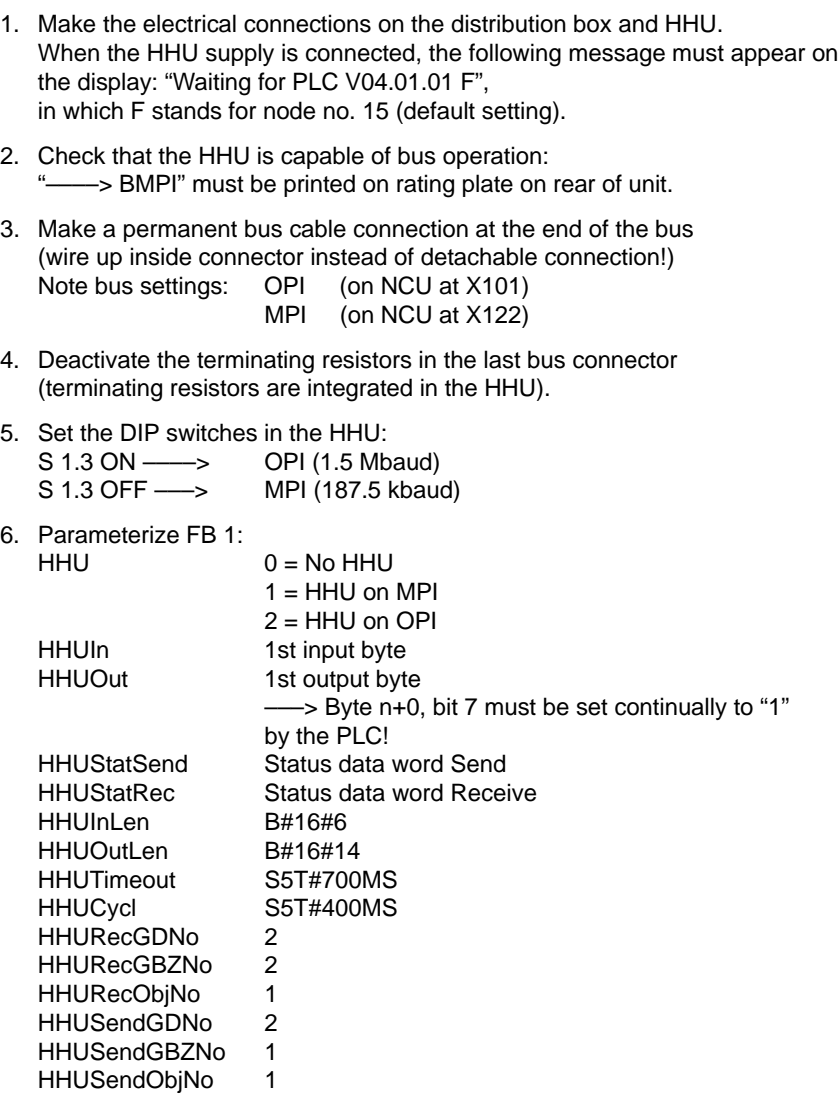

- 7. Check whether data from FB 1 are included in data view, otherwise update.
- 8. The Send / Rec data are preset in the HHU. No further parameters need to be set. The data must be set as follows for checking purposes only:
	- HHURecGDNo 2 HHURecGBZNo 1 HHURecObjNo 1 HHUSendGDNo 2 HHUSendGBZNo 2 HHUSendObjNo 1
- 9. For the purpose of integration in the PLC, the TOOL box contains a file "HHU.exe" as a programming example.
- 10. For HHU on MPI (SW 4.x):  $HHU = 2$  and HHUMPI = TRUE

# **3.5 Handheld programming unit**

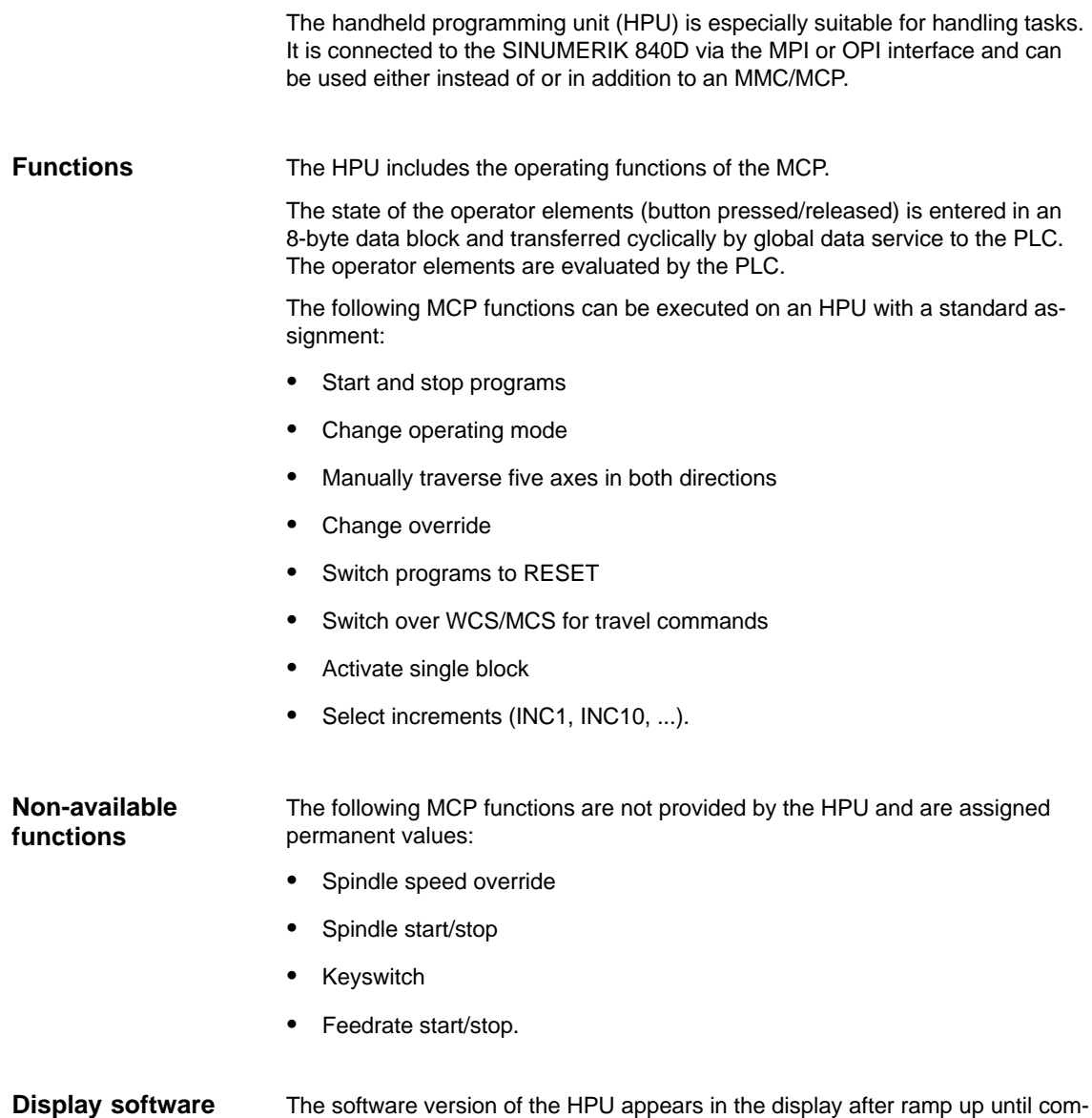

munication between the PLC and the HPU has been established. **Display software version of HPU**

3.5 Handheld programming unit

10.00

Example: Display on the HPU

## **Waiting for PLC V04.01.01 B**

 $\rightarrow$  Software version of the HPU is V4.11

 $\rightarrow$  Bus address of the HPU is B<sub>hex</sub> (11)

# **3.5.1 Interface signals of the HPU**

The MCP simulation is available for the HPU. The MCP simulation of the HPU must be parameterized as an MCP in function block FB1 so that the PLC basic program can monitor the failure of the HPU.

The parameter setting for the start address n is set in the PLC user program (FB1). **Input signals**

Table 3-6 Interface HPU –> PLC

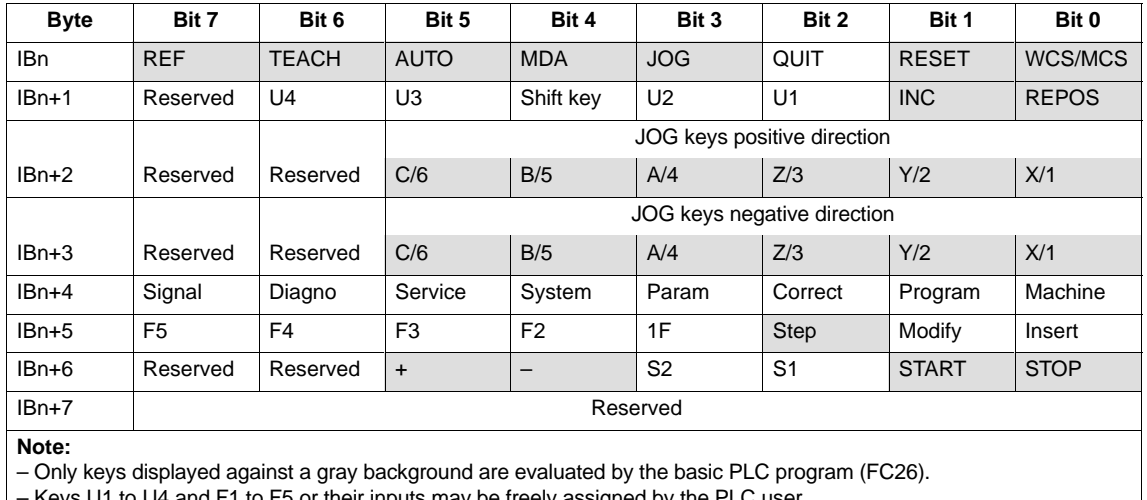

– Keys U1 to U4 and F1 to F5 or their inputs may be freely assigned by the PLC user.

FC 26 also exists and is analogous with PLC functions FC 19 and FC 25. It is described in **Reference:** /FB/ P3, Basic PLC Program

**3**

Machine data that specify the coding of compensation values must be set as follows:

- -MD 12000: OVR\_AX\_IS\_GRAY\_CODE = 1
- $\bullet$ MD 12020: OVR\_FEED\_IS\_GRAY\_CODE = 1
- -MD 12040: OVR RAPID IS GRAY CODE = 1
- $\bullet$ MD 12060: OVR\_SPIND\_IS\_GRAY\_CODE = 1.

#### By default, the following signals are not influenced by the MCP emulation, they are initialized when the control is started up: **Signals not supported**

- $\bullet$ Keyswitch to position 0
- $\bullet$ Spindle speed override to 0
- $\bullet$ Rapid traverse overlay to 0.

Only "BAGNo" and "ChanNo" parameters are provided for FC 26. For this reason, the user needs to determine the information that is otherwise transferred to the caller via parameters "FeedHold" and "SpindleHold".

# **3.5.2 Standard configuration of the HPU (without MCP)**

The standard configuration comprises a SINUMERIK 840D with MMC 100/102/103 and an HPU.

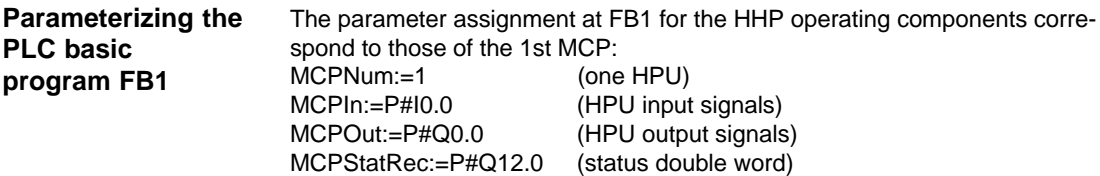

# **3.5.3 Deviations from the standard HPU configuration (SW 3.1 and lower)**

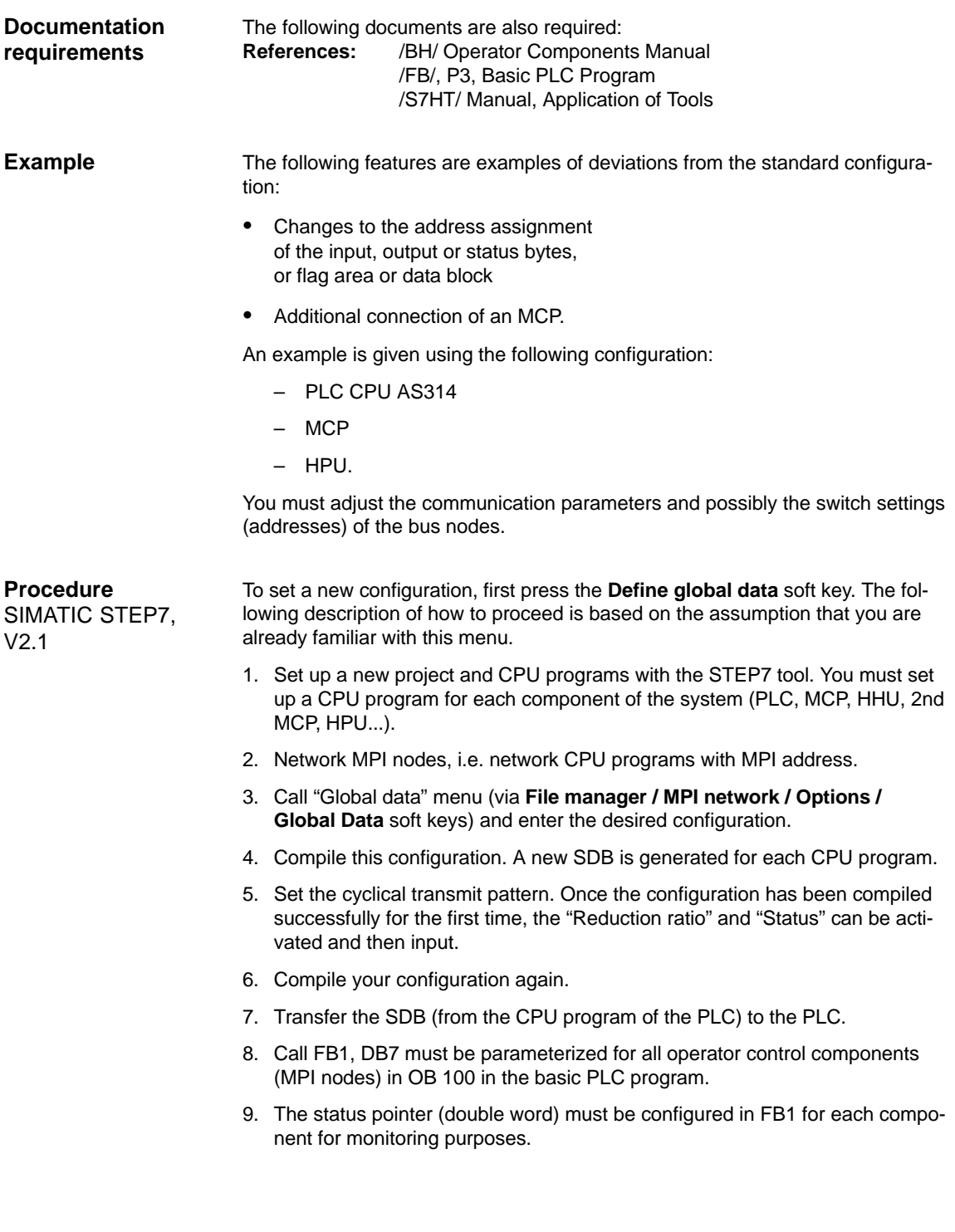

### 3.5 Handheld programming unit

### **Note**

For a description of the "Global data" menu and its applications, please refer to<br>References: /S7HT/ SIMATIC STEP7 Manual, Start-Up of MPI Bus Nodes /S7HT/ SIMATIC STEP7 Manual, Start-Up of MPI Bus Nodes

### **Networking**

A network must be activated via the configuration for every CPU program. Since there is no separate order number for the MCP/HHU CPU programs, the standard order number of the AS314 must be used.

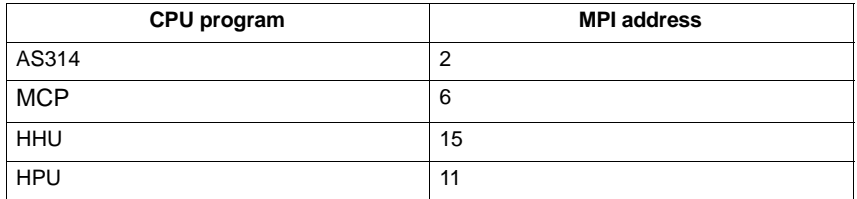

"0" must always be entered as the MPI SUB network number. "Networking" sequence for each CPU program:

- 1. Set "Module networked".
- 2. Set MPI address and enter SUB network no. 0.
- 3. Confirm with **OK** soft key
- 4. Save the configuration with **Save** soft key.

**SDB**

The SDB supplied in the basic PLC program is valid for the first MCP or the HPU and must be reconfigured as required.

**Calling the "Define global data" menu**

### **Table 1**

Call the "Global data" menu and set up a new file. "**Table 1**" appears.

You must call the CPU programs in **Table 1**.

- 1. Using the mouse, click on the field next to GD identifiers (the column is then color-highlighted).
- 2. Click "**Select CPU module**" under menu item "PLC functions".
- 3. A window headed "Select CPU" appears. Click on project Example and the 3 CPU programs are displayed: as314, MCP, HPU.
- 4. Select as314.
- 5. **Table 1** appears with entry **as314//CPU1::**
- 6. Click on the empty field to the right of it and repeat steps 2 to 3 above in the order given for the HPU CPU programs.
- 7. The result is **Table 1** containing the 3 CPU programs.

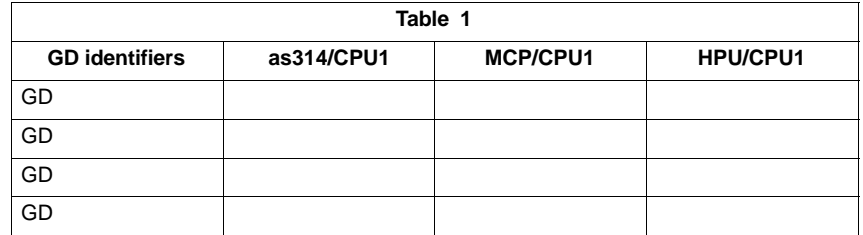

**Enter areas for transmitting and receiving**

You can now make the entries for the HPU in **Table 1**.

1. Start in column **as314//CPU1::** by selecting the first field.

2. Define and enter data area for receipt and transmission

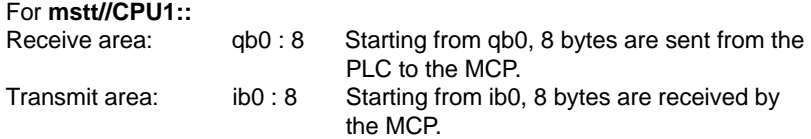

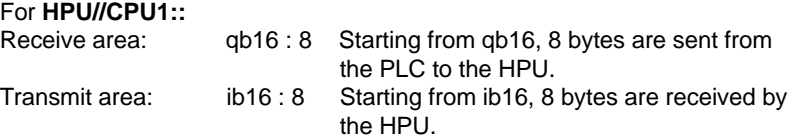

- 3. Declare the transmit and receive areas to be such. The transmit area is then marked with "**»**".
- 4. **Table 1** with all its entries then looks like this:

### 3.5 Handheld programming unit

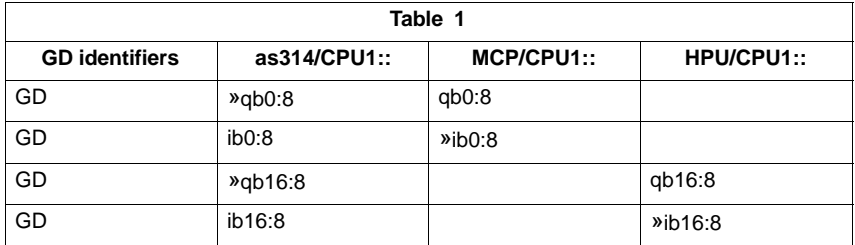

### **Note**

The order in which inputs are made (transmit, receive) affects the way in which GD identifiers are assigned and should be carefully observed as shown by the above example.

### **Compiling**

### Now select compiling.

The GD identifiers are generated during compilation. The GD identifiers are displayed as the result in **Table 1**:

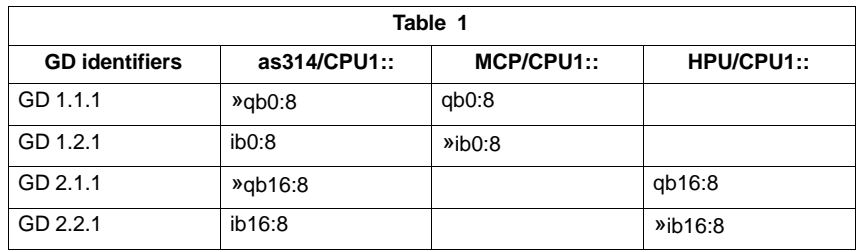

### **Setting the reduction ratio**

Click the **View / Reduction ratio** soft keys. The following **Table 1** with the SR parameters appears:

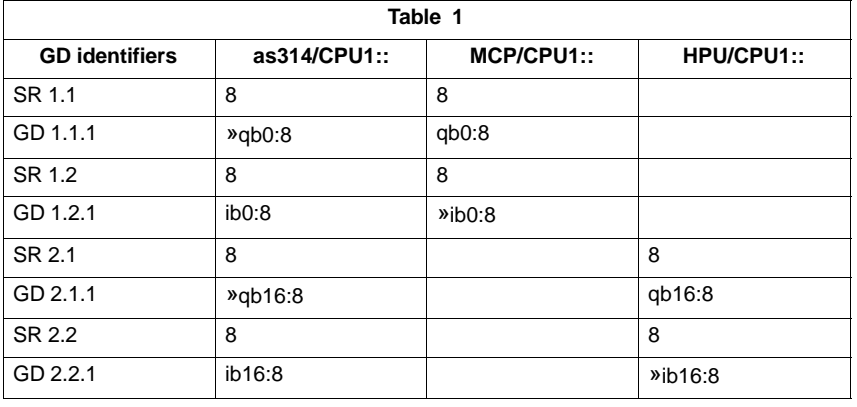

### **Changing the SR parameters**

The transmission rate for the HPU must be set.

The default setting is one transmission that takes place every eight PLC cycles. With a PLC cycle time of 25ms, the default then corresponds to a key scan of 200ms. This may be too slow for some applications. To reduce the transmission rate change the "reduction ratio", i.e. the SR parameters.

You must specify a value of 1, 2, 4 or 8. Only 4 and 8 are allowed for transmission. The transmission to and from the HPU is then activated at a corresponding frequency (e.g. every 4th PLC cycle).

Example of **Table 1** with altered SR parameters:

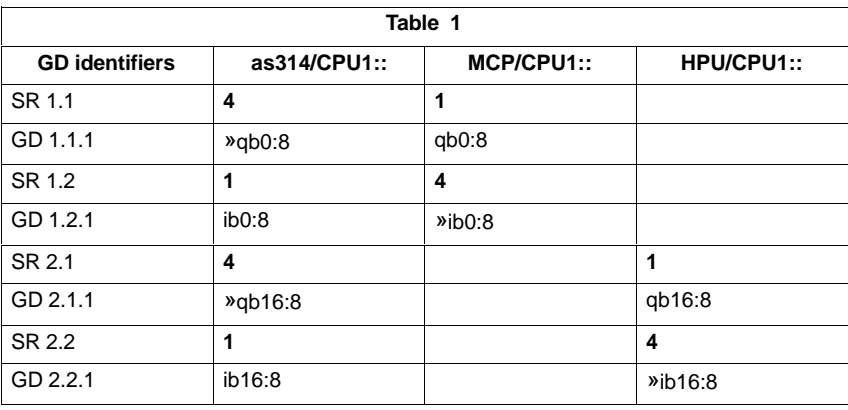

When you have changed the SR parameters, you must compile your configuration again.

3.5 Handheld programming unit

### **Activate status**

Click the **View / Status** soft keys in the menu. The following **Table 1** appears:

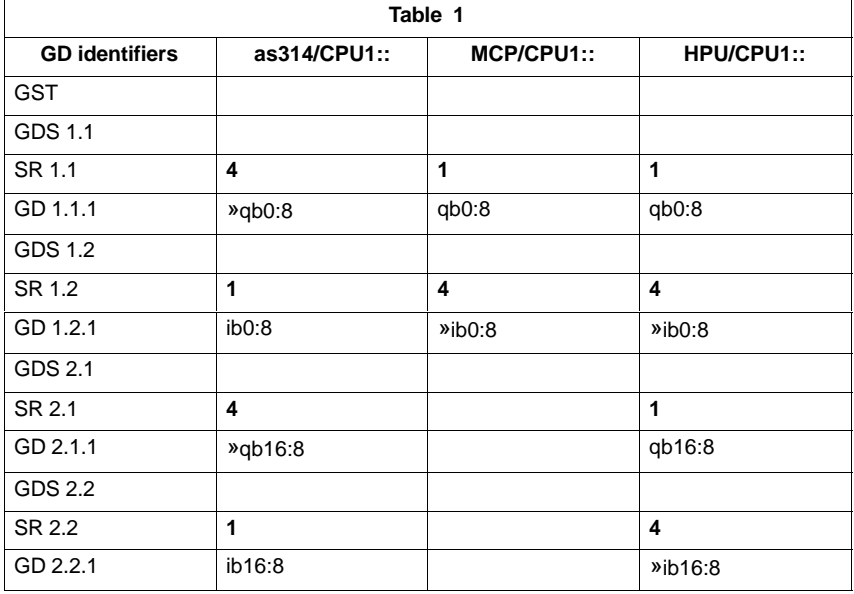

Now enter the status double words for GDS1.2 and GDS 2.1. Extract from **Table 1**:

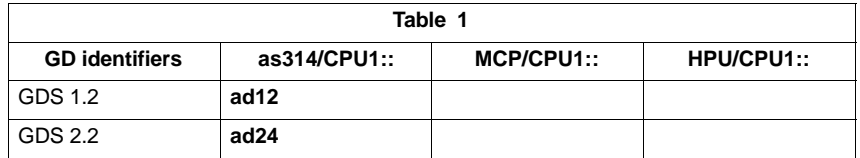

Once you have entered the status, you must compile your configuration again.

The SDB has been generated during compilation. Now transfer the SDB for CPU program **as314** to the PLC CPU. (PLC must be in the STOP state). Procedure:

- 1. Click on **File/Download to PLC** menu
- 2. Download window appears. Select **as314//CPU1::** and confirm with **OK** softkey.
- 3. Switch PLC into RUN mode (restart).

### The default setting for the MCP is 6 and the MPI address for the HPU is 14. The address is set in FB1 for each device. The default addresses are: MCP: 6 HPU: 11 **HPU address**

**SDB**

### 10.00

### **Parameterization of basic PLC program FB1**

The following parameter settings must be made for the MCP and HPU operating components in FB1:

MCPNum:=1 (one MCP)<br>MCP1In:=P#E0.0 (MCP input MCP1Out:=P#A0.0 (MCP output signals) MCPStatRec:=P#Q12.0 (status double word) MPCBusAdr:= 6,

(MCP input signals)

HPU:=1 (one HPU)<br>HPUIn:=P#F16.0 (HPU input HPUOut:=P#F16.0 (HPU output signals)<br>HPUStatRec:=P#F24.0 (status double word) HPUStatRec:=P#F24.0 HPUBusAdr:= 11,

(HPU input signals)

3.6 Machine control panel (MCP)

# **3.6 Machine control panel (MCP)**

**Interfaces, switches and display elements** The following interfaces, switches and display elements are located on the rear of the machine control panel:

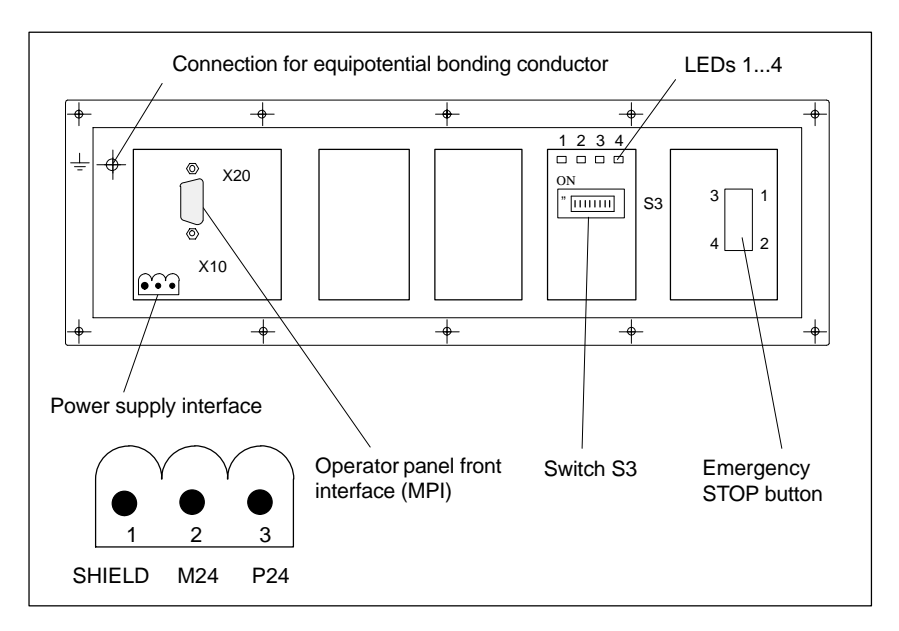

Fig. 3-11 Position of interfaces on rear panel of MCP

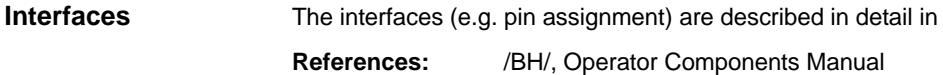

### **LEDs 1...4**

Table 3-7 Meaning of LEDs 1...4 on rear panel of MCP

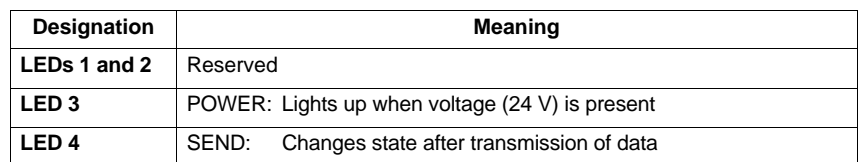

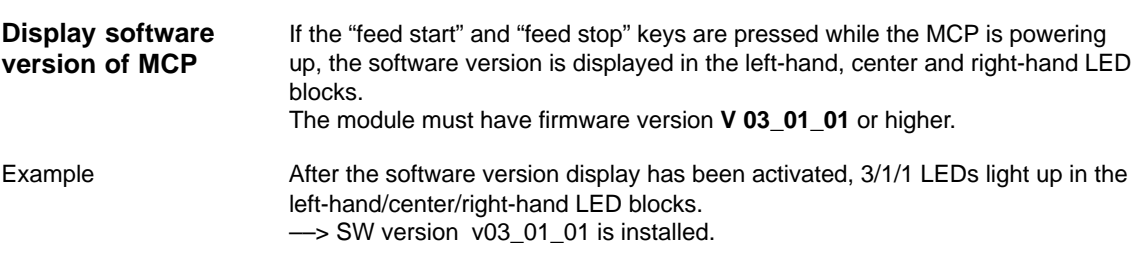

### 10.00

### **Switch S3**

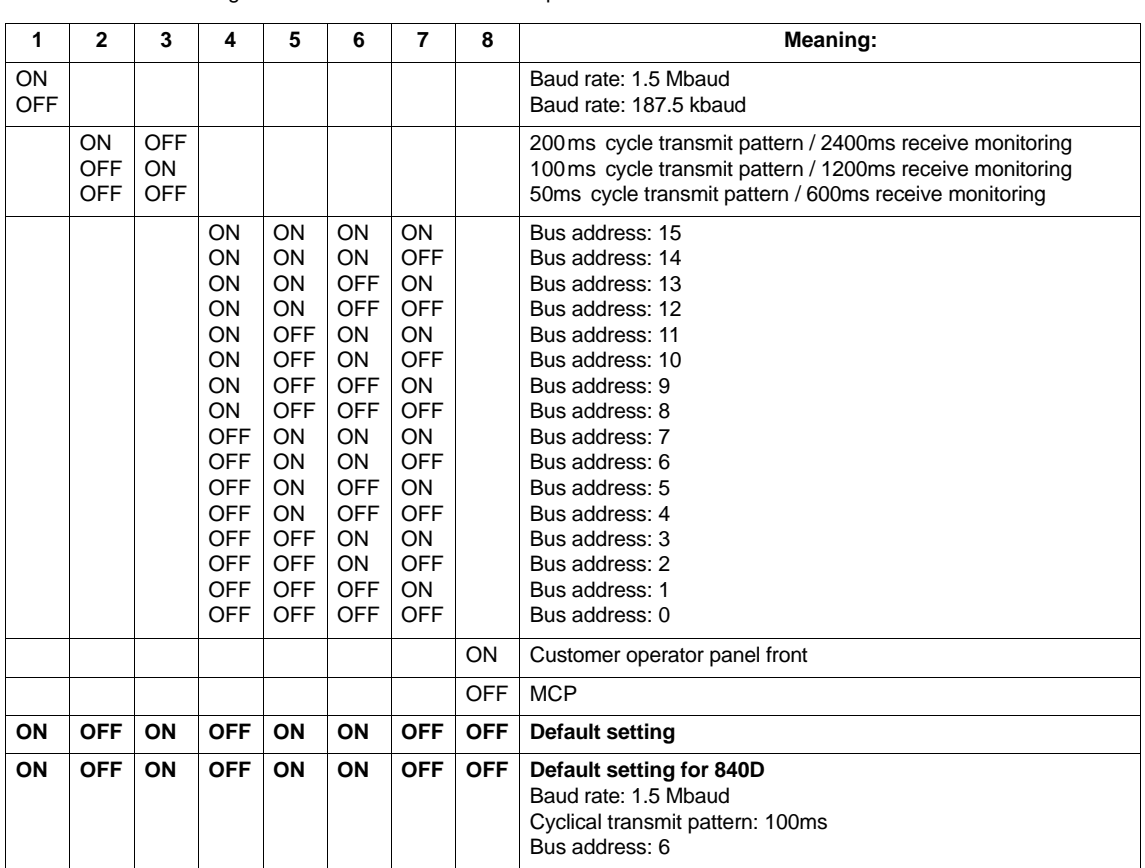

Table 3-8 Meaning of switch S3 for machine control panel

# **3.7 Customer operator panel front**

### **Interface**

A customer operator panel front can be connected via the interface. 64 digital inputs and 64 digital outputs with C-MOS level (5V) are available on the module for this purpose.

The module must have firmware version **V 03\_01\_01** or higher.

### **Location of the interfaces**

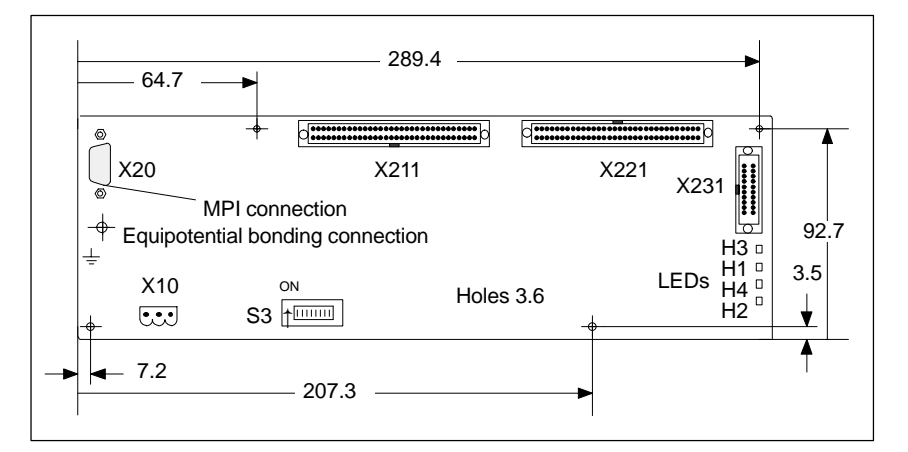

Fig. 3-12 Front view of interface to customer operator panel front

### **Switch S3, default setting**

If only the customer operator panel front is to be connected, then the bus address must be set to 6 as for the MCP (standard application).

Table 3-9 Setting for 840D: Switch S3 on interface for customer operator panel front

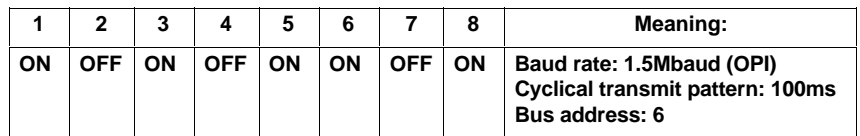

**Power supply interface**

Connector designation: **X10**

Connector type: 3-pin Phoenix terminal block, straight

Table 3-10 Pin assignment of X10 connector on interface to customer operator panel front

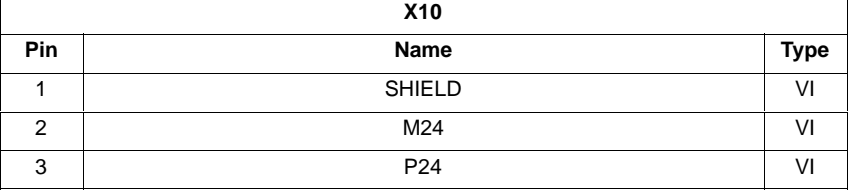

# **3.8 2nd machine control panel**

Two machine control panels can be operated with the SINUMERIK 840D. The second MCP must be parameterized in the basic program parameters in FB1.

# **3.9 MMC 100/MMC 103 operator panel front**

## **3.9.1 Settings on the MMC**

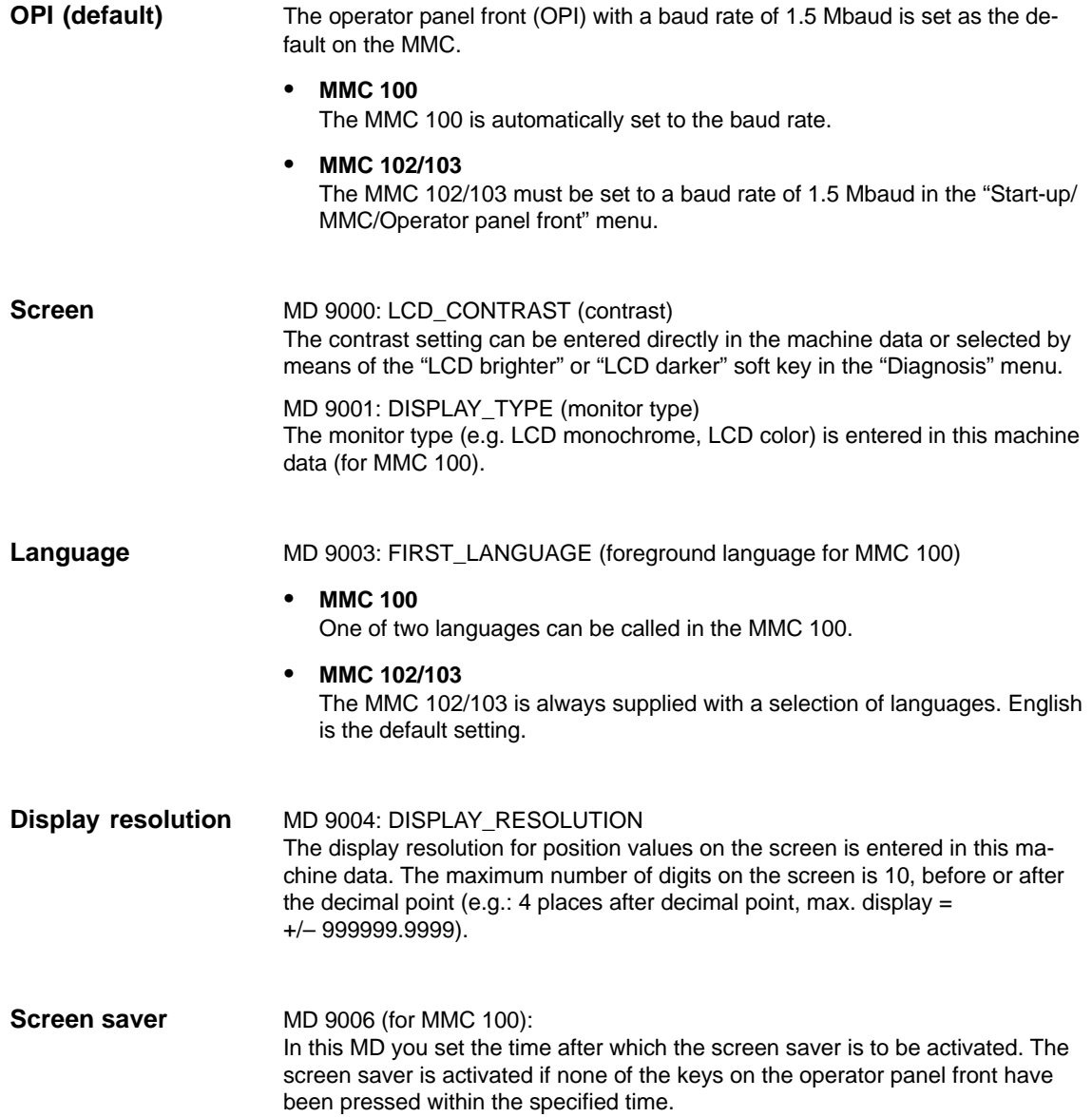

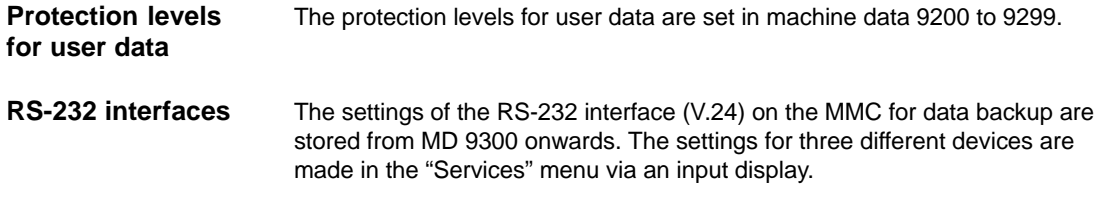

# **3.9.2 Language default**

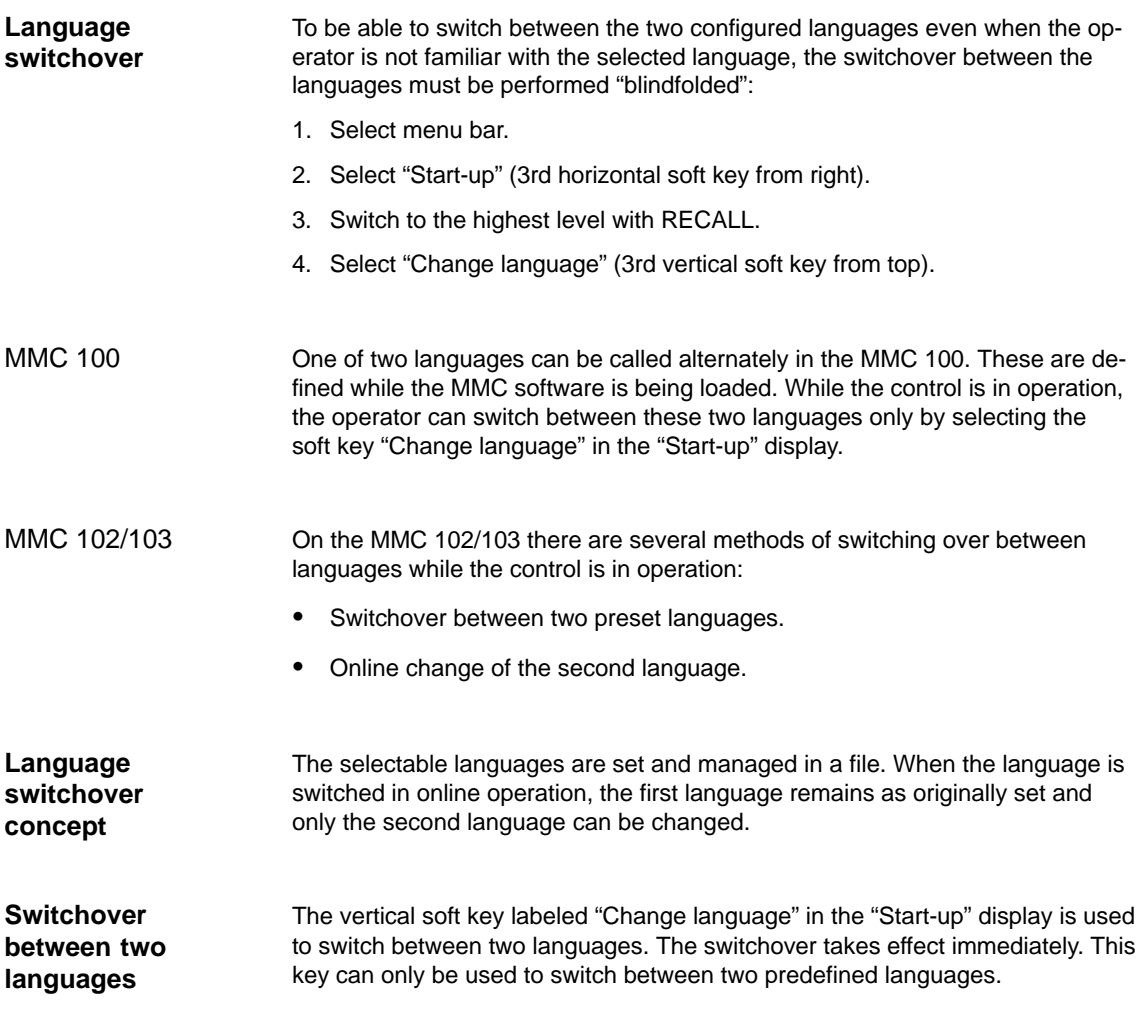

Different languages are selected in the "Start-up/MMC/Languages" display (provided that languages have been loaded). This display provides the user with a list of the available languages. The user selects one language and confirms the selection with "OK". The user can then change over between the first language and the language just set by selecting the "Change language" soft key in the "Start-up" display. The 2nd language can always be changed in online mode. The languages installed on the MMC 102/103 on delivery are English and German. The two supplementary packages (1 and 2) are also available. **Supplementary package 1: European languages:** GR German (standard) SP Spanish FR French UK English (standard) IT Italian **Supplementary package 2: Asian languages:** KO Korean (Korea) pictographic language<br>TW Chinese (Taiwan) pictographic language Chinese (Taiwan) pictographic language CH Chinese (Mandarin) pictographic language The languages to be used on the MMC are configured in file **c:\mmc2\mmc.ini**. The required changes in the file described below can be made with the editor which can be called under **Start-up/MMC**. Two languages can be configured from the languages listed below: GR German (standard) SP Spanish<br>FR French French UK English (standard) IT Italian Example: 1st language German, 2nd language English File MMC.INI must be altered as shown below: Excerpt from mmc.ini: ... [LANGUAGE] Language=**GR** LanguageFont=Europe Language2=**UK** LanguageFont2=Europe ... **Online change of the 2nd language Install language packages Definition of usable languages Default setting without activating logographic languages**

### **Note**

When editing file MMC.INI, take care to ensure that you change only the highlighted (bold print) texts. Make sure that your entries are spelled correctly.

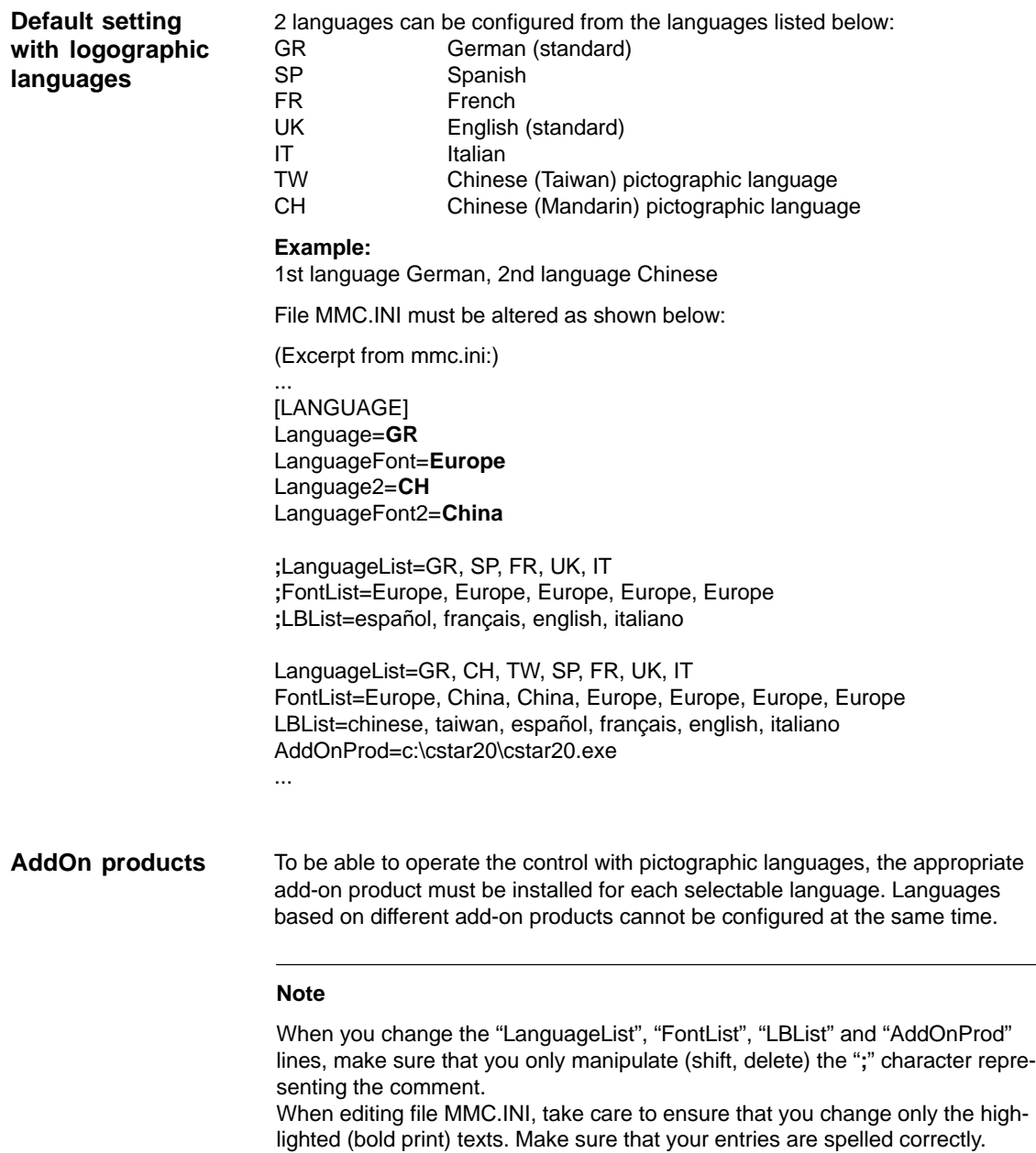

 $\blacksquare$
# **EMC / ESD Measures**

# **4.1 Measures to suppress interference**

To ensure safe, interference-free operation of the installation, it is essential to use the cables specified in the individual diagrams. Both ends of the shield must always be conductively connected to the equipment housing. **Exception:** - If external equipment (such as printers, programming devices, etc.) is connected, standard shielded cables connected at one end may also be used. These external devices may not be connected to the control during normal operation. However, if the system cannot be operated without them, then the cable shields must be connected at both ends. Furthermore, the external device must be connected to the control via an equipotential bonding lead. To ensure that the entire installation (control, power section, machine) has the greatest possible immunity to interference, the following EMC measures must be taken: - Signal leads and load leads must be routed at the greatest possible distance from one another.  $\bullet$  Signal cables from and to the NC or PLC must be supplied by SIEMENS. - Signal leads must not be routed close to strong external magnetic fields (e.g. motors and transformers). - Pulse-carrying HC/HV leads must always be laid completely separately from all other leads/cables. - If signal leads cannot be laid at a sufficient distance from other leads, then they must be installed in shielded cable ducts (metal).  $\bullet$  The distance (noise field) between the following leads should be as small as possible: – Signal lead and signal lead. – Signal lead and associated equipotential bonding lead. – Equipotential bonding lead and PE conductor (routed together). **Important** For more information about interference suppression measures and connection of shielded cables, please refer to **References:** /EMC/, EMC Guidelines **Shielded signal leads Precautionary measures**

**4**

**4**

4.3 Cooling

 $\blacksquare$ 

# **4.2 Measures to protect ESD**

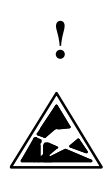

# **Important**

Handling of modules at risk from ESD (electrostatic sensitive devices):

- $\bullet$  When electrostatic components are handled, it must be ensured that personnel, workstation and packaging are properly grounded.
- - As a general principle, electronic modules should only be touched if this is absolutely unavoidable (owing to repair work, etc.). When you are handling PCBs, therefore, make sure that you never touch any submodule pins or conducting paths.
- - You may only touch components if
	- you are constantly connected to earth by means of an antistatic chain
	- you are wearing antistatic shoes or antistatic shoes with grounding strips in conjunction with an antistatic floor surface.
- - Modules must always be placed on a conductive surface (table with antistatic covering, electrically conductive foam rubber, antistatic packaging materials, antistatic transport container).
- - Modules must not be placed near VDUs, monitors or television sets (not closer than 10 cm from screen).
- - Modules must not be allowed to come into contact with chargeable, electrically insulating materials such as plastic foil, insulating table tops or clothing made of synthetic fibers.
- - Measurements may only be taken on modules if
	- the measuring instrument is grounded (e.g. via PE conductor) or
	- the measuring head on an isolated instrument is discharged briefly (e.g. by being brought into contact with bare metal part of control housing) before the measurement is taken.

# **4.3 Cooling**

Please note:

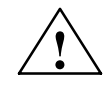

**Caution**<br>
When installing the drive group, please make sure to keep a space of 100mm for air circulation on top and at the bottom.

# **Power ON and Booting**

# **5.1 Start-up sequence**

#### **Start-up sequence**

All mechanical and electrical installation work must be complete. Before the system is started up, it is important to ensure that the control and its components boot correctly. It is also essential that the equipment is installed in accordance with the EMC guidelines given in the previous section. The start-up procedure is detailed below. The order in which the individual steps are taken is not mandatory, but recommended:

- 1. Check that SINUMERIK 840D boots correctly (Chapter 5)
- 2. Enter basic settings (Subsection 6.6.1) and memory configuration (Section 6.7)
- 3. Scaling machine data (Section 6.8)
- 4. Set axis configuration (Subsection 6.9.1)
- 5. Configure and parameterize the drives (Subsection 6.9.2)
- 6. Set axis and spindle-specific machine data
	- Axis velocities (Subsection 6.9.9)
	- Axis monitoring (Subsection 6.9.11)
	- Axis reference point approach (Subsection 6.9.12)
	- Spindle data (Subsection 6.9.13)
	- Spindle encoder matching (Subsection 6.9.15)
	- Spindle velocities (Subsection 6.9.16)
	- Spindle positioning (Subsection 6.9.17)
	- Spindle monitoring (Subsection 6.9.19)
- 7. Transfer PLC user program and alarm texts (Chapters 7/8)
- 8. Axis/spindle test run (Chapter 9)
- 9. Drive optimization (Chapter 10)
	- Frequency response measurements on speed and position control loops (Section 10.5)
	- Analog output (Section 10.8)
- 10. Data back-up (Chapter 11)
- 11. Software, hardware replacement (Chapter 12)
- 12. MMC (Chapter 13).

5.2 Power ON and Booting

# **5.2 Power ON and Booting**

**Operator control and display elements relevant to booting**

Fig. 5-1 below shows the operator control and display elements on the NCU that are relevant for power ON and booting the SINUMERIK 840D:

- $\bullet$ Various error and status LEDs
- -7-segment status display
- -NMI button
- -RESET button
- -NC start-up switch
- -PLC start-up switch
- -PCMCIA slot.

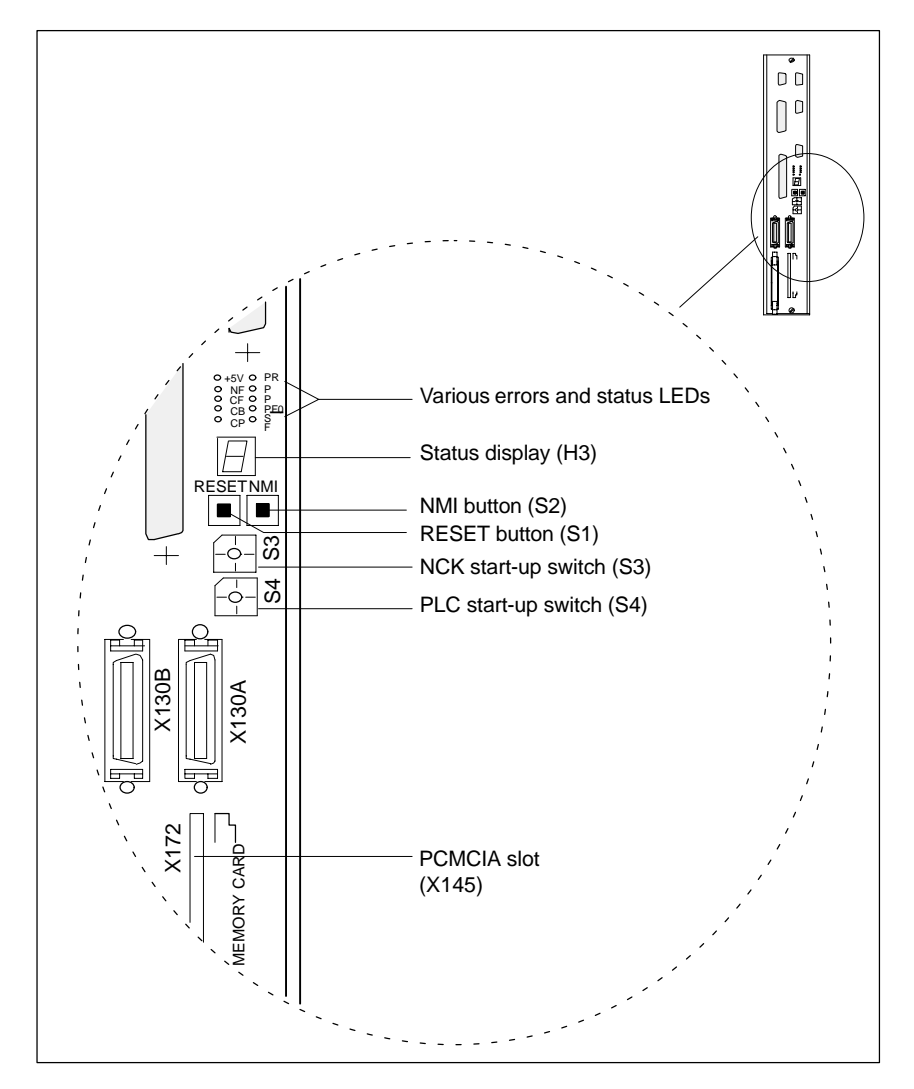

Fig. 5-1 Operator control and display elements of the NCU

# **5.2.1 Power ON**

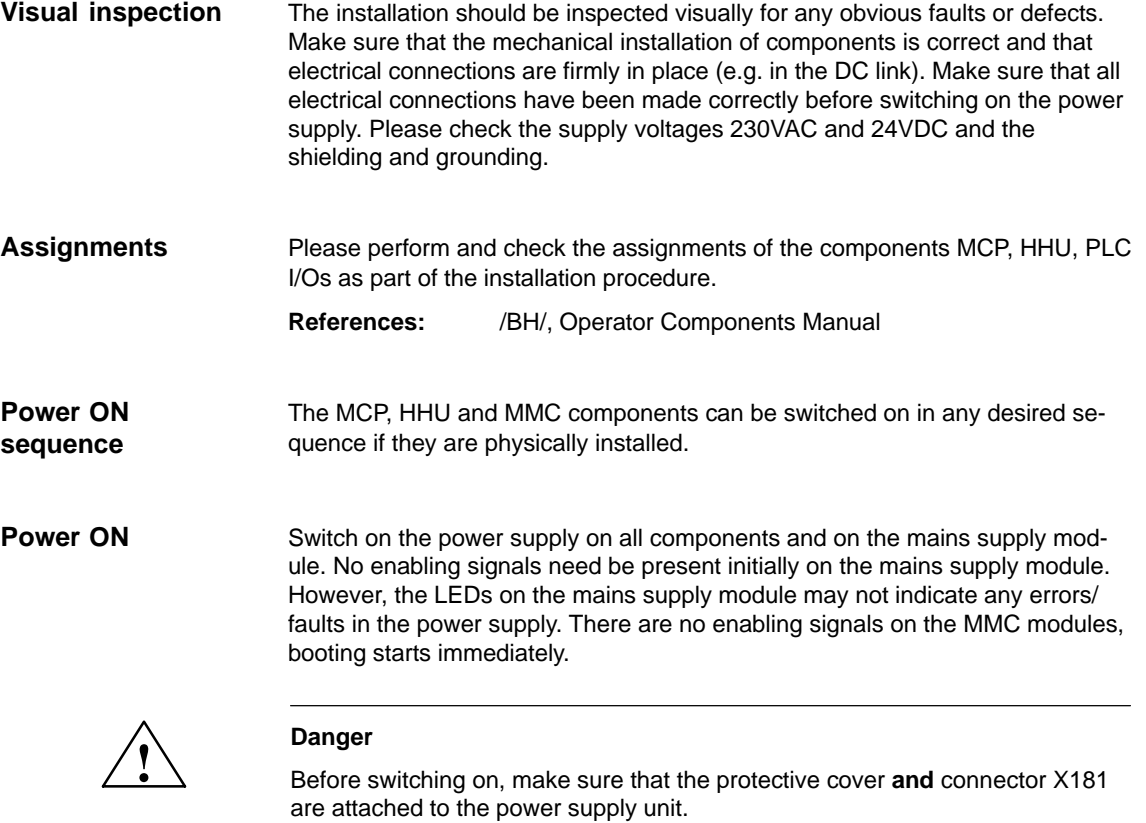

# **5.2.2 Booting**

When the power is switched on the control boots. The system software is stored on a PCMCIA card on delivery (see Fig. 5-1 for PCMCIA slot, page 5-76).

### **Note**

Booting takes longer than for a standard configuration if modules via L2-DP and certain FM and CP modules are used.

To bring the control system into a defined initial state, initialization (NC general RESET) is required when the power is first connected. To execute an NCK RE-SET, place turn start-up switch S3 on the NCU to position 1 and switch on the control. The control then boots, the SRAM memory is erased and the machine data are preset to the default values. **NC general RESET**

**5**

# 5.2 Power ON and Booting

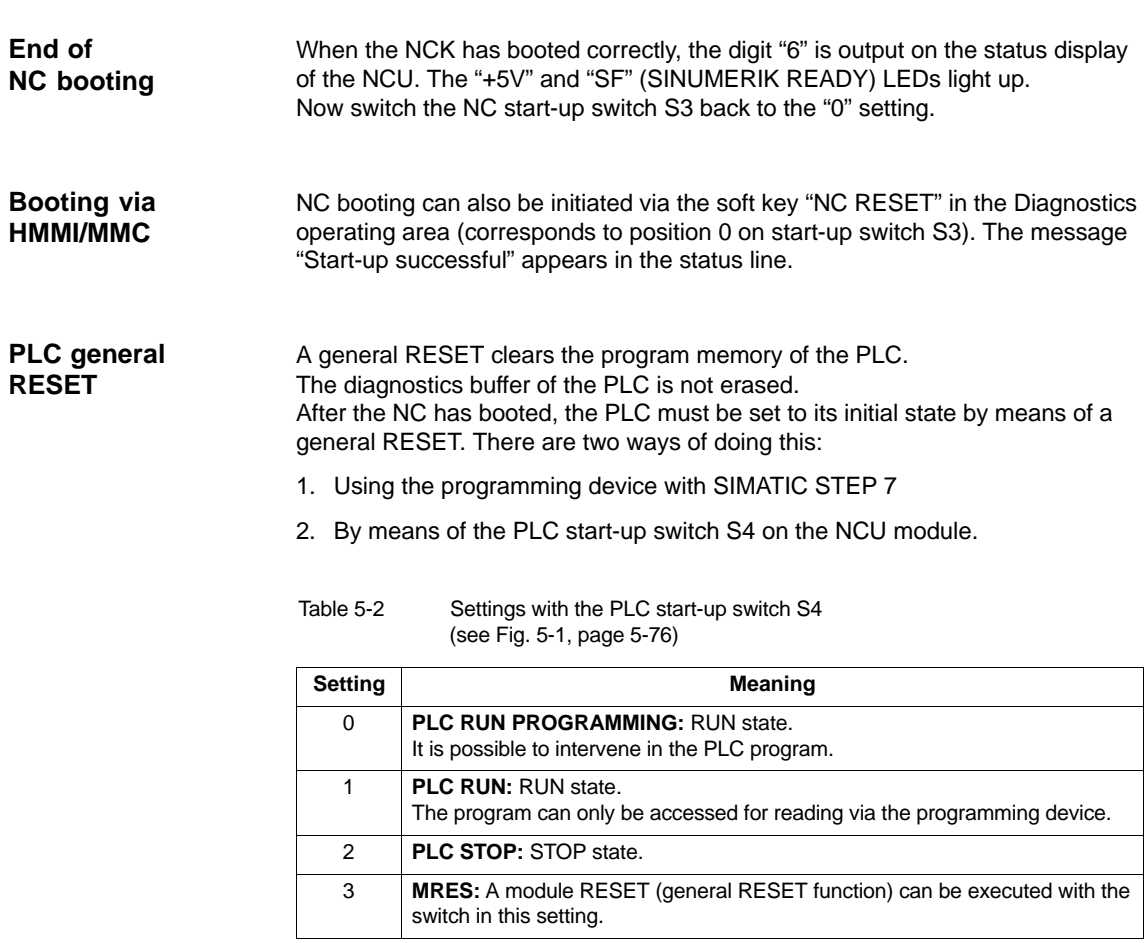

2–7 Reserved

#### **Note**

On initial start-up, module replacement, battery failure, RESET request by the PLC and PLC operating system upgrade, a general RESET is **mandatory**:

- 1. Switch PLC start-up switch S4 to position "3".
- 2. Switch NC start-up switch S3 to position "1" (this resets the DRAM between the NC and PLC).
- 3. Perform power ON or hardware RESET.
- 4. Perform a PLC general RESET.

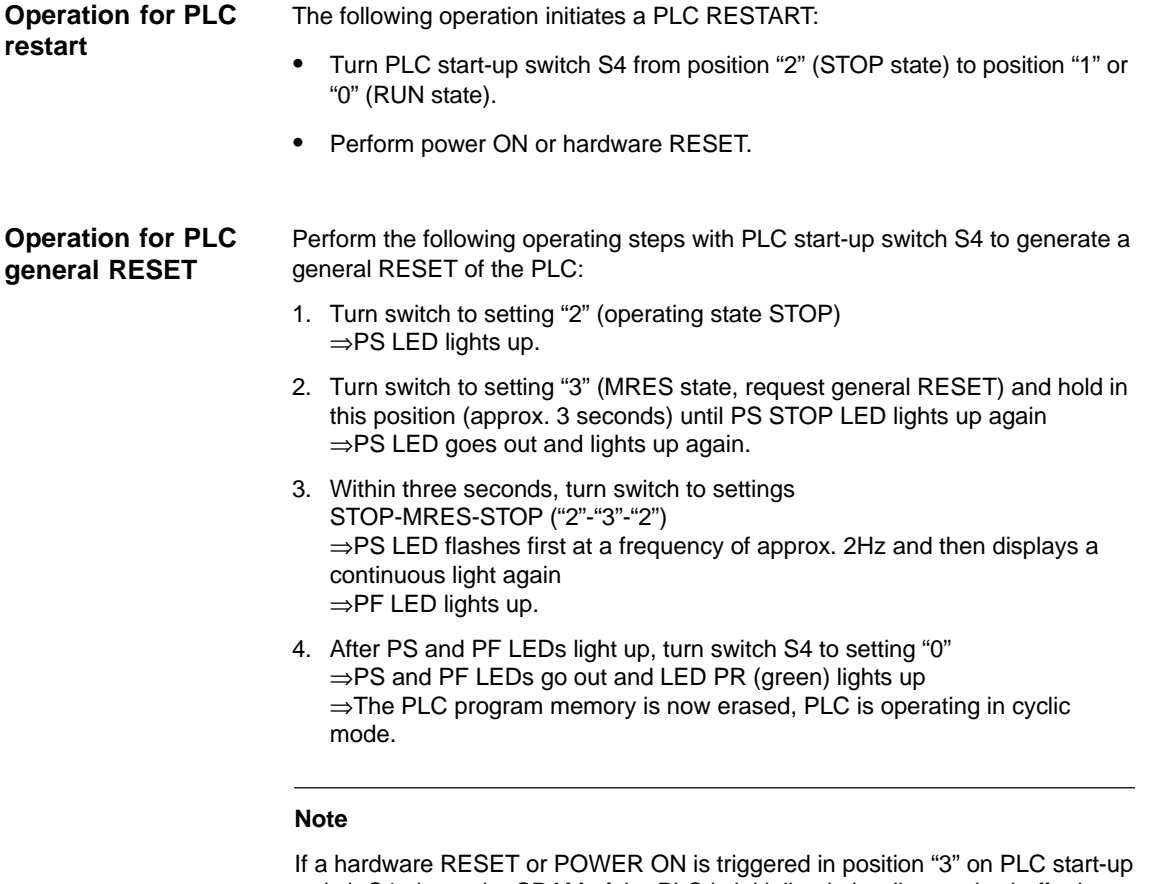

switch S4, the entire SRAM of the PLC is initialized, the diagnostics buffer is not erased. All user data must be loaded again.

If setting "3" (MRES) is selected for less than three seconds, then no general RESET is requested. The STOP LED does not light up if the switch is not changed from STOP to MRES to STOP within three seconds after a general RESET has been requested.

**References:** /S7H/, SIMATIC STEP 7-300

**5**

# **5.2.3 Boot PCU 20 / PCU 50**

When the power supply is switched on, the PCU boots automatically. The system software is installed in the factory and is ready to run. The basic display appears on the screen if the MMC has booted successfully. **PCU 20** If the PCU 20 cannot make a connection with the NC, the message: "wait for NCU-connection:"x" seconds", "x" = 1 to 60 appears. If a connection has still not been established after this time, then rebooting takes place soon after. Check the following:  $\bullet$  Is the NCU module ready to operate (digit "6" on status display)? **Boot PCU Problems with booting**

- -Is the MPI cable inserted, is cable attached properly to connector?
- - Are other MPI nodes (MSTT, BHG,...) interfering with MPI communication. (open links for testing)
- If the RESET button of the NCU was pressed again during boot (e.g. as performed during a software upgrade [position 1 / general PLC RESET]), the control system must be switched off and on again before the PCU can be booted successfully.

#### **PCU 50**

If the PCU 50 does not boot (screen remains dark), the 24VDC power supply must be checked. If the power supply is present at the power unit on the PCU 50 and the seven-segment display on the rear panel does not light up, then the PCU 50 is defective.

If the PCU 50 boots, but cannot establish a link to the NC, then "Communication to NC failed" is displayed in the message line at the bottom.In this case, please check the following:

- Is the NCU module ready to operate (digit "6" on status display)?
- -Is the MPI cable inserted, is cable attached properly to connector?
- - Is the baud rate in the **Start-up/HMI/operator panel front** menu set correctly? It must be set to 187,5 baud (password for protection level 2 required).
- - Are other MPI nodes (MSTT, BHG,...) interfering with MPI communication. (open links for testing).

# **5.2.4 Boot MMC**

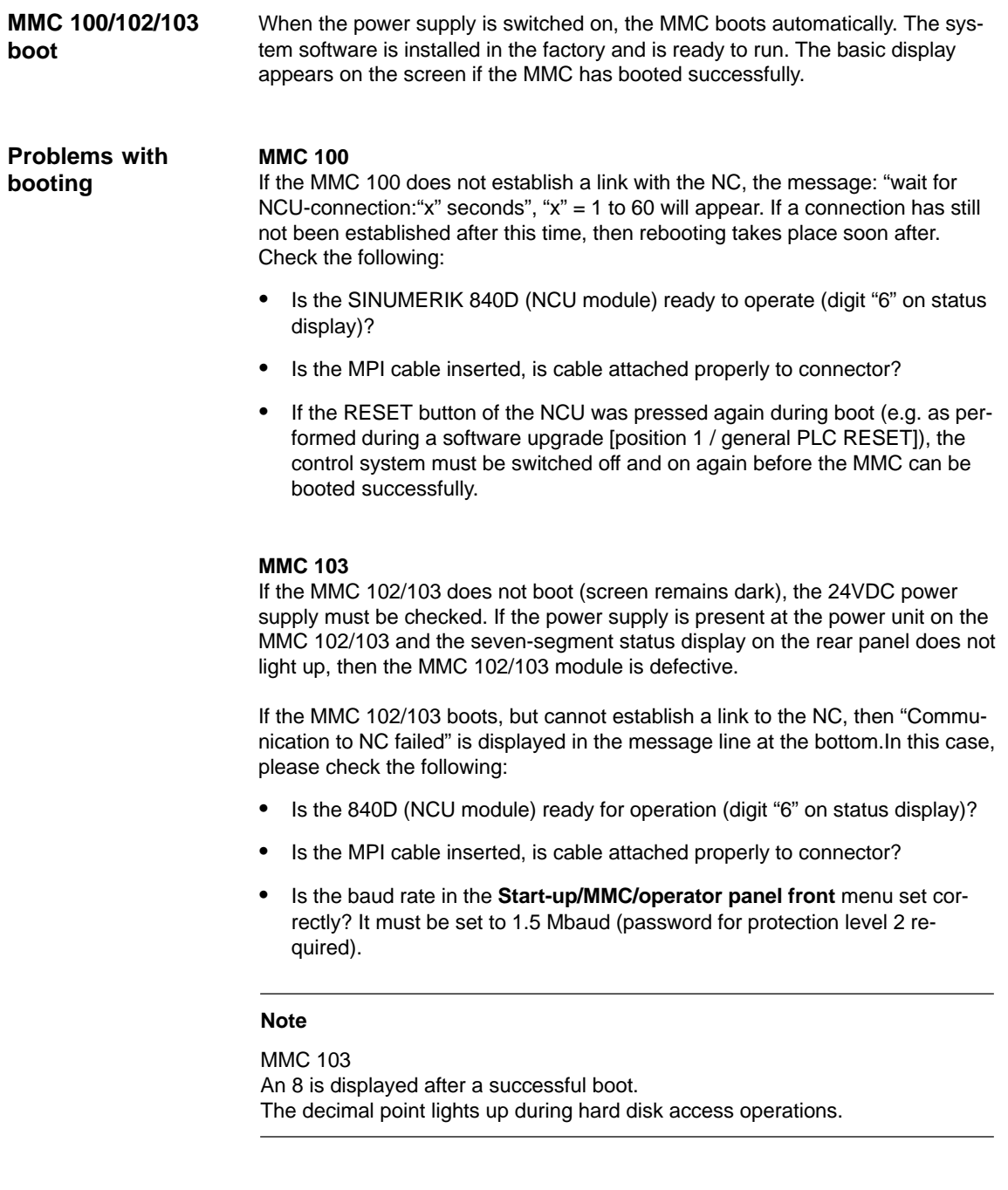

5-81

5.2 Power ON and Booting

# **5.2.5 Error during control boot (NC)**

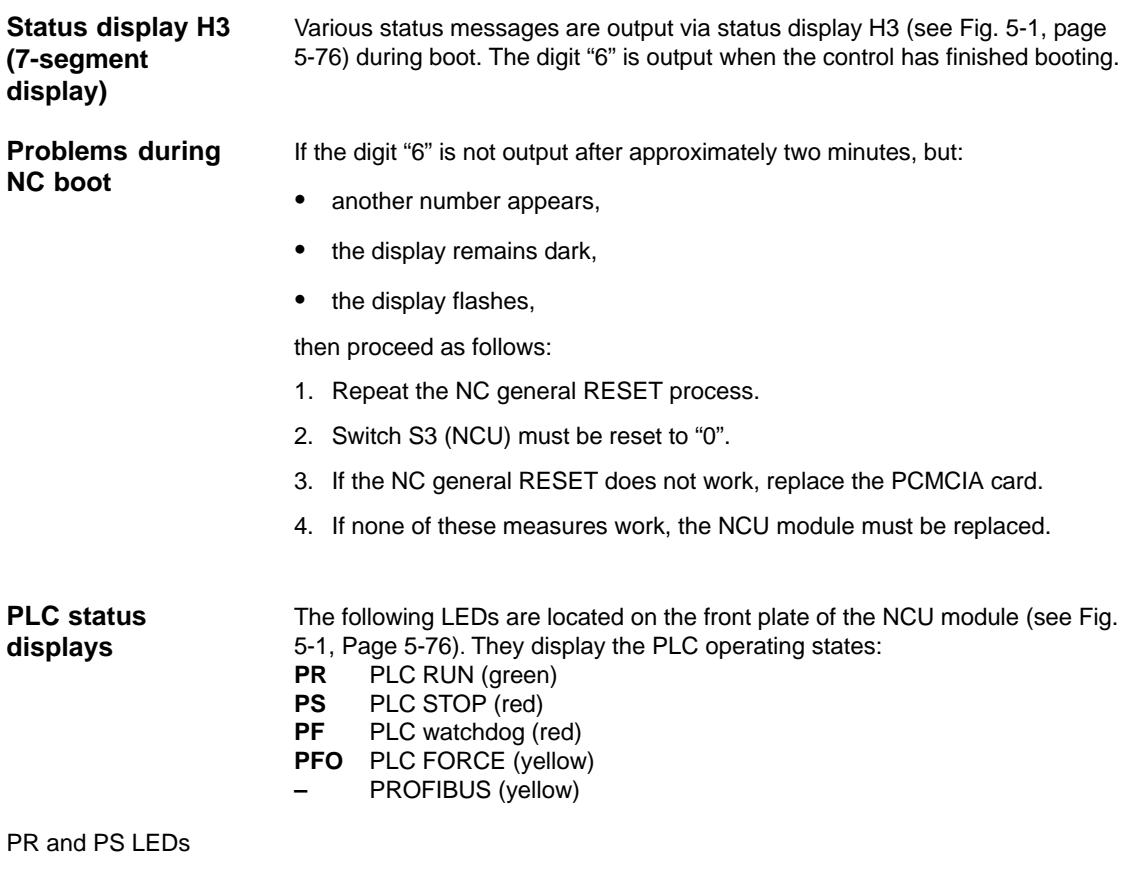

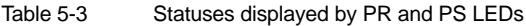

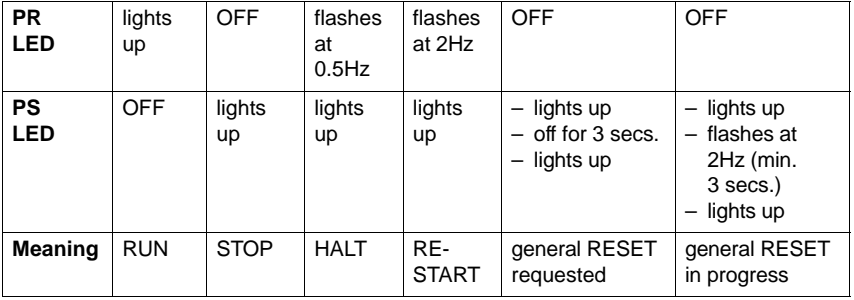

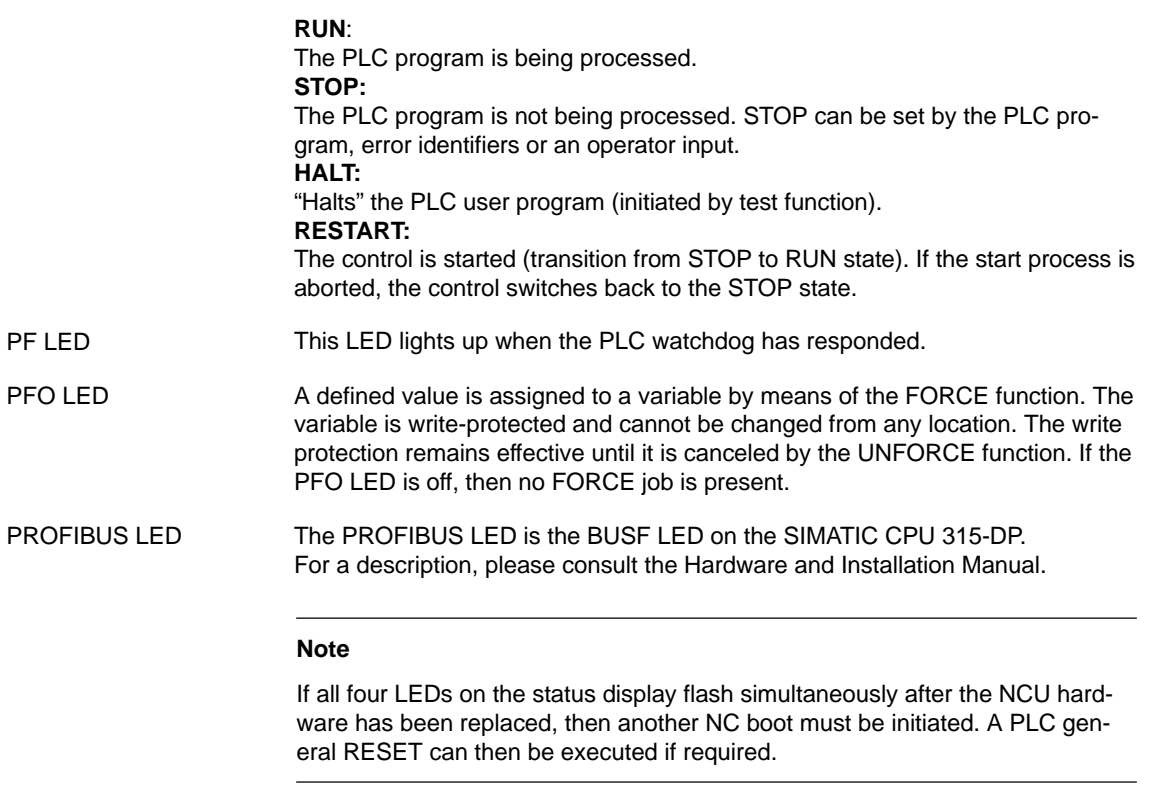

# **5.2.6 Machine control panel (MCP) boot**

The SW version installed on the MCP can be displayed via the LEDs on the MCP by pressing the "Feed start" and "Feed stop" keys during boot (MCP flashes). **SW version**

The SW version is indicated by three digits:

Example: SW V01\_02\_03

- one LED lights up in the left-hand LED block
- two LEDs light up in the center LED block
- three LEDs light up in the right-hand LED block.

This display indicates that the system software on the MCP has booted correctly and is waiting for control messages from the PLC.

# **5.2.7 Drive system boot**

After an NC general RESET the drives are deactivated. No data records (socalled boot files) are available for the drives. The "SF" LEDs on the NCU module and the 611D closed-loop control module (if installed) light up. **Boot**

The drives must be configured and parameterized with the SIMODRIVE 611D start-up tool. **Start-up tool**

5.2 Power ON and Booting

## **Note**

The "SF" LEDs on the NCU and the red LED on the 611D closed-loop control module do not go out until the drives have been started up successfully.

# **5.2.8 MMC 103 BIOS setup**

The defaults in the BIOS of the MMC 102/103 can be displayed directly on the screen during boot by selecting key combination

"CTRL+ALT+ESC"

## **Note**

The BIOS setup settings are described in

**References:** /BH/, Operator Components Manual

 $\blacksquare$ 

# **6**

# **Parameterization of Control System**

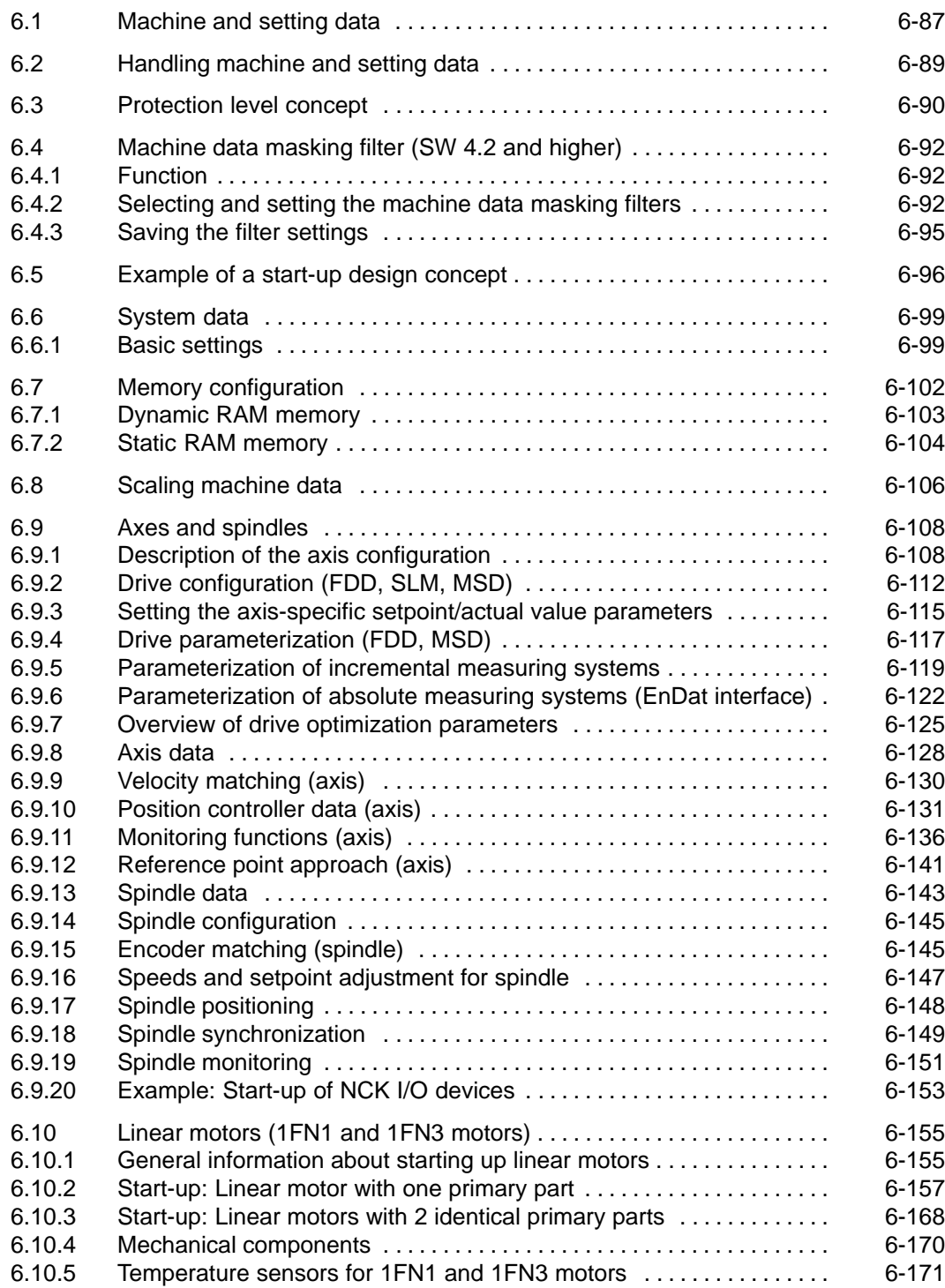

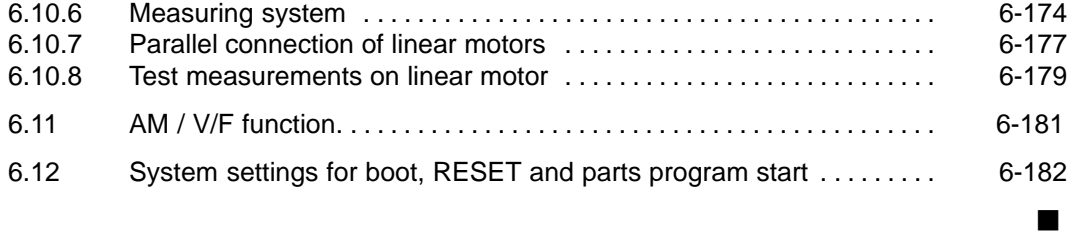

6.1 Machine and setting data

# **6.1 Machine and setting data**

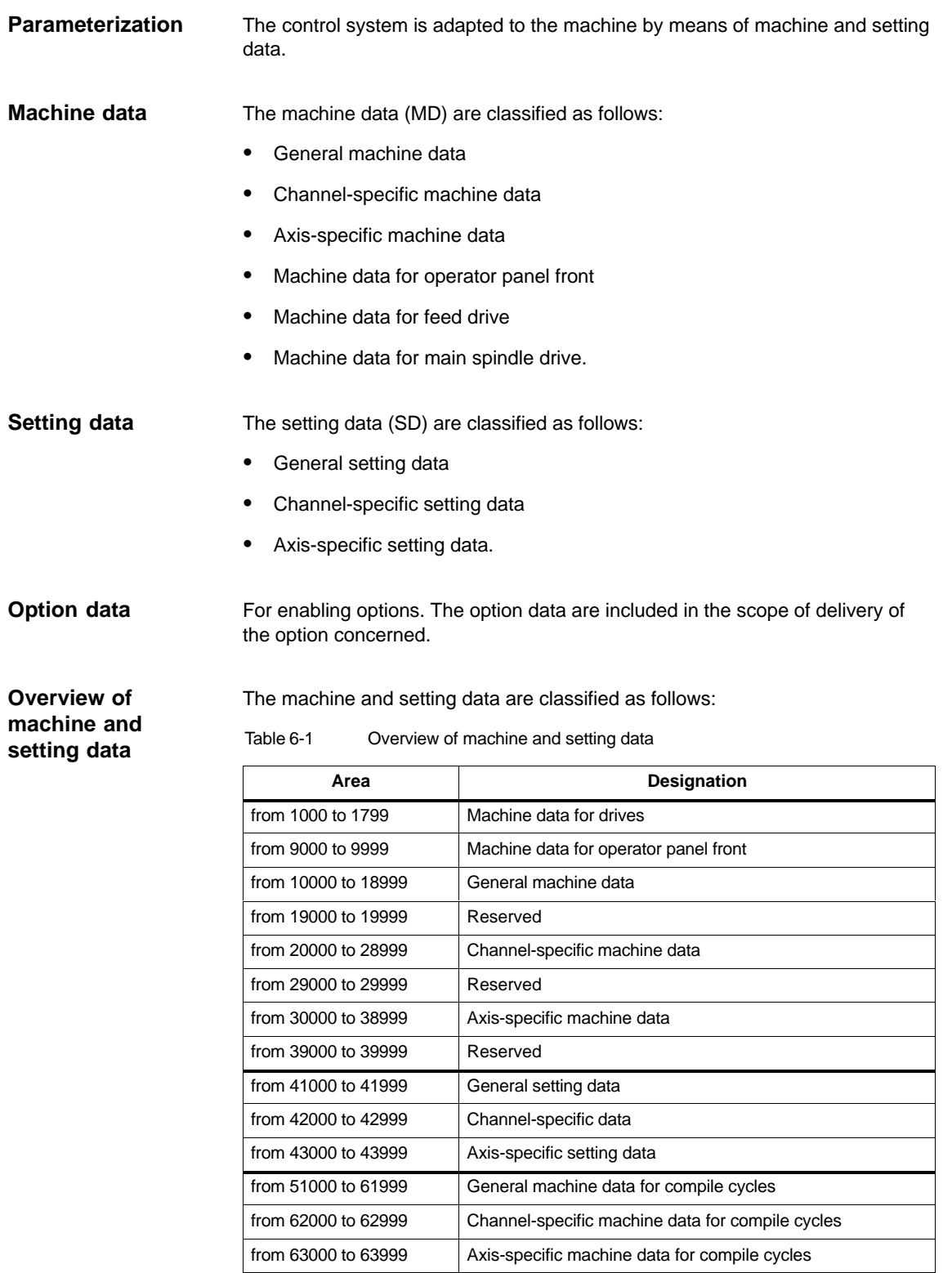

**References: /**LIS/, Lists

**Entering machine data** Appropriate displays are provided for the entry of machine data. How to select displays: Select "Area switchover" key on the MMC. The menu with the areas Machine,

Parameters, Program, Services, Diagnosis and Start-up is then displayed. Select "Start-up" and then "Machine data".

#### **Note**

The password of protection level 2 "EVENING" must be set before MD can be entered.

#### A bit editor has been implemented to make it easier to set certain machine data bits. If the input cursor is positioned on a machine data in HEX format in the MD list, you can call up the editor by pressing the toggle key. **Bit editor for HEX machine data**

#### **Note**

The bit editor for HEX machine data is available only in conjunction with MMC 102/103 and with SW 4.1 and higher.

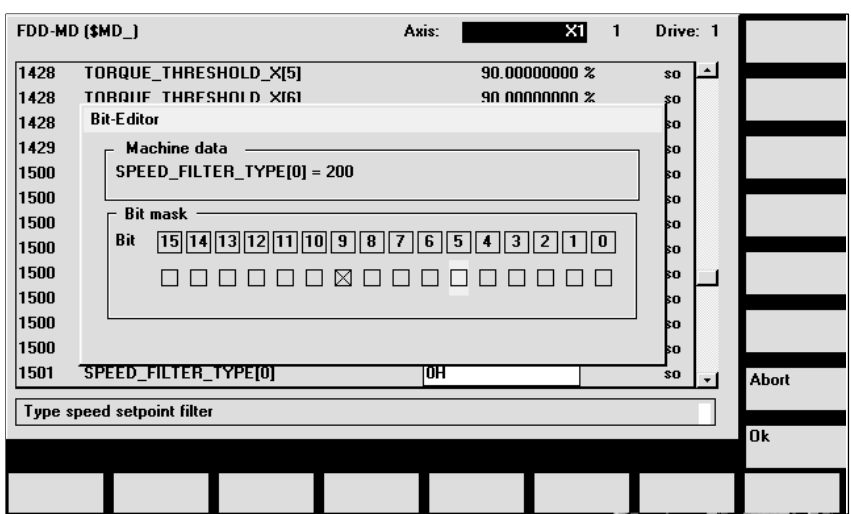

Fig. 6-1 Input screen form of the bit editor for HEX machine data

You can set or reset single bits by clicking them with the mouse or by selecting them with the cursor keys by pressing the toggle key.

- $\bullet$  You can terminate the bit editor and accept the value set with the soft key **OK**.
- $\bullet$  With the soft key **Cancel**, you can terminate the bit editor and reject the value set. The previous setting is then valid again.

# 6.2 Handling machine and setting data

# **6.2 Handling machine and setting data**

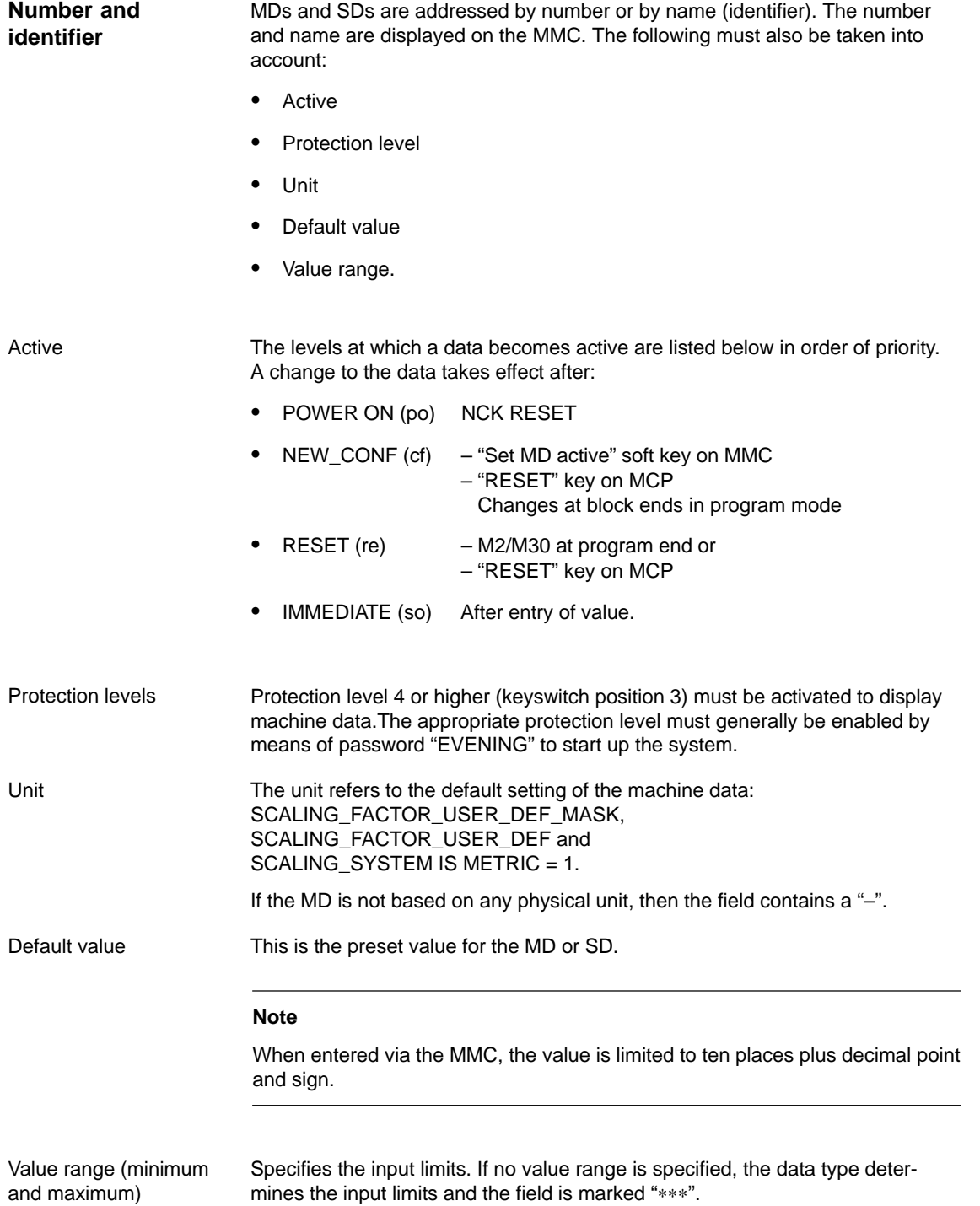

10.00

# **6.3 Protection level concept**

**Protection levels**

Protection levels for enabling data areas are implemented in the SINUM-ERIK 840D. There are protection levels 0 to 7;

- 0 is the highest and
- 7 is the lowest. Protection levels
- -0 to 3 are disabled by means of a password and
- -4 to 7 by means of keyswitch positions.

The operator only has access to information protected by one particular level and the levels below it. The machine data are assigned various protection levels as standard.

Protection level 4 (keyswitch position 3) and higher is required to display machine data.The appropriate protection level must generally be enabled by means of password "EVENING" to start up the system.

#### **Note**

For information about changing protection levels, refer to **References: /**BA/ Operator's Guide /FB/ A2, Various Interface Signals

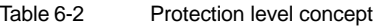

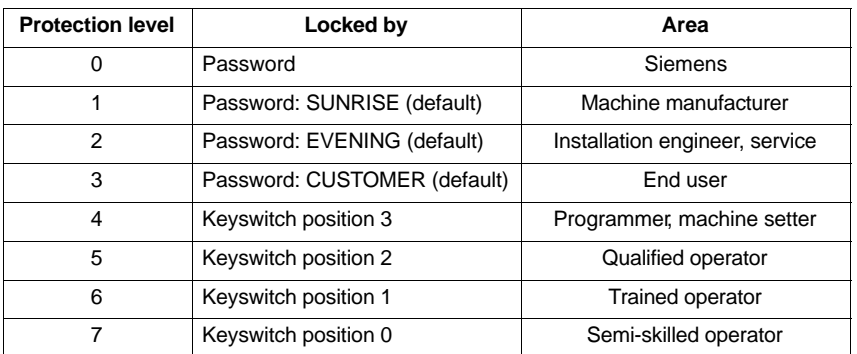

## **Protection levels 0–3**

Protection levels 0 to 3 require the input of a password. The password for level 0 provides access to all data areas. The passwords can be changed after activation (not recommended). If, for example, the passwords have been forgotten, then the system must be reinitialized (NCK general RESET). This sets all passwords back to the standard settings of this software version.

The password remains valid until it is reset with the "delete password" soft key. A power ON does not reset the password.

# **Protection levels 4–7**

Protection levels 4 to 7 require a particular keyswitch setting on the machine control panel. Three keys of different colors are provided for this purpose. Each of these keys is capable of providing access to particular data areas. The associated interface signals are located in DB10, DBB56.

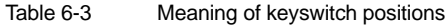

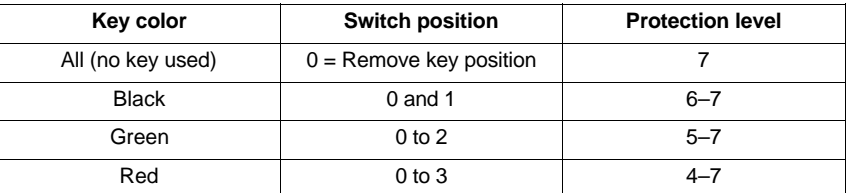

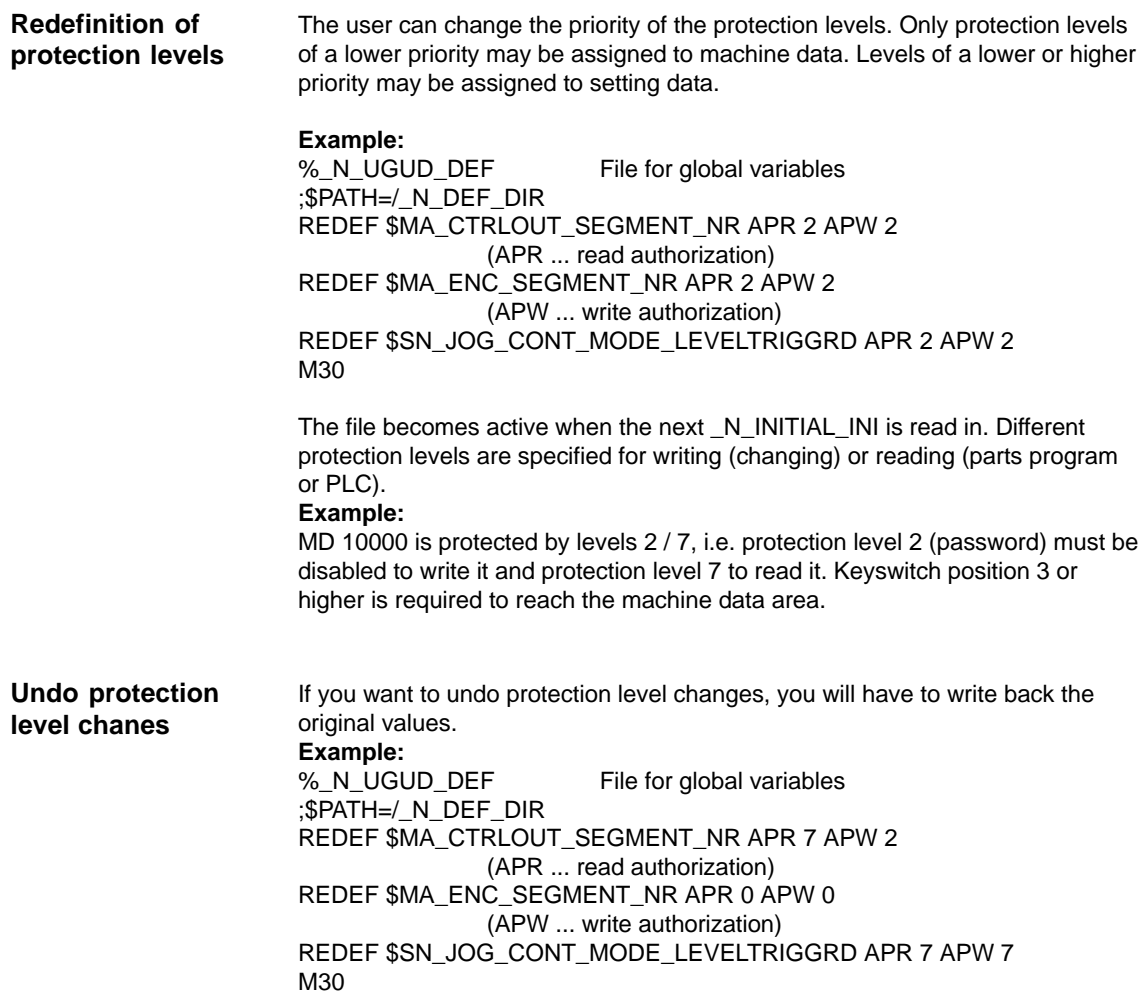

6.4 Machine data masking filter (SW 4.2 and higher)

# **6.4 Machine data masking filter (SW 4.2 and higher)**

# **6.4.1 Function**

If you use the masking filter, you can reduce the number of machine data displayed and adapt it to the user's requirements.

All machine data in the areas

- -General machine data
- -Channel-specific machine data
- -Axis-specific machine data
- -Drive machine data (FDD/MSD)

are assigned to certain groups.

You can see to which group a machine data belongs in the machine data list. **References** /LIS/ Lists

- -Each area has its own division into groups
- -Each machine data in the areas can be assigned to several groups.

# **6.4.2 Selecting and setting the machine data masking filters**

#### The filters are selected and activated in a list display that is opened with the **Display options** vertical soft key in the relevant machine data areas. **Selecting the list displays**

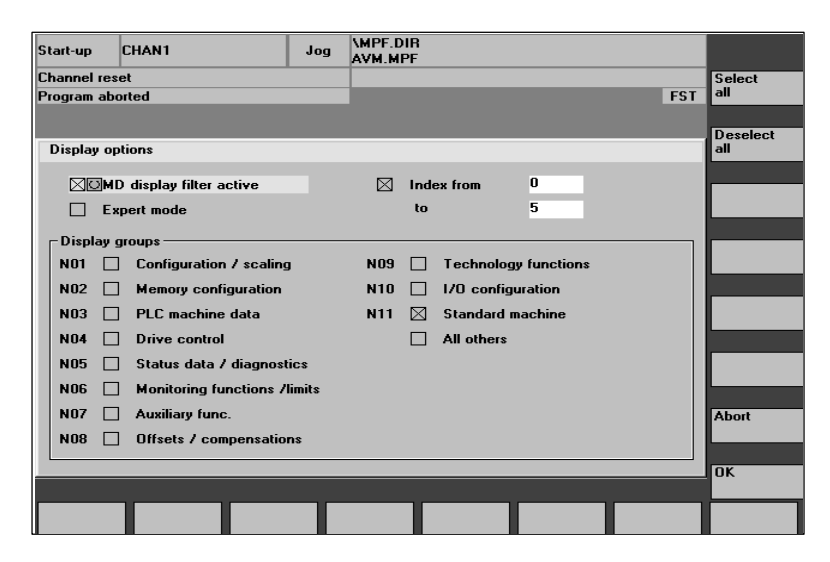

Fig. 6-2 Display options screen for setting the masking filter

## 6.4 Machine data masking filter (SW 4.2 and higher)

#### If the user's access rights (password) are insufficient, the machine data is not displayed. If the access rights are fulfilled, the system checks to see if the masking filters are activated. **Display criteria**

#### **Note**

You can see to which group a machine data belongs from the machine data list.

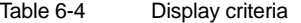

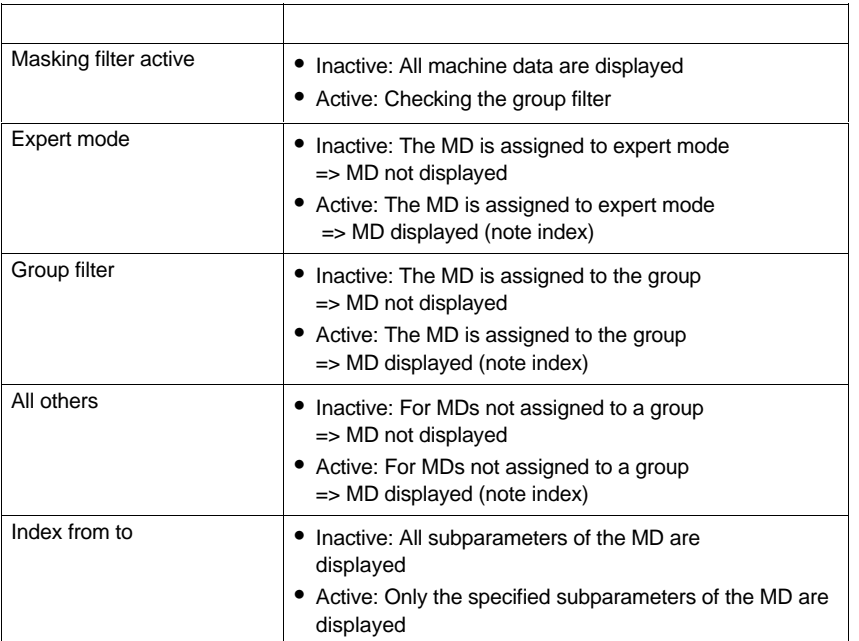

## **Activating the group filter via checkboxes**

The checkboxes are selected with the cursor keys and activated and deactivated with the toggle key.

- $\bullet$  If a filter is deactivated (not crossed), the corresponding machine data are not displayed.
- $\bullet$  If a filter is activated (crossed), the corresponding machine data are displayed. Please also note the "Index from to" filter.

#### **Note**

If the "Index from to" filter is active, please note the following: If the "first" index (0) only is to be displayed, the settings for the override switch, for example, (MD 12000.1: OVR FACTOR\_AX\_SPEED) are not visible.

## **Vertical soft keys**

- $\bullet$  **Select all** soft key
	- The checkboxes of the groups are activated.
	- The soft key does not affect the checkboxes of:
	- Filter active
	- Expert mode
	- Index from to
	- All others
- - **Deselect all** soft key
	- The checkboxes of the groups are deactivated.

The soft key does not affect the checkboxes of:

- Filter active
- Expert mode
- Index from to
- All others
- - **Cancel** soft key
	- Return to the machine data display.
	- The old filter settings are retained.
	- Any changes are lost.
- **OK** soft key
	- Changed filter settings are stored.
	- The machine data display is reconstructed.
	- The input field is positioned on the current MD again. If the MD has been masked the field is positioned on the first MD.

The "Expert mode" setting is intended to simplify initial start-up. Intended procedure: **Expert mode**

- -Activate all filters (check).
- $\bullet$ Activate Mask filters active (check).
- -Deactivate expert mode (do not check).
- - Only the machine data required for performing the basic functions are displayed (e.g. proportional gain, RESET time, filter). Data such as machine data for adaptation, reference model, etc. are not displayed.

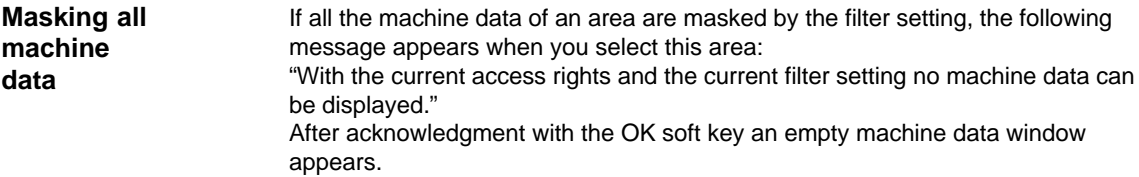

6.4 Machine data masking filter (SW 4.2 and higher)

# **6.4.3 Saving the filter settings**

The filter settings are saved area-specifically in the file C:\MMC2\IB.INI. This file must be backed up before an MMC software upgrade and restored after upgrading to retain the settings. **Saving**

> For information about data backup see **Reference** /IAD/ Chapter 11, Data Backup

6-95

**6**

# **6.5 Example of a start-up design concept**

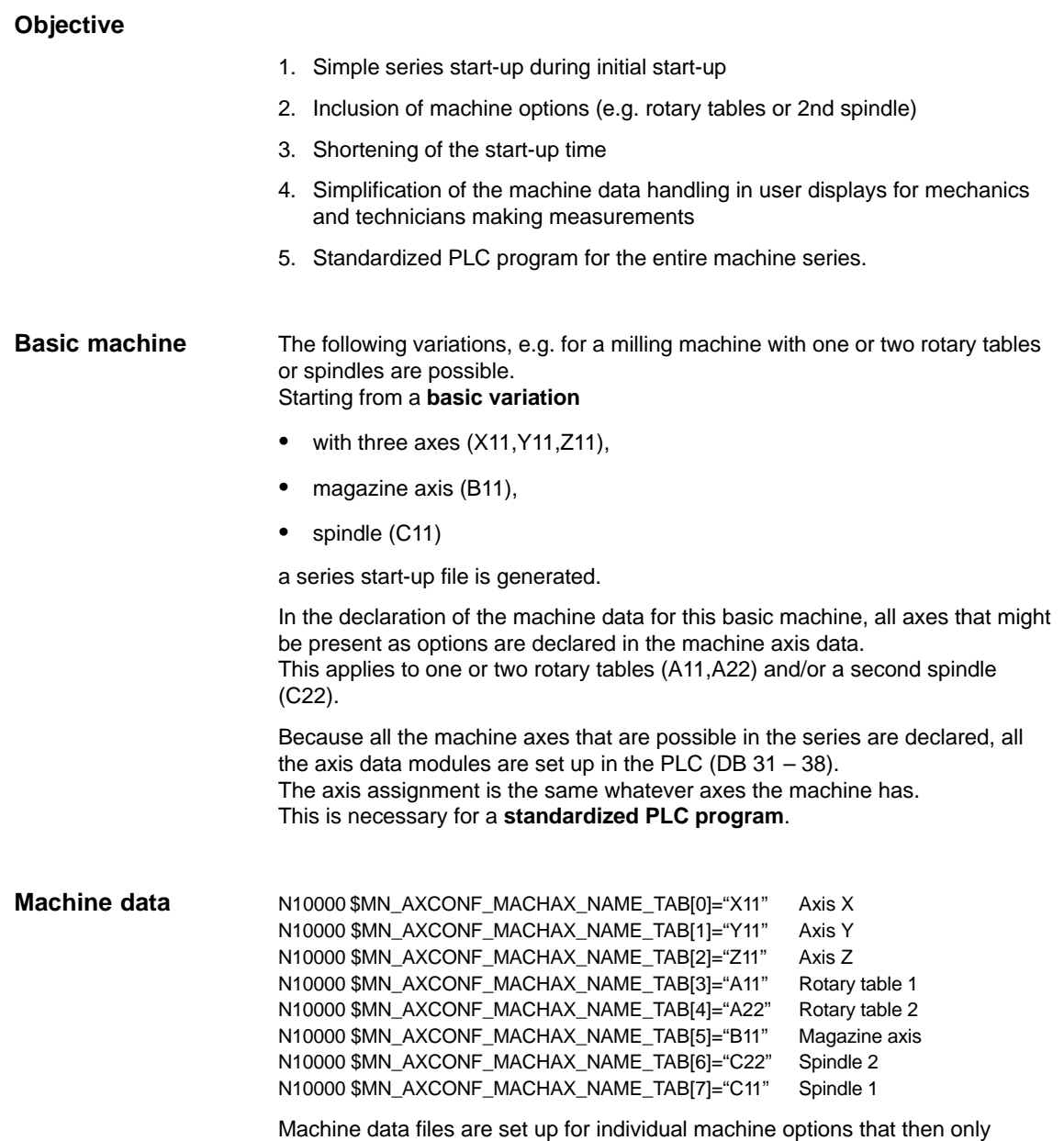

contain the changed machine data.

# 6.5 Example of a start-up design concept

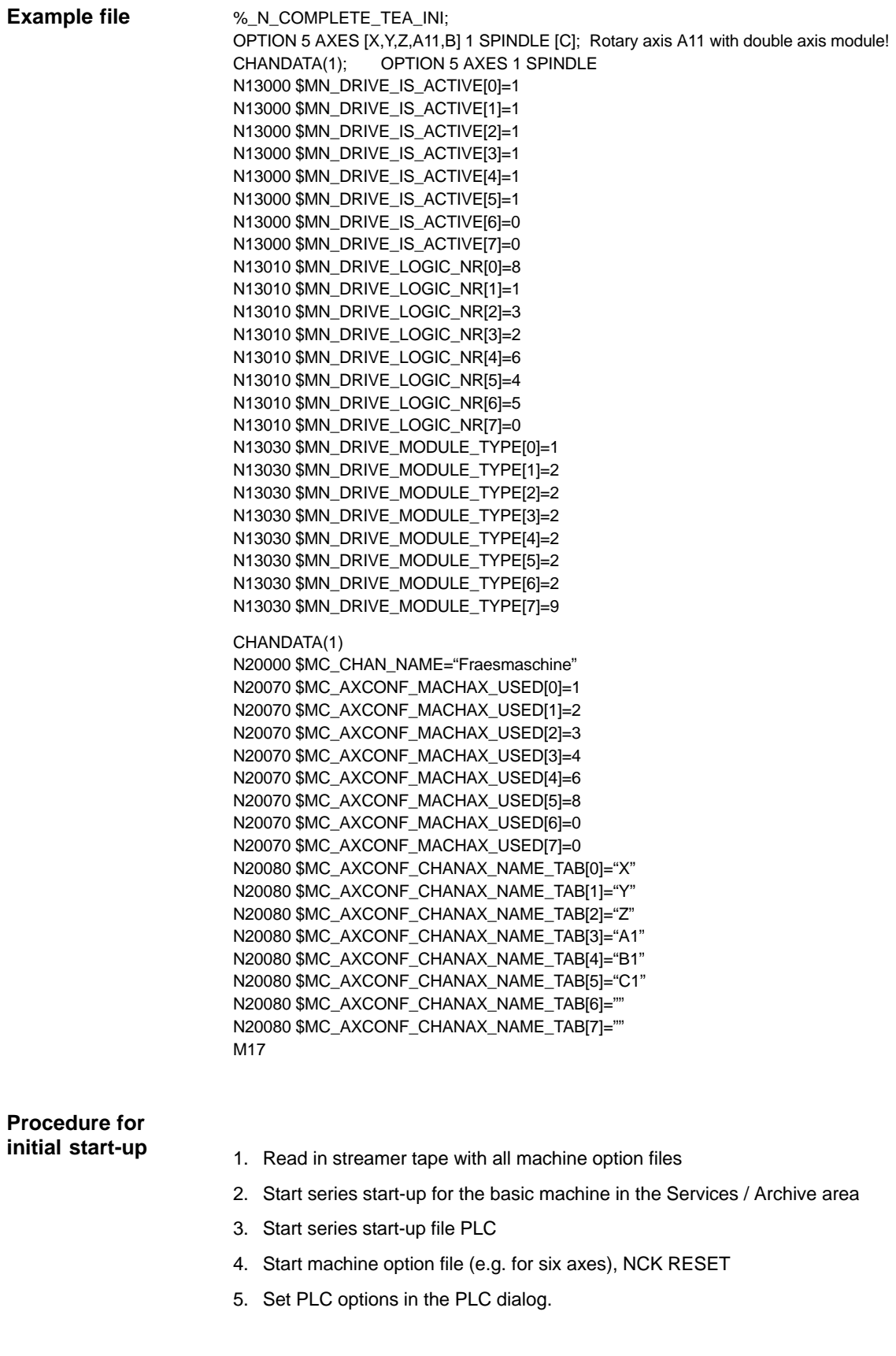

6.5 Example of a start-up design concept

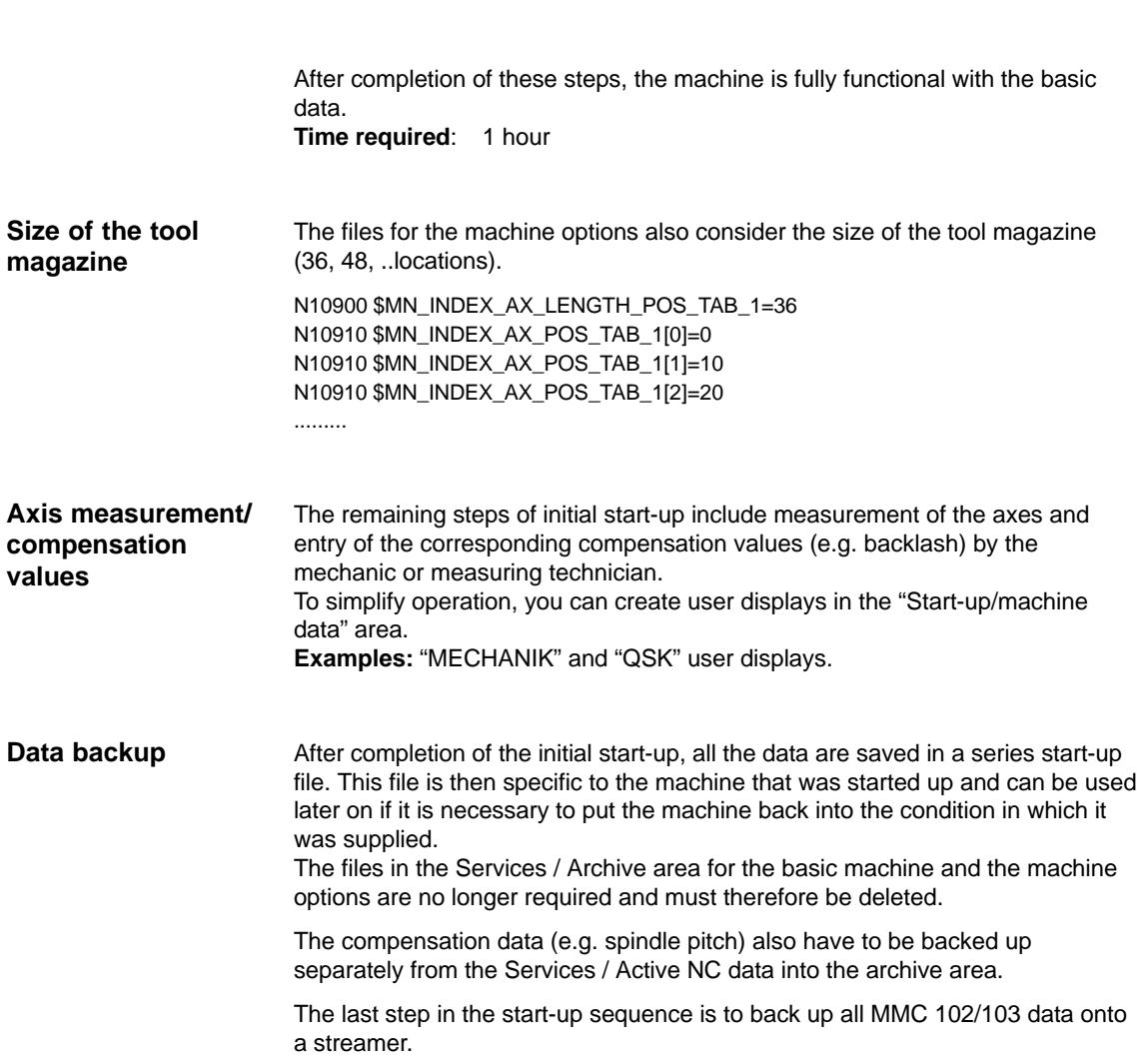

# **6.6 System data**

# **6.6.1 Basic settings**

The control operates according tothe cylce times defined in the machine data. The system basic cycle is specified in seconds; the other cycle times are obtained as multiples of the system basic cycle. **Control cycle times**

> The time cycles are set as standard to an optimum and should only be changed if the requirements of the NC cannot be fulfilled with the preset values.

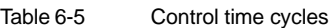

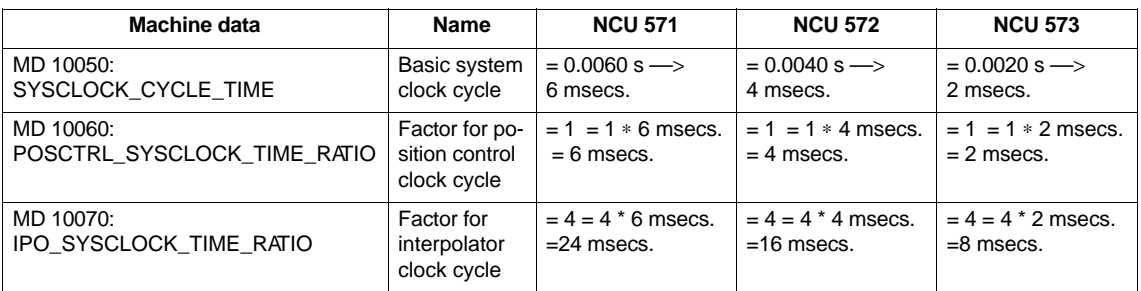

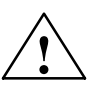

## **Warning**

If you have changed the time cycles, check that the operating response of the control is correct in all operating modes before ending the start-up process.

## **Switchover from metric to inch system**

A control system is switched over from the metric to an inch system by means of MD 10240: SCALING\_SYSTEM\_IS\_METRIC (basic system metric, active after power ON). The additional conversion factor is specified in MD 10250: SCALING\_VALUE\_INCH (conversion factor for switchover to INCH system, factor = 25.4). The existing data are converted to inches after power ON and displayed. After switchover data must be entered in inches.

Setting MD 10260: CONVERT\_SCALING\_SYSTEM=1 in SW 5 has made it considerably easier to switch the dimension system over.

- - Availability of an MMC soft key in the "MACHINE" operating area for dimension system switchover.
- - Automatic conversion of NC active data when dimension system is switched over.
- -Data back-up with current dimension system identifier.
- -Machine data MD 10240: SCALING\_SYSTEM\_IS\_METRIC becomes active on RESET.
- - The dimension system for sag compensation is configured in MD 32711:CEC\_SCALING\_SYSTEM\_METRIC.

The basic programming setting (G70, G71, G700, G710) is switched over on a channel-specific basis in MD 20150: GCODE\_RESET\_VALUES [12]. In the case of soft key toggling via MMC, the value changes between G700 (inches) and G710 (metric).

In SW 5 and higher, feedrates (inch/min or mm/min) are interpreted in the dimension system in addition to length data in response to G700/G710.

## 6.6 System data

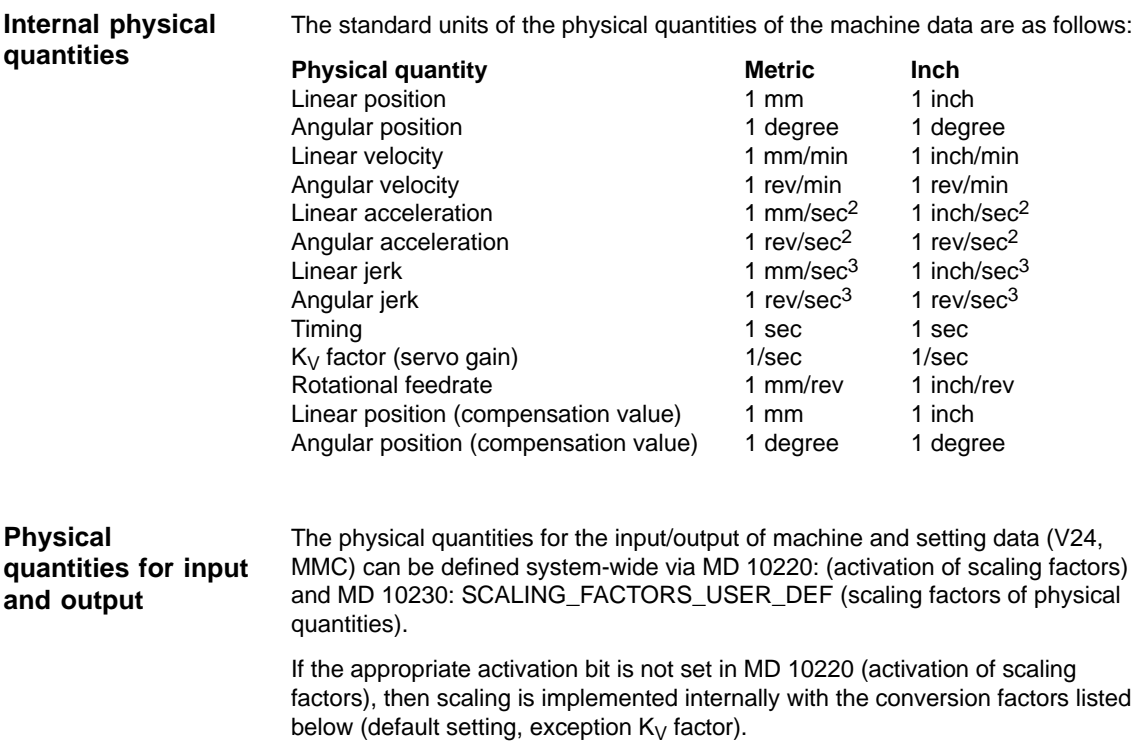

If all bits are set in MD 10220 and if the default settings are to remain valid, then the following scaling factors must be entered in MD 10230.

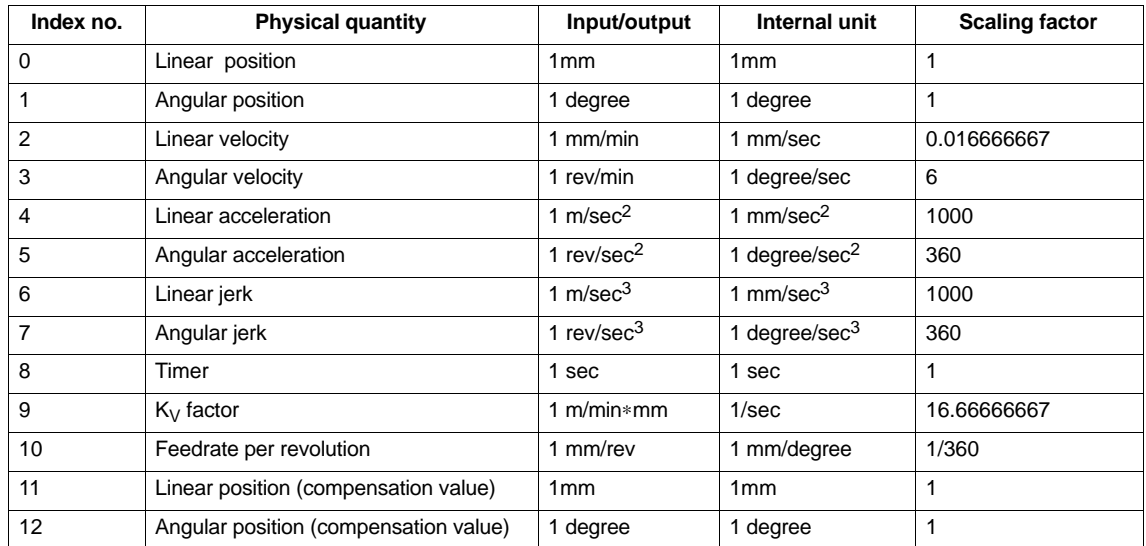

6.6 System data

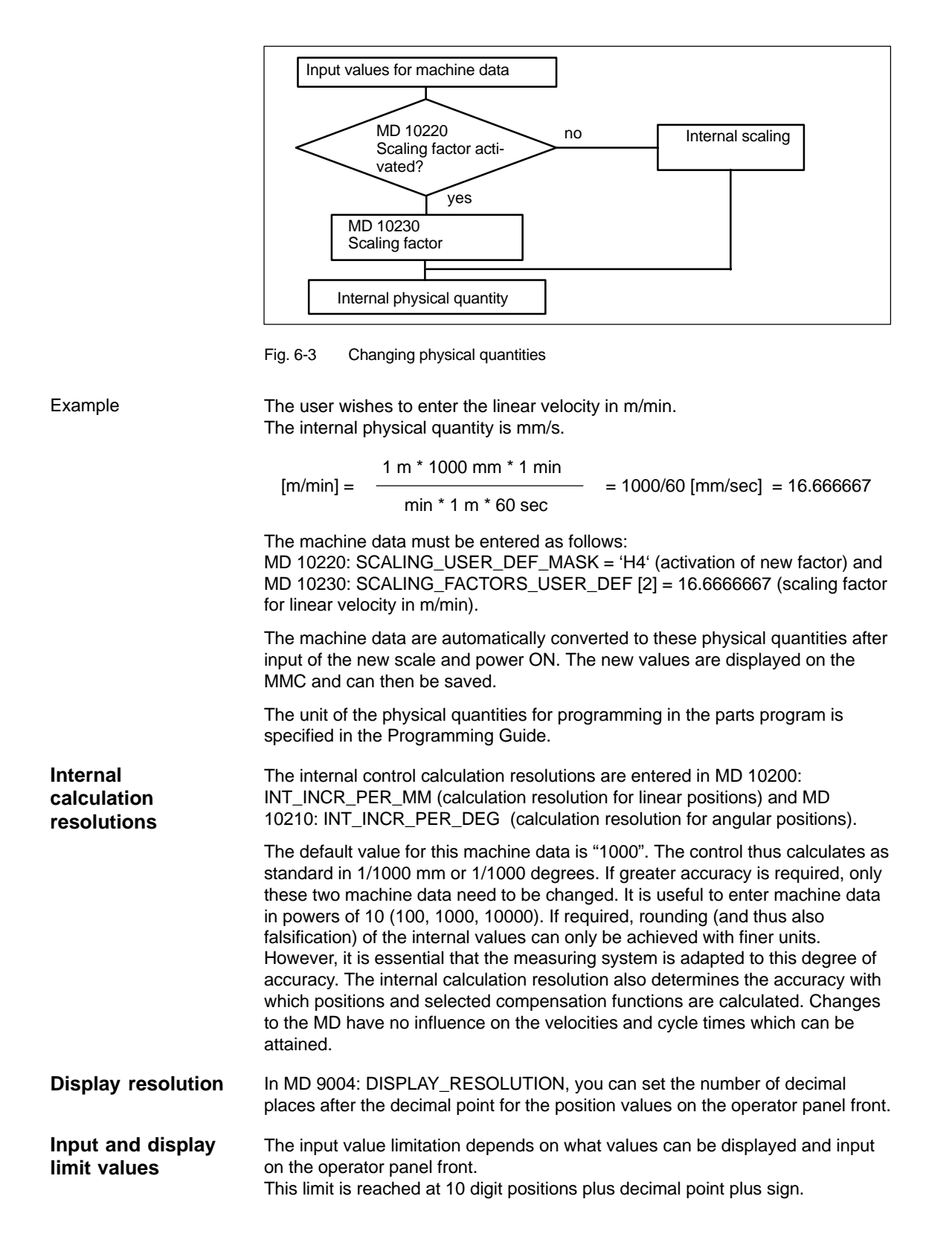

6.7 Memory configuration

# **6.7 Memory configuration**

**Hardware configuration** The following table shows the hardware configuration of the available NC CPUs:

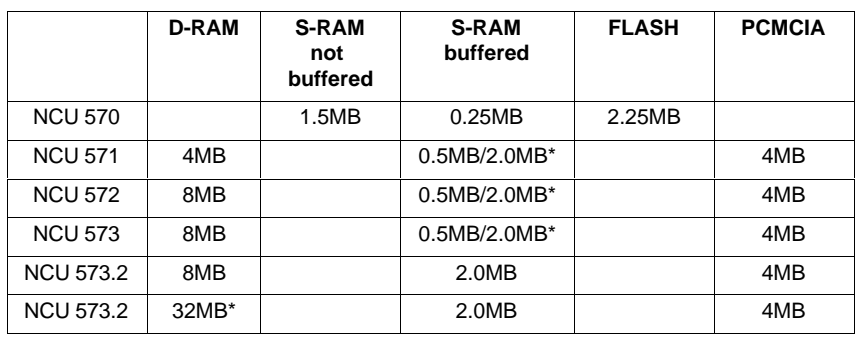

\*) available as an option, see Catalog NC 60.1

#### The memory areas for user data in the NC are preset to suit most user requirements during an NCK general RESET. The following areas can be adjusted to achieve optimum utilization of the available user memory: **Memory areas**

- -Tool management
- -Tool offsets
- -User variables
- -R parameters
- -Compensations (e.g. LEC)
- -Protection zones
- -Frames.

The memory must be sectionalized before commencement of the actual start-up process because all buffered user data (e.g. parts programs, drive data) are lost when the memory is re-allocated. Machine data, setting data and options are not erased.

The MDs for the memory configuration are activated by power ON. **Activation**

6.7 Memory configuration

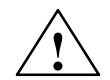

# **Caution**

Before increasing the DRAM areas (e.g. local user variables, function parameters), check first that there is enough memory available (MD 18050 must be higher than 15000). If more dynamic memory is requested than is available, the SRAM is also erased **without prior warning** the next time the control is powered up and the following user data are lost:

- Drive machine data
- Parts programs
- Memory configuration data
- Configurable memory areas.

**References:** /FB/, STEP7, Memory Configuration

# **6.7.1 Dynamic RAM memory**

Set the following machine data:

Table 6-6 MDs for allocating DRAM

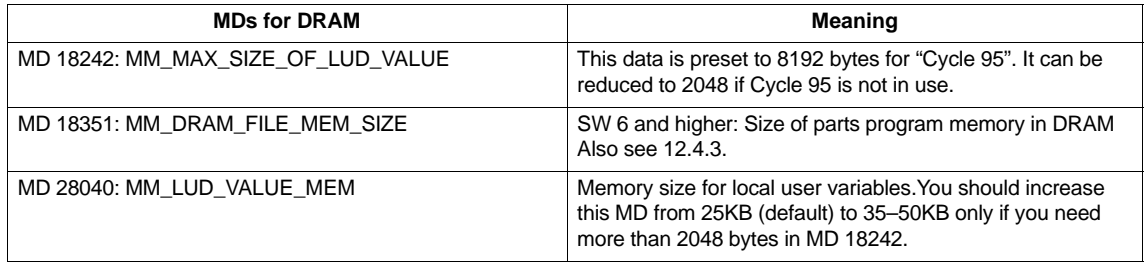

Check the available DRAM memory area in MD 18050. Values of more than 15000 must be displayed. If the value is lower, the memory resources are exhausted and there is a risk that user data will be lost if more DRAM memory space is allocated. **DRAM check** 

# **6.7.2 Static RAM memory**

### Set the following machine data:

Table 6-7 MDs for allocating SRAM

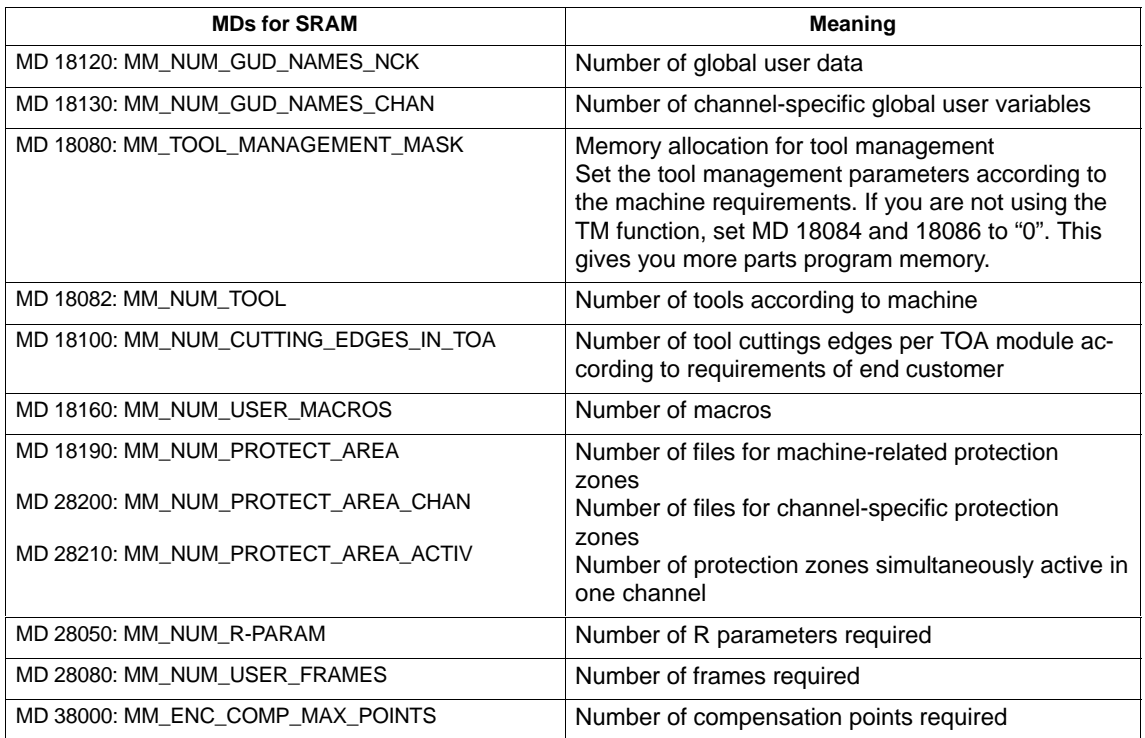

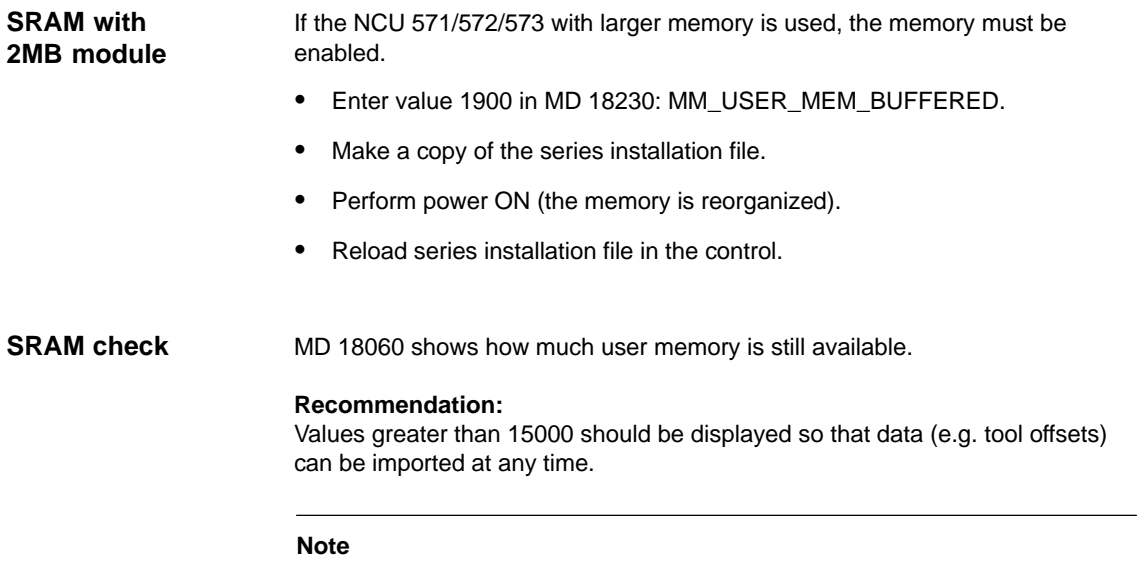

Under normal circumstances do not change any of the other memory settings!

## **Erasure of SRAM through MD change**

The following machine data **cause a reconfiguration** of the control SRAM when their contents are **changed**. When a change is made, the alarm "4400 MD alteration will cause reorganization of buffer (data loss!)" is displayed. When this alarm is output, **all data** must be saved because all buffered user data will be erased during the next booting.

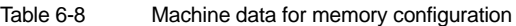

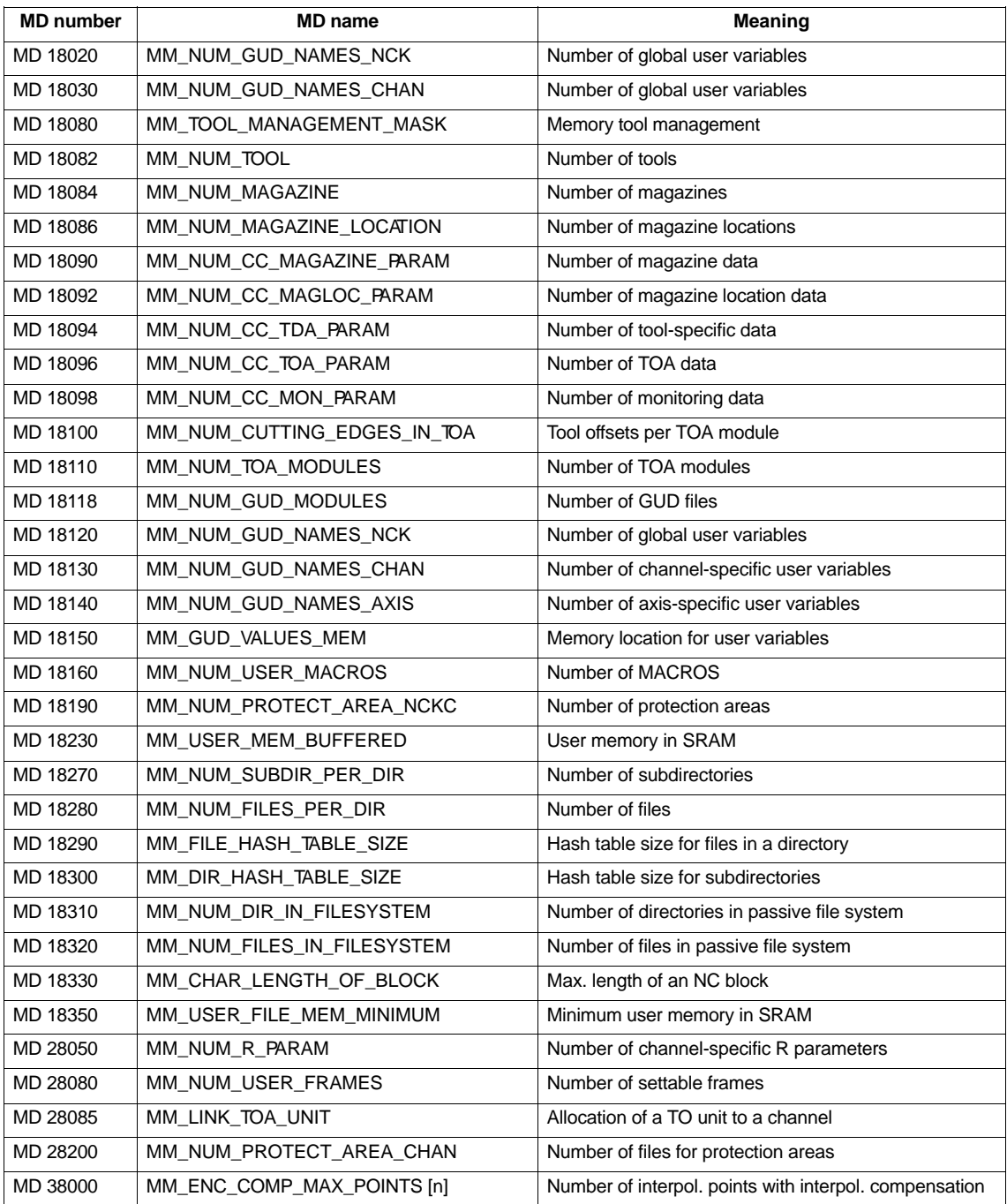

**Scaling machine data**

# **6.8 Scaling machine data**

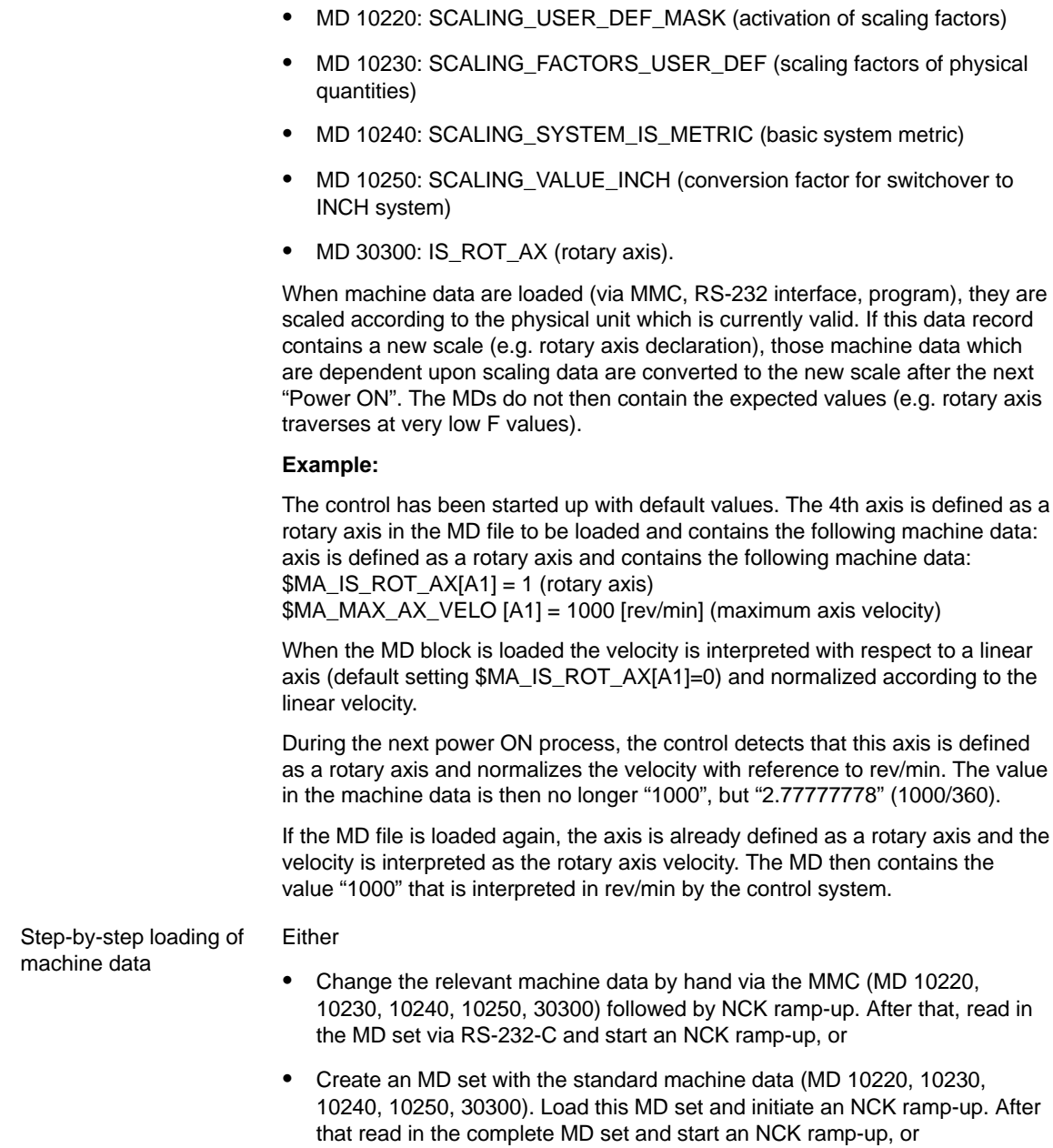

respect to their physical unit (e.g. velocities). The following machine data refer to scaling:

Machine data also include data which define how machine data are scaled with

 $\bullet$  As an alternative to the options listed above, an MD block can also be loaded twice (via RS-232-C), with an NCK start-up in each case.

#### **Note**

If a scaling MD is altered, then the control outputs alarm "4070 Scaling data changed".

Standard machine data can be loaded in several ways. **Standard data**

> -**Set switch S3 to position 1 on NCU module and** initiate **NCK RESET**.

#### **Note**

During this operation, the complete SRAM on the NCU module is re-initialized. All user data are erased.

-**MD 11200: INIT MD** (loading standard MD during "next" ramp-up)

By entering certain values in MD: INIT\_MD, it is possible to load various data areas with default values when the NCK next powers up. The machine data is displayed in HEX format. After MD: INIT\_MD has been set, "Power ON" must be executed twice:

- -The MD is activated when the power is switched on the first time.
- - The function is executed and the MD reset to "0" when the power is switched on the second time.

**Value "0"** The stored machine data MD are loaded during the next ramp-up. **Value "1"** On the next ramp-up, all machine data (with the exception of the memory configuring data) are overwritten with default values. **Value "2"** On the next ramp-up, all MDs that configure the memory are overwritten with default values. **Value "4"** Meaning of input values in MD11200

reserved.

# **6.9.1 Description of the axis configuration**

The SINUMERIK 840D is supplied as standard with the following configuration:

- -NCU 571: **One channel and five axes**.
- - NCU 572/573: **Two channels and eight axes** with simulated setpoint or actual value channel.

#### **Note**

On SINUMERIK 840D the following depend on the hardware/software variant for each channel up to 12 axes/spindles permissible per NCU up to 31 axes or up to 20 spindles permissible<br>
References: /BU/ "Ordering Information", Catalog NC 60 /BU/ "Ordering Information", Catalog NC 60

If you are using DMP compact modules, the number of axes in the axis configuration with NCU 573.3 is limited to 31 including DMP modules. For example, if a DMP compact module is used for 31 axis software, 30 axes will be available.

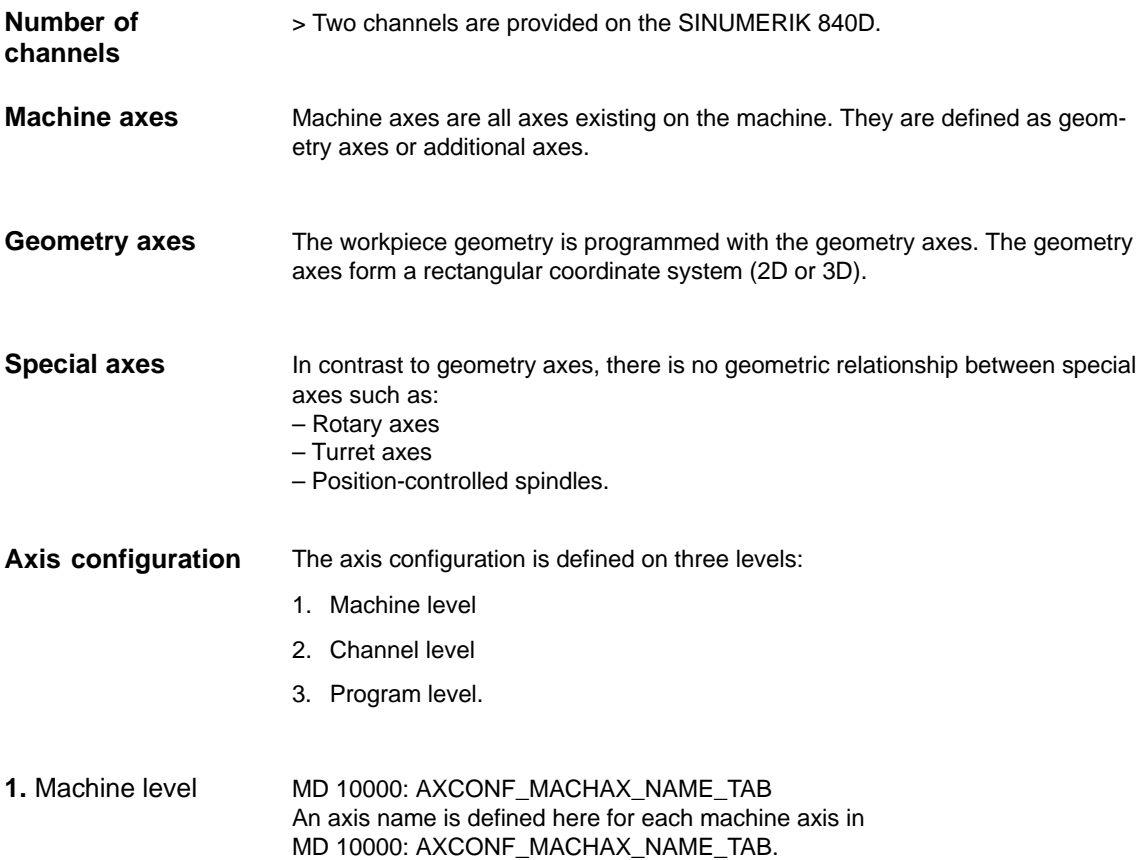
## **Example:**

# **Turning machine**

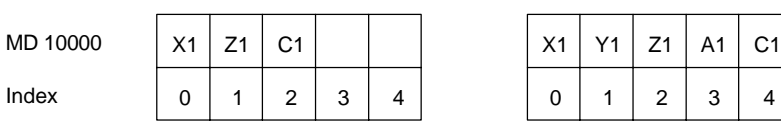

Example for milling machine: MD 10000 AXCONF\_MACHAX\_NAME\_TAB[0] = X1 AXCONF\_MACHAX\_NAME\_TAB[1] = Y1 AXCONF\_MACHAX\_NAME\_TAB[2] = Z1 AXCONF\_MACHAX\_NAME\_TAB[3] = A1 AXCONF\_MACHAX\_NAME\_TAB[4] = C1

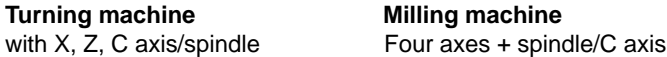

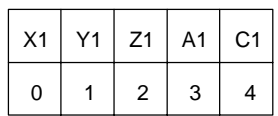

## **2.** Channel level

- MD 20070: AXCONF\_MACHAX\_USED[0...7] The machine axes are assigned to a geometry channel with the channelspecific MD.

#### **Turning machine Milling machine**

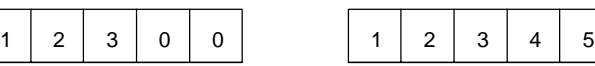

 $\bullet$  MD 20080: AXCONF\_CHANAX\_NAME\_TAB[0...7] This MD defines the names of the axes in the channel. Enter the names of the geometry and auxiliary axes here.

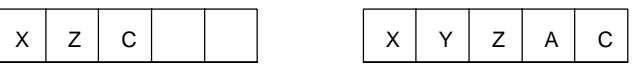

### **3.** Program level

- MD 20060: AXCONF\_GEOAX\_NAME\_TAB[0...2] This MD specifies the names to be used in the parts programs for the geometry axes (workpiece axes not specific to machine).

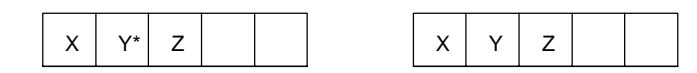

\* In a transformation e.g. TRANSMIT the 2nd geometry axis coordinate must also be assigned a name (e.g. "Y")

- MD 20050: AXCONF\_GEOAX\_ASSIGN\_TAB[0...2] Defines the assignment between the geometry axes and the channel axes (MD20070) **without transformation**. (For assignment with an active transformation, please refer to: References: /FB/, K2).

Note the relationship with the inclusion of tool offsets in the calculation (G17, G18, G19).

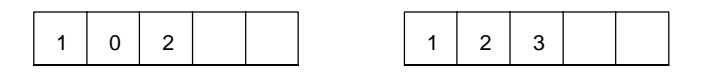

In a program run, the coordinates that are not assigned via MD 20060/ MD 20050 are always mapped **directly** onto the axes of the channel (in the milling machine example, axes A and C).

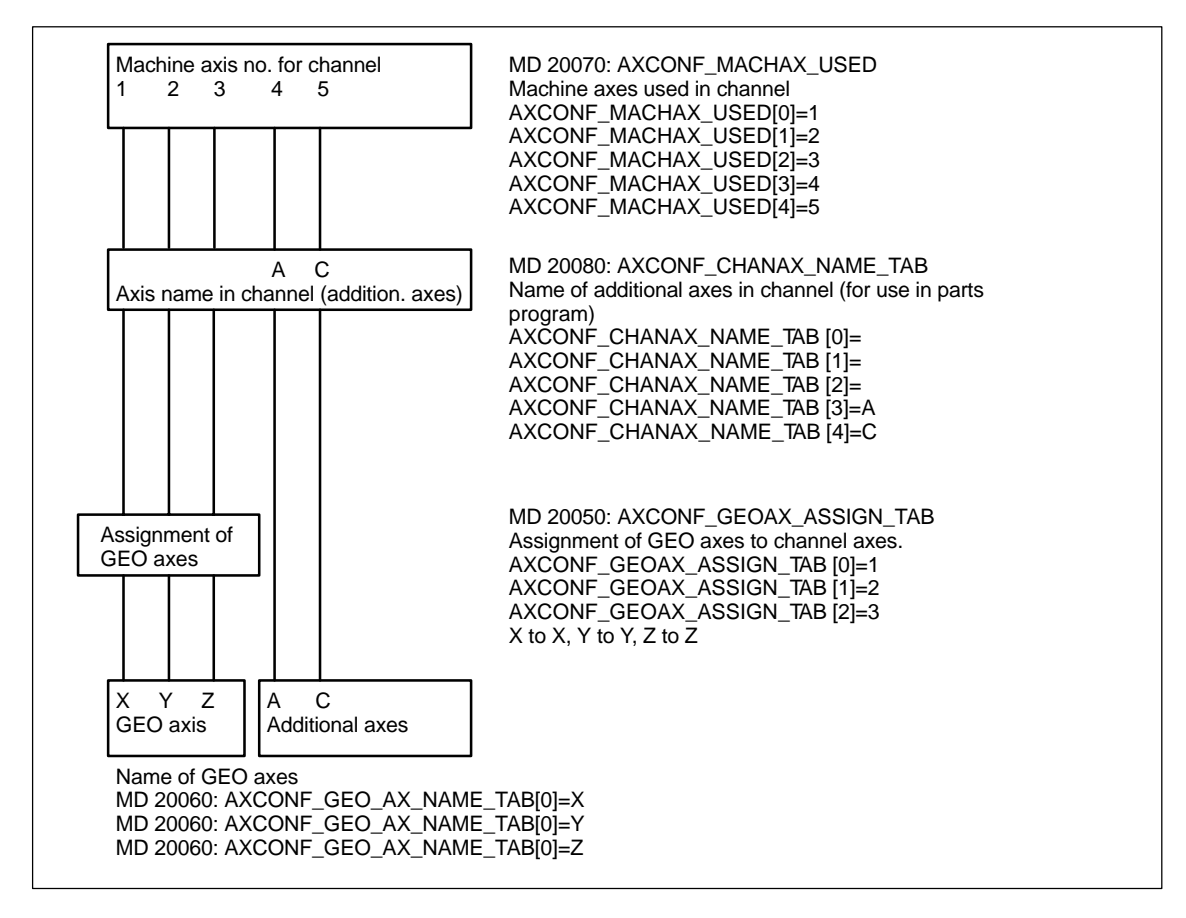

Fig. 6-4 Example of a milling machine: Four axes + spindle/C axis

The names defined in MD 10000: AXCONF\_MACHAX\_NAME\_TAB or the associated index are used for

- $\bullet$ accessing axis-specific machine data (loading, saving, displaying)
- $\bullet$ reference point approach G74
- $\bullet$ measurements
- $\bullet$ fixed point approach G75
- $\bullet$ traversing commands from PLC
- $\bullet$ display of axis-specific alarms
- $\bullet$ display of actual-value system (machine-related)
- $\bullet$ DRF handwheel function.

## **6.9.2 Drive configuration (FDD, SLM, MSD)**

#### **Note**

The drive configuration and start-up of synchronized linear motors (SLM) is described in the next chapter.

There are no drive parameters stored in the control in the delivery state or after a general RESET.

Before the drives can be parameterized, the drive configuration (power sections and motors) connected to the control system must be entered and assigned to the axes declared in MD 20070: AXCONF\_MACHAX\_USED/ MD 10000: AX-CONF\_MACHAX\_NAME\_TAB.

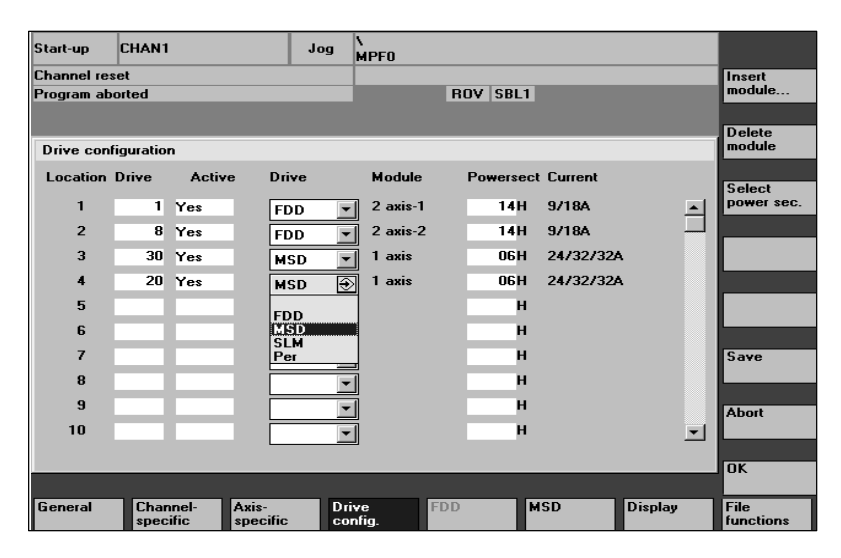

Fig. 6-5 Drive configuration display with MMC 102/103 (SW 4.1 and higher)

#### **Note**

The settings made in the display "Drive configuration" are described one by one below.

**Setting the drive configuration**

The drive configuration settings are entered in the "Drive configuration" display on the operator panel or 611D start-up tool. You can call up this display via the **Machine data** / **Drive configur.** .

- $\bullet$ A physical slot number is assigned to each power section.
- - If a slot is not used or no power section installed, then it must be coded as passive.
- $\bullet$  A logical address via which the relevant drive is addressed (setpoint/actual value assignment, access to parameters) is assigned to each slot used.

### **Power section selection**

Once the drive type has been defined (FDD, SLM, MSD) the corresponding power section is selected by:

- Direct entry of the power section code (e.g. from Table 6-9)
- Selection from the power section list defined for the control (MLFB numbers) with the **Power section selection...** vertical soft key, selection of the power section with the cursor keys, confirmation with the **OK** soft key which then automatically takes you back to the configuration display.

**Precondition:** The cursor must be positioned in the line of the relevant slot.

| Drive type      | Amperage         | Power<br>section | Code           |
|-----------------|------------------|------------------|----------------|
| <b>MSD</b>      | 3/3/3A           | 8A               | 01             |
| <b>MSD</b>      | 5/5/8A           | <b>15A</b>       | 02             |
| <b>MSD</b>      | 8/10/16A         | 25A              | 04             |
| <b>MSD</b>      | 24 / 32 / 32A    | 50A              | 06             |
| <b>MSD</b>      | 30/40/51A        | 80A              | 07             |
| <b>MSD</b>      | 45/60/76A        | 108A             | 0D             |
| <b>MSD</b>      | 45/60/76A        | 120A             | 08             |
| <b>MSD</b>      | 60 / 80 / 102A   | 160A             | 09             |
| <b>MSD</b>      | 85/110/127A      | 200A             | A <sub>0</sub> |
| <b>MSD</b>      | 120 / 150 / 193A | 300A             | 0B             |
| <b>MSD</b>      | 200 / 250 / 257A | 400A             | OC             |
| <b>FDD</b>      | 3/6A             | 8A               | 11             |
| <b>FDD</b>      | 5/10A            | <b>15A</b>       | 12             |
| FD <sub>D</sub> | 9/18A            | 25A              | 14             |
| <b>FDD</b>      | 18/36A           | 50A              | 16             |
| <b>FDD</b>      | 28 / 56A         | 80A              | 17             |
| <b>FDD</b>      | 56 / 112A        | 160A             | 19             |
| <b>FDD</b>      | 70/140A          | 200A             | 1A             |
| <b>FDD</b>      | 140/210A         | 400A             | 1 <sup>C</sup> |

Table 6-9 Assignment of drive/power section/power section code

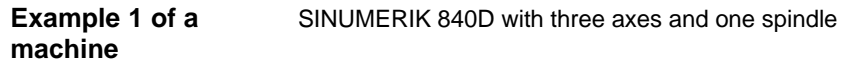

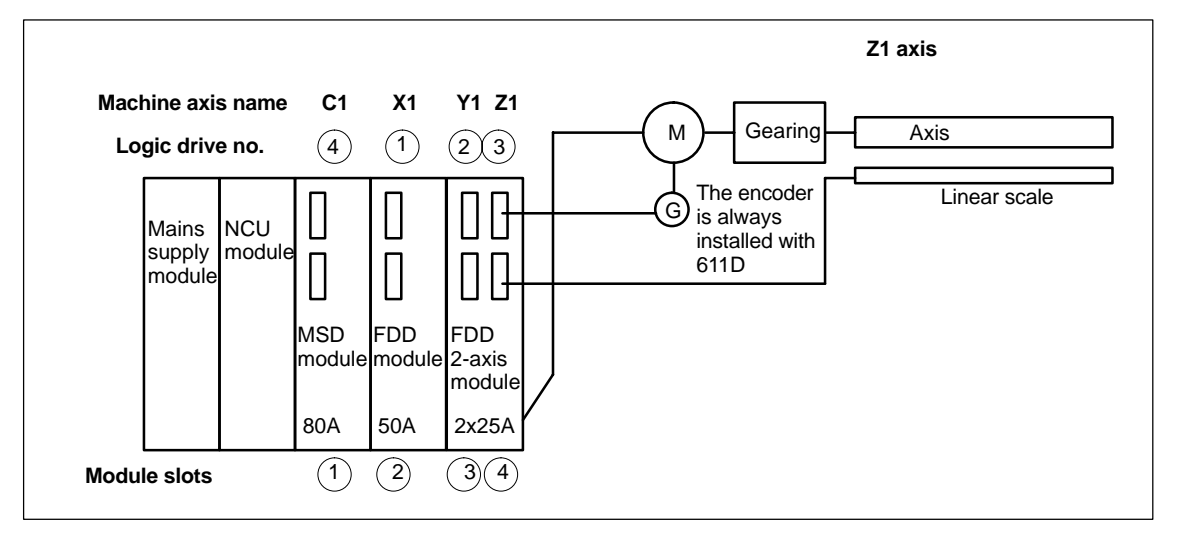

Fig. 6-6 Example 1 of a SINUMERIK 840D with three axes and one spindle

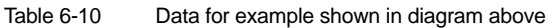

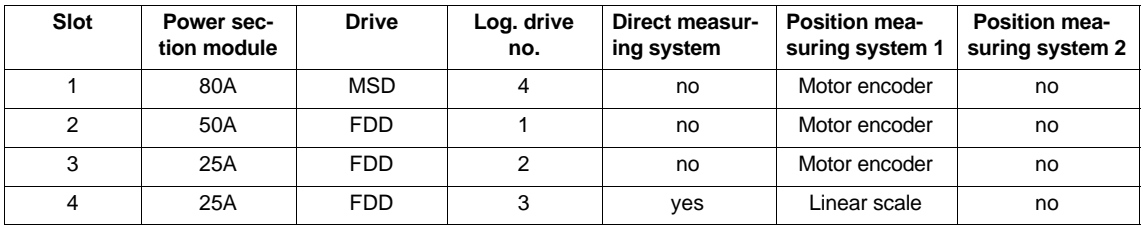

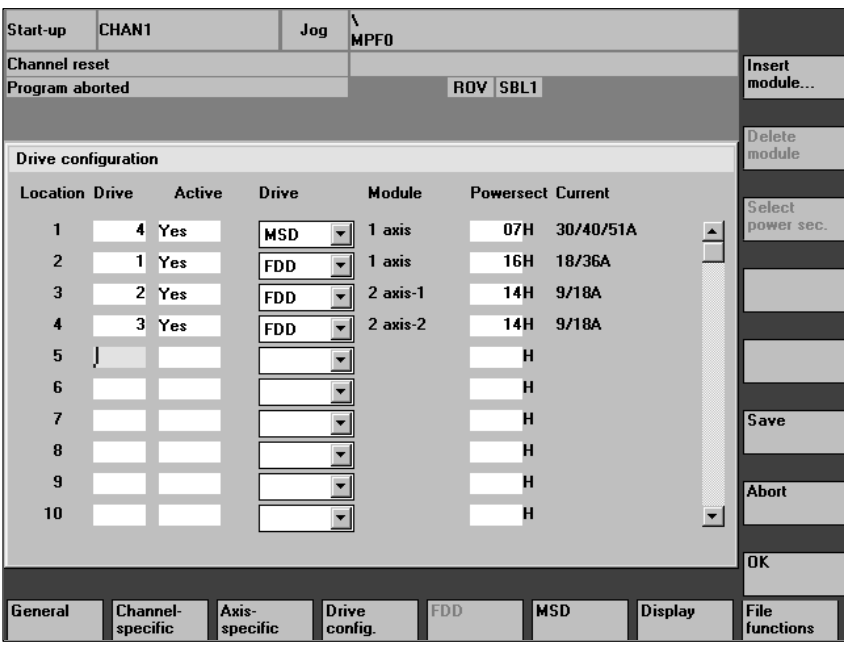

Fig. 6-7 Drive configuration

## **6.9.3 Setting the axis-specific setpoint/actual value parameters**

One setpoint channel (i.e. a logical drive number) and at least one actual-value channel for the position measuring system must be assigned to each axis/ spindle. A second channel for a second position measuring system can be specified optionally. **Assignment of setpoint/actual value channels**

> The motor measuring system (X411) is always used for the speed control function. The table below shows the fixed assignment between the motor connections and motor measuring system connections:

The motor and motor measuring system must always be connected to the same module.

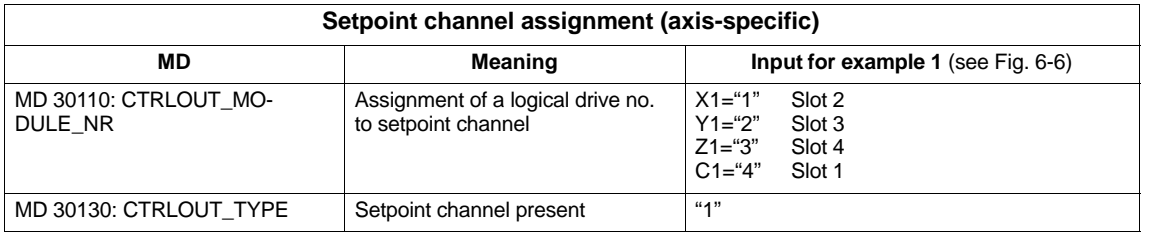

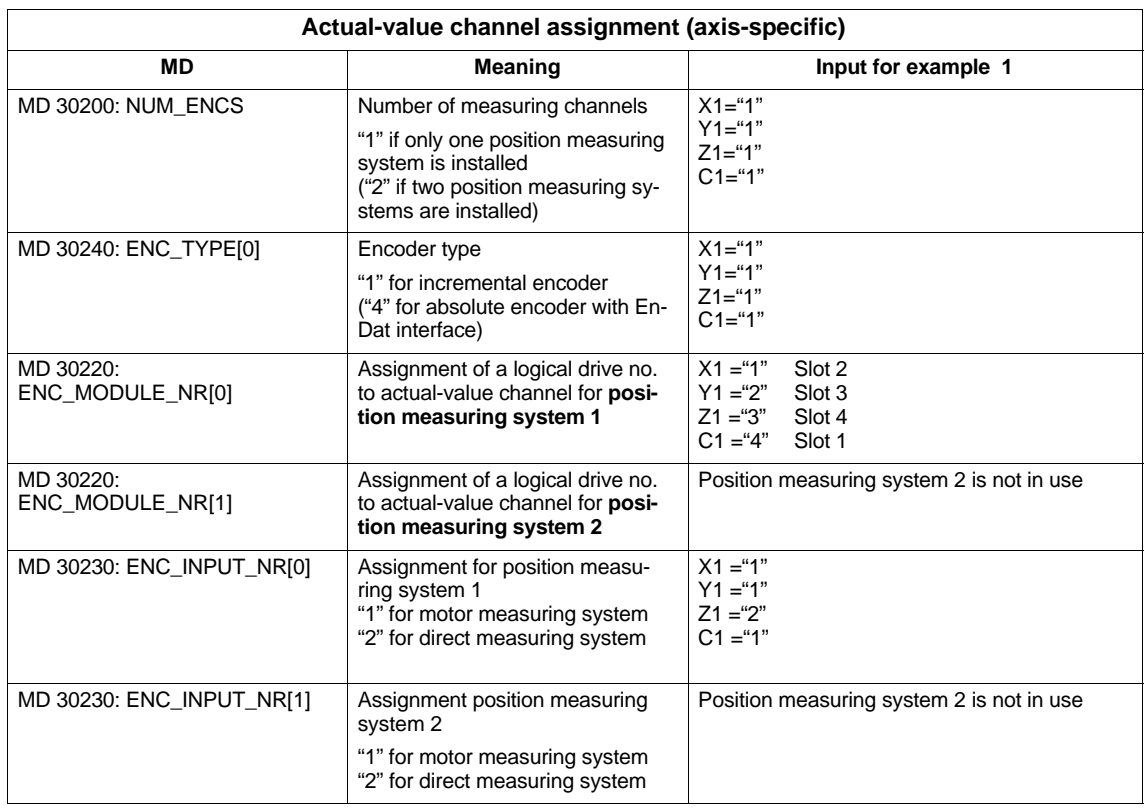

#### **Note**

Each logical drive number may be entered only once in the configuration display. All activated slots must be assigned to an axis (setpoint channel). If axes/spindles must stay temporarily inactive during start-up, MD 30240: ENC\_TYPE and MD 30130 CTRLOUT\_TYPE must be set to "0" and the assigned power section slot declared as "passive".

The default setting for MD 30100: CTRLOUT\_SEGMENT\_NR=1, MD 30210: CTRLOUT\_SEGMENT\_NR=1 and MD 30210: ENC\_SEGMENT\_NR =1 must not be changed.

It is possible to select whether or not the interface signals of a simulation axis are output at the PLC interface (e.g. during program test if no drive hardware is installed) via MD 30350: SIMU\_AX\_VDI\_OUTPUT.

#### **Restart**

Once the drive configuration and setpoint/actual value assignment have been entered, an NCK RESET must be executed to initiate a control RESET to make the set configuration operative.

The message "Start-up required" requesting parameterization of the drive data is output for all activated drives.

## **6.9.4 Drive parameterization (FDD, MSD)**

#### A motor type must be specified for all drives via the operator panel or SIMO-DRIVE 611 start-up tool in the "Machine data FDD" or "Machine data MSD" menu (see vertical soft key bar). The selection is made by picking the motor MLFB from a list (1FT6<sup>-</sup>000-0000, 1FT7000-0000, 1PH<sup>1</sup>000-0000 see rating plate). **Drive parameterization**

- -With FDDs, only the selection of motor 1 is visible.
- -For MSD, the selection of motor 1 and motor 2 is visible (e.g. for  $Y/\Delta$ switchover), with Performance 2 control, 4 motor data sets are offered. To avoid incorrect parameterization for MSD, the **OK** soft key remains disabled until a valid motor or unlisted (non-Siemens) motor has been selected for motor 1.
- - After you have selected the motor and confirmed with the **OK** soft key, a menu for entering the encoder data is displayed.
- -When you select the motor type the most important control data are preset.

Display "Measuring system data" appears when you acknowledge the "Motor selection" display.

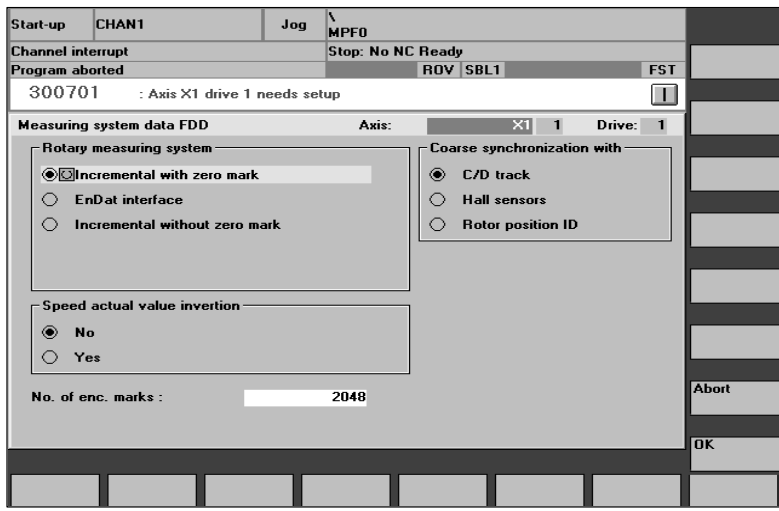

Fig. 6-8 Example of measuring system data for FDD motor selection

The measuring system installed in the motor must be selected in this display, i.e. incremental encoder or absolute encoder with EnDat interface. When you select a measuring system, defaults are automatically assigned to all the other required values. Now acknowledge by pressing "OK".

#### **Example:**

- - Incremental motor encoder (ERN1387) 1F06000-0000-0A00 Incremental with zero mark: You can now accept the display with "OK" because the system will correctly preset the other parameters for standard motors.
- - Absolute motor encoder (EQN1325) 1F06000-0000-0E00 EnDat interface: You can now accept the display with "OK" because the system will correctly preset the other parameters for standard motors.

#### **Note**

In the case of 1FK6 motors with optical encoders, the torque utilization option is supported by automatic identification procedures. In this case, traversing motions <  $\pm$ 5 degrees mechanical are not exceeded. The identification procedure is performed on every ramp-up.

If you are using a non-Siemens motor, you must open the menu for entering the non-Siemens motor data with the **Non-Siemens motor** soft key. After you have entered the data and returned to the motor selection menu, the entry "Non-Siemens motor" is automatically displayed in the selection box for motor 1 or motor 2. Non-Siemens motor

**References:** /FBA/ DM1, Motor, Power Section Parameters

After motor selection, the drive data block must be saved for each axis/spindle by executing "Save boot file". The data block is stored as VSAxx.BOT or HSAxx.BOT in the user memory (SRAM) of the NC module.

## **6.9.5 Parameterization of incremental measuring systems**

The following table lists all the data that you need to enter in order to match a rotary encoder. **Rotary encoders**

Table 6-11 Machine data for matching rotary encoders

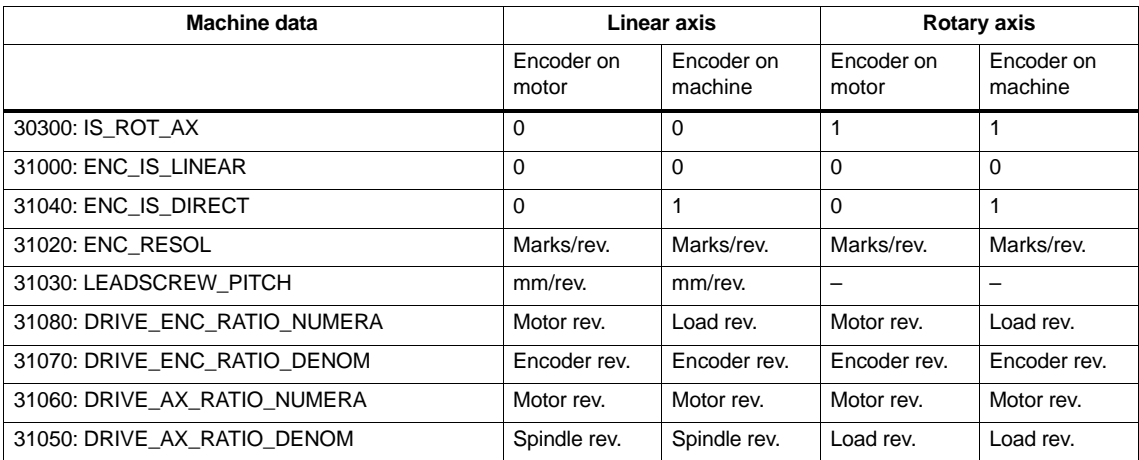

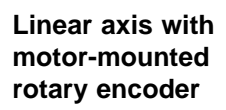

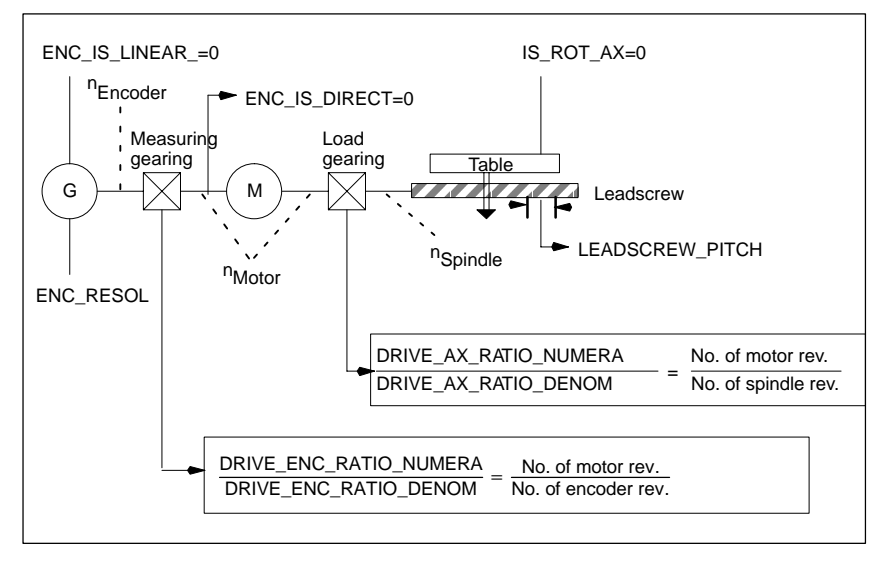

Fig. 6-9 Linear axis with motor-mounted rotary encoder

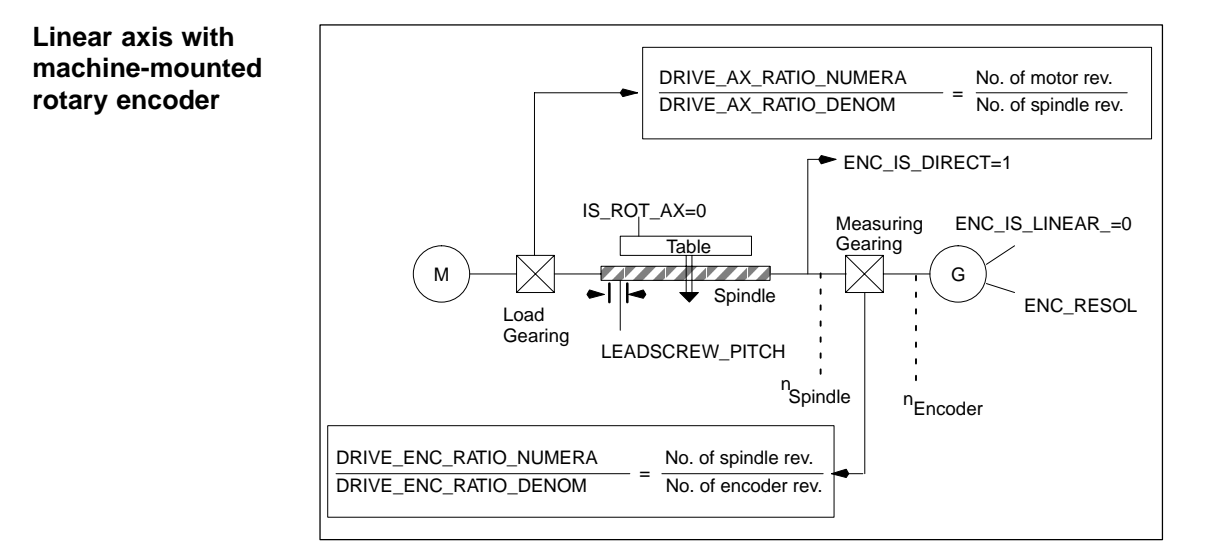

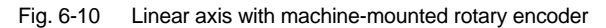

## **Rotary axis with motor-mounted rotary encoder**

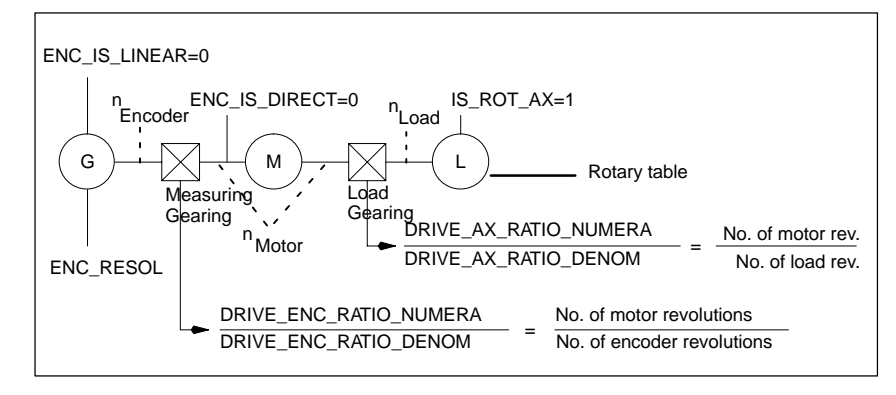

Fig. 6-11 Rotary axis with motor-mounted rotary encoder

## **Rotary axis with machine-mounted rotary encoder**

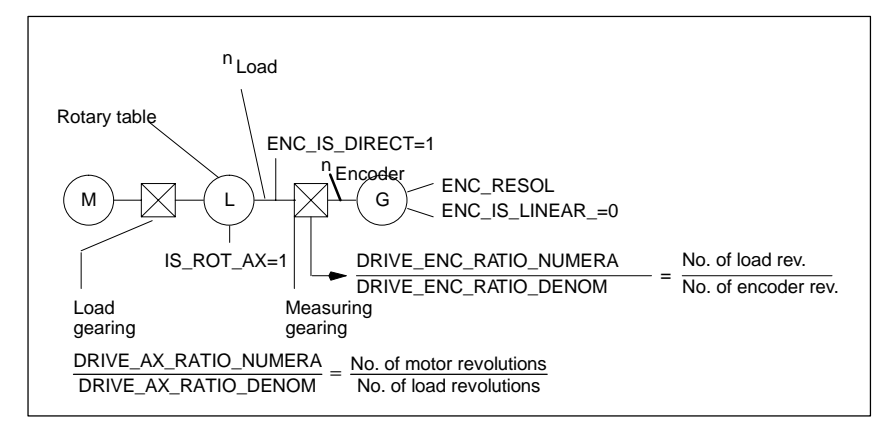

Fig. 6-12 Rotary axis with machine-mounted rotary encoder

## **Matching encoders with linear measuring systems**

The following table lists all the data you need to enter for linear measuring systems.

Table 6-12 Machine data for encoder matching with linear measuring systems

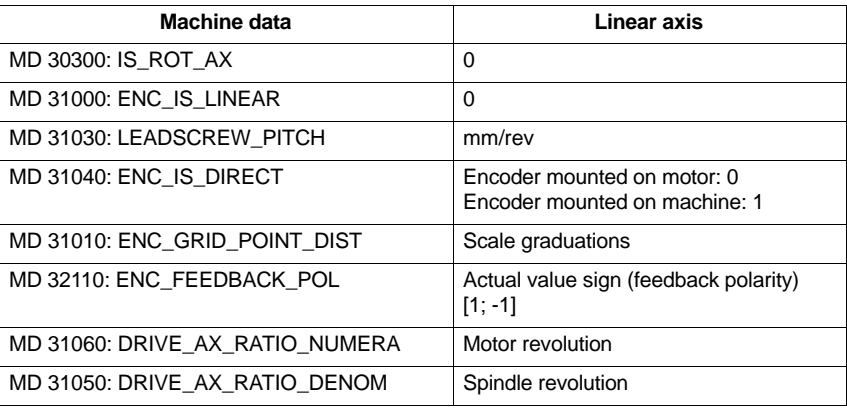

### **Linear axis with linear scale**

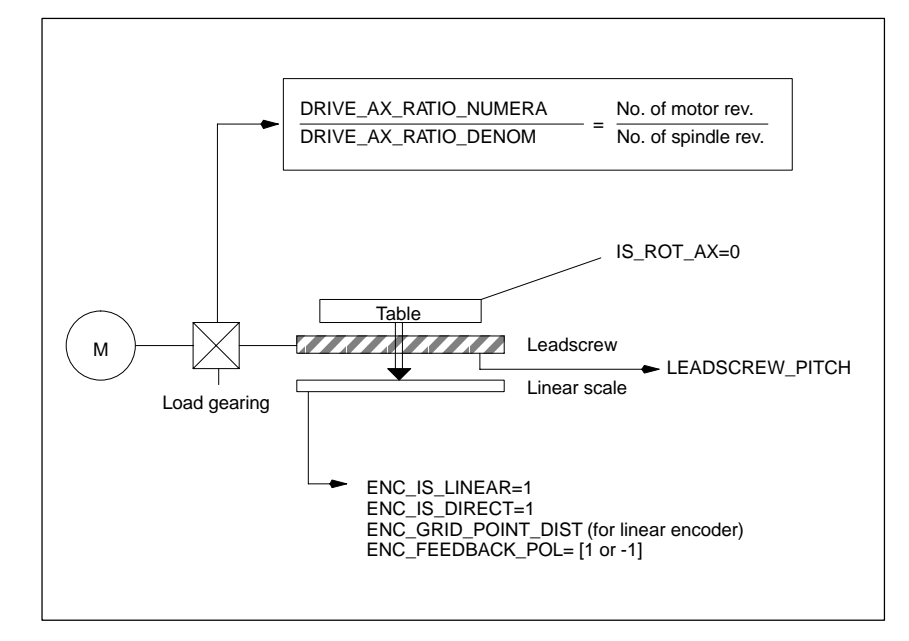

#### Fig. 6-13 Linear axis with linear scale

## **6.9.6 Parameterization of absolute measuring systems (EnDat interface)**

#### In order to adapt the absolute encoder to the real data of the machine, the encoder must be matched in a similar fashion to a rotary or linear incremental encoder. **Precondition**

The following additional axis machine data must be noted with respect to absolute encoders:

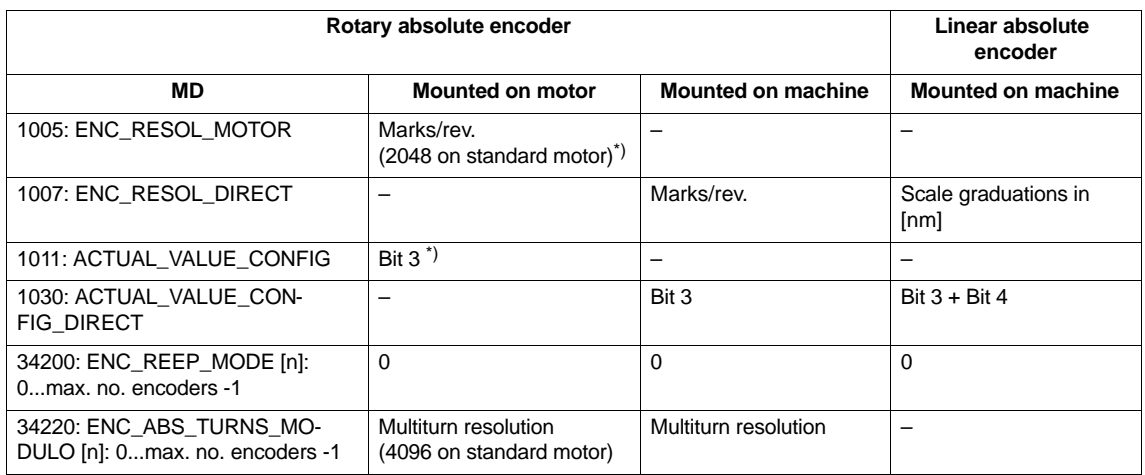

Table 6-13 Axis machine data for absolute encoders

\*) Measuring system parameter has been set automatically after motor selection.

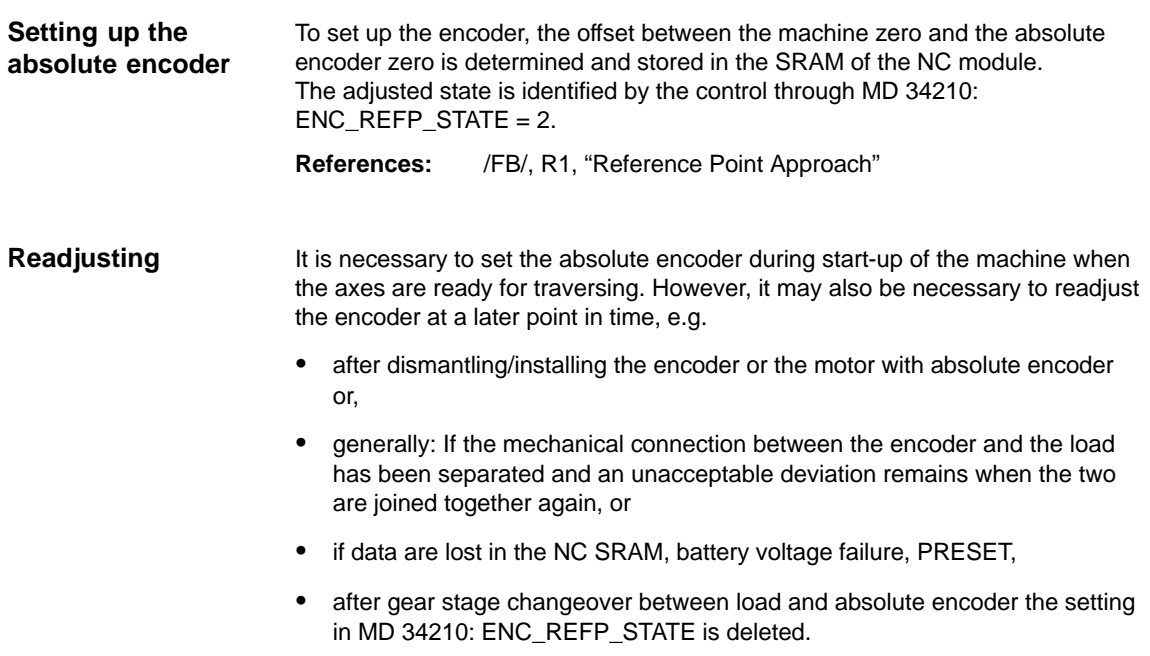

**Note** In all other cases, the user him/herself is responsible for ensuring that MD 34210: ENC\_REFP\_STATE switches to "0" or "1" and for readjusting the encoder. In the case of "Position back-up after power OFF", setting REFP\_STATE=1 merely causes the setting to change to "2" if referencing has already taken place. To end this mode, REFP\_STATE must be set to 0. This Referenced/Adjusted state will otherwise remain valid forever, even after REFP\_MODE has been changed and power OFF. The following MDs must be noted before the encoder is adjusted: MD 34200: ENC\_REFP\_MODE=0 (with absolute encoder: Transfer of REFP\_SET\_POS) MD 34220: ENC\_ABS\_TURNS\_MODULO (required only for rotary axes) 1. Set MD 30240: ENC\_TYPE=4. 2. Set MD 34200: ENC\_REFP\_MODE=0. 3. Execute NCK RESET. 4. Move axis to reference position, setting MD 34010: REFP\_CAM\_DIR\_IS\_MINUS according to the approach direction. (If the axis is traversed in the negative direction towards the reference position, then MD 34010 must be set to 1). 5. Set MD 34100: REFP\_SET\_POS to the actual value of the reference position. 6. Set MD 34210: ENC\_REFP\_STATE to 1 to activate the adjusted settings. 7. Select the adjusted axis on the MCP and press RESET button on MCP. 8. Select JOG/REF mode, issue feed enabling command for axis. 9. The adjustment process must be initiated with traversing key "+" or "–" according to MD 34010: REFP\_CAM\_DIR\_IS\_MINUS and the direction of approach towards the reference position. (Backlash has been eliminated.) The axis does not traverse. Instead, the offset between the correct actual value (reference position) and the actual value supplied by the encoder is entered in MD 34090: REFP\_MOVE\_DIST\_CORR. The current actual value appears in the basic display, the axis signals "referenced". The value "2" is entered in MD 34210 as the result. **Example:**  MD 34010 = 1 (negative) and reference position has been traversed in negative direction. In this case, the "–" key on the MCP must also be pressed. **Readjustment of absolute encoder** Sequence of operations

### **Rotary absolute encoder with wide traversing range**

**rotary axes**

EQN 1325 type encoders can represent 4096 revolutions. This means that the detected positional value is unique over the maximum specified ranges:

- -Rotary axis, encoder on load: 4096 load revolutions.
- -Rotary axis, encoder on motor: 4096 motor revolutions.
- - Linear axis, encoder on motor: 4096 \* effective spindle lead. In the case of linear axis with an effective spindle lead of 10mm, a traversing range of 40.96m is covered.

#### **Note**

In SW 4 and higher the traversing range is identical with that of incremental encoders.

The user must ensure that when the encoder is switched off (power OFF/ON, parking), the axis is moved by less than half the clearly representable absolute encoder number range.

In this case, the software can reconstruct the new position by shortest-path detection.

Otherwise position movements when the encoder is active is possible across the whole traversing range without any limitations.

The following limitations apply to endlessly turning rotary axes with absolute encoders: **Limitations with**

- - When the encoder is installed on the load, the load-sided actual value can be processed only as modulo 1, 2, 4, 8, 16, ..., 4096 revolutions (only powers of 2 are allowed).
- - When the encoder is installed on the motor, the gearbox ratio with respect to the load must be n:1 (n motor revolutions to 1 load revolution). For n also, only powers of 2 are allowed.

For normal applications (encoder 1:1 on the load) there are no limitations for endlessly turning rotary axes.

### **Note**

The limitations described above are eliminated in SW 4 and higher.

Any transmission ratios are permitted, the numerator and denominator must be integers; the overrun compensation required for this is performed by the software.

After you have entered and stored all drive data sets, you must perform an NCK RESET. The SF LED then goes out and the drives can be traversed after PLC start-up (presetting of speed controller). **NC RESET**

> After the axis-specific velocity and traversing range limits have been adjusted, the speed control preset values should be optimized.

## **6.9.7 Overview of drive optimization parameters**

Use the following parameters to optimize the drive (see also Chapter 10):

| No.  | <b>Identifier</b>                    | Name                                     | <b>Drive</b>   |
|------|--------------------------------------|------------------------------------------|----------------|
| 1401 | MOTOR MAX SPEED[07]                  | Setpoint scaling                         | <b>FDD/MSD</b> |
| 1001 | SPEEDCTRL CYCLE TIME[DRx]            | Speed controller clock cycle             | FDD/MSD        |
| 1407 | SPEEDCTRL GAIN 1[07, DRx]            | Speed controller P gain                  | FDD/MSD        |
| 1409 | SPEEDCTRL INTEGRATOR TIME 1[07, DRx] | Speed controller RESET time              | FDD/MSD        |
| 1413 | SPEEDCTRL ADAPT ENABLE[DRx]          | Selection of speed controller adaptation | FDD/MSD        |
| 1408 | SPEEDCTRL GAIN 2[07, DRx]            | P gain, upper adaptation speed           | FDD/MSD        |
| 1410 | SPEEDCTRL INTEGRATOR TIME 2[07, DRx] | RESET time, upper adaptation speed       | FDD/MSD        |
| 1411 | SPEEDCTRL ADAPT SPEED 1[DRx]         | Lower adaptation speed                   | FDD/MSD        |
| 1412 | SPEEDCTRL ADAPT SPEED 2[DRx]         | Upper adaptation speed                   | FDD/MSD        |
| 1421 | SPEEDCTRL INTEGRATOR FEEDBK[07,DRx]  | Time constant integrator feedback        | FDD/MSD        |

Table 6-14 Speed controller settings

#### Table 6-15 Field weakening with MSD

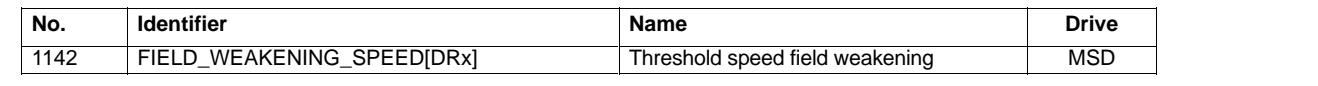

#### Table 6-16 Current setpoint filter

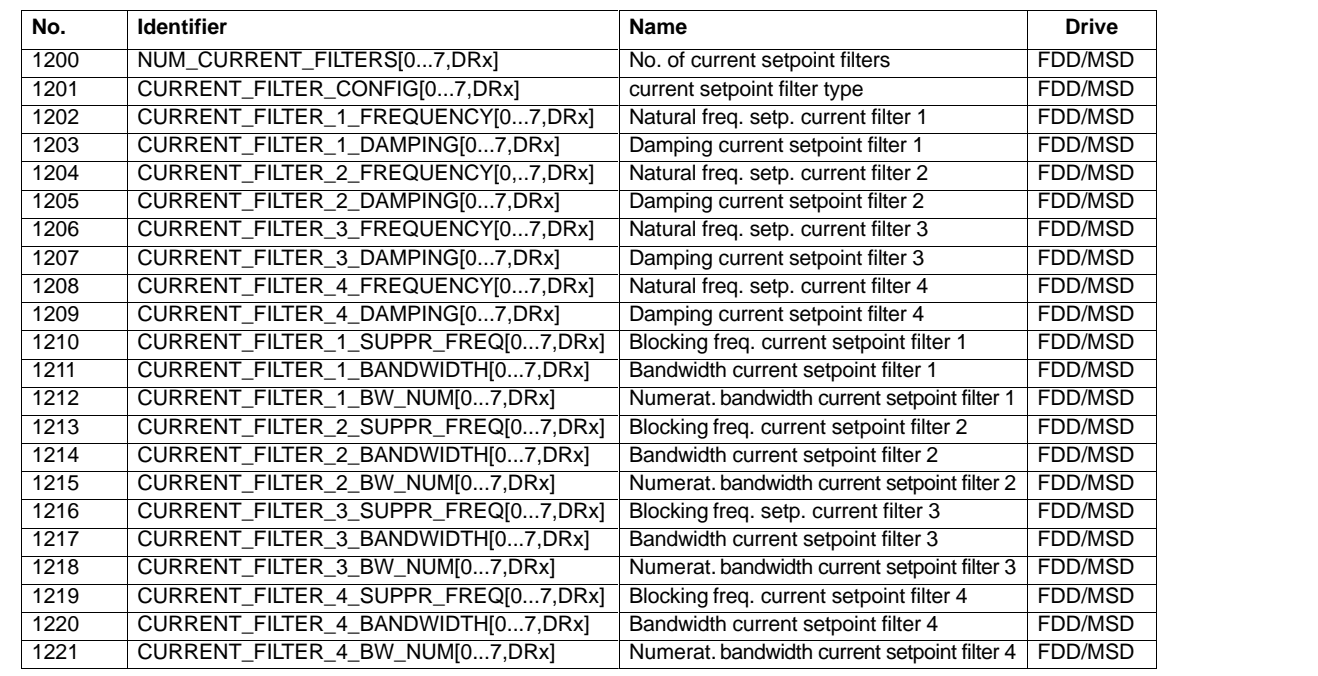

## 6 Parameterization of Control System

## 6.9 Axes and spindles

## Table 6-17 Speed setpoint filter

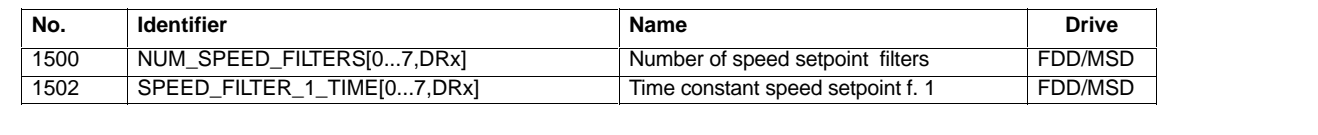

#### Table 6-18 Major monitoring and limiting functions

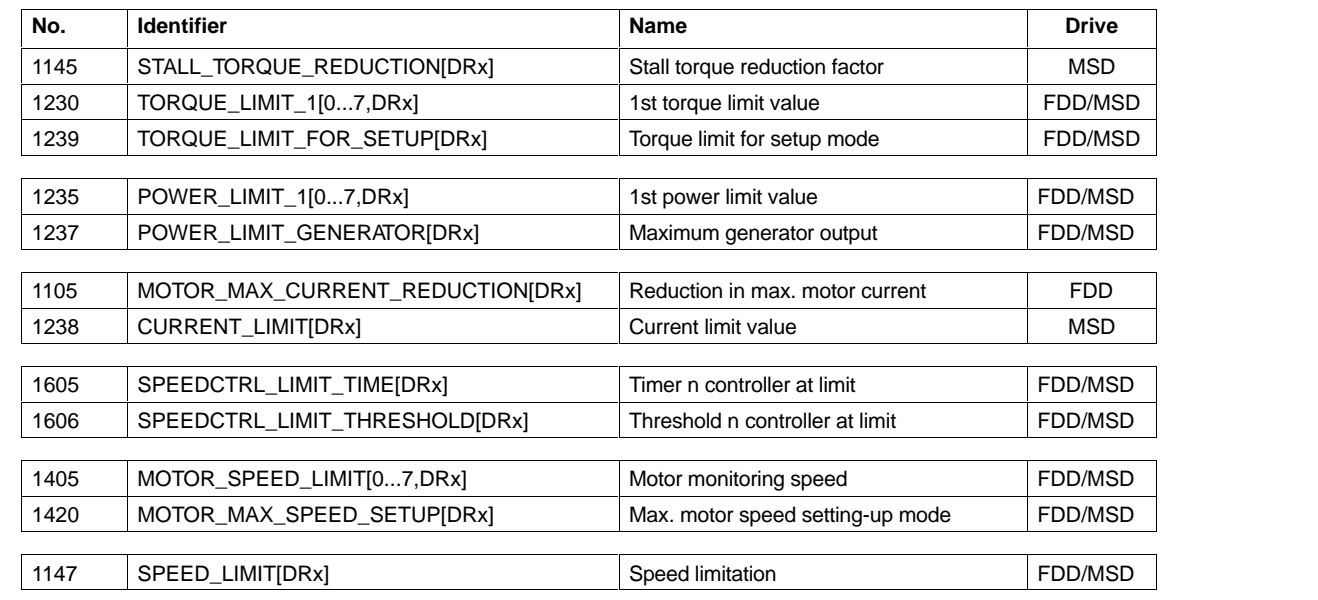

### Table 6-19 The most important messages

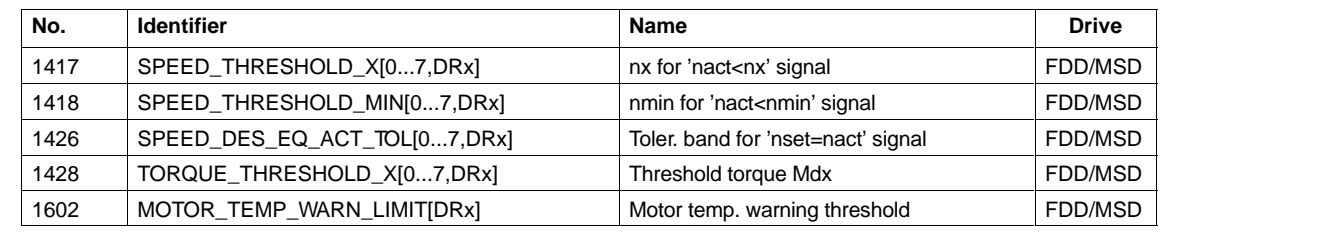

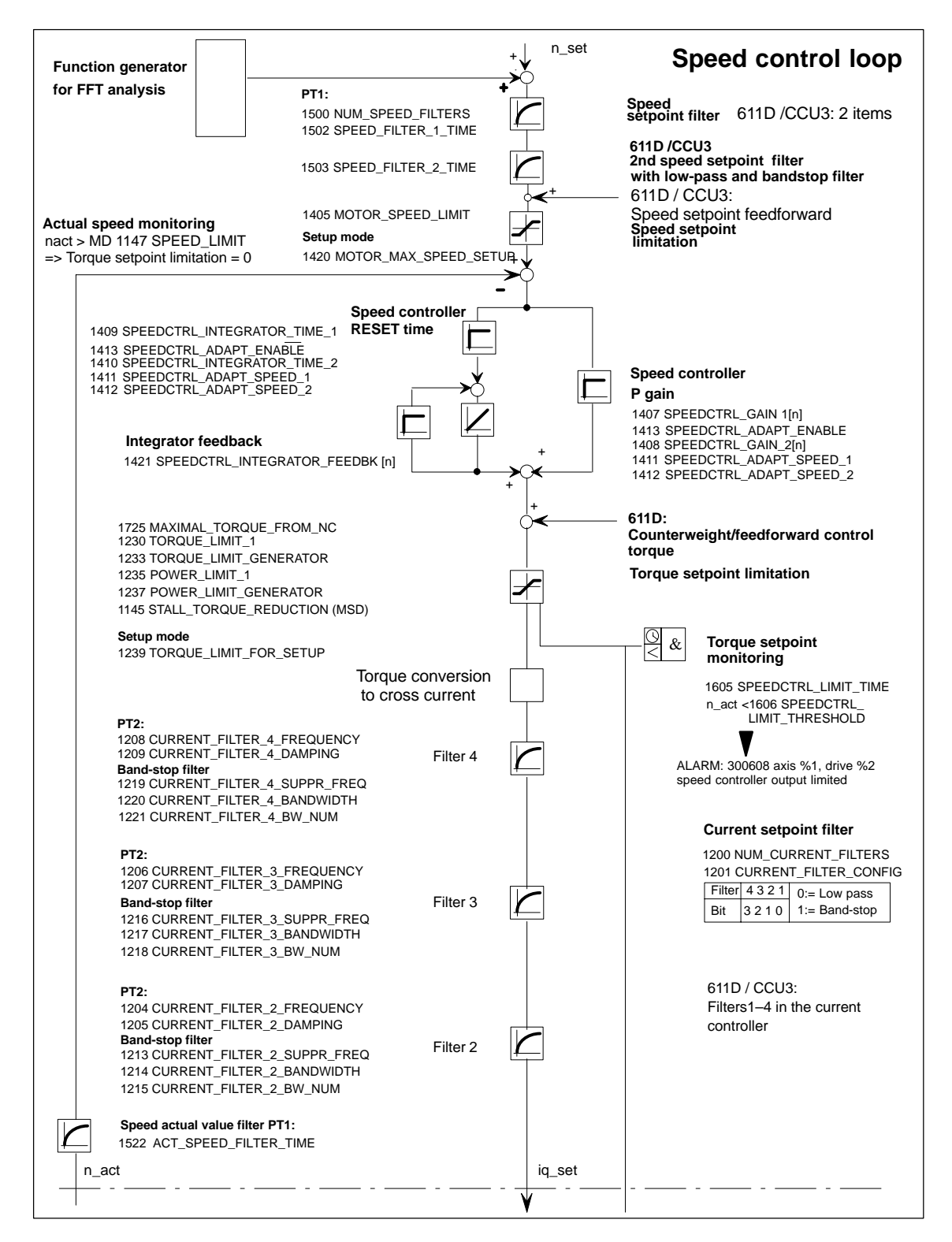

Fig. 6-14 Speed controller with the most important properties

**References:** /FBA/ DD2, Speed Control Loop

#### **Note**

For details about signals and alarms, please refer to<br> **References:** /FBA/DÜ1, Diagnosis and Monitor /FBA/ DÜ1, Diagnosis and Monitoring Functions

#### **Note**

Changes to the FDD or MSD MD will be retained beyond by an NCK RESET if "Save boot file(s)" is not performed beforehand.

## **6.9.8 Axis data**

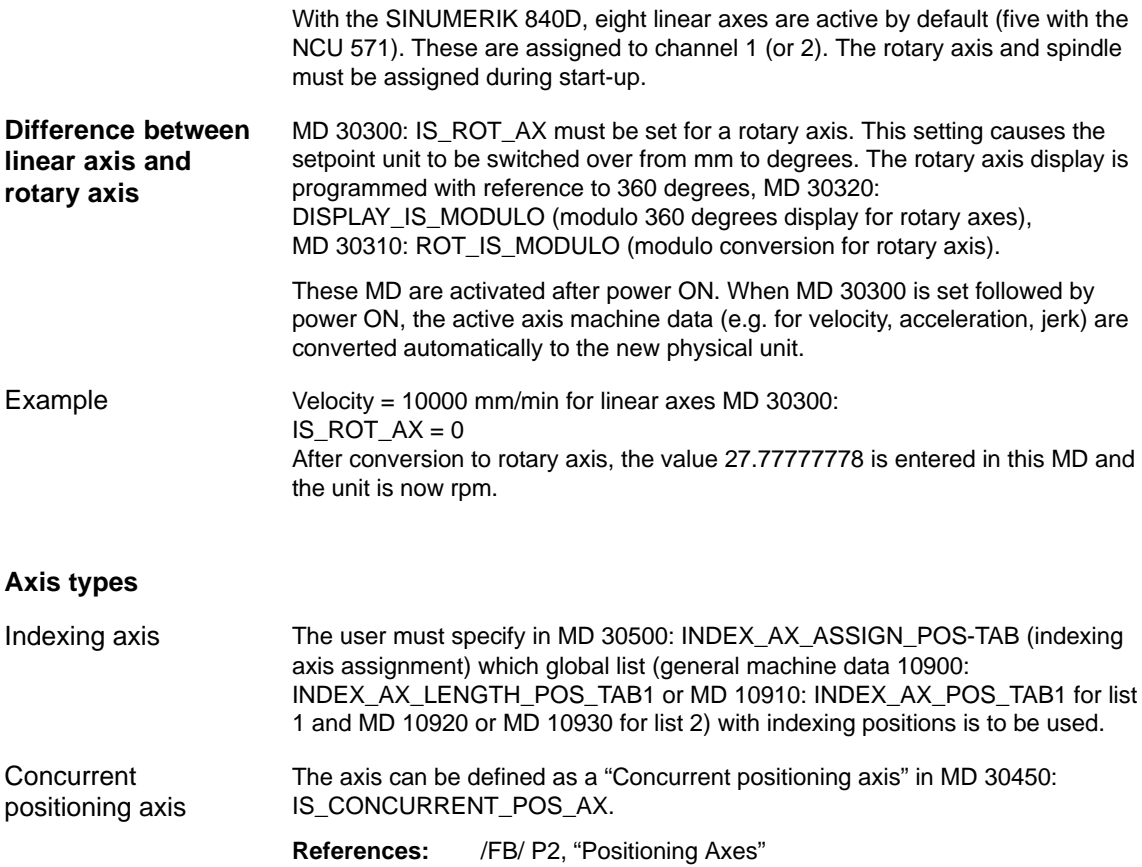

Example

In the case of the machine data with the "Control parameter set no." field parameter, the first field is used for normal axis operation. In the case of interpolations which include one spindle, e.g. with G331 (tapping without compensating chuck), the selected gear stage determines the appropriate field of the axes involved (1st gear stage –––> field index 1). This applies to all machine axes which can be traversed via geometry axes. See Subsection 6.9.2. **Parameter sets**

In the case of axes which interpolate with a spindle during thread cutting operations (G33, G331, G332), the machine data with indices [1]...[5] must also be supplied with appropriate values. Axis

All existing gear stages must be parameterized for rotary axes that are to be operated as a spindle with gear stage change (indices [1]...[5]). Spindle

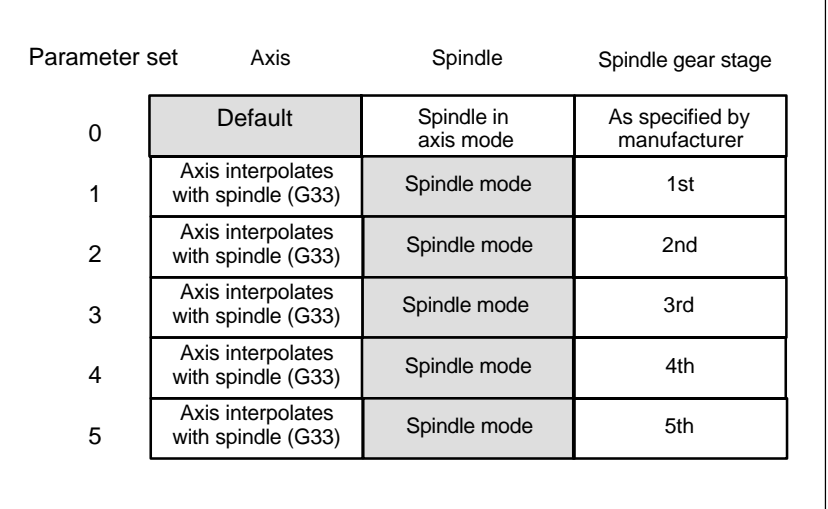

Fig. 6-15 Validity of parameter sets in axis and spindle modes

MD 31050: DRIVE\_AX\_RATIO\_DENOM (denominator load gearing) MD 31060: DRIVE\_AX\_RATIO\_NUMERA (numerator load gearing) MD 32200: POSCTRL\_GAIN (K<sub>V</sub> factor) MD 32800: EQUIV\_CURRCTRL\_TIME (substitute time constant, current control loop forfeedforward control) MD 32810: EQUIV\_SPEEDCTRL\_TIME (substitute time constant, speed control loop for feedforward control) MD 32910: DYN\_MATCH\_TIME (dynamic response matching time constant) MD 36200: AX\_VELO\_LIMIT (threshold value for speed monitoring) MD 32200: POSCTRL\_GAIN  $[0, Z1] = 1$  (K<sub>V</sub> for normal axis operation) MD 32200: POSCTRL\_GAIN  $[1,21] = 1$  (K<sub>V</sub> for G331, spindle gear stage 1) MD 32200: POSCTRL\_GAIN  $[3,21] = 1$  (K<sub>V</sub> for G331, spindle gear stage) MD 32200: POSCTRL\_GAIN  $[0, X1] = 1$  (K<sub>V</sub> for normal axis operation) MD 32200: POSCTRL\_GAIN  $[1, X1] = 1$  (K<sub>V</sub> for G331, spindle gear stage 1) MD 32200: POSCTRL\_GAIN  $[3, X1] = 1$  (K<sub>V</sub> for G331, spindle gear stage 3)

#### **Note**

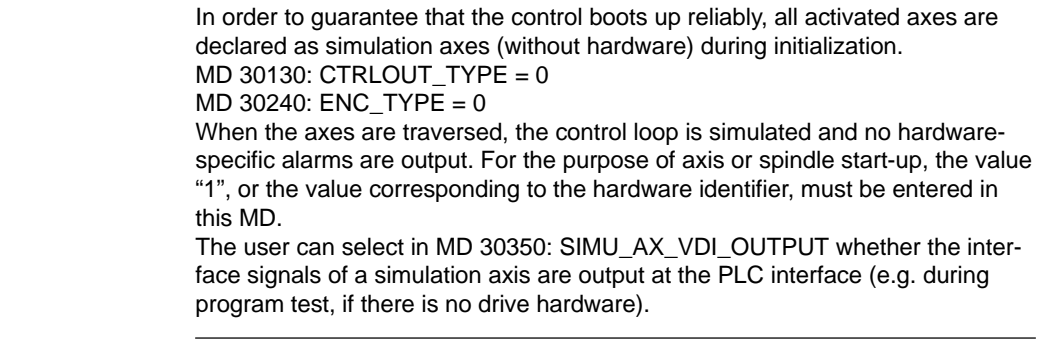

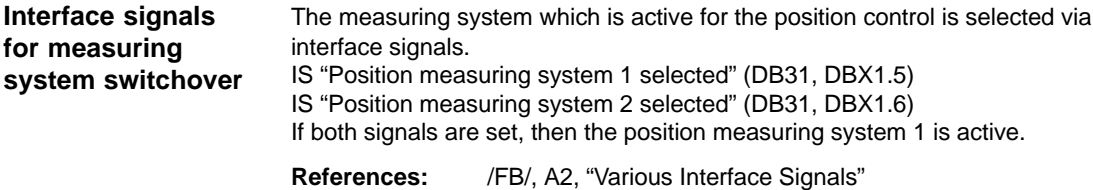

## **6.9.9 Velocity matching (axis)**

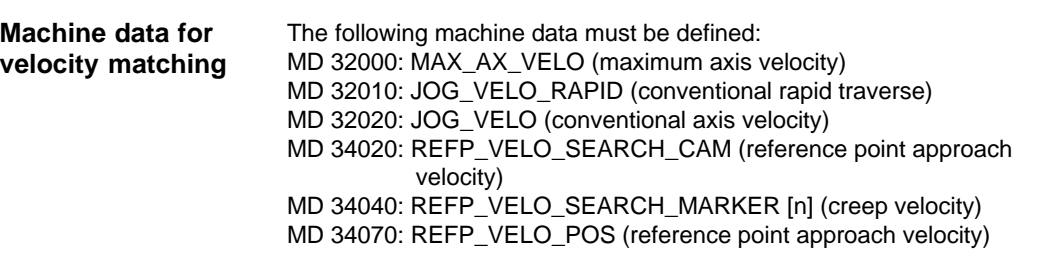

#### **Note**

When new velocity/speed values are entered, the velocity/speed monitor (MD 36200: AX\_VELO\_LIMIT) must be matched accordingly.

The motor speed for the axis drives which results in velocity MAX\_AX\_VELO (MD 32000) must be entered in MD 1401.

In order to ensure correct setpoint scaling, it is essential to enter the correct load gearbox data!

MD 31060: DRIVE\_AX\_RATIO\_NUMERA MD 31050: DRIVE\_AX\_RATIO\_DENOM

## **6.9.10 Position controller data (axis)**

## **Control loops**

The closed-loop control of an axis consists of the speed control loop, the current control loop and a higher level position control loop.

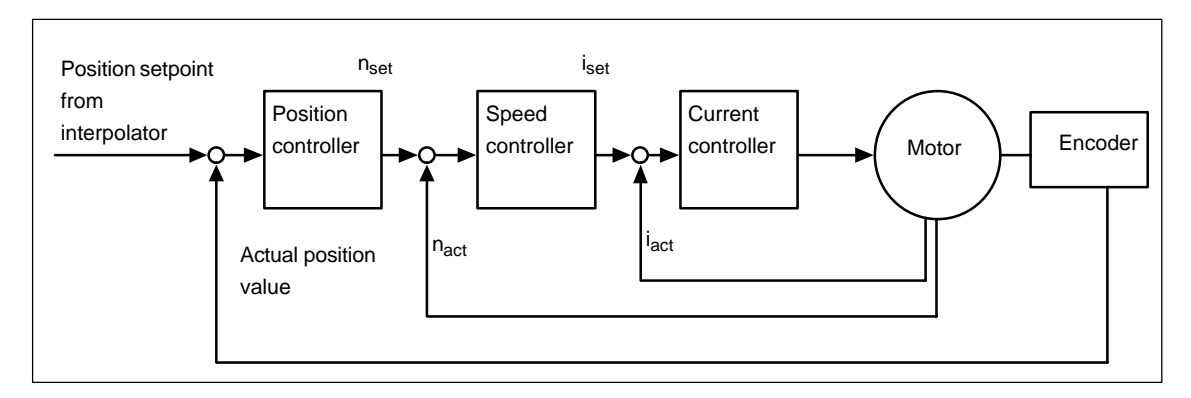

Fig. 6-16 Control loops

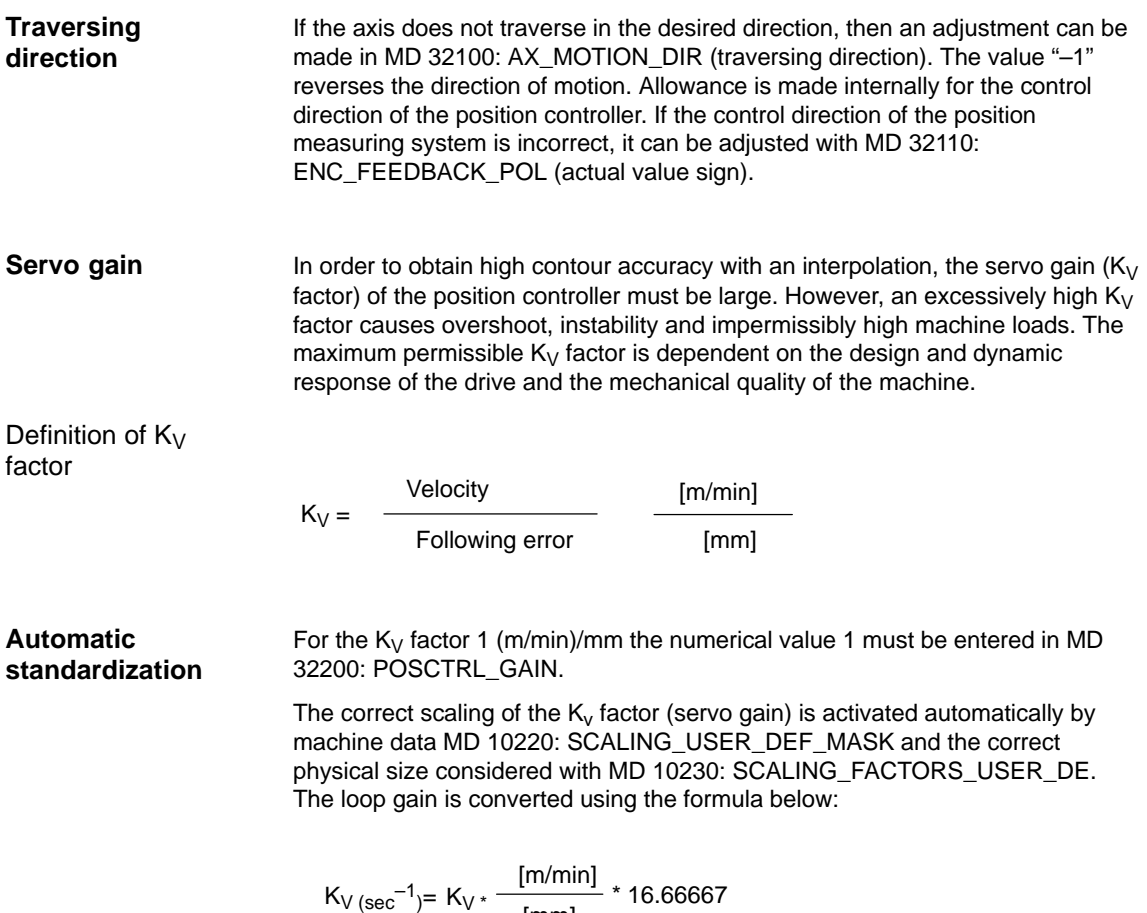

$$
V(\sec^{-1}) = K_V * \frac{[m/min]}{[mm]} * 16.66667
$$

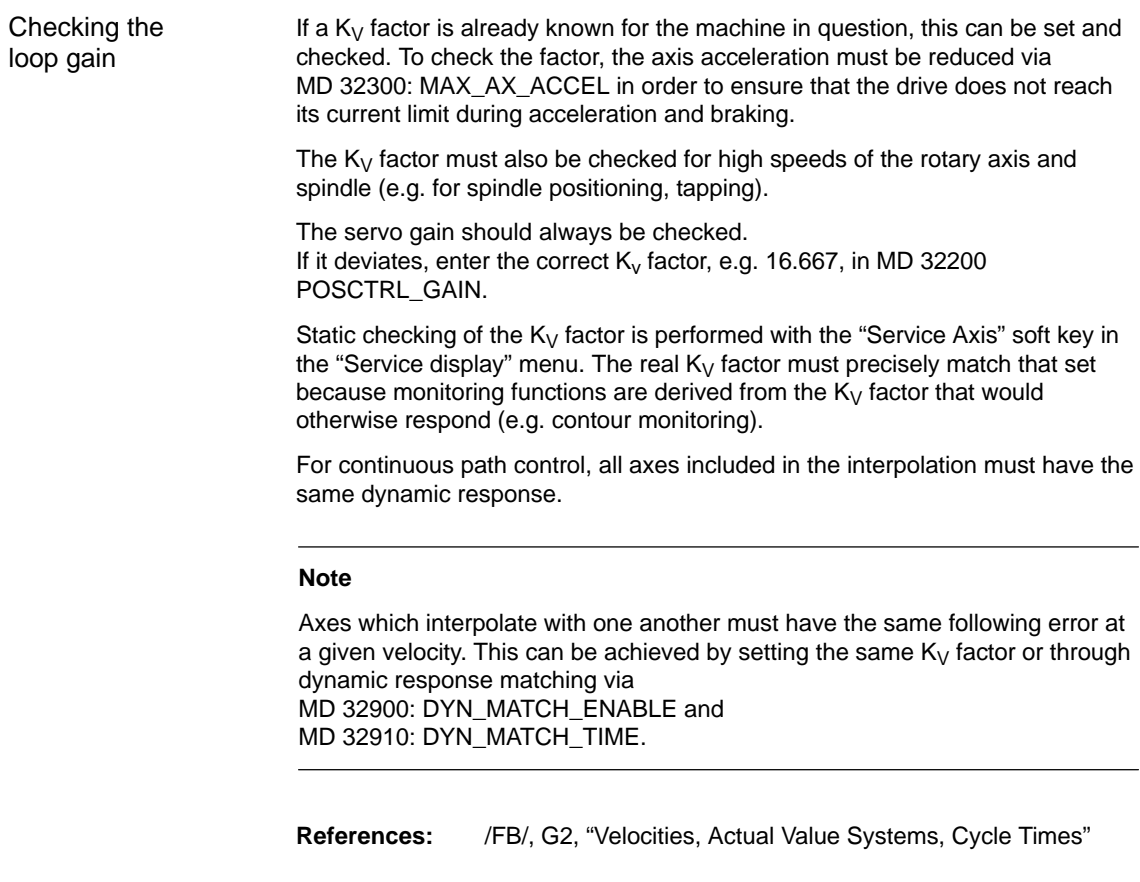

Checking the approach behavior The approach behavior at various speeds can be checked by means of a storage oscilloscope or the SIMODRIVE 611D/ Start-Up/Drives/Servo/ Servo–Trace. The speed setpoint is recorded for this purpose.

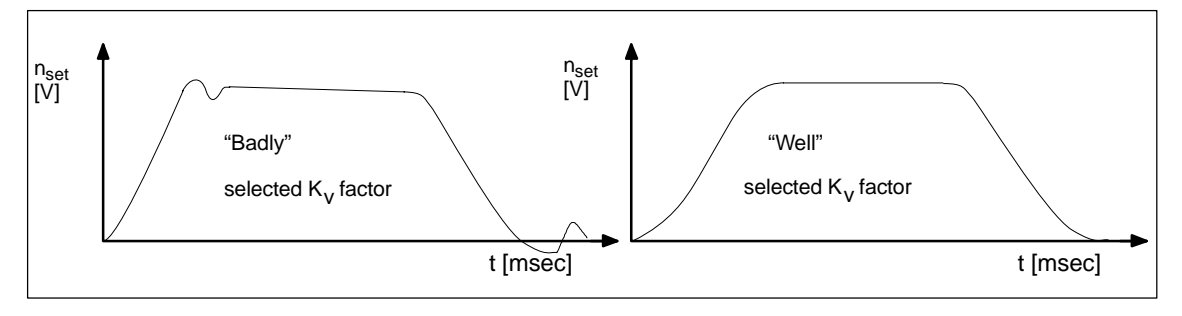

Fig. 6-17 Speed setpoint characteristic

No overshoots may occur while the drive is approaching the static statuses; this applies to all speed ranges.

The SIMODRIVE 611D start-up software offers various methods of checking the  $K_V$  factor (e.g. frequency measurement, speed and position control loop measurement).

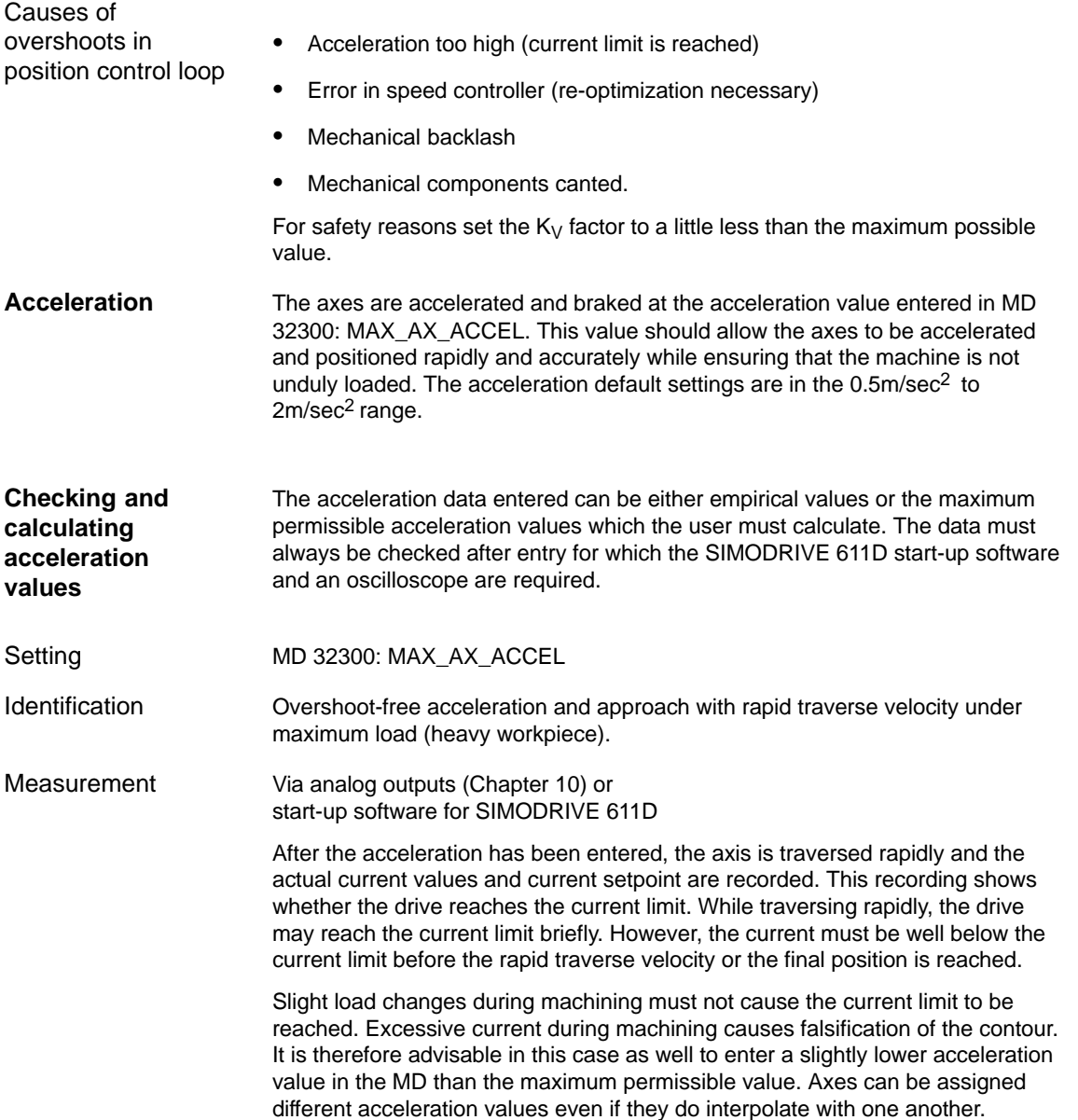

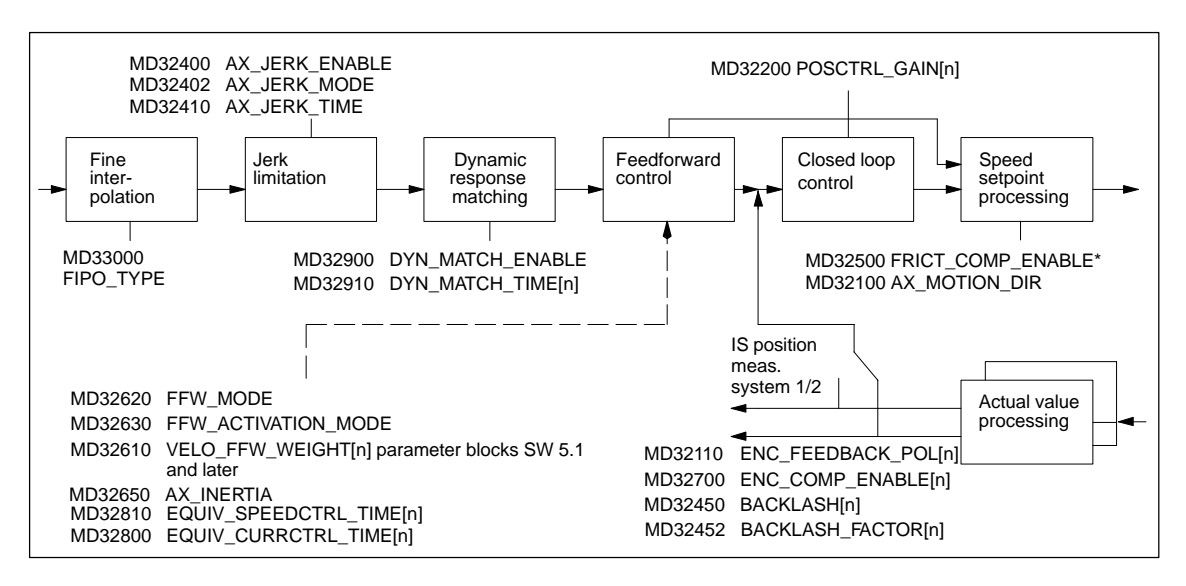

Fig. 6-18 Additional parameters for position control

\*Further machine data for friction compensation FRICT... are provided in: **References:** /FB/, K3, "Compensation"

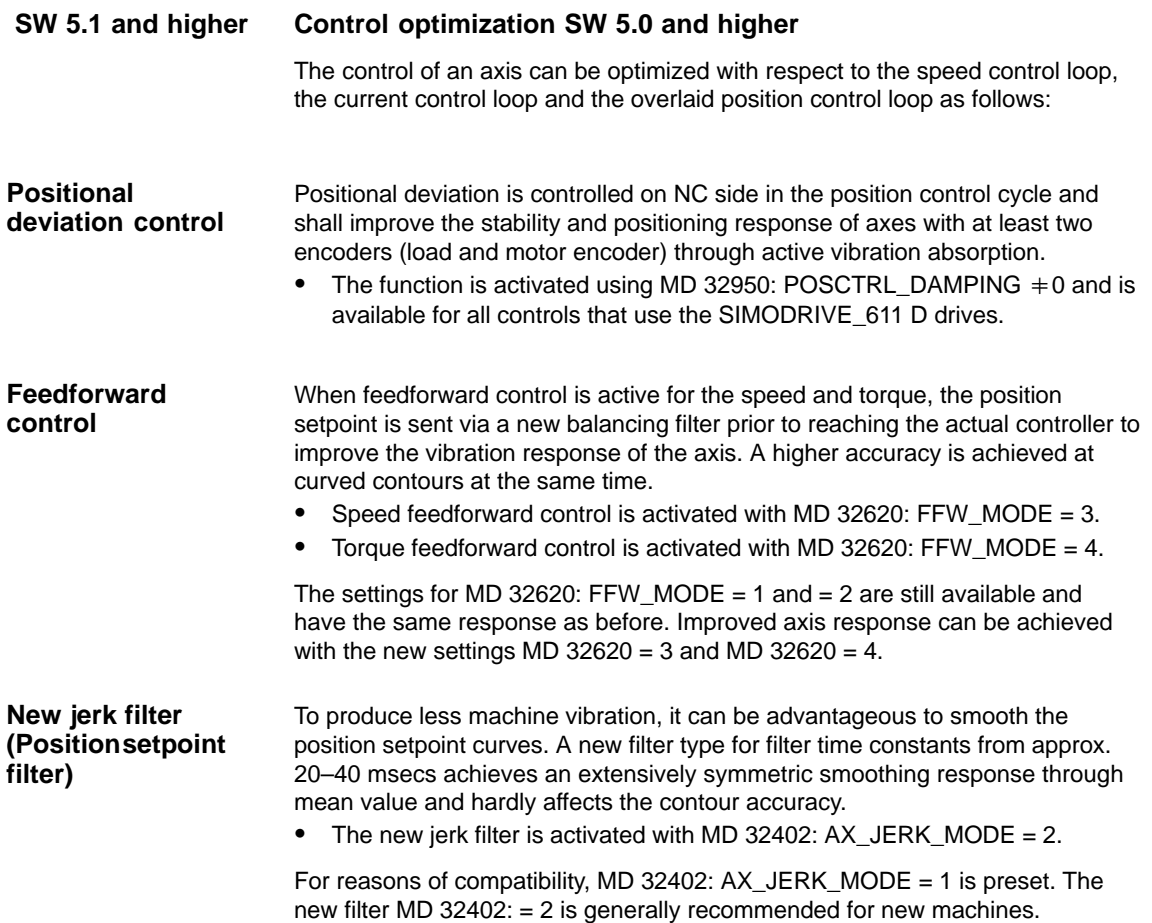

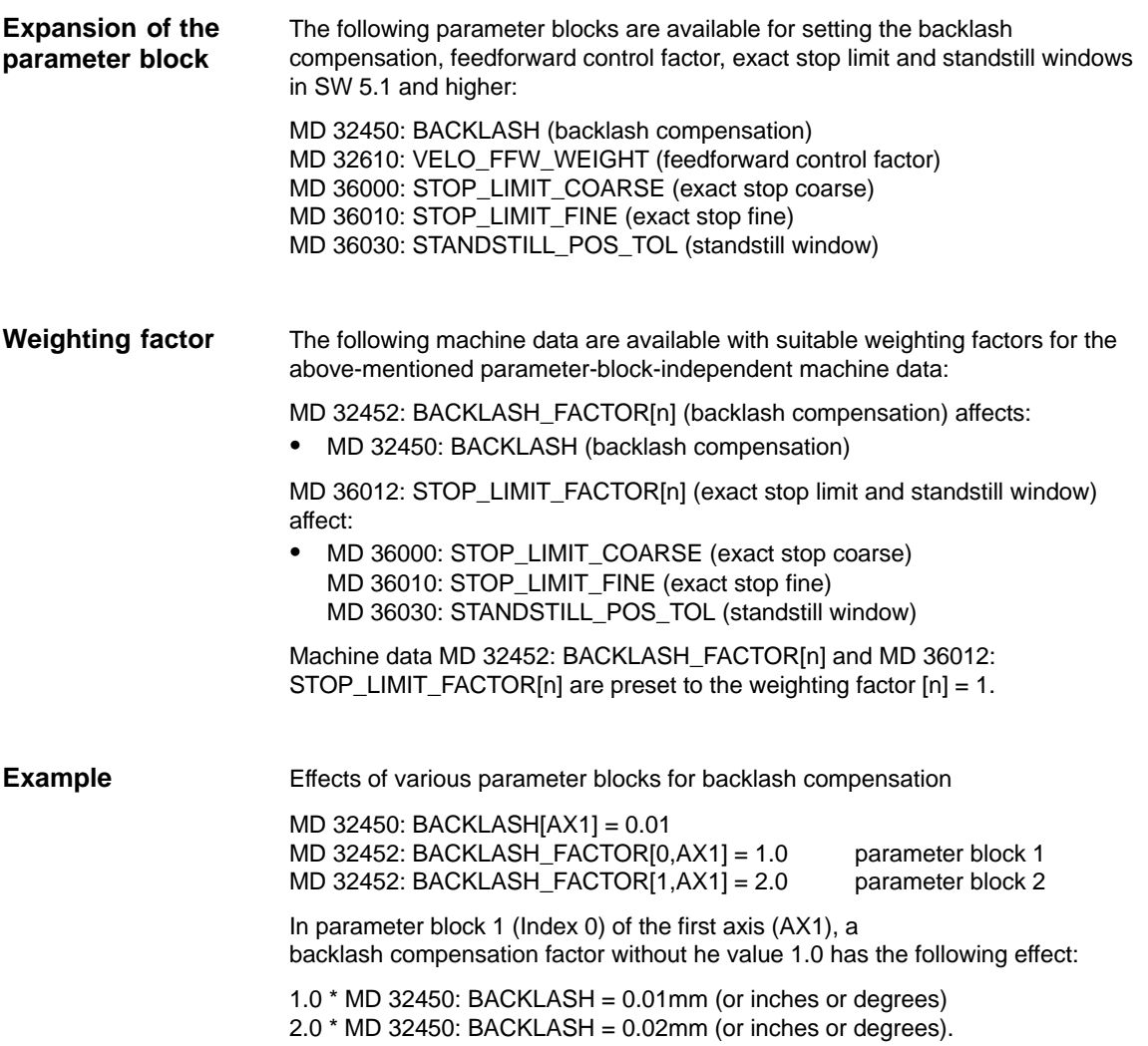

## **6.9.11 Monitoring functions (axis)**

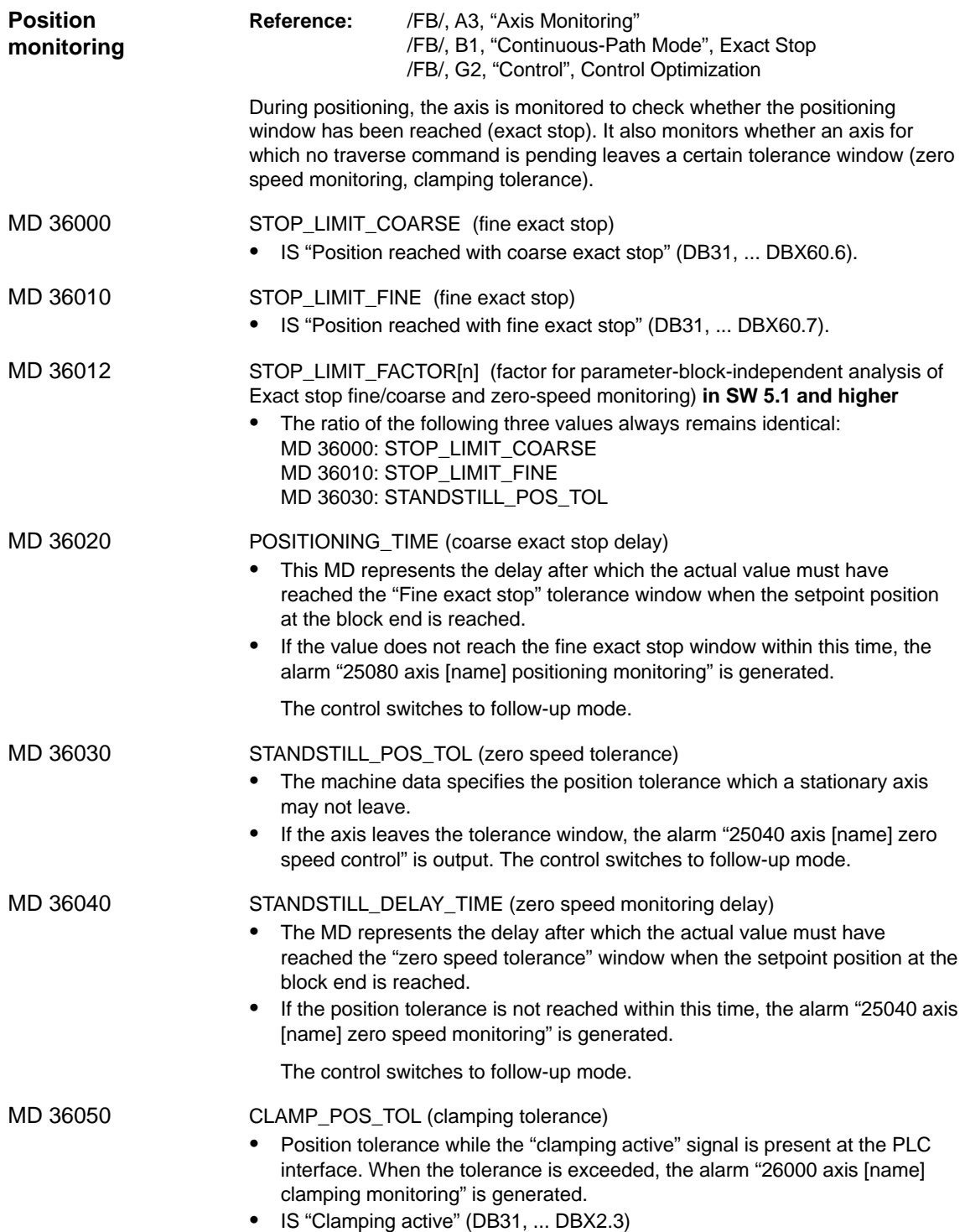

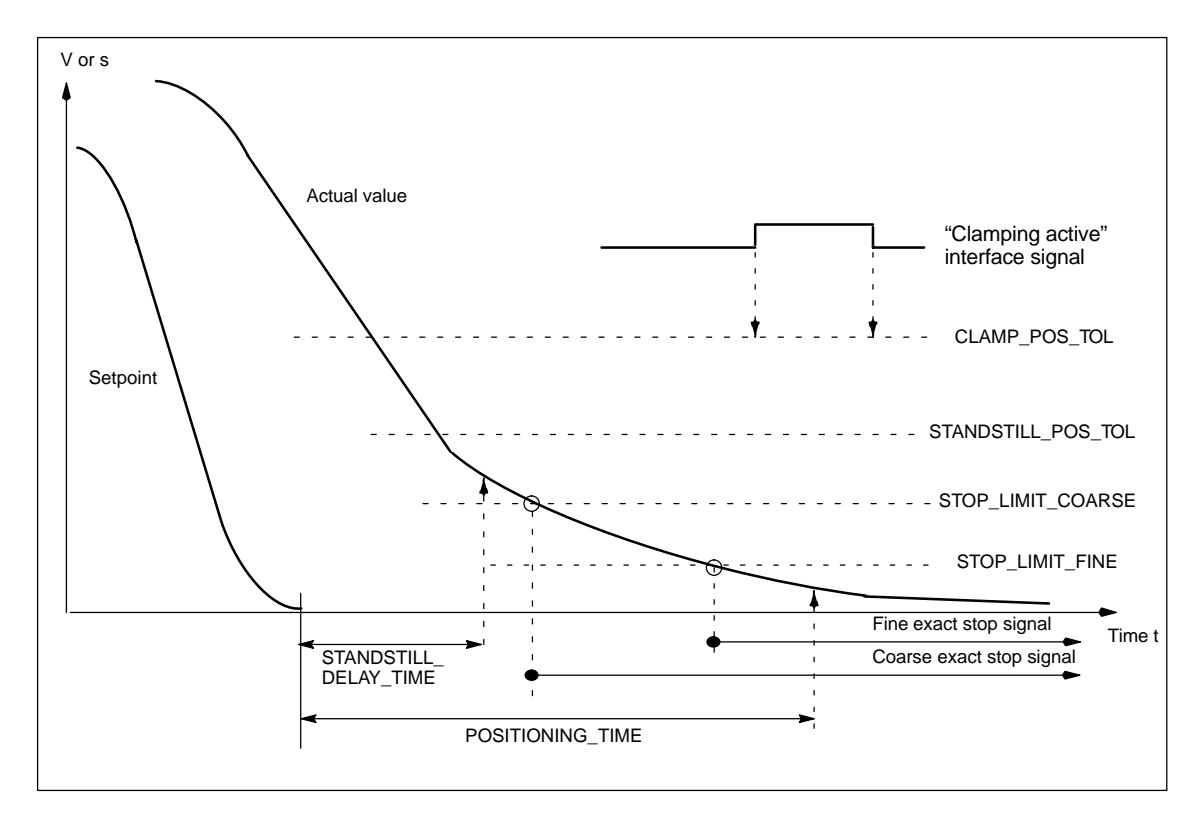

Fig. 6-19 Positioning, zero speed and clamping monitor

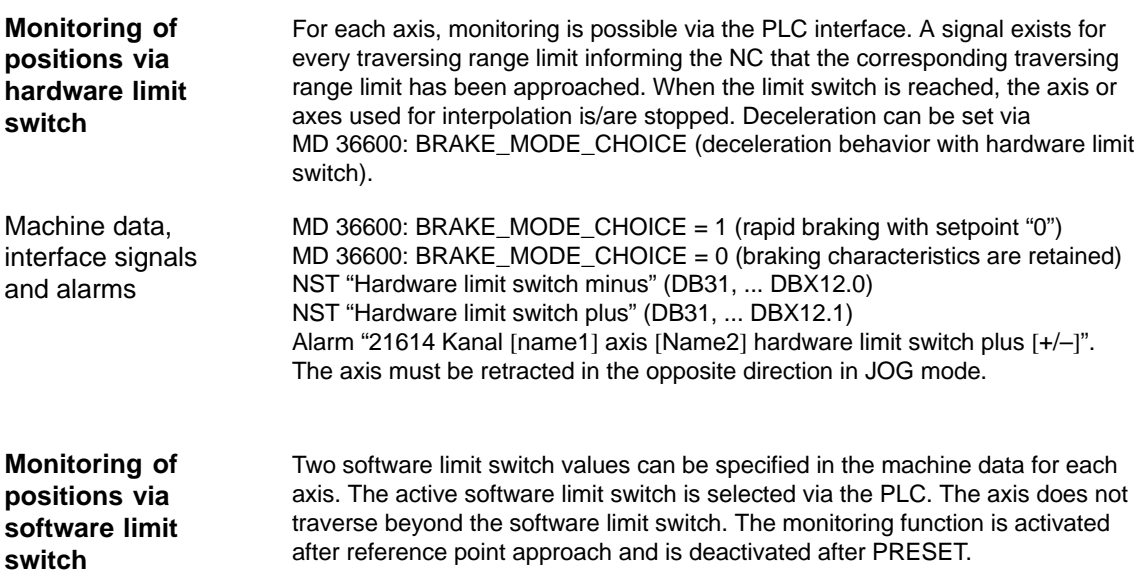

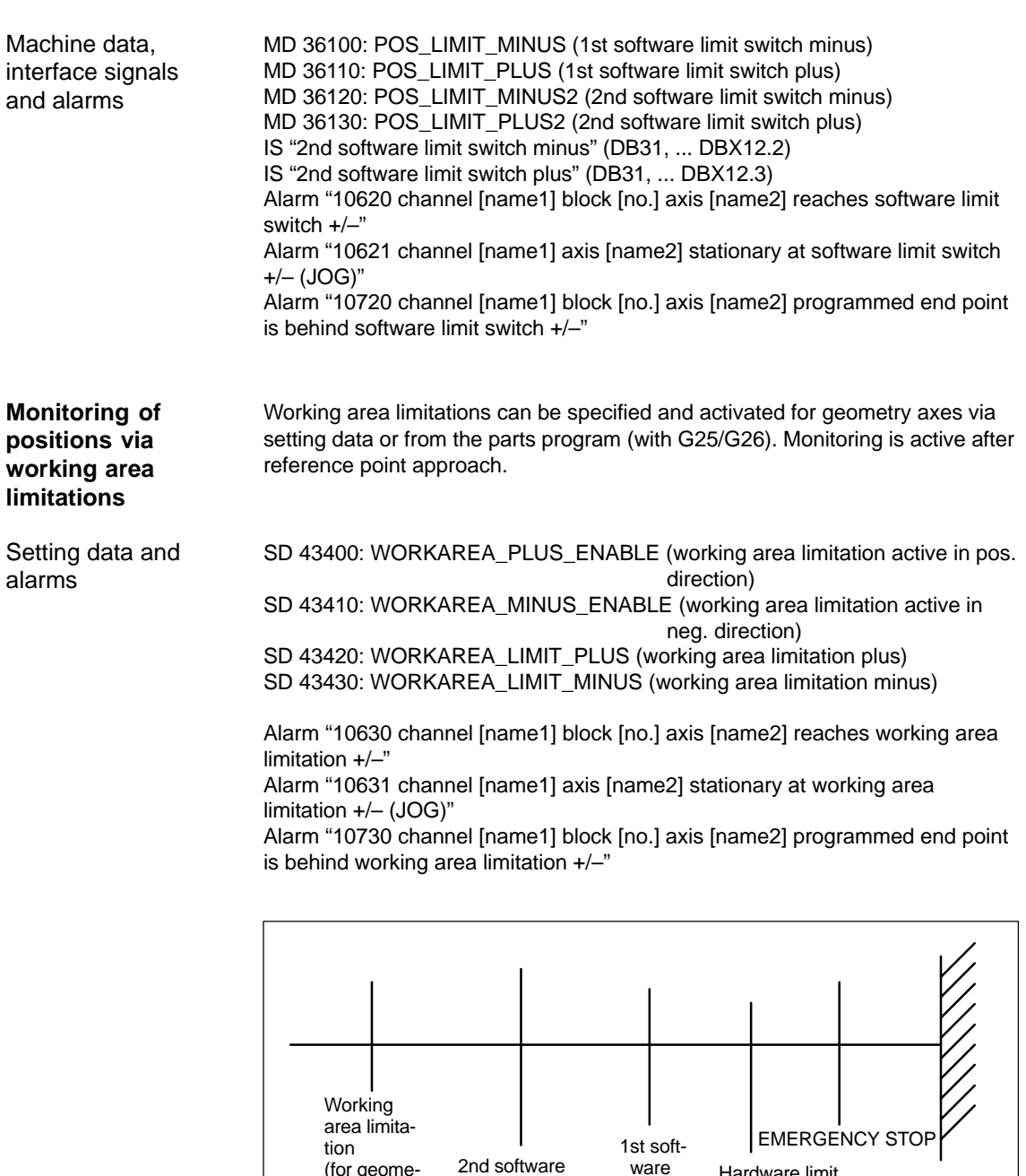

Fig. 6-20 Overview of travel limits

(for geometry axes only)

limit switch (activated via PLC) limit switch

Hardware limit

Mechanical traversing limit

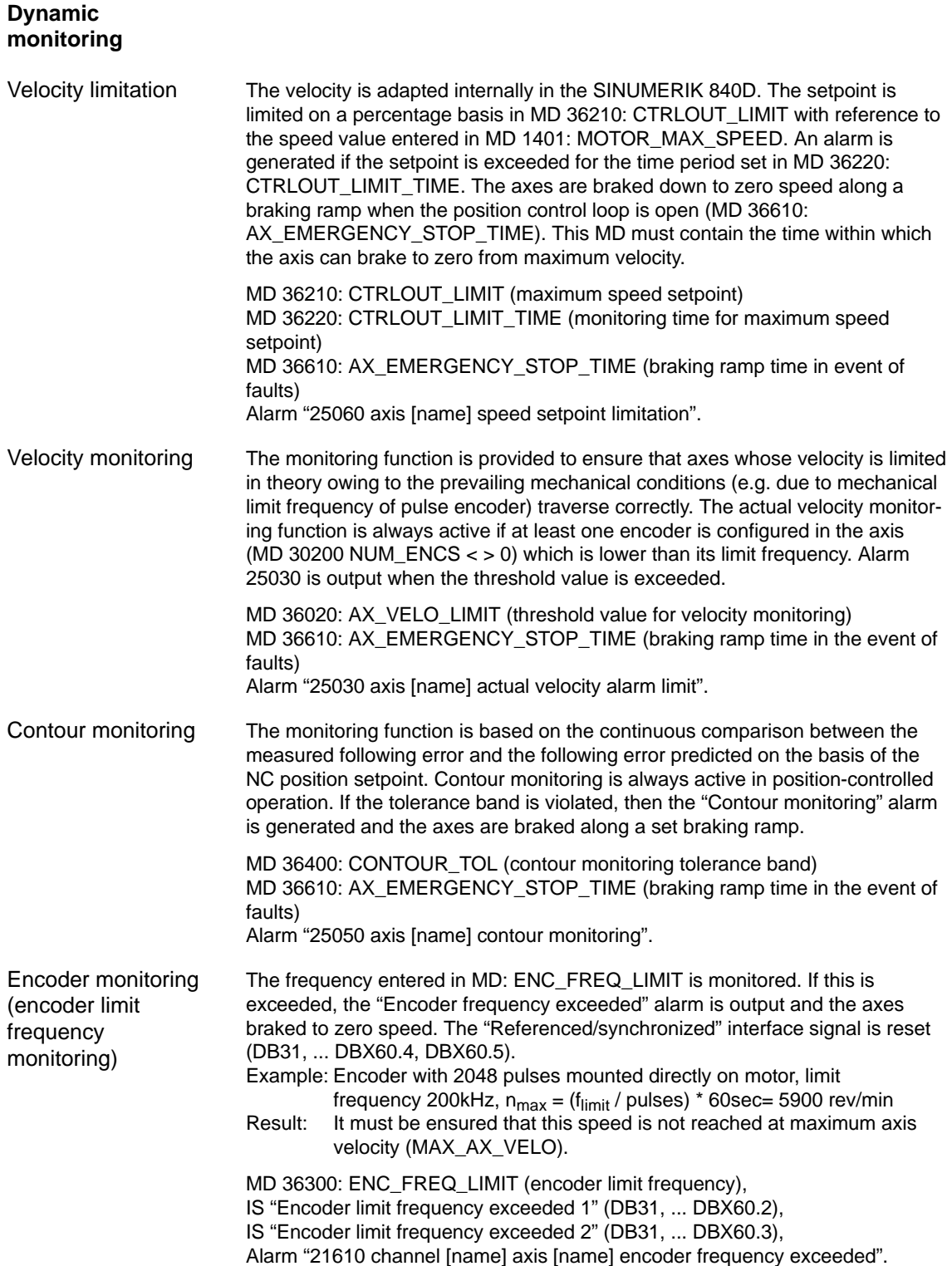

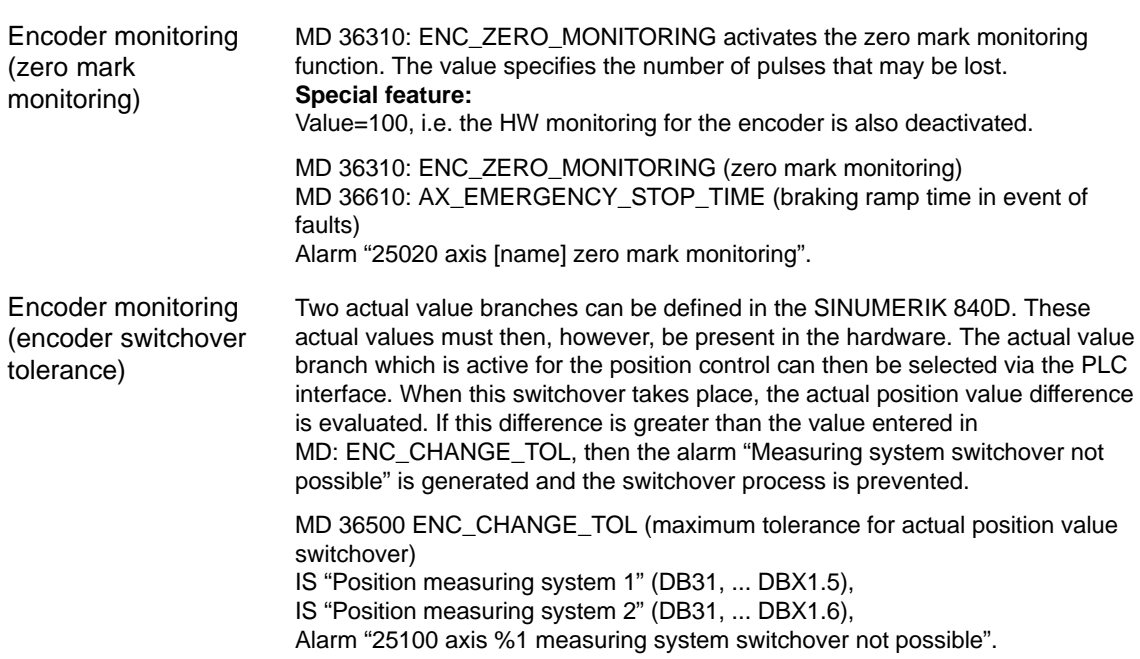

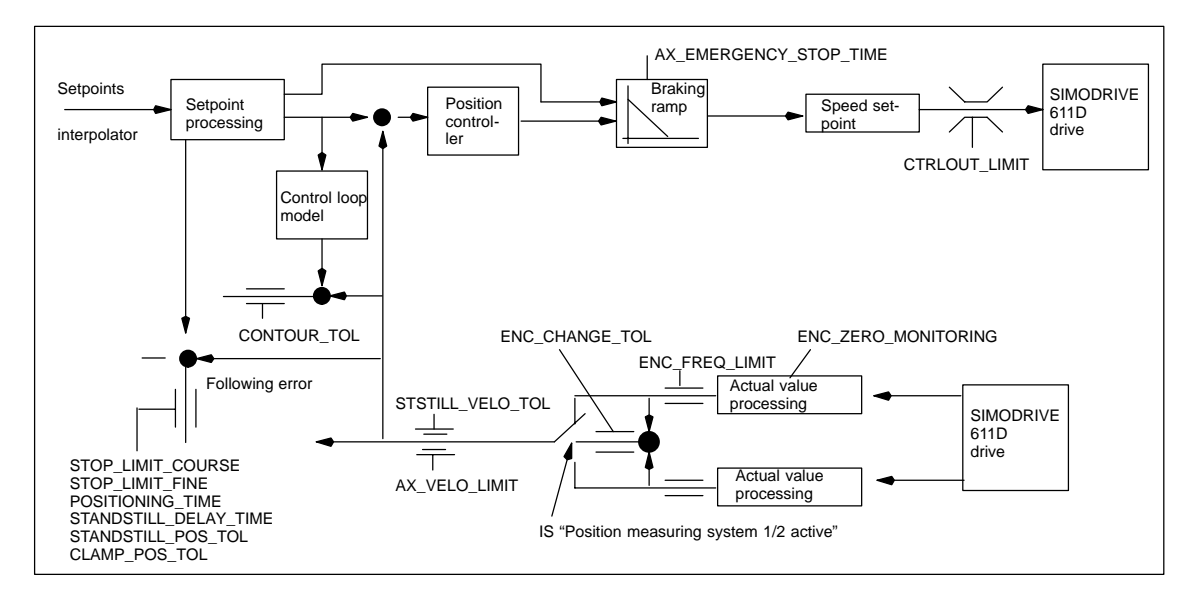

Fig. 6-21 Monitoring with SINUMERIK 840D

#### **Note**

The time set in MD 36620: SERVO\_DISABLE\_DELAY\_TIME (cutout delay servo enable) must always be set to a higher time than the setting in MD 36610: AX\_EMERGENCY\_STOP\_TIME (braking ramp time in event of faults). If this is not the case, the braking ramp in MD 36610 cannot become operative.

# **6.9.12 Reference point approach (axis)**

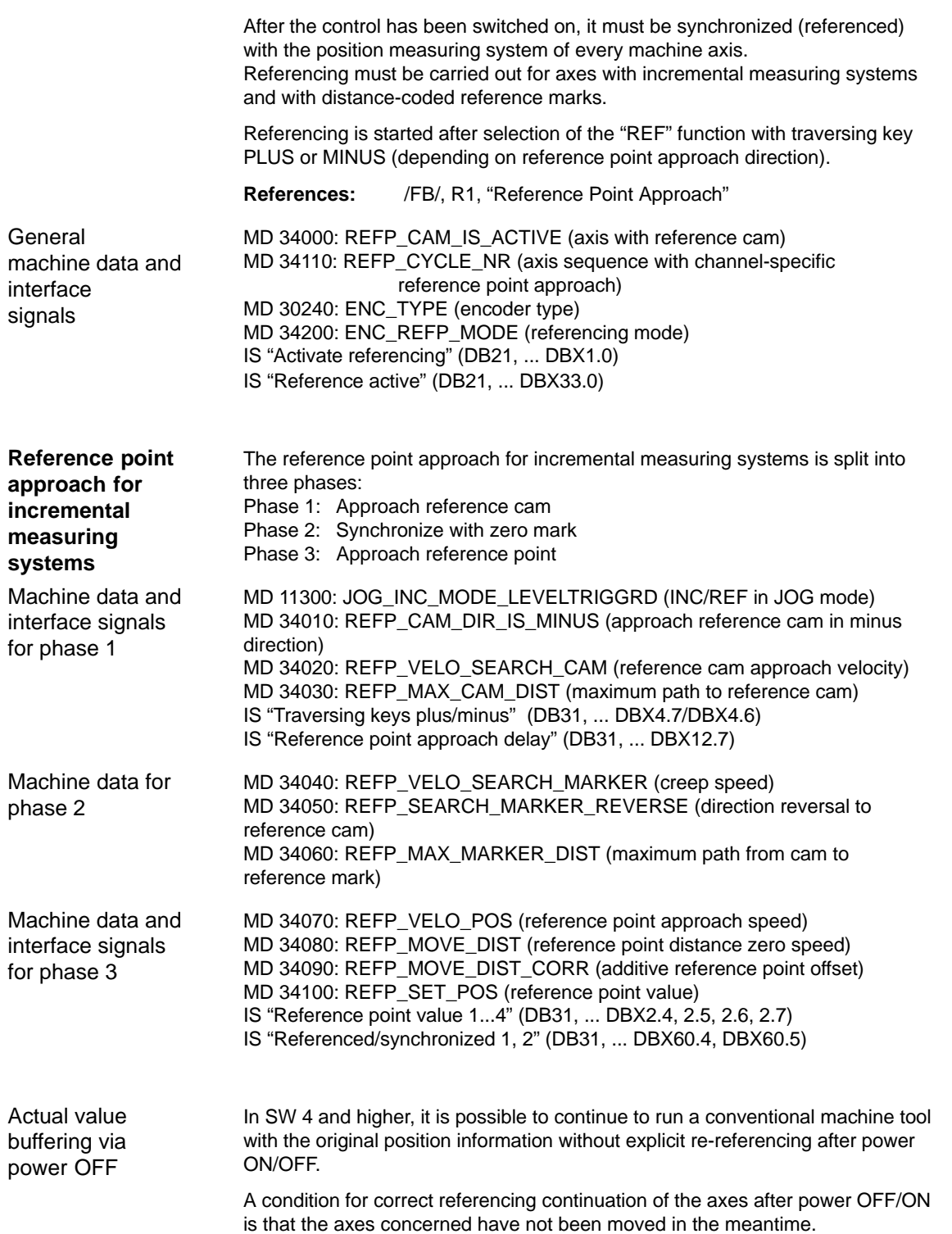

When the encoder is switched on, the NC then synchronizes to an internal buffered old absolute value (condition: Set MD 34210: ENC\_REFP\_STATE=2).

Axis movements are blocked internally until this synchronization is completed. The spindles can continue to turn.

#### **Note**

This functionality is permanent linked to the axis signal "Fine exact positioning". Axes or spindles that do not use this signal cannot use this functionality.

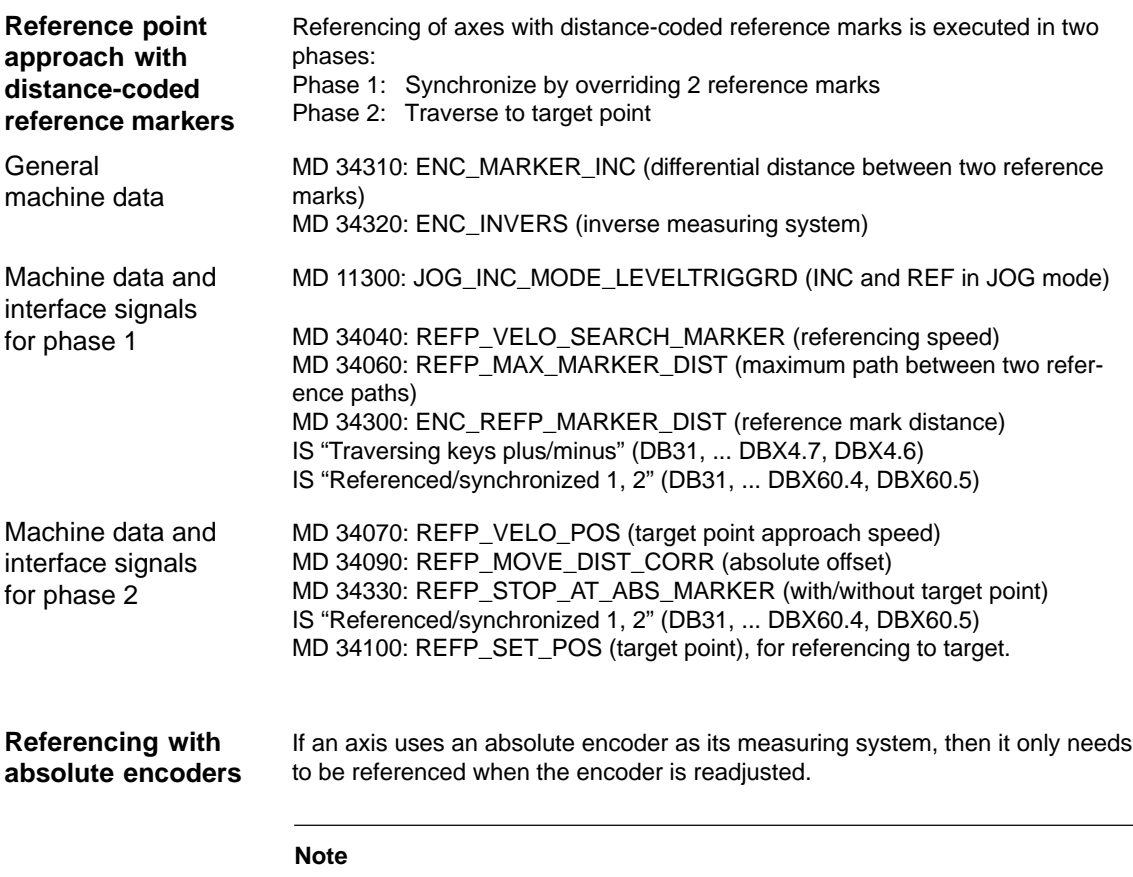

See Subsection 6.9.6 for details of absolute encoders.

## **6.9.13 Spindle data**

In the SINUMERIK 840D control system, the spindle is a subfunction of the entire axial functionality. The machine data for the spindle are therefore located among the axis machine data (from MD 35000 onwards). For this reason, data must be entered for a spindle which are described in the Sections relating to axis start-up. The following description contains merely a cross-reference to this MD.

#### **Note**

No spindle is defined after a general RESET.

**References:** /FB/, S1, "Spindles"

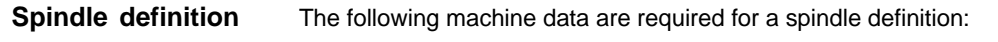

- -MD 30300: IS\_ROT\_AX (rotary axis)
- -MD 30310: ROT\_IS\_MODULO (rotary axis with modulo programming)
- -MD 30320: DISPLAY\_IS\_MODULO (displayed referred to 360 degrees)
- - MD 35000: SPIND\_ASSIGN\_TO\_MACHAX (axis declared as spindle). Entry ofspindle number with which spindle is to be addressed, e.g. "1" means spindle name "S1".

**Spindle operating modes**

- -Open-loop control mode (M3, M4, M5)
- -Oscillation mode (support for gear changing operations)
- -Positioning mode (SPOS, M19 and SPOSA)

The following spindle operating modes are provided:

- -Synchronous mode
- -Rigid tapping.

In spindle mode, the feedforward control switches on **as standard (FFW mode = 1)**. Exception: In the case of rigid tapping, the feedforward control acts only when activated explicitly (e.g. by means of the programming command FFWON).

The set of parameters is selected that corresponds to the current gear stage. Example: 2nd gear stage  $\rightarrow$  Parameter set [2]

It is possible to switch directly from spindle mode into axis mode provided that the same drive is used for both modes. The machine data for one axis must be applied in axis operation. In axis mode, the first parameter set (index [0]) is selected irrespective of the current gear stage. After the spindle has been positioned, the rotary axis can be programmed directly with the axis name. **Axis mode**

IS "Axis/spindle" (DB31, ... DBX60.0 = 0).

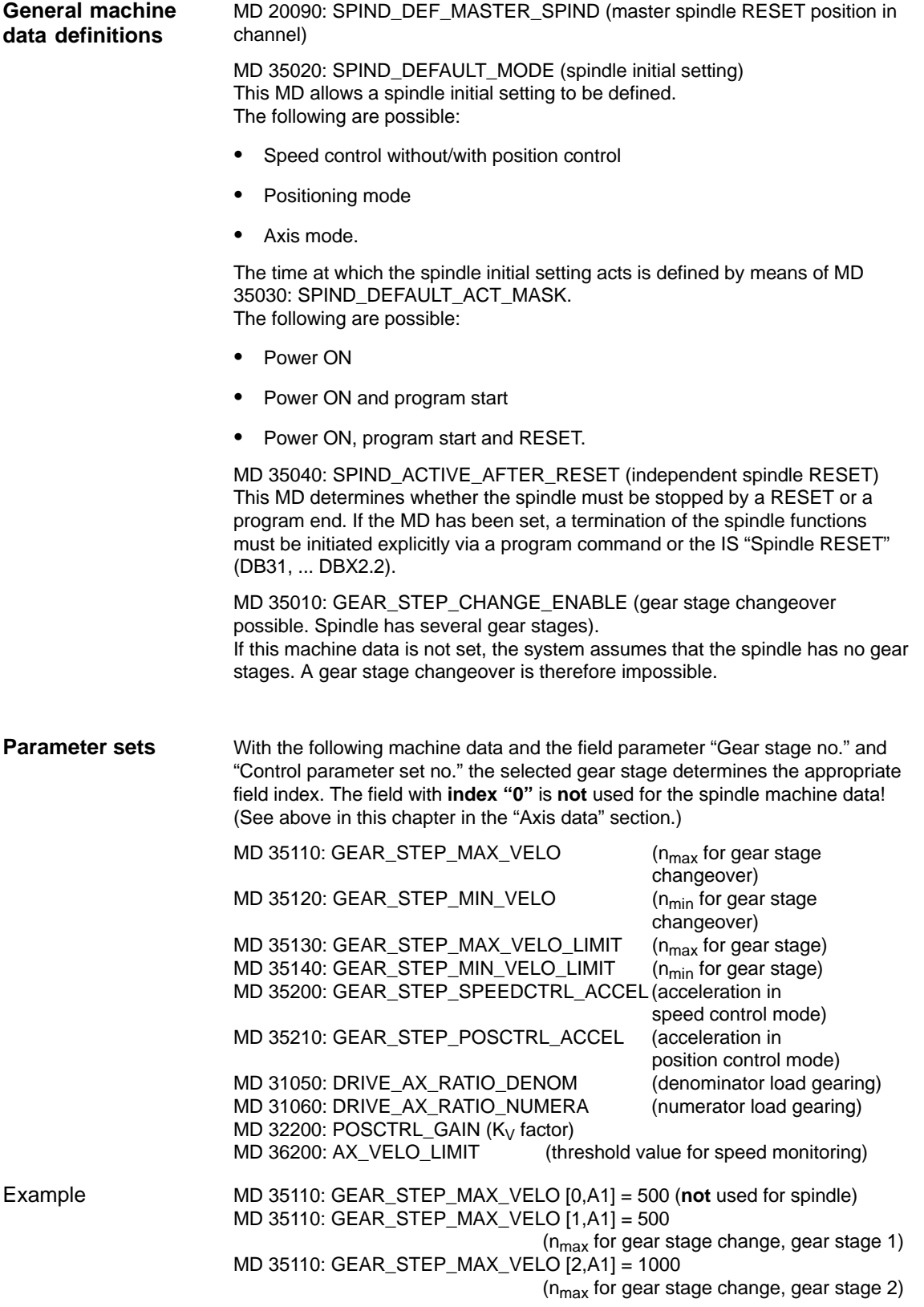
## **6.9.14 Spindle configuration**

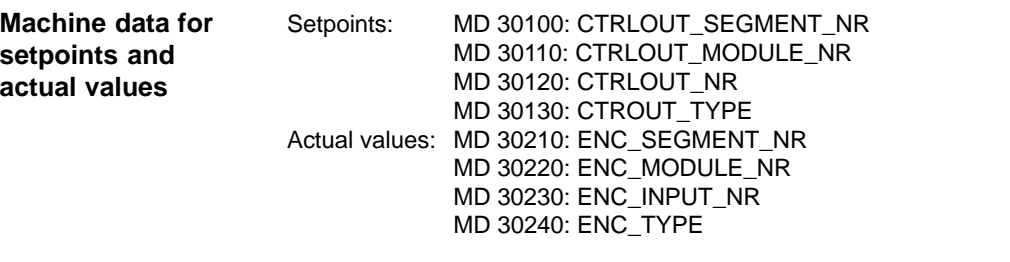

### **Note**

For further information about spindle configuration, see above in this chapter in the "Drive configuration" section.

## **6.9.15 Encoder matching (spindle)**

#### **Encoder matching via machine data**

For the purpose of matching the spindle encoder, the same machine data apply as for the axis. MD 30300: IS\_ROT\_AX and MD 30310: IS\_ROT\_MODULO must always be set for the spindle so that the encoder is always matched to one revolution. IS\_ROT\_AX and MD 30310: ROT\_IS\_MODULO must always be set for the spindle so that the encoder is always matched in relation to one revolution. In order to obtain a display which is always referring to 360 degrees, MD 30320: DISPLAY\_IS\_MODULO must be set. If the motor encoder of the 611D system is used for the purpose of encoder matching, then the encoder matching data must be entered for each individual gear stage if several gear stages are present. The maximum multiple of the 611D drive is always used as the maximum multiple of encoder lines. This multiple is 2048.

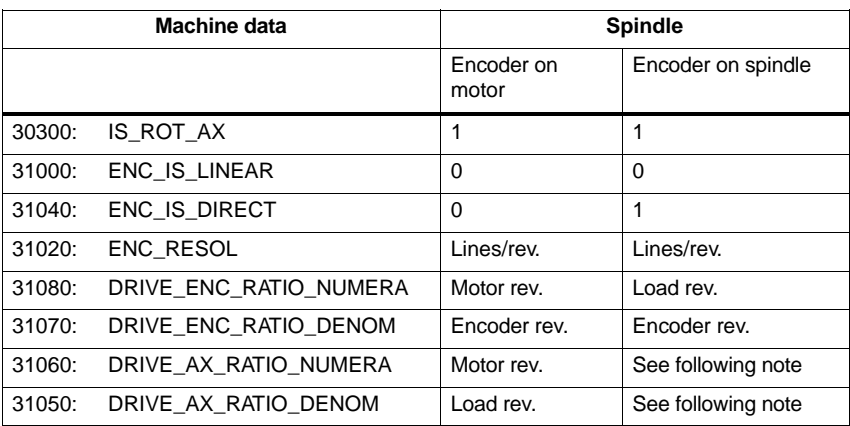

Table 6-20 Machine data for encoder matching

6.9 Axes and spindles

#### **Note**

These MD are not required to match the encoder, but they must be entered correctly for setpoint calculation. The load revolutions are entered in MD 31050: DRIVE\_AX\_RATIO\_DENOM and the motor revolutions in MD 31060: DRIVE\_AX\_RATIO\_NUMERA. Spindle with signal generator (500 pulses) mounted directly on spindle. Internal multiple = 2048. Internal calculation resolution = 1000 increments per degree. MD 31020 \* 2048 360 degrees Internal resolution = MD 31070 MD 31080 \* \* 1000 500 \* 2048 \*1 360 \* 1 \* 1000  $Internal resolution = \n\begin{array}{ccc}\n- & 0.3515\n\end{array}$ The encoder increment corresponds to 0.3515 internal increments. An encoder increment corresponds to 0.003515 degrees (highest possible positioning resolution). Spindle with rotary encoder on motor (2048 pulses), internal multiple = 2048, two gear stages: Gear stage 1: Motor/spindle = 2.5/1 Gear stage 2: Motor/spindle = 1/1 Gear stage 1 MD 31020 \* 2048 Internal 360 degrees MD 31080 MD 31050 MD 31070 MD 31080 \* 1000 incr/degr.<br>MD 31060 Internal<br>resolution 2048 \* 2048 pulses 1 360 degrees 1 Internal  $=$   $\frac{300 \text{ degrees}}{1000 \text{ vertices}}$   $* - +$   $* *$  1000 pulses/degree = 0.034332 1 2.5 Internal<br>resolution One encoder increment corresponds to 0.034332 internal increments. An encoder increment corresponds to 0.000034332 degrees (highest possible positioning resolution). Gear stage 2 MD 31020 \* 2048 Internal 360 degrees MD 31080 MD 31050 MD 31070 MD 31080 \* 1000 incr/degr.<br>MD 31060 Internal<br>resolution Example A of encoder matching Example B of encoder matching

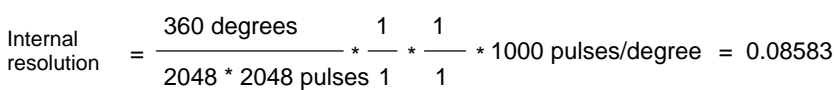

One encoder increment corresponds to 0.08583 internal increments. One encoder increment corresponds to 0.00008583 degrees (highest possible positioning resolution).

## **6.9.16 Speeds and setpoint adjustment for spindle**

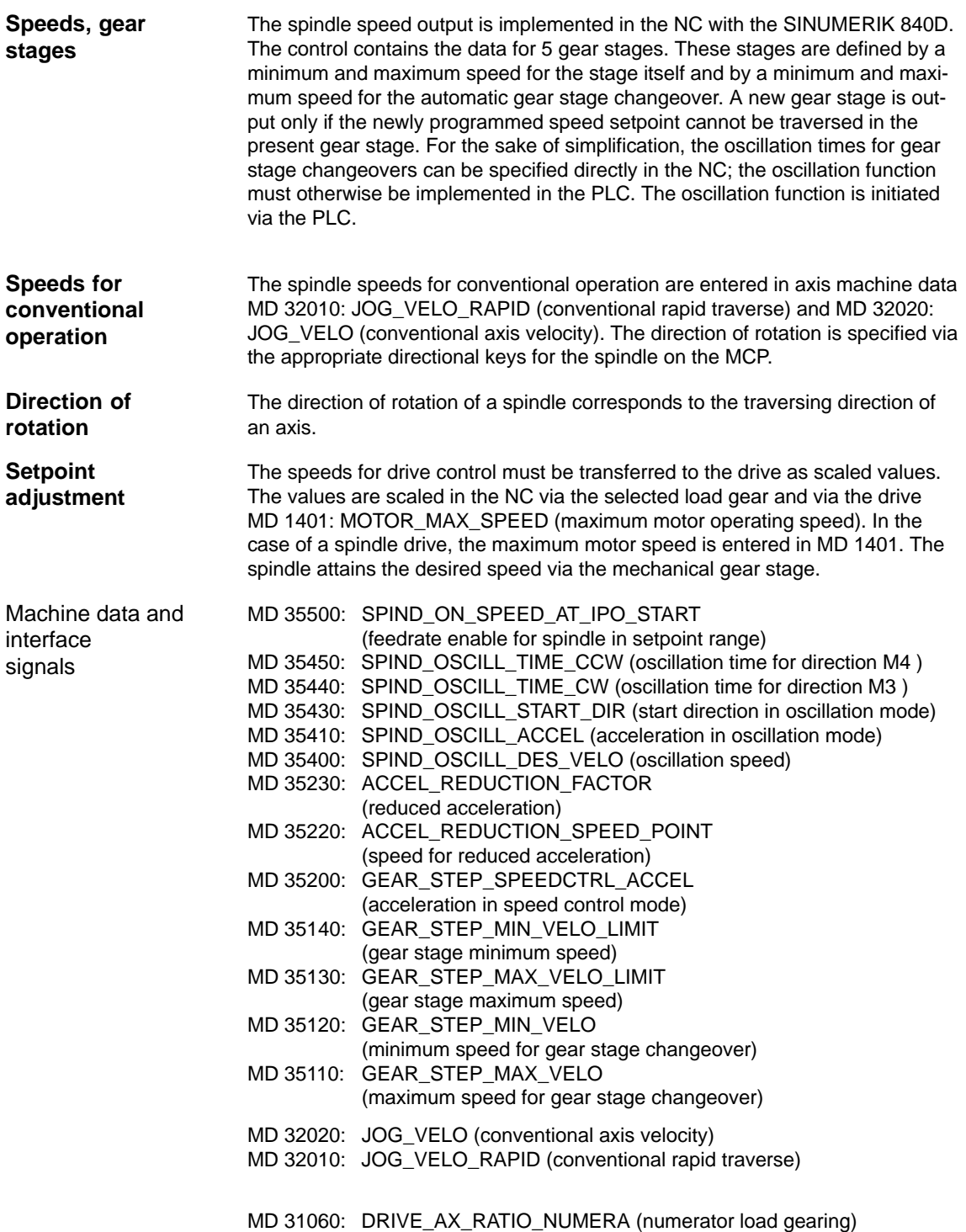

MD 31050: DRIVE\_AX\_RATIO\_DENOM (denominator load gearing)

**6**

## 6.9 Axes and spindles

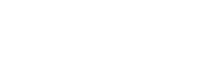

10.00 04.00

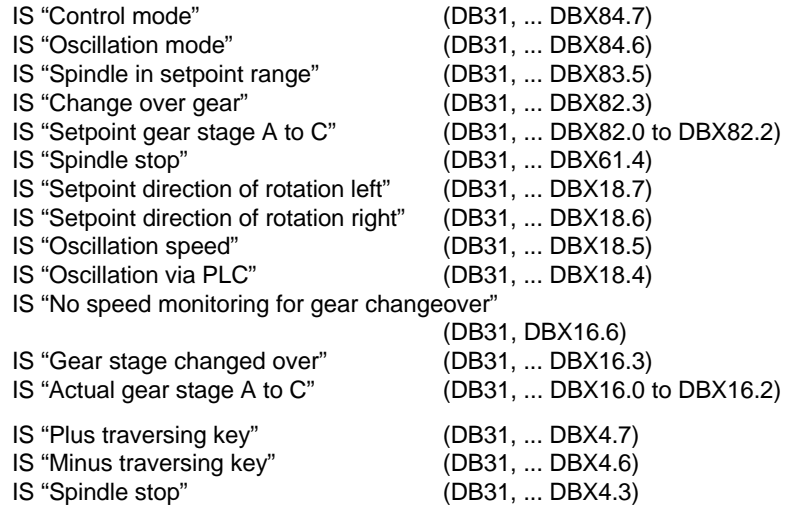

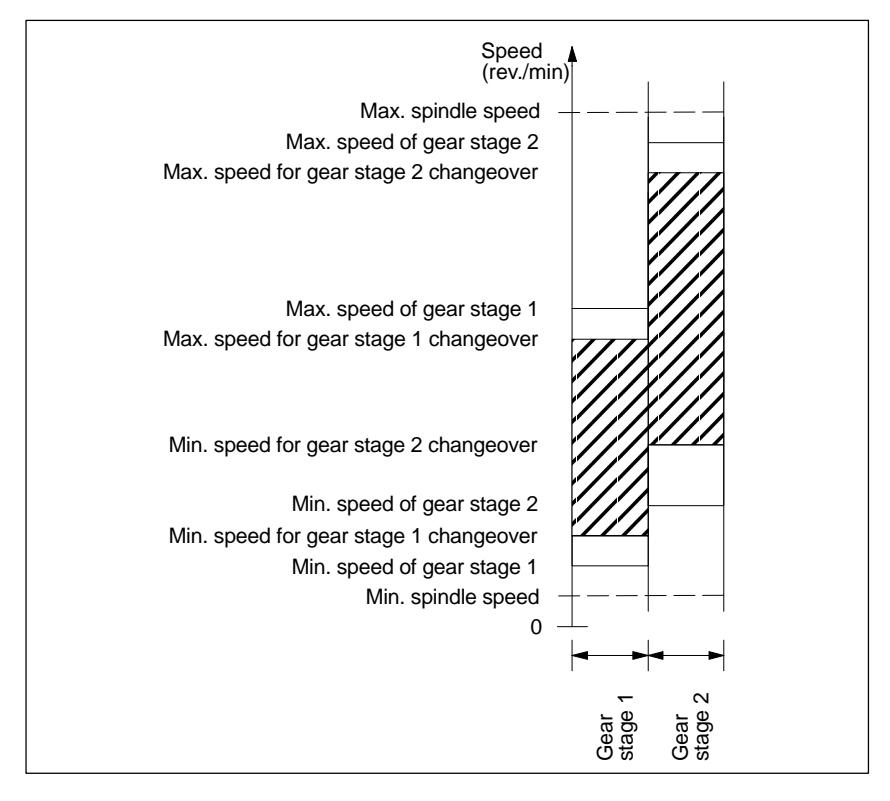

Fig. 6-22 Example of speed ranges with automatic gear stage selection (M40)

## **6.9.17 Spindle positioning**

The control provides an "oriented spindle stop" function with which the spindle can be moved into a certain position and held there (e.g. for tool changing purposes). Several programming commands are available for this function which define the approach and program processing.

**References:** /PA/, Programming Guide

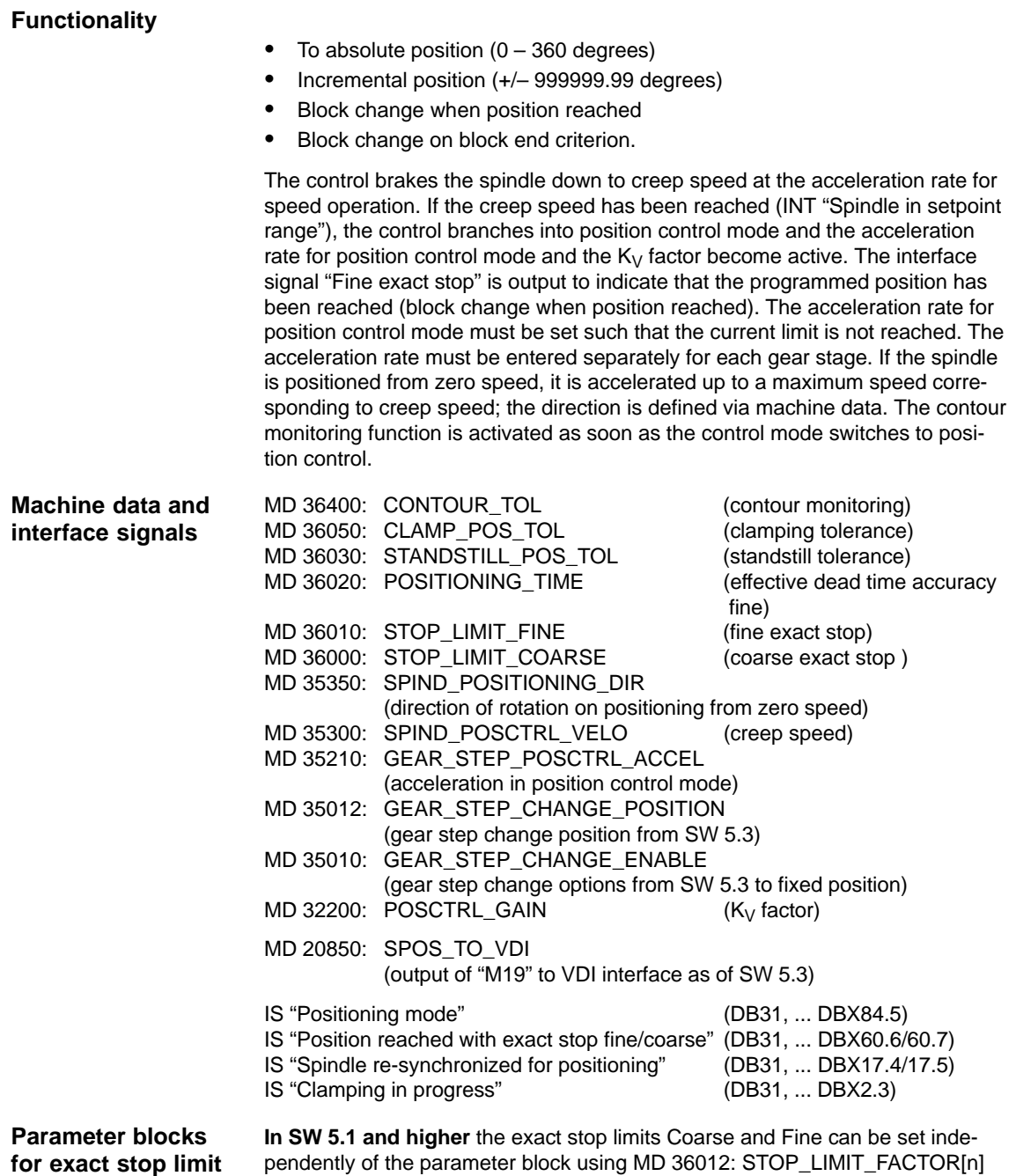

## **6.9.18 Spindle synchronization**

not equal to [1.0].

The spindle must match its position with the measuring system. This operation is called "synchronization". Synchronization always follows the zero mark of the encoder or a BERO signal that is connected with the drive module of the SIMO-DRIVE 611D. In MD 34200 ENC\_REFP\_MODE you set via which signal synchronization is to be performed (zero mark (0) or BERO (1))

6.9 Axes and spindles

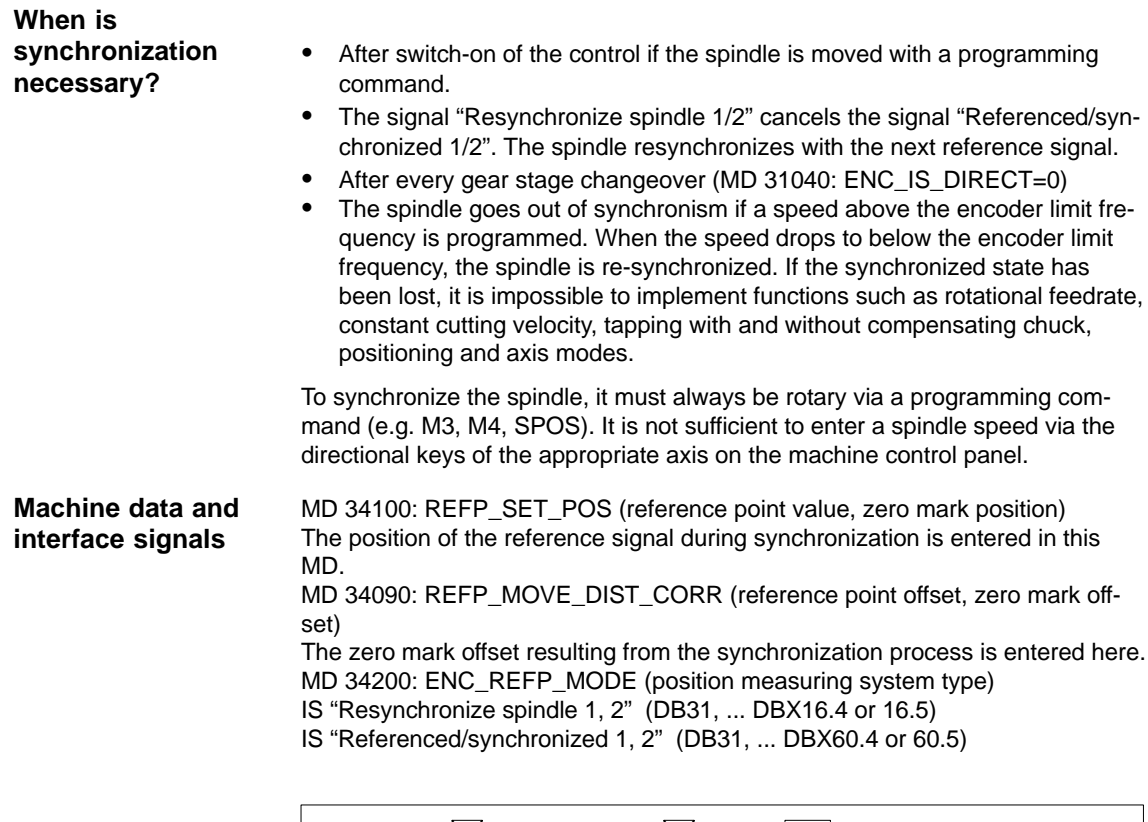

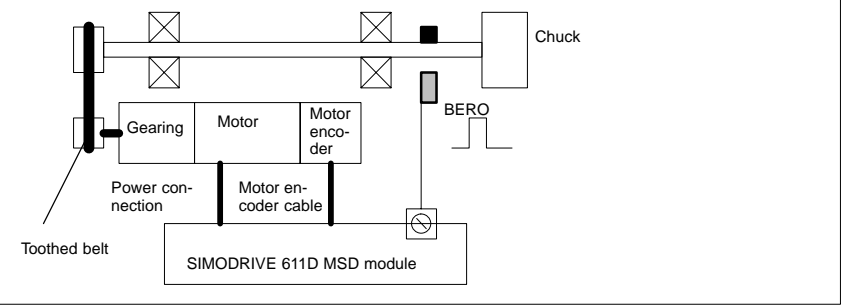

Fig. 6-23 Synchronization via an external reference signal (BERO)

### **Note**

If the spindle encoder is not mounted directly on the spindle and there are speed-transforming gears between the encoder and spindle (e.g. encoder mounted on motor), then a BERO signal connected to the drive module must be used for synchronization. The control then automatically re-synchronizes the spindle position after every gear stage changeover. The user need not take any further measures in this respect. The attainable accuracy is impaired by backlash, elasticity in the gearing and the BERO signal hysteresis, during the synchronization progress.

If a BERO is used, MD 34200: ENC\_REFP\_MODE must be set to 2.

# **6.9.19 Spindle monitoring**

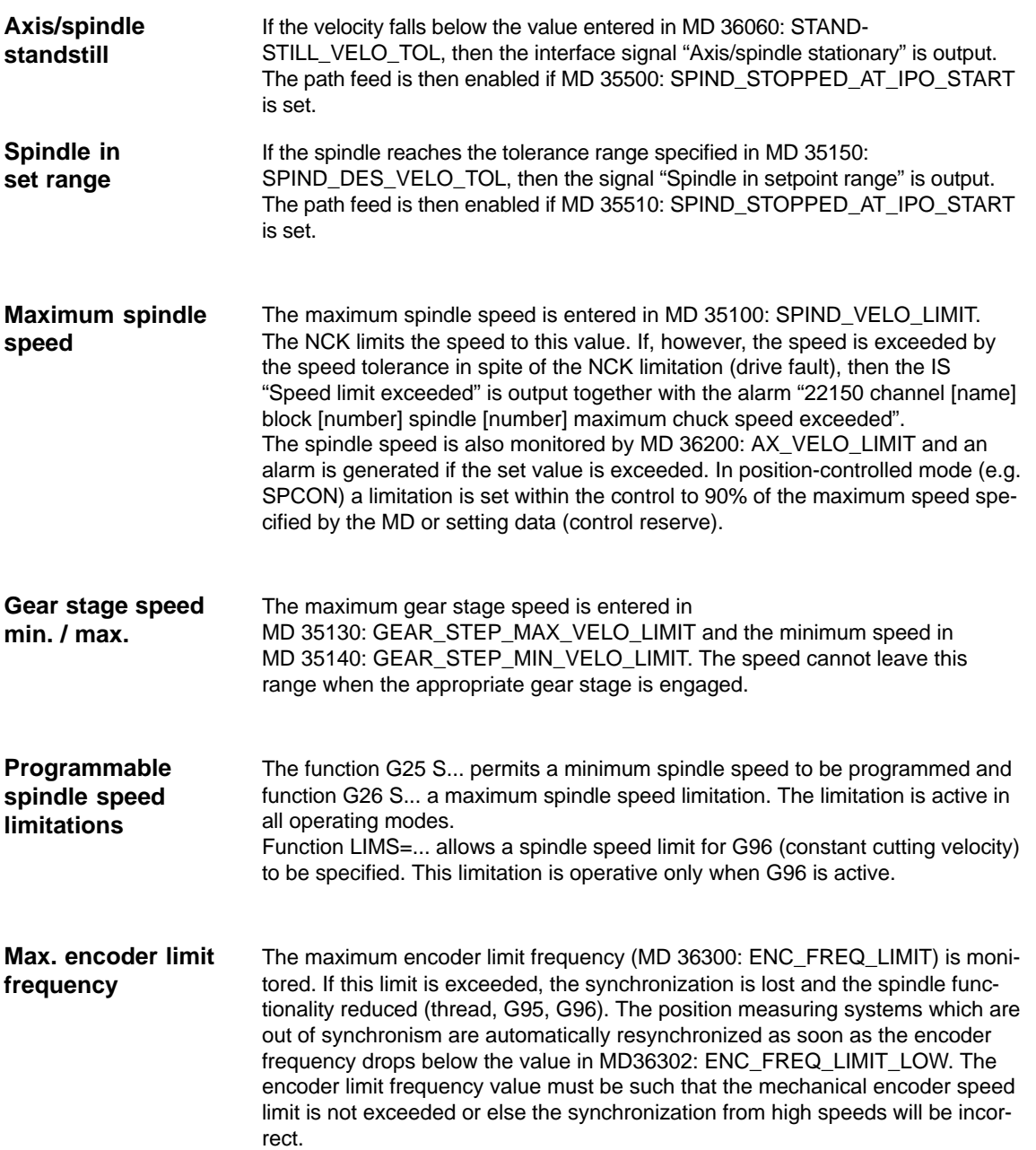

## 6.9 Axes and spindles

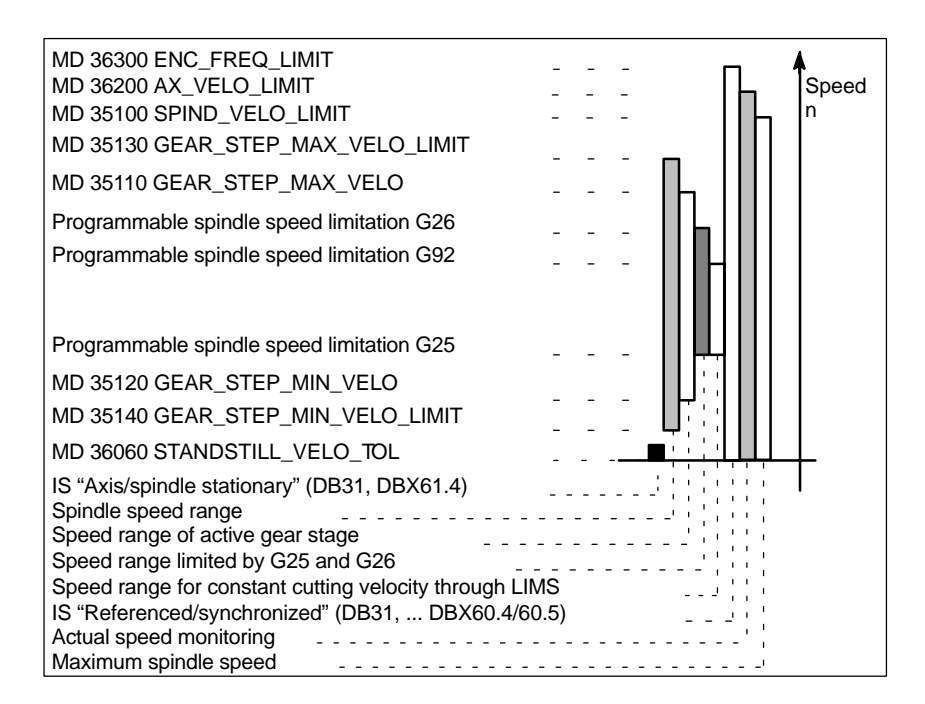

Fig. 6-24 Ranges of spindle monitoring

## **6.9.20 Example: Start-up of NCK I/O devices**

| Analog<br>Out | Analog<br>In.  | Analog<br>In | 8 bits<br>Out   | 16 bits<br>Out  | 16 bits<br>In |
|---------------|----------------|--------------|-----------------|-----------------|---------------|
| OUTA [1]      | <b>INA</b> [1] | INA [2]      | <b>OUT [9]</b>  | <b>OUT</b> [18] | IN [9]        |
|               |                |              | ٠               | ٠               | ٠             |
|               |                |              | ٠               | ٠               | ٠             |
|               |                |              | ٠               | ٠               | ٠             |
|               |                |              | <b>OUT [17]</b> | <b>OUT</b> [33] | IN [17]       |

Table 6-21 Start-up of NCK I/O devices, drive no.: 4

- 1. Assign the logical drive number: 4, select the module type: DMP-C.
- 2. Perform an NCK RESET to set up the bus.
- 3. Set the number of analog inputs and outputs: Analog inputs:  $MD10300 = 2$ , analog outputs:  $MD 10310 = 1$ .

Set the number of digital input and output bytes: Three bytes for dig. inputs, two of these bytes external and one internal:  $MD10350 = 3$ Four bytes for dig. outputs, three of these bytes external and one internal:  $MD10360 = 4.$ 

4. Assign the analog inputs to the hardware:

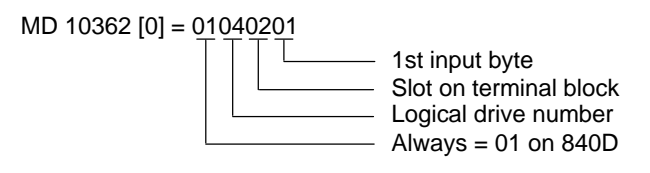

MD 10362 [1] = 01040301

- 5. Assign the analog outputs to the hardware: MD 10364 [0] = 01040101
- 6. Assign the digital inputs to the hardware:

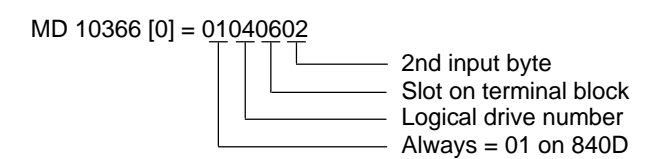

- 7. Assign the digital outputs to the hardware: MD 10368 [0] = 01040401 MD 10368 [1] = 01040502
- 8. Set the weighting factors for the analog inputs/outputs:  $MD 10320 = 10000$ MD 10330 = 10000
- 9. Set the option: Programmed analog output

6.9 Axes and spindles

10. Program the following:

\$A\_OUTA [1] = 5000 (preset analog output 1 to 5000mV)

FROM \$A\_INA [1] > 4000 DO \$A\_OUT [9] = TRUE (if analog input 1 > 4000mV, set output 9)

R1 = \$A\_INA [1] (set value of analog input 1 in R parameter 1)

DO \$A\_OUT [9] = FALSE (reset digital output 9)

DO \$A\_OUTA [1] = 0 (set analog output 1 to 0mV)

# **6.10 Linear motors (1FN1 and 1FN3 motors)**

## **6.10.1 General information about starting up linear motors**

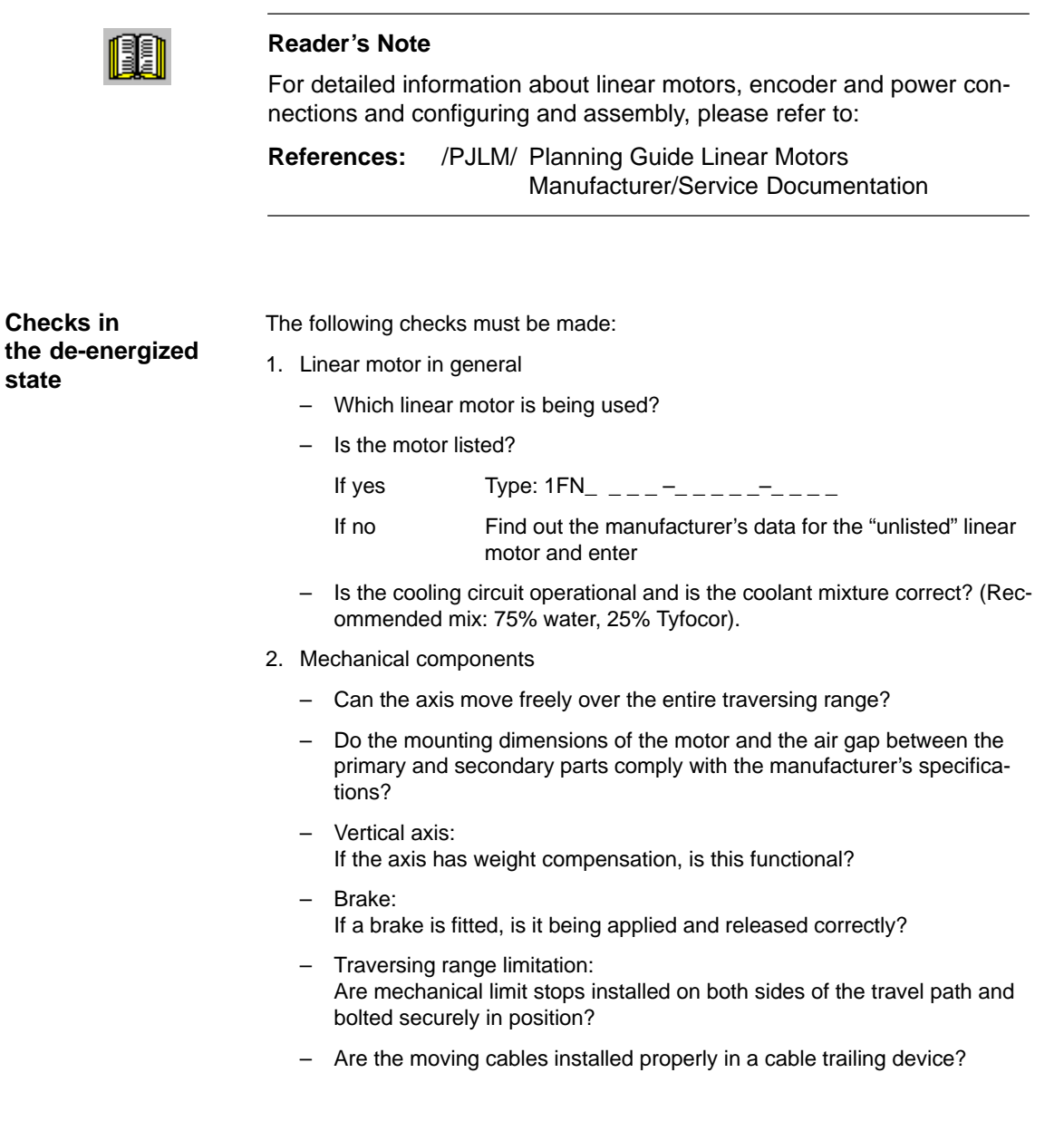

3. Measuring system

Is an incremental or an absolute (EnDat) measuring system installed?

- a) Incremental measuring system:
	- Graduations  $\qquad \qquad -2 2 \mu m$
	- Number of zero markers  $\frac{1}{2}$  =  $\frac{1}{2}$  =  $\frac{1}{2}$
- b) Absolute measuring system:

```
– Graduations \qquad \qquad -2 - 2 = \mu m
```

```
Determine the positive drive direction:
```
Where is the positive count direction of the measuring system? (see Subsection 6.10.6)

 $\Rightarrow$  invert the actual velocity value?  $\Box$  yes  $\Box$  no

- 4. Wiring
	- Power section (connection with phase sequence UVW, CW rotating field)
	- PE conductor connected?
	- Shield attached?
	- Various methods of temperature sensor evaluation
		- a) KTY84 evaluation via SIMODRIVE 611D only
		- b) Evaluation via SIMODRIVE 611D and external devices
		- c) Evaluation by external devices only

Note:

In case a) a temperature sensor coupling lead (dongle) must be connected between –X411 and the measuring system. (See also PJLM/CON/Connections: Section "Encoder connection").

5. Measuring system cable

Check whether the measuring system cable is correctly attached to connector –X411 or to the adapter on the temperature sensor coupling lead. (See also PJLM/CON/Connections: Section "Encoder connection").

## **6.10.2 Start-up: Linear motor with one primary part**

**Start-up procedure**

Linear motors with one primary part (single motor) must be started up using the start-up tool as described below:

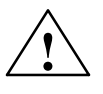

## **Warning**

For safety reasons, the pulse enabling signal on the closed-loop control plug-in unit (term. 663) must be switched off initially before the drive is switched on.

- 1. Configure the drive:
	- Select drive type: "SLM" (Synchronous Linear Motor) ––> Insert module
	- Select the power section.

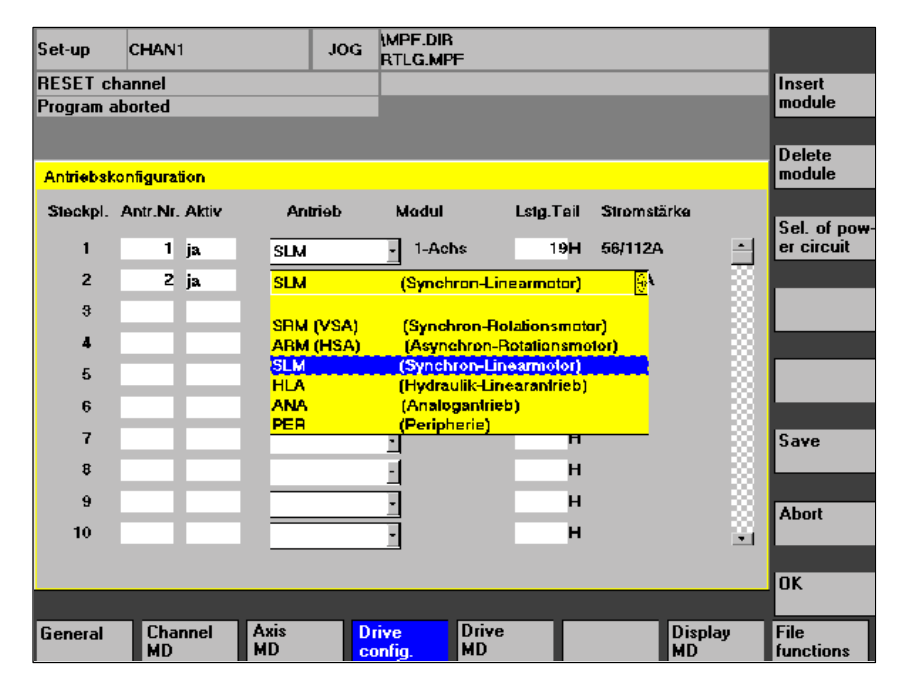

Fig. 6-25 Drive configuration for synchronous linear motor

2. Adapt the axis-specific machine data (MD) as for feed drive

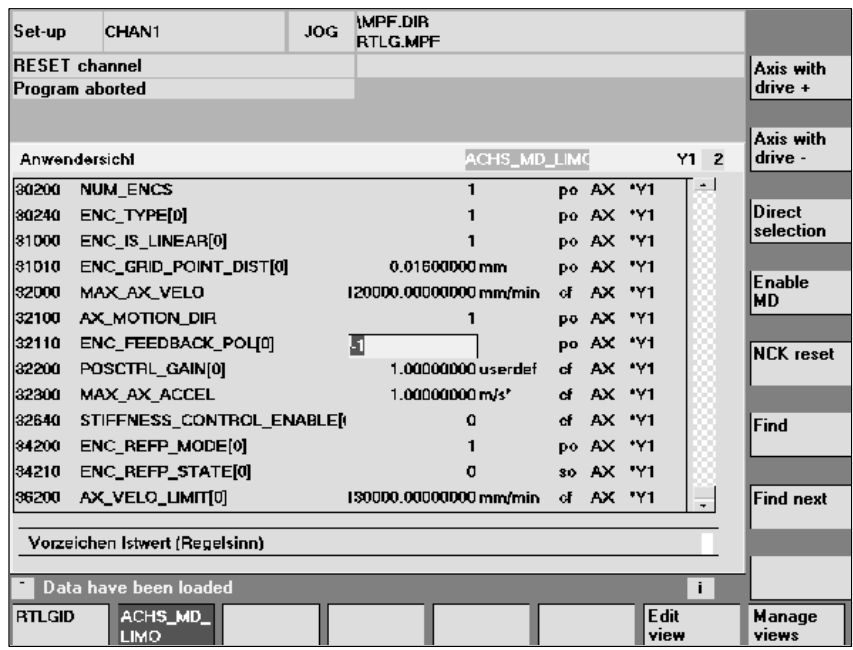

Fig. 6-26 Minimum selection of axis machine data for linear motor

Please observe the following safety instructions:

#### **Note**

The following checks must be made before the pulse and controller enabling signals are set:

 $\bullet$  Make sure that the encoder is correctly parameterized particularly if the speed or velocity actual value needs to be inverted.

Move the motor manually to check whether the sign of the actual speed or velocity value is correct and that the actual position value is being incremented or decremented accordingly.

Remember that the speed inversion must also be parameterized at the NC end (axis-specific data, MD 32110 – ENC\_FEEDBACK\_POL[0] = –1).

- For safety reasons, set a current reduction, e.g. to 10% (MD 1105 = 10%) for the first tests with the motion-based rotor position identification procedure. The reduction in current does not affect the identification process, but only becomes operative once the rotor position has been identified.

3. Select the motor

Before the motor is selected, message 300701: "Start-up required" must be displayed. (Fig. 6–27)

a) Is the linear motor included in the list of linear motors?

If yes: Select the appropriate motor

(parallel-connected linear motors start with 2x1FN. ...)

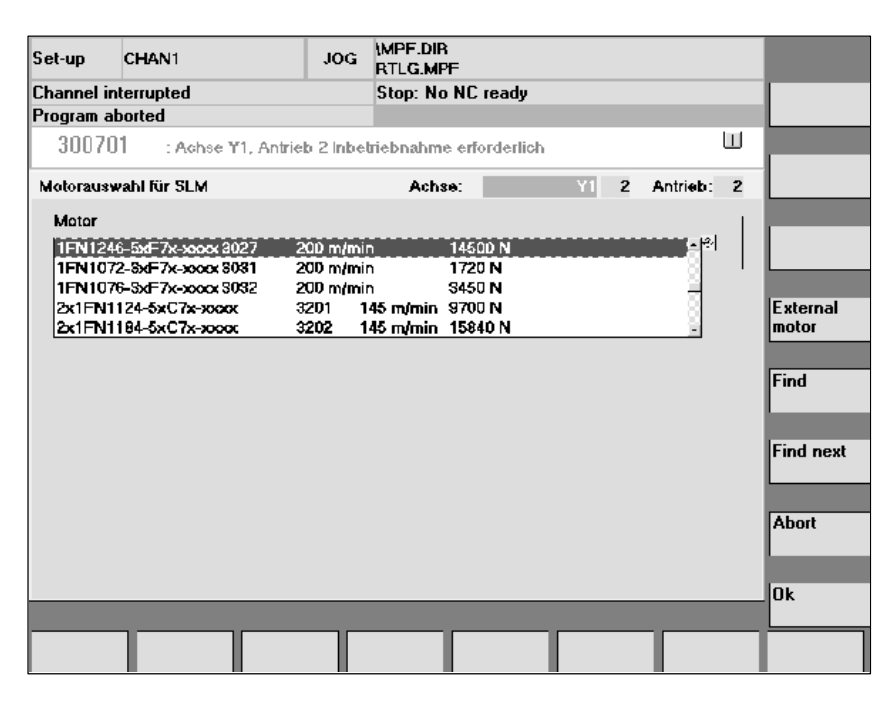

Fig. 6-27 Selecting a motor for which the data are already listed

b) The linear motor is not included in the linear motor list? ––> **unlisted motor**

"Motor" field ––> enter data

### **Note**

If a lower identification current is required (<40%), alarm 300753 must be concealed with bit 5 in MD 1012.

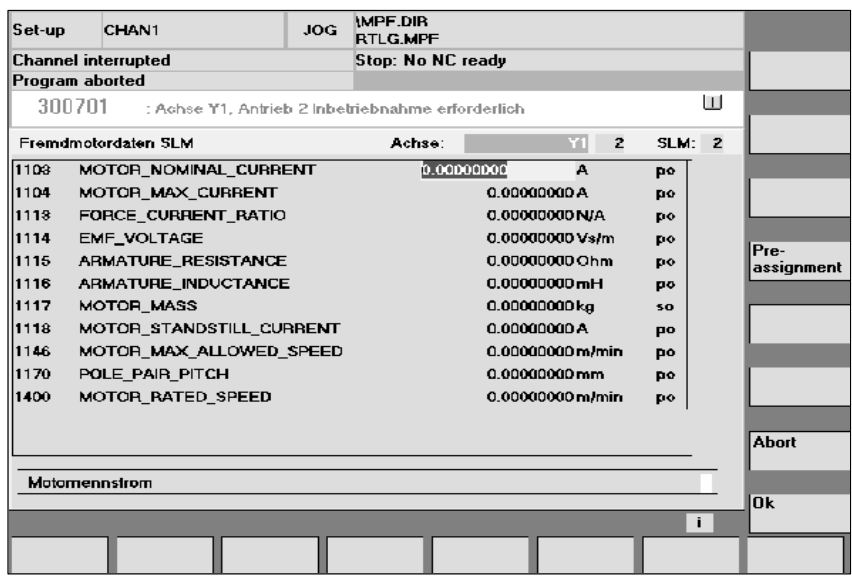

Fig. 6-28 Entering a motor without listed data

Enter the motor data:

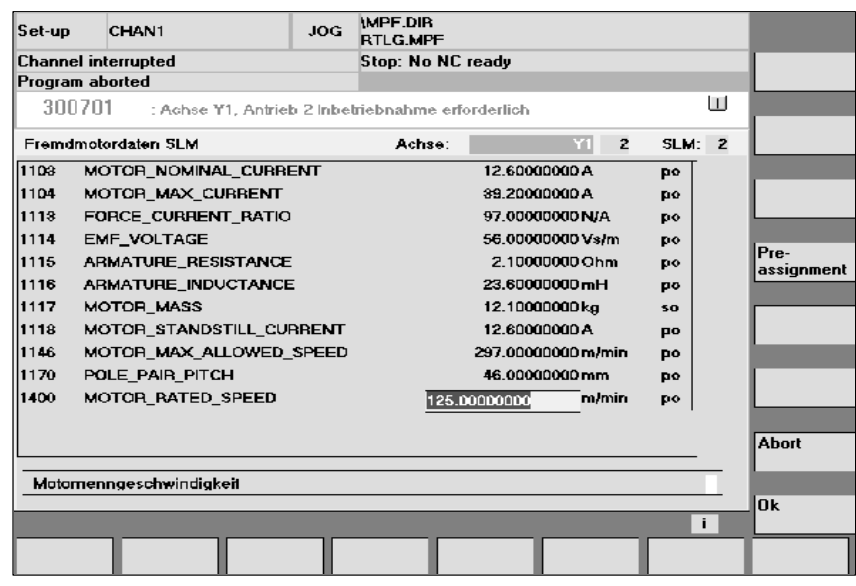

Fig. 6-29 Entered motor data for "unlisted motor"

4. "Measuring system / encoder" dialog

Selection of motor measuring system and entry of encoder data

a) Incremental encoder

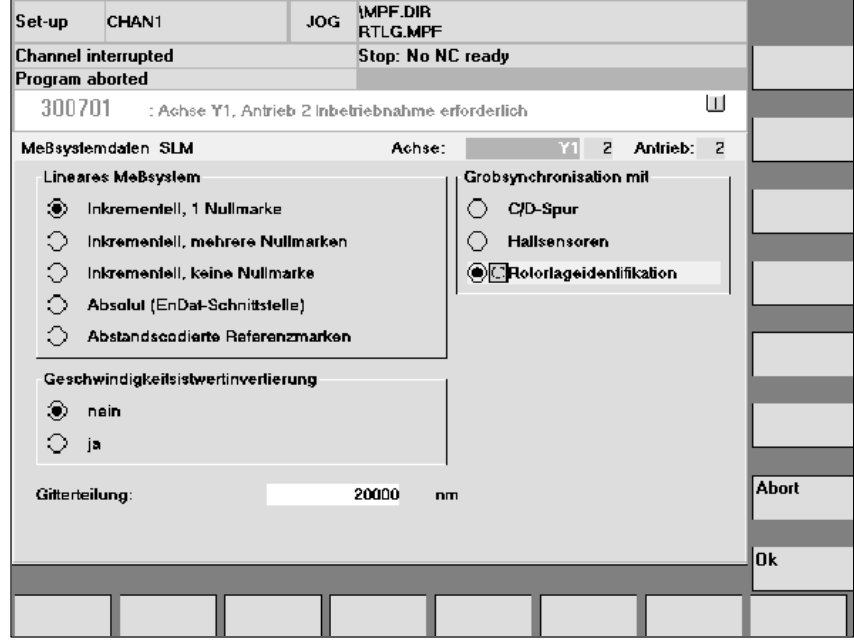

Fig. 6-30 Input for incremental measuring system with rotor position identification

Enter encoder data

The following selection can be made in the "Linear measuring system" field:

- Incremental one zero marker An incremental measuring system with one zero marker is installed in the traversing area.
- Incremental several zero markers An incremental measuring system with several zero markers is installed in the traversing area.
- Incremental no zero marker An incremental measuring system without a zero marker is installed in the traversing area.

"Invert actual velocity value": Yes/no (Subsection 6.10.6)

Enter "Graduations" of measuring system

"Coarse synchronization with" field:

– Rotor position identification: Yes (applies only to incremental measuring system)

Confirm acceptance of data with OK ––> "Save bootfile" and select "NCK RESET".

b) Absolute value encoder (EnDat)

An absolute measuring system (EnDat interface) is installed.

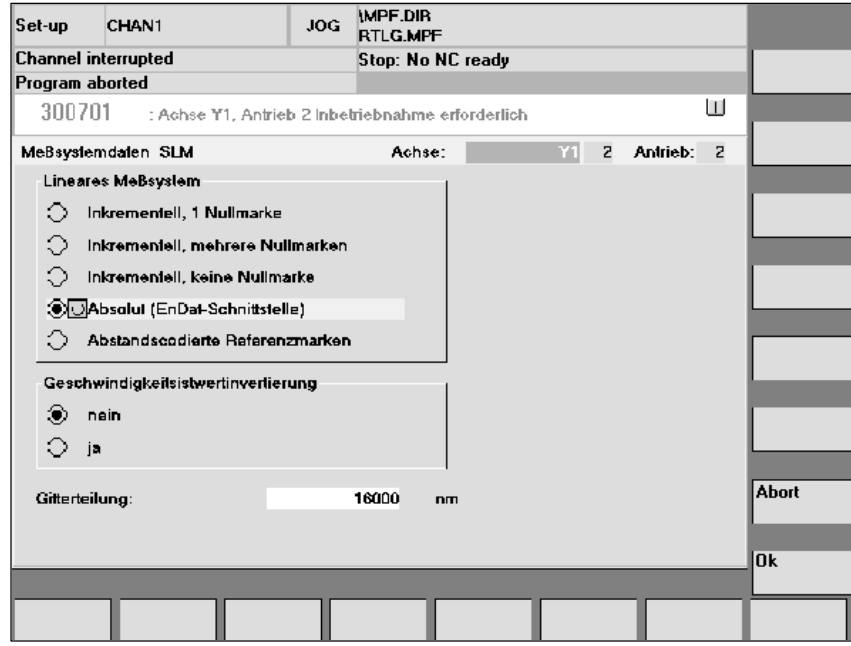

Fig. 6-31 Input for absolute measuring system, e.g. LC181

The following inputs must be made:

- In "Linear measuring system" field: Select absolute (EnDat interface)
- "Invert the actual velocity value" (Subsection 6.10.6)
- Enter "Graduations" of measuring system

Confirm acceptance of data with OK ––> "Save bootfile" and select "NCK RESET".

5. Fixed temperature?

If the temperature monitor is not evaluated via the drive, but by an external device (see Subsection 6.10.5), the monitoring function must be switched off through input of a fixed temperature > 0.

- $-$  MD 1608 e.g. 80 $^{\circ}$  Monitor OFF
- $-$  MD 1608 e.g. 0 $^{\circ}$  Monitor ON
- 6. Reduce maximum motor current for safety reasons
	- $-$  MD1105 (maximum motor current) = e.g. enter 20%

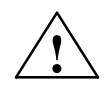

### **Danger**

Linear drives are capable of significantly higher acceleration rates and velocities than conventional drives.

The traversing area must be kept clear of obstacles at all times to protect operating personnel and the machine itself.

**Incremental**

### 6.10 Linear motors (1FN1 and 1FN3 motors)

7. Determine the commutation angle offset

The commutation angle offset is calculated as follows:

- a) Select identification process in MD 1075. Adjust other machine data for rotor position identification if necessary.
- b) Save bootfiles and perform an NCK RESET.
- c) Continue as follows depending on the measuring system used:

With an incremental measuring system:

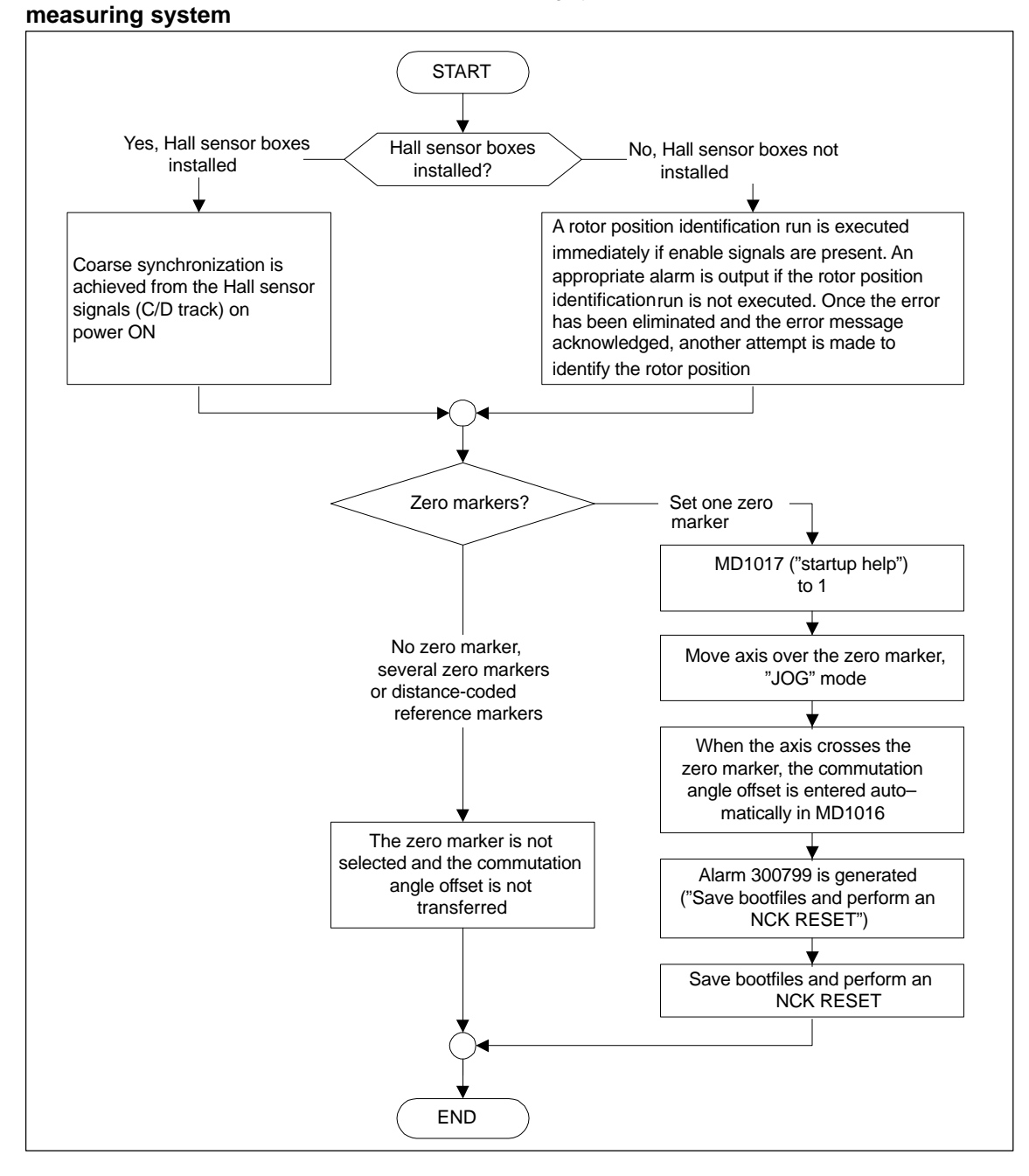

Fig. 6-32 Incremental measuring system

**Absolute**

With an absolute measuring system:

A rotor position identification run is executed immediately if enable signals are present. An aappropriate alarm is output if the rotor position run is not executed. Once the error has been eliminated and the error message acknowledged, another attempt is made to identify the rotor position 1FN1 linear motor **Motor type?** If the EnDat serial number read by the measuring system is not the same as MD1025, MD1017 is automatically set to 1 1FN3 linear motor Set MD1017 to 1, Acknowledge alarm 300604 The commutation angle offset is automatically entered in matically in MD1016 Alarm 300799 appears ("Save bootfiles and perform an NCK RESET") Save bootfiles and perform an Execute NCK RESET. **START** If the EnDat serial number read by the measuring system is not the same as MD1025, then MD1017 is not set and alarm 300604 is generated ("Motor encoder is not calibrated") Supplementary conditions for motion–based rotor position identification fulfilled? Yes, supplementary conditions fulfilled **(MD1075 must be set to 3!)** No, supplementary conditions are not fulfilled The commutation angle offset must be measured (see in MD1016 Set MD1017 to –1 The EnDat serial number is read out by the measuring system and entered automatically in MD1025 Subsection 6.10.8) and entered manually **measuring system**

END

Fig. 6-33 Absolute measuring system

### **Distance-coded measuring system**

This measuring system is not supported by the SIMODRIVE 611D. Several zero markers must be selected incrementally. (see Fig. 6–30)

### **Note**

The rotor position identification process for determining the commutation angle offset cannot be performed on non-Siemens motors. Depending on the motor design, it might be possible to use the following methods for both measuring systems:

- -The saturation-based procedure,
- -The motion-based procedure,
- - With an absolute measuring system: Measurement of the commutation angle offset (see Subsection 6.10.8).

On completion of start-up, it is absolutely essential to perform a check measurement on the commutation angle offset!

8. Check and set rotor position identification if a Hall sensor is not installed

#### **Note**

If a Hall sensor is being used, a check measurement will suffice (see Subsection 6.10.8).

To check the rotor position identification routine, a test function can be used to determine the deviation between the calculated rotor position angle and the angle currently applied by the closed-loop control. The test sequence is as follows:

- Start the test function several times and evaluate the deviation
	- Set MD 1736 (test rotor position identification) = 1

Deviation MD 1737 (rotor position identification deviation)

= \_ \_ \_ \_ , \_ \_ \_ \_ , \_ \_ \_ \_ , \_ \_ \_ \_ , \_ \_ \_ \_

Is the variation in the measured values less than 10 degrees electrical?

No: Increase MD 1019 (e.g. by 10 %) and repeat measurements.

If result is OK after repeat, then calculate the commutation angle offset again as described below:

- With an incremental measuring system:
	- a) Incremental one zero marker see point 7. (Determine the commutation angle offset)
	- b) Incremental none or several zero markers Select "Save bootfile" and then "NCK RESET"
- With an absolute measuring system:

Switch off drive (NCK RESET) Switch on drive, set MD 1017 = 1 with pulse or controller enabling signal inhibited

Switch on pulse and controller enabling signals

- ––> The angle offset is automatically entered in MD1016
- ––> Alarm 300799 appears
- ––> Save bootfile and then NCK RESET

Example of rotor position identification (see screenshot below):

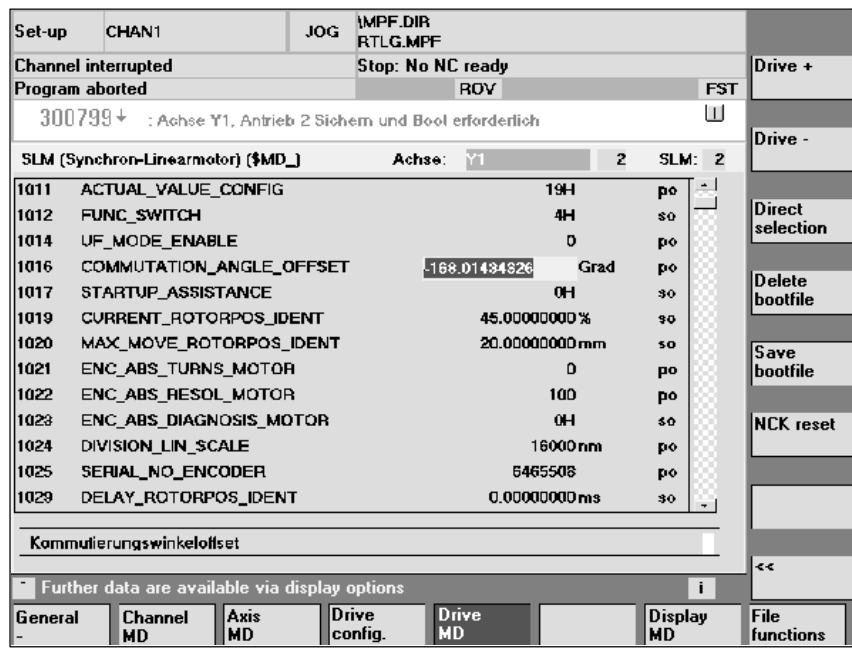

Fig. 6-34 Result of rotor position identification run with absolute measuring system

9. Traverse axis and perform function check

Does the axis traverse in the correct direction with a positive velocity setpoint?

- No Change MD 32100 (travel direction)
- Is the traversed distance correct? (Input =  $10 \text{mm}$   $\rightarrow$  distance =  $10 \text{mm}$ )
- 10. Set and perform referencing/adjustment
	- Incremental measuring system: Referencing (see Subsection 6.9.12)
	- Absolute measuring system: Adjustment (see Subsection 6.9.6)
- 11. Set software limit switches (see Subsection 6.9.11 under subheading "Monitoring of positions via software limit switches")
- 12. Optimization of axis controller settings

#### Note:

The automatic controller setting run does not produce any useful results for linear motors since the measuring system mounting has a significant effect on the control characteristic.

- Current and speed controllers (see Chapter10)
- Position controller (see Chapter 10).

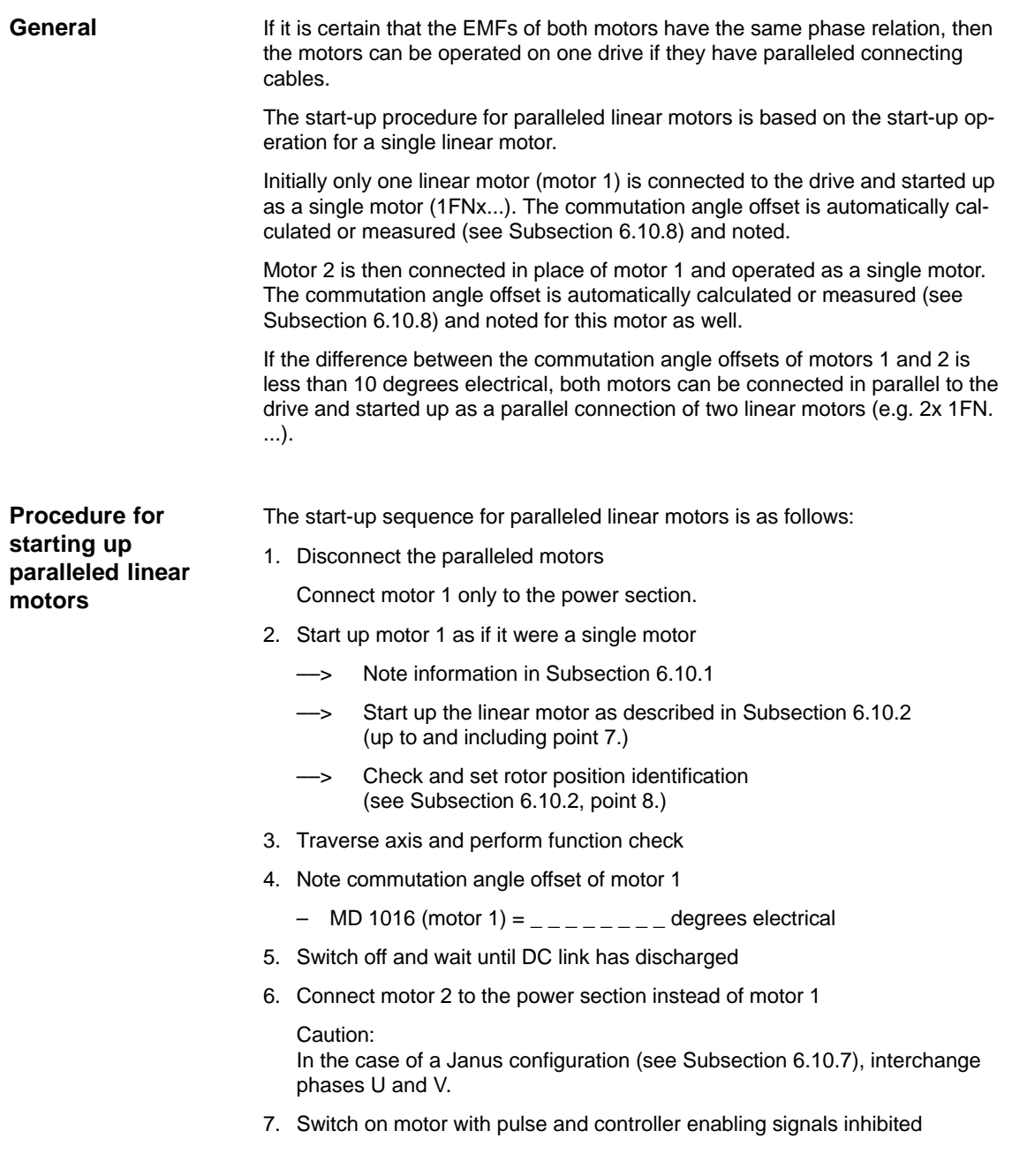

- 8. Determine the commutation angle offset of motor 2
	- With an incremental measuring system: (see Subsection 6.10.2, point 7.: "Determine the commutation angle offset")
	- With an absolute measuring system: Switch off the drive (NCK RESET) (see Subsection 6.10.2, point 7.: "Determine the commutation angle offset")
- 9. Traverse axis and perform function check. (Subsection 6.10.2, point 9.)
- 10. Note the commutation angle offset of motor 2

– MD 1016 (motor 2) =  $\angle$   $\angle$   $\angle$   $\angle$   $\angle$  =  $\angle$   $\angle$  degrees electrical

- 11. Deviation between point 4. (motor 1) and point 10. (motor 2)
	- if  $\leq 10$  degrees  $\implies$  OK
	- if  $> 10$  degrees  $\longrightarrow$  Check and correct mechanical assembly (see Subsections 6.10.4 and 6.10.7)

Delete motor data of single motor  $\rightarrow$  delete bootfile

- 12. Switch off and wait until DC link has discharged
- 13. Set up parallel connection of the two linear motors again

Connect both motors to the power section again.

- 14. Switch on motors with pulse and controller enabling signals inhibited
- 15. Start-up of paralleled linear motors
	- Carry out the complete start-up procedure described in Subsection 6.10.2
	- Select the paralleled motor (2x1FN...) in the "Motor selection" dialog or:

enter the data for the paralleled unlisted motor (as described under subheading "Unlisted motor – parameters for SLM").

- 16. Compare commutation angle offset between motors 1 and 2
	- Check motor cable connection on power section, adjust if necessary and determine the commutation angle offset.
	- With an incremental or absolute measuring system: Refer to Subsection 6.10.2, point 7. (Determine the commutation angle offset).

**6**

## **6.10.4 Mechanical components**

**Check of mounting dimension and air gap**

Mounting dimension  $e_1$  or  $e_2$  can be checked by means, for example, of gauge blocks and feeler gauges before the motor is installed.

### **Note**

The applicable mounting dimensions can be found in the following documents:

- $\bullet$ /PJLM/ SIMODRIVE Planning Guide for Linear Motor
- -The data sheet of the appropriate 1FN1 or 1FN3 motor.

Please note with respect to mounting dimension and air gap: The electrical and system-related properties of the linear motor are guaranteed solely as a function of the mounting dimension and not the measurable air gap. The air gap must be large enough to allow the motor to move freely.

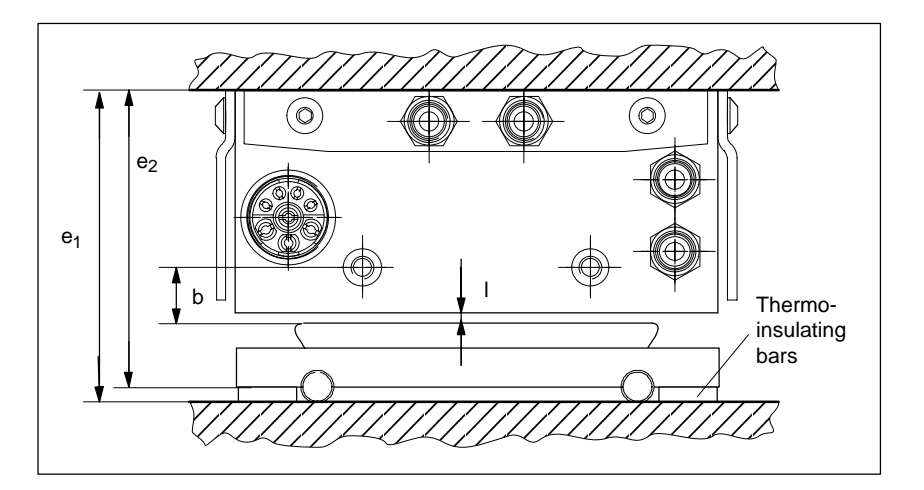

Fig. 6-35 Check dimensions for motor installation illustrated by a 1FN1 motor

Table 6-22 Check dimensions for mounting dimension and air gap for a 1FN1 linear motor

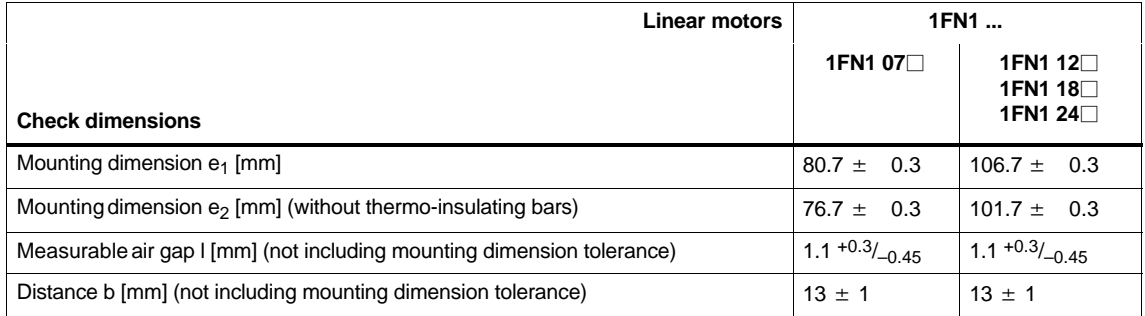

For mounting dimensions of 1FN3 linear motors, see dimension drawings in appendix of 1FN Planning Guide, mounting height  $h_M$  or  $h_{M1}$ .

## **6.10.5 Temperature sensors for 1FN1 and 1FN3 motors**

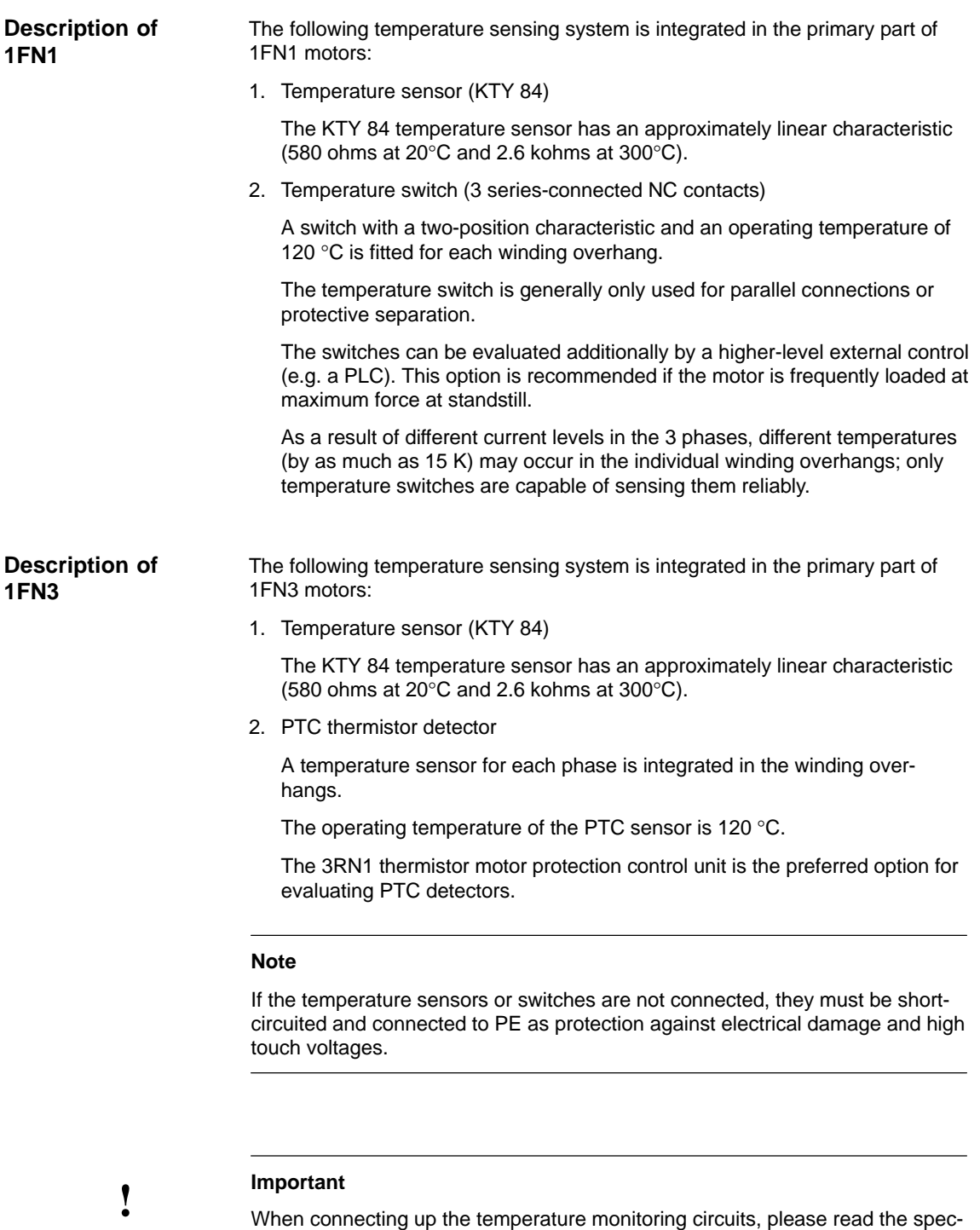

ifications according to DIN EN 50178 regarding protective separation.

For information about protective separation, please refer to:

**References:** /PJLM/ Planning Guide for Linear Motor

## **How are the temperature sensors**

**evaluated?**

The signal leads for motor temperature monitoring on 1FN motors are not installed in the encoder cable, but in the motor power cable. In order to sense the winding temperature of the drive, the temperature sensor signal leads must be looped into the encoder cable (temperature sensor coupling lead).

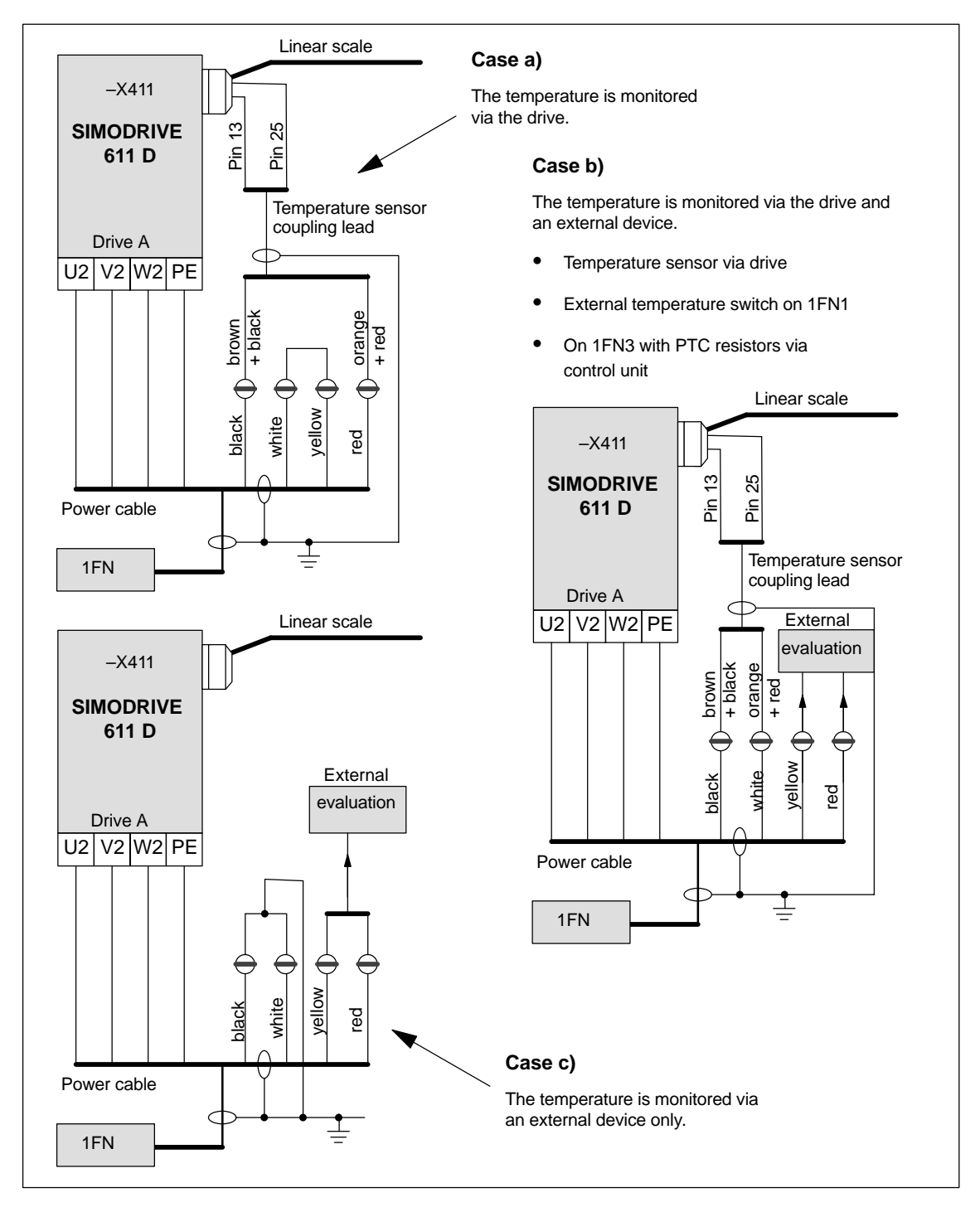

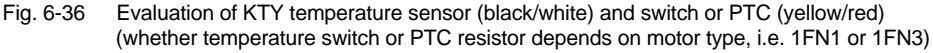

### **Note**

The outer and inner shield of the signal leads in the power cable and the shield of the temperature sensor coupling lead must be attached two-dimensionally to the shield connection plate.

Failure to connect the shield correctly can result in high touch voltages, malfunctions and sporadic errors or irreparable damage to the closed-loop control module.

Table 6-23 Assignments of temperature sensor coupling lead

| Signal                 | Power cable | Temperature sensor coupling lead<br>(dongle) | -X411<br>on drive |
|------------------------|-------------|----------------------------------------------|-------------------|
| Temperature sensor +   | Black core  | Brown + black cores                          | <b>Pin 13</b>     |
| Temperature sensor -   | White core  | Orange + red cores                           | <b>Pin 25</b>     |
| Temperature switch/PTC | Yellow core |                                              |                   |
| Temperature switch/PTC | Red core    |                                              |                   |

## **6.10.6 Measuring system**

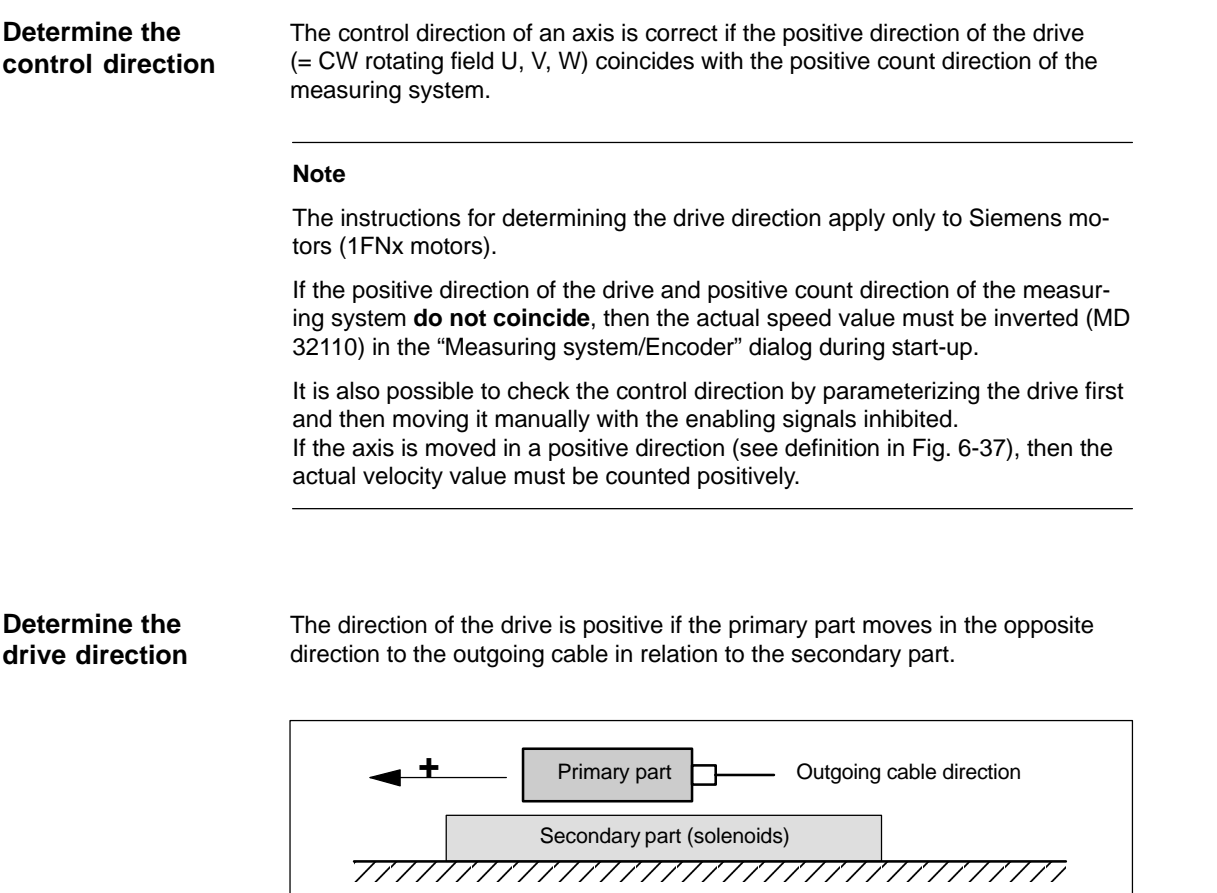

Fig. 6-37 Determining the positive direction of the drive

**Calculate the count direction of the measuring system**

The method by which the count direction is determined depends on the measuring system itself.

Primary part **D** Outgoing cable direction

**+**

Secondary part (solenoids)

1. Heidenhain measuring systems

#### **Note**

The count direction of the measuring system is positive if the distance between the scanning head and rating plate increases (see Fig. 6-38)

04.00

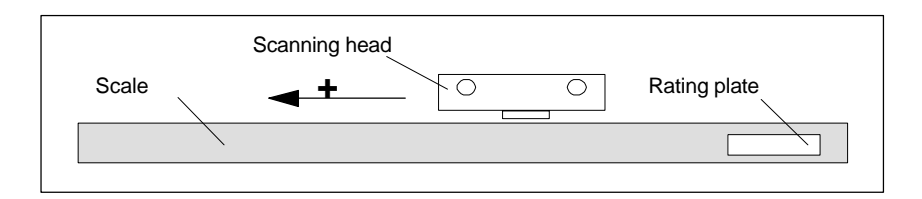

Fig. 6-38 Calculating the count direction of Heidenhain measuring systems

2. Renishaw measuring systems (e.g. RGH22B)

The Renishaw RGH22B measuring system (graduations =  $20 \mu m$ ) has compatible connections with the Heidenhain products from serial number G69289 onwards. The zero marker on earlier scanning head models cannot be evaluated. Since the reference marker on the Renishaw RGH22B has a direction-dependent position, encoder signals BID and DIR must be parameterized such that the reference marker is output in only one direction. The direction (positive/negative) is dependent on the geometric configuration on the machine and the reference point approach direction.

Table 6-24 Signal and pin assignments, routing on 1FN linear motor

| Signal     | Cable co- | Circular            | <b>Connected to</b>                    |                                      |  |
|------------|-----------|---------------------|----------------------------------------|--------------------------------------|--|
|            | lor       | connector<br>12-pin | +5V                                    | 0V                                   |  |
| <b>BID</b> | black     | Pin 9               | Reference marker in<br>both directions | Reference marker in<br>one direction |  |
| <b>DIR</b> | orange    | Pin 7               | Positive directions                    | Negative direction                   |  |
| $+5V$      | brown     | <b>Pin 12</b>       |                                        |                                      |  |
| 0V         | white     | <b>Pin 10</b>       |                                        |                                      |  |

The count direction of the measuring system is positive if the scanning head moves in the direction of the outgoing cable in relation to the gold strip.

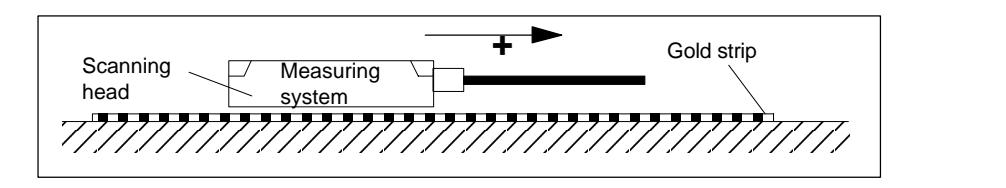

Fig. 6-39 Calculating the count direction of Renishaw measuring systems

#### **Note**

If the scanning head is mechanically coupled to the primary part, the outgoing cable direction must be different. Otherwise invert the actual value!

### **Temperature sensor coupling lead (= dongle)**

This connection variant has proved to extremely interference-immune and should always be employed.

If an incremental measuring system is used, the drive is roughly synchronized using the rotor position identification routine.

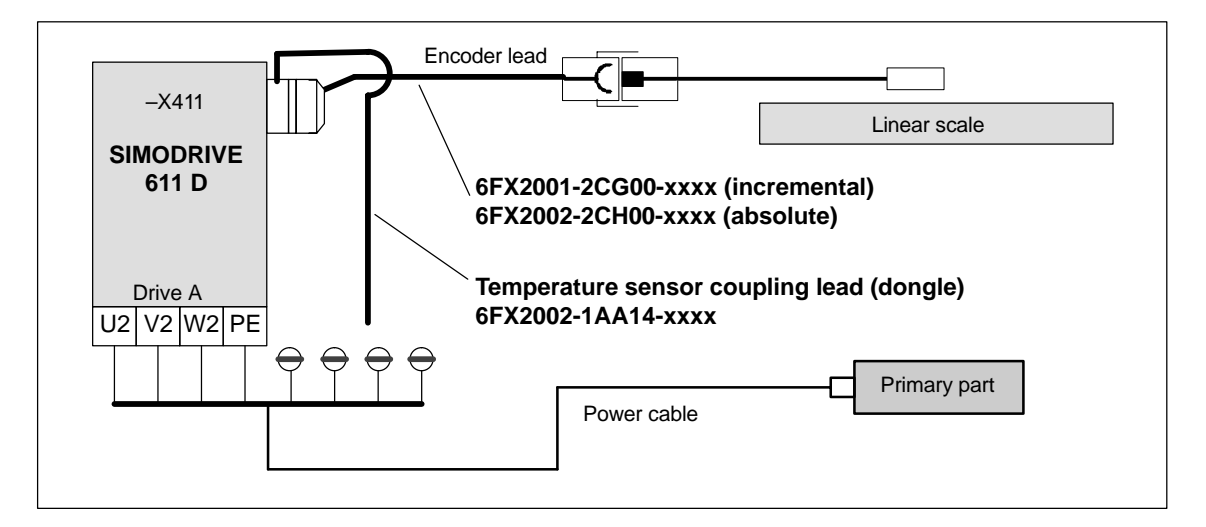

Fig. 6-40 Temperature sensor coupling lead (recommended standard connection)

## **6.10.7 Parallel connection of linear motors**

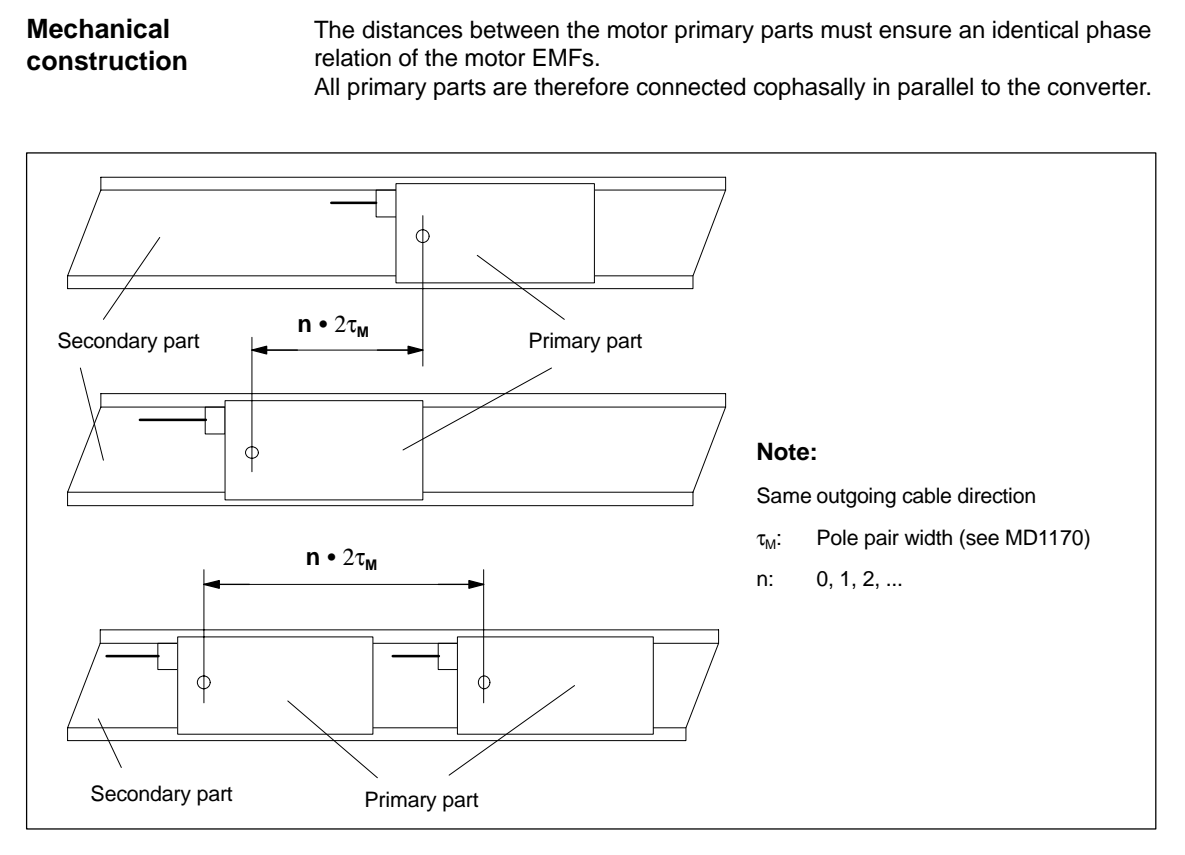

Fig. 6-41 Parallel connection of linear motors (standard configurations)

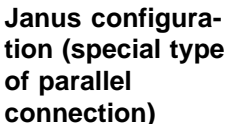

With this type of parallel connection (Janus configuration), the outgoing cable directions of the individual motors are opposed.

# **xx mm + n**  $\cdot$  2 $\tau_{\text{M}}$ đ ¢ **Note:** Different outgoing cable directions  $\tau_M$ : Pole pair width (see MD1170), 1FN107x:  $\tau_M$  = 28.2mm, 1FN11xx and 1FN12xx:  $\tau_M$  = 36mm n: 0, 1, 2, ... xx: Constant dimensions (see data sheet of motor manufacturer)

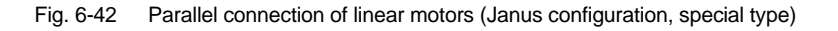

04.00

**Temperature sensor and electrical wiring (see Subsection 6.10.5)**

The temperature sensors can be evaluated, for example, as follows:

- $\bullet$  Temperature sensor – Motor 1: Evaluation via the drive – Motor 2: Not connected (shorted-circuited or connected to PE)
- $\bullet$  Temperature switch or PTC
	- Motors 1 and 2: External evaluation

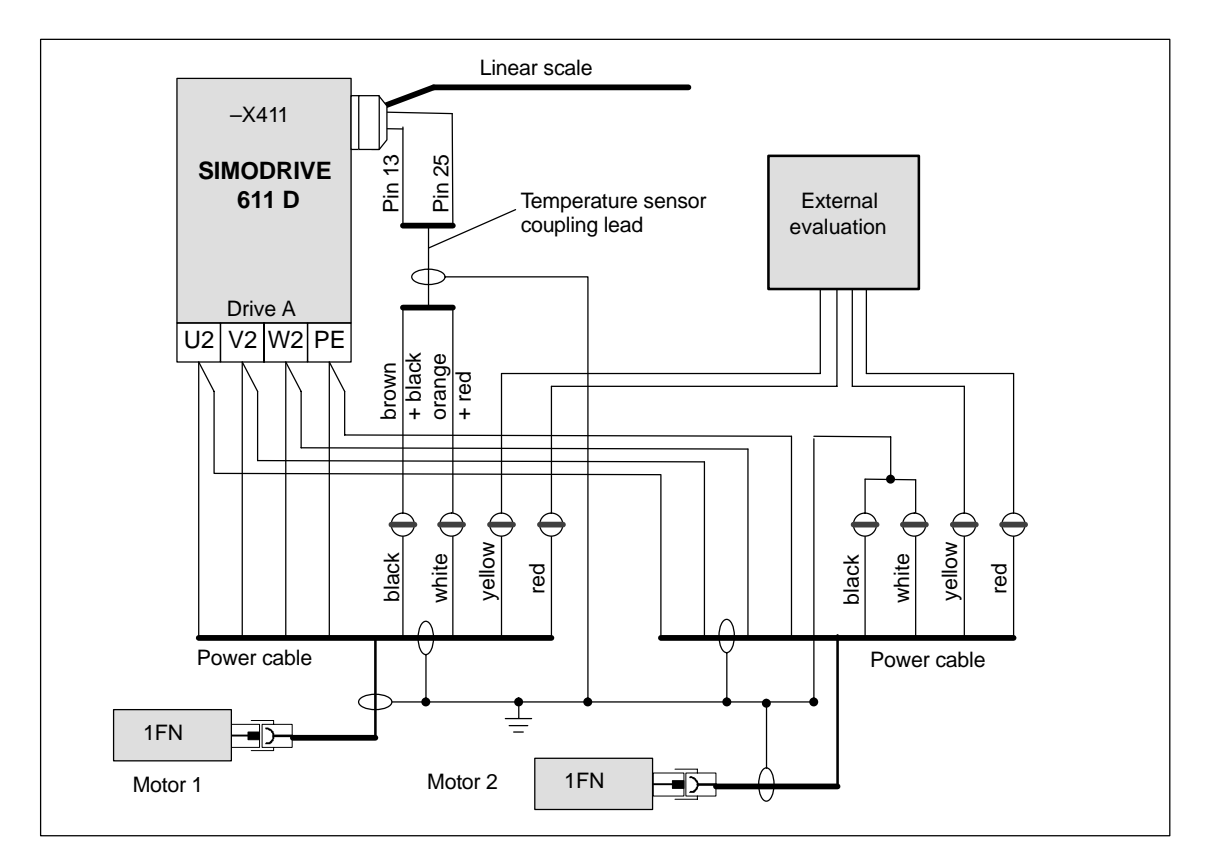

Fig. 6-43 Wiring of parallel-connected linear motors

## **6.10.8 Test measurements on linear motor**

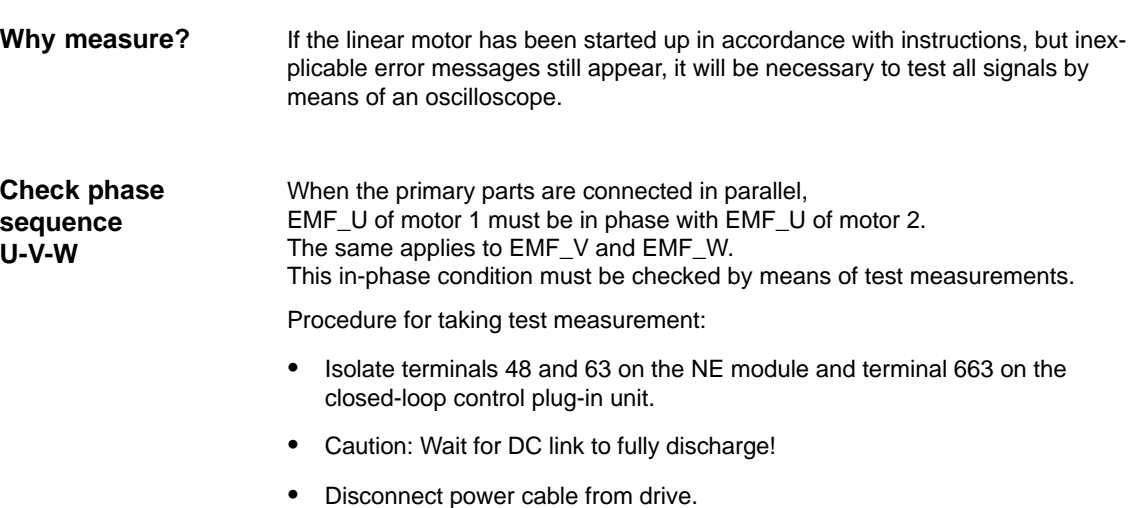

- Separate any parallel connection of primary parts.
- -Create an artificial neutral point using 1 kohm resistors.

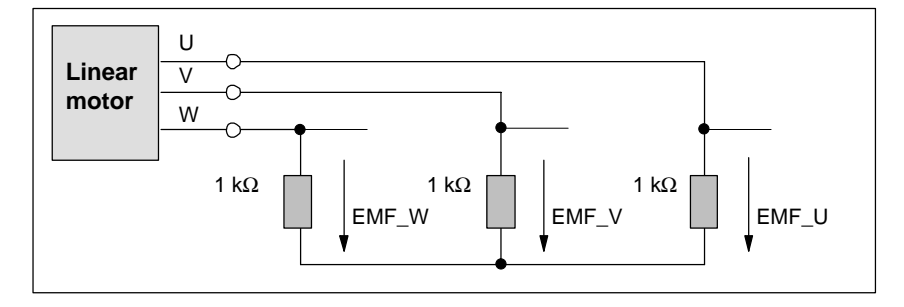

Fig. 6-44 Arrangement for test measurements

The phase sequence must be U-V-W with a positive traversing direction. The direction of the drive is positive if the primary part moves in the opposite direction to the outgoing cable in relation to the secondary part.

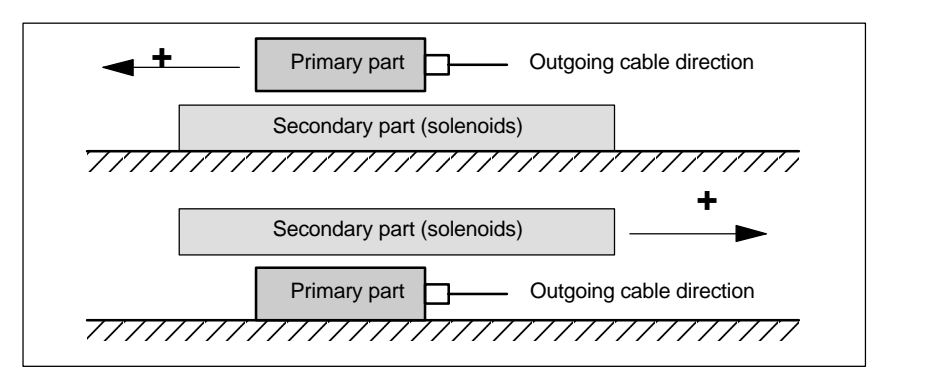

Fig. 6-45 Determining the positive direction of the drive (CW rotating field)

### **Calculation of commutation angle**

. After the oscilloscope has been connected, the drive must be moved over the zero marker to synchronize it.

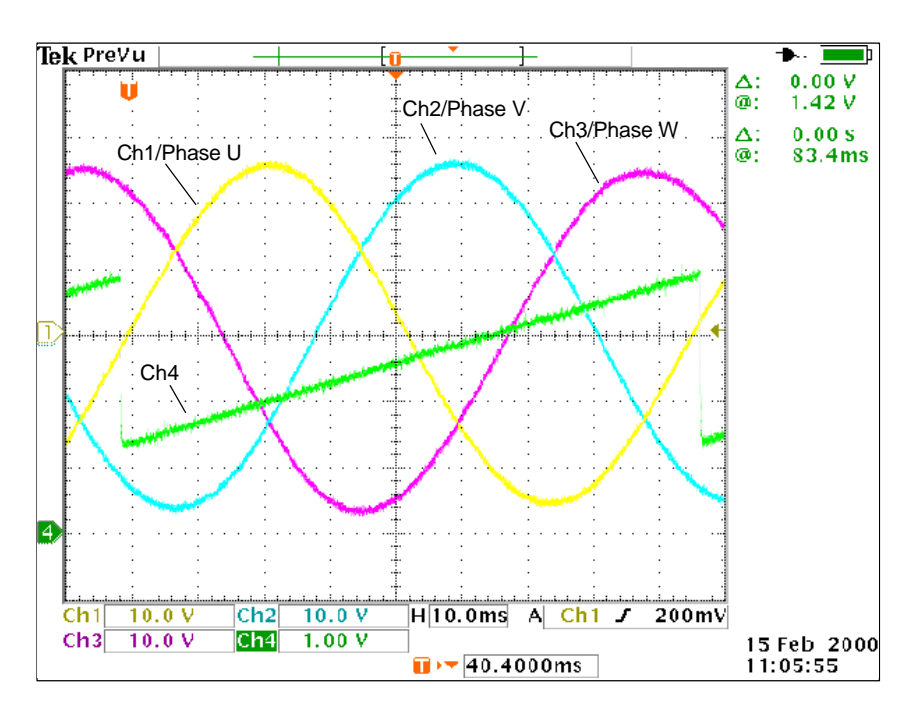

Fig. 6-46 Determining the commutation angle offset by measuring the EMF and normalized electrical rotor position via DAC in a positive drive direction.

Definition of channels (Ch1 ... Ch4):

- -Ch1: EMF phase U to neutral point
- -Ch2: EMF phase V to neutral point
- -Ch3: EMF phase W to neutral point
- -Ch4: Normalized electrical rotor position via DAC measuring signal.

#### **Note**

When the measuring signal "Normalized, electrical rotor position" is selected, the SHIFT factor must be changed from 7 to 8 and the offset value from –1.25V to –2.5V.

With a synchronized drive, the difference between EMF/phase U and the electrical rotor position must not exceed  $\pm 10^{\circ}$ .

If the difference is greater, the position of the zero marker must be moved in the software in MD 1016 "COMMUTATION\_ANGLE\_OFFSET".
### **6.11 AM / V/F function**

#### **Note**

The AM / V/F function is described in<br>References: /FBA/, DE /FBA/, DE1, Extended Drive Functions 6.12 System settings for boot, RESET and parts program start

### **6.12 System settings for boot, RESET and parts program start**

#### **Concept**

The behavior of the control after

- Boot (power ON),
- RESET/parts program end
- Parts program start

can be changed with the machine data MD 20110: RESET\_MODE\_MASK (definition of the control initial setting after boot and RESET) and MD 20112: START\_MODE\_MASK (definition of the control initial setting after parts program start).

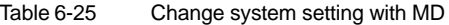

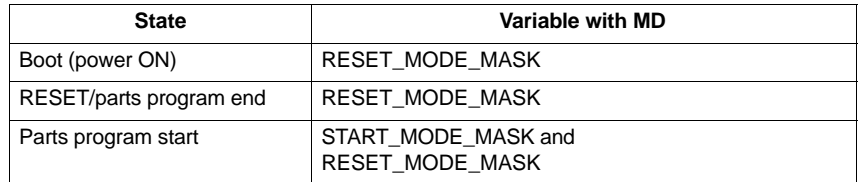

#### **Procedure**

Select the required system behavior.

 After boot (power ON) MD 20110: RESET\_MODE\_MASK, bit  $0 = 0$  or 1

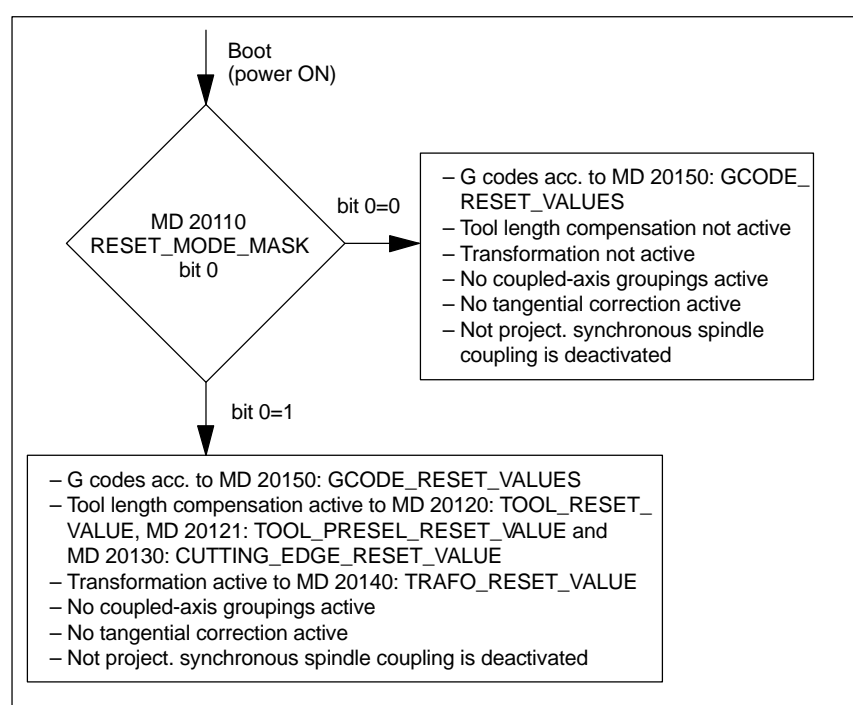

Fig. 6-47 System settings after ramp-up

6.12 System settings for boot, RESET and parts program start

#### - After RESET / parts program end MD 20110: RESET\_MODE\_MASK, bit  $4-10 =$  0 or 1

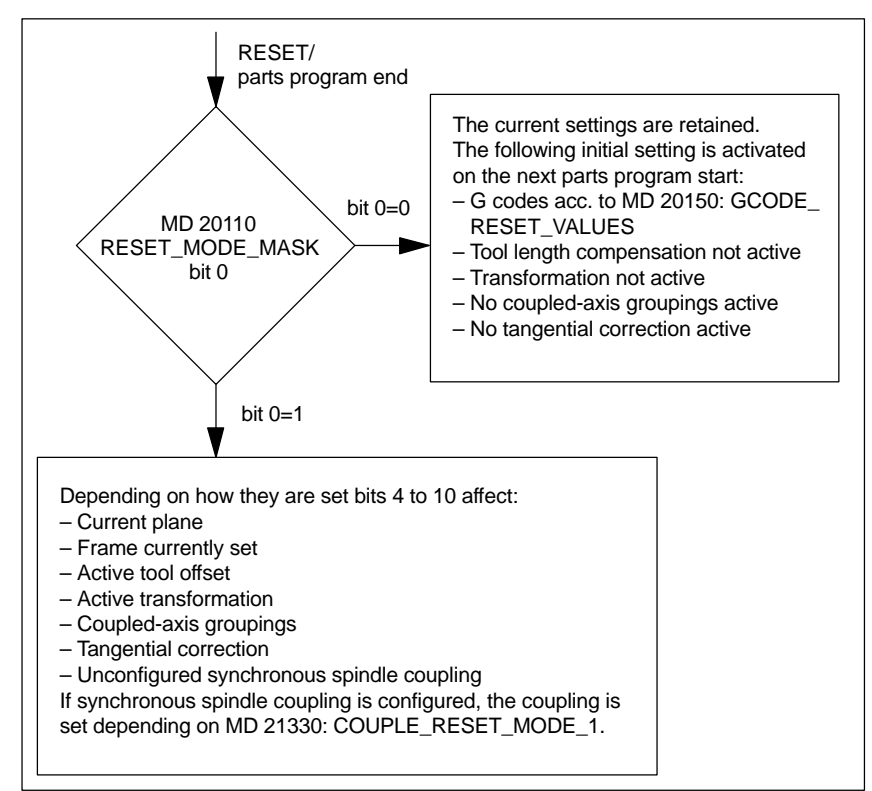

Bits 4 to 10 can be combined in any way.

Fig. 6-48 System settings after RESET/parts program end

٠

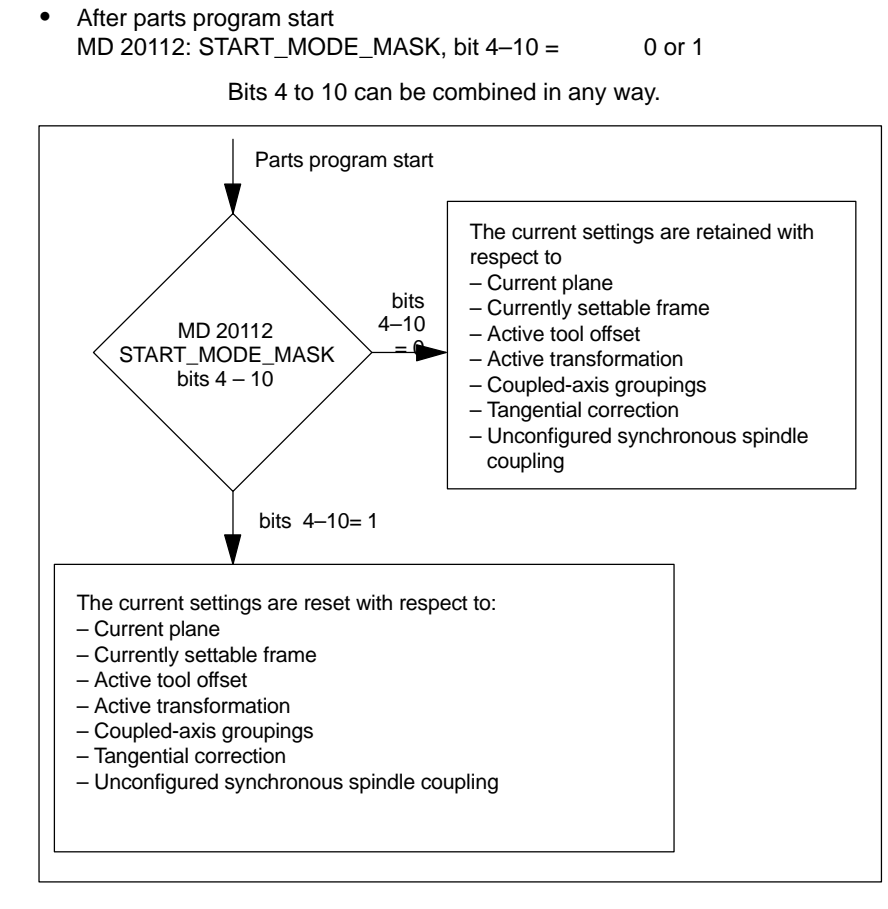

Fig. 6-49 System settings after parts program start

**References:** /FB/ "K2", Coordinate Systems: Workpiece-Related Actual-Value System

Siemens AG, 2002. All rights reserved SINUMERIK 840D Installation and Start-Up Guide (IAD) – 11.02 Edition

# **7**

## **PLC Start-Up**

### **7.1 PLC start-up**

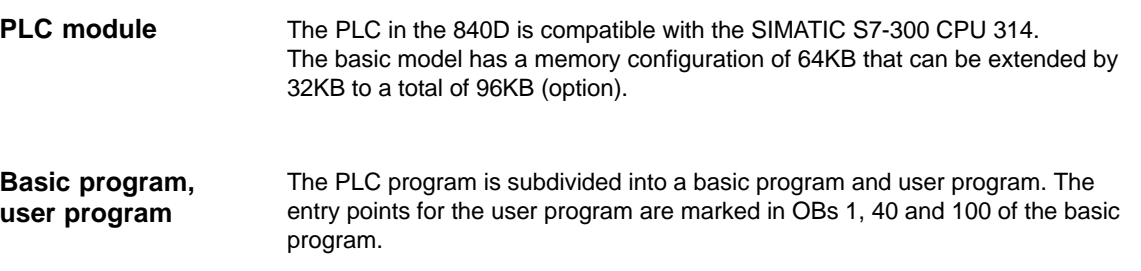

#### 7 PLC Start-Up

7.1 PLC start-up

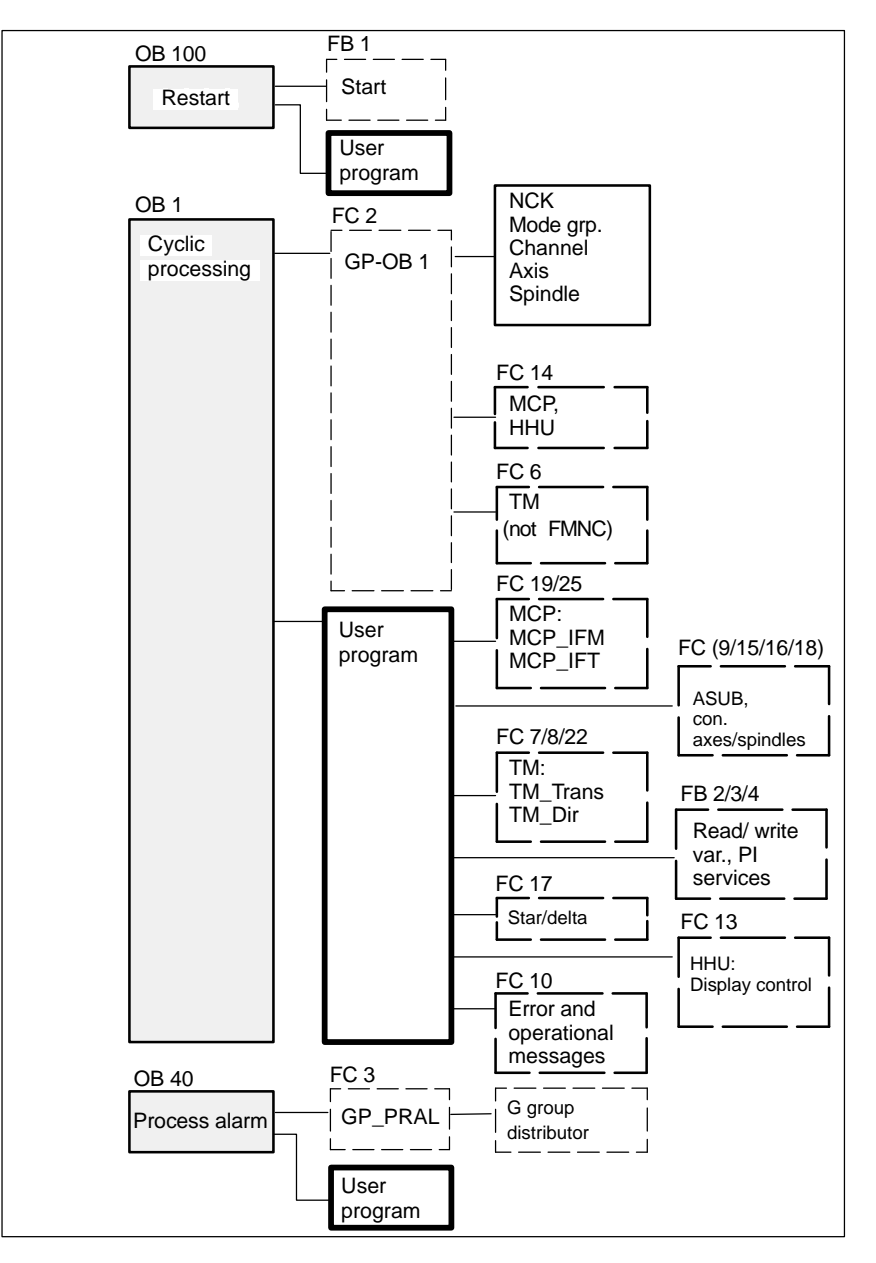

Fig. 7-1 Structure of the basic program

The PLC basic program is an integral component of the SINUMERIK 810D tool box. Set the "PLC memory" option if necessary. **Tool box PLC memory**

**Loading PLC program**

- There are two ways in which the completed PLC program can be loaded: 1. Load, test and edit the PLC program using SIMATIC STEP 7 HiGraph (see
- also Readme file on the basic program floppy).
- 2. Load an archived PLC program with PCIN or via MMC 101/102

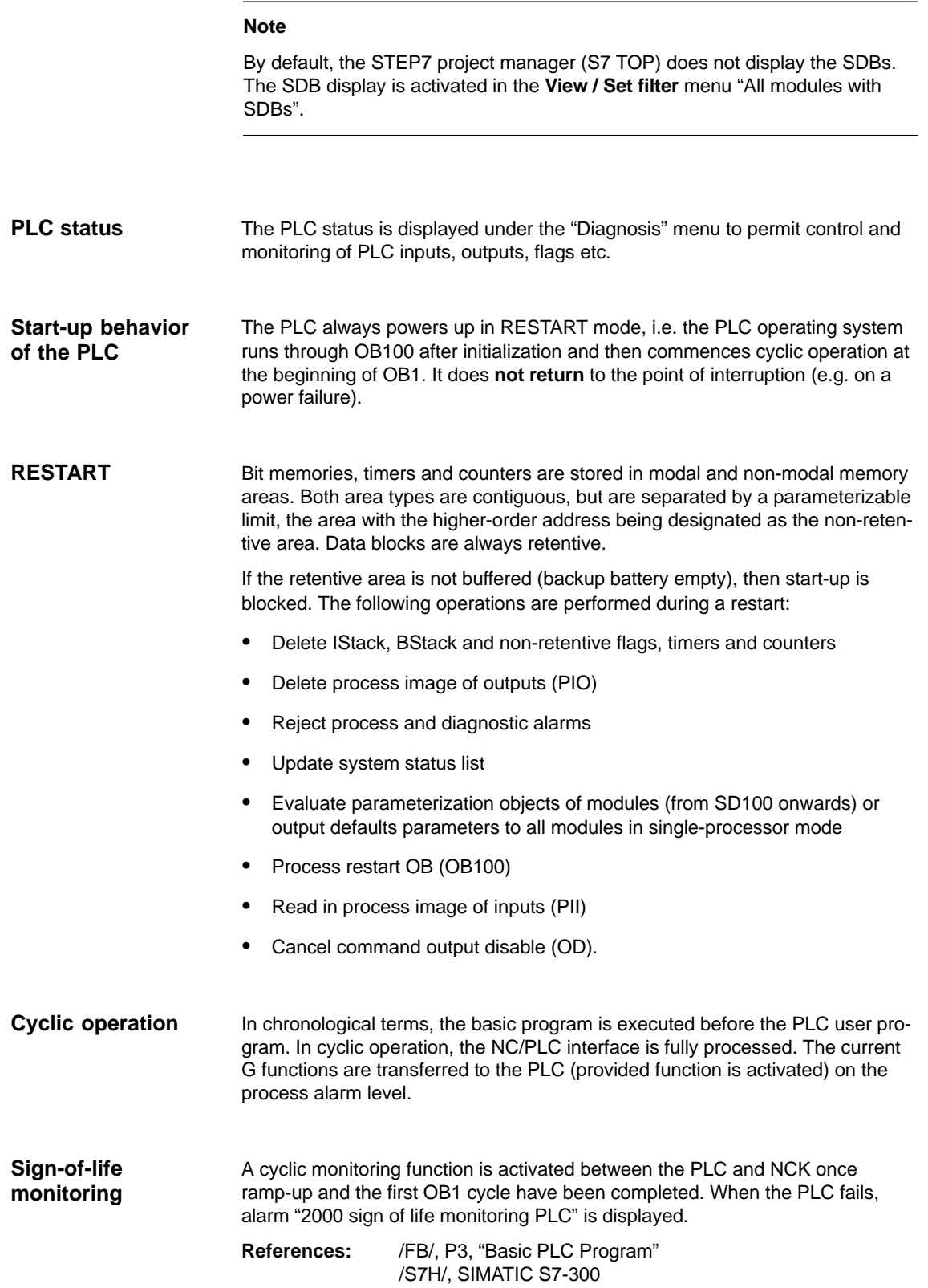

**7**

7.2 Overview of organization blocks, function blocks and DBs

 $\blacksquare$ 

FB1 (ramp-up block of basic PLC program) must be supplied with variables. For an exact description of the variables and the ways in which parameter settings can be altered, please refer to **References:** /FB/, P3, "Basic PLC Program" **Parameters of FB1**

**Note**

Timers T0 to T9 are used by the basic program.

### **7.2 Overview of organization blocks, function blocks and DBs**

**References:** /FB/, P3, "Basic PLC Program"

# **8**

## **Alarm and Message Texts**

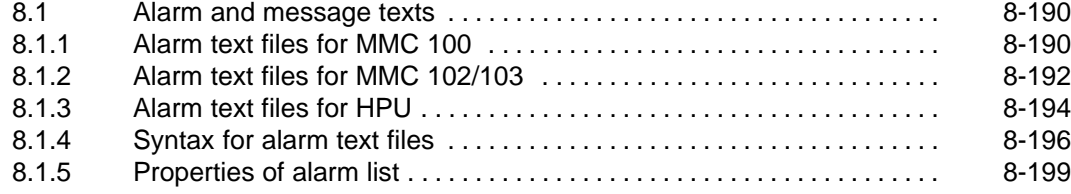

### **8.1 Alarm and message texts**

#### **8.1.1 Alarm text files for MMC 100**

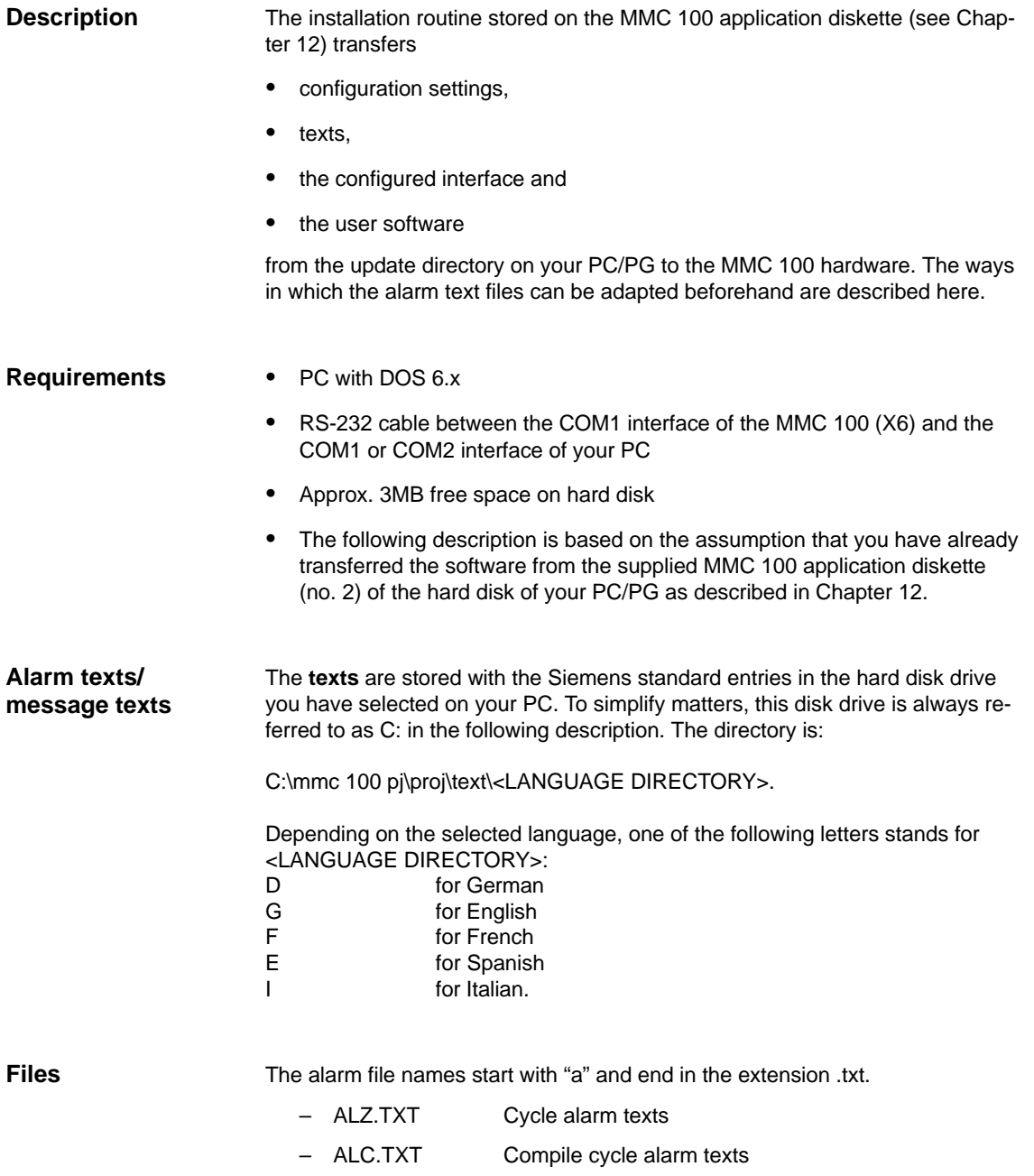

- ALP.TXT PLC alarm/message texts.

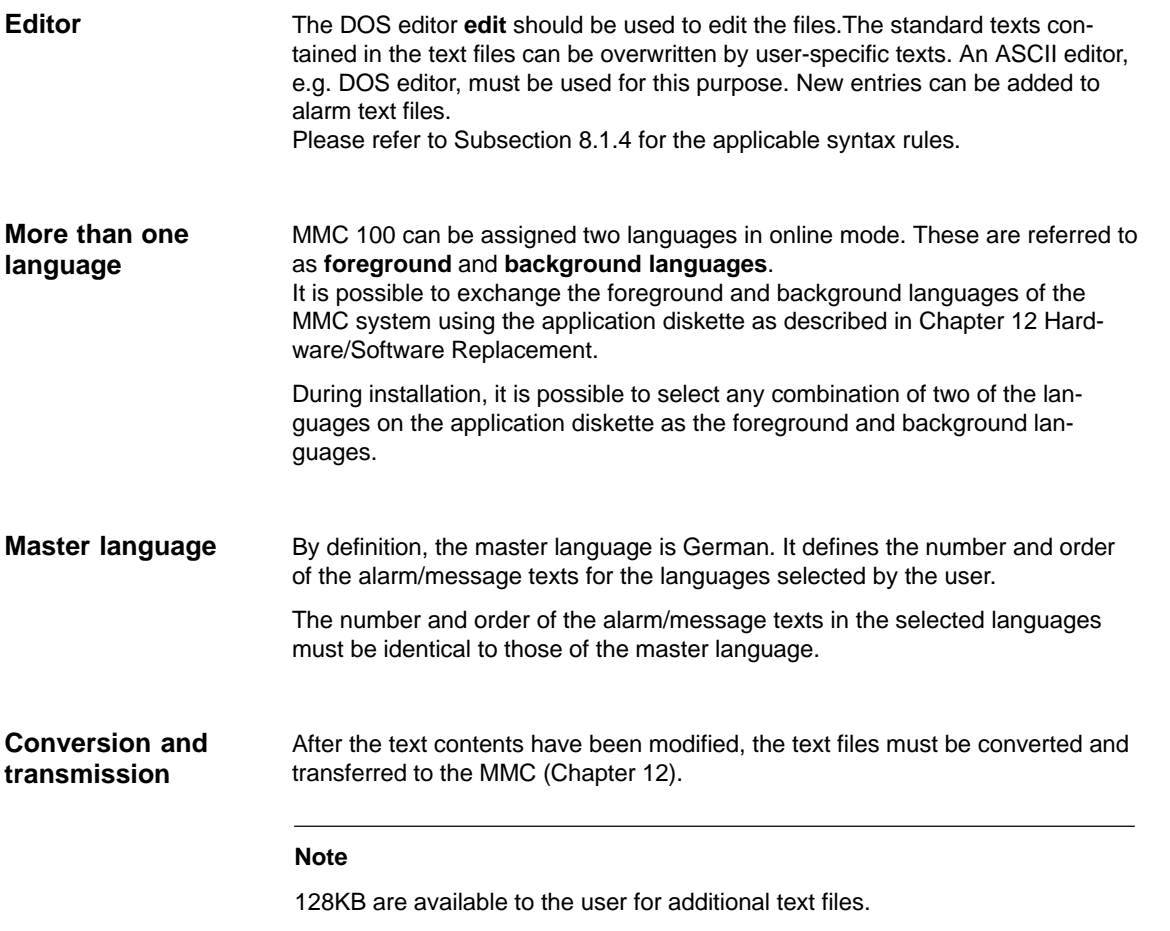

**8**

### **8.1.2 Alarm text files for MMC 102/103**

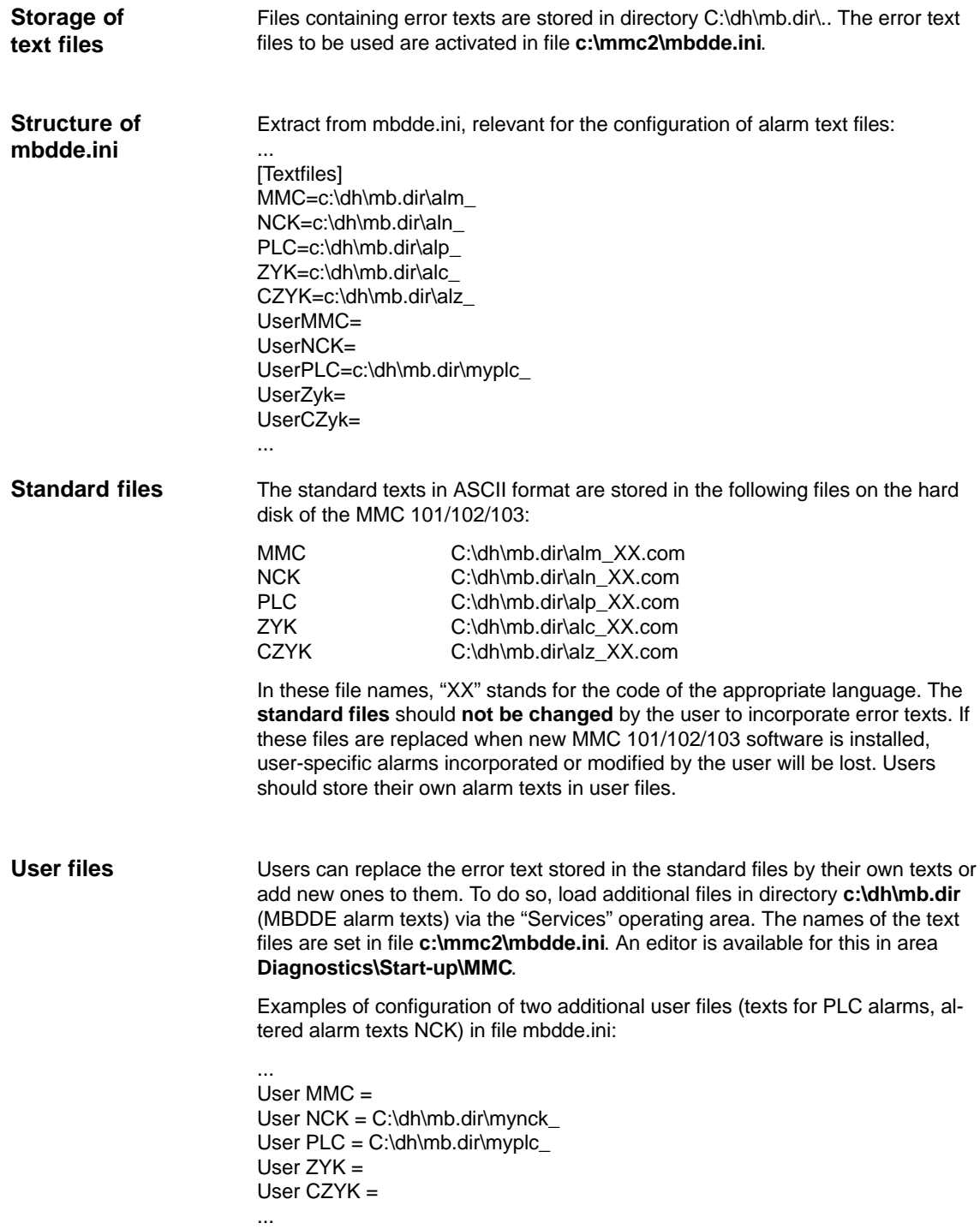

The texts from the user files overwrite standard texts with the same alarm number. Alarm numbers which do not already exist in the standard texts are added.

#### An **ASCII editor** must be used to edit the files (e.g. the DOS editor **edit**). **Editor**

A language is assigned to the user alarm texts by means of the text file name. The appropriate code and the extension .com are added to the user file name entered in mbdde.ini: **Alarm text languages**

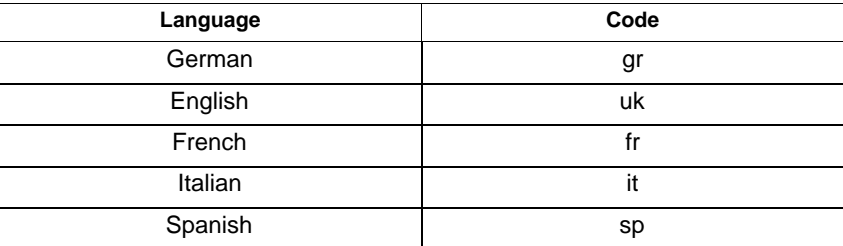

Example

myplc\_gr.com File for German PLC alarm texts mynck\_uk.com File for English NCK alarm texts

#### **Note**

Changes to alarm texts do not take effect until the MMC has powered up again.

When creating text files, make sure that the correct date and time are set on the PC.. Otherwise, the user texts may not appear on screen.

**Example of MMC 102/103** File with German user texts, PLC: myplc\_gr.com

700000 0 0 "DB2.DBX180.0 set" 700001 0 0 "No lubrication pressure"

The maximum length of an alarm text is 110 characters for a 2-line display.

**8**

### **8.1.3 Alarm text files for HPU**

The alarm text files for the NC and PLC are created and incorporated in the same manner as for the MMC 100.

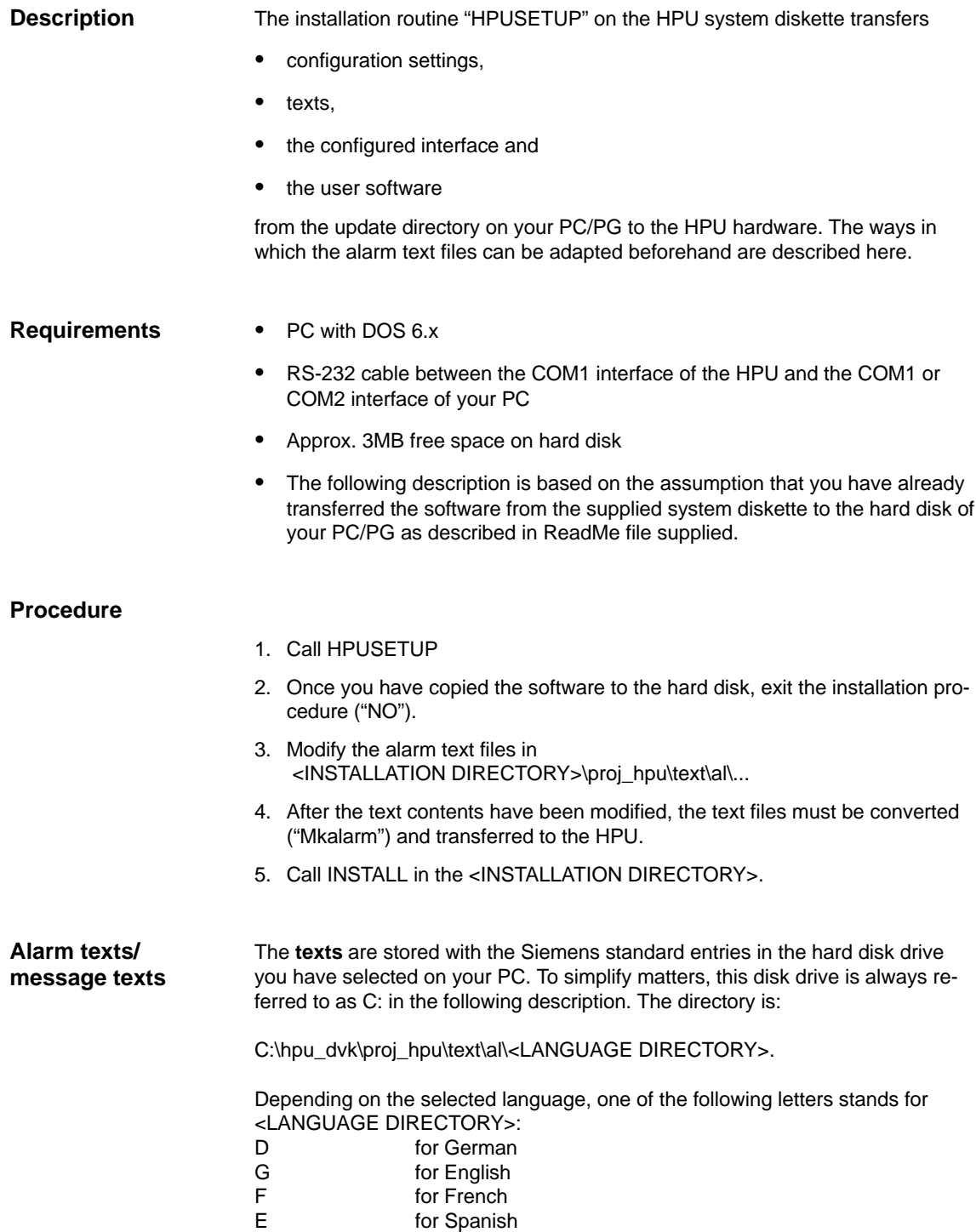

I for Italian

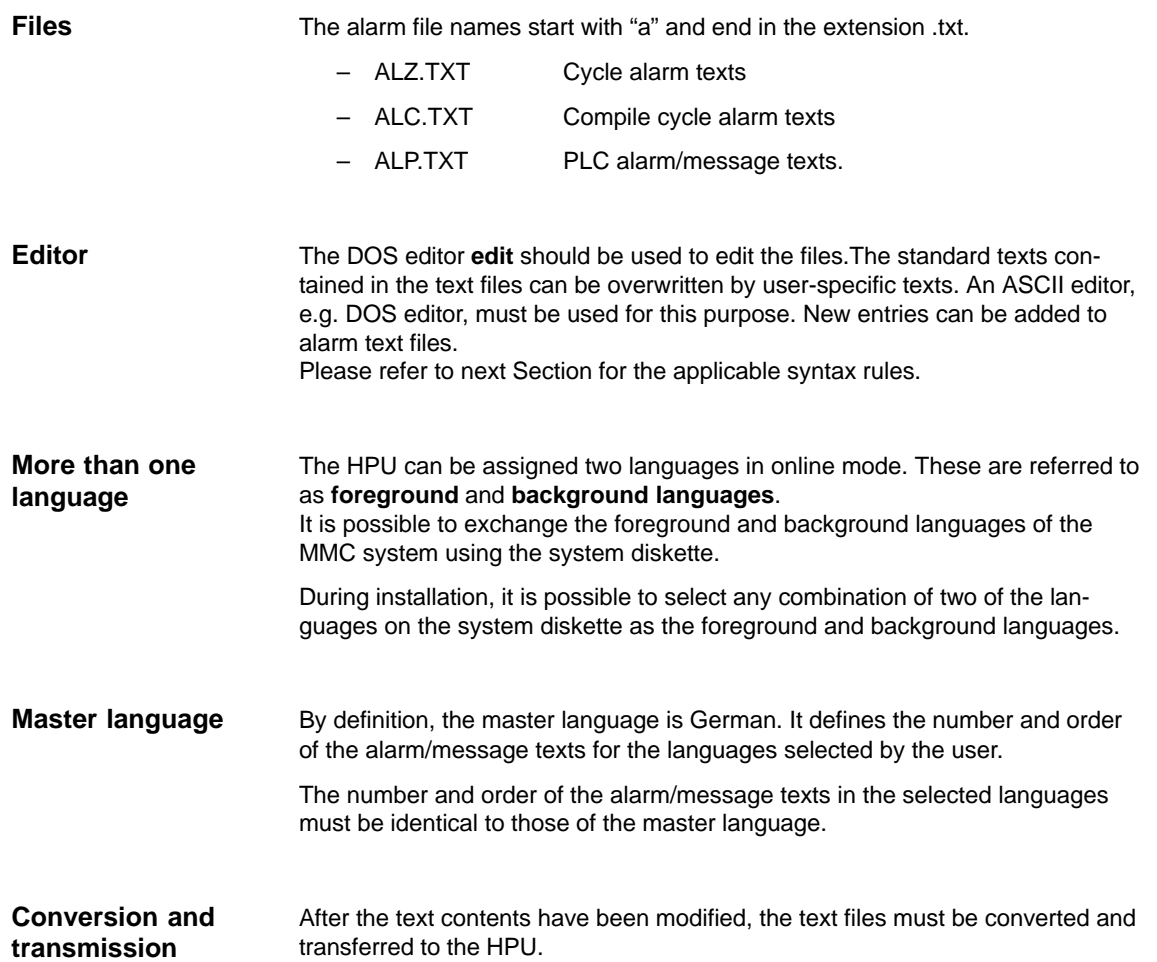

### **8.1.4 Syntax for alarm text files**

The following alarm numbers are available for alarms relating to cycles, compile cycles and the PLC: **Alarm numbers**

Table 8-1 Alarm numbers for cycle, compile cycle and PLC alarms

| Number range  | Designation                                     | <b>Effect</b>                                         | Clear        |
|---------------|-------------------------------------------------|-------------------------------------------------------|--------------|
| 60000-60999   | Cycle alarms<br>(Siemens)                       | Display, NC start disable                             | <b>RESET</b> |
| 61000-61999   |                                                 | Display, NC start disable,<br>axis/spindle standstill | <b>RESET</b> |
| 62000-62999   |                                                 | Display                                               | Cancel       |
| 63000-64999   | Reserved                                        |                                                       |              |
| 65000-65999   | Cycle alarms<br>(user)                          | Display, NC start disable                             | <b>RESET</b> |
| 66000-66999   |                                                 | Display, NC start disable,<br>axis/spindle standstill | <b>RESET</b> |
| 67000-67999   |                                                 | Display                                               | Cancel       |
| 68000-69000   | Reserved                                        |                                                       |              |
| 70000-79999   | Compile cycle alarms                            |                                                       |              |
| 400000-499999 | PLC alarms, general                             |                                                       |              |
| 500000-599999 | PLC alarms for channel                          |                                                       |              |
| 600000-699999 | PLC alarms for axis and<br>spindle              |                                                       |              |
| 700000-799999 | PLC alarms for user                             |                                                       |              |
| 800000-899999 | PLC alarms for sequential<br>controllers/graphs |                                                       |              |

#### **Text file format for cycle alarm texts**

The number range in the list is not available with every number (see **References**: /FB/ P3, "PLC basic program", Lists) The structure of the text file for cycle and compile cycle alarms is as follows:

Table 8-2 Structure of text file for cycle alarm texts

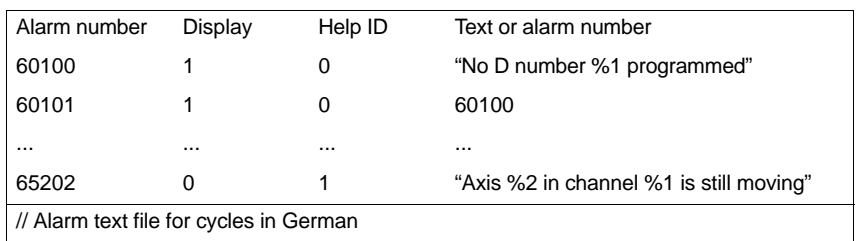

Alarm number

Alarm number list

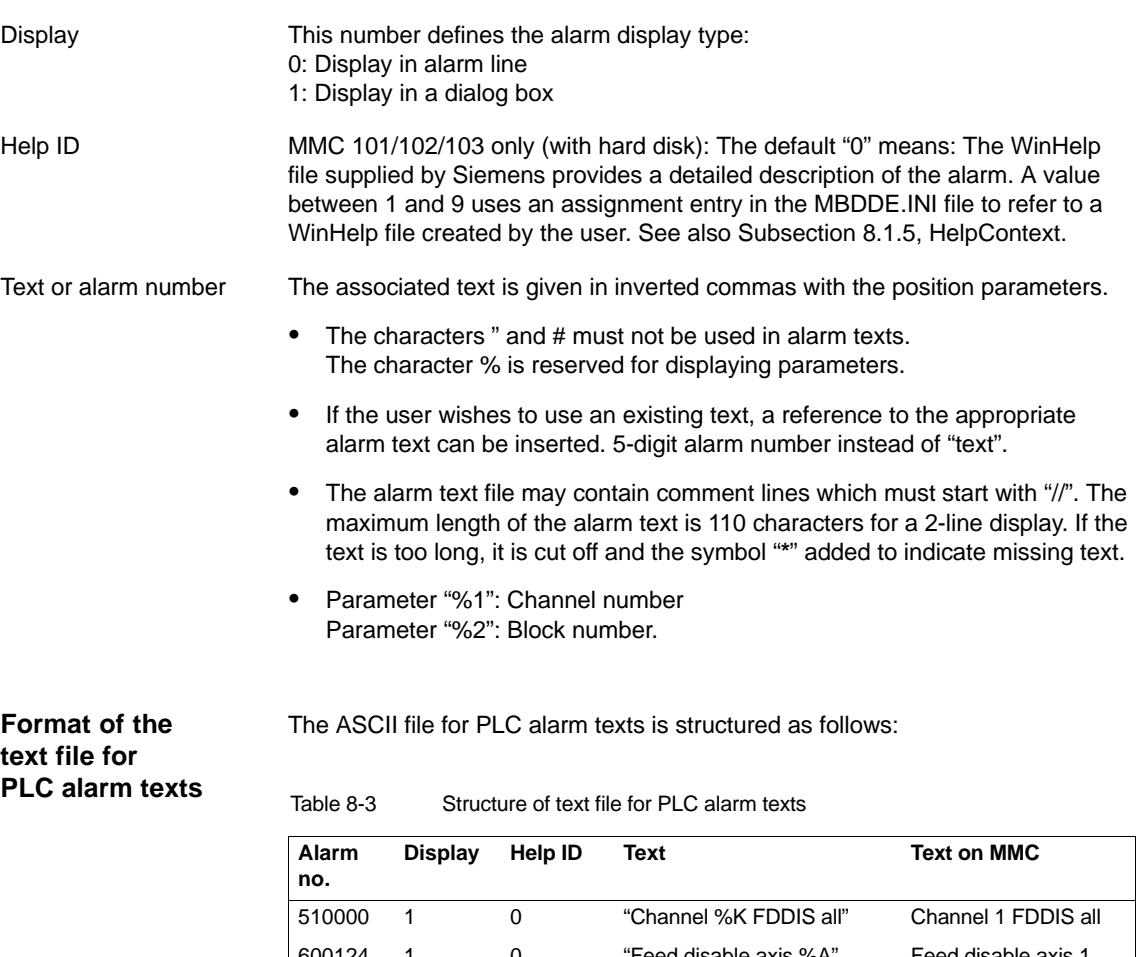

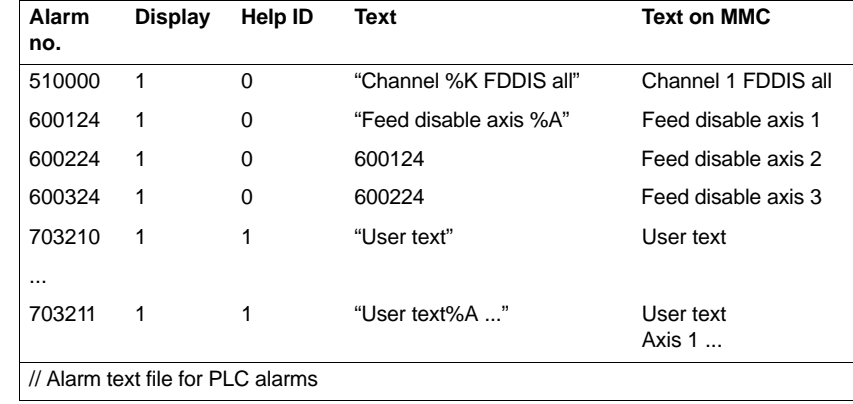

**References:** /FB/, P3, "Basic PLC Program"

This number defines the alarm display type: 0: Display in the alarm line 1: Display in a dialog box Display

MMC 101/102/103 only (with hard disk): The default "0" means: The WinHelp file supplied by Siemens provides a detailed description of the alarm. A value between 1 and 9 uses an assignment entry in the MBDDE.INI file to refer to a WinHelp file created by the user. See also Subsection 8.1.5, HelpContext. Help ID

#### 8.1 Alarm and message texts

The associated text is given in inverted commas with the position parameters. Text or alarm number

- $\bullet$  The characters " and # must not be used in alarm texts. The character % is reserved for displaying parameters.
- $\bullet$  If the user wishes to use an existing text, a reference to the appropriate alarm text can be inserted. 6-digit alarm number instead of "text".
- The alarm text file may contain comment lines which must start with "//". The maximum length of the alarm text is 110 characters for a 2-line display. If the text is too long, it is cut off and the symbol "\*" added to indicate missing text.
- $\bullet$  Parameter "%K": Channel number (2nd digit of alarm number) Parameter "%A": The parameter is replaced by the signal group no. (e.g. axis no., user area no., sequential controller no.) Parameter "%N": Signal number Parameter "%Z": Status number.

### **8.1.5 Properties of alarm list**

The properties of the alarm list can be changed in the MBDDE.INI file.

Table 8-4 Sections of the MBDDE.INI file

| <b>Meaning</b>                                                                                                    |  |  |  |
|----------------------------------------------------------------------------------------------------|--|--|--|
| General information about the alarm list (e.g. time/data format of the<br>messages)                                                                    |  |  |  |
| Path/file setting of the text lists for the alarms (e.g.<br>MMC=\dh\mb.dir\alm_ <signalling dir.="" in="" mb="" module="">)</signalling>               |  |  |  |
| Names and paths of the help files (e.g. File0=hlp\alarm_)                                                                                              |  |  |  |
| Priorities of the various alarm types (e.g. POWERON=100)                                                                                               |  |  |  |
| Properties of the log (e.g. File=.\proto.txt <name and="" of="" path="" the<br=""><math>logfile</math>)</name>                                         |  |  |  |
| Information about keys with which alarms can be cleared (e.g. Can-<br>cel=+F10 <clears alarms="" combination="" key="" shift+f10="" with="">)</clears> |  |  |  |
|                                                                                                    |  |  |  |

You will find further details of file entries in: **References:** /BN/, User's Guide: OEM package for MMC

The settings in this section define the following properties of the alarm list:

- TimeFormat The format that is to be used for output of the date and time is entered here. It is the same as the CTime::Format of the Microsoft Foundation Classes.
- $\bullet$  MaxNr Defines the maximum size of the alarm list.
- $\bullet$  ORDER Defines the sequence in which the alarms are sorted in the alarm list:

FIRST puts more recent alarms at the head of the list, LAST puts new alarms at the foot of the list.

**Example:**

 $\bullet$ 

[alarms] TimeFormat=%d.%m.%y %H:%M:%S MaxNr=50 ORDER=LAST

∎

**"Alarms"**

8.1 Alarm and message texts

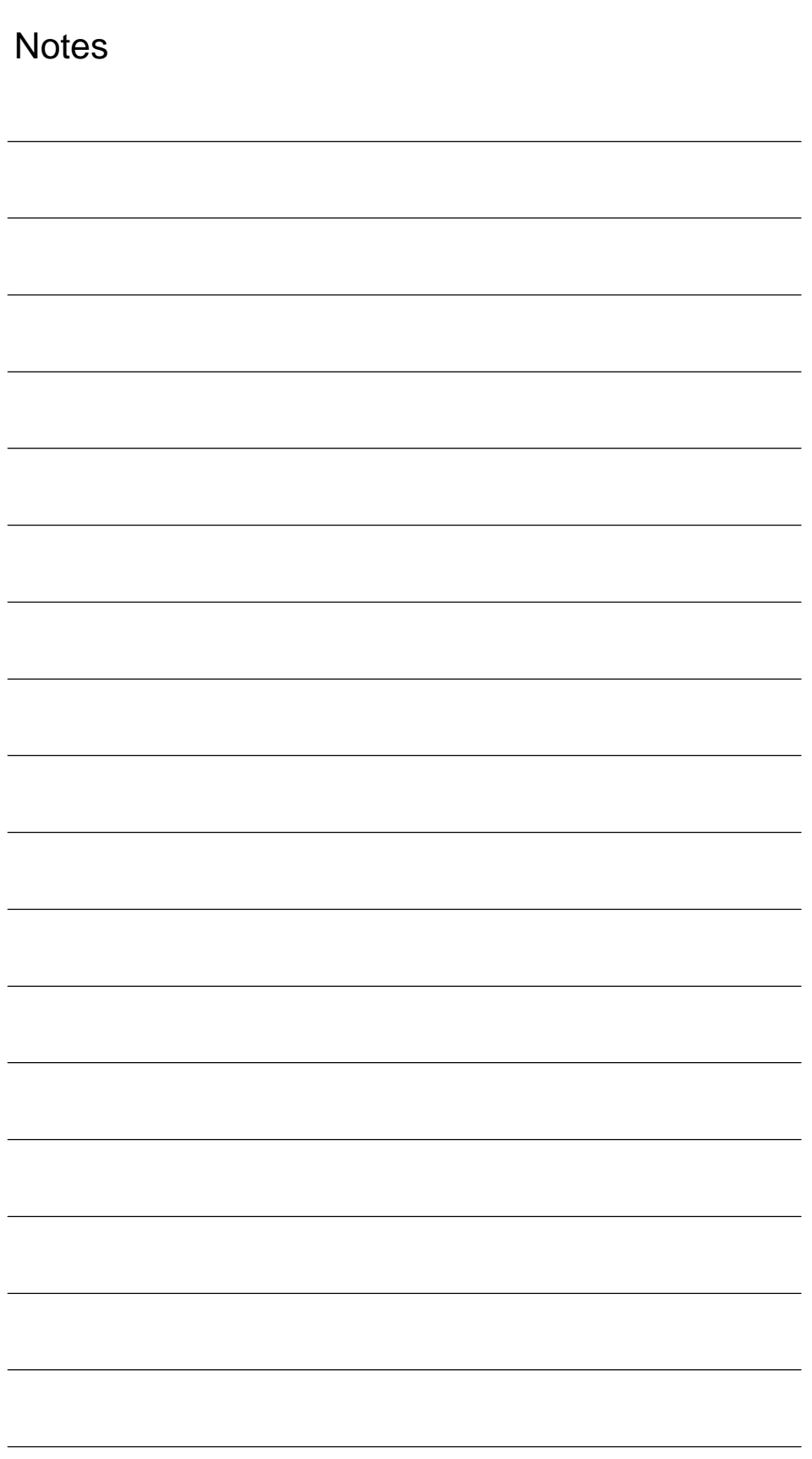

## **Axis and Spindle Dry Run**

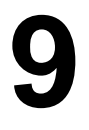

### **9.1 Preconditions**

**Axis enabling** To allow an axis to be traversed from the control system, it is necessary to supply enabling terminals on the drive and to set enabling bits on the interface.

Enables on the drive

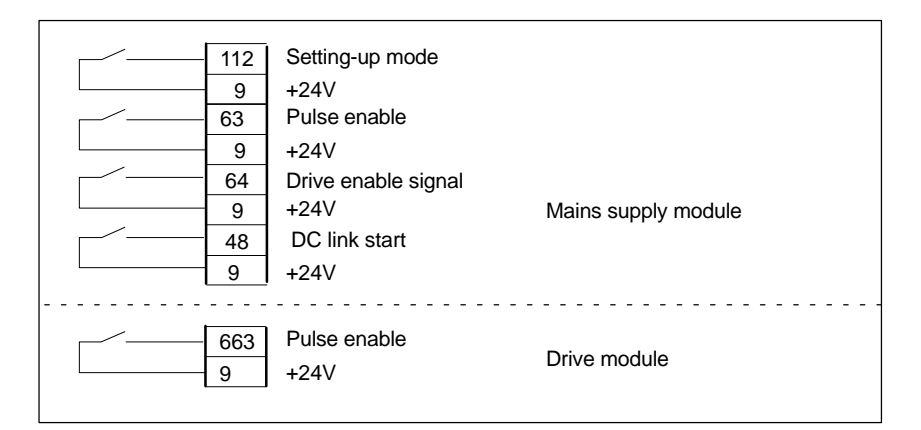

**References:** /PJ/, Planning Guide for SIMODRIVE 611-A/611-D

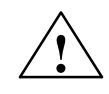

#### **Warning**

Despite the "Axis disable" command via terminal 663, dangerous voltages may still be present at the drive control output terminals.

The "Axis disable" command via terminal 663 is not suitable for electrical isolation or for use as a drive deactivation mechanism.

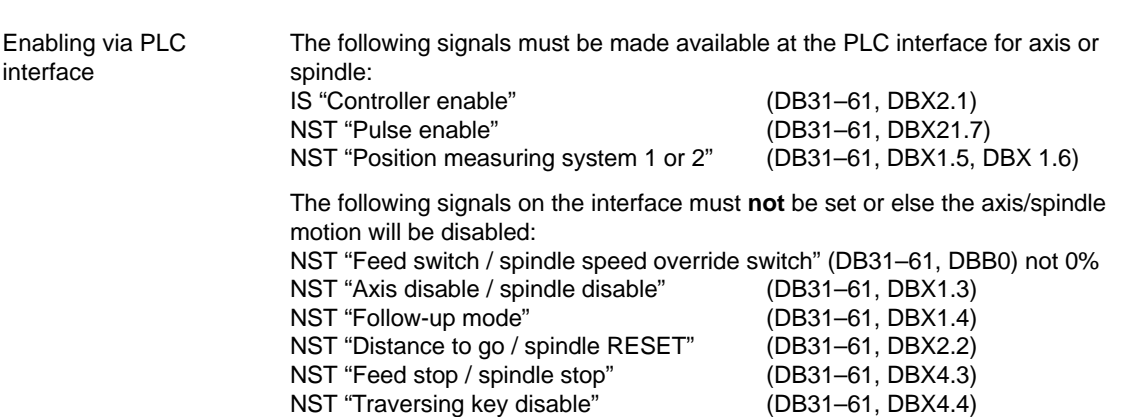

9.1 Preconditions

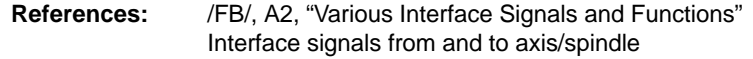

Setting of hardware limit switches and interface signal check: **Limit switches**

- $\bullet$ Hardware limit switch PLUSDB31–61.DBX12.1
- $\bullet$ Hardware limit switch MINUSDB31–61.DBX12.0
- **References:** /FB/, A3, "Axis Monitoring, Protection Zones" Monitoring static limitations

### **9.2 Axis test run**

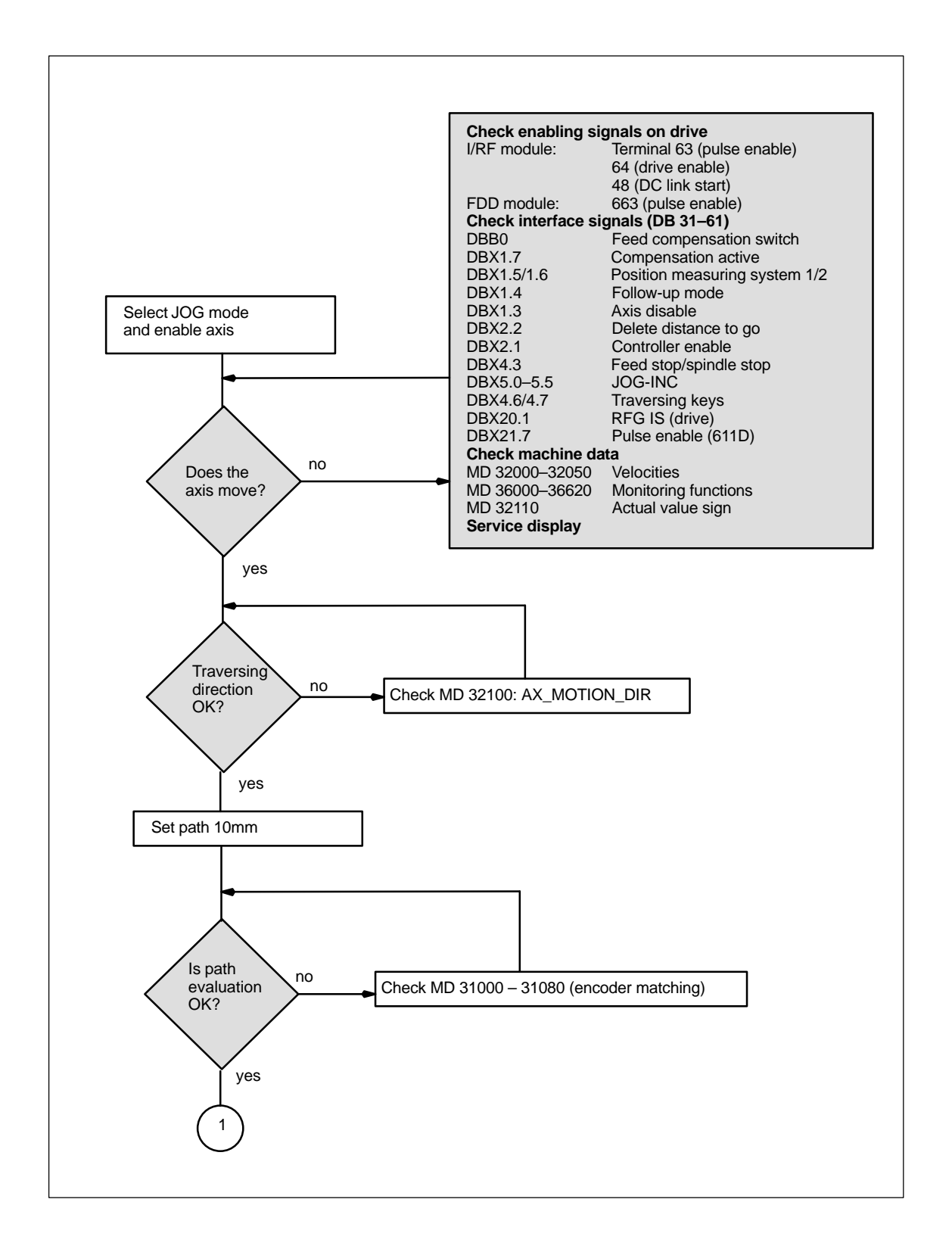

**9**

9.2 Axis test run

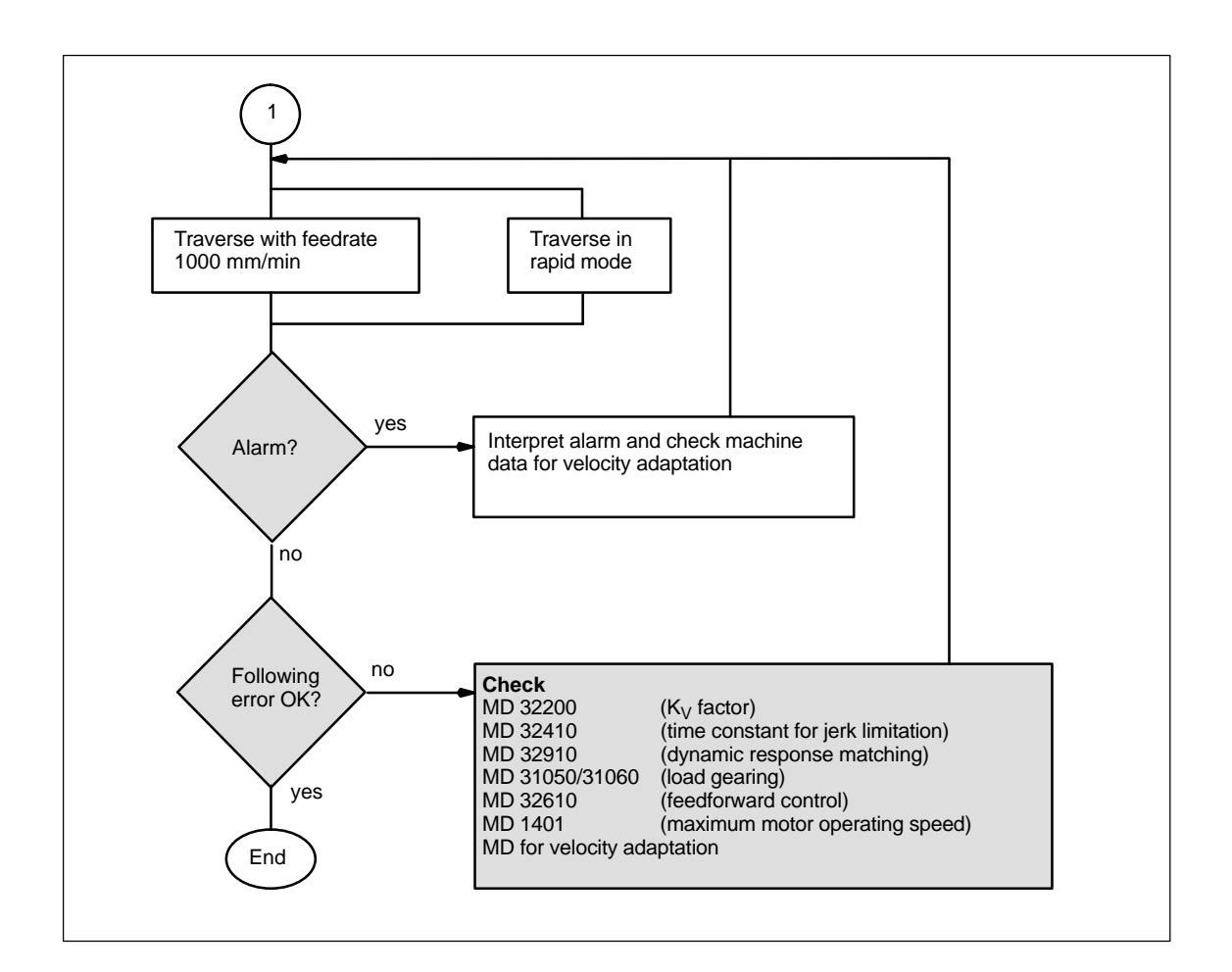

9.3 Testing the spindle

### **9.3 Testing the spindle**

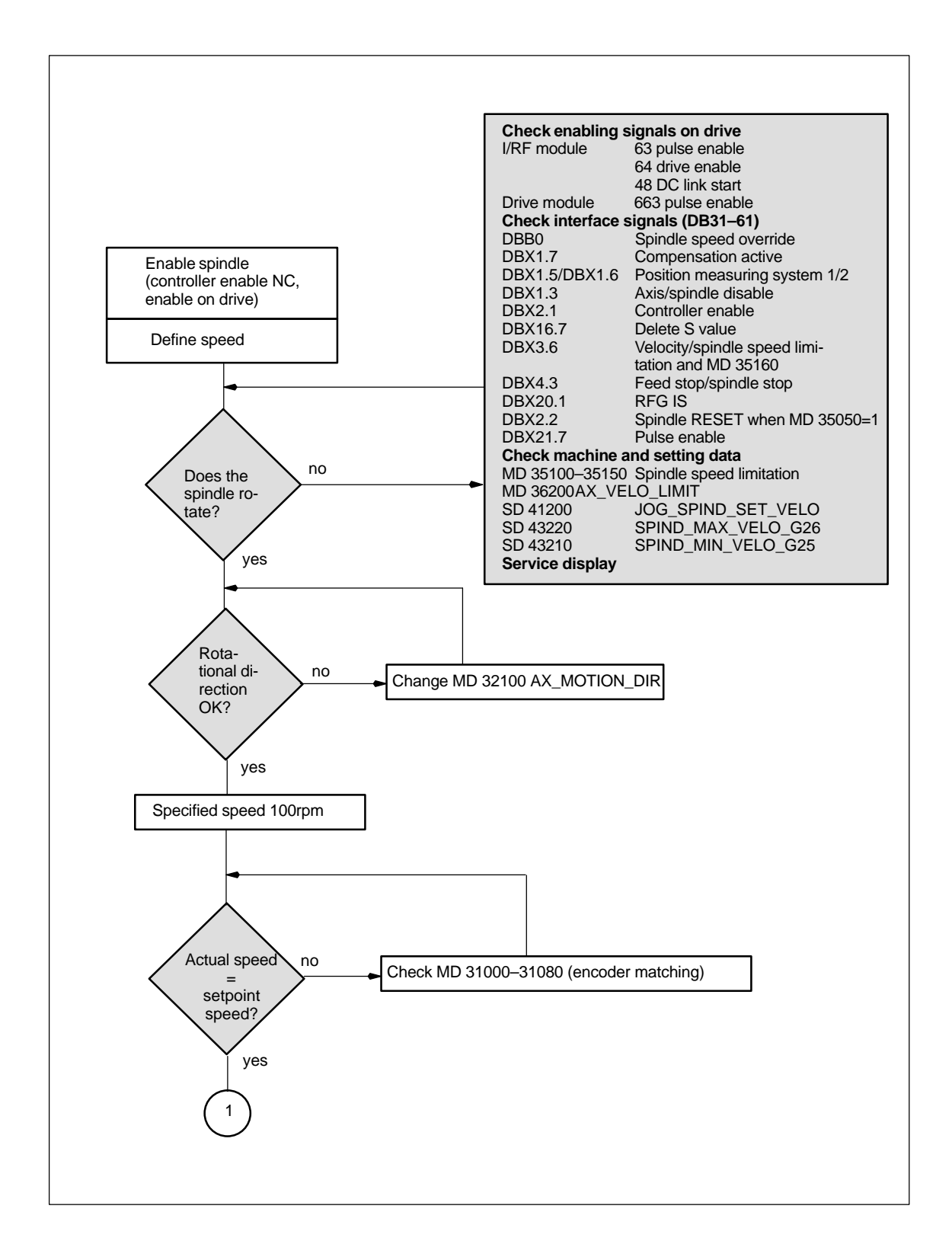

**9**

#### 9.3 Testing the spindle

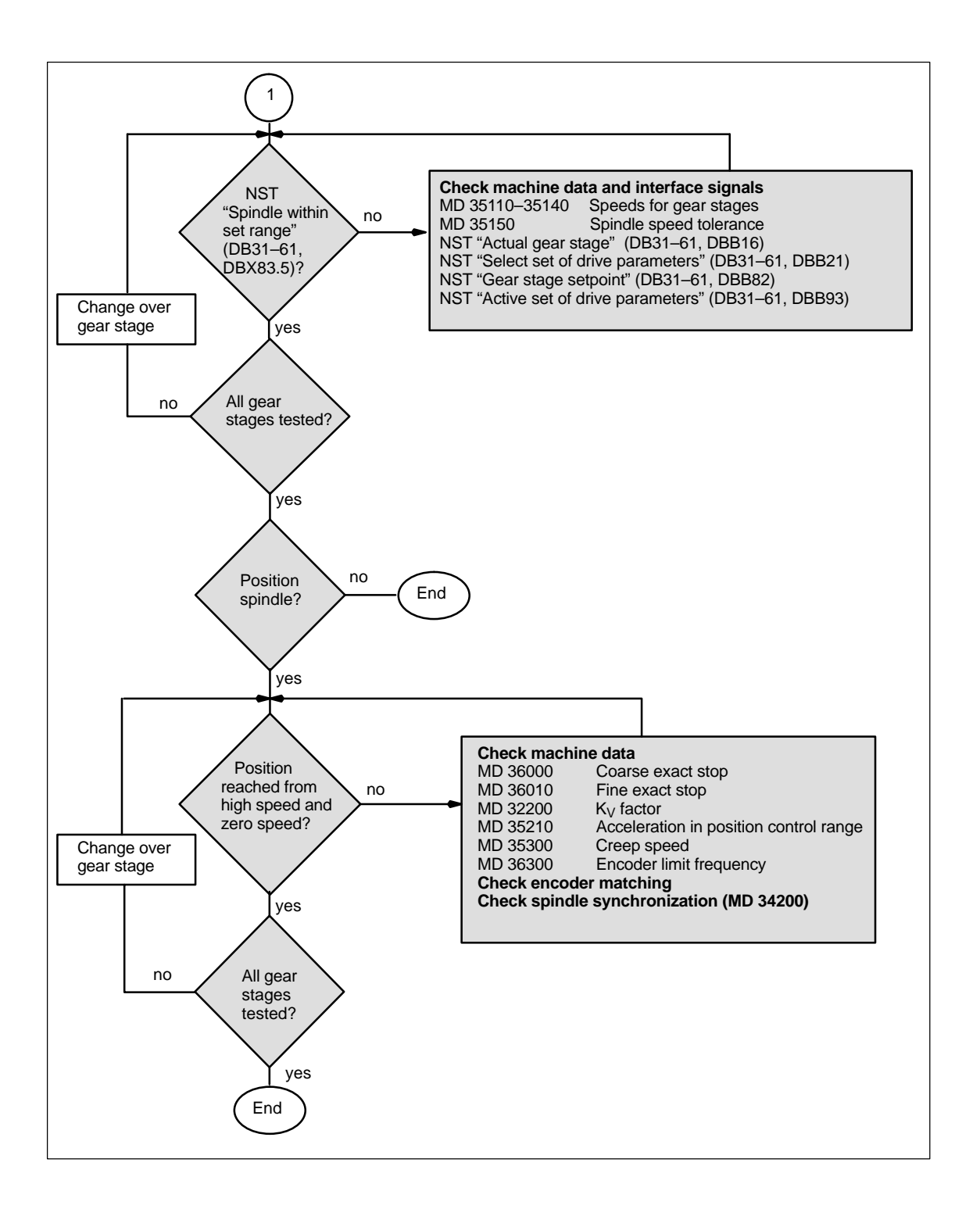

 $\blacksquare$ 

# **Drive Optimization with Start-Up Tool**

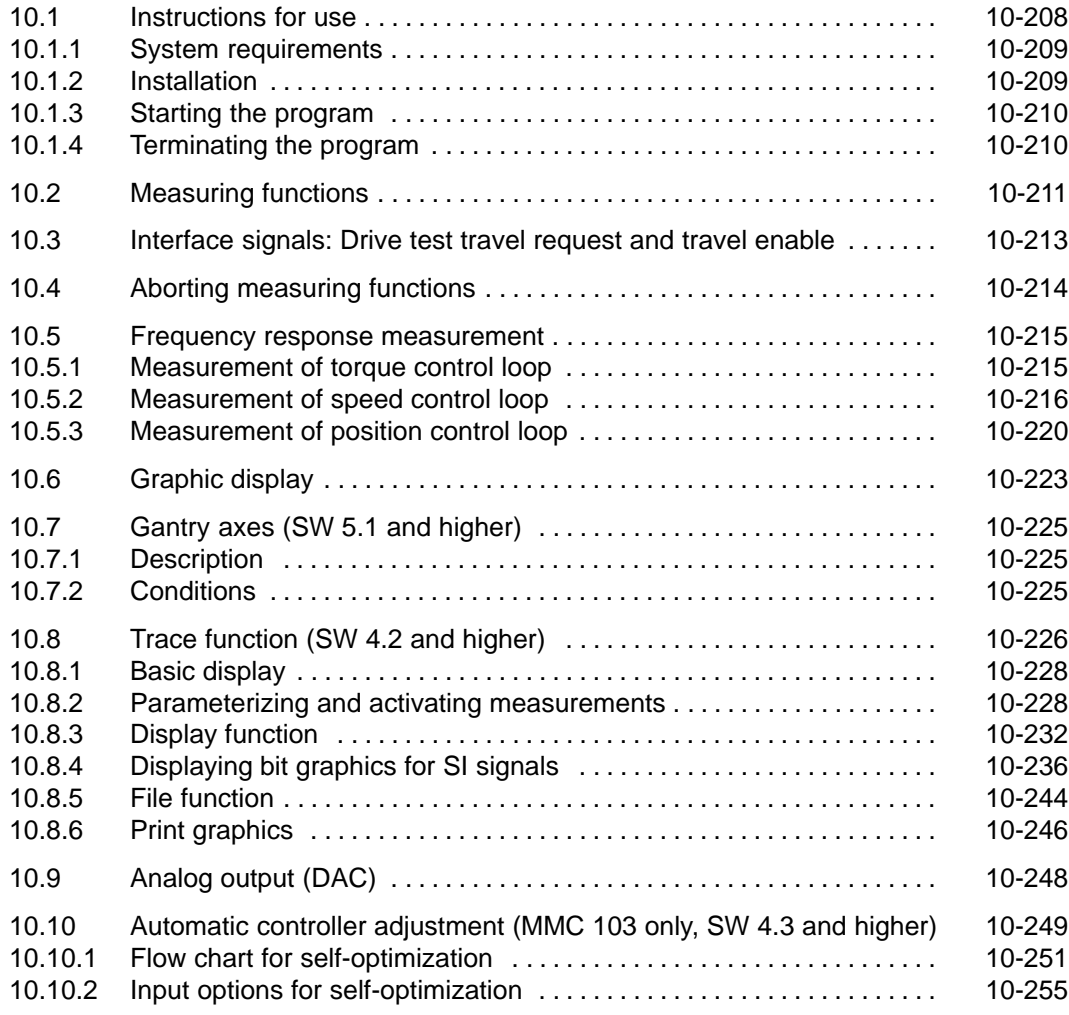

**10**

### **10.1 Instructions for use**

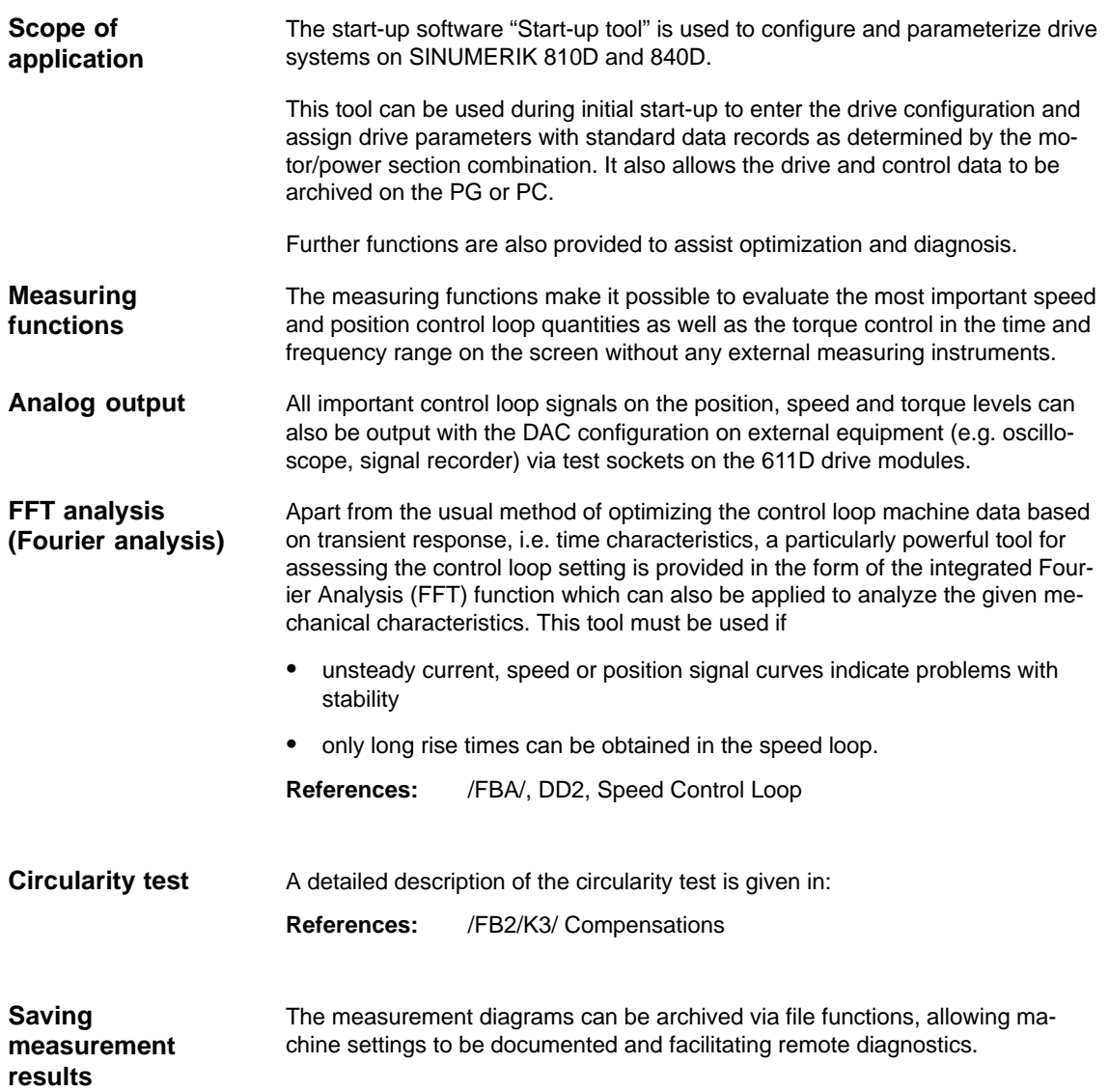

### 10.1 Instructions for use

### **10.1.1 System requirements**

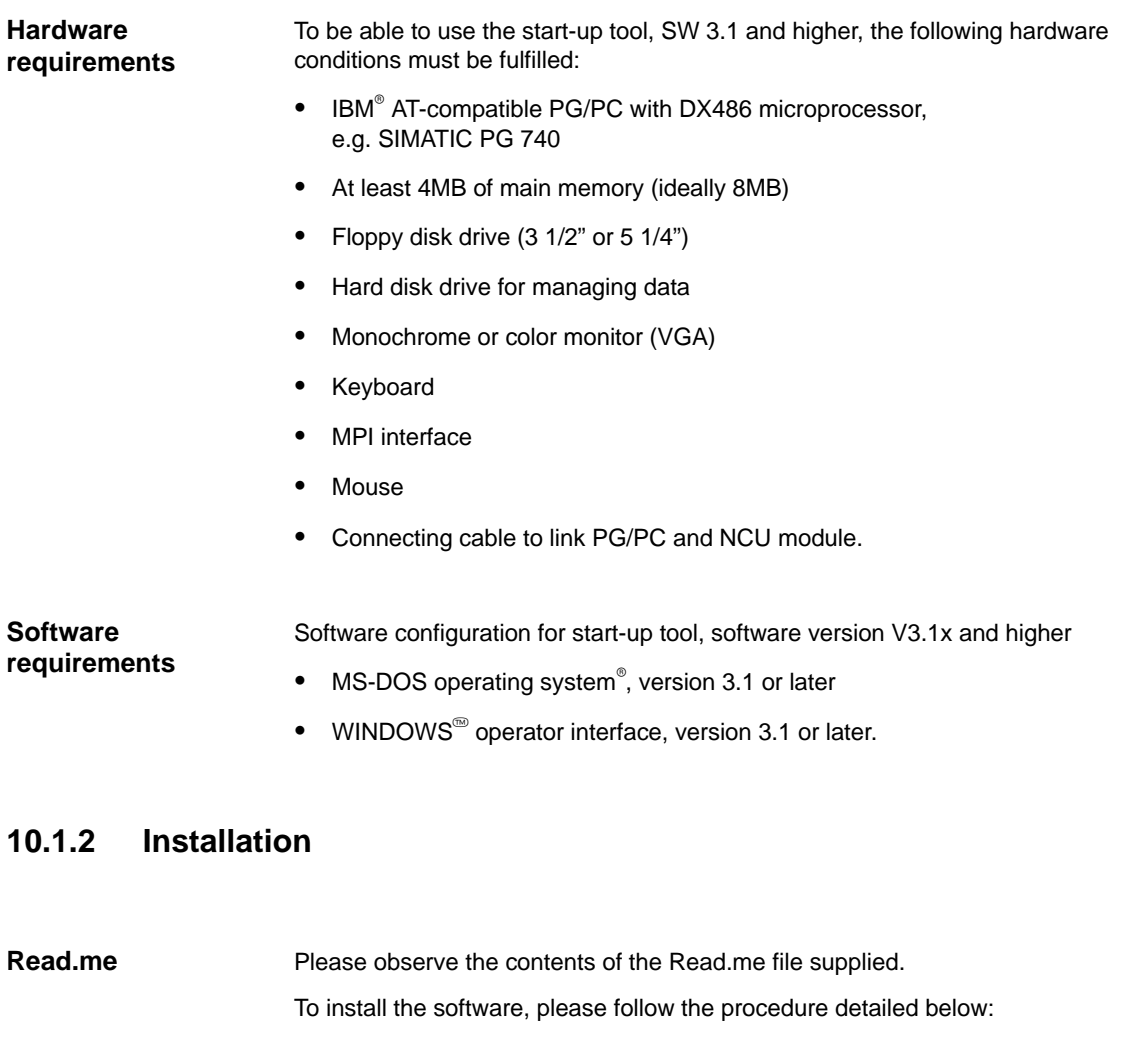

The memory area of the MPI card must be excluded from use by memory managers (files: CONFIG.SYS, SYSTEM.INI). **Requirement**

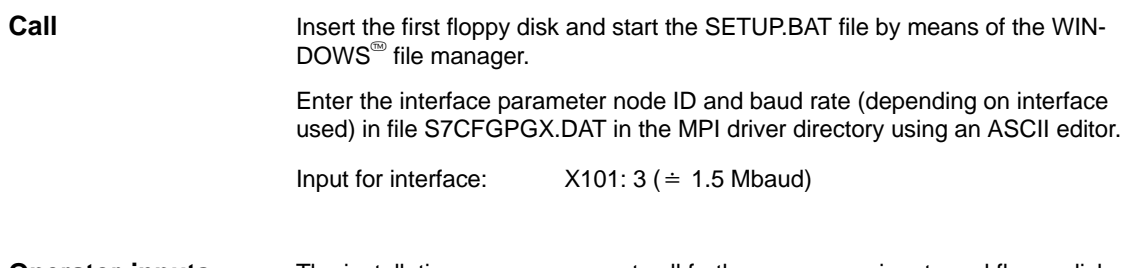

The installation program requests all further necessary inputs and floppy disk changes in user dialog. **Operator inputs**

### **10.1.3 Starting the program**

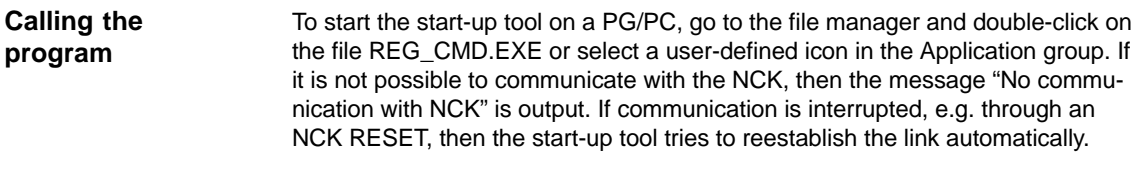

### **10.1.4 Terminating the program**

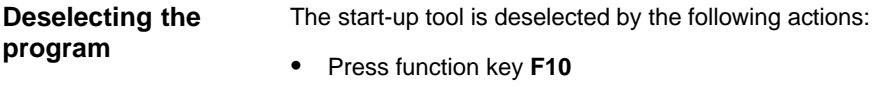

You can terminate the program by activating the **Exit** soft key.

### **10.2 Measuring functions**

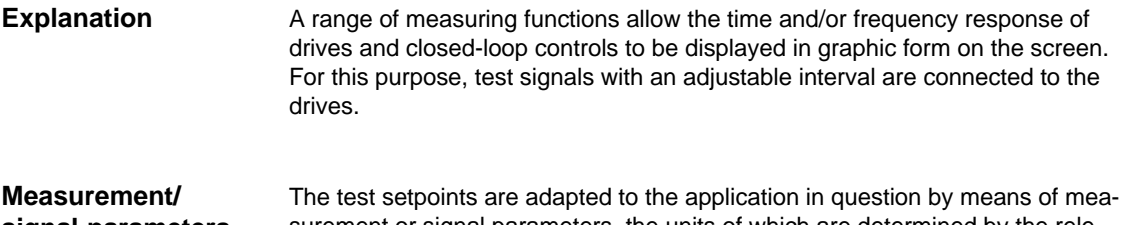

surement or signal parameters, the units of which are determined by the relevant measuring function or operating mode. The measurement or signal parameter units are subject to the following conditions: **signal parameters**

Table 10-1 Quantity and units for measurement or signal parameters

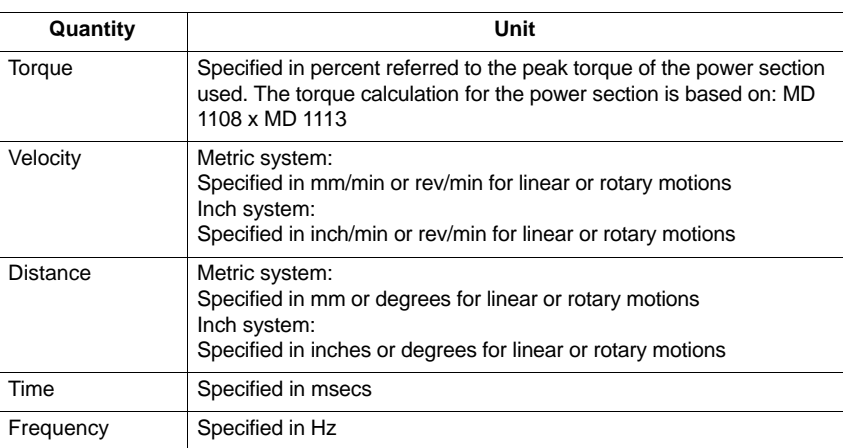

#### **Additional information**

The default setting for all parameters is 0.

Functions which initiate a traversing motion are selected via the soft key menu; they are all actually started by means of the **NC START** key on the machine control panel. If the basic display for the function is deselected without the traversing motion being initiated, then the function selection is reset.

Once the traversing function has been started, the basic display can be deselected without any affect on the traversing motion.

**! Important** The NCK is in the "Follow-up" state during traversing motions with the start-up tool.

> **Neither** the software limit switches **nor** the working field limitations are **monitored** in this state.

Prior to initiating traversing motions with the start-up tool, the start-up engineer must position the axes such that the start-up tool traversing range limits (**which are monitored**) are not exceeded. Thus collisions on the machine can be prevented.

#### **Note**

The user must ensure that

- the **EMERGENCY STOP** button is within reach.
- there are no obstacles in the traversing path.

Traversing motions can normally be aborted with

- **NC-STOP** key
- **RESET** key
- **STOP** soft key in any basic display.

or by canceling the

- controller enabling command
- drive enable signal
- traverse enabling signal
- feed or spindle enabling command

or with the 0% position on the feedrate override switch or 50% position on the spindle override switch.

NCK or drive alarms (e.g. "Function abort by NC") likewise cause a traversing motion to be aborted. For further details, please refer to Section 10.4 "Aborting measuring functions" or in:

**References:** /DA/, Diagnostics Guide

### **! Important**

NC **JOG** mode must be selected when measuring functions are started, thus ensuring that no axis or spindle can be moved by the parts program.

10.3 Interface signals: Drive test travel request and travel enable

### **10.3 Interface signals: Drive test travel request and travel enable**

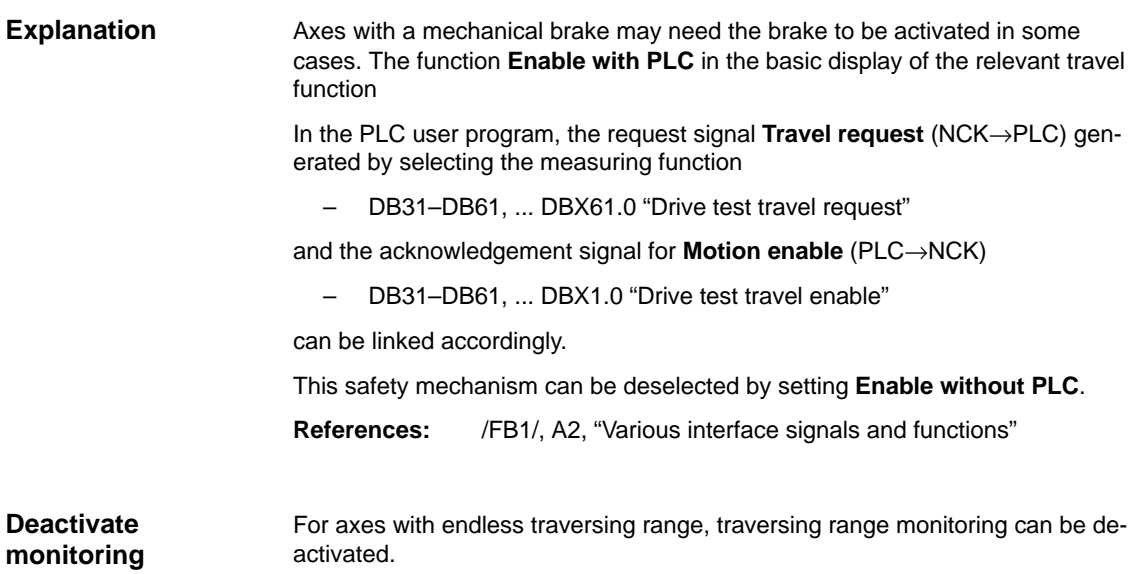

10.4 Aborting measuring functions

### **10.4 Aborting measuring functions**

- EMERGENCY STOP
- NC stop
- RESET (mode group, channel)
- Feed override  $= 0$
- $\bullet$  Spindle override = 50
- No controller enabling command
- Change in operating mode (JOG) or operating mode JOG not selected
- Actuation of traversing keys
- Actuation of handwheel
- No traversing enable signals
- Alarms leading to axis shutdown
- Hardware limit switch reached
- Traversing range limits exceeded
- Selection of parking (in position-controlled operation).

#### 10.5 Frequency response measurement

### **10.5 Frequency response measurement**

#### **10.5.1 Measurement of torque control loop**

#### **Functionality**

The torque control loop need only be measured for diagnostic purposes in the event of an error or in cases where no standard data are available for the motor/ power section combination used, resulting in unsatisfactory speed controller frequency responses.

#### **Note**

The user must take special safety precautions before measuring the torque control loop for vertical axes that have no external weight compensation (drive must be securely clamped).

#### **Procedure**

- 1. Set the traversing range monitoring function and enabling logic in the **basic display.**
- 2. Set the necessary parameters in the **measuring parameter display**
- 3. Display the results of the measurement on the screen with soft key **Display**

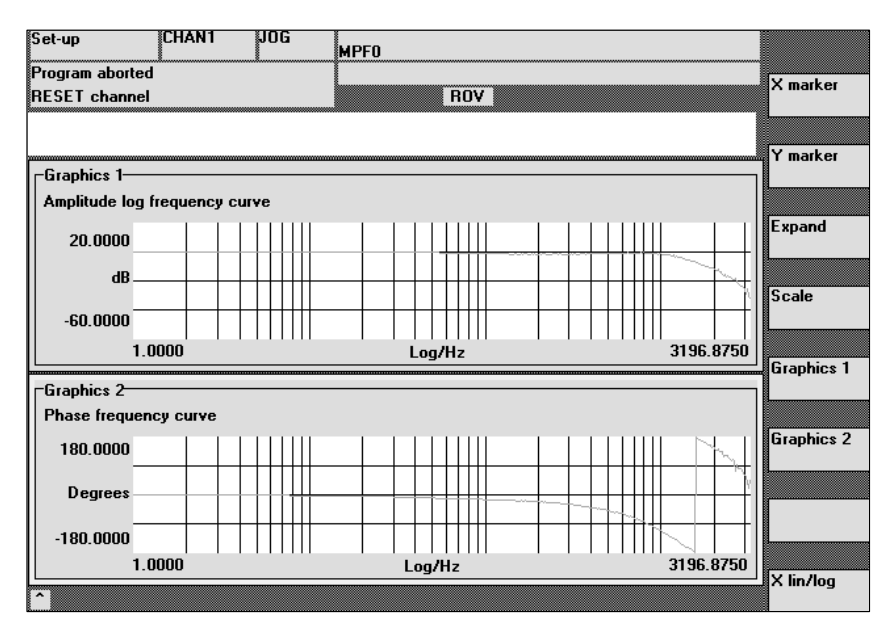

Fig. 10-1 Display diagram: Example of current control loop

#### **Measurement parameter**

#### **Amplitude**

This parameter determines the magnitude of the test signal amplitude (unit: peak torque specified in %). Values between 1% and 5% are suitable.

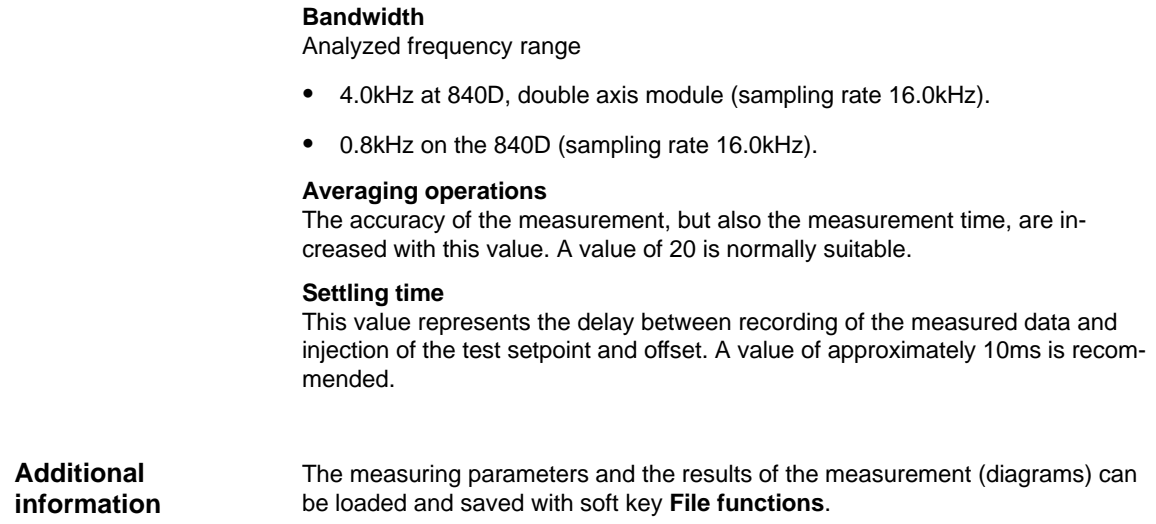

### **10.5.2 Measurement of speed control loop**

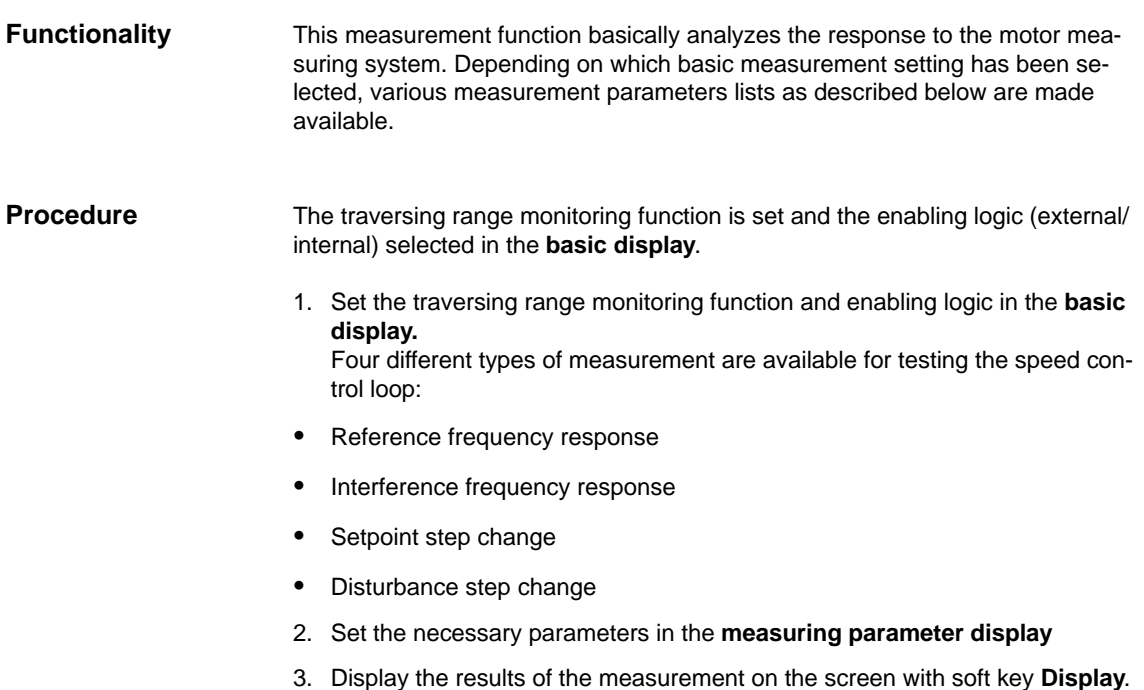
### 10.5 Frequency response measurement

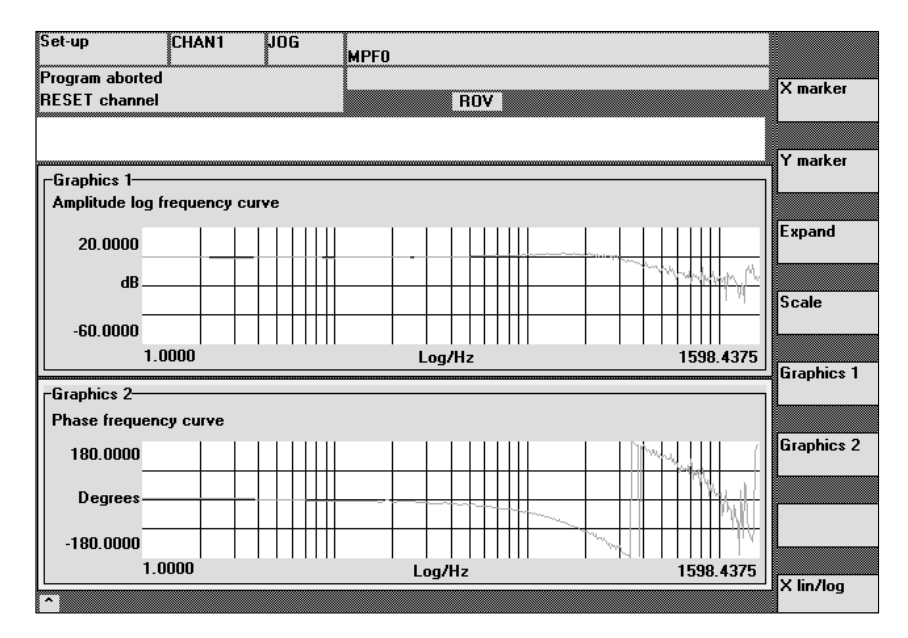

Fig. 10-2 Display diagram: Example of speed control loop

The frequency response measurement calculates the response of the speed controller. The response range should be as wide as possible and without resonance. It may be necessary to install stop or low-pass (611D) filters. Particular care must be taken to prevent resonance within the speed controller limit frequency range (stability limit approx. 200–500Hz). **Reference frequency response**

**Interference frequency response**

**Measurement parameters for reference and interference frequency response**

Alternatively, the interference frequency response can be recorded in order to assess how well the control suppresses interference.

### **Amplitude**

This parameter determines the magnitude of the test signal amplitude. This should give rise to only a very low speed of a few (approximately 1 to 2) revs/min at the motor end.

#### **Offset**

The measurement requires a slight speed offset of a few motor revolutions per minute. The offset must be set to a higher value than the amplitude.

### **SW 4.1 and higher:**

- The **Offset** is run up via an acceleration ramp.
- The acceleration value is defined for one axis: check MD 32300: MAX\_AX\_ACCEL spindle: check MD 35200: GEAR\_STEP\_SPEEDCTRL\_ACCEL MD 35210: GEAR\_STEP\_POSCTRL\_ACCEL
- The following applies: Acceleration value  $= 0$ , no ramp Acceleration value > 0, ramp active
- The actual measuring function is only activated when the offset value is reached.

### **Bandwidth**

Analyzed frequency range

4.0kHz on the 840D (sampling rate 8.0kHz).

### **Averaging operations**

The accuracy of the measurement, but also the measurement time, are increased with this value. A value of 20 is normally suitable.

### **Settling time**

This value represents the delay between recording of the measured data and injection of the test setpoint and offset. A value of between 0.2sec and 1sec is recommended.

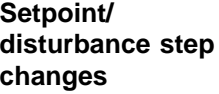

The transient response (response to setpoint changes or disturbances) of the speed control in the time range can be assessed with the step stimulation function. The test signal is connected to the speed controller output for recording of the response to disturbances.

**Measurement parameters for setpoint/ disturbance step changes**

### **Amplitude**

This parameter determines the magnitude of the specified setpoint or disturbance step change.

### **Measuring time**

This parameter determines the recorded time range (maximum 2048 x speed controller cycles).

### **Offset (SW 4.1 and higher)**

You can select a small offset of a few motor rpm to preclude the influence of static friction.

### **SW 4.1 and higher:**

- The **Offset** is run up via an acceleration ramp.
- The acceleration value is defined for one axis: check MD 32300: MAX\_AX\_ACCEL spindle: check MD 35200: GEAR\_STEP\_SPEEDCTRL\_ACCEL MD 35210: GEAR\_STEP\_POSCTRL\_ACCEL
- The following applies: Acceleration value  $= 0$ , no ramp Acceleration value > 0, ramp active
- The actual measuring function is only activated when the offset value is reached.

### **Settling time**

This value represents the delay between measured data recording / test setpoint output and the injection of the offset.

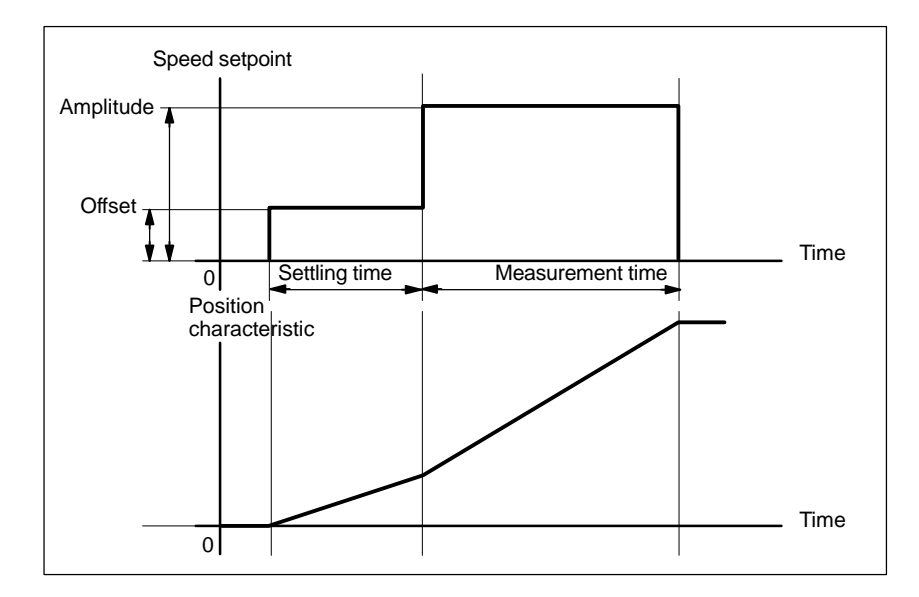

Fig. 10-3 Setpoint signal with "Speed control loop step change response" measurement function

**Additional information** The measuring parameters and the results of the measurement (diagrams) can be loaded and saved with soft key **File functions**.

## **10.5.3 Measurement of position control loop**

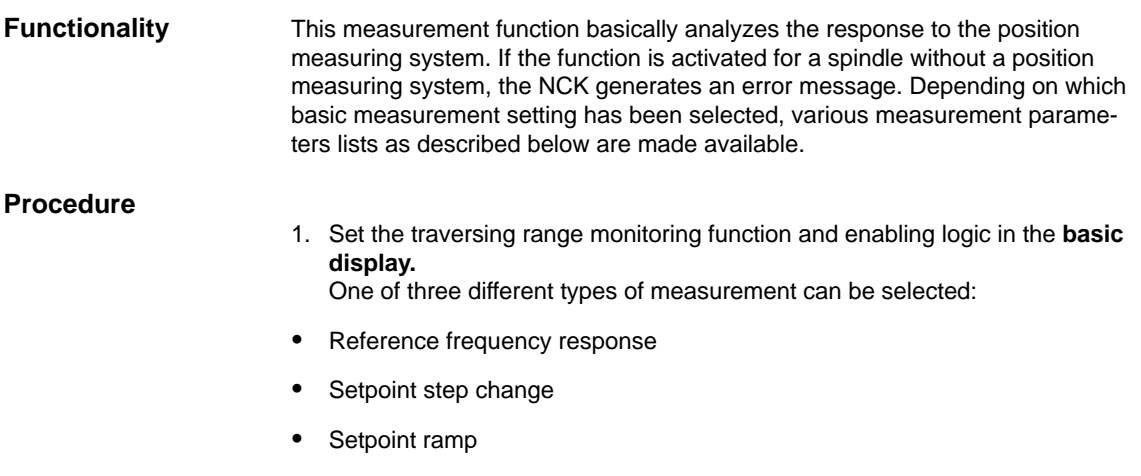

- 2. Set the necessary parameters in the **measuring parameter display**
- 3. Display the results of the measurement on the screen with soft key **Display**.

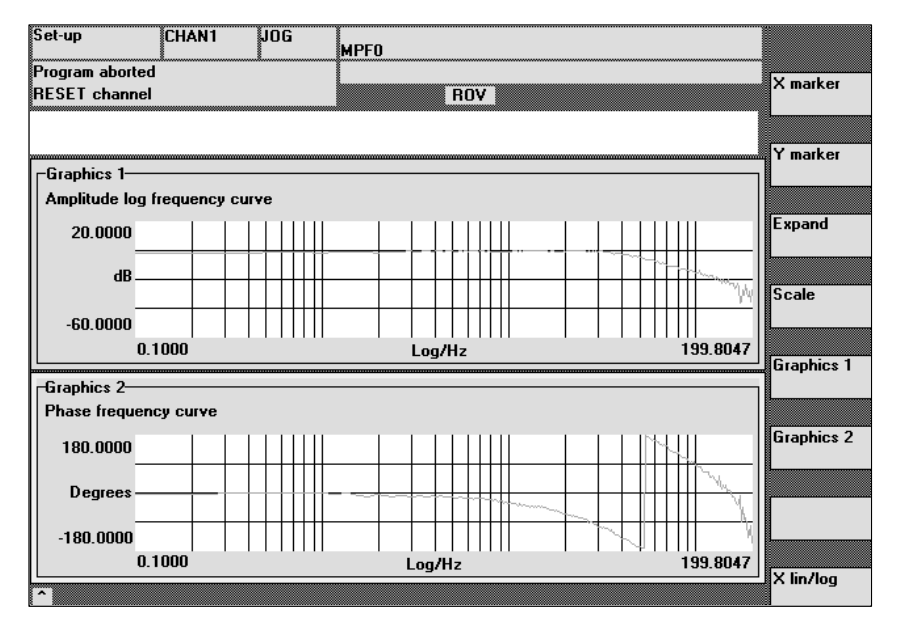

Fig. 10-4 Display diagram: Example of position control loop

### **Reference frequency response**

The reference frequency response measurement determines the response of the position controller in the frequency range (active position measuring system). The setpoint filters,  $K_v$  value and feedforward control must be parameterized such that resonance is avoided wherever possible over the entire frequency range. In the case of dips in the frequency response, the setting of the feedforward control balancing filters should be checked. Excessive resonance requires

- 1. Decrease of the  $K_v$  value
- 2. Decrease of the feedforward control value
- 3. Use of setpoint filters.

The effects of these measures can also be checked in the time range.

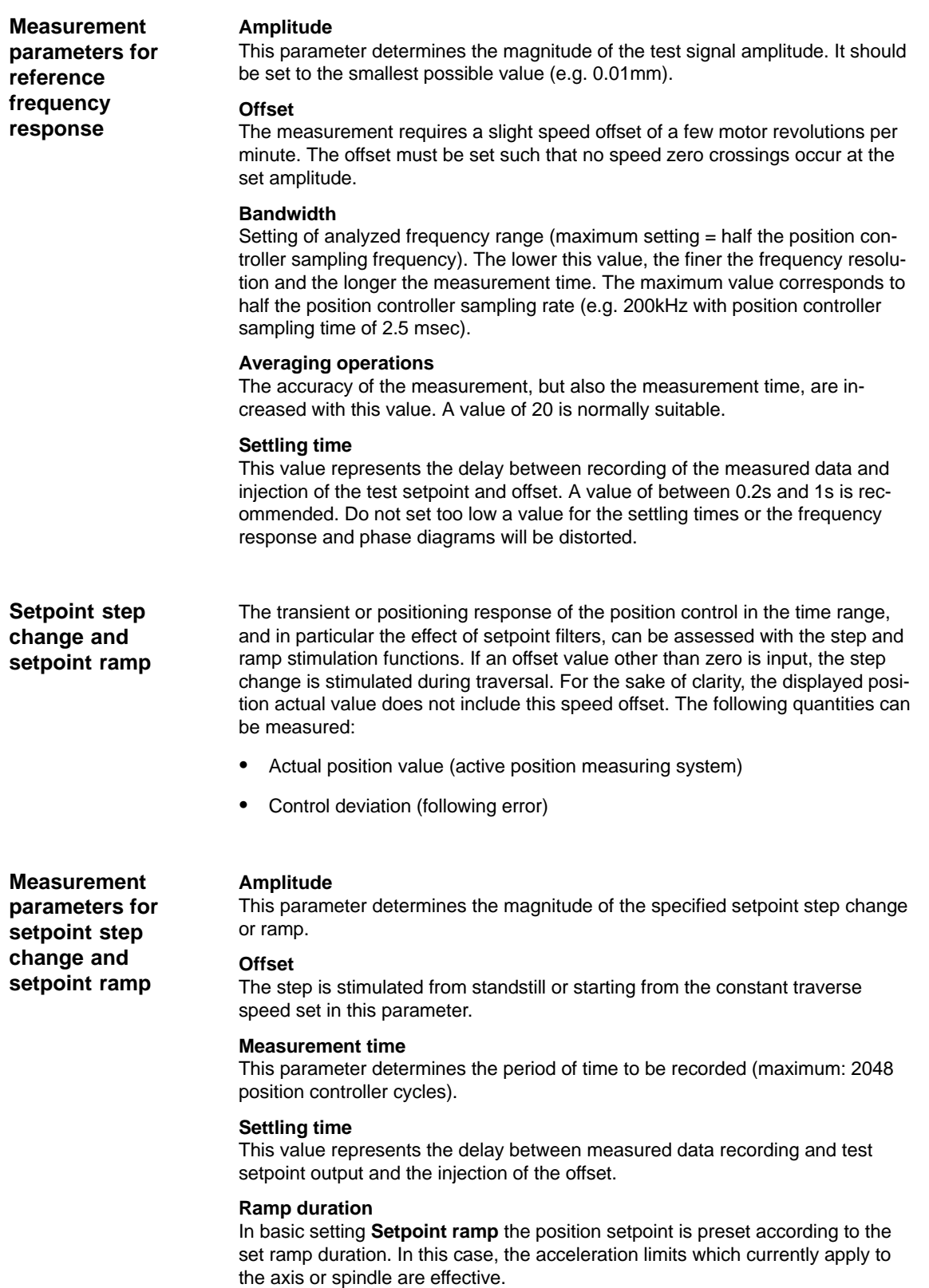

### 10.5 Frequency response measurement

The position setpoint and the actual value of the active measuring system are recorded.

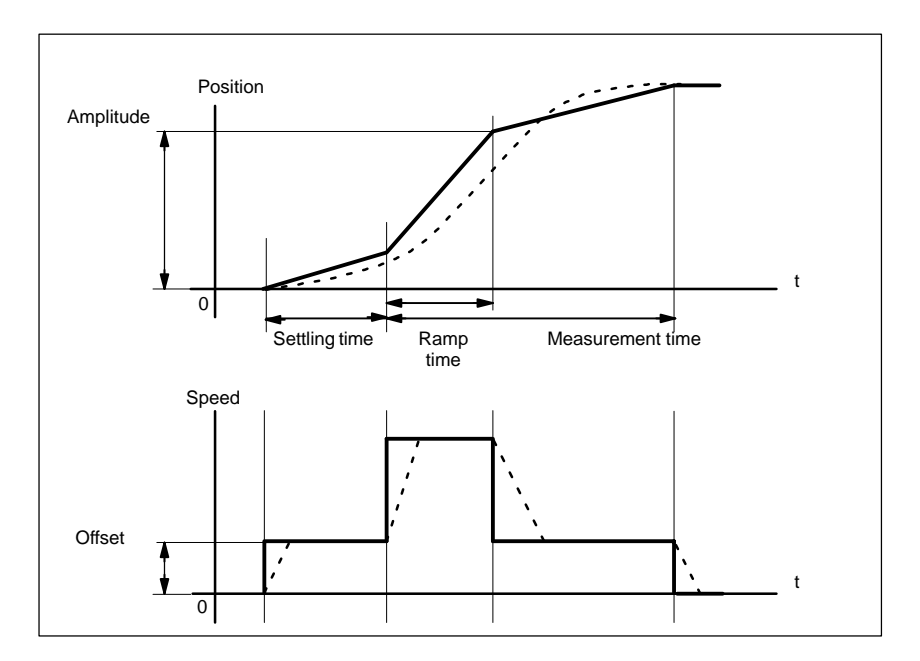

Fig. 10-5 Signal waveform with position setpoint / ramp measuring function

At maximum axis velocity, there is a (virtual) step change in the velocity (continuous line).

The curves represented by the dashed line correspond to a realistic, finite value. The offset component is excluded from the display graphic in order to emphasize the transient processes.

### **Step height**

In order to avoid damage to the machine, the step height for the setpoint step change is limited to the value specified in MD 32000 MAX\_AX\_VELO. This can prevent the desired step height from being achieved.

The machine data MD 32000 MAX\_AX\_VELO and MD 32300 MAX\_AX\_AC-CEL have the same effect in the ramp area.

The MD 32000 MAX\_AX\_VELO limits the ramp rate of rise (velocity limitation), whereby the drive does not reach the programmed end position (amplitude). The acceleration limitation caused by MD 32300 MAX\_AX\_ACCEL "rounds" the transition at the beginning and end of the ramp.

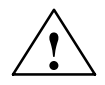

**banger**<br> **EXECUTE:**<br>
Changes should not be made to the MD 32000 MAX\_AX\_VELO and MD 32300 MAX\_AX\_ACCEL machine data without being knowledgeable, for example just to achieve a specific jump height. These MD have been set to exactly correspond to the machine!

## **10.6 Graphic display**

### **Explanation**

The display is called by pressing the **Graphics** soft key in the basic display of the measuring function.

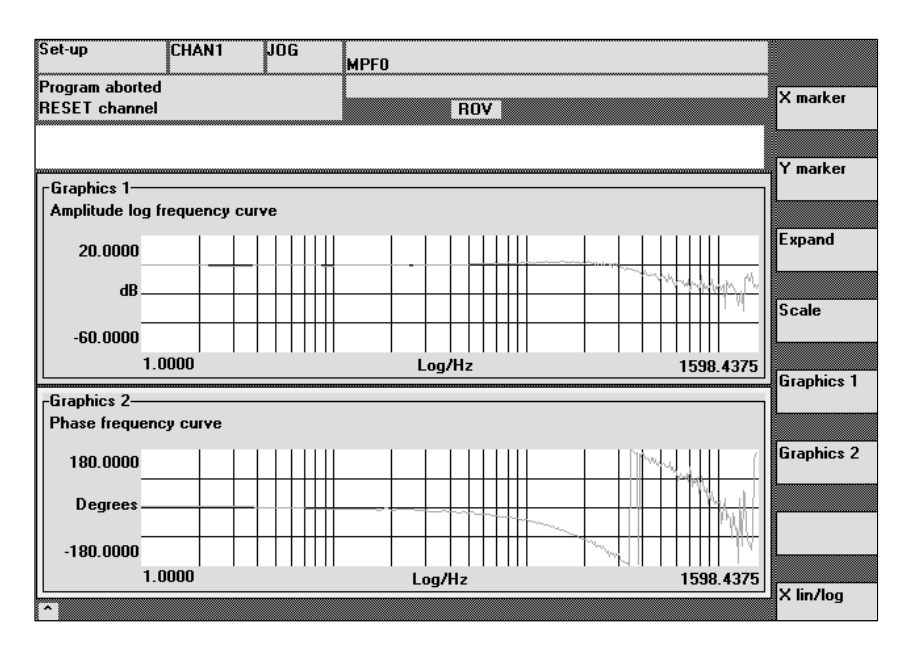

Fig. 10-6 Display diagrams 1 and 2 of speed control loop

**Soft keys Graphics 1, Graphics 2**

**Soft keys X marker and Y marker**

When these soft keys are selected, a vertical or horizontal line, which marks the abscissa or ordinate, appears in the selected diagram. The associated coordinates are also output. The **X marker** or **Y marker** soft keys must be selected again in order to deselect the marker. The markers are moved by means of the cursor keys.

These soft keys are used to switch backwards and forwards between the two

single graphic displays and the screen output with both graphics.

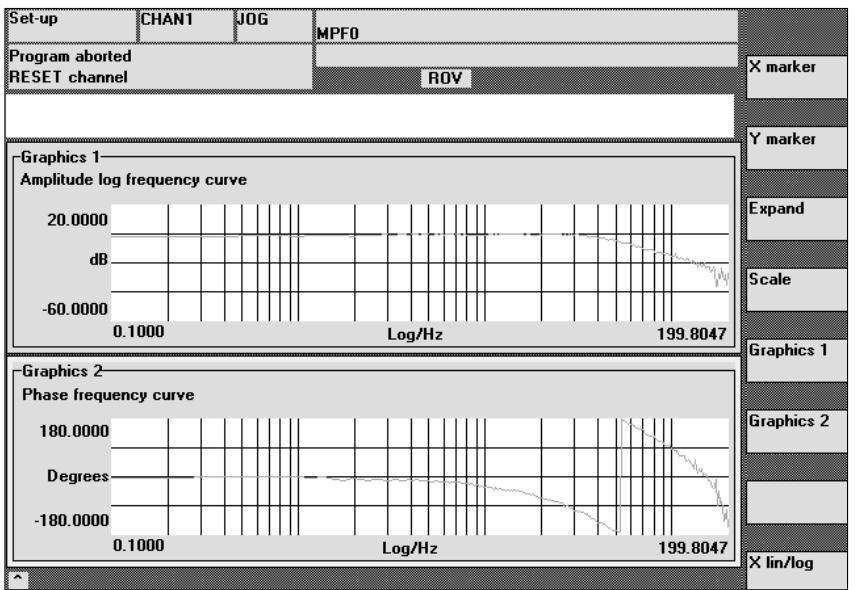

Fig. 10-7 Display diagram: Application of X or Y marker

To adapt the time scale, press soft key **Expand** which marks the current X marker position as the beginning of the range to be expanded. Then select soft key **Expand** again to move the X marker to the end of the range to be expanded and once again to display the marked area in full-screen size. Press soft key **Expand** again to return to the normal display. The **Expand** function is active only in the currently selected diagram. With soft key **X Lin/Log** you can switch between the linear and logarithmic abscissa of the selected diagram. The Y scale is normally processed automatically. You can also define a scale manually with soft key **Scale**. **Note** The function generator and measuring functions must only be activated for the master axis of **GANTRY axes** in software versions up to and including 3.1. The slave axis traverses simultaneously because it is coupled to the actual value of the master axis. If the zero speed monitor on the slave axis responds, the monitoring window must be enlarged temporarily. The system does not reject activation of the function generator and measuring function for the slave axis or for the master/slave axes simultaneously, but such a measure is not recommended and may lead to damage to the machine if handled incorrectly. If it is absolutely essential to activate these functions for the slave axis in order to **Soft key Expand Soft key X Lin/Log Y scale**

and vice versa, temporarily.

measure the machine, then the slave axis must be programmed as the master,

Axis groups were not supported by the previous "Measuring function" and "Function generator" start-up tools. Software package 5 extends the existing functionality of the MMC interface.

There is now an option for simple optimization by measuring the axes individually.

## **10.7.1 Description**

The MMC interface allows the start-up engineer to measure each axis of the gantry group separately.

The MMC configures the axes so that they execute identical movements. The user can record the results simultaneously for up to two axes. This corresponds to the previous measuring function for two independent axes.

## **10.7.2 Conditions**

611D: only one function generator or measuring function can be activated on a multiple module, i.e. the new functionality is only available if the gantry axes are implemented on different modules.

**References:** /FB3/ G1, Gantry axes

A trace displays monitored values and signals via a time interval. Servo trace provides functions with graphic user interface for checking and monitoring drive/ servo signals and states.

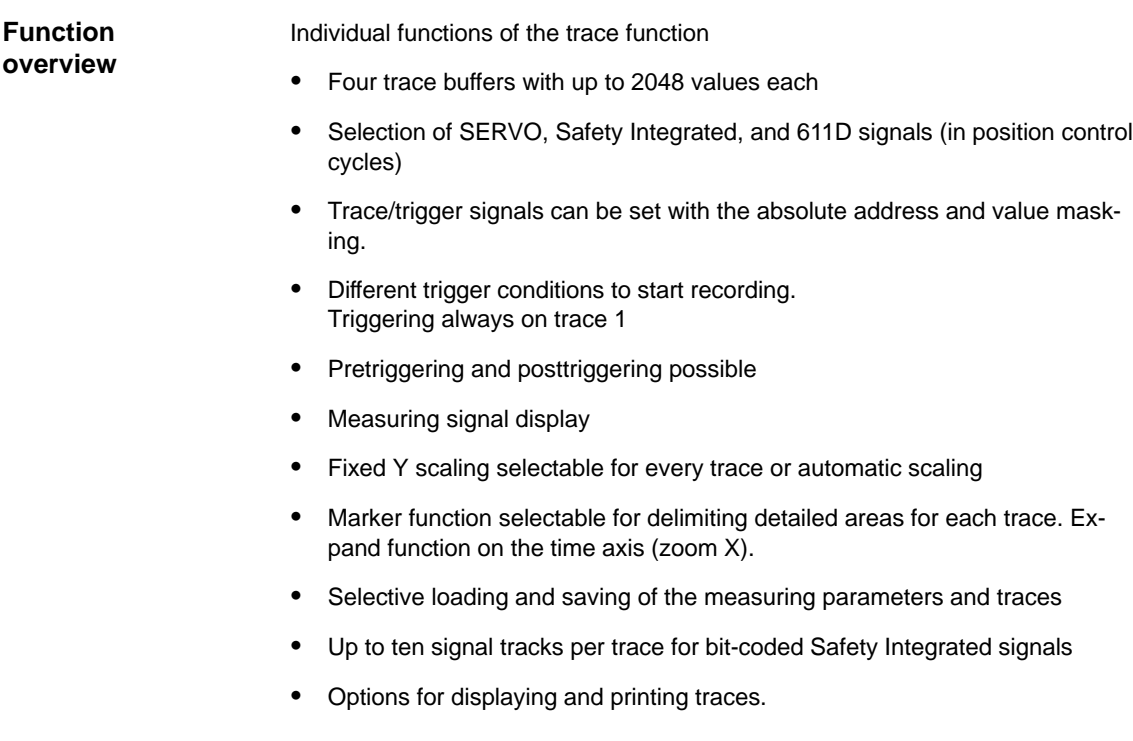

### **Note**

The trace function can be used only with MMC 102/103 or the start-up tool. It is possible to represent bit-coded Safety Integrated signals in ten tracks above the measuring interval for HMI Advanced on SW 6.2 and higher.

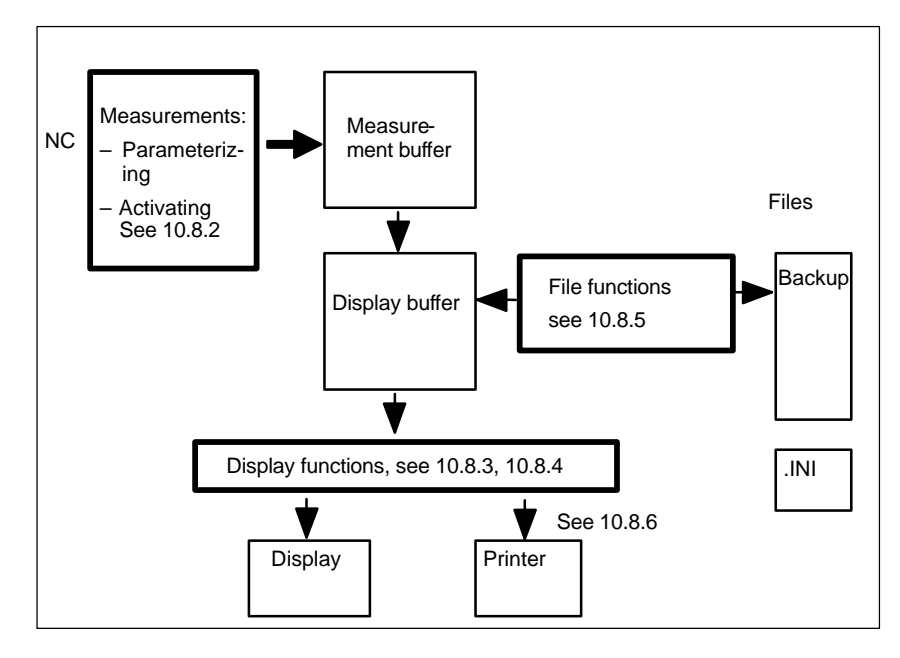

Fig. 10-8 Overview of function groups

You can select measuring signals and set the measuring parameters with soft keys and dropdown lists. The function is operated using the mouse or keyboard.

**Operation**

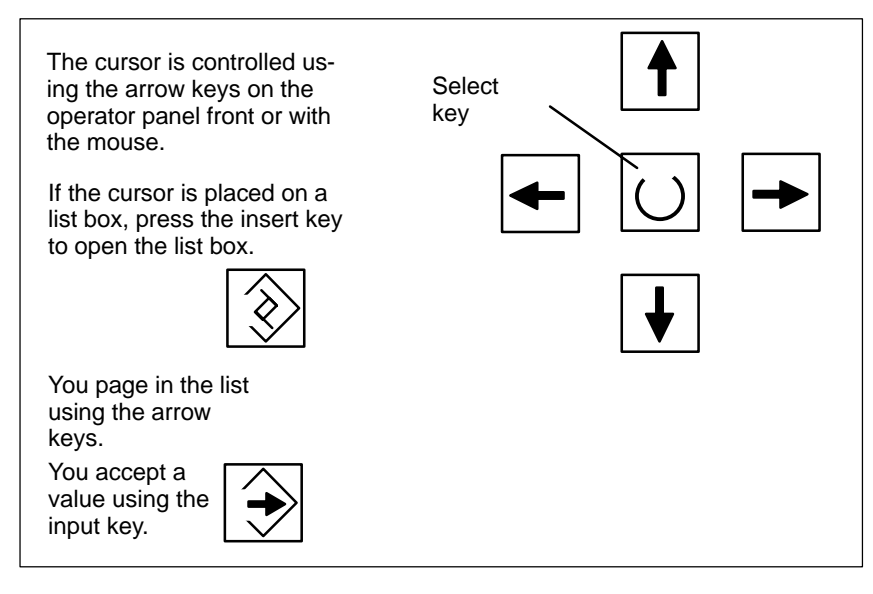

Fig. 10-9 Cursor control

## **10.8.1 Basic display**

**Basic display Servo trace**

You can access the basic display of the trace function with the soft keys **Drives/servo** \ **Servo trace**.

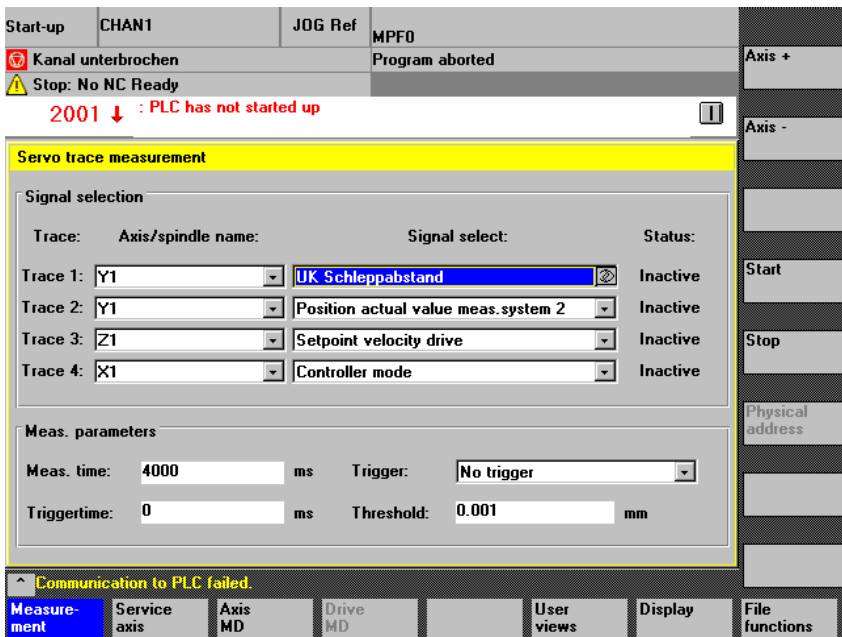

Fig. 10-10 Basic display of servo trace

## **10.8.2 Parameterizing and activating measurements**

**Parameterizing in the basic display**

### The following selection is made in the basic display

- The axis/spindle to be measured
- The signal to be measured
- The duration of measurement
- The triggering time
- The type of triggering
- The triggering threshold.

### **Signal selection**

Input field axis/spindle name The cursor must be positioned on the "Axis/spindle name" list box of the trace concerned. You can select it with the soft keys **Axis+** and **Axis–** or by accepting a value from the dropdown list.

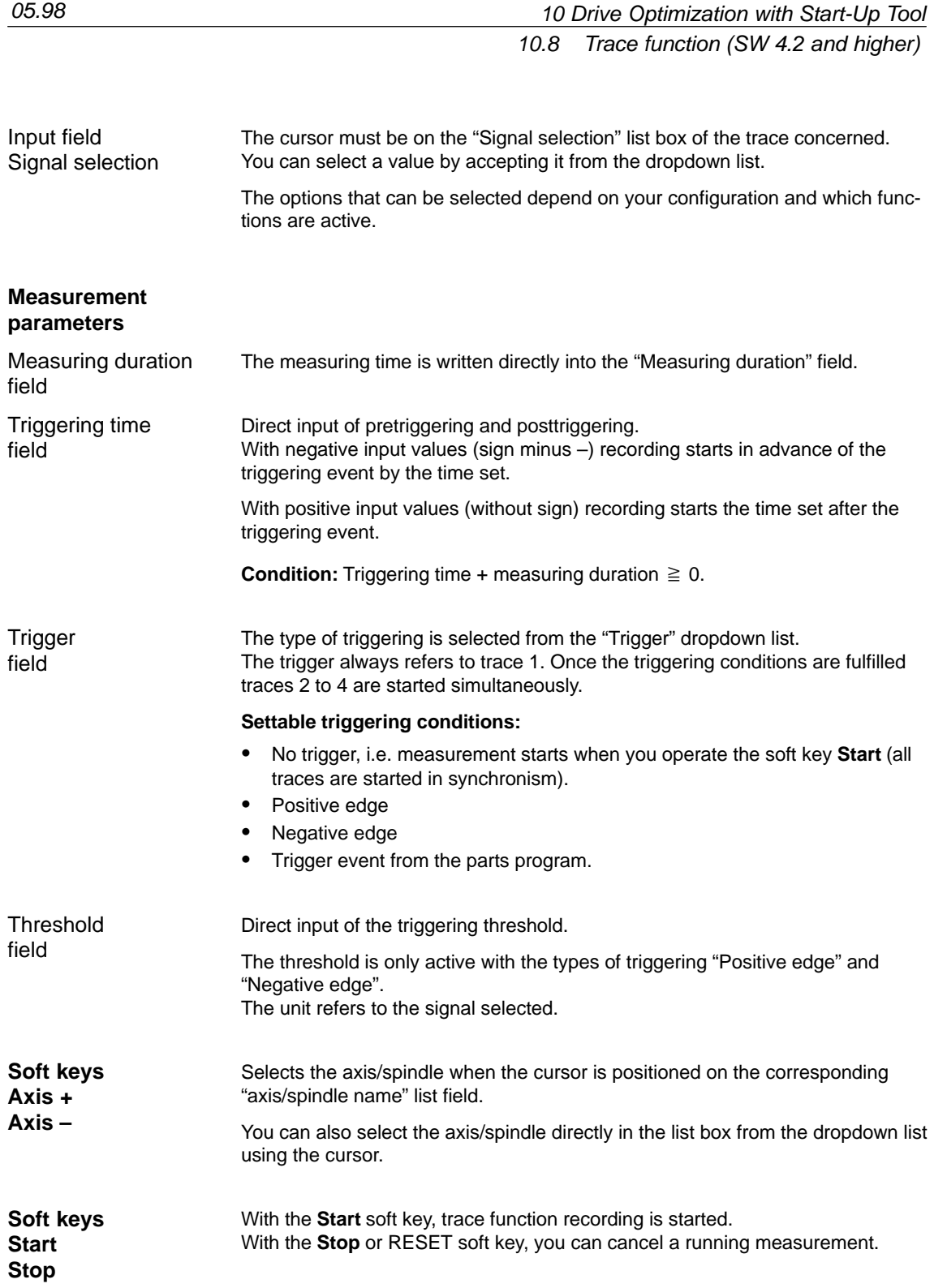

### **Physical address soft key**

The output point is the basic display of the servo trace function.

- The signal type "physical address" must be selected in the trace.
- The cursor in the trace must be in the associated field of the signal selection (to physical address).

If you press the soft key **Physical address** the input screen form is displayed.

### **Note**

This function is only required in exceptional cases, for example, if the information provided by the known signals (see "Signal selection" list field) is not adequate. Please discuss how to proceed after that with the SIMODRIVE hotline.

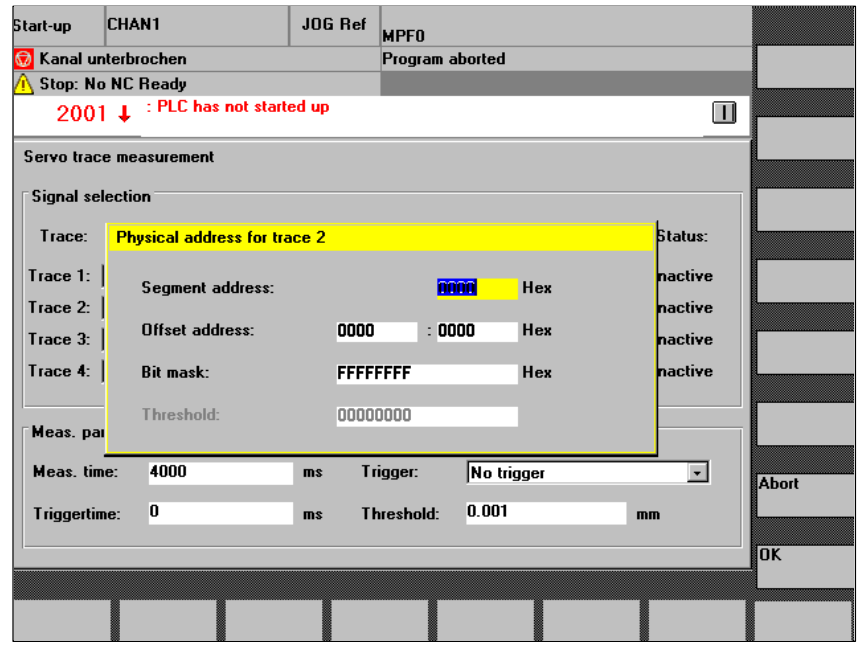

Fig. 10-11 Input screen form for parameterization of the physical address

All parameters are input in hex format.

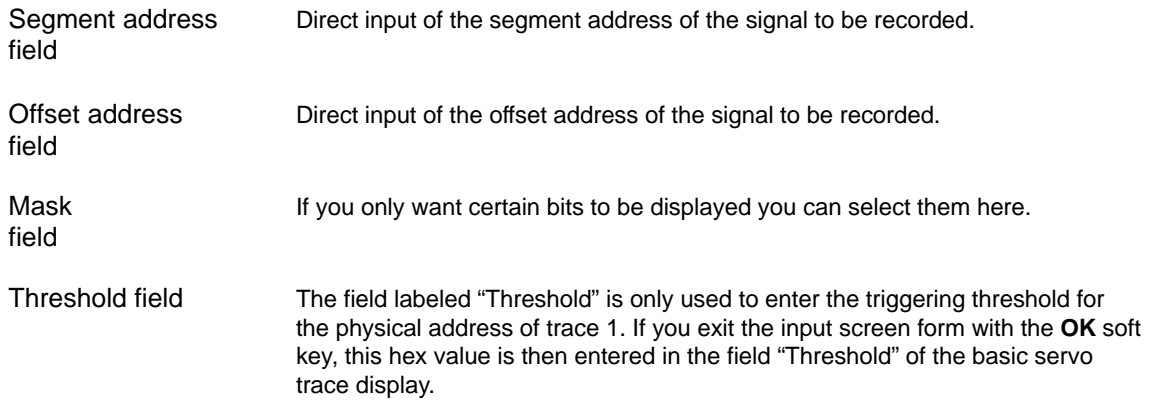

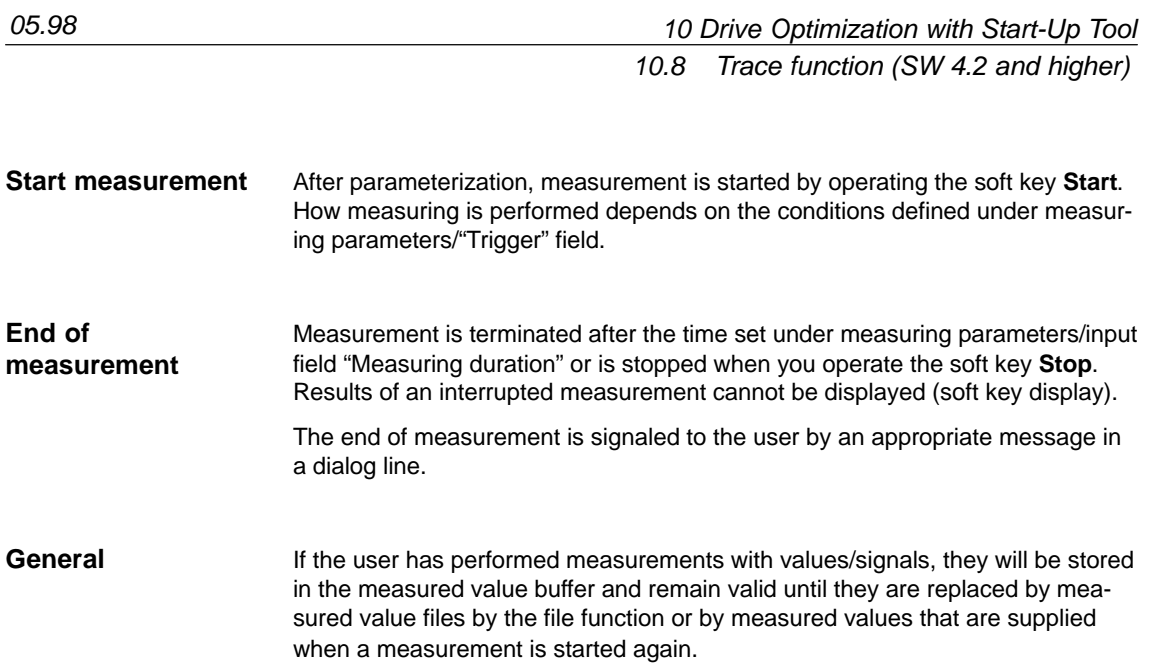

## **10.8.3 Display function**

After measurement, you can display the result in graphical form. By pressing horizontal soft key **Display** Fig. 10-12 is displayed. The measured traces are displayed as a diagram.

Graphic1 shows trace 1 (green) and trace 2 (blue), graphic2 trace 3 (green) and trace 4(blue).

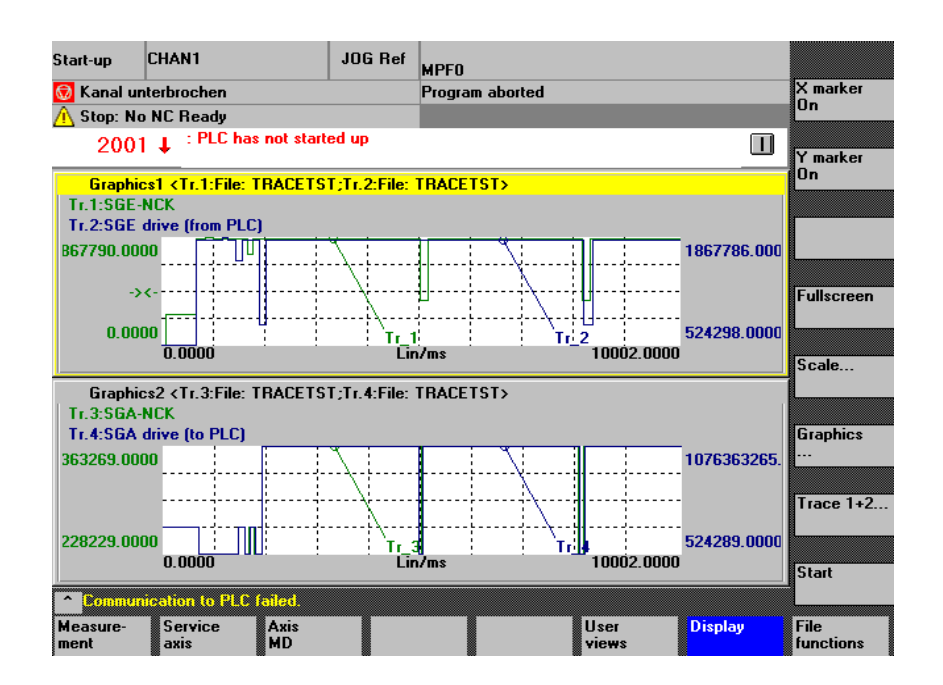

Fig. 10-12 Display of graphic1 and graphic2 with 2 traces each

The X/Y marker is switched on or off in the active graph. The corresponding position value is displayed in the graph. You can move the markers with the cursor keys. **Soft keys X marker Y marker**

After a zoom display (see below), you are taken back to the original display as shown in Fig. 10-12. **Soft key Full-size display**

After selection of this soft key, Fig. 10-13, Y axis scaling, appears on the screen. You can scale the relevant traces in this display. **Soft key Scale...**

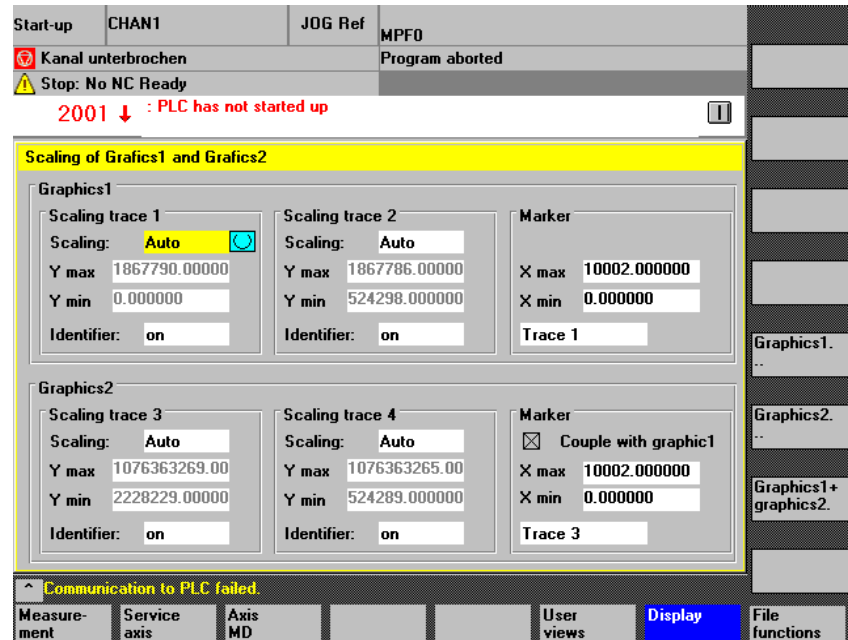

Fig. 10-13 Scaling of Graphics1 and Graphics2

**Vert. soft key for scale...**

The scaling options include automatic scaling and fixed scaling (select key) of the Y axis for each trace channel:

#### **Auto**

The minimum value and the maximum value is automatically calculated from the measured values

### **Y Min, Y Max** fields

show the limit values resulting from the measurement if auto is selected.

#### **Fixed**

the user selects the minimum value and the maximum value for the trace channel themselves

### **Y Min, Y Max** input fields

can be assigned user-defined values if fixed is selected.

With "fixed" scaling the inputs are only transferred to the graphics when you exit the display.

For the marker you can define either that movement will occur in both graphics simultaneously ("Link with graphic 1" set for graphic 2) or that each graphic will have a separate marker.

The image can be exited either using the vertical soft keys "Graphic1..." or "Graphic2..." or "Graphic 1+ Graphic 2...".

### **Soft key Graphic ...**

- The vertical soft key graphic ... in Fig. 10-12 takes you to a submenu from which you can select the functions:
	- Bit selection, see 10.8.4
	- Graphic 1, 2 selection for enlarged display
	- Print graphics, see also 10.8.6
	- Printer selection (real printer or bitmap file in directory dh\dg.dir\bitmap.dir).

The following menu appears:

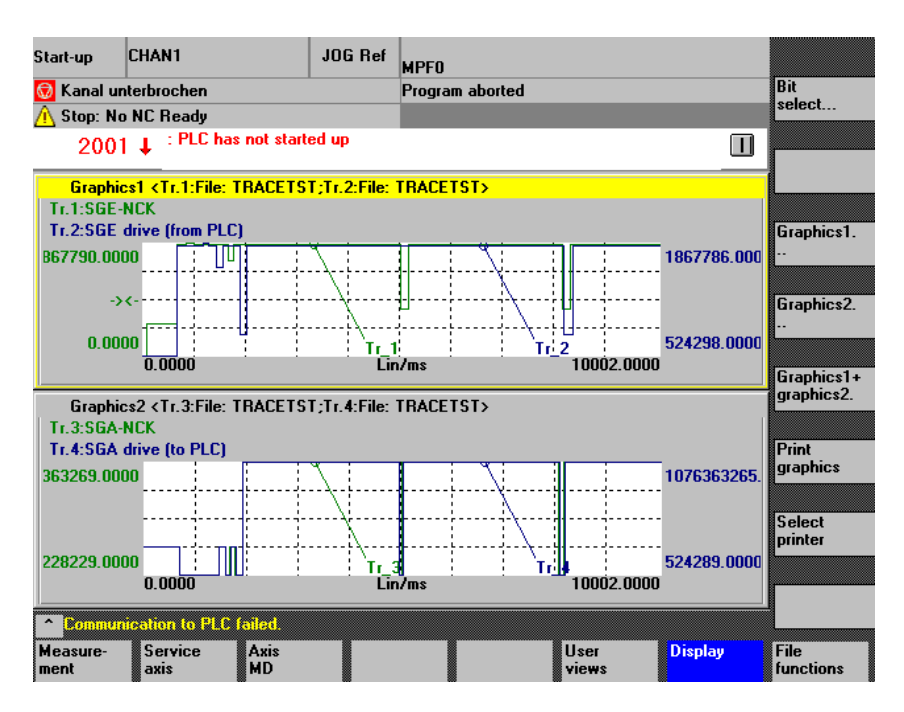

Fig. 10-14 Menu Graphic ...

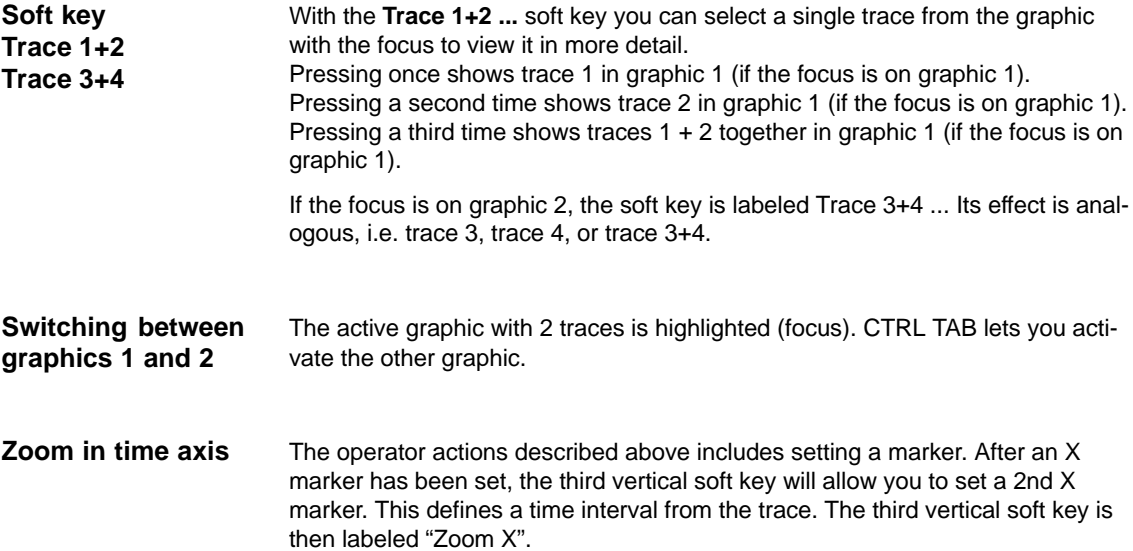

Pressing this sofkey extends the range between the two X markers across the time axis in such a way that it fills the entire available range on the display. This permits precise observation of signal curves.

#### **Zoom in the zoom**

It is possible to set a marker when you are already in the extended display and zoom again by defining a further time interval with 2 X markers.

If measurement curve displays (trace1, trace 2 or trace 3, trace 4) coincide, making them difficult to evaluate, it is possible to shift the active trace with Cursor Up or Cursor Down. **Shifting measurement curves**

## **10.8.4 Displaying bit graphics for SI signals**

#### From 10 signal bits from Safety Integrated, 10 tracks can be displayed graphically over the measurement time. Triggering and measurement is described in the previous sections. **Function**

### **Procedure**

- Selection of signals
- Assignment of signal bits to tracks
- Display of signals as bit graphics

#### If a bit-coded SI signal is selected with the signal selection, there will be a vertical soft key "Bit selection Trace i" for the trace. **Requirement**

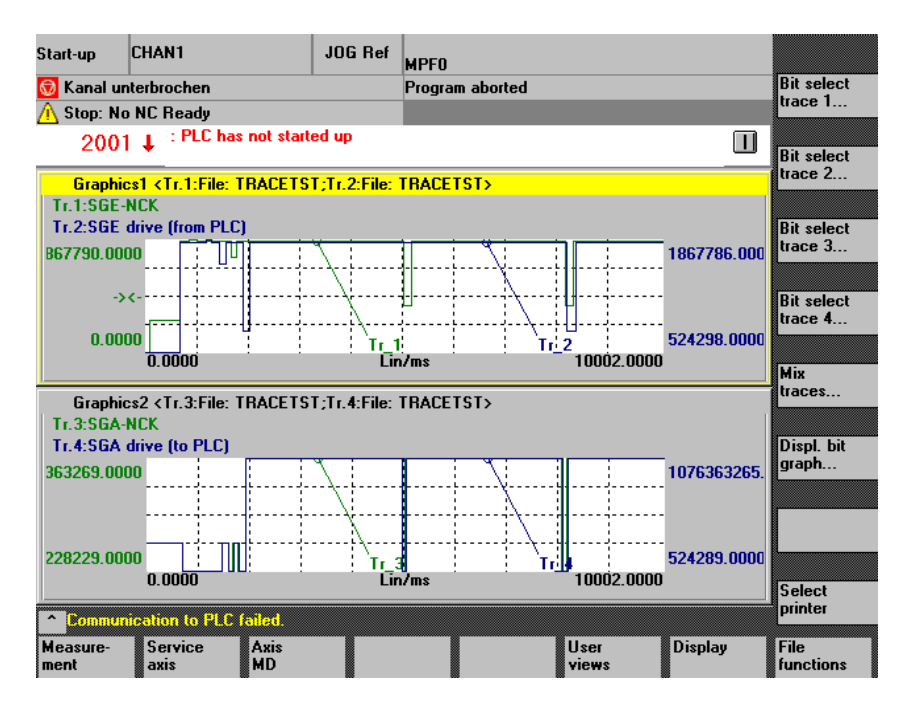

Fig. 10-15 Selected bit-coded SI signals

### **Bit selection Trace i**

If you press this soft key, you will obtain a screen form for assigning individual signal bits to display tracks.

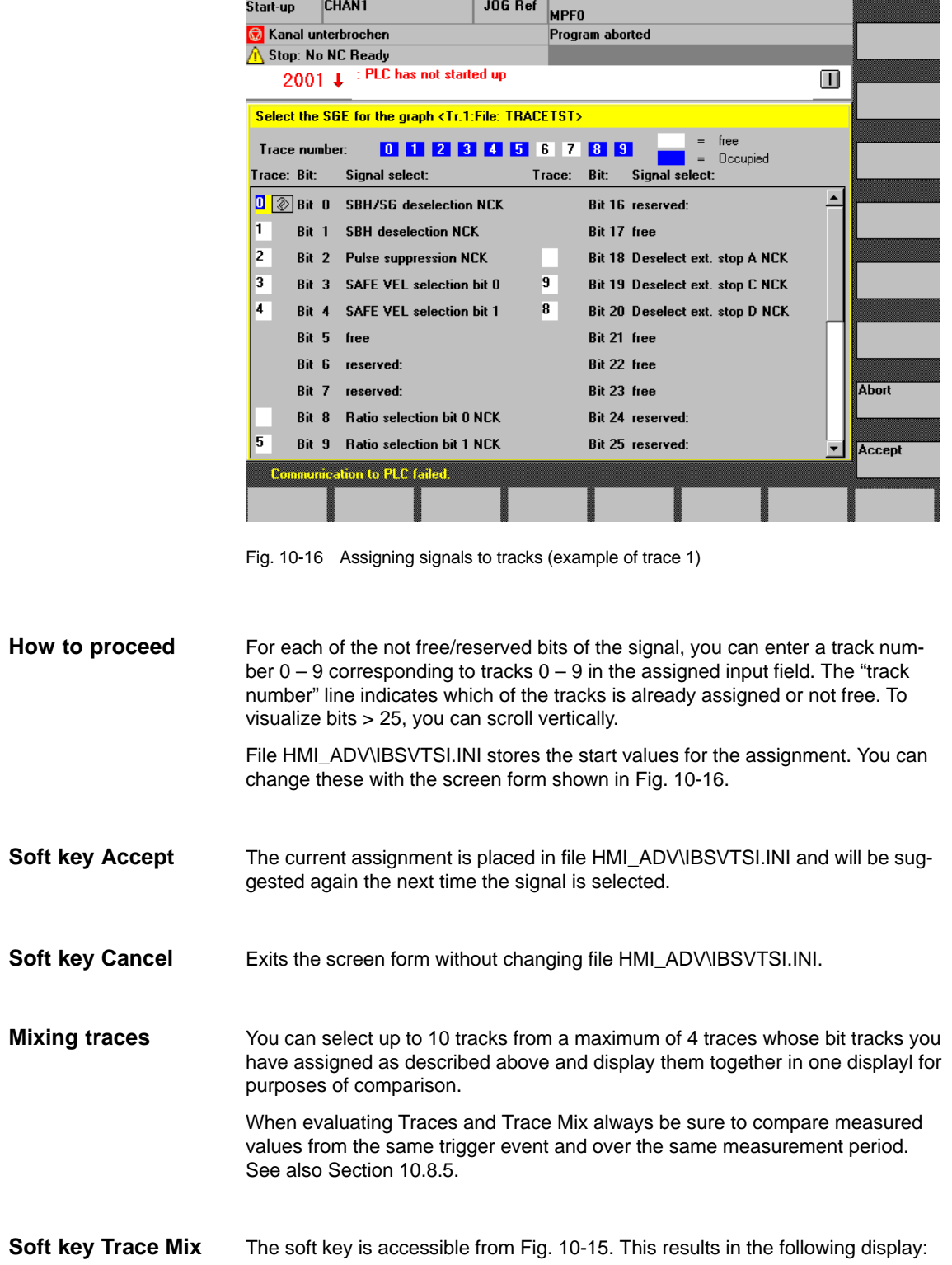

05.98

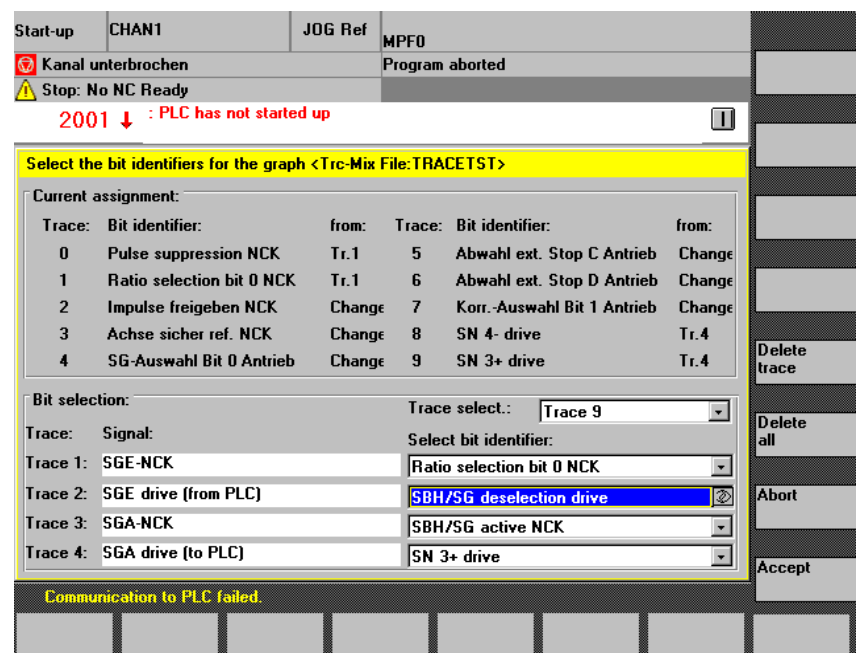

Fig. 10-17 Setting up a Trace Mix

The upper portion of the display shows the current assignment of tracks together in a trace mix.

The bit selection portion of the display lets you select the bit identifier for each of the traces from which you want to put signals in the trace mix from a drop-down menu and to enter the required track of the trace mix in input field "Track selection:" or select it from the drop-down menu.

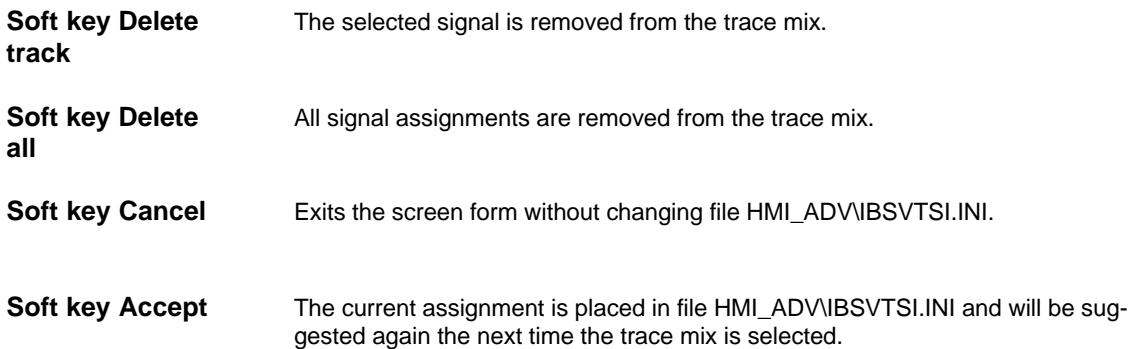

**Soft key Display bit graphics ...**

The soft key is accessible from Fig. 10-15. This results in the following display:

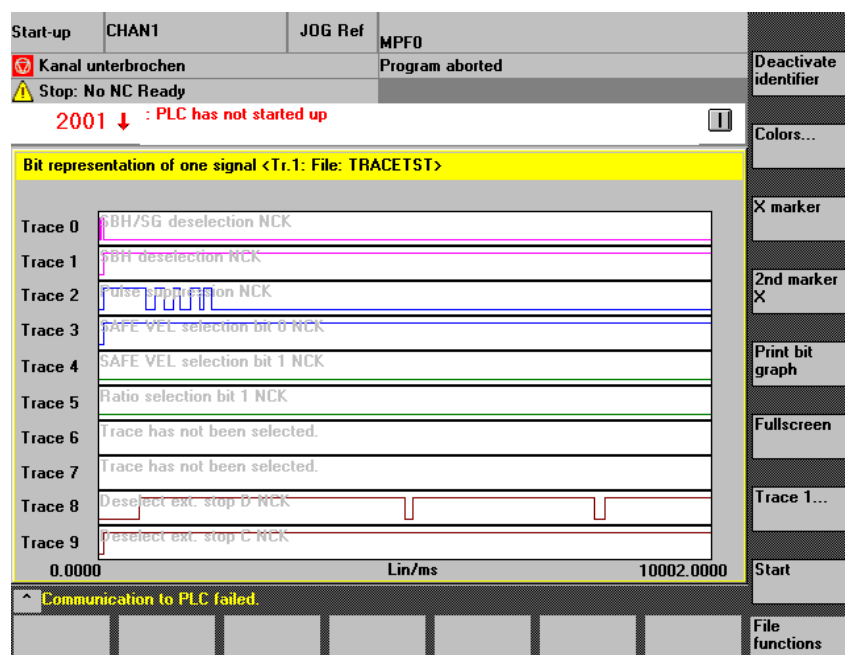

Fig. 10-18 Bit graphics, example trace 1

Up to 10 tracks are displayed over the time of the measuring interval. You can alter the display to meet your requirements or print out the bit graphics with the vertical soft keys.

**Soft key Hide identifiers**

The signal identifiers for the signal curves are hidden/shown. This function is

also available for extended displays. See Soft key "Zoom X".

**Soft key Color**

Gives you a submenu from which you can select one of the following under "Color scheme":

- User
- VGA
- VGA positive
- Monochrome
- Monochrome positive.

The color palette is then displayed in accordance with the selection you made. You can select one color for each track.

All signal identifiers are displayed in a single color.

How to proceed:

- 1. Select Track/Word "Identifier" with Cursor Up/Down. The focus is then on the palette.
- 2. Select color with Cursor Up/Down/Right/Left
- 3. Accept with Input/Return.

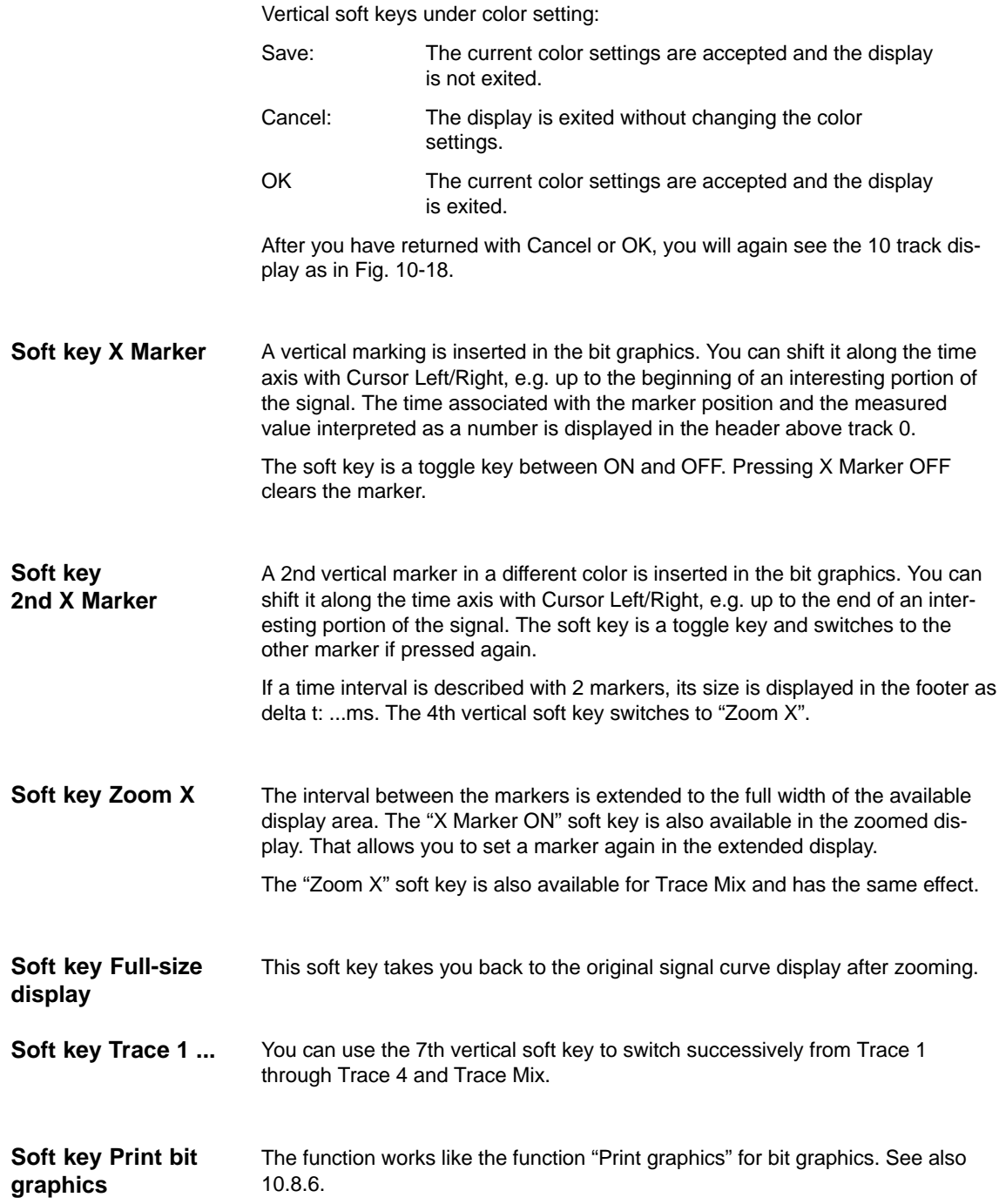

**User bit names**

The following signals whose names can be defined/redefined by the user existed for Safety Integrated in addition to the signals with defined bit names:

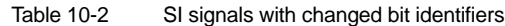

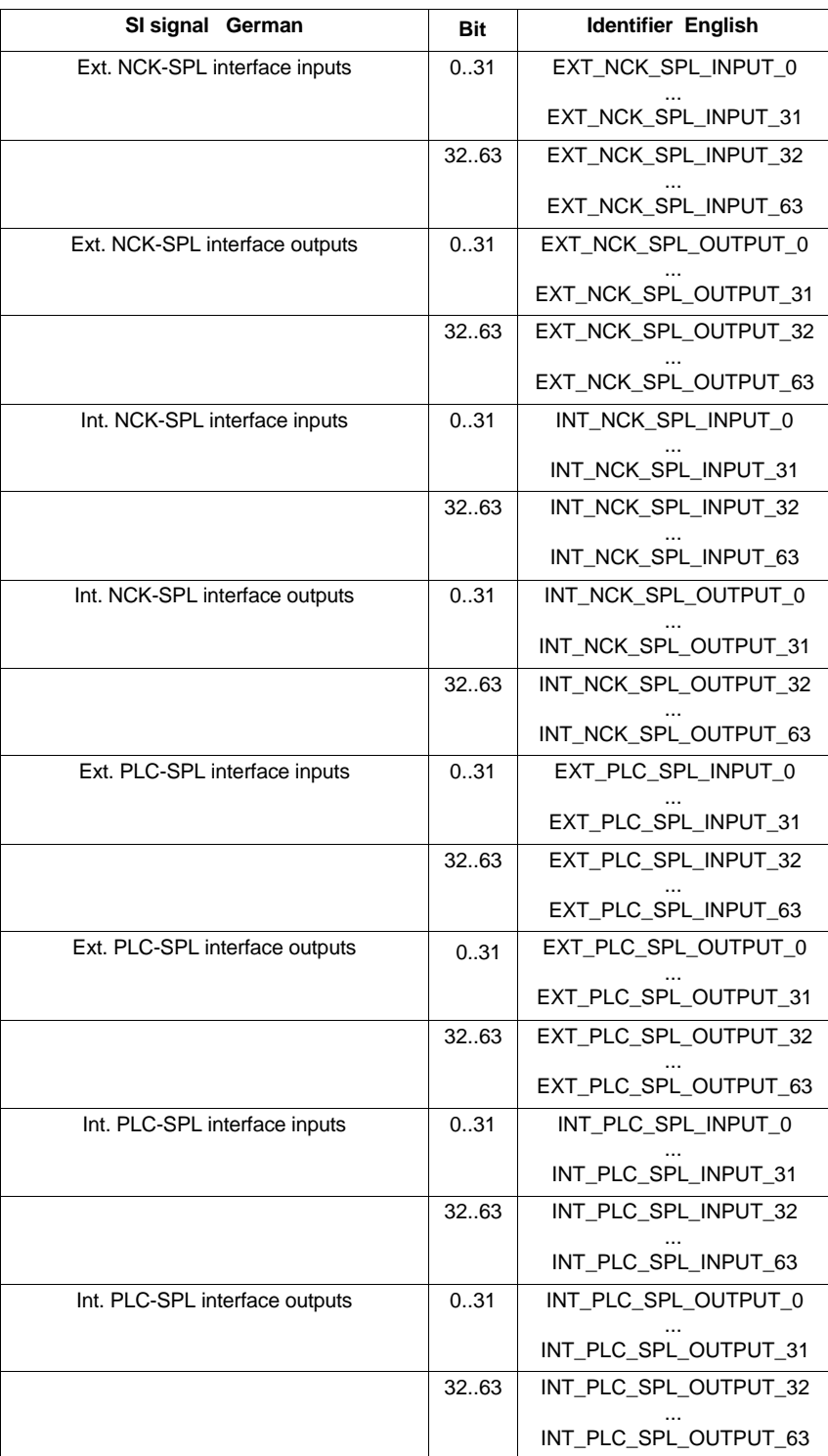

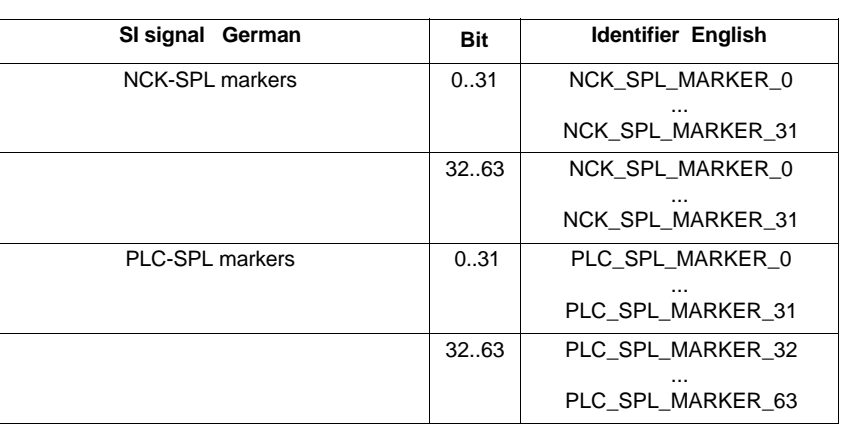

### Table 10-2 SI signals with changed bit identifiers

### **Operation**

When a trace log is loaded for signals from the above table, you can operate:

Display/Graphics/<Trace i>

A display with the selected signal, its bits and, if necesary, a track assignment is displayed. For example:

| Start-up                                                                                                    |    | <b>CHAN1</b>             | <b>JOG Ref</b> | <b>MPFO</b>     |  |  |                              |   |  |                 |
|----------------------------------------------------------------------------------------------------|----|--------------------------|----------------|-----------------|--|--|------------------------------|---|--|-----------------|
| Kanal unterbrochen                                                                                                    |    |                          |                | Program aborted |  |  |                              |   |  |                 |
| <b>Stop: No NC Ready</b>                                                                                                    |    |                          |                |                 |  |  |                              |   |  |                 |
| 2001 J : PLC has not started up<br>Ш                                                                                                    |    |                          |                |                 |  |  |                              |   |  |                 |
| Select the signals for bit representation in the graph <tr.4:file: versuch6=""></tr.4:file:>                                                                     |    |                          |                |                 |  |  |                              |   |  |                 |
| free<br>0 1 2 3 4 5 6 1<br>Trace number:<br>яI<br>$\overline{9}$<br><b>Occupied</b><br>Signal identifier:<br>Trace: Bit:<br>Signal identifier:<br>Bit:<br>Trace: |    |                          |                |                 |  |  |                              |   |  |                 |
| O                                                                                                    |    | 32 EXT_PLC_SPL_OUTPUT_32 |                | 5               |  |  | 48 EXT PLC SPL OUTPUT 48     |   |  |                 |
| 1                                                                                                    |    | 33 EXT_PLC_SPL_OUTPUT_33 |                | 6               |  |  | 49 EXT_PLC_SPL_OUTPUT_49     |   |  | Change<br>name  |
| 2                                                                                                    |    | 34 EXT PLC SPL OUTPUT 34 |                | 7               |  |  | 50 EXT PLC SPL OUTPUT 50     |   |  |                 |
| 3                                                                                                    |    | 35 EXT PLC SPL OUTPUT 35 |                | 8               |  |  | $51$ ext plc SPL output $51$ |   |  | lUndo<br>change |
| 4                                                                                                    |    | 36 EXT_PLC_SPL_OUTPUT_36 |                |                 |  |  | 52 EXT_PLC_SPL_OUTPUT_52     |   |  |                 |
|                                                                                                    |    | 37 EXT_PLC_SPL_OUTPUT_37 |                |                 |  |  | 53 EXT_PLC_SPL_OUTPUT_53     |   |  |                 |
|                                                                                                    |    | 38 EXT_PLC_SPL_OUTPUT_38 |                |                 |  |  | 54 EXT_PLC_SPL_TEST[_54      | ⊕ |  |                 |
|                                                                                                    |    | 39 EXT_PLC_SPL_OUTPUT_39 |                |                 |  |  | 55 EXT_PLC_SPL_0UTPUT_55     |   |  | Abort           |
|                                                                                                    |    | 40 EXT_PLC_SPL_OUTPUT_40 |                |                 |  |  | 56 EXT_PLC_SPL_OUTPUT_56     |   |  |                 |
|                                                                                                    | 41 | EXT PLC SPL OUTPUT 41    |                |                 |  |  |                              |   |  |                 |
| 57 EXT PLC SPL OUTPUT 57<br><b>Accept</b>                                                                                                    |    |                          |                |                 |  |  |                              |   |  |                 |
| <b>Communication to PLC failed.</b>                                                                                                    |    |                          |                |                 |  |  |                              |   |  |                 |
|                                                                                                    |    |                          |                |                 |  |  |                              |   |  |                 |

Fig. 10-19 Changed name for bit 54

**Vertical soft keys**

### **Change name**

Go to the signal identifier you want to change with the cursor keys and enter a new identifier. Confirm with the Input key.

### **Undo change**

The changes to the identifier are undone again.

### **Accept**

The changed identifiers are accepted into file HMI\_ADV\IBSVTSI.INI and displayed again in conjunction with this trace.

### **Cancel**

Exits the display without changing the identifiers.

## **10.8.5 File function**

#### Use the **File functions** soft key to switch to the "File functions" display. **Description**

Here, you can save/load/delete the measurement settings and the measured values of the trace function.

The file functions are not intended to be a substitute for making a copy of all system and user data, e.g. for archiving or series start-up purposes.

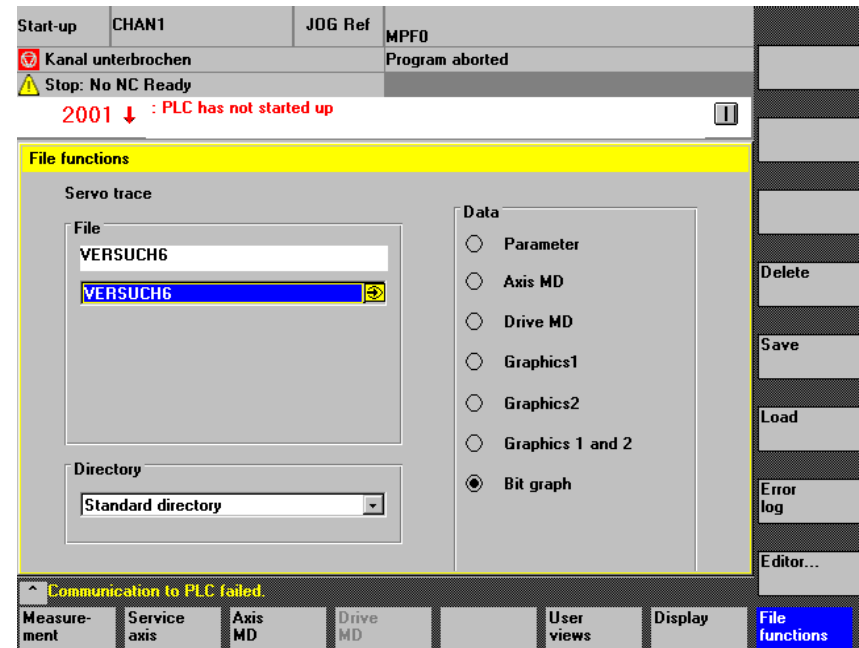

Fig. 10-20 File function servo trace

| Assigning<br>file names    | In the "File" frame, you can select an existing file from the dropdown list or enter<br>one in the text field underneath.                                                                                                    |  |  |  |  |  |
|----------------------------|----------------------------------------------------------------------------------------------------|--|--|--|--|--|
| Selecting the<br>directory | In the "Directory" frame, you can select the directory under which you want to<br>save the file.<br>This can also be a directory under "Services" or the basic directory of data man-<br>agement (list entry: standard directory). |  |  |  |  |  |
| Selecting the data<br>type | In the "Data" frame, you can select the data to be stored.<br>You can only select one data type. You select it using the cursor keys and ac-<br>cept it with the toggle key.                                                       |  |  |  |  |  |
| <b>Vertical soft keys</b>  | <b>Delete</b><br>The selected file is deleted with measured values and parameters.                                                                                                    |  |  |  |  |  |
|                            | Save<br>The displayed measured values and the parameters used for the measurement<br>are saved in the set file. With the "Load" function, they are then available again<br>for display, alteration (e.g. zooming), and printing.   |  |  |  |  |  |
|                            |                                                                                                    |  |  |  |  |  |

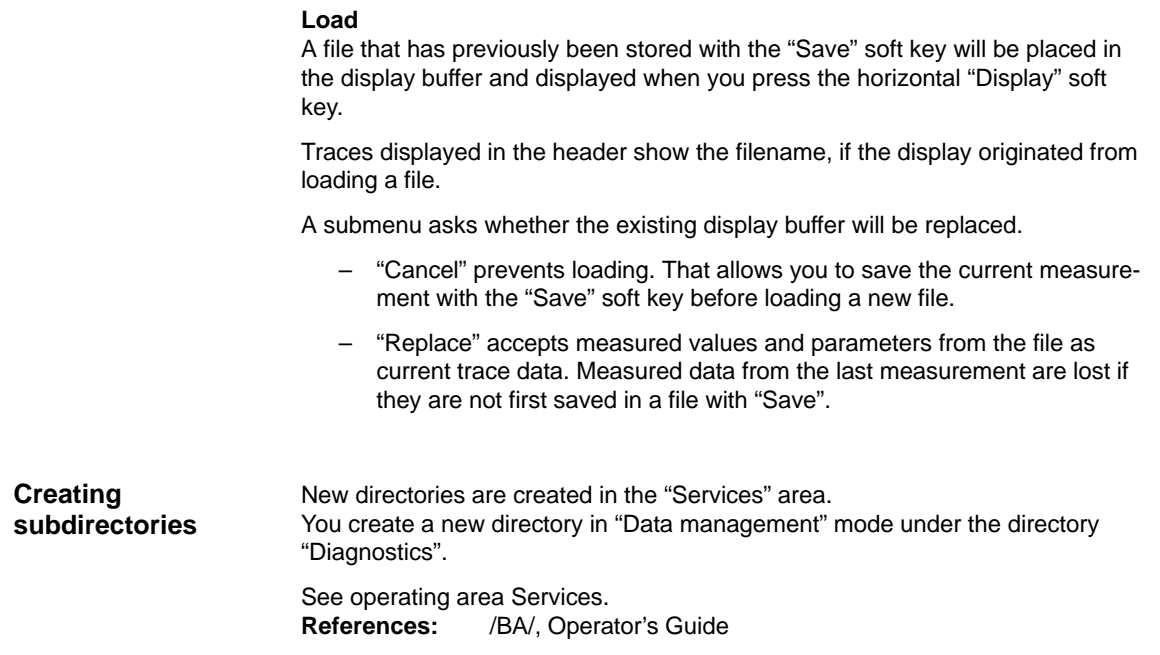

## **10.8.6 Print graphics**

Soft keys **MMC** \ **Printer Selection** take you to the basic display for printer selection (Fig.10-21). **Printer setting**

> With the toggle key you can selection whether the graph displayed is to be sent directly to the printer or to a bitmap file when actuating the soft key **Print graphics**.

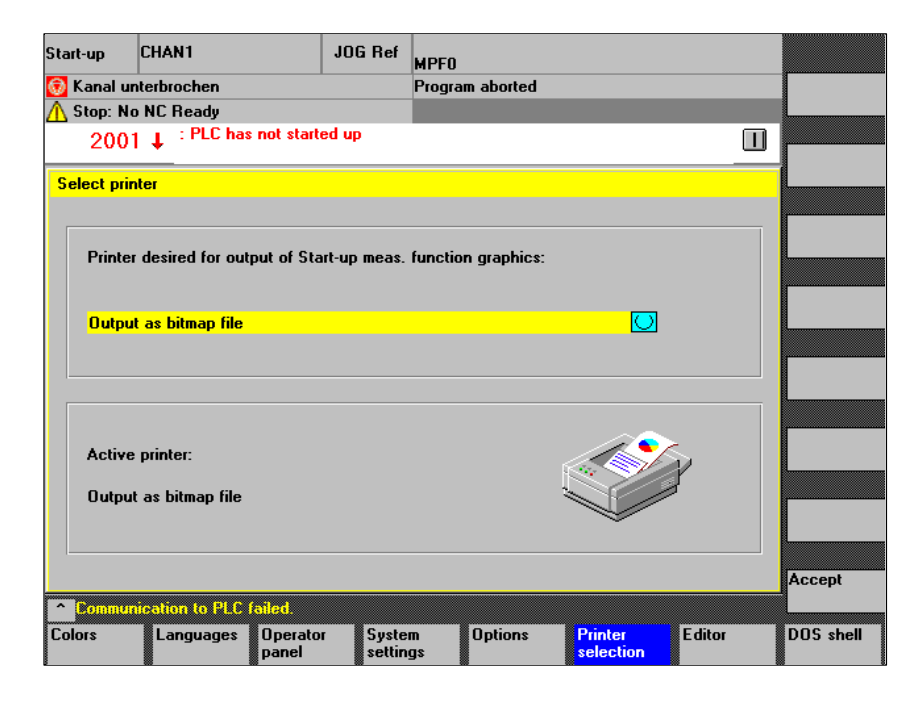

down list, you can enter a new file name or an existing file name for overwriting.

Fig. 10-21 Basic display of the printer selection

The printer must be set up under MS-Windows. Set "Output to printer" in the selection field. In the display called "Display" you can press the soft key **Print graphics** to output the graph displayed to the connected printer. You want to save the graph as a bitmap file (\*.bmp). In the selection field for printer setting, set "Output to bitmap file". After you have pressed the **Print graph** soft key in the display called "Display", the screen form for assigning a file name is displayed (Fig. 10-22). In the drop-**Direct output to printer Output to bitmap file**

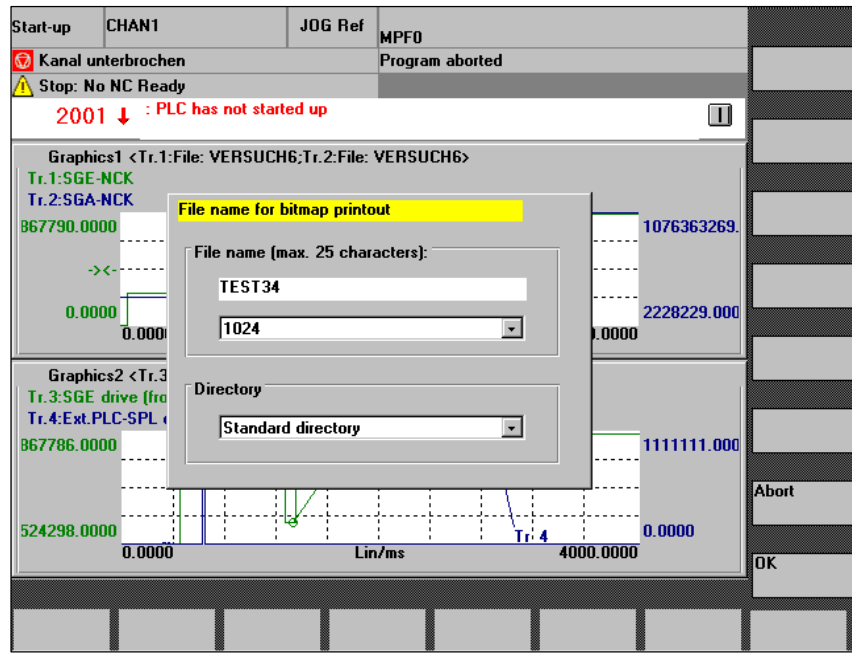

Fig. 10-22 Assigning signals to tracks (example of trace 1)

In the "File name" box, you can select an existing file from the dropdown list or enter one in the text field underneath. Assigning file names

Selecting the directory

In the "Directory" frame, you can select the directory under which you want to save the file. This can also be a directory under "Services" or the basic directory of data management (list entry: standard directory).

With the soft key **OK**, the file is saved. With the soft key **Cancel** you can return to the current graphic display. 10.9 Analog output (DAC)

## **10.9 Analog output (DAC)**

### **Note**

A description of the DAC function is to be found in<br> **Reference** (FBA, DD1, Diagnostic /FBA/, DD1, Diagnostic Functions 10.10 Automatic controller adjustment (MMC 103 only, SW 4.3 and higher)

# **10.10 Automatic controller adjustment (MMC 103 only, SW 4.3 and higher)**

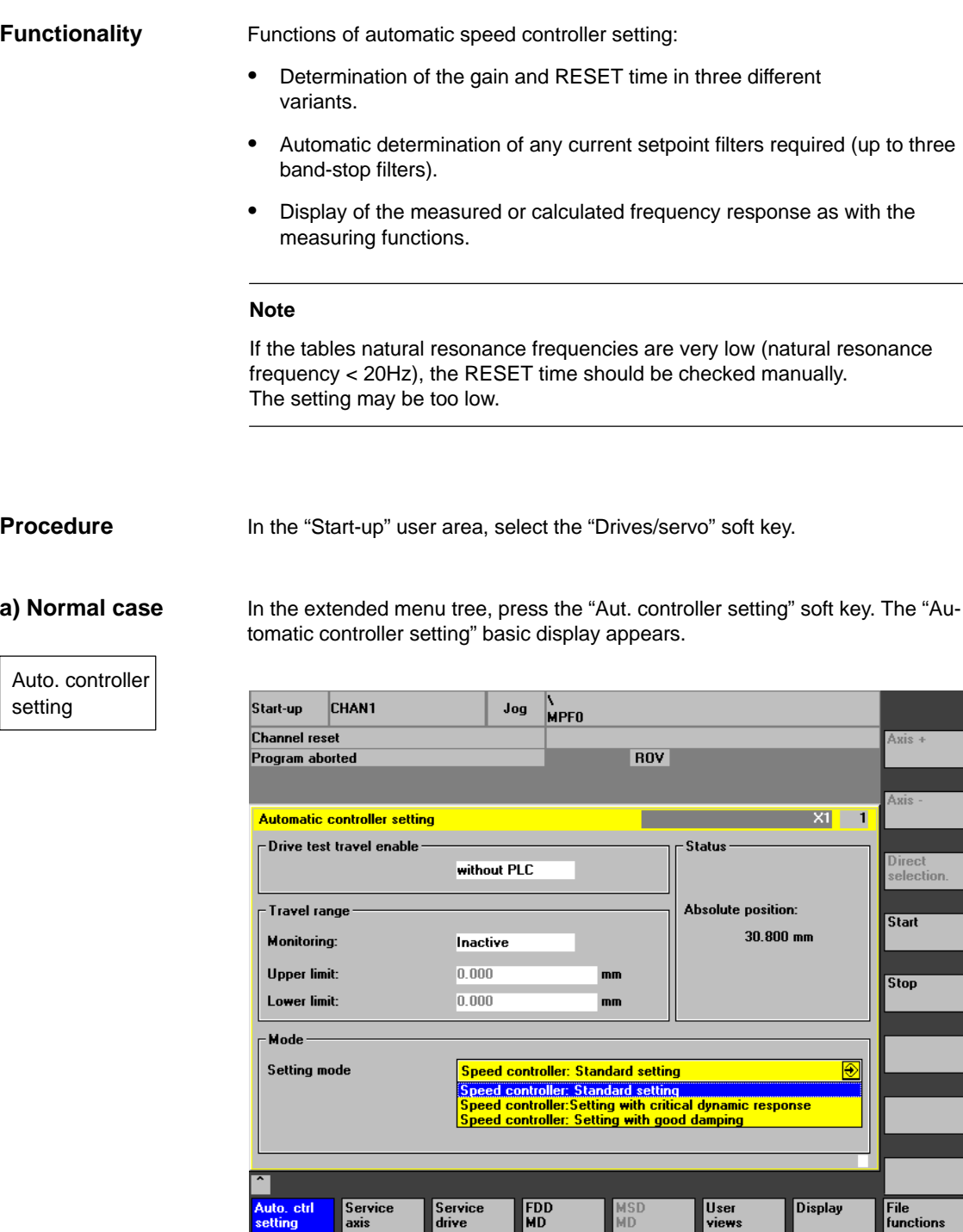

Fig. 10-23 "Automatic controller setting" basic display

10.10 Automatic controller adjustment (MMC 103 only, SW 4.3 and higher)

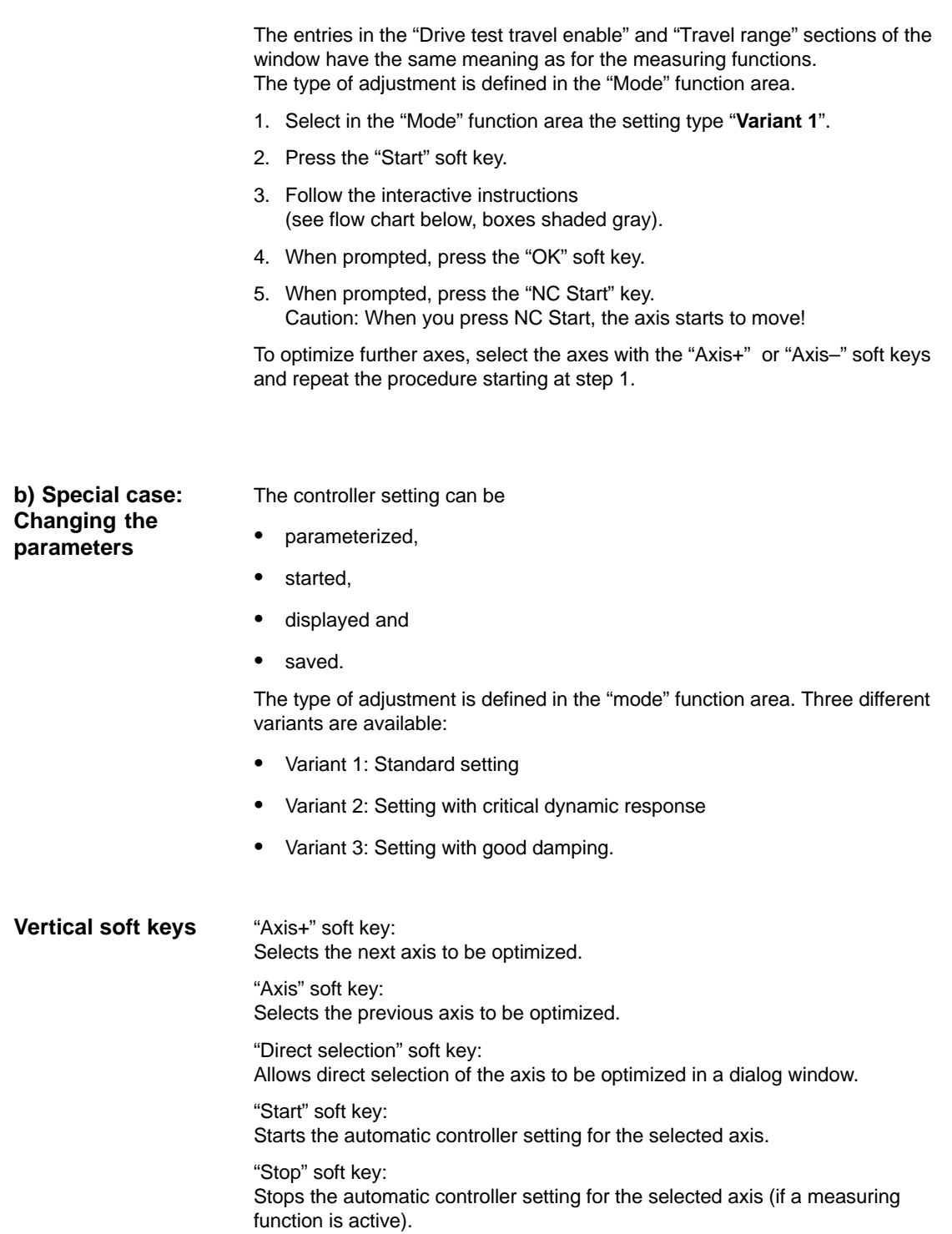

10.10 Automatic controller adjustment (MMC 103 only, SW 4.3 and higher)

## **10.10.1 Flow chart for self-optimization**

Self-optimization can be terminated at any time by pressing the "Cancel" soft key.

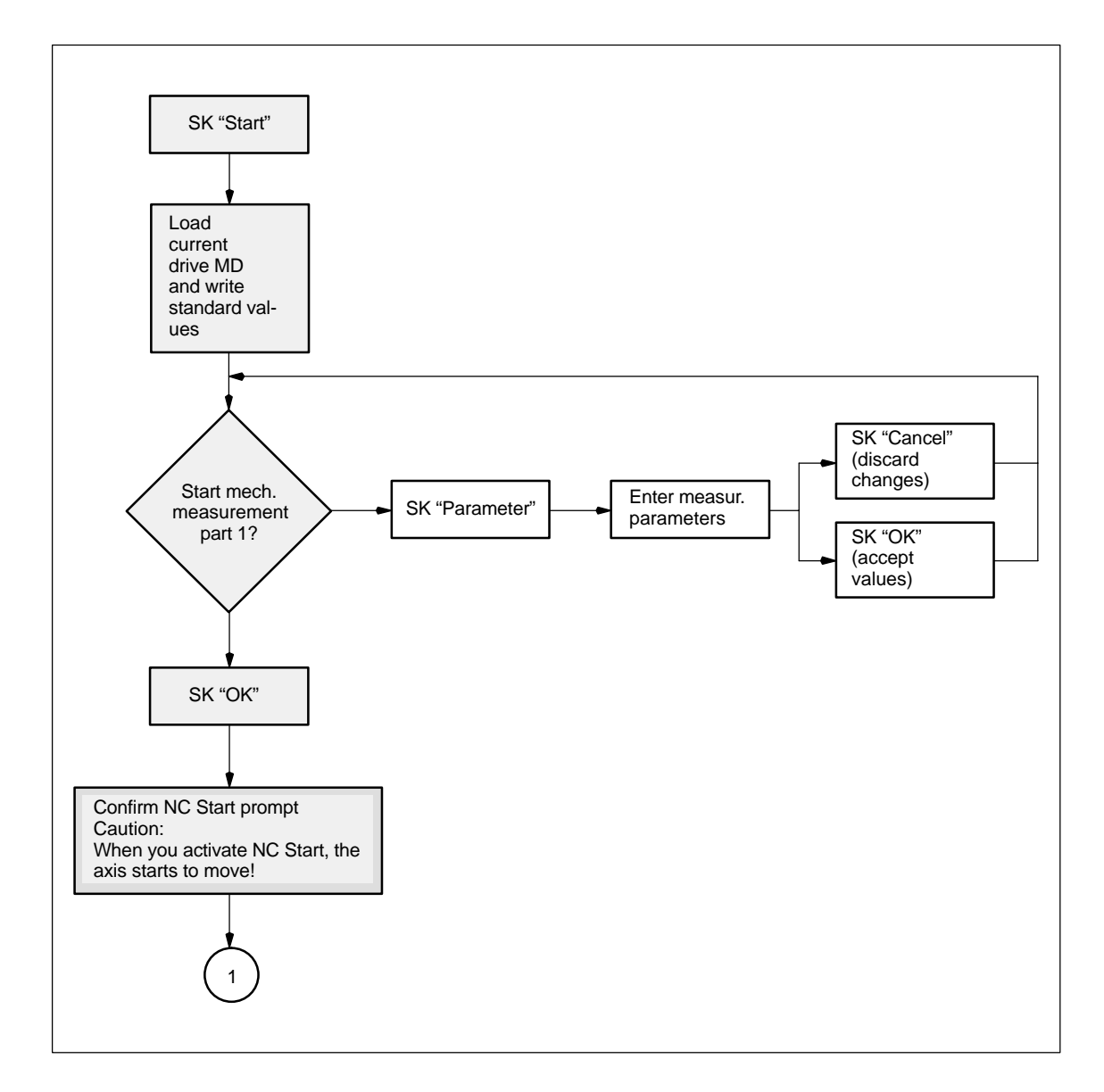

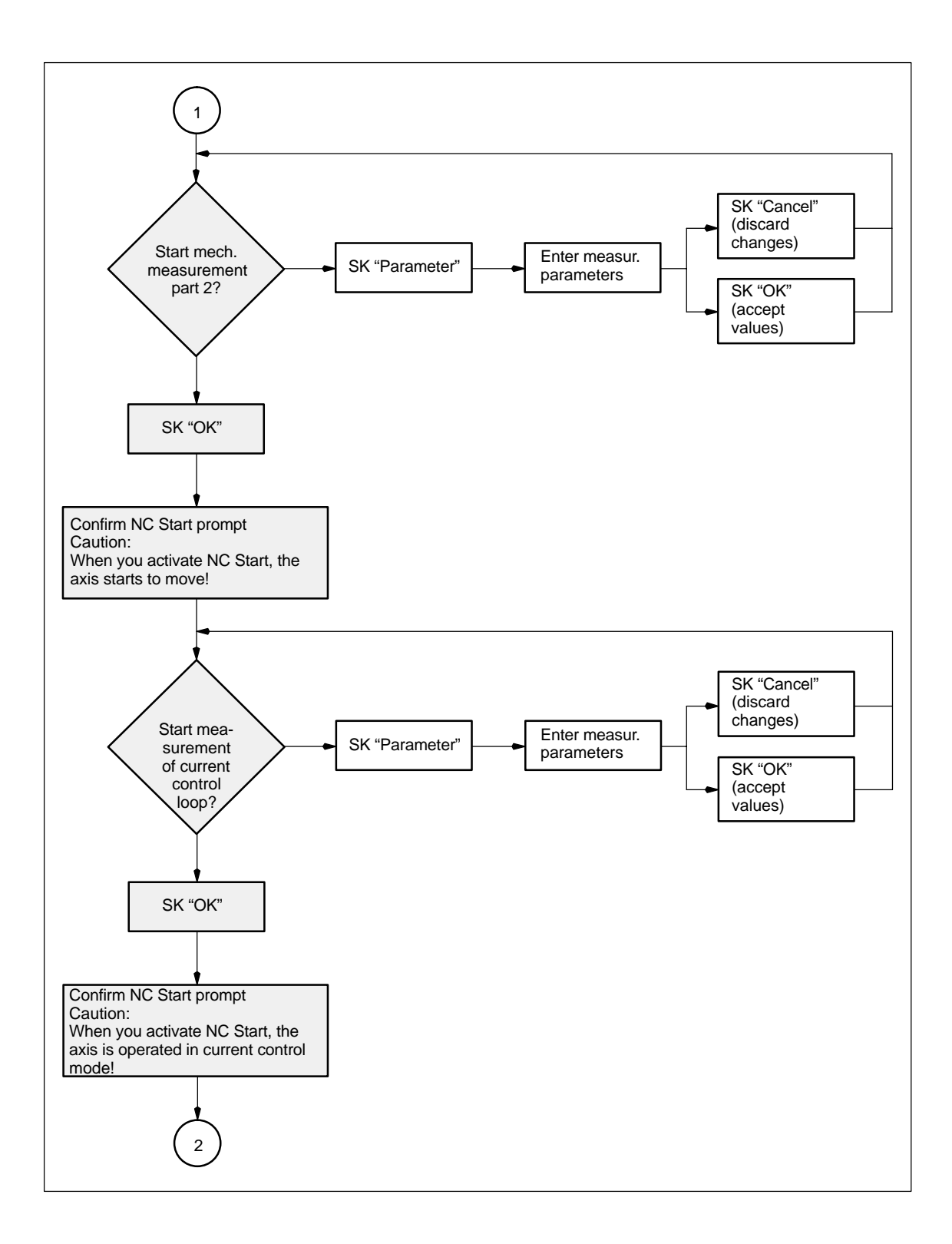
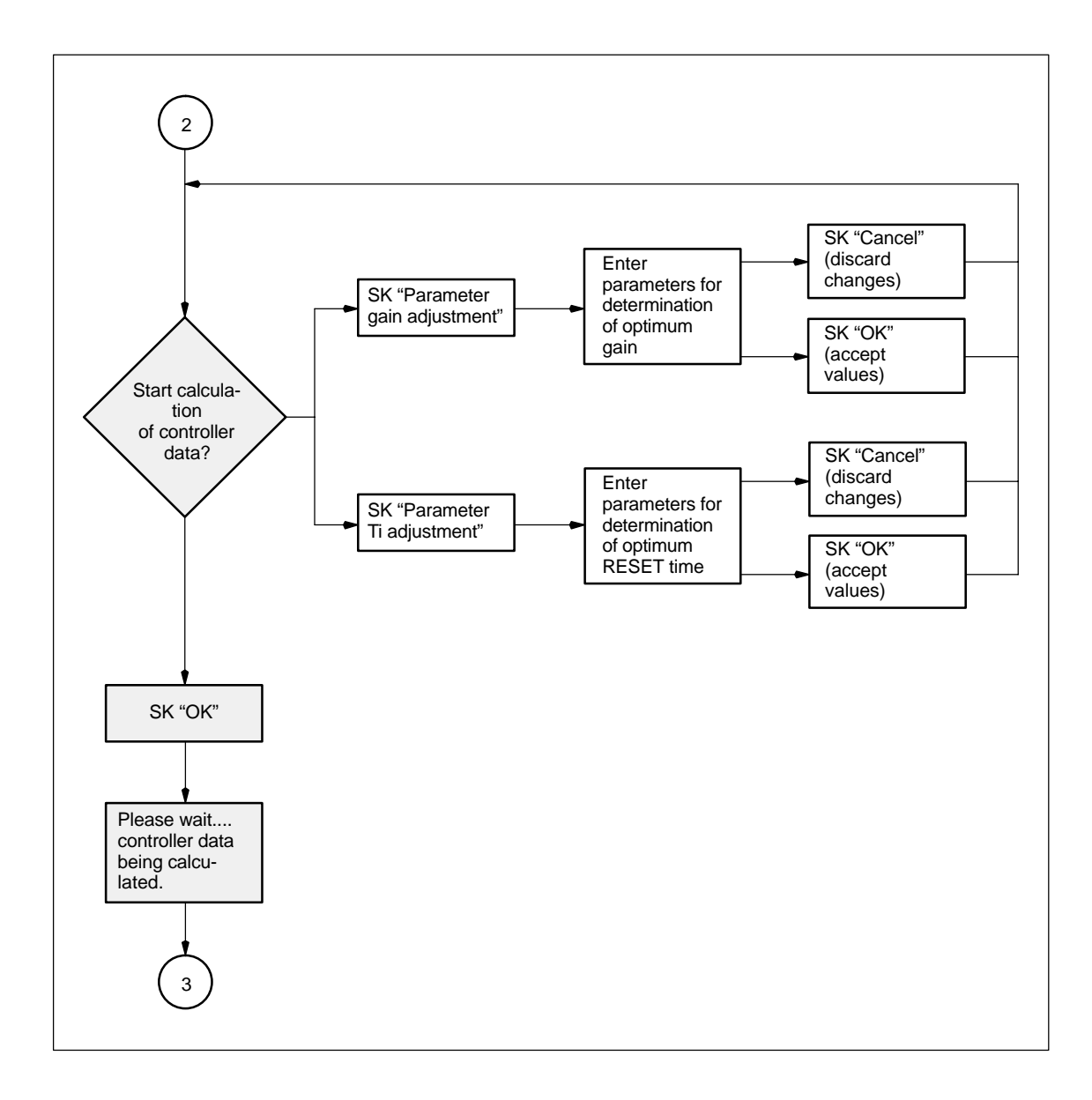

**10**

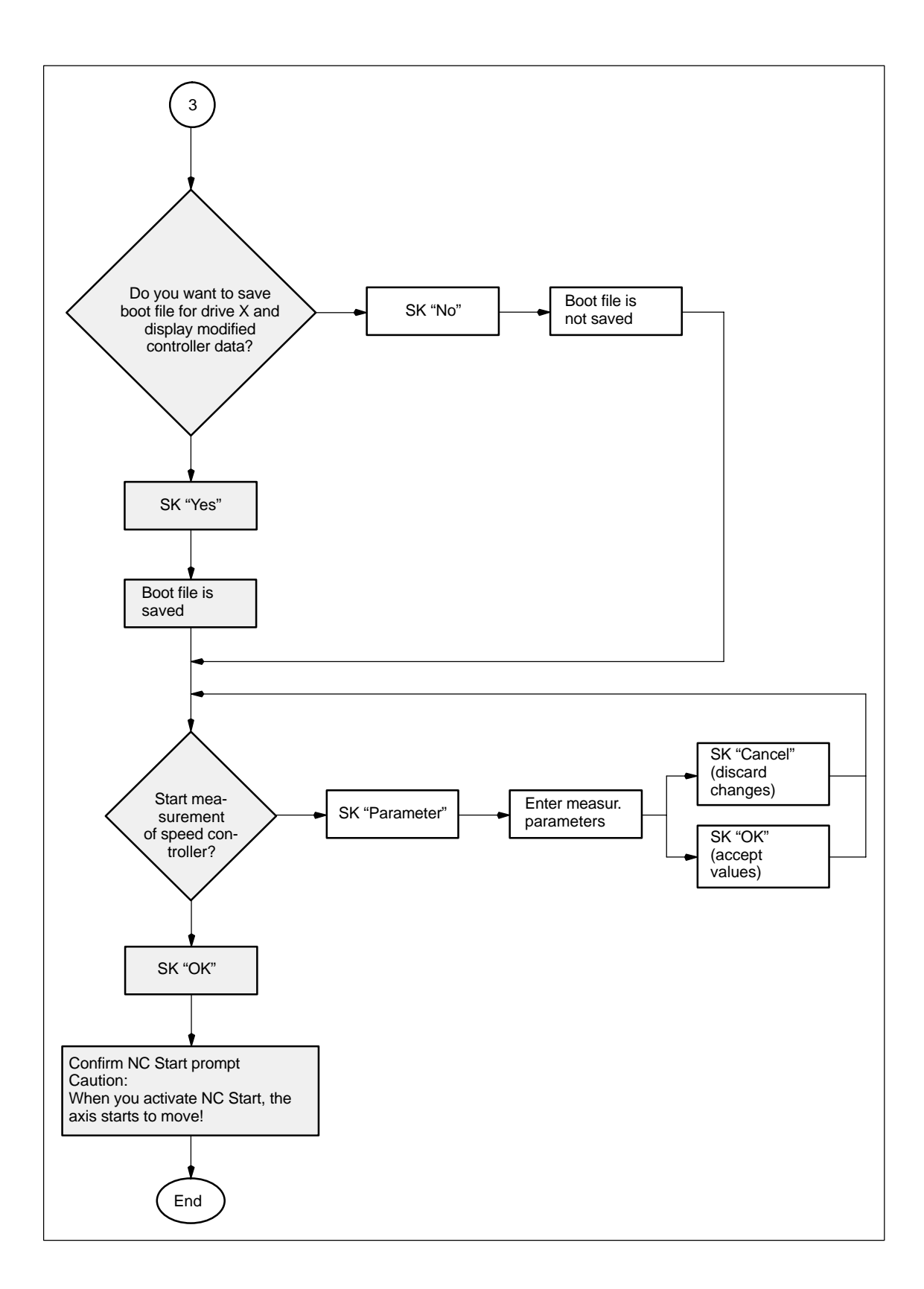

### **10.10.2 Input options for self-optimization**

### **Mechanical system measurement**

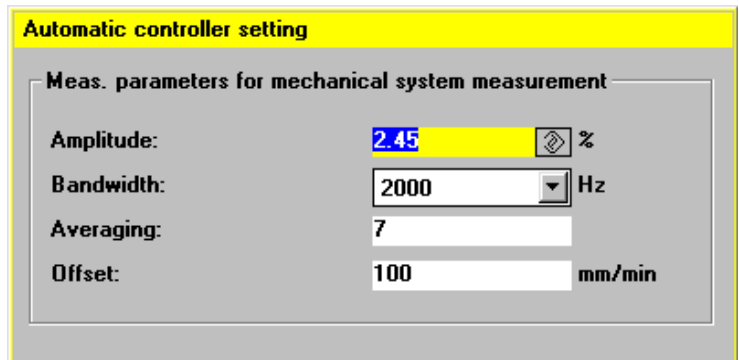

Fig. 10-24 Mechanical system measurement

#### **Amplitude:**

Entered in % of maximum current of power section.

#### **Bandwidth:**

The bandwidth should only be changed if the previous optimization runs do not produce satisfactory results (can only be changed in mechanical system part 1).

#### **Averaging:**

Should only be reduced if the traversing range of the machine is inadequate.

#### **Offset:**

Constant velocity during measurement (changing positive/negative sign for optimum utilization of traversing range).

### **Current control loop measurement**

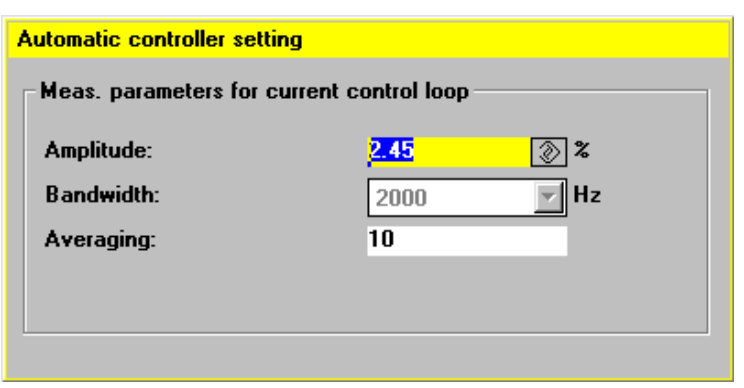

Fig. 10-25 Current control loop measurement

**10**

#### **Amplitude:**

Entered in % of maximum current of power section.

#### **Bandwidth:**

The bandwidth can only be changed during measurement of mechanical system part 1.

#### **Averaging:**

Does not normally need to be changed. Influences the quality of the measurement.

### **Determination of the proportional gain**

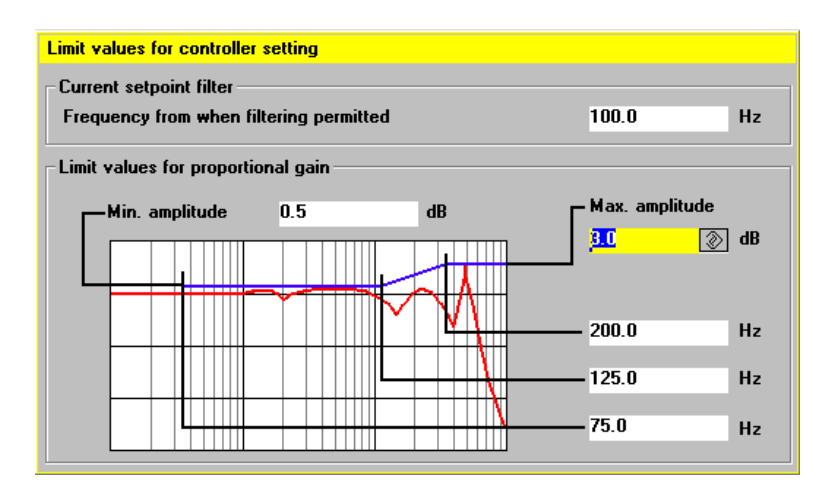

Fig. 10-26 Determination of the proportional gain

#### **Frequency from which filtering can be performed:**

A current setpoint filter is not used below this frequency.

#### **Min. amplitude:**

This quantity may not be exceeded between the minimum frequency and the average frequency (lower adaptation limit).

#### **Max amplitude:**

This quantity may not be exceeded after the upper frequency limit has been reached.

The three frequency entries can be used to influence the start point and the adaptation range.

### **Determination of the RESET time**

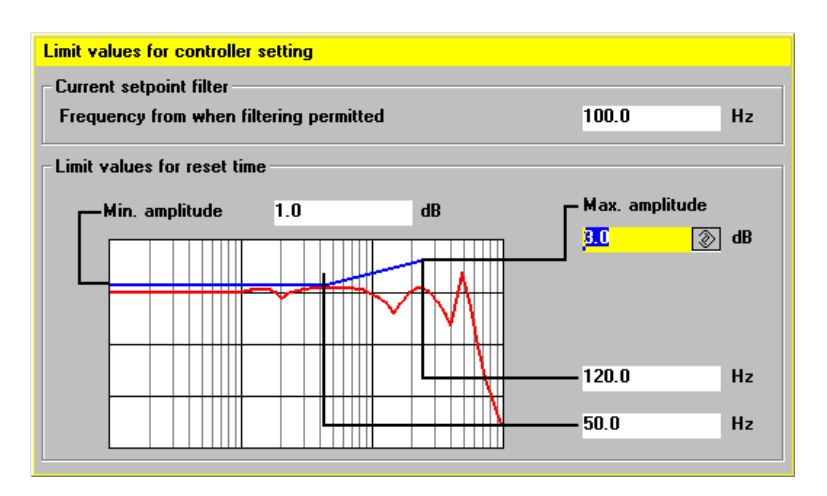

Fig. 10-27 Determination of the RESET time

### **Frequency from which filtering can be performed:**

A current setpoint filter is not used below this frequency.

#### **Min. amplitude:**

This quantity may not be exceeded between the minimum frequency and the lower frequency limit (lower adaptation limit).

#### **Max amplitude:**

This quantity may not be exceeded at the upper frequency limit.

The two frequency entries can be used to influence the adaptation range.

### **Measurement of speed control loop**

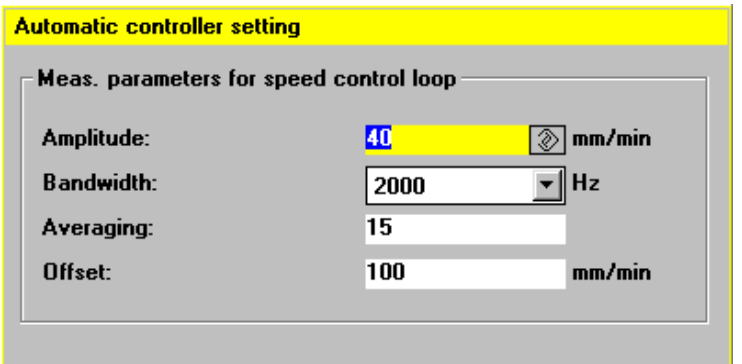

Fig. 10-28 Measurement of speed control loop

#### **Amplitude:**

Entered in mm/min of the load speed (should not be more than 50% of the offset).

### **Bandwidth:**

Any of the available bandwidths can be selected in order to test the automatic controller setting.

#### **Averaging:**

Influences the quality of the measurement.

#### **Offset:**

Input of load velocity in mm/min (should be greater than the amplitude by a factor of at least 2).

■

**11**

# **Data Backup**

## **11.1 General information**

#### You should save your data **When to save data**

- after start-up,
- $\bullet$ after changing machine-specific settings,
- $\bullet$  during servicing (e.g. after replacing hardware, upgrading software) so that you can put the system back into operation as soon as possible and
- during start-up before altering the memory configuration to make sure that no data are lost during start-up.

#### There are three types of data to be saved with the SINUMERIK 840D, i.e. **NCK/PLC/MMC**

- 1. Saving data for NCK, drive and operator panel front settings
- 2. Saving data for PLC
- 3. Saving data for HMI/MMC.

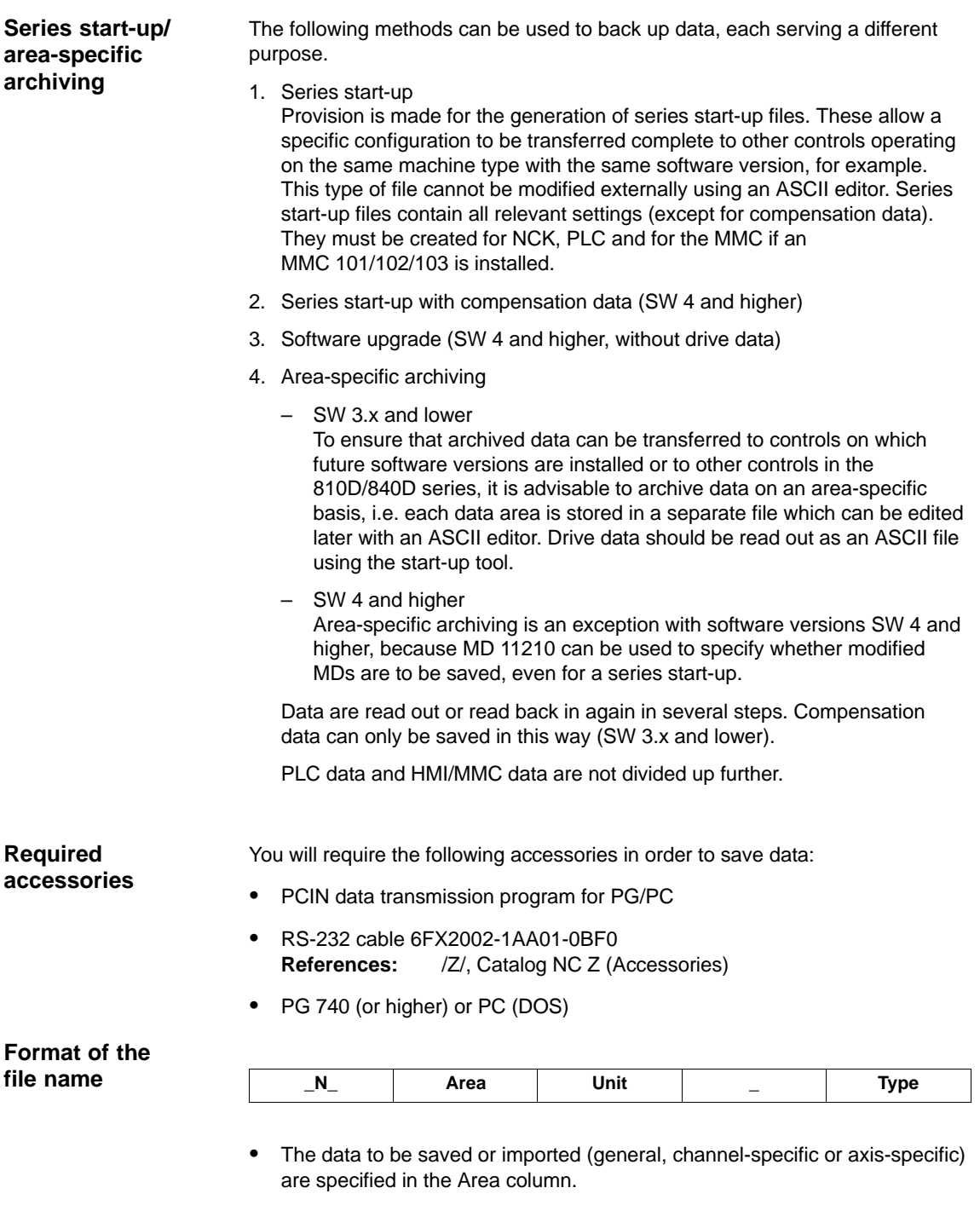

- $\bullet$  The channel, axis or TOA area is specified in the Unit column. The Unit is omitted if the whole area has been selected.
- $\bullet$  The data type is specified in the Type column. When data are saved, the file names are automatically generated and output at the same time.

# **Areas**

NC General NC-specific data<br>CH Channel-specific data (un

- Channel-specific data (unit corresponds to channel number) AX Axis-specific data (The unit is the number of the machine axis) TO Tool data<br>COMPLETE All data of
- All data of an area

INITIAL Data for all areas (\_N\_INITIAL\_INI)

#### **Types**

- TEA Machine data
- SEA Setting data
- OPT Option data
- TOA Tool data
- UFR User input frames: settable ZO, rotations, etc.<br>EEC Measuring system error compensation
- Measuring system error compensation
- CEC Sag/angularity compensation
- QEC Quadrant error compensation
- PRO Protection zone
- RPA R parameters
- GUD Global user data<br>INI General initializat
- General initialization program (all data of active file system)

Examples

- \_N\_COMPLETE\_TEA Archiving of all machine data
- \_N\_AX\_TEA Archiving of all axis machine data<br>\_N\_CH1\_TEA Archiving of machine data for chai \_N\_CH1\_TEA Archiving of machine data for channel 1<br>\_N\_CH1\_GUD Archiving of global user data for channel Archiving of global user data for channel 1 \_N\_INITIAL\_INI Archiving of all data of active file system

**11**

## **11.2 Data backup via MMC 100**

### **Note**

Start-up (incl. data backup) of the MMC 100 is described in /IAM/ IM1 Start-up MMC 100.

You can back up data via the RS-232 interface as follows: **Series start-up**: with an option to select the areas **Via RS-232**

- NCK (complete)
- PLC (complete)
- MMC (with option of saving only partial areas of the MMC data)
- $\bullet$  **Area-specific archiving**: Backing up and restoring individual data areas (soft key "Data In", "Data Out" and "Data Selection").

### **Error, operational message texts and cycle alarm texts**

These texts are part of the operator panel front system software. They must be reloaded after hardware component replacement or software upgrading. The messages must be available in the correct format for this purpose (see Section 12.2 Upgrading MMC 100 software). The texts cannot be read back.

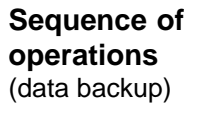

- 1. Connect the PG/PC to interface X6 on the MMC.
- 2. In "Services" operating area on the MMC.
- 3. Select "RS-232 PG/PC" interface (vertical soft key).
- 4. Select "Settings" and check or enter the parameter settings of the RS-232 interface (default setting).

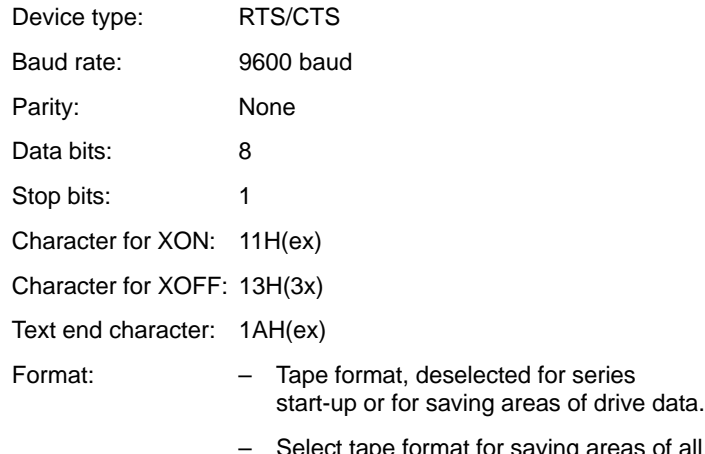

– Select tape format for saving areas of all other data except for drive data.

#### **Backing up changed values MD 11210**

MD 11210: UPLOAD\_MD\_CHANGES\_ONLY can be set to define whether all data or only those data which deviate from the defaults are to be output via the RS-232 interface.

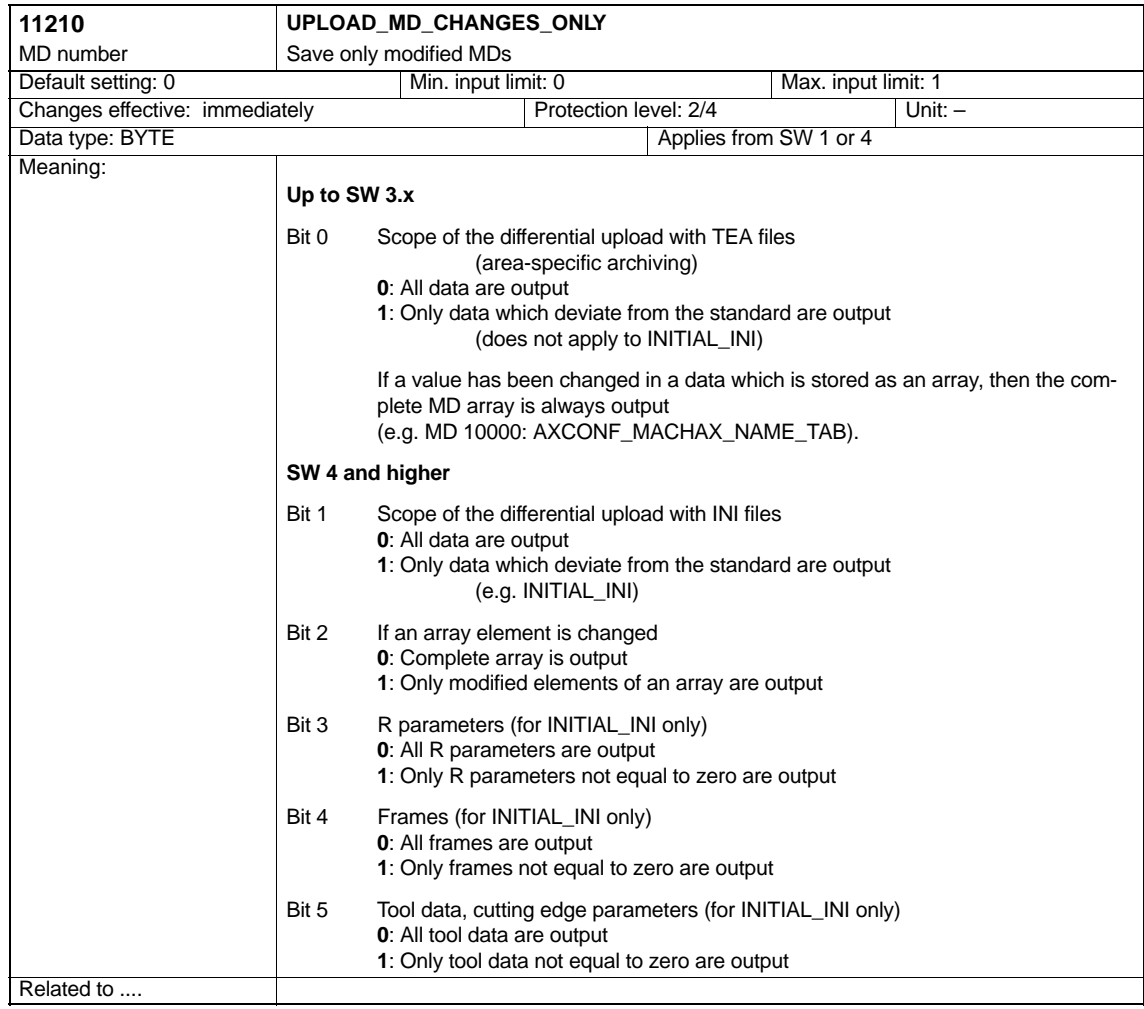

#### **Note**

 $\bullet$  It **may** be useful to perform a data backup operation in which only altered machine data are saved prior to upgrading software in cases where the defaults in the new software are not the same as those in the earlier version. This applies particularly to machine data which are assigned SIEMENS protection level 0.

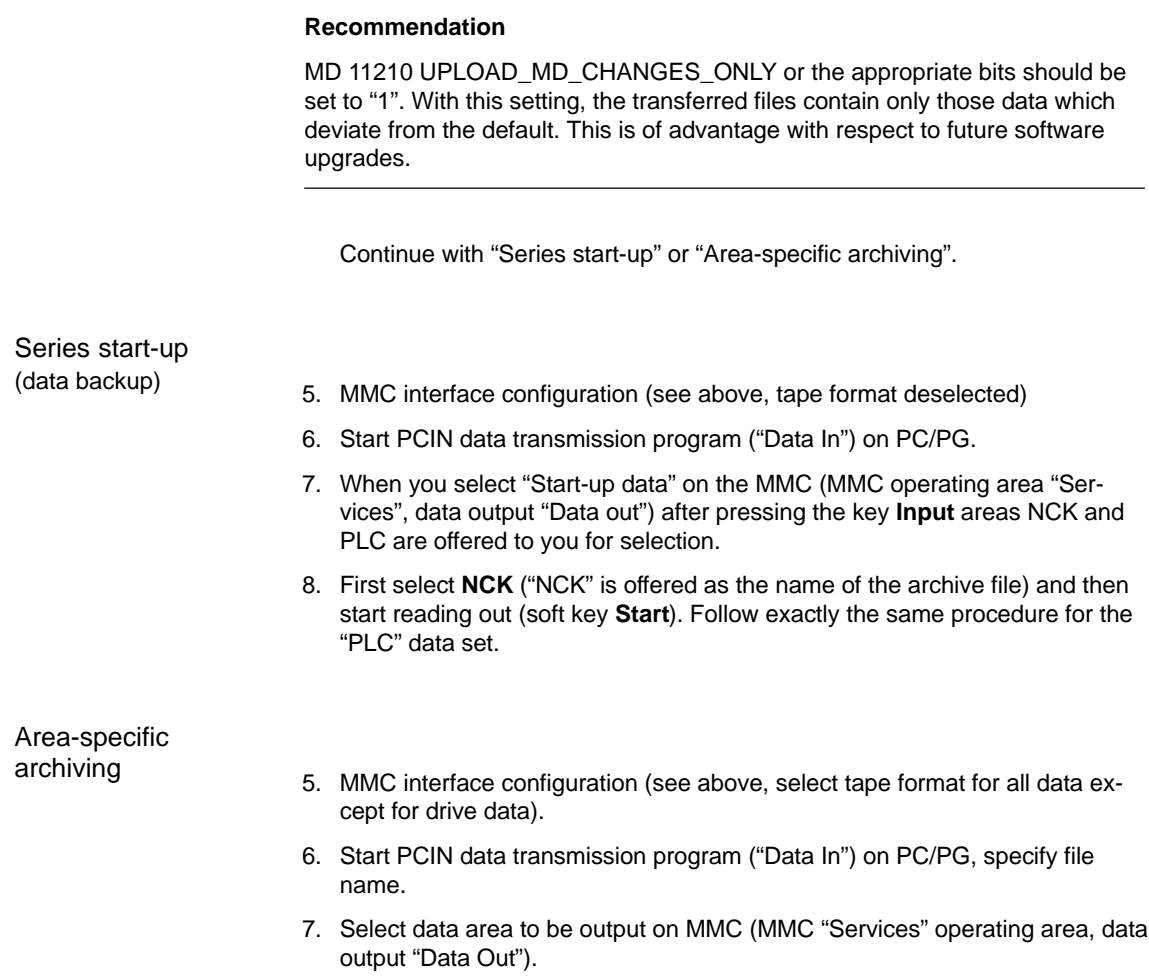

- Machine data
- Setting data
- Option data
- Global and local user data
- Tool and magazine data
- Protection zones
- R parameters
- Zero offsets
- Drive data
- Compensation data
- Display machine data
- Workpieces, global parts programs/subroutines
- Standard and user cycles
- Definitions and macros.

When the areas are output, the internal area identifier used in each case appears on the top line of the display.

9. Start reading out (soft key **Start**) and acknowledge any prompts on the operator panel front.

#### **Note**

The SIMATIC HiGraph tools can be used to save PLC area data. Note filter setting for SDBs! **References:** /S7HT/ Manual, Application of Tools

These tools are useful in ensuring portability of the PLC programs.

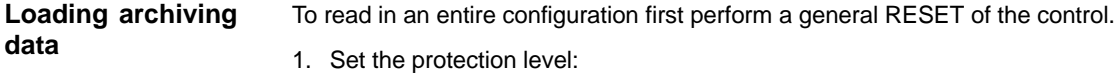

- up to SW 3.x to "Manufacturer" (password SUNRISE)
- in SW 4 and higher to "User" (password CUSTOMER)
- 2. Connect the PG/PC to interface X6 on the MMC.
- 3. Select the "Services" operating area on the MMC. Continue with steps listed under "Reading in series start-up" or "Reading in area-specific archive data".

#### 11.2 Data backup via MMC 100

#### Series start-up

- 4. Select the MMC interface configuration "RS-232 PG/PC" as above (tape format deselected).
- 5. Start the PCIN data transmission program on the PG/PC. Select the NCK series start-up file to be read into the control under "Data Out" for transmission. Select the "Services" area on the MMC, "Data In". Start data import by selecting the **Start** soft key. Acknowledge any input request displayed on the MMC.
- 6. Follow the same procedure for the PLC series start-up file after executing an NCK RESET and a PLC general RESET.
- 7. After another NCK RESET, the control powers up with the imported data records.

#### **Note**

The NCK series start-up file must always be imported before the PLC series start-up file.

#### Area-specific archiving

- 4. Select the MMC interface configuration "RS-232 PG/PC" as above and set "tape format" (except for drive data).
	- Start the PCIN data transmission program on the PG/PC. Select the archive file to be read into control under "Data Out" for transmission.
	- Select the "Services" area on the MMC, "Data In". Start data import by selecting the **Start** soft key. The file is automatically detected and loaded accordingly.
- 5. Read in option data, initiate NCK RESET.
- 6. Load the machine data file and actuate "NCK RESET". If you then receive messages about a reconfiguration of the memory or restandardization of machine data, then you must read in the machine data file again and reset the control. Generally speaking, this process must be carried out two to three times.
- 7. If global user data must be activated, then the "N\_INITIAL\_INI" file (Table 11-1) must be read out. It is read out through selection of the setting "All data" as for area-specific archiving.
- 8. Read in archive file for global user data.
- 9. Read the save "N\_INITIAL\_INI" file back in to activate the global user data.
- 10. Then load the other areas.
- 11. The PLC area must be loaded last after a PLC general RESET.

#### **Note**

- - When you are loading drive data, deselect the tape format as well as all special functions on the right-hand side of the screen for interface settings. Do not actuate the "Back up boot file" soft key in the drive data menu until you have reset the control once after loading the drive archive data.
- - Check/correct the interface settings after display of a message regarding memory reconfiguration.

#### **Transmission error**

If data transmission is aborted with an error message, check the following:

- $\bullet$ Is the password at the correct protection level?
- $\bullet$ Are the interface parameters (RS-232 PG/PC) correct?
- $\bullet$  Has MD 32700, ENC\_COMP\_ENABLE been set to 0 before importing LEC data?
- $\bullet$  MD11220 INI\_FILE\_MODE is set to 1 or 2 (see this Section, Subsection "Aborting MD import").

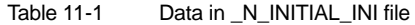

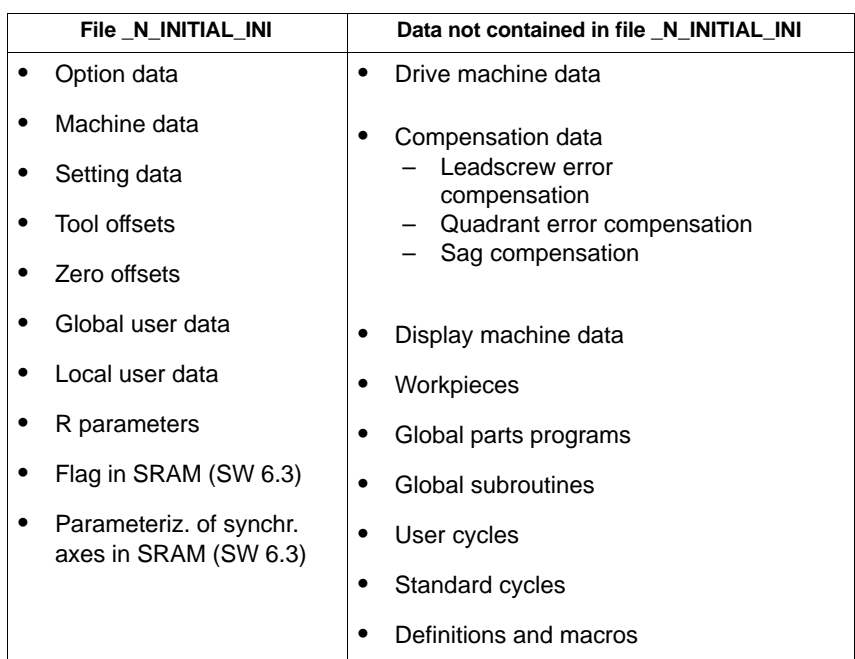

**11**

## **11.3 Data backup via MMC 103**

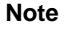

Start-up (incl. data backup) of the MMC 103 is described in /IAM/ IM3 Start-up MMC 103.

To archive or read in data via the RS-232 interface proceed in exactly the same way as described in Section 11.2: **Via RS-232**

- **Series start-up**: with an option to select the areas
	- NCK (complete)
	- PLC (complete)
	- MMC (with option of saving only partial areas of the MMC data).
- $\bullet$  **Area-specific archiving**: Backing up and restoring individual data areas (soft key "Data In", "Data Out" and "Data Selection").

#### **Note**

In SW 4.3 and higher, the maximum baud rate is 115,200 baud.

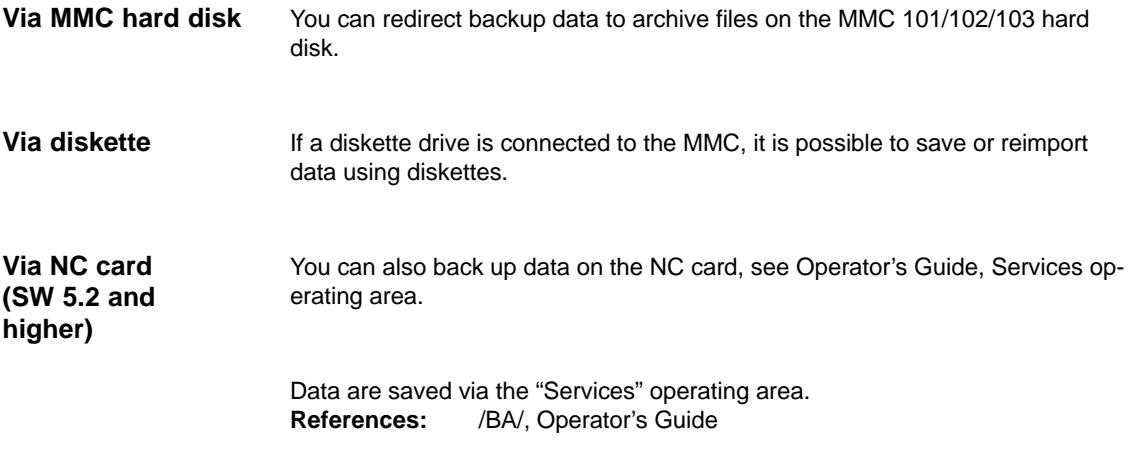

## **11.3.1 Data backup via RS-232 on the MMC 103**

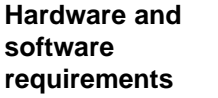

- -PG740, PC
- -RS-232 cable
- -PCIN (V4.2)

### **System overview**

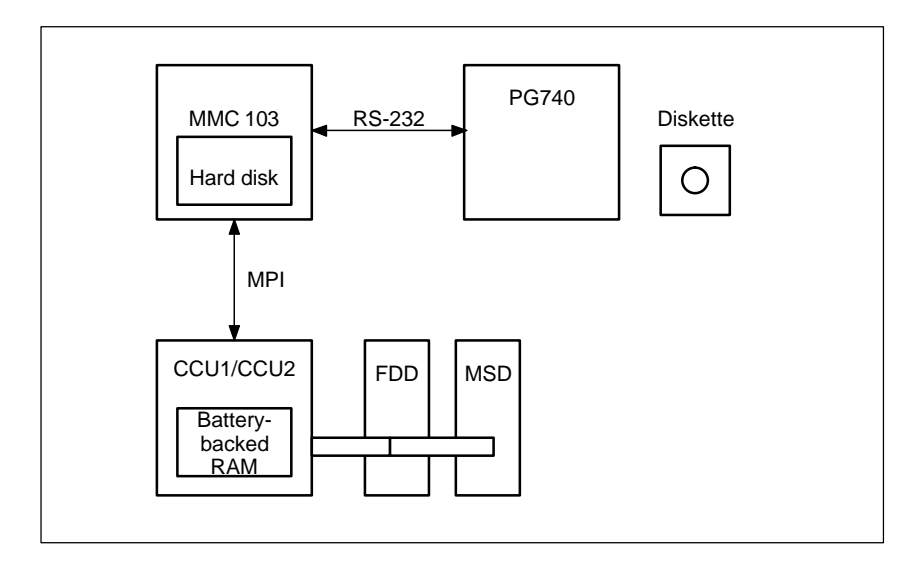

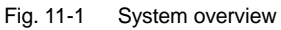

### **Data in the system**

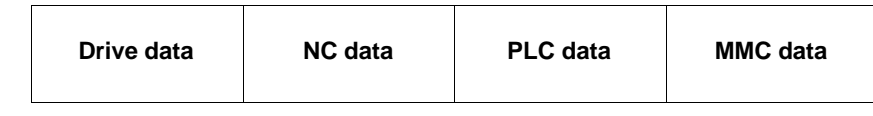

The data are normally stored in the battery-backed RAM of the NC or PLC or on the MMC 103. You can store all data in specific directories on the hard disk of the MMC 103. **Where are the data stored?**

Only the archive format is permitted for certain data during data output via the RS-232 interface. This applies to: data with the ARC extension and data for the boot files of the FDD and MSD. If remote diagnostics is to be activated, a different RS-232 interface must be selected for the data output. **Settings of the RS-232 interface**

#### 11 Data Backup

11.3 Data backup via MMC 103

**Select the Services area**

The "Services" area provides you with an overview of all programs and data stored on the NC, PLC, drive and hard disk. In order to view all of the directories, you must first call up the **Select file** display and then set the display as required. Only then are the required data displayed.

**Example for Services basic display**

| <b>Services</b>                                                 | <b>CHAN1</b>          | У<br>Jog      | <b>MPF0</b>        |                 |               |             |  |           |                          |
|-----------------------------------------------------------------|-----------------------|---------------|--------------------|-----------------|---------------|-------------|--|-----------|--------------------------|
| <b>Channel reset</b>                                            |                       |               |                    |                 |               |             |  |           |                          |
| Program aborted                                                 |                       |               |                    | <b>ROV SBL1</b> |               |             |  |           |                          |
|                                                                 |                       |               |                    |                 |               |             |  |           |                          |
|                                                                 |                       |               |                    |                 |               |             |  |           |                          |
|                                                                 | Programs/data: SOURCE |               | <b>\CUS.DIR</b>    |                 |               |             |  |           |                          |
|                                                                 | <b>Name</b>           |               | <b>Type Loaded</b> | Length          |               | Date Enable |  |           |                          |
| Æ                                                               | <b>User-cycles</b>    | <b>DIR</b>    |                    |                 | 02/02/1998    | ×           |  | V.24      |                          |
|                                                                 | <b>Diagnosis</b>      | <b>DIR</b>    |                    |                 | 02/02/1998    | ×           |  |           |                          |
| teppt<br>Le                                                     | DH_UPD.LOG            | $---$         |                    |                 | 38 02/02/1998 | ×           |  |           |                          |
|                                                                 | Part-programs         | <b>DIR</b>    | ×                  |                 | 30/11/1999    |             |  | PG        |                          |
|                                                                 | Subprograms           | DIR.          | ×                  |                 | 30/11/1999    |             |  |           |                          |
|                                                                 | Workpieces            | <b>DIR</b>    |                    |                 | 02/02/1998    | x           |  |           |                          |
|                                                                 |                       |               |                    |                 |               |             |  | Disk      |                          |
|                                                                 |                       |               |                    |                 |               |             |  |           |                          |
|                                                                 |                       |               |                    |                 |               |             |  |           |                          |
|                                                                 |                       |               |                    |                 |               |             |  |           |                          |
|                                                                 |                       |               |                    |                 |               |             |  | Archive   |                          |
|                                                                 |                       |               |                    |                 |               |             |  |           |                          |
|                                                                 |                       |               |                    |                 |               |             |  |           |                          |
|                                                                 |                       |               |                    |                 |               |             |  |           |                          |
|                                                                 |                       |               |                    |                 |               |             |  |           |                          |
|                                                                 |                       |               |                    |                 |               |             |  |           |                          |
| Hard disk:<br>$NCU$ :<br>203,604<br>518,553,600<br>Free memory: |                       |               |                    |                 |               |             |  |           |                          |
| Control -><br>V.2, diskette, archive                            |                       |               |                    |                 |               |             |  |           |                          |
| Data in                                                         | Data out              | <b>Manage</b> |                    | Log             | Data          |             |  | Interface |                          |
|                                                                 |                       | data          |                    |                 | selection     |             |  |           | $\overline{\phantom{a}}$ |

Fig. 11-2 Basic display of the Services user area

The operating sequence for data output via the RS-232 interface applies to all data. Proceed as follows: **Output data**

- 1. Position the cursor on the desired data
- 2. Press SK **Data out**
- 3. Press SK **V.24 or PG**
- 4. Press SK **OK**
- 5. Read the log (only if errors occur)

#### **What do I back up?**

It is not practical to back up all directories for a data backup via RS-232. Only the data required from recommissioning are to be output. Use a stream for a full backup of all data.

## **11.3.2 Output of drive data via RS-232 on MMC 102/103**

#### **Drive data**

The following types of drive data are used:

- $\bullet$ Boot files (HSA.BOT)
- -Boot files (VSA.BOT)
- -Drive machine data (\*.TEA).

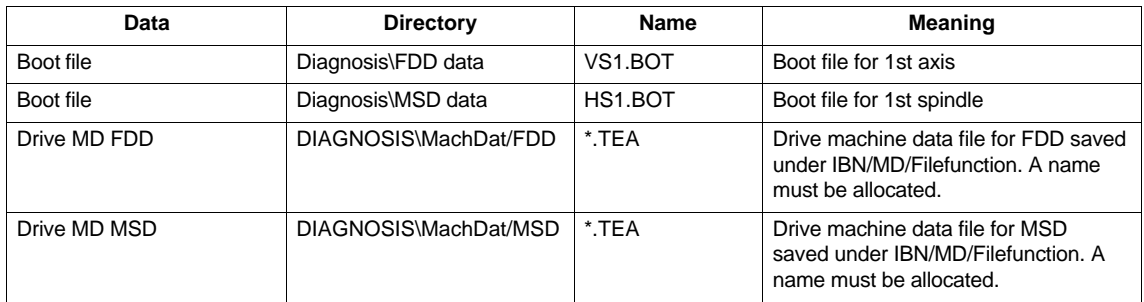

#### **Where are the boot files stored?**

The boot files are stored in the FDD data and MSD data directories.

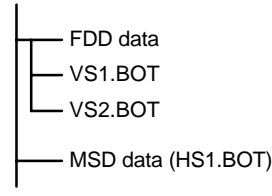

#### **Note**

The boot files can only be output as binary files with RS-232 setting **archive format**. The boot files must have been saved before output (Save boot files soft key). The boot file data backup (in binary format) can only be loaded back onto the same software version.

#### **Drive MD**

The drive machine data must be saved initially in the Start-up\Machine data\File function area before they can be output via RS-232.

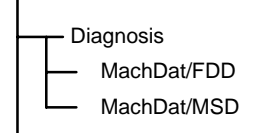

**NC data**

#### NC data are all data stored in the SRAM of the NC (excluding the parts program and cycles).

The following data are stored in the **NC active data** area:

- NC machine data (MD11210 UPLOAD\_MD\_CHANGES\_ONLY =1)
- $\bullet$ Option data
- $\bullet$ Setting data
- $\bullet$ Tool/machine data
- -ZO
- $\bullet$ R parameters
- $\bullet$ Global user data
- -Protection zones
- Compensation data
	- Measuring system error compensation (LEC=EEC)
	- Sag/angularity compensation (CEC)
	- Quadrant error compensation (QEC).

| <b>Services</b>                                              | <b>CHAN1</b>                 | Jog        | N<br><b>MPF0</b>   |          |                   |        |            |                |
|--------------------------------------------------------------|------------------------------|------------|--------------------|----------|-------------------|--------|------------|----------------|
| <b>Channel reset</b>                                         |                              |            |                    |          |                   |        |            |                |
| Program aborted                                              |                              |            |                    | ROV SBL1 |                   |        | <b>FST</b> |                |
|                                                              |                              |            |                    |          |                   |        |            |                |
|                                                              |                              |            |                    |          |                   |        |            |                |
|                                                              | Programs/data: SOURCE        |            | <b>LNC_ACT.DIR</b> |          |                   |        |            |                |
|                                                              | <b>Name</b>                  |            | <b>Type Loaded</b> | Length   | <b>Date</b>       | Enable |            |                |
|                                                              | Subprograms                  | DIR        | x                  |          | 30/11/1999        |        |            | V.24           |
|                                                              | Workpieces                   | DIR        |                    |          | 02/02/1998        | ×      |            |                |
|                                                              | Tool-Management              | DIR        |                    |          | 02/02/1998        | ×      |            |                |
| ē                                                            | <b>NC-Active-Data</b>        | <b>DIR</b> |                    |          | 02/02/1998        | ×      |            | PG             |
|                                                              | Meas.-system-error-comp.     | <b>DIR</b> |                    |          |                   |        |            |                |
|                                                              | User-data                    | <b>DIR</b> |                    |          |                   |        |            |                |
|                                                              | Initialisation-program-(INI) | INI        |                    |          |                   |        |            | Disk           |
|                                                              | Sag/angularity-complete      | INI        |                    |          |                   |        |            |                |
| ا <del>ھان</del> ن ن ن ن ن ن ن ن                             | Option-data                  | DIR        |                    |          |                   |        |            |                |
|                                                              | <b>Protection-zones</b>      | DIR        |                    |          |                   |        |            |                |
|                                                              | Quadrant-error-compensati    | <b>DIR</b> |                    |          |                   |        |            | Archive        |
|                                                              | R-parameter                  | DIR        |                    |          |                   |        |            |                |
|                                                              | Setting-data                 | DIR        |                    |          |                   |        |            |                |
|                                                              | Machine-data                 | <b>DIR</b> |                    |          |                   |        |            |                |
|                                                              | Tool/magazine-data           | DIR        |                    |          |                   |        |            |                |
|                                                              | Zero-offsets                 | <b>DIR</b> |                    |          |                   |        |            |                |
| NCU:<br>Hard disk:<br>203,604<br>517,439,488<br>Free memory: |                              |            |                    |          |                   |        |            |                |
| V.2, diskette, archive<br>Control ->                         |                              |            |                    |          |                   |        |            |                |
| Data in                                                      | Data out                     | data       | Manage             | Log      | Data<br>selection |        |            | Interface<br>ь |

Fig. 11-3 NC active data

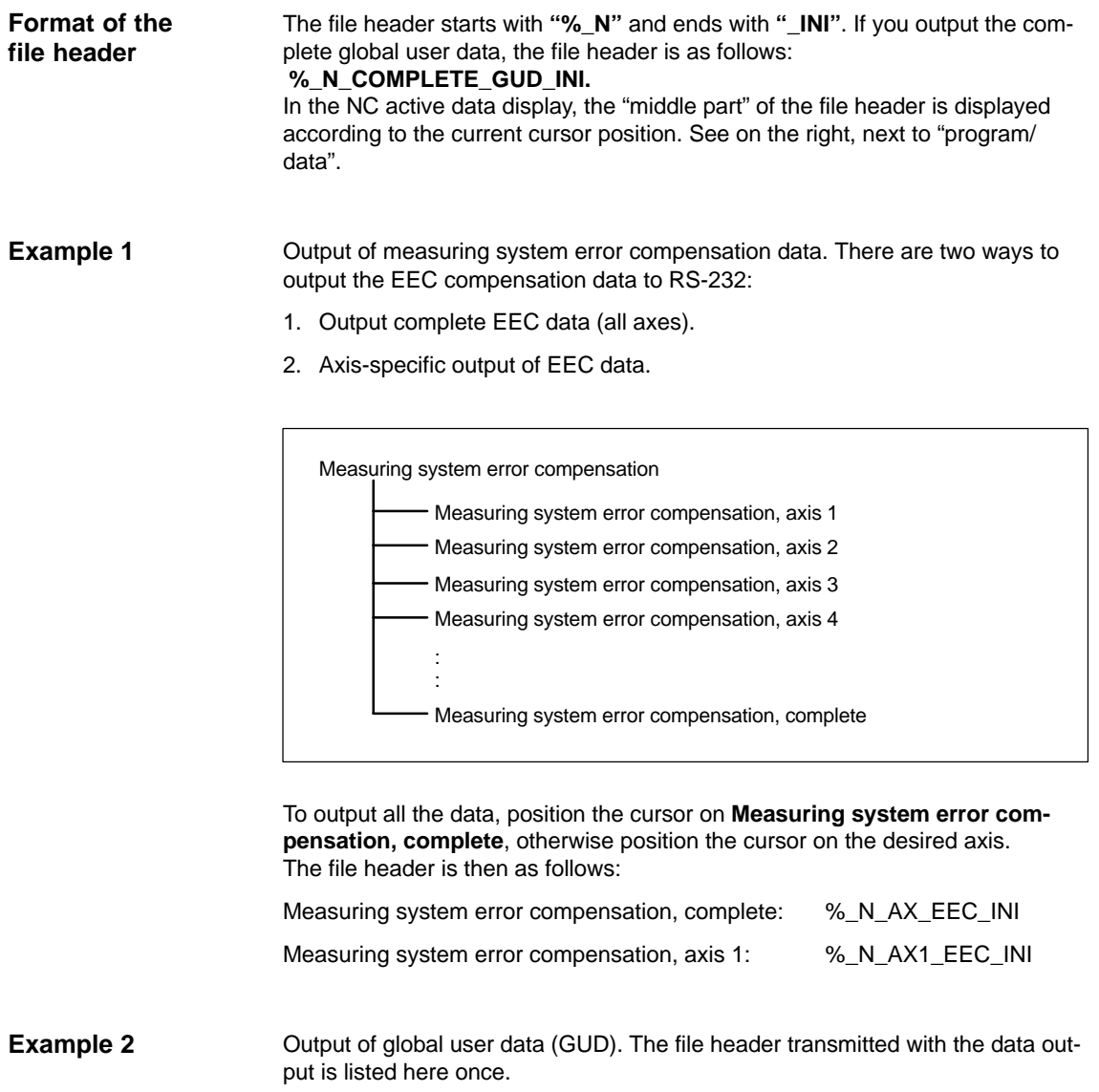

### 11 Data Backup

#### 11.3 Data backup via MMC 103

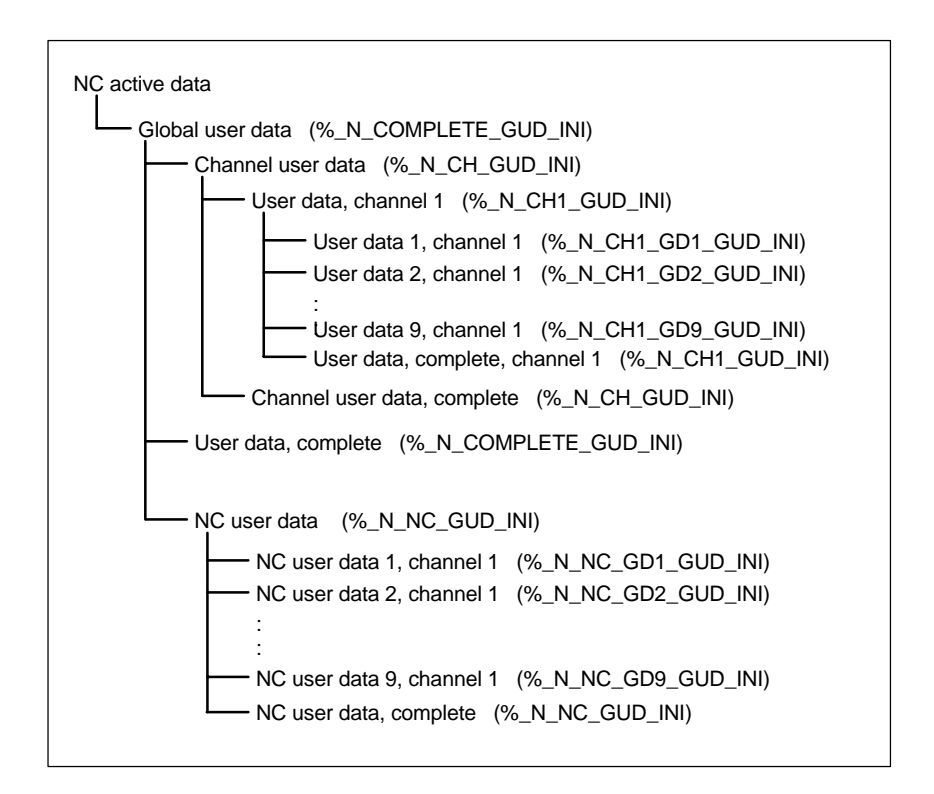

The middle part of the file header, which is transmitted with the file output, appears at the top of the display in the program/data area: \\_\_NC\_ACT\GUD.DIR

| <b>Services</b>                   | CHAN1                                                                                        | Jog  | <b>WPF.DIR</b><br>AVM.MPF   |                                       |  |  |
|-----------------------------------|----------------------------------------------------------------------------------------------|------|-----------------------------|---------------------------------------|--|--|
| <b>Channel reset</b>              |                                                                                              |      |                             |                                       |  |  |
| Program aborted                   |                                                                                              |      | <b>FST</b>                  |                                       |  |  |
|                                   |                                                                                              |      |                             |                                       |  |  |
|                                   |                                                                                              |      |                             |                                       |  |  |
|                                   | Programs/data: TARGET                                                                        |      | <b>\_NC_ACT\GUD.DIR</b>     |                                       |  |  |
|                                   | <b>Name</b>                                                                                  |      |                             |                                       |  |  |
|                                   | <b>NC-Active-Data</b>                                                                        |      |                             | V.24                                  |  |  |
|                                   | Meas.-system-error-comp.                                                                     |      |                             |                                       |  |  |
| œ                                 | User-data                                                                                    |      |                             |                                       |  |  |
|                                   | Channel-user-data                                                                            |      |                             | <b>PG</b>                             |  |  |
|                                   | User-data-channel1<br>User-data-channel2<br>Channel-user-data-complete<br>User-data-complete |      |                             |                                       |  |  |
|                                   |                                                                                              |      |                             |                                       |  |  |
|                                   |                                                                                              |      |                             |                                       |  |  |
|                                   |                                                                                              |      |                             |                                       |  |  |
|                                   | Global-user-data                                                                             |      |                             |                                       |  |  |
|                                   | Global-user-data-1                                                                           |      |                             |                                       |  |  |
|                                   | Global-user-data-2                                                                           |      |                             | Archive                               |  |  |
|                                   | Global-user-data-3                                                                           |      |                             |                                       |  |  |
|                                   | e de e<br>Global-user-data-4                                                                 |      |                             |                                       |  |  |
|                                   | Global-user-data-5                                                                           |      |                             | NC card                               |  |  |
|                                   | Global-user-data-6                                                                           |      |                             |                                       |  |  |
|                                   | Ρ<br>Global-user-data-7                                                                      |      |                             |                                       |  |  |
|                                   | Hard disk: 1,487,601,664<br>Free memory:                                                     |      | $NCU$ :<br>260,876          |                                       |  |  |
| V.2, diskette, archive -> Control |                                                                                              |      |                             |                                       |  |  |
| Data in                           | Data out                                                                                     | data | Data<br>Manage<br>selection | Interface<br>$\overline{\phantom{a}}$ |  |  |

Fig. 11-4 Example for global user data

11.3 Data backup via MMC 103

#### **Output of initialization program (INI)**

Position the cursor on the **initialization program (INI)** directory. Press the **RS-232** soft key. The initialization program "**%\_N\_INITIAL\_INI**" is output with the following data:

- -Global user data
- -Option data
- -Protection zones
- -R parameters
- -Setting data
- -Machine data
- -Tool/magazine data
- $\bullet$ Zero offsets

None

- Compensation data (EEC, QEC, CEC)
- Parts programs
- Definition data and macros
- Parts programs, workpieces, cycles
- PLC programs and data
- Display machine data, drive machine data.

If you position the cursor on **NC active data** and initiate the data output via RS-232, an initialization program **%\_N\_INITIAL\_INI** is also output, but with all data stored in the **NC active data** directory. That is including compensation data.

## **11.3.4 PLC data output via RS-232 on MMC 102/103**

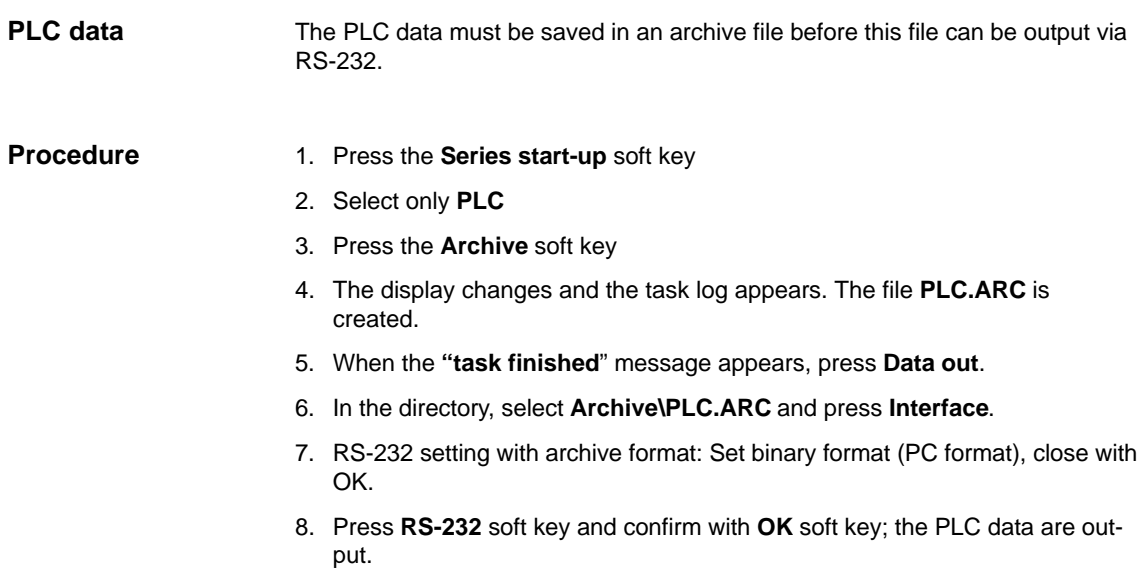

## **11.3.5 Output of MMC data via RS-232 on MMC 102/103**

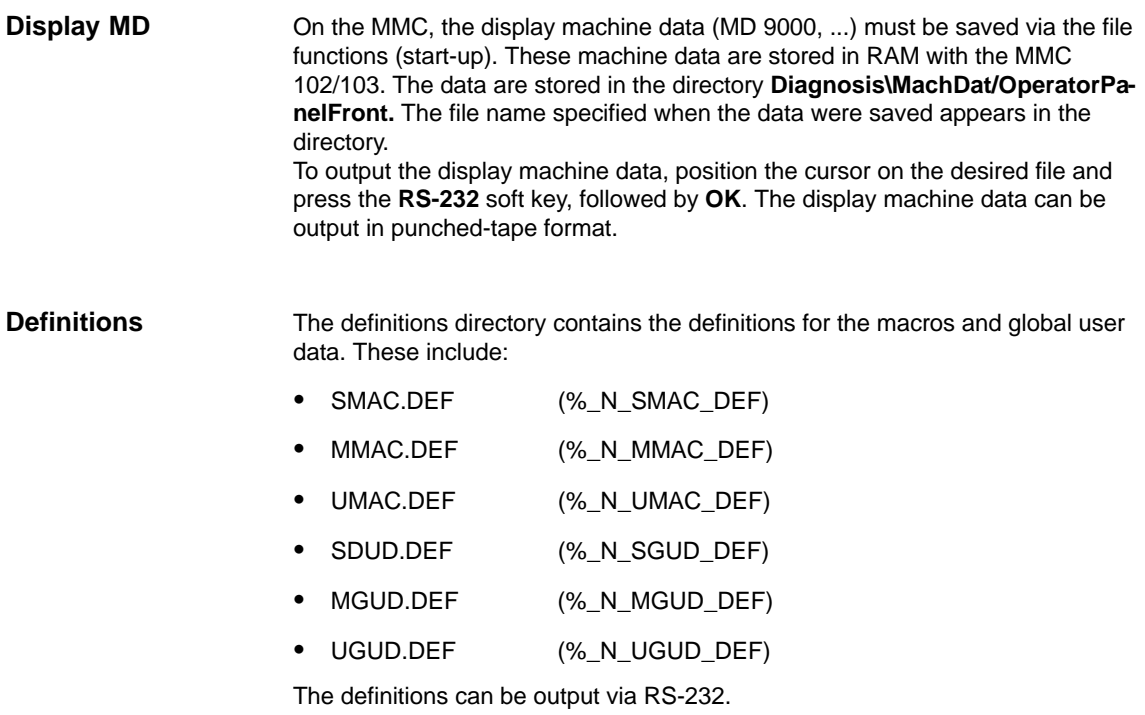

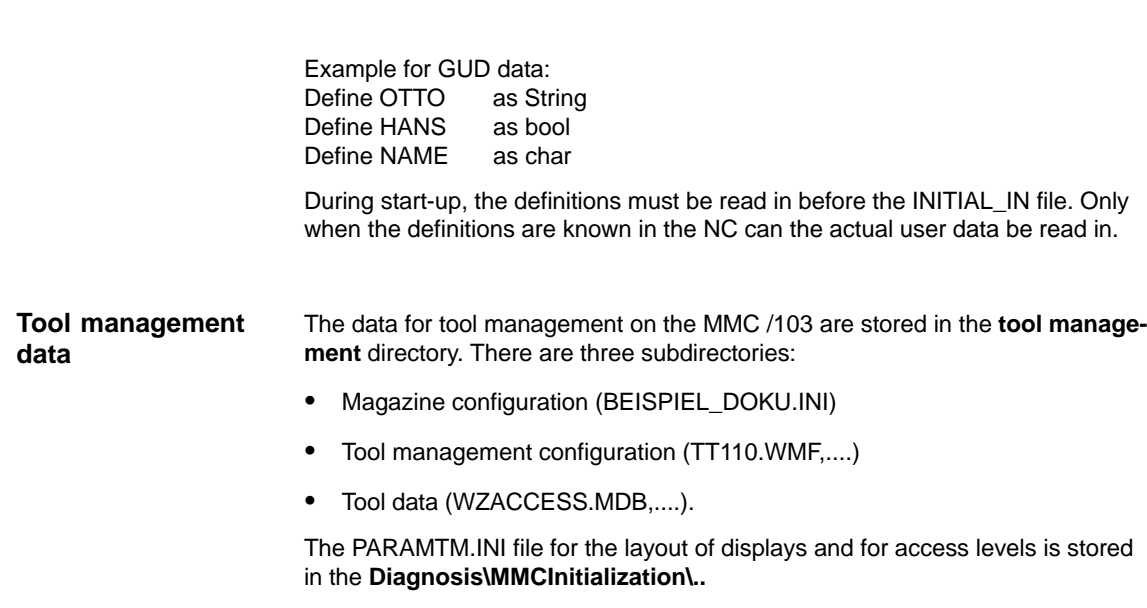

### **11.3.6 Output of the series start-up file via RS-232 on MMC 102/103**

### **Preparations for series start-up**

The data selection for series start-up must be defined before the series start-up file can be created. Press the **Series start-up** soft key and define the data (MMC, NC, PLC) you want to save.

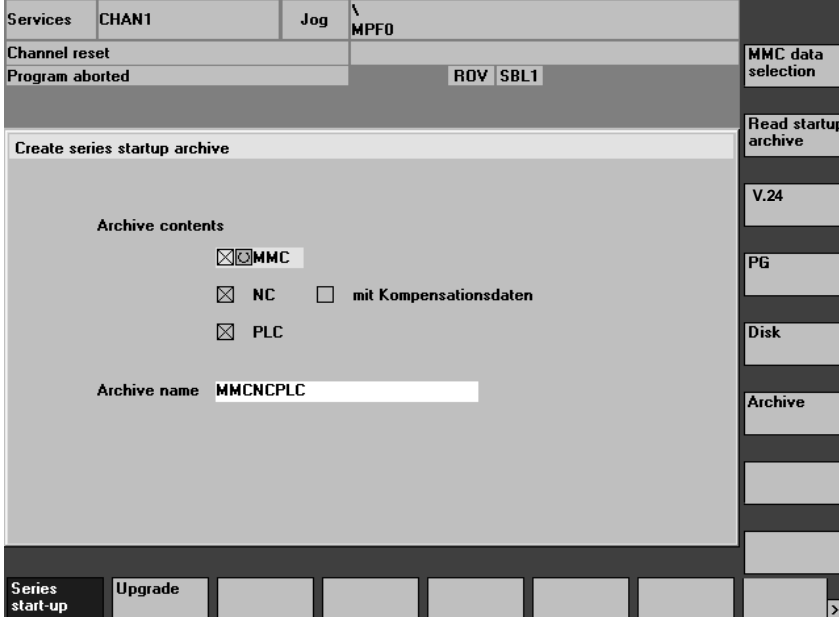

#### 11 Data Backup

11.3 Data backup via MMC 103

#### **Set the data selection**

Press the vertical soft key **MMC data selection.** In this display, you define which directories are to be included in the series start-up file.

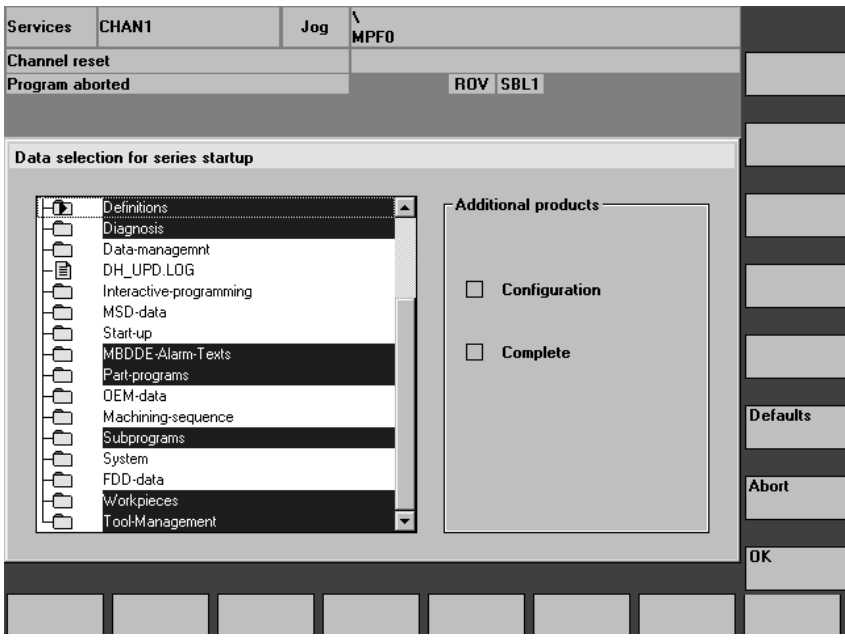

#### **Create the archive file**

. When you have selected the data, press the **OK** soft key. The display changes and you can now press the **Archive** soft key to create the archive file **MMCNCPLC.ARC**. When the "task finished" message appears, the file **MMCNCPLC.ARC** in the archive directory can be output via RS-232. The RS-232 output should be set to PC format.

You can also create separate series start-up files for the MMC, PLC and NC areas and output them separately. In this case, the file name is: MMC.ARC NC: NC.ARC<br>PLC: PLC.ARO PLC.ARC

#### **Note**

The EEC, QEC and CEC compensation data are not included in the series start-up file. Reason: Each machine has its own compensation data.

## **11.4 Back up hard disk via Norton Ghost (SW 4.4 and higher)**

### **11.4.1 Back up hard disk / Import data backup**

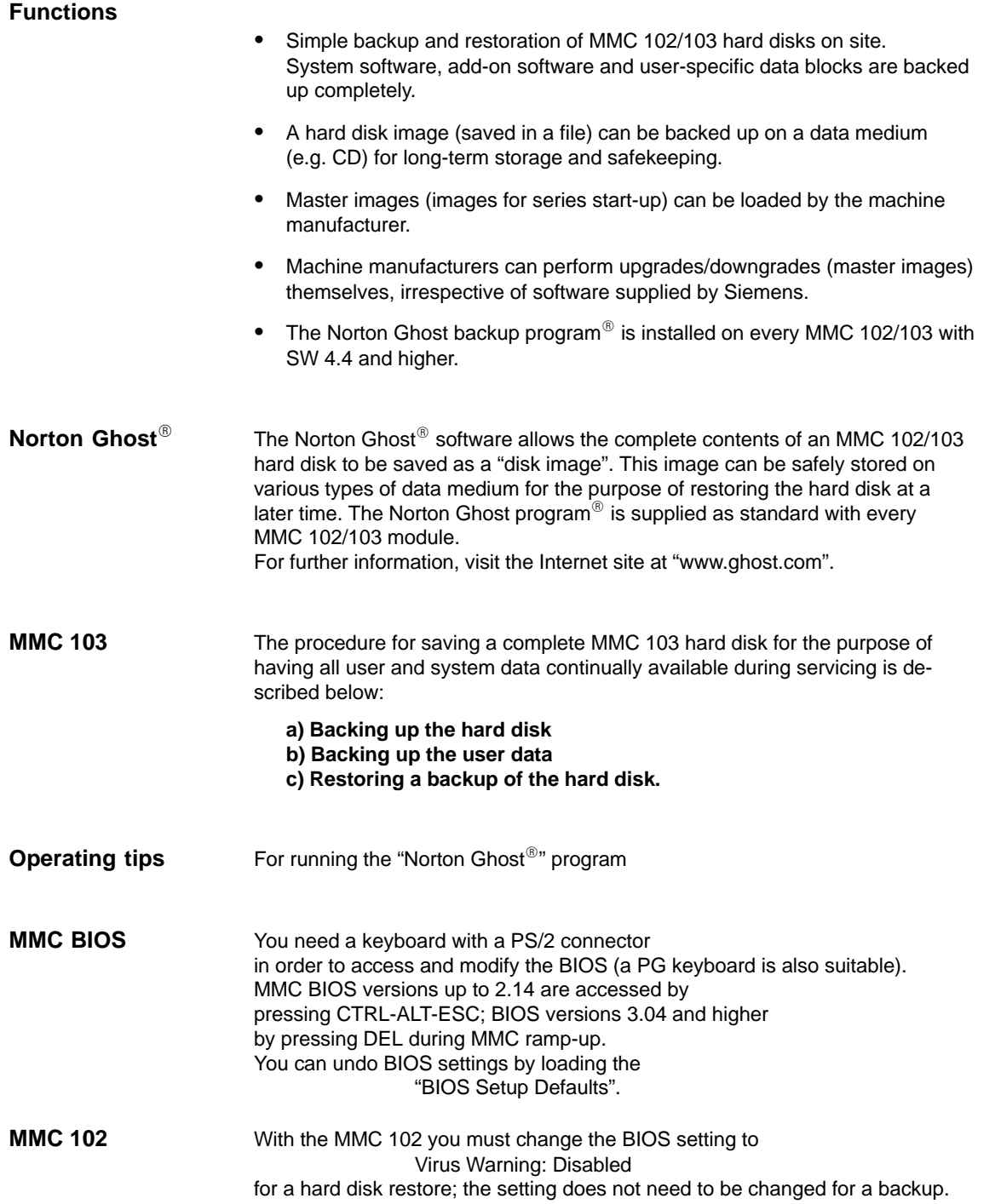

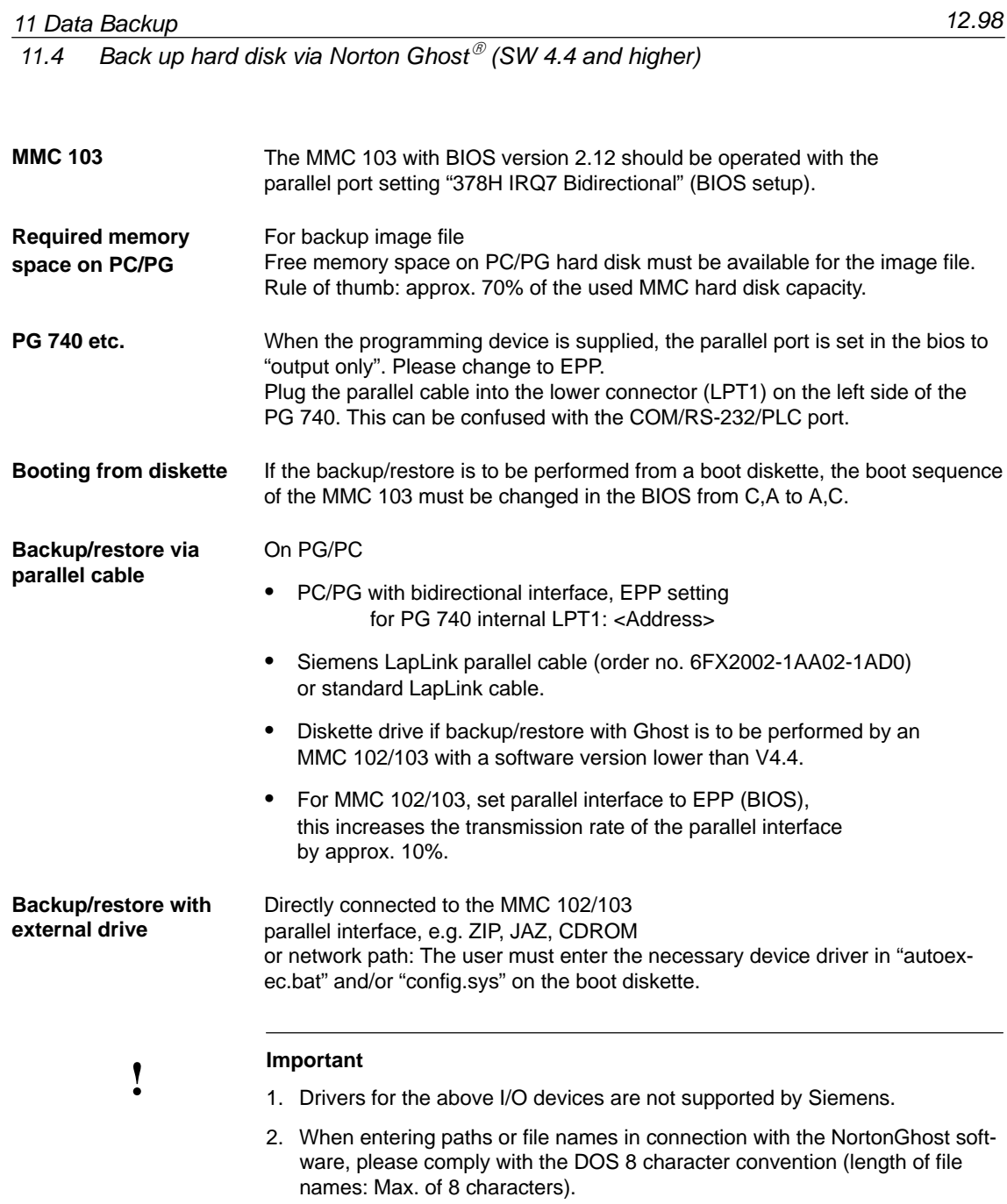

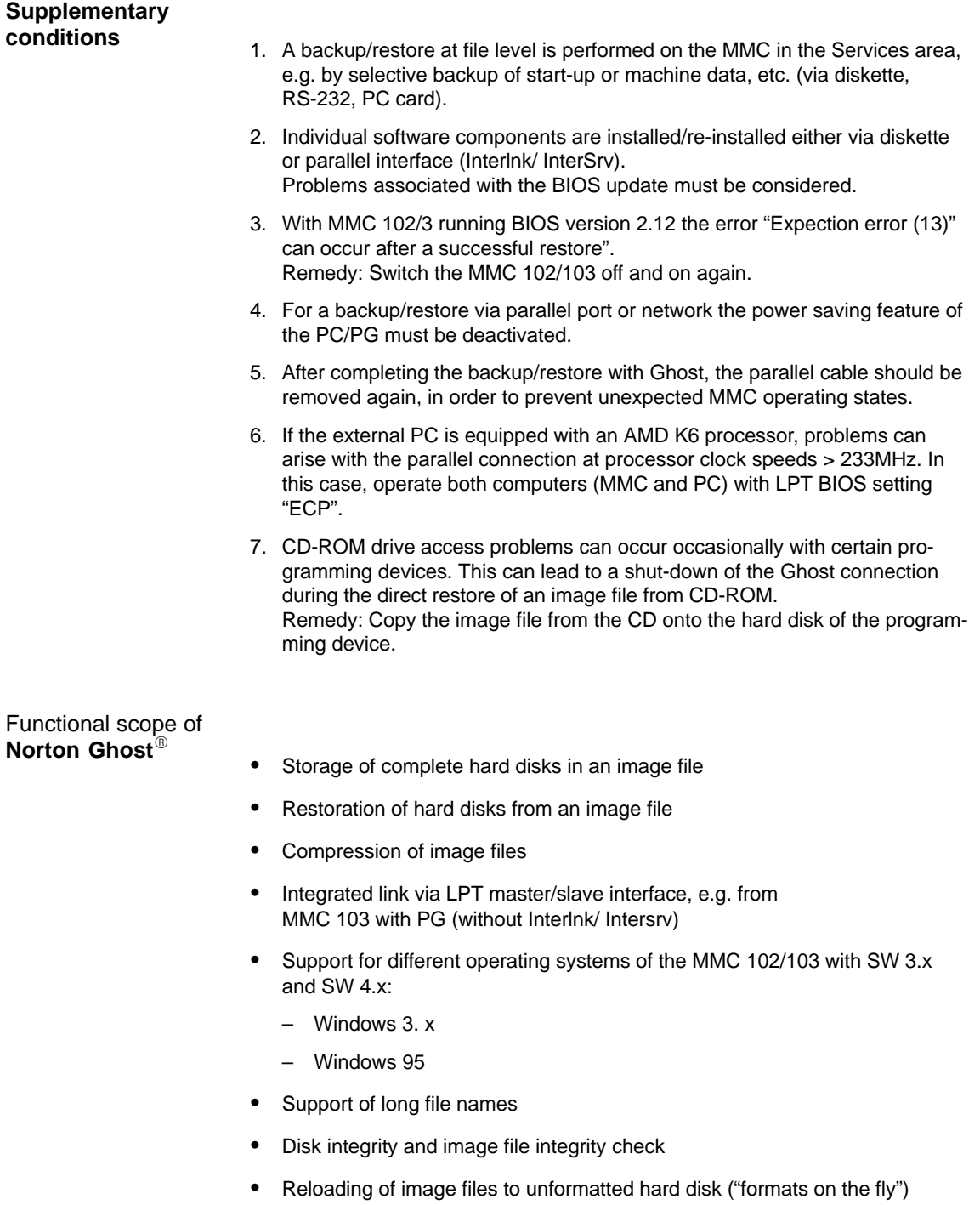

- New destination hard disk can be larger or smaller (provided it is sufficient for data quantity) than the original

11.4 Back up hard disk via Norton Ghost  $^{\circ}$  (SW 4.4 and higher)

- - When hard disks with several partitions are copied, the partition sizes can be altered
- -Command interface for integration in batch files
- -Menu interface for interactive operator inputs.

### **11.4.2 Saving user data**

In the Services operating area of the MMC you can use the "series start-up" function to save PLC, NC and MMC data.

**References:** /BA/ Operator's Guide, Chapter 7, Section "start-up functions".

**Requirement:** Set the password

- 1. Select the "Services" operating area
- 2. Press the "Series start-up" soft key
- 3. Press the "Select MMC data" soft key
- 4. Select the data to be archived
- 5. Select "Archive" (hard disk) as the destination device; the series start-up archive is created.

### **11.4.3 Back up hard disk**

Requirement:

- -The directory exists on the PG/PC on which the image file is to be stored.
- - Sufficient storage capacity is available on the PG/PC (see the paragraph entitled "Operating conditions") below.
- $\bullet$  One of the operating systems MS-DOS 6.X, Windows 3.x or Windows 95 is installed on the programming device/PC.
- - The Ghost program is installed on the MMC 103 and on the programming device/PC.
- $\bullet$  The MMC 102/103 and programming device/PC are linked via the parallel cable (6FX2002- 1AA02- 1AD0).

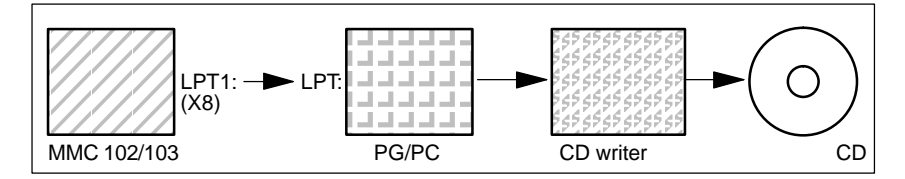

1. Switch the control off and on and select start-up mode (press key 6 when DOS window appears)

11 Data Backup

- 2. Select menu "7: Backup/Restore"
- 3. Enter password
- 4. Select menu "1 Hard disk Backup/restore with ghost"
- 5. < only if default not suitable > set parameters for Norton Ghost program:
	- **< 1 > configure ghost parameters**:

If you want to change the default directory path or the type of interface, select menu 1:

- **\*** Set Connection Mode : <1> PARALLEL (default) <2> LOCAL choose the desired setting and confirm.
- **\*** Change path:

<3> Change backup image filename (set up directory for backup file on programming device e.g. C:\SINUBACK\MMC 103\) <4> Change restore image filename (set up complete path name for restore file "MMC.GHO" on MMC, e.g. D:\SINUBACK\MMC 103\MMC.GHO) choose the appropriate setting, enter the path and confirm.

– Enter Yes in response to "Save GHOST parameters?" query save GHOST parameters? answer "Yes".

> <5> Back to previous menu Return to main menu

#### 6. **Saving a hard disk**

- < 2 > Harddisk backup to <pathname>, mode PARALLEL
	- **\*** When you select this menu, a message window appears: You are prompted to check whether the connection between MMC and PG/PC has been established. The destination path for the MMC image directory is displayed. This is the image directory to be backed up.
	- **\*** PG/PC:

In a DOS window or at DOS level, start the Ghost program with the command **ghost –lps**.

**\*** MMC:

Start the backup by acknowledging with "Y" in the message window.

- **\*** MMC:
	- The message window of Norton Ghost appears:
		- The progress of the data transfer is displayed
		- The paths are displayed

The volume of data to be transferred is displayed

**\*** Cancel the data transfer

 PG/PC: Press "Control" + "C" keys After acknowledging the prompt you are returned to the main menu of Norton Ghost and Ghost is terminated.

#### 7. **MMC**

After cancelation of a backup/restore, the following prompt appears: Do you want to try to backup again [Y,N] ? Enter N, the main menu then appears. If "Y", continue with 6.

– **< 4 > Back** to previous menu Return to main menu

- 8. PG/PC: Write disk image file to CD
- 9. PG/PC: Store CD in the vicinity of the machine

Time required: approx. 15–20 minutes for the generation of a compressed disk image =130MB of a 540MB hard disk via LPT.

### **11.4.4 Restore data to hard disk**

- - The Ghost program is installed on the MMC 103 and the programming device.
- -The MMC 103 is connected to the PC/PG via a parallel cable.
- $\bullet$  One of the operating systems Windows 3.x or Windows 95 and a CD-ROM drive are installed on the programming device.

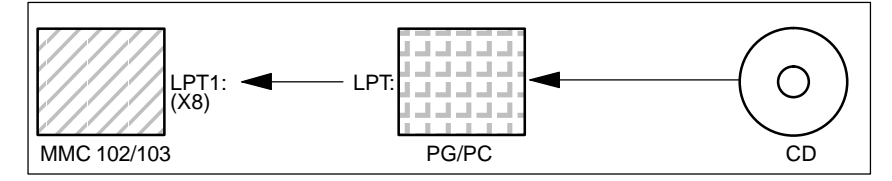

- 1. Switch on the PG, insert CD in drive.
- 2. Switch the control off and on and select start-up mode (press key 6 when DOS window appears)
- 3. Select menu "7: Backup/Restore"
- 4. Enter password
- 5. Select menu "1 Hard disk Backup/restore with ghost"
- 6. Set parameters for the Norton Ghost program:

#### – **< 1 > configure ghost parameters**:

see above

- 7. Restore the contents of the hard disk
	- **< 3 > Harddisk Restore** from <pathname>, mode PARALLEL
		- When you select this menu, a message window appears: You are prompted to check whether the connection between MMC and PG/PC has been established. The name of the image file from which data are to be restored is displayed.
			- The image file must exist on the programming device/PC.
		- \* PG/PC:
			- In a DOS window or at DOS level, enter the command **ghost –lps** to start the Norton Ghost program.
			- MMC: "Y"
				- Start the restore by acknowledging the message window.
		- MMC:
			- The message window of Norton Ghost appears: The progress of the data transfer is displayed
				- The paths are displayed
				- The volume of data to be transferred is displayed
		- Cancel the data transfer
			- PC: Press "Control" + "C" keys The MMC boots. A boot diskette is required for the MMC ramp-up.
	- **< 4 > Back** to previous menu Return to main menu
- 8. After a successful restore, a reboot is performed automatically.

Time required: approx. 15–20 minutes for the generation of a compressed disk image =130MB of a 540MB hard disk via LPT.

#### **Note**

The backup of user data, machine data and start-up files is an integral function of the MMC in the Services area.

The File Manager indicates where data to be backed up are located and in what format, as well as what media can be used to save and re-import them.

## **11.5 Several SW versions on one MMC 103 (SW 5.2 and higher)**

With SW 5.2 and higher, several images of software versions are supplied on the hard disk with the current software version.

In addition to the current version, the following versions are also supplied:

- -SINUMERIK 840D, SW 3.7
- -SINUMERIK 840D, SW 4.4
- -SINUMERIK FM-NC, SW 4.4
- -SINUMERIK 840D, SW 5.2.

If you wish to load a software version, proceed as described under subheading "Re-import SW version".

If you wish to create an image of a software version, proceed as follows: 1. Switch on the control and select start-up mode (press key 6 when DOS window appears), 2. Select menu "7: Backup/Restore" 3. Enter password 4. Select menu 4 "Partitions Backup/Restore" 5. Alter the maximum number of available images if necessary: Menu "1: Configure Ghost Parameter" By selecting menu option "1: Change Maximum Backup Images", you can define your own maximum number of images, a total of 7 can be set. Default setting: 1. 6. To back up the current software version, select menu option "2: Partitions Backup" and enter a descriptive text with which the image will be offered in future for Restore operations. 7. The backup software version will be stored in directory "D:\Images" and included in the list when you select menu option "3: Partitions Restore". If you wish to use the image of a software version, proceed as follows: 1. Switch on the control and select start-up mode (press key 6 when DOS/Windows screen appears), 2. Select menu "7: Backup/Restore" 3. Enter password 4. Select menu 4 "Partitions Backup/Restore" 5. To re-import the image, select menu option "3: Partitions Restore" 6. Select the software version of your choice from the displayed list. 7. After a successful restore, a reboot is performed automatically. **Back up SW version Re-import SW version**

### 11.5 Several SW versions on one MMC 103 (SW 5.2 and higher)

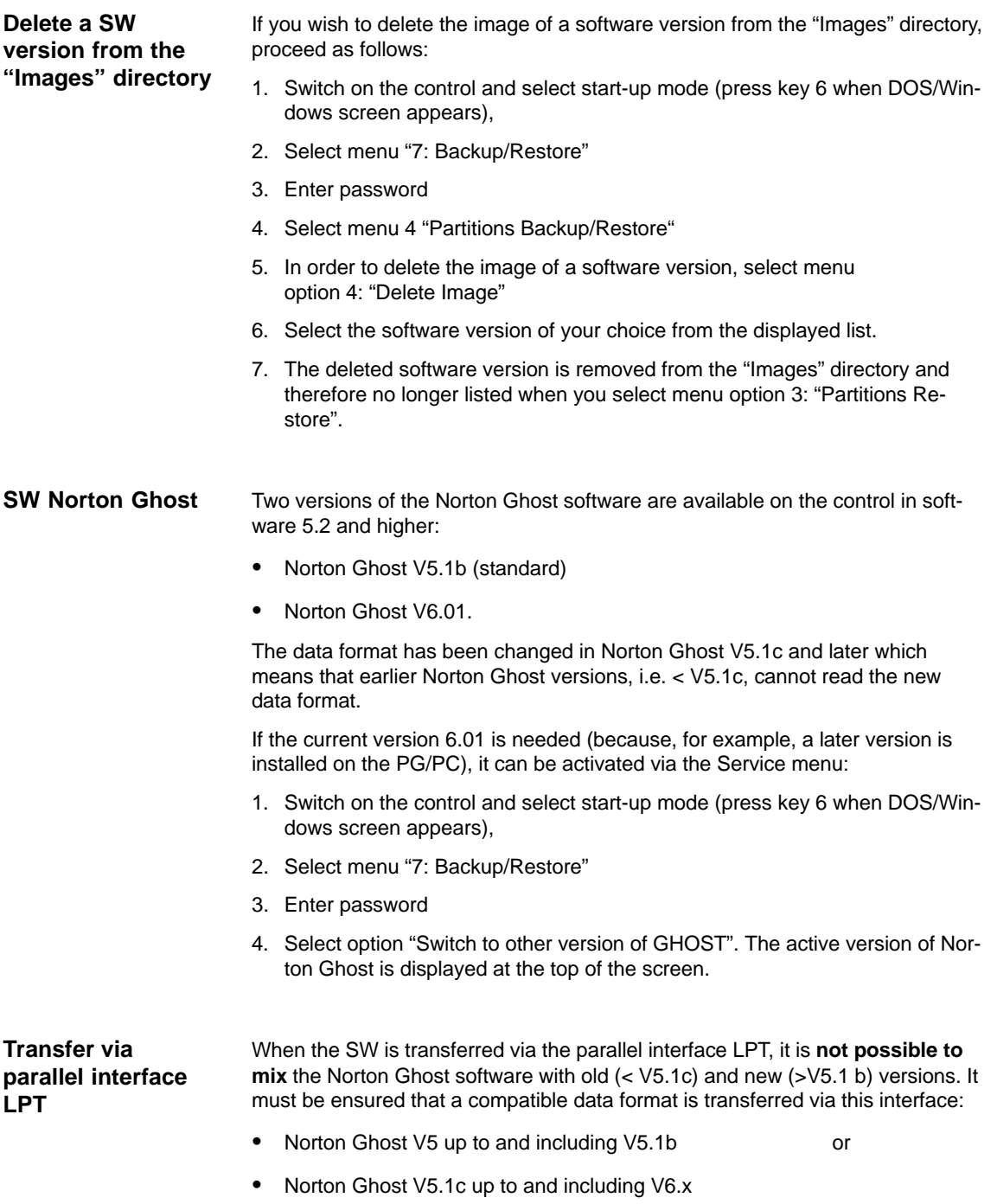

## **11.6 Installing a replacement hard disk (SW 4.4 and higher)**

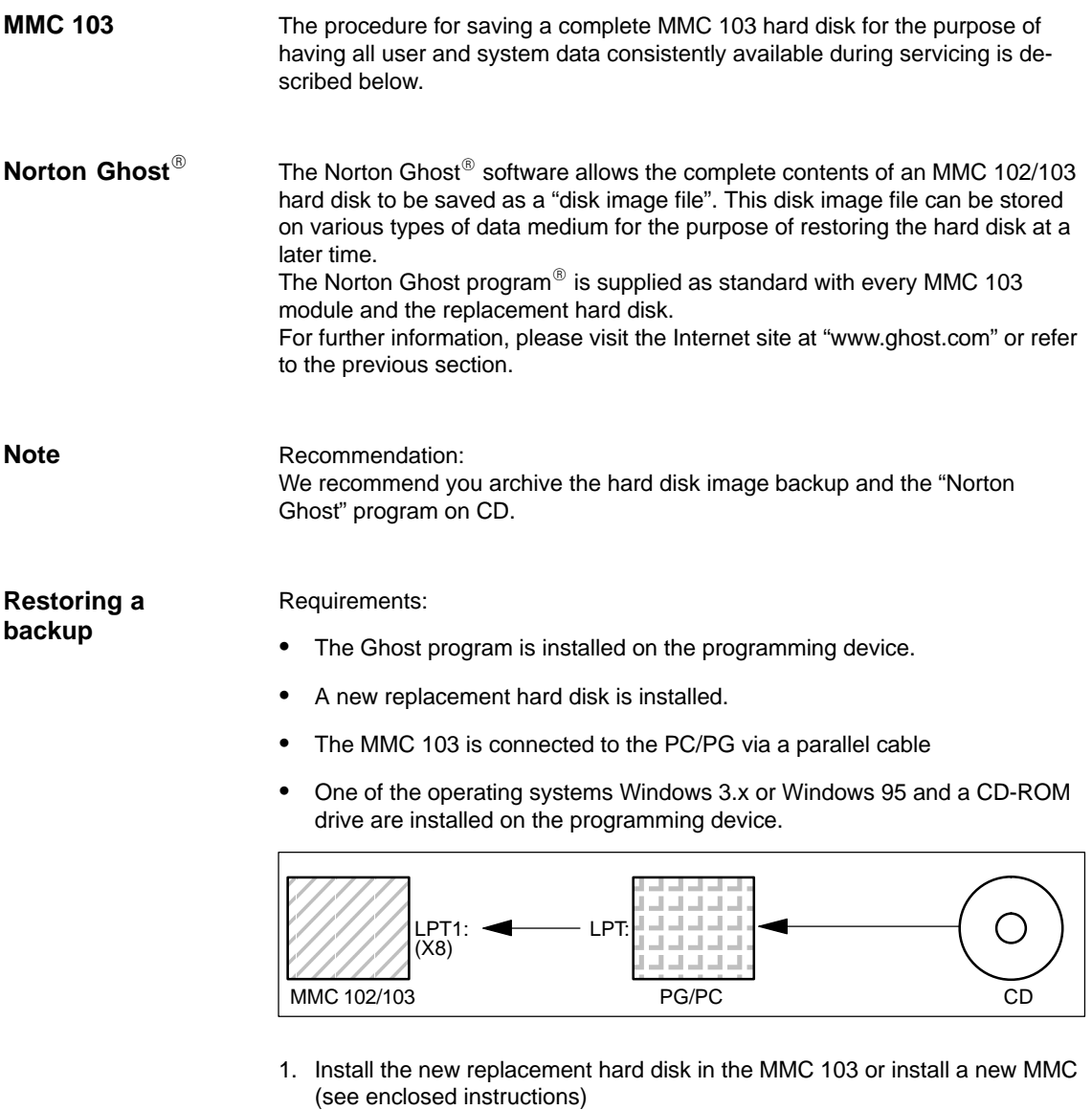

- Slot the hard disk into the bracket
- Connect the cable between the hard disk and the MMC
- Fix the hard disk in place with the 4 knurled screws
- Release the transport safeguard: turn towards "operating" until it clicks into place.
#### **Note**

The replacement hard disk contains neither a Windows operating system nor the MMC system software.

- 2. Switch on the PG, insert CD in drive.
- 3. Switch the control off and on and select start-up mode (press key 6 when DOS window appears)
- 4. Select menu "4 Backup/Restore"
- 5. Enter password
- 6. Select menu 1 "Hard disk Backup/restore with ghost"
- 7. Set parameters for the Norton Ghost program:
	- **< 1 > configure ghost parameters**:

see above

- **< 3 > Harddisk Restore** from <pathname>, mode PARALLEL
	- \* When you select this menu, a message window appears: You are prompted to check whether the connection between MMC and PG/PC has been established. The name of the image file of the MMC are to be restored is displayed.
	- PG/PC:

In a DOS window or at DOS level, enter the command **ghost –lps** to start the Norton Ghost program.

MMC: "Y"

Start the restore by acknowledging the message window (Yes).

MMC:

The message window of Norton Ghost appears: The progress of the data transfer is displayed

- The paths are displayed
- The volume of data to be transferred is displayed

#### **Note**

If the transfer is interrupted during the restore process, the system on the hard

disk is incomplete. An MMC boot diskette with the MS-DOS  $\geq 6.$ X boot and Norton Ghost is therefore required.

– **< 4 > Back** to previous menu Return to main menu

8. After a successful restore, the MMC is booted automatically.

Time required: approx. 15–20 minutes for the generation of a compressed disk image =130MB of a 540MB hard disk via LPT.

11 Data Backup

## **11.7 Data backup with VALITEK streamer on the MMC 101/102/103 (SW 5.3 and lower)**

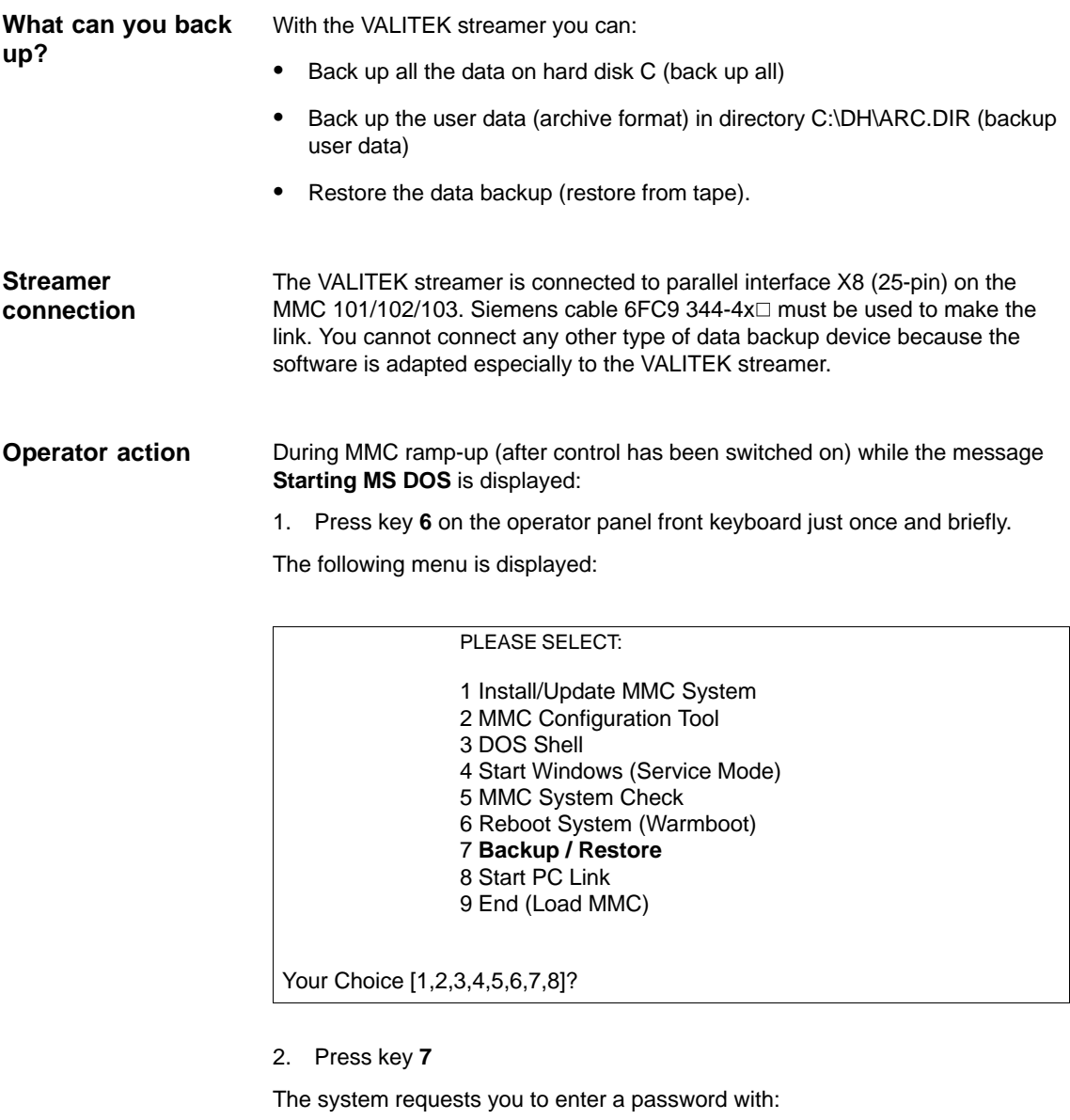

passwd:

3. Enter a password for levels 0–2.

– System

- Manufacturer
- Service

The following menu is displayed:

#### 11.7 Data backup with VALITEK streamer on the MMC 101/102/103 (SW 5.3 and lower)

#### PLEASE SELECT:

- 1 **Select VALITEK Streamer Type**
- 2 Test Connection to Streamer
- 3 Backup System
- 4 Backup User Data
- 5 Restore from Tape
- 6 Uninstall MMC 102/103 (Delete Files)
- 7 Return to Main Menu

Your Choice [1,2,3,4,5,6,7]?

#### 4. Press key **1**

The following menu is displayed:

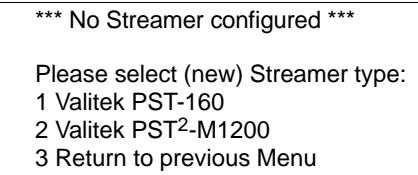

Your Choice [1,2,3]?

5. Select a streamer type, e.g. no. 2 Valitek PST<sup>2</sup>-M1200. The streamer type is selected and you are taken back to the selection menu.

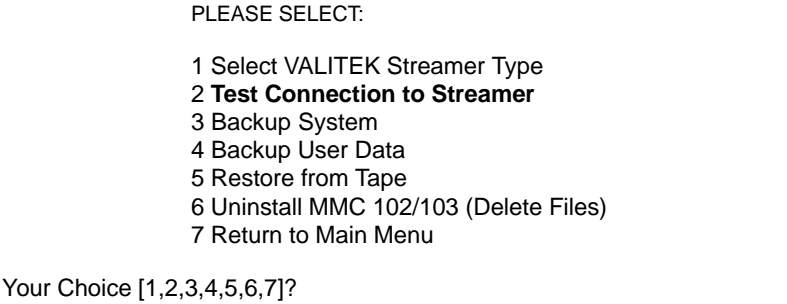

6. If the streamer is connected you can check the connection. To do this select menu item **2**

A message about the streamer type is displayed:

\*\*\* Current Configuration: Valitek PST<sup>2</sup>-M1200 \*\*\*

Press any key to continue ...

The test run then starts.

#### 11 Data Backup

11.7 Data backup with VALITEK streamer on the MMC 101/102/103 (SW 5.3 and lower)

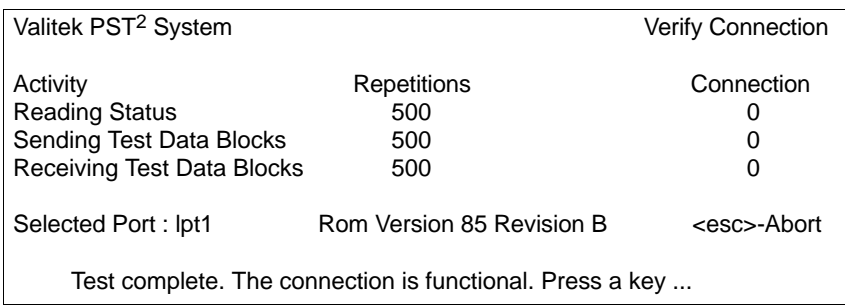

7. You can now, for example, perform a full data backup. To do this, select menu item 3, Backup System means hard disk C.

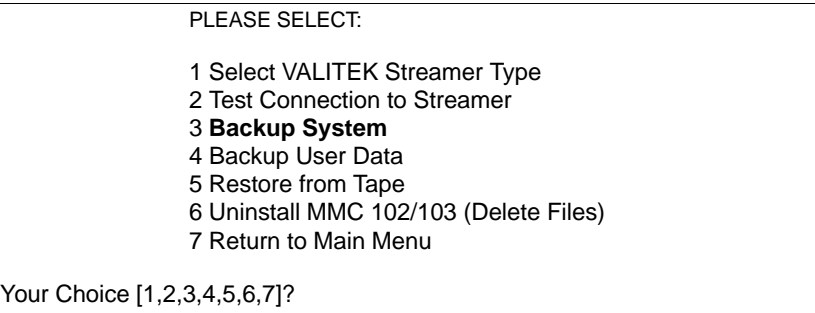

The following message appears on the screen:

\*\*\* Current Configuration: Valitek PST<sup>2</sup>-M1200 \*\*\*

 Backing up Partition C: .... Continue ?

Your Choice: [Y,N]?Y

Select Y to start data backup.

8. With key **4,** Backup User Data, you can select data backup of user data, i.e. the batch file C:\TOOLS\BACK\_USR.BAT is executed. All the archive files under C:\DH\ARC.DIR are backed up by default. If you want to back up any other files, enter the relevant directories in the file C:\TOOLS\ BACK\_USR.BAT.

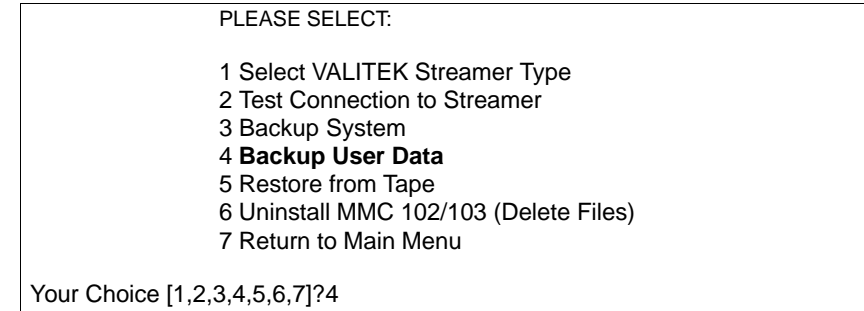

11.7 Data backup with VALITEK streamer on the MMC 101/102/103 (SW 5.3 and lower)

The file must only be changed at the marked points. File BACK\_USR.BAT looks like this: **BACK\_USR.BAT**

```
~~C:\
REM Save Archives in DH:\ARC.DIR
>> c:\dh\arc.dir\
*REM Save this file
>> c:\tools\
back_usr.bat
[ ...You can enter the directories to be backed up here...e.g. >> c:\dh\mb\
*. *]
REM The following line must be the last !
$$
```
The following message appears on the screen:

```
*** Current Configuration: Valitek PST<sup>2</sup>-M1200 ***
```
 Backing up User Data .... Continue ?

Your Choice: [Y,N]?Y

Select Y to start data backup.

9. Choose key **5** to restore the data backup.

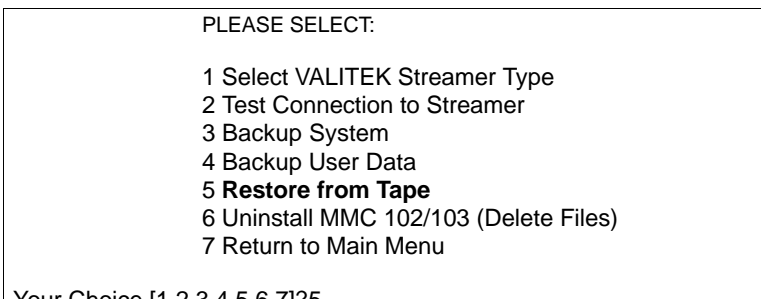

Your Choice [1,2,3,4,5,6,7]?5

The following message appears on the screen:

\*\*\* Current Configuration: Valitek PST<sup>2</sup>-M1200 \*\*\*

 Restoring from Tape .... Continue ?

Your Choice: [Y,N]?Y

#### 11 Data Backup

11.7 Data backup with VALITEK streamer on the MMC 101/102/103 (SW 5.3 and lower)

Select Y to start the restore procedure of the inserted data backup.

10. With key **6** you can delete the MMC 102/103 system including the data backup.

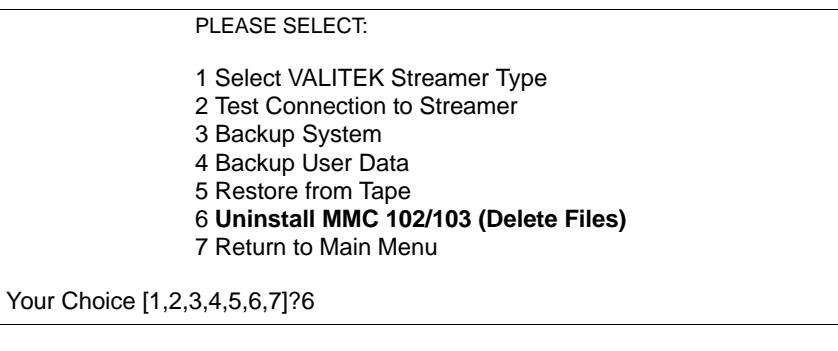

 Do You REALLY want to delete Your MMC 102/103 System ? Your Choice: [Y,N]?Y

Selecting Y deletes all the data in directory C:\MMC2\\*.\* and C:\DH\\*.\*. Operating system MS DOS and Windows are not deleted.

## **11.8 Line checksums and MD numbers in MD files (SW 3.2 and higher)**

A check facility has been created through the introduction of line checksums to backup files for machine data (INI and TEA files).

The purpose of introducing machine data numbers (MD numbers) in the backup files is to facilitate the communication of machine data values for servicing purposes and automatic processing of MD backup files in some cases.

By saving the files themselves, it is possible to dispense with the "Manufacturer" write authorization when these backed-up files are read in again.

The following two subsections describe line checksums and machine data numbers in detail.

## **11.8.1 Line checksums (MD 11230 MD\_FILE\_STYLE)**

the sum check.

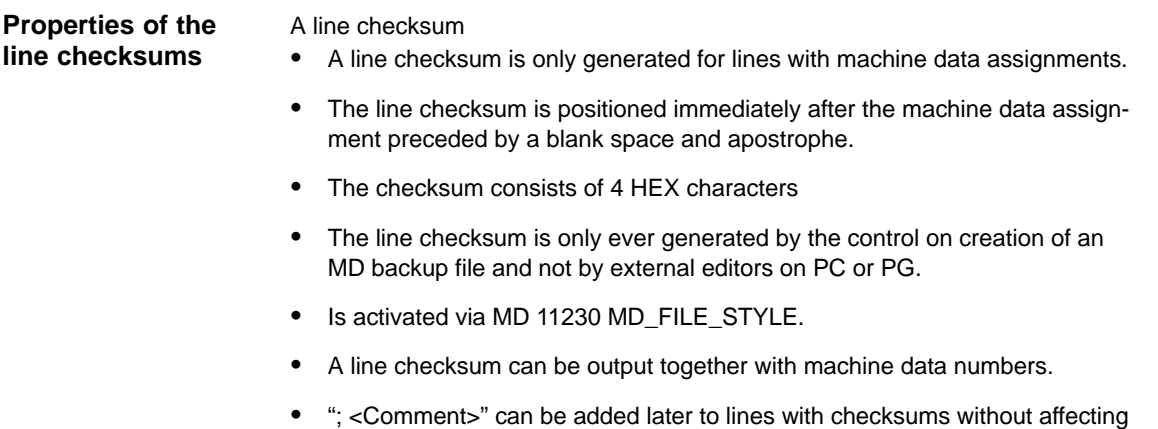

#### **MD 11230 MD\_FILE\_STYLE**

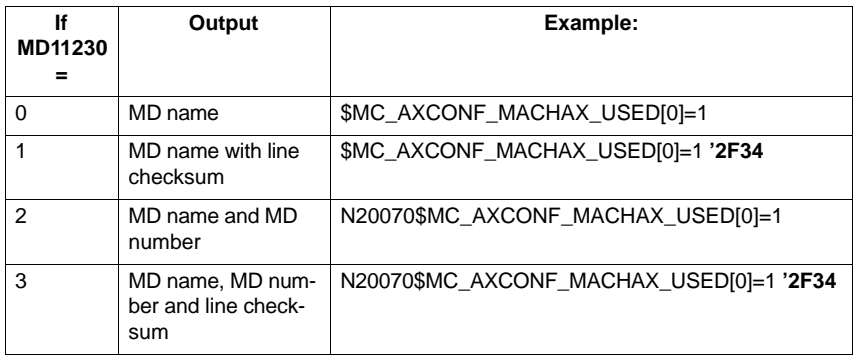

#### **Evaluation of line checksums**

No write authorization is required to read in machine data files with valid line checksums.

#### 11 Data Backup

#### 11.8 Line checksums and MD numbers in MD files (SW 3.2 and higher)

To load

- machine data without line checksum,
- $\bullet$ modified MD values with deleted line checksum and
- MD files from SW version 1 or 2,

it is necessary to have the "Manufacturer" write authorization.

When loading machine data files, the user can select how the system should respond to errors in the machine data file. See Aborting of MD import 11.8.3.

If the file contains incorrect values, then the current values are never overwritten.

#### **11.8.2 Machine data numbers**

#### **Archive files**

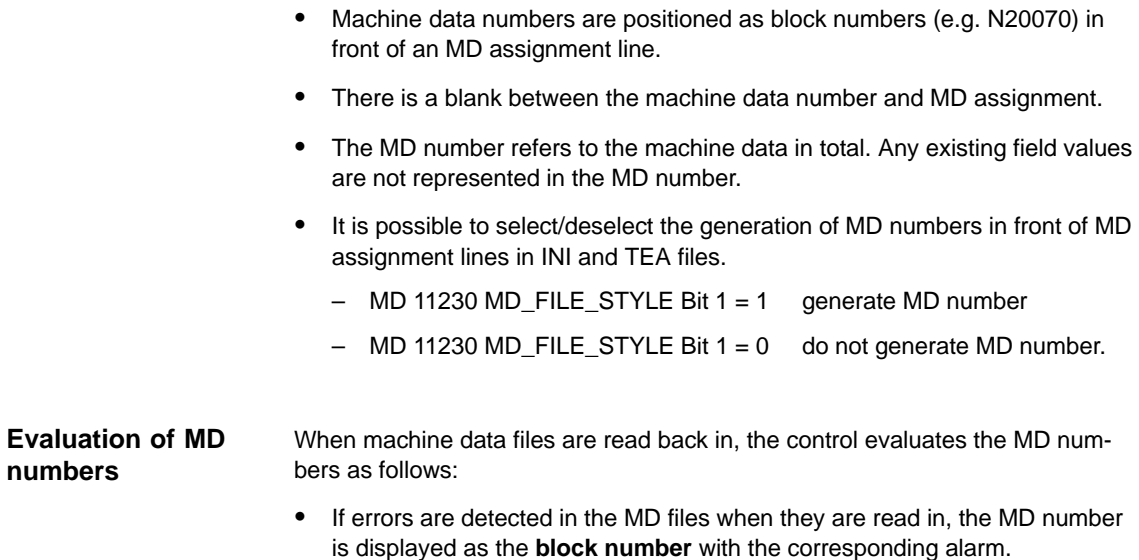

### **11.8.3 Aborting MD import**

If, during the import of machine data files (INI files) to controls with machine data are read in **Control reactions**

- which contain errors
- which do not match the checksum,

then alarms are generated and the import process aborted in some cases. You can use MD 11220 INI\_FILE\_MODE to select the control behavior as follows:

#### 11.8 Line checksums and MD numbers in MD files (SW 3.2 and higher)

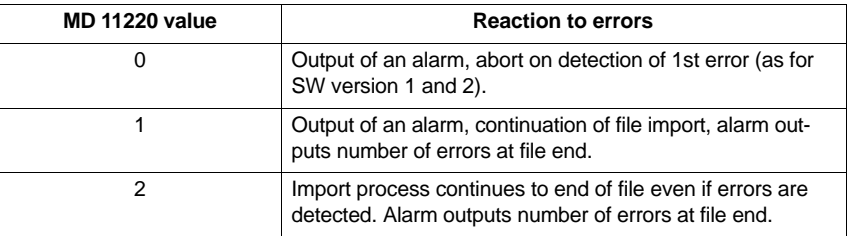

In all cases where at least one error is detected in the MD file, the name of the affected file is output by means of alarm 15180.

Other reactions:

- $\bullet$ MD containing errors do not overwrite current MD.
- $\bullet$  The current MD are not overwritten when an attempt is made to load MD with no line checksums without adequate write authorization.
- CHANDATA instructions for nonexistent channels (MD for multiple channel configuration are not set) cause import process to be aborted.
- $\bullet$ Invalid file end causes import process to be aborted.

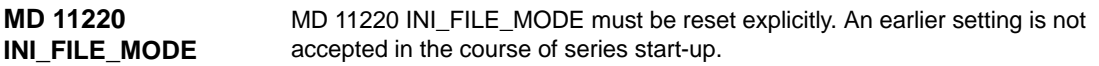

**Example:**

- $\bullet$ Import machine data and output alarms generated on import.
- -% character stands for file name and number of errors.
- $\bullet$  MD 11220 = 1, i.e. output of an alarm for every error, continuation of processing, alarm outputs of errors at end of file.

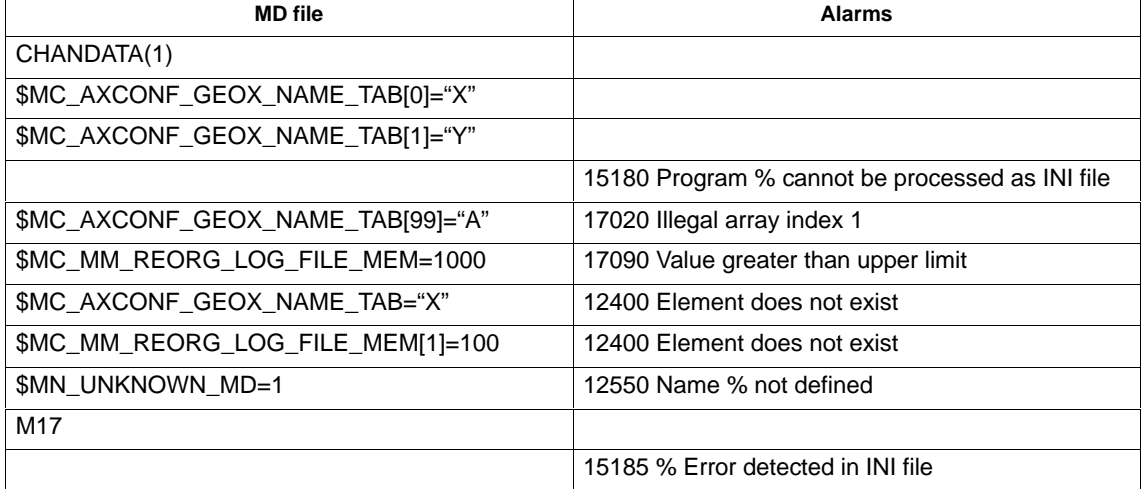

11.10 Saving PLC data

Machine data for unactivated channels are ignored and do not terminate archive read-in. **Extension SW 6.4 and higher**

> Channels are activated by configuration in the machine data MD 10010: ASSIGN\_CHAN\_TO\_MODE\_GROUP.

Channel machine data of channels to which a BAG=0 is assigned there, are ignored during read-in.

Alarm options via MD 11220: INI\_FILE\_MODE are also valid here. However, only data errors read in for the channels to be loaded are handled as errors.

#### **Application:**

Series start-up of different machines using a standard archive file created for the largest machine of a class of machines. For the smaller machines, only MD 10010: ASSIGN\_CHAN\_TO\_MODE\_GROUP is set such that only as many channels are activated as the smaller machine can process.

#### **Changing the archive file:**

For changes in the archive file to MD 10010: ASSIGN\_CHAN\_TO\_MODE\_GROUP the SinuCom ARC program is provided. It is part of the start-up SinuCom NC software that is described in

**References:** /INC/, Start-Up Tool SINUMERIK SinuCOM NC.

**Alarm:**

If machine data to be ignored are found during archive read-in, warning alarm 15025: "Channel %1 Block %2 CHANDATA: Channel is not active. %3 Data will be ignored" is output.

## **11.9 Machine/Setting data**

The machine/setting data are listed in **References:** /LIS/ Lists

## **11.10 Saving PLC data**

The consistency of the PLC data backup can only be guaranteed if the procedure below is followed: **Original image of project**

- 1. Switch PLC to PLCSTOP (PLC switch S4 to position 2)
- 2. Transfer the PLC data from the programmer to the control
- 3. Archive the PLC data
- 4. Switch the PLC to PLCRUN (PLC switch S4 to position 0)

This sequence of operations produces an original image of the project in the data backup.

 $\blacksquare$ 

#### **Instantaneous image of PLCCPU**

As an alternative to the above, the PLC can be switched from PLCRUN to PLCSTOP:

- 1. Switch PLC to PLCSTOP (PLC switch S4 to position 2)
- 2. Archive the PLC data
- 3. Switch the PLC to PLCRUN (PLC switch S4 to position 0)

This sequence of operations produces an instantaneous image of the PLCCPU contents in the data backup.

#### **Note**

If the PLC data backup is performed during cyclic operation of the PLC (PLCRUN), the data modules are not backed up at the same time. This may result in a data inconsistency which causes the user program to stop the PLC. 11.10 Saving PLC data

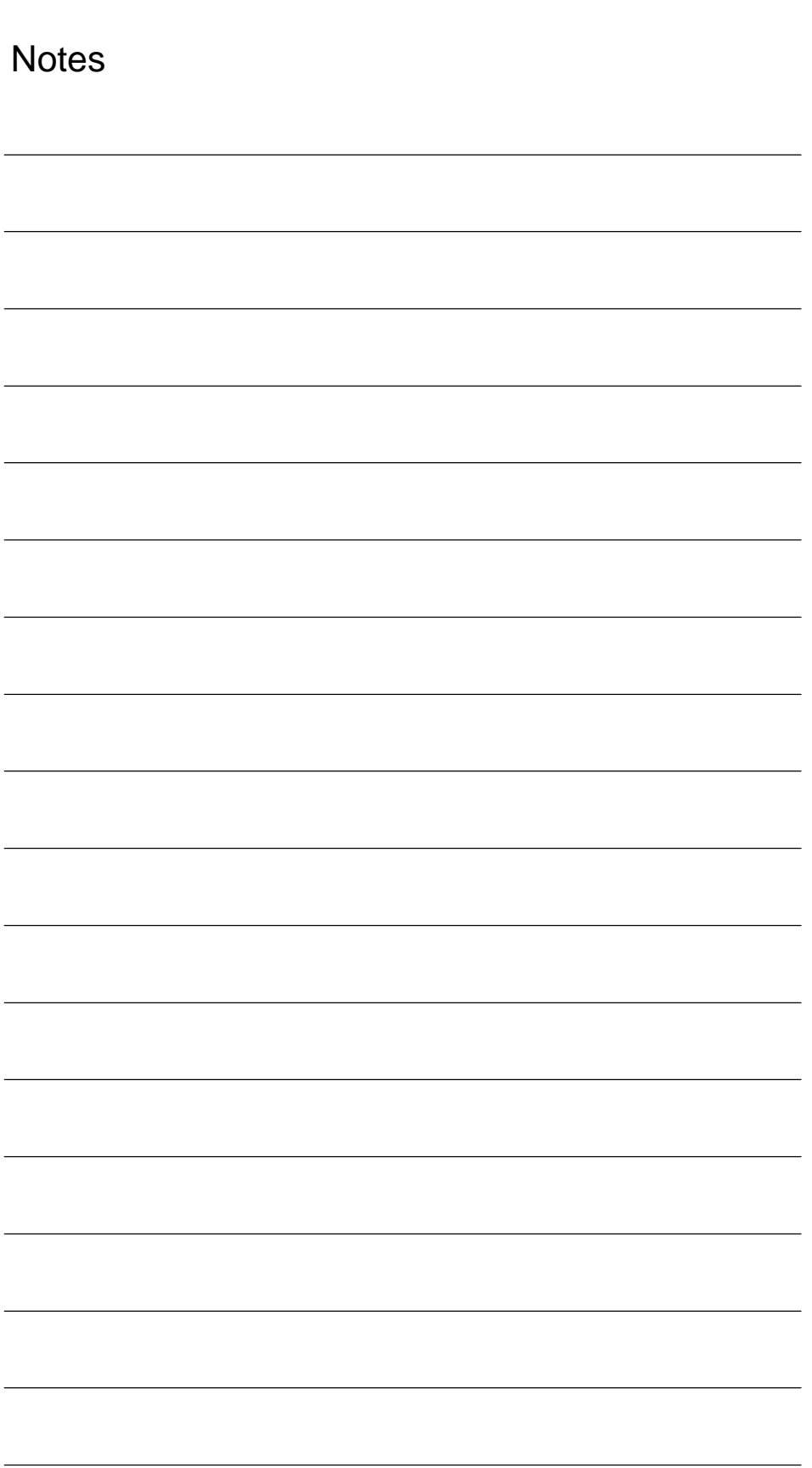

## **Software and Hardware Replacement**

## **12.1 Software update**

#### **Note**

Sequence for updating software during start-up or software replacement:

- 1. Upgrade MMC software
- 2. Upgrade NCK software

Please note instructions and advice given in readme file supplied with tool box.

**12**

12.2 Upgrading the MMC 100/100.2 SW 4.x or lower

## **12.2 Upgrading the MMC 100/100.2 SW 4.x or lower**

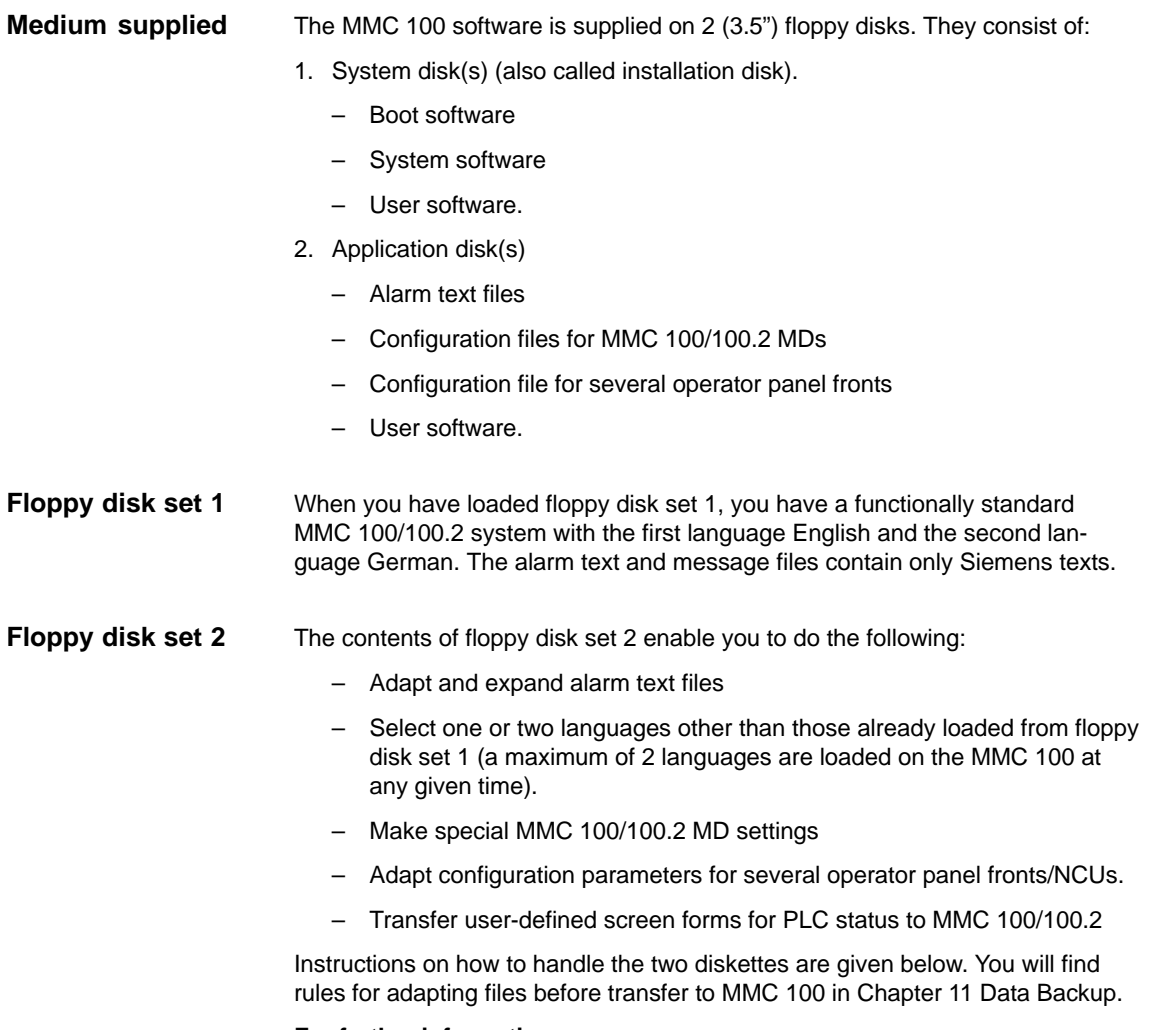

**For further information** see

/IAM/ IM1, Start-Up Functions for MMC 100.2

## **12.3 Upgrade of MMC 103 SW 4.x or lower**

This Section describes how to upgrade the software

- on an MMC 103 with Windows 3.11 to SW 2.4 or 3.x or
- on an MMC 103 with Windows 95 to SW 4.x.

A software upgrade on an MMC 103 with <SW 4.x to Windows 95 must be performed by a service engineer (see READ ME for upgrade instructions). An MMC 102 cannot be upgraded to SW 4.

Two areas are set up in the control: -MMC 103 standard mode which powers up without operator input. - Windows The Windows area (with activation of earlier versions of INI files) is intended for the service engineer who can also use the full Windows functionality to start up the control. In both areas, you can - Install add-on software (e.g. additional languages)  $\bullet$  change INI files/hardware configuration (e.g. install drivers) upgrade with a network card and/or a mouse. Each of these must be installed in the MMC2 and/or Windows area if you wish to have the functionality in one or both areas. For SW 3.1 and higher there are different menus that you can activate on system start-up for installing software and backing up on streamer. While the MMC 103 is powering up and the message **Starting MS DOS** (SW 3.x and lower) or **Starting Windows 95** is displayed, press key 6. **For further information** see /IAM/ IM3, Start-Up Functions for MMC 103 **Principle of operation Menu overview**

## **12.4 Upgrading the NC**

#### **12.4.1 Standard upgrade**

#### **PCMCIA card name convention**

The PCMCIA cards used for the NCU and MMC have the same external appearance and are therefore occasionally difficult to distinguish. We will distinguish between them below by referring to the PCMCIA card

- for the NCU as "**NC card**" and
- for the MMC as "**PC card**".

Every SW package is supplied with a read me file in the tool box. This file describes how to upgrade the control software with the new version.

- - Save all control and user data before you commence with updating (see Section 11 Data backup).
- -Switch off the control.
- Insert the NC card with the new firmware into the PCMCIA slot.

Proceed as follows:

- 1. Set switch S3 to 1.
- 2. Switch on power.
- 3. During ramp-up, the firmware is transferred from the NC card to the device.
- 4. Wait until the digit "6" appears on the display (this can take up to 2 minutes).
- 5. Set switch S3 to 0.
- 6. Perform a PLC general RESET: Switch S4 to "2", then to position "3". Within 3 seconds, turn the switch to positions ("2"-"3"-"2"). When the PS and PF LEDs light up, switch S4 to "0" (see Section 5.2).
- 7. Then proceed as described in Section 11.2 (series start-up), to restore the back-up data. Please note any manufacturer instructions regarding the new software version.

#### **Note**

If the display does not get as far as "6" the possible causes of the error are:

- Software and hardware mismatch (e.g. PC card NC with software for NCU 572.2 is plugged into an NCU 573.2)
- Defective NC card or hardware.

## **12.4.2 Series start-up via NC card (SW 4.4 and higher)**

The free memory on the NC card (PCMCIA card) can be used to store a start-up archive. The archive can be loaded onto the NC card with SINUCOPY-FFS (on an external PG/PC) :

Possible applications:

1. After replacing an NC module (or after the loss of data), the user can restore the original state of the machine with the archive stored on the NC card, or

2. The machine manufacturer can supply cycles and data in an archive on the NC card with the machine or a software upgrade.

SW version 6 and higher provide the option to transfer Siemens cycles and/or machine manufacturer cycles from the Flash File System of the NC card to the DRAM during control ramp-up and execute them from there. For the relevant configurations and the DRAM cycles response see 12.4.3.

**A) Create a start-up file on the NC card**

#### **Requirement:**

The SINUCOPY\_FFS software is loaded

- 1. Copy the series start-up data of the NC/PLC via RS-232 onto a PG/PC
- 2. Store the series start-up data as file ORIGINAL.ARC on the PG/PC (e.g. in \tmp)
- 3. Call up SINUCOPY-FFS on the PG/PC
- 4. Insert the NC card in the PCMCIA slot
- 5. Copy the NC software to the PC card
- 6. Select "Area setting" in NC card menu. Enter 0 under "FFS Startadr" and "FFS Endadr".
- 7. Select field "Create new FFS", and then the "Calculate automatically" field.
- 8. Format FFS on NC card.
- 9. Select field "Create DIR" in the FFS menu and set up and open directory \_N\_ARC\_DIR
- 10. Call command "Save FFS from hard disk to card [Archives/Parts Programs]" in the FFS menu. The data are loaded onto the NC card.

#### **Note**

The start-up file created can be stored directly on the NC card in SW 5.2 and higher.

**Operating sequence**

#### **B) Load the start-up file from the NC card**

#### **Requirement:**

The start-up archive with the name \_N\_ORIGINAL\_ARC is stored on the NC card (in the directory \_N\_NC\_CARD\_DIR\\_N\_ARC\_DIR).

1. Insert the NC card in the NCU module Start-up switch = 1 (NCK general RESET) Press NCK RESET and wait until a "6" appears on the 7-segment display

Start-up switch = 0 (NCK general RESET executed) When the "6" appears, the start-up switch can be set to basic setting "0".

- 2. Set the password
- 3. In the Services basic display, press the "Etc key" and then press the "original status" soft key.

This soft key is available only if the NC card contains the above-mentioned start-up archive and access level 3 (user) is set on the control system.

4. When you press this soft key, the log window appears with the prompt: "Series start-up archive: Perform series start-up?"; when you confirm, the data are loaded.

#### **Note**

If no PLC program is active, the loading of the data takes longer (since the system has to wait for the PLC timeout).

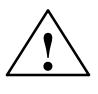

#### **Caution**

All user-specific NC data (and PLC data if these are contained in the start-up archive) are deleted and replaced by corresponding data from the start-up archive.

## **12.4.3 DRAM for cycle storage and programs (SW 6 and higher)**

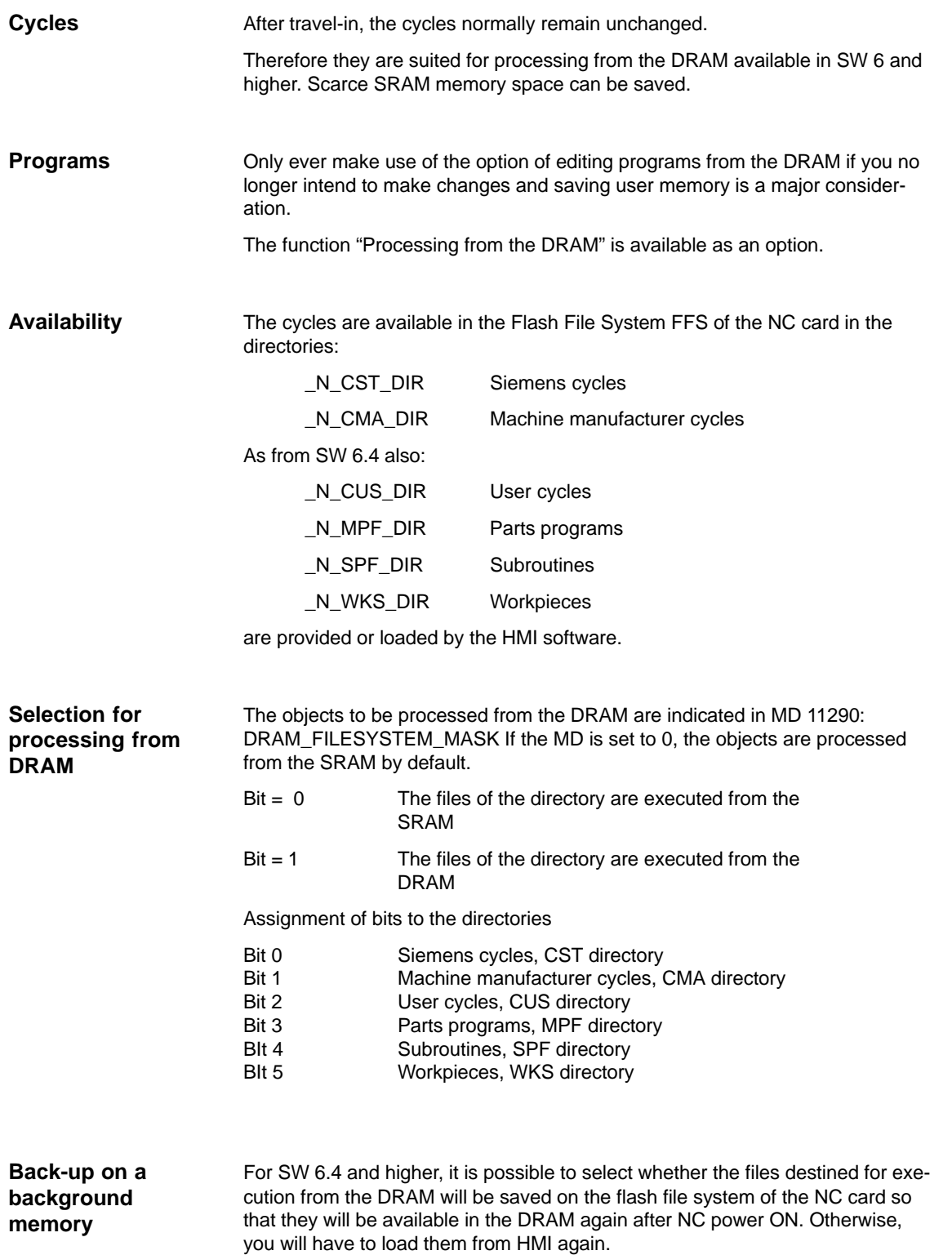

12.4 Upgrading the NC

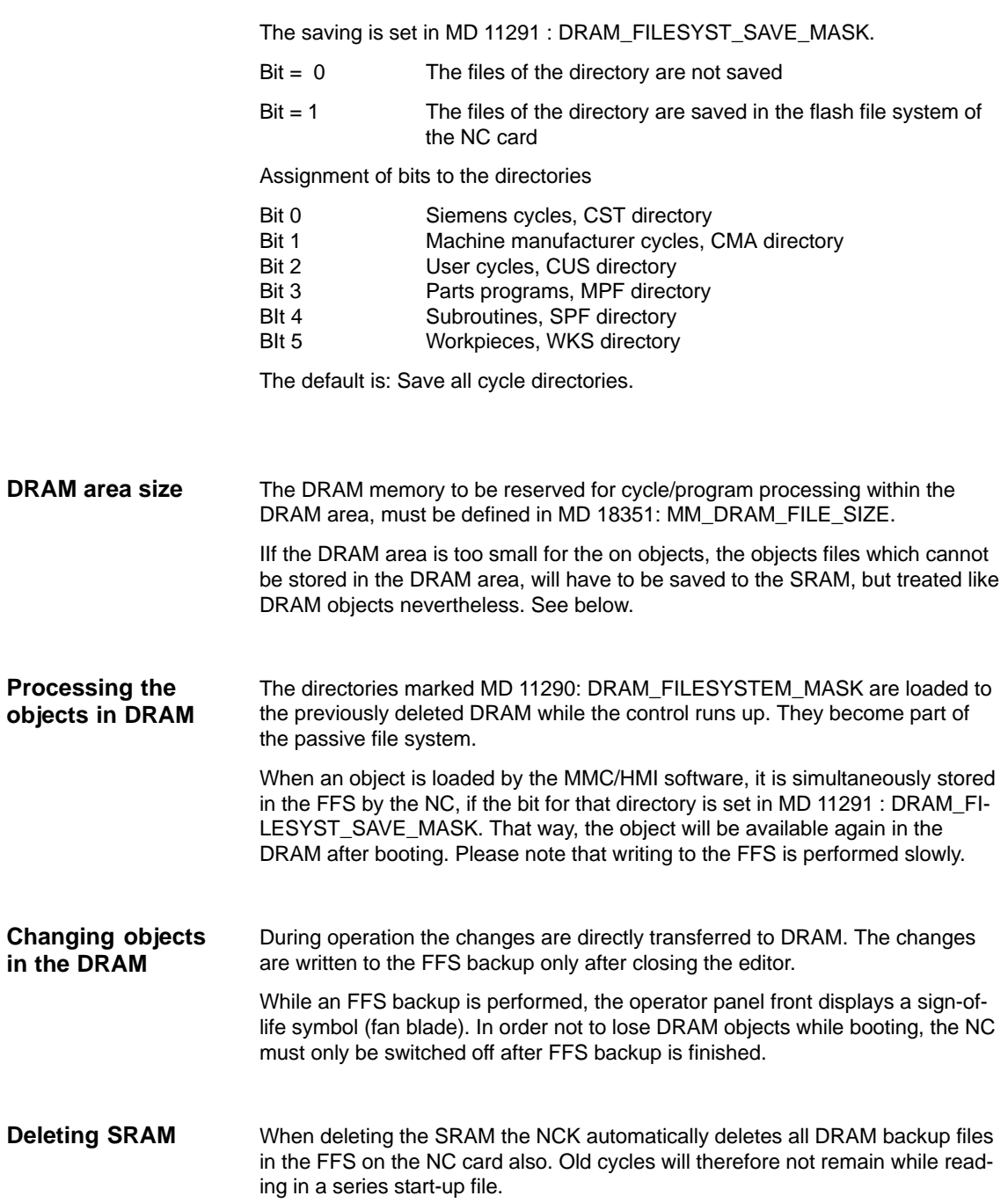

## **12.4.4 SINUCOPYFFS (SW 4.4 and higher)**

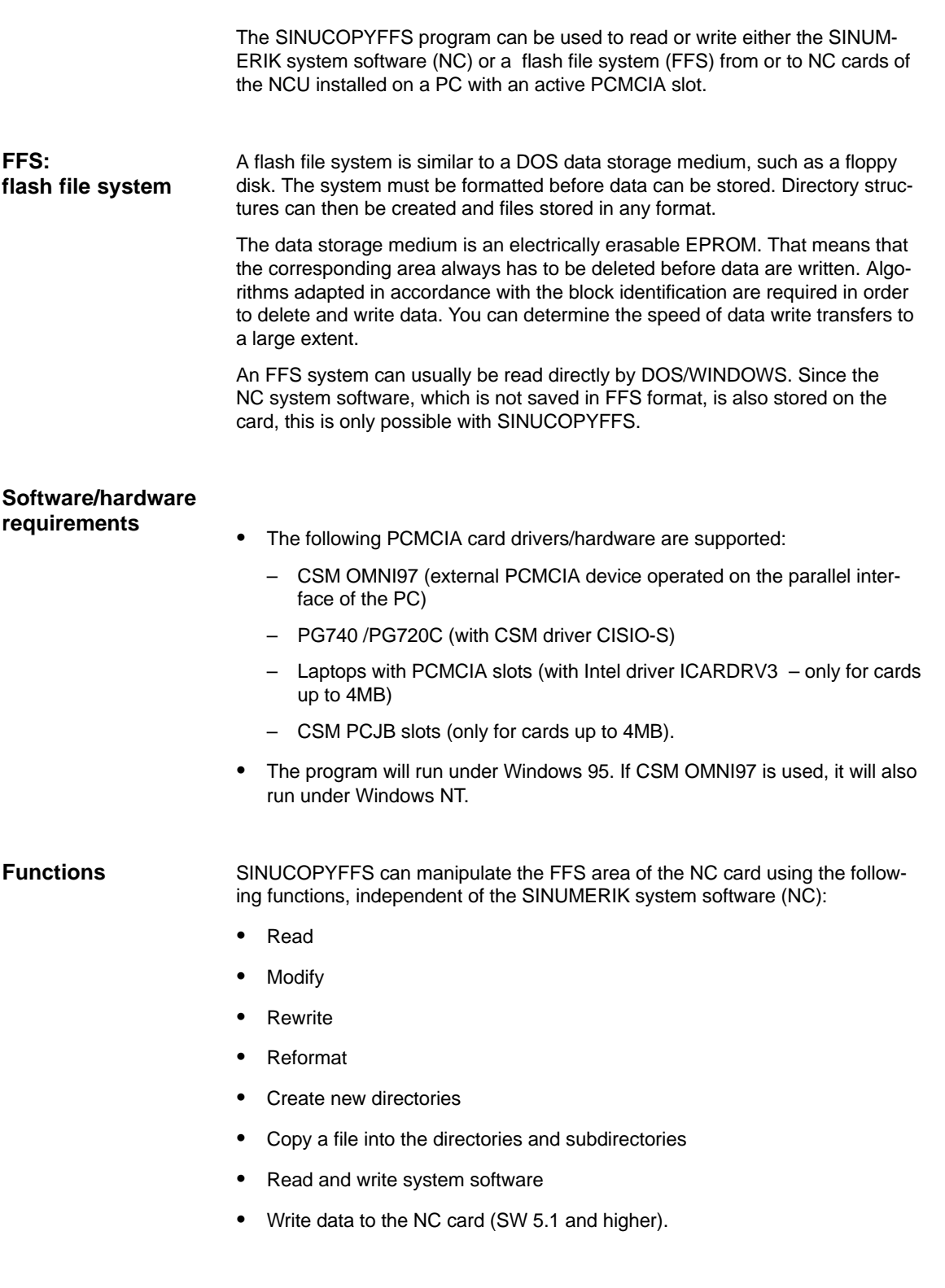

**12**

#### **Expert mode**

An FFS image is generated in the PC memory in expert mode. It can be written onto the inserted NC card or saved as a file. **Normal mode**

In normal mode, every action (read/write/delete) is performed directly on the NC card.

Independent of the FFS, the NC system can be:

- $\bullet$  Rewritten (condition: the storage capacity above the FFS start address is not used by the NC system).
- -Duplicated
- $\bullet$ Read out and saved as a file
- $\bullet$ NC cards can be duplicated completely (NC + FFS).

The NC system version of the inserted card can be displayed.

The memory capacity of the inserted NC card is automatically detected and displayed. The same applies to the limit memory addresses for the FFS.

The functions of the program can be called up from the menu bar or by activating buttons in the user interface. Help is available for all actions by activating the "Help" menu. **Operation**

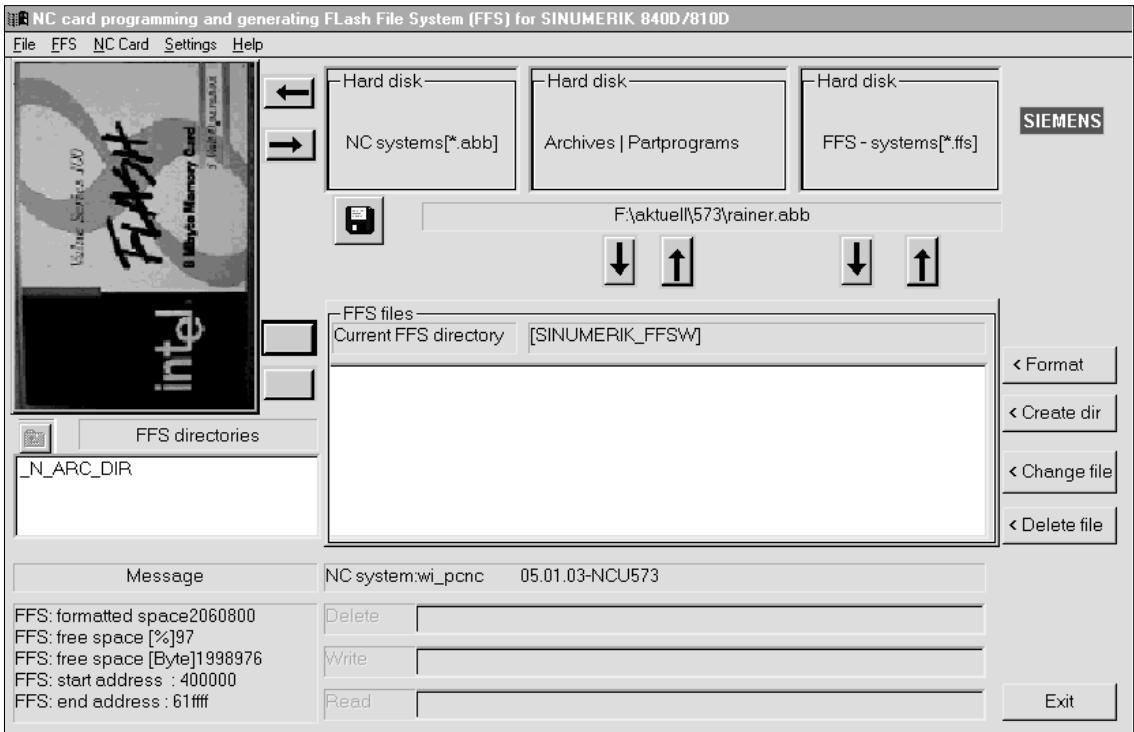

Fig. 12-1 User interface of SINUCOPYFFS

- - Display card contents: Click the NC card display with the **left** mouse button (menu: NC card/version display of the NC system)
- - View card info with card and FFS data Click a free location (not a button, not a display, e.g. top right) with the **right** mouse button (same effect as menu NC Card/ID Info menu).
- $\bullet$  The arrows are used in the same way as menu commands:
	- Read/write NC system. Below that, read/write FFS system.
	- Copy files from the hard disk to the FFS system.
	- Copy files from the FFS system to the hard disk.
	- Load or save finished FFS systems in RAM image.
- -List boxes (Explorer)

The list boxes show the available FFS directories on the left, and the contents of the selected directory on the right. Double-click the directory names to select the directories. Use the "Back arrow" to move back one level. A file must be selected in the right list field before activating the "Modify file" or "Delete file" key.

- Info field bottom left After you format the FFS system, the bottom left info field indicates the formatted memory, and the free capacity as a % number and a byte count.

#### **Note**

Nore that the date in the Info field are gross data. Subtract approx. 8% for overhead.

- FFS system detection If the program is started when a card is inserted, the program detects whether an FFS system is supported. If no reference data are available for the FFS start and end address on the card, the system suggests these be entered automatically as far as possible.

#### **Note**

A card change is detected automatically. The contents of the card (FFS) are displayed.

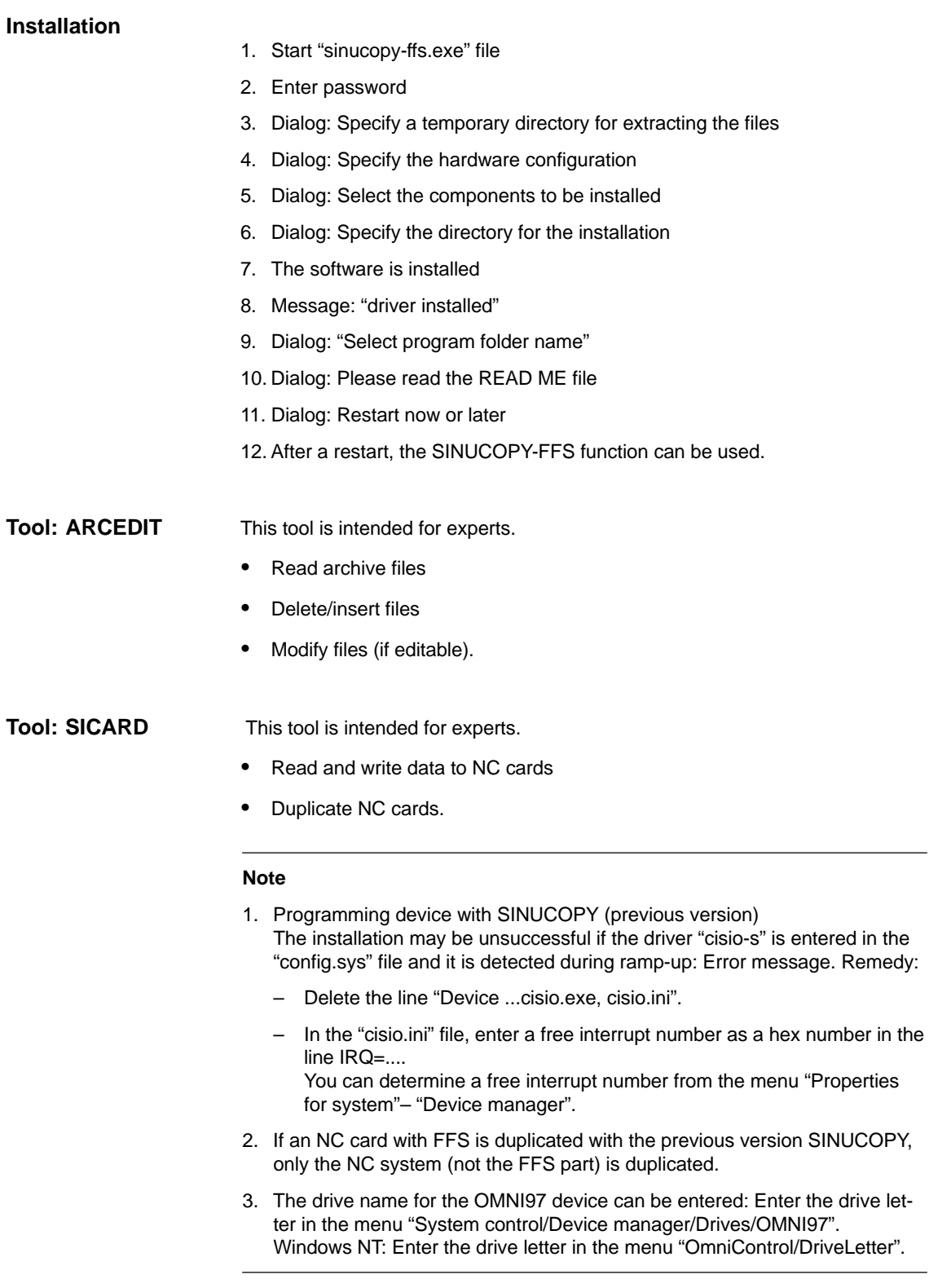

The SINUCOPY program can be used to: **Tool: SINUCOPY**

- Read, write or duplicate the SINUMERIK system software (NC) on NC cards of the NCU installed on a PC with an active PCMCIA slot. The version identifiers of the programs can be displayed (corresponding to the version display of the SINUMERIK control).
- Read and write the SINUMERIK system software (MMC) on PC cards of the MMC 100.2.
- Write data from the NC onto the NC card.

The functions of the program can be called up from the menu bar or by activating buttons in the user interface. Help is available for all actions by activating the "Help" menu. Operation

#### **Note**

NC data can be written to the NC card (SW 5.1 and later); Operator inputs see: /BA/ 840D Operator's Guide, Services operating area.

### **12.4.5 SW 6: Supplementary conditions for SW replacement**

The following NCs are available for SW 6:

- NCU 571.2
- NCU 572.3
- NCU573.3.

The following points must be observed when upgrading an NC:

- 1. If an NCU 5xx is to be upgraded from SW 5 from SW 6, the NCU must also be replaced with a current NCU for SW 6.
- 2. If an NC card is equipped with SW 6 and is inserted in the current HW version (e.g. NCU 572.2), the system does not start-up. The status display flashes in the sequence  $0 - 1 - 6$ .
- 3. If an NC card is equipped with SW 5 and is inserted in the current HW version (e.g. NCU 572.3), the system does not start-up. The status display flashes in the sequence  $0 - 1 - 6$ .
- 4. If an NC card of an NCU 573.2 is equipped with SW 5 and is inserted in the current HW version, the system starts up and is functional.

## **12.5 Hardware replacement**

You can replace all components that are ordered via an MLFB (machine-readable product designation) order number.

Save the data before removing any hardware components.

#### **Note**

The CCU module can be withdrawn from the NCU box without data being lost since the data are stored for approx. 15 min. via a backup battery.

**References:** – /HPU/ Manual Configuring 840D

– /PJ1/ Configuring 611A/611D

– /BH/ Operator Components Manual 840D

## **12.6 Battery/fan replacement**

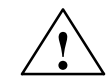

#### **Caution**

You should never attempt to revitalize dead batteries through heat or any other treatment. The batteries must not be charged because this could cause them to leak or explode.

Failure to observe this warning could lead to physical injury or property damage.

There are battery-backed SRAMs and timers on the NCU box and MMC 103. The NCU buffer voltage is monitored by the control system. Once the monitoring function has responded, the battery must be replaced within 6 weeks. The battery in the NCU box can be changed after the control has been switched off since the data are backed up for a period of 15 minutes.

The battery has a minimum lifetime of three years. **Lifetime**

**Replacement of battery/fan on NCCPU**

The battery/fan drawer is located under the DC link bars (see Fig. 12-2).

- 1. There is a latch (3) on the bottom of the drawer (see Fig. 12-2). Press the latch (3) up and pull the drawer out towards you at the same time.
- 2. Remove the battery connector by pressing the retaining jacks slightly outwards.
- 3. Pull the battery out upwards.

The new battery is inserted in the reverse order.

Make sure that you connect the battery terminals correctly (2).

12.6 Battery/fan replacement

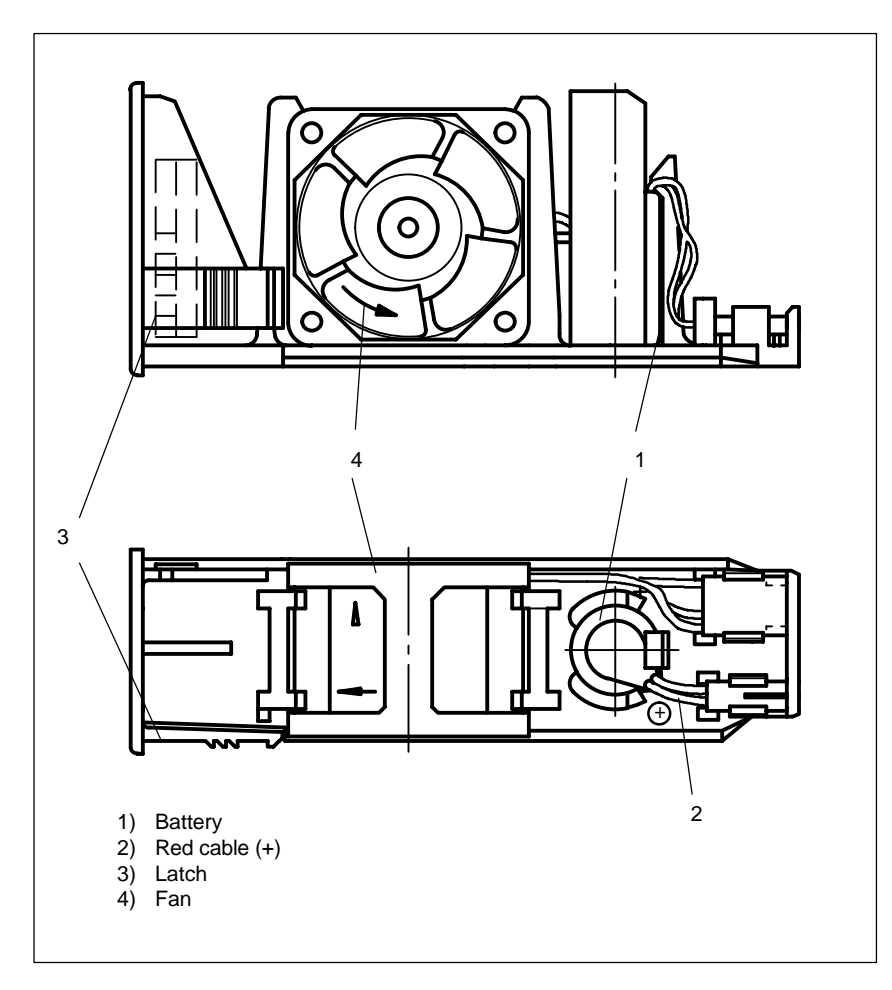

Fig. 12-2 Battery/fan drawer

**Battery**

6FC5 247-0AA18-0AA0

**12**

▅

12.6 Battery/fan replacement

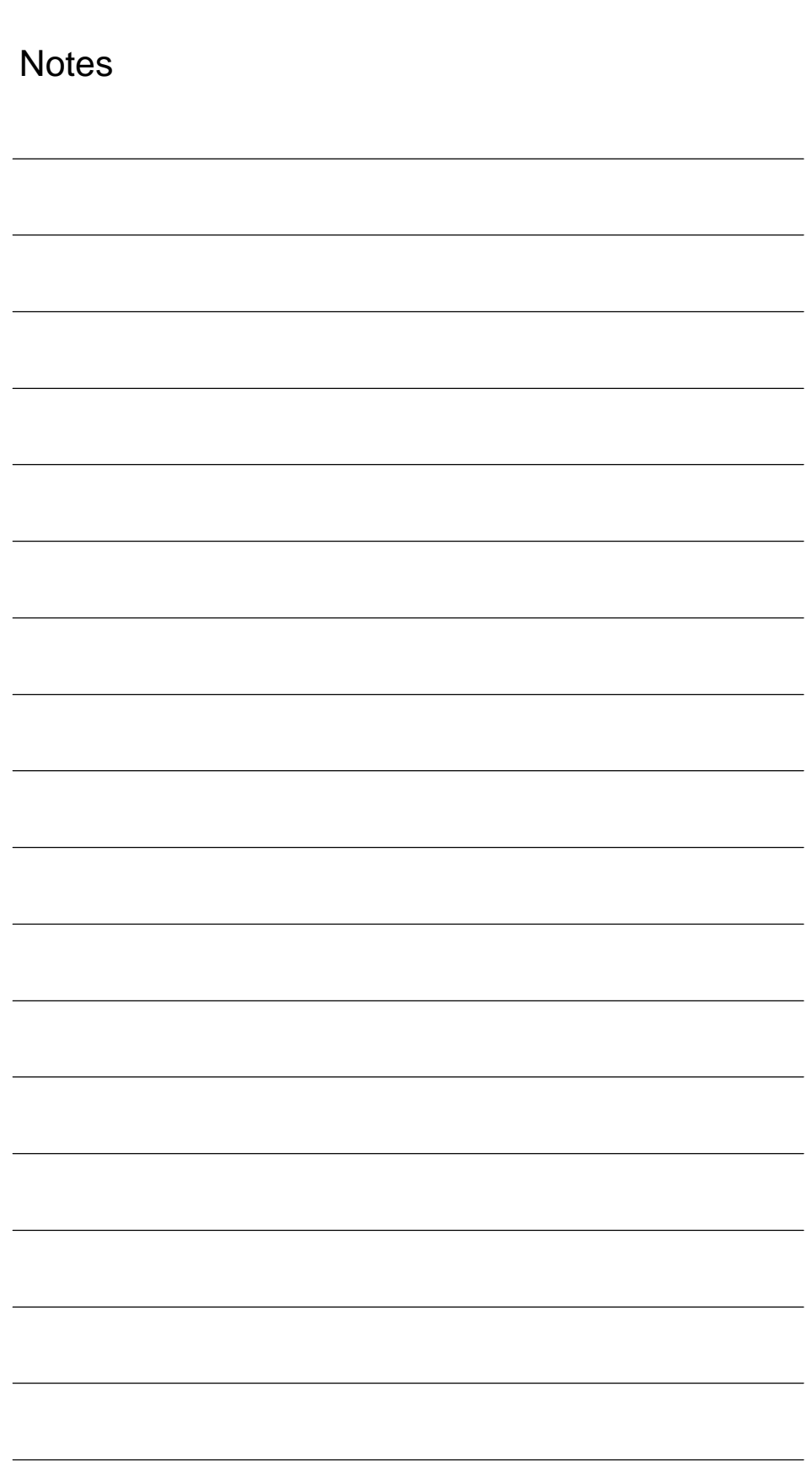

# **13**

 $\blacksquare$ 

# **HMI/MMC**

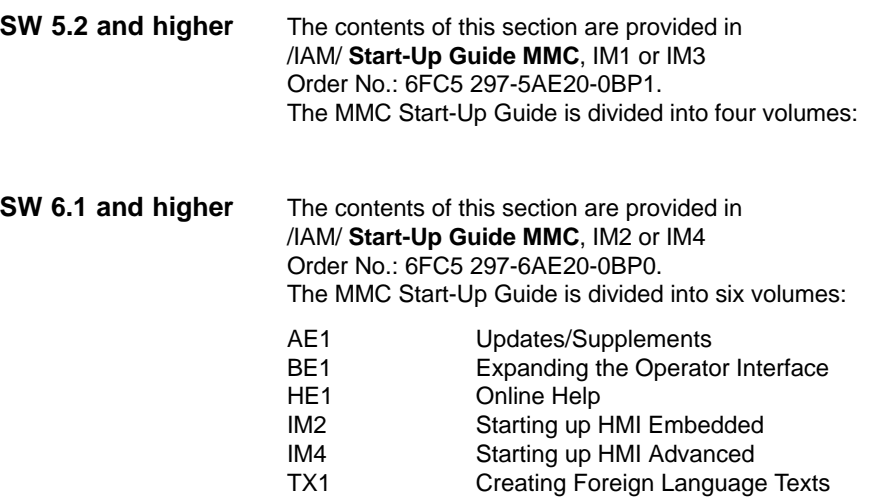

**13**

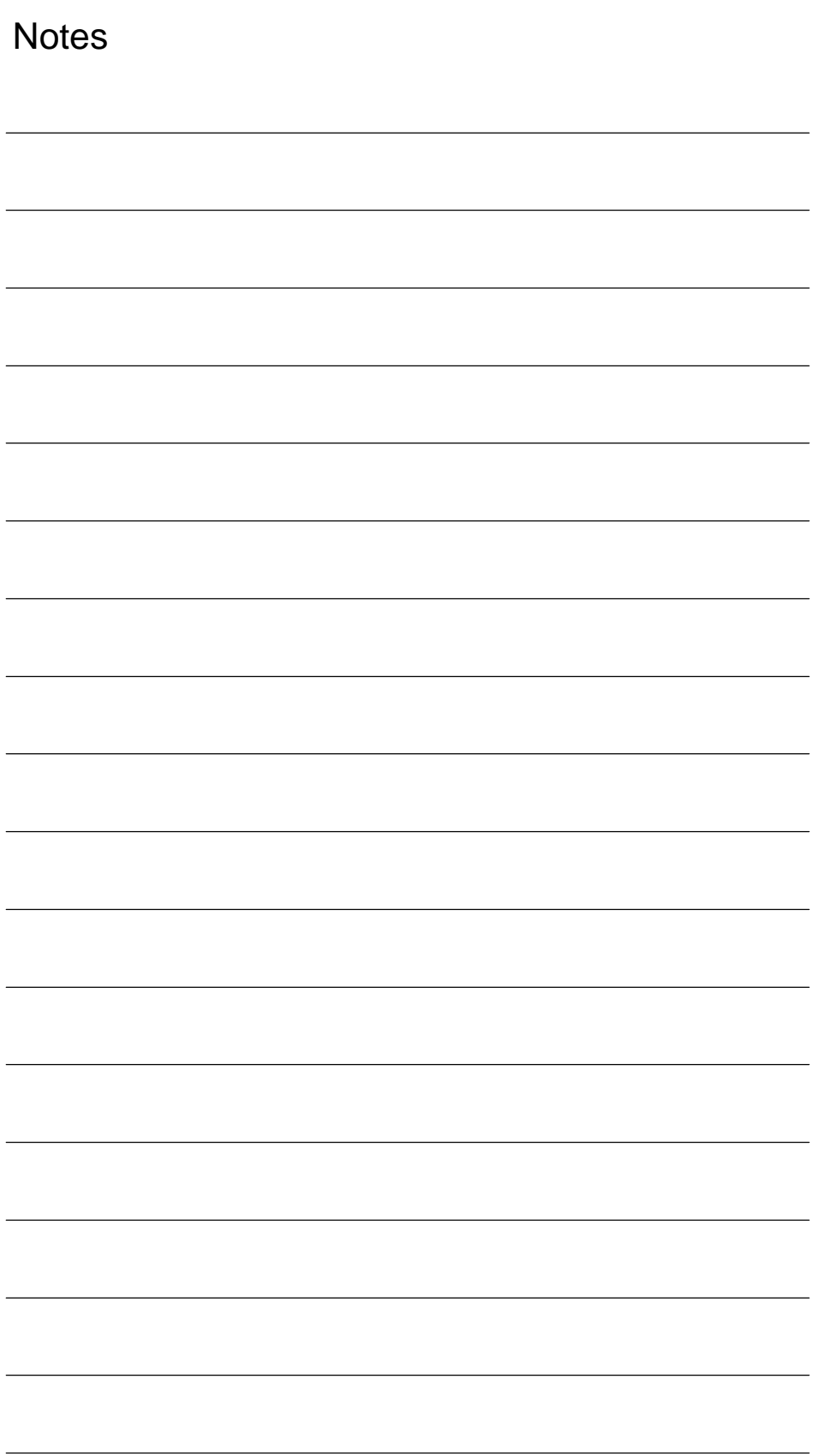

# **14**

## **Miscellaneous**

## **14.1 Tool box software package**

## **14.1.1 Content of tool box**

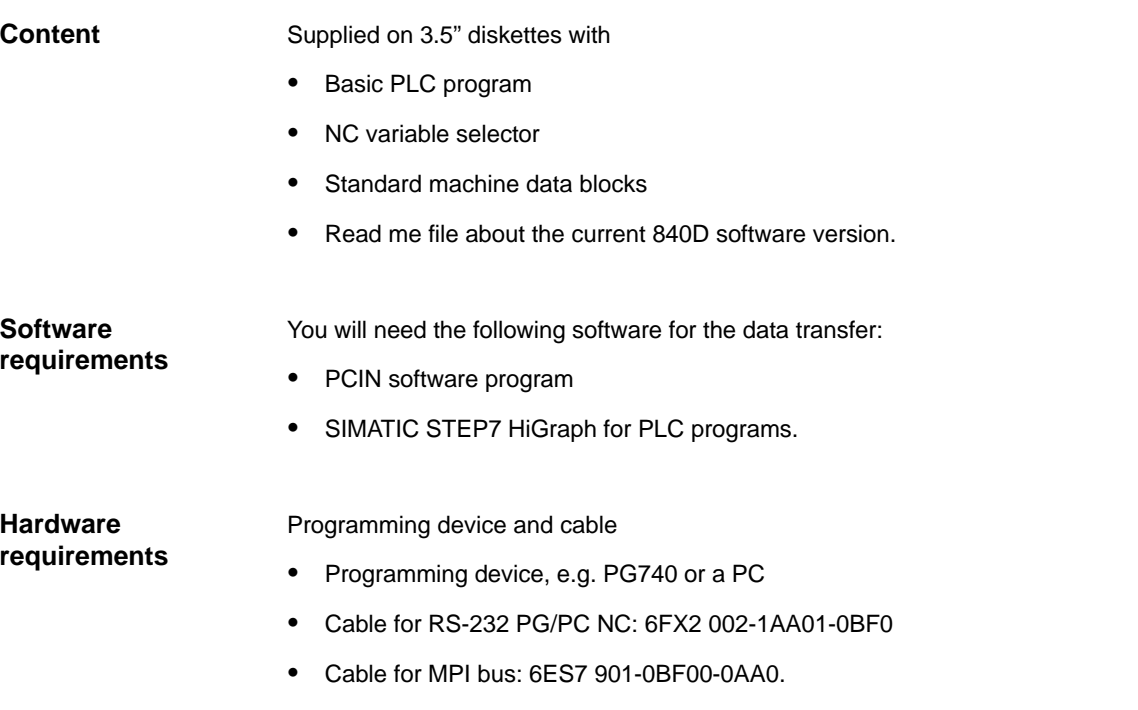

## **14.1.2 Application of the tool box**

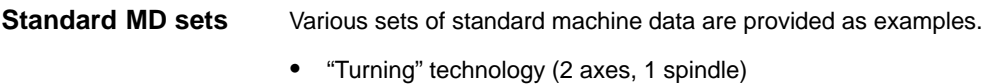

- "Milling technology" (3 linear axes, 1 spindle, 1 rotary axis).

14.2 Machine data access via parts program

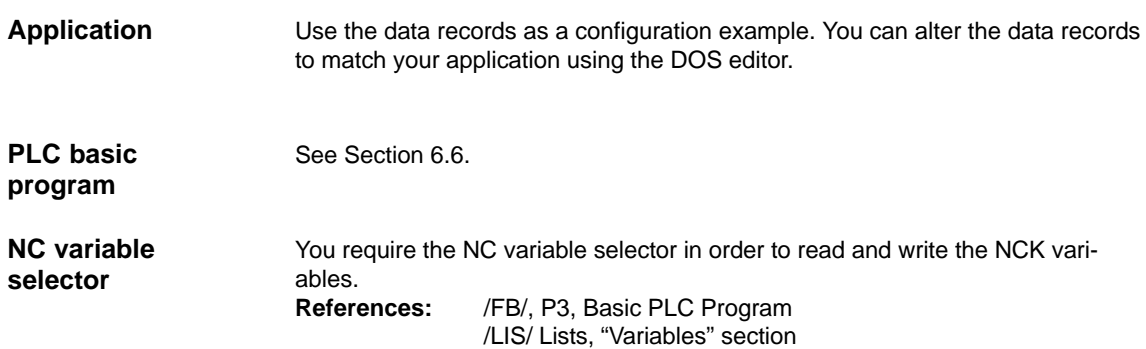

## **14.2 Machine data access via parts program**

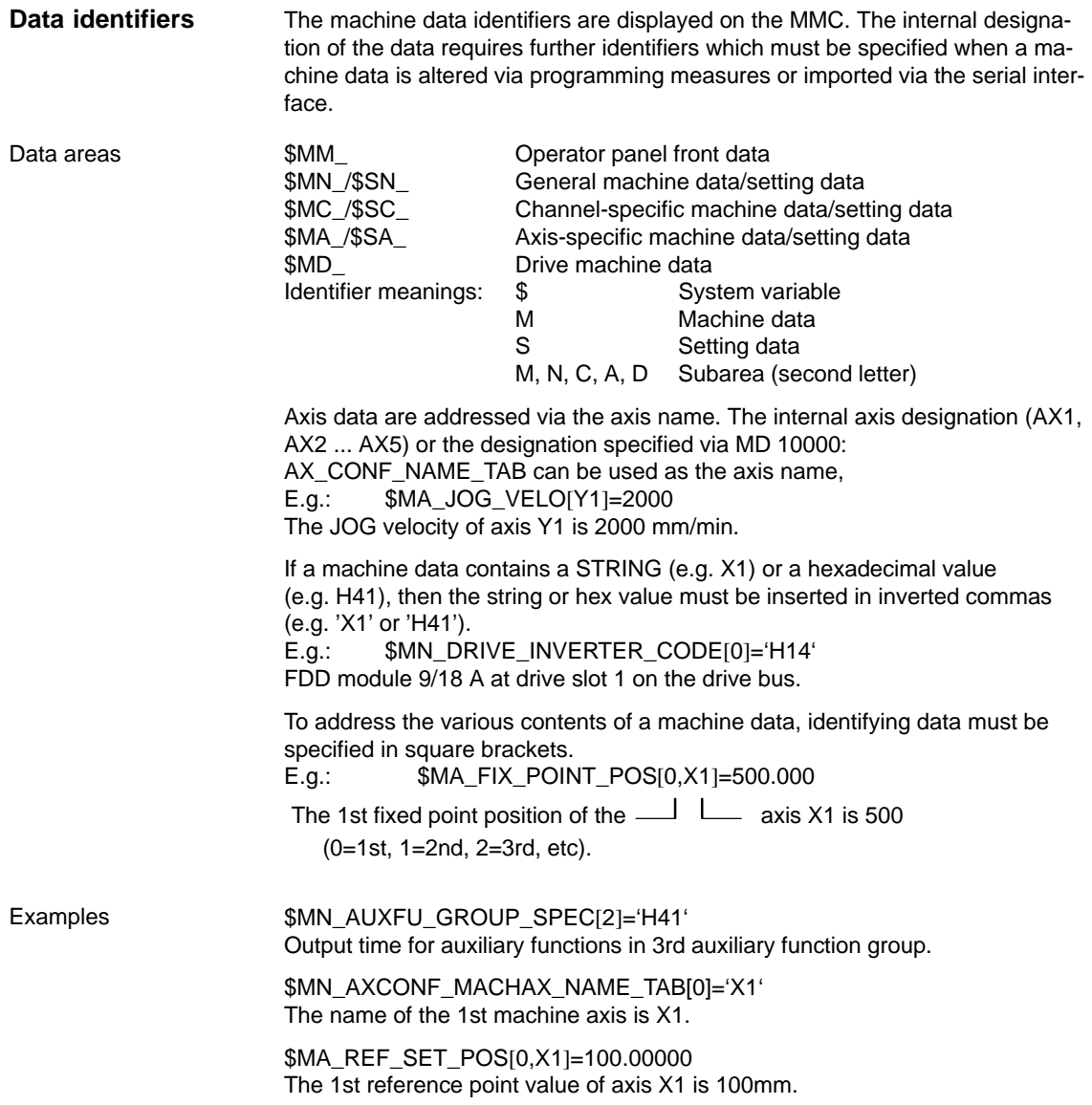

#### 14.2 Machine data access via parts program

Assignment of channel-specific machine data:<br>CHANDATA(1) \$MC\_CHAN\_NAME='CHAN1' \$MC\_AXCONF\_GEOAX\_NAME\_TAB[1]='Y' Name of the 2nd geometry

...<br>R10 = 33.75

...

... CHANDATA(2)<br>
\$MC\_CHAN\_NAME='CHAN2' Channel name for channel 2 \$MC\_CHAN\_NAME='CHAN2'

Assignment channel 1<br>Channel name for channel 1 axis in channel 1 is Y

R10 from channel 1

R10 = 96.88 R10 from channel 2

...

 $\blacksquare$ 

**14**

14.2 Machine data access via parts program

# **A**

# **Abbreviations**

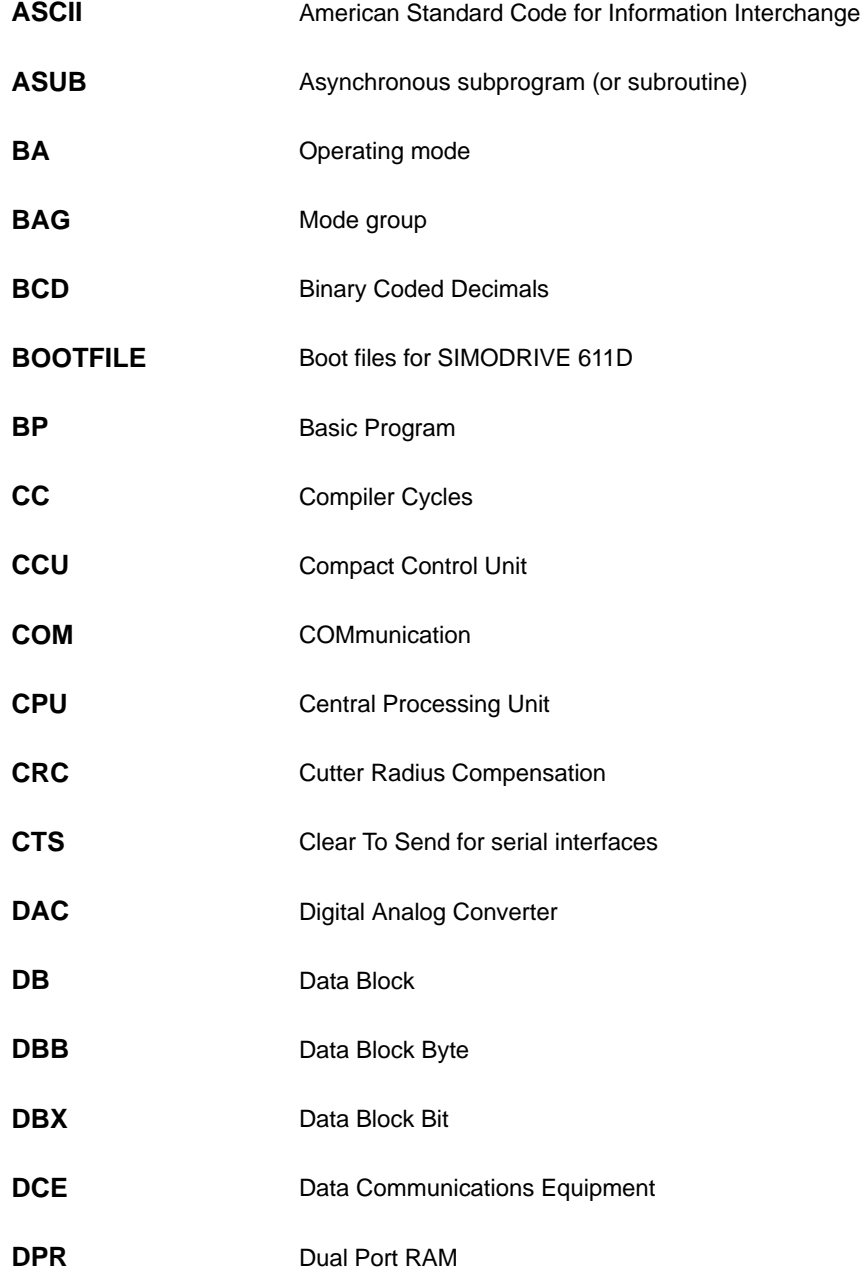

**A**

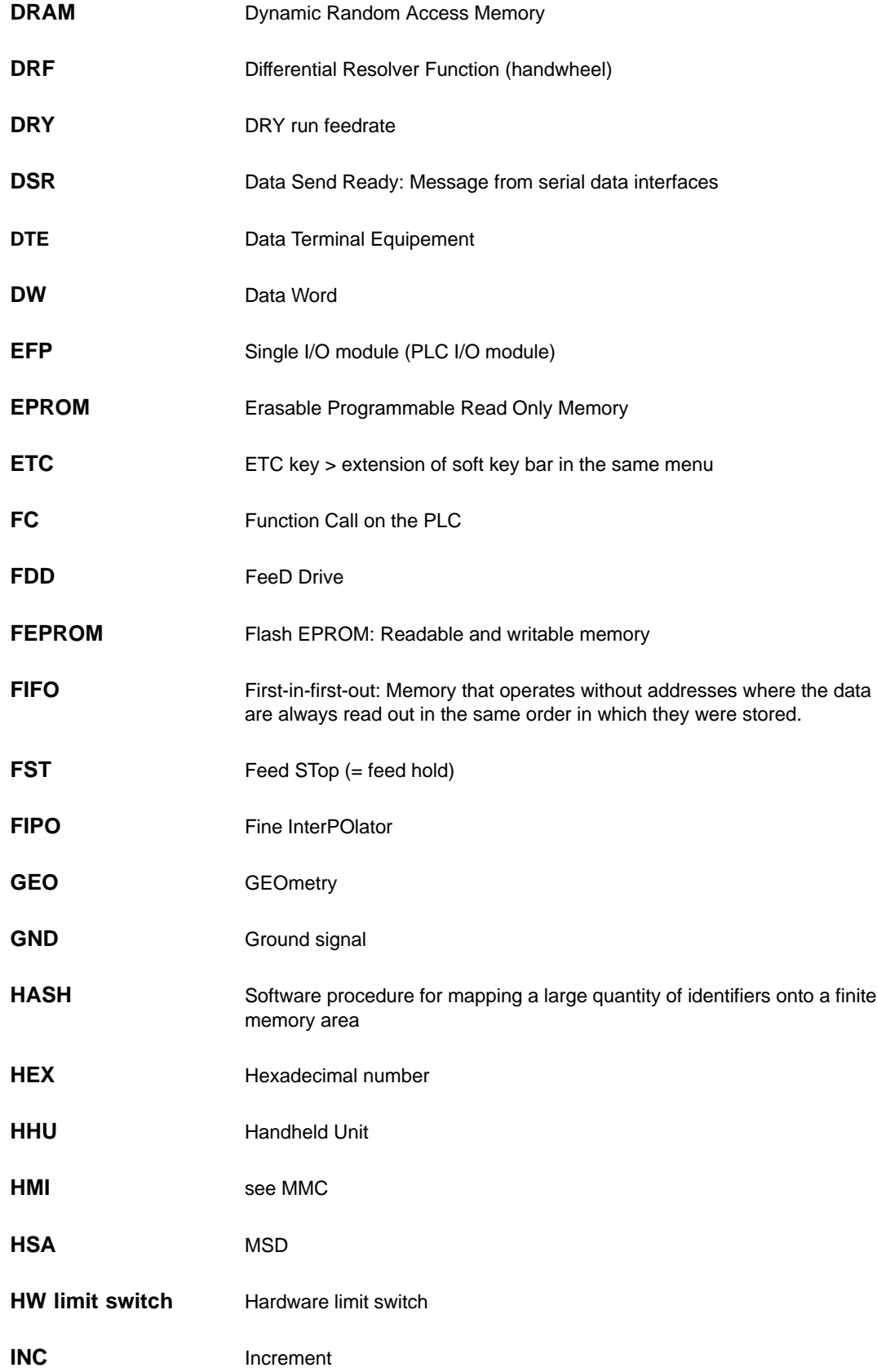
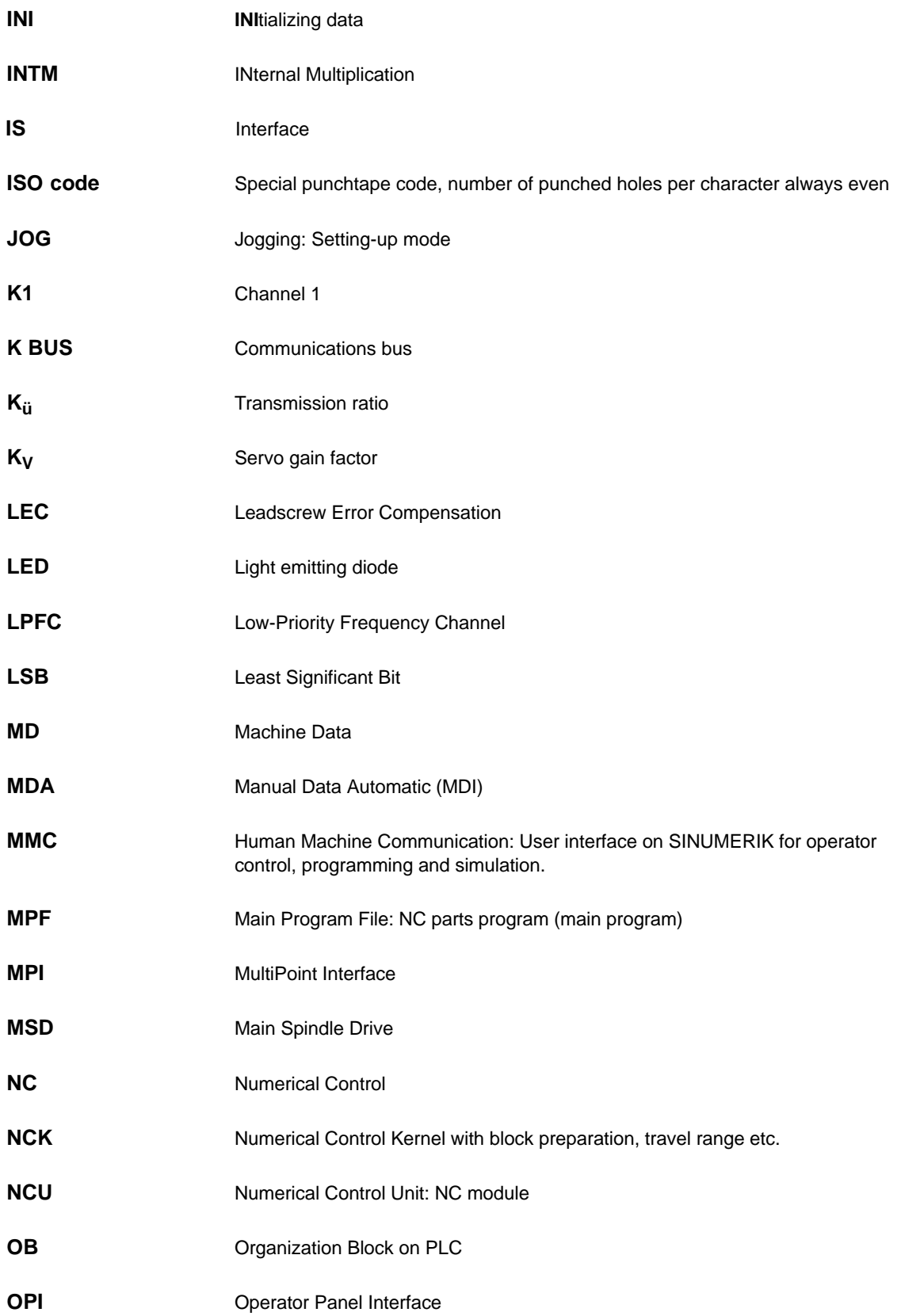

**A**

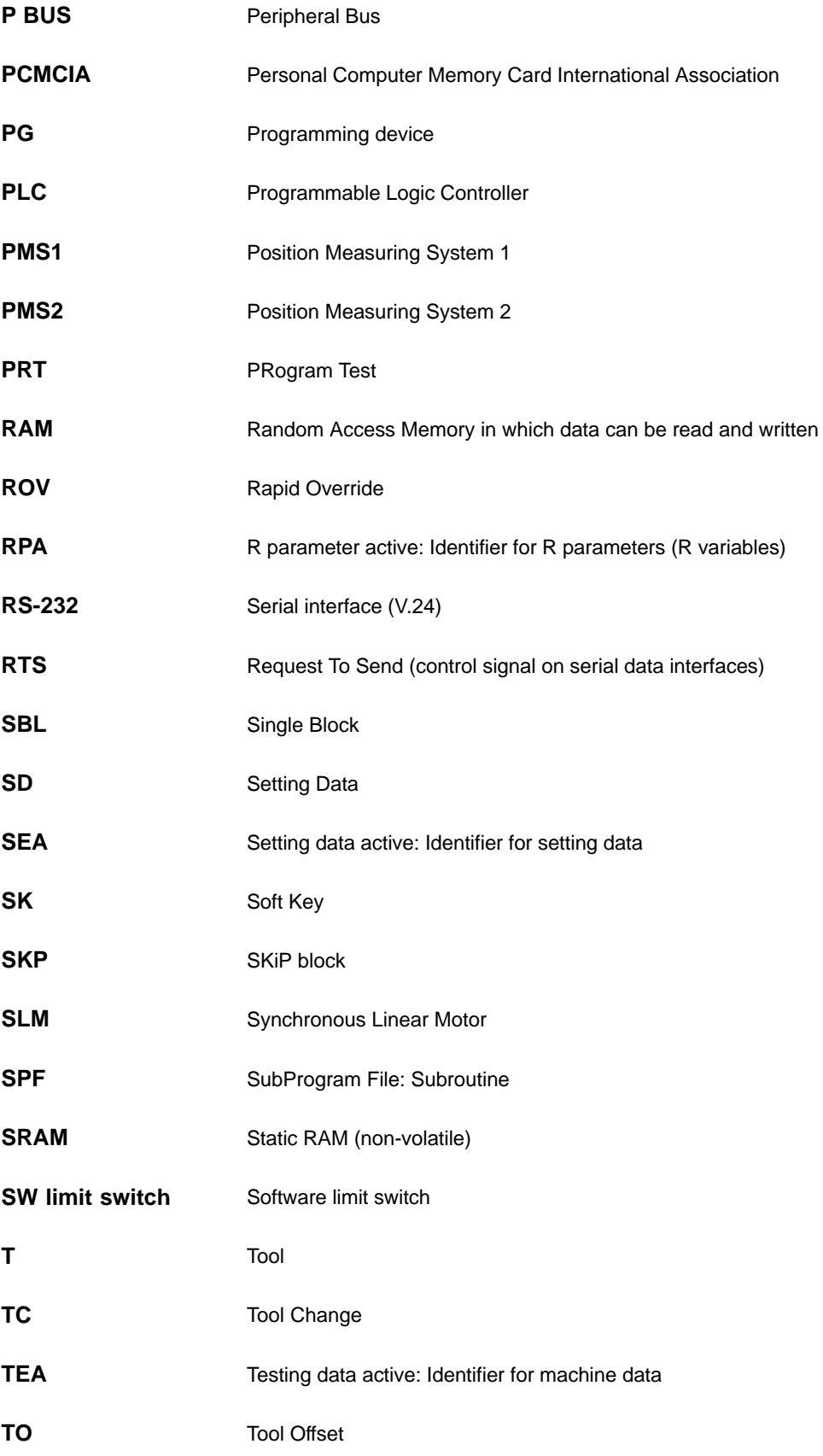

 $\blacksquare$ 

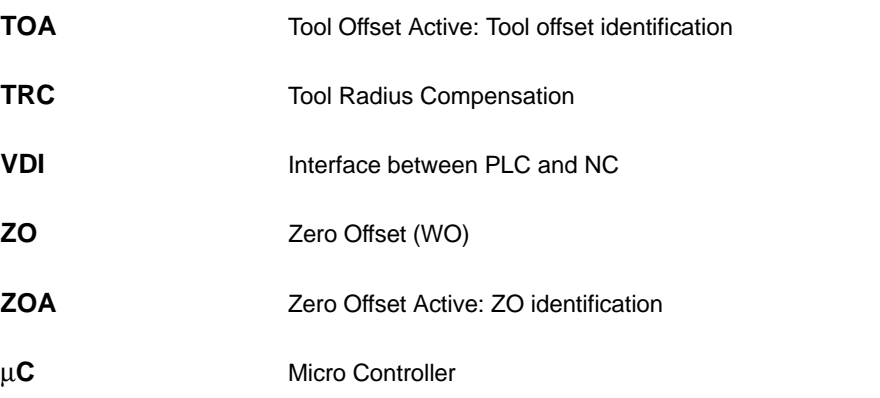

**A**

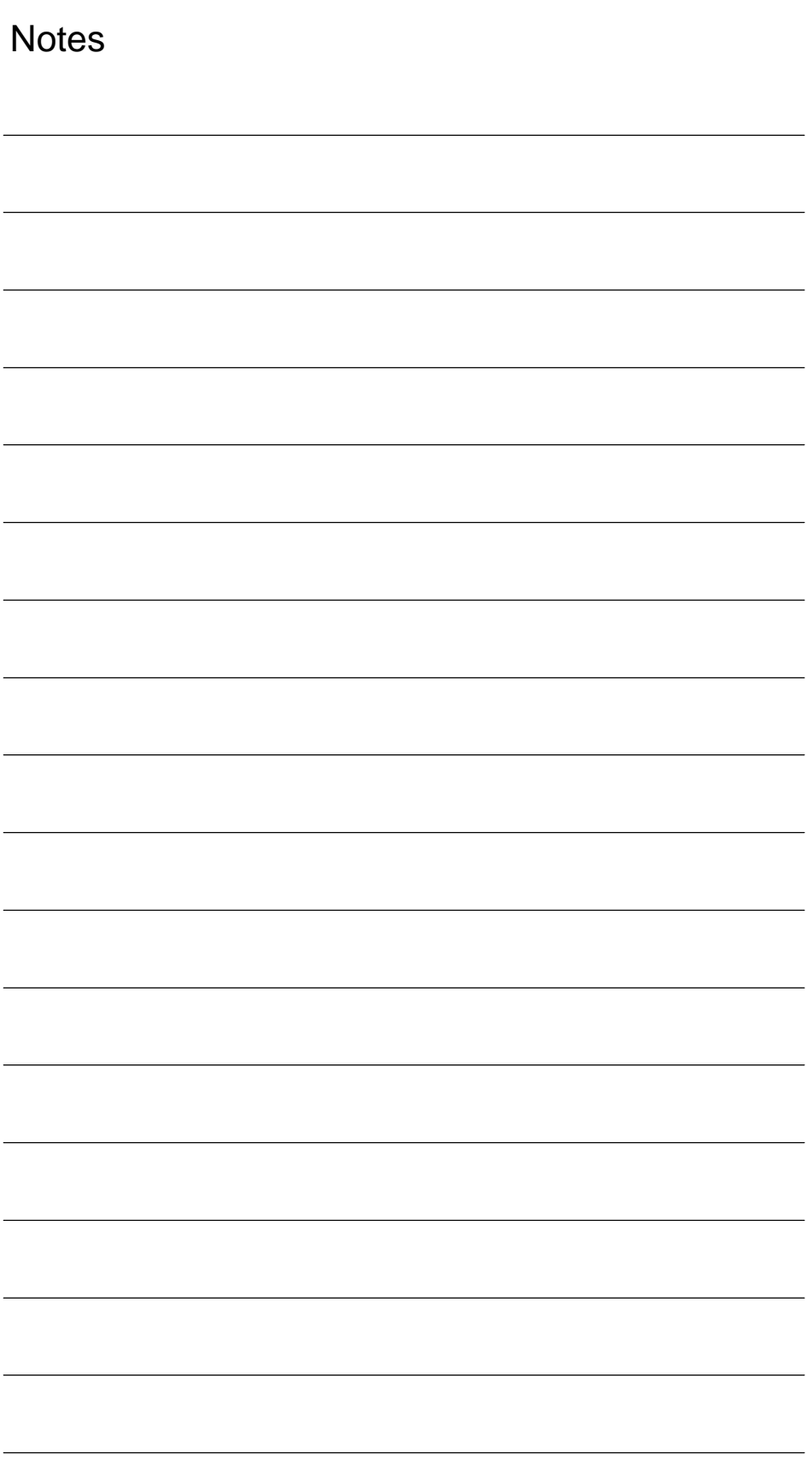

# **B**

# **References**

#### **General Documentation**

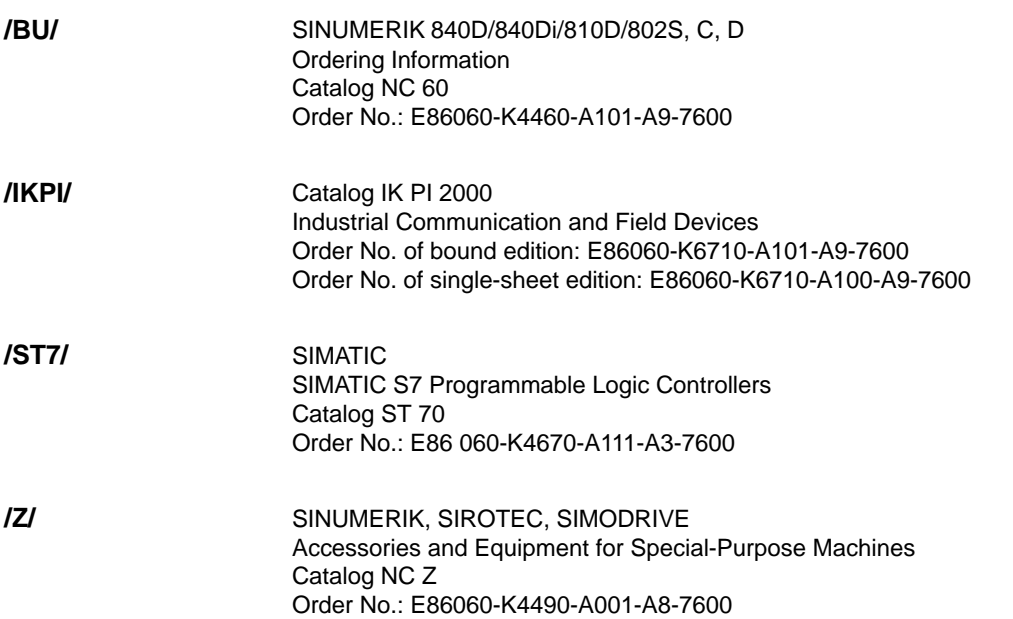

#### **Electronic Documentation**

The SINUMERIK System (11.02 Edition) DOC ON CD (includes all SINUMERIK 840D/840Di/810D/802 and SIMODRIVE publications) Order No.: 6FC5 298-6CA00-0BG3 **/CD1/**

#### **User Documentation**

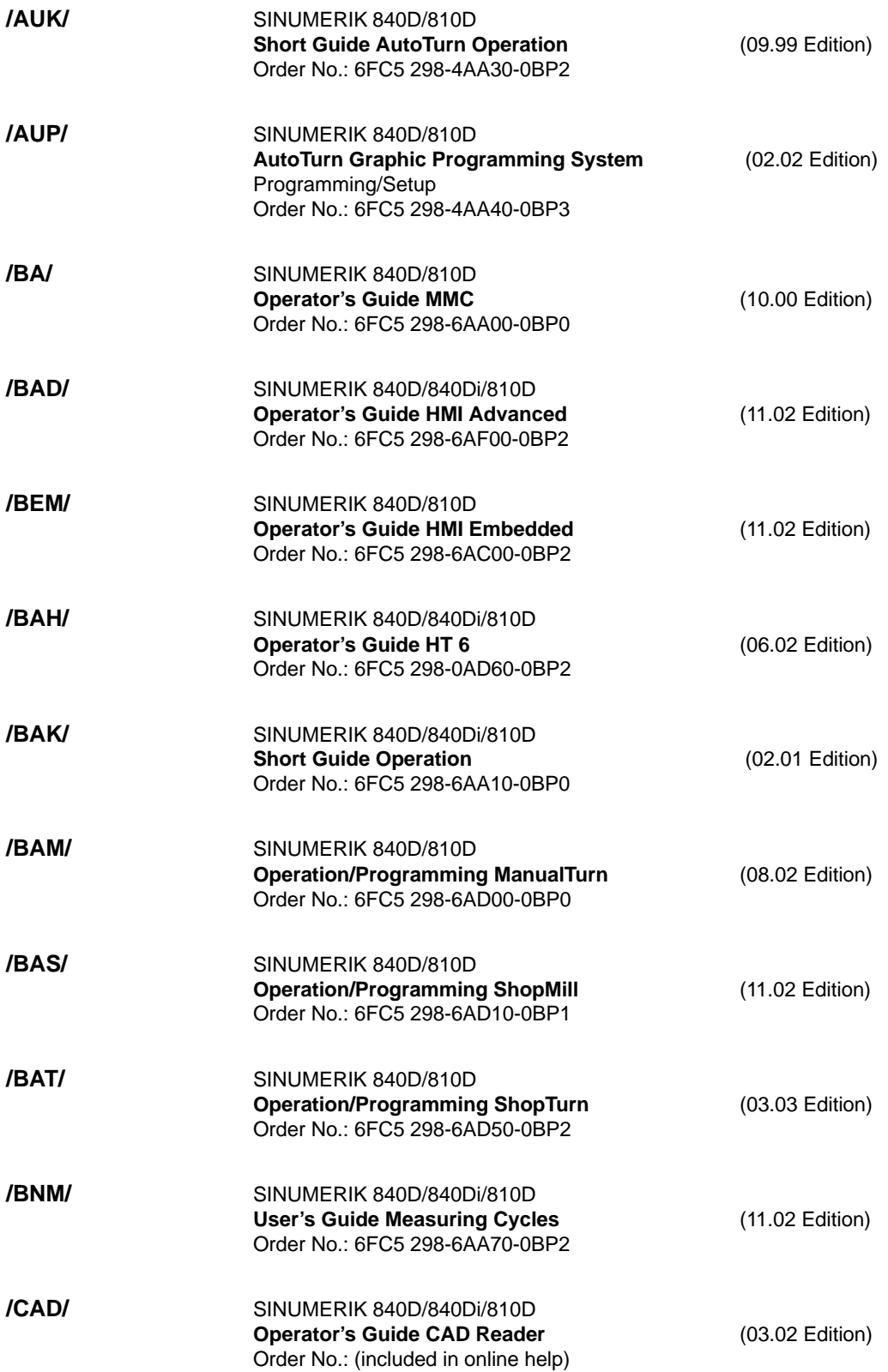

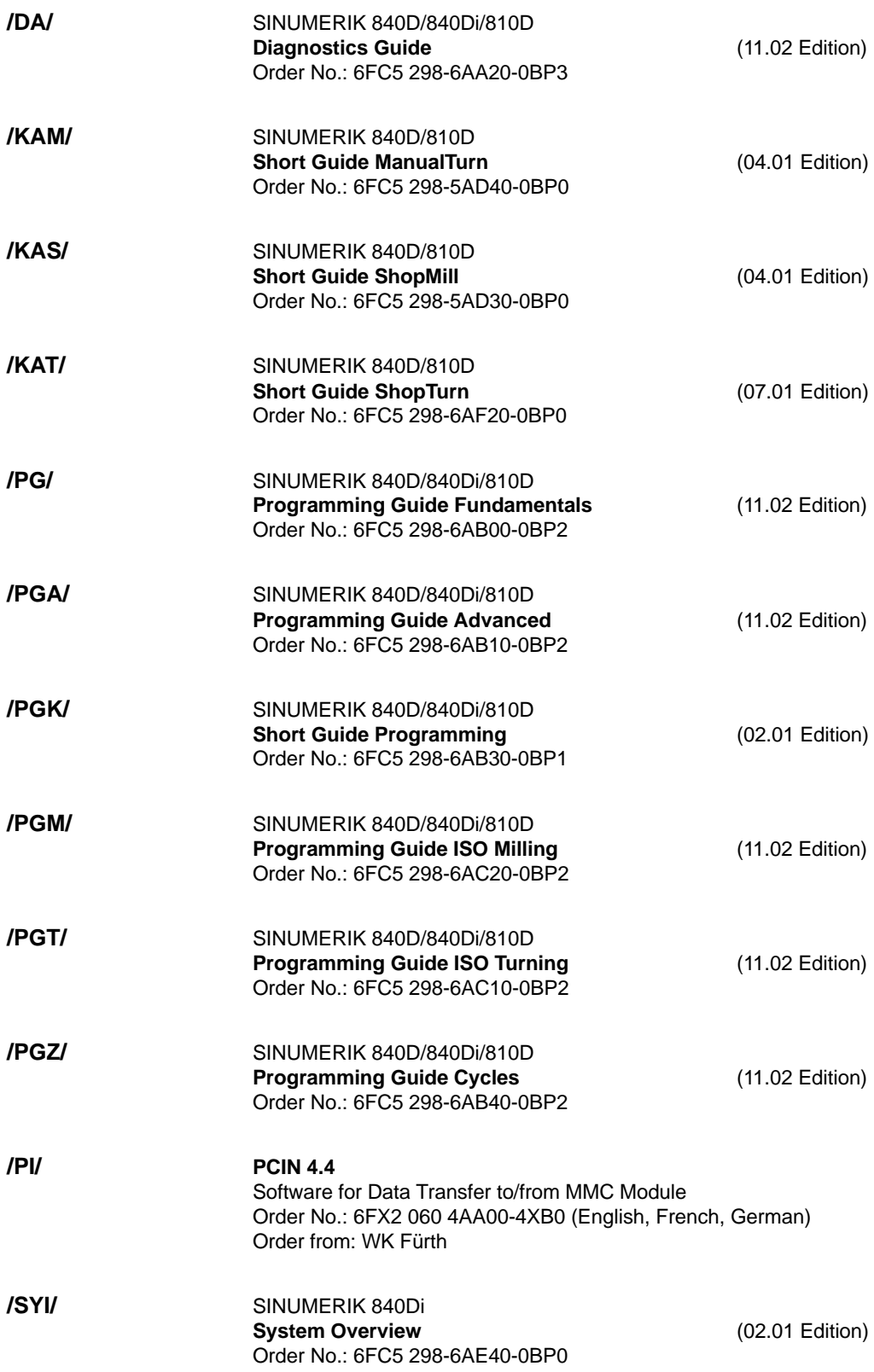

#### **Manufacturer/Service Documentation**

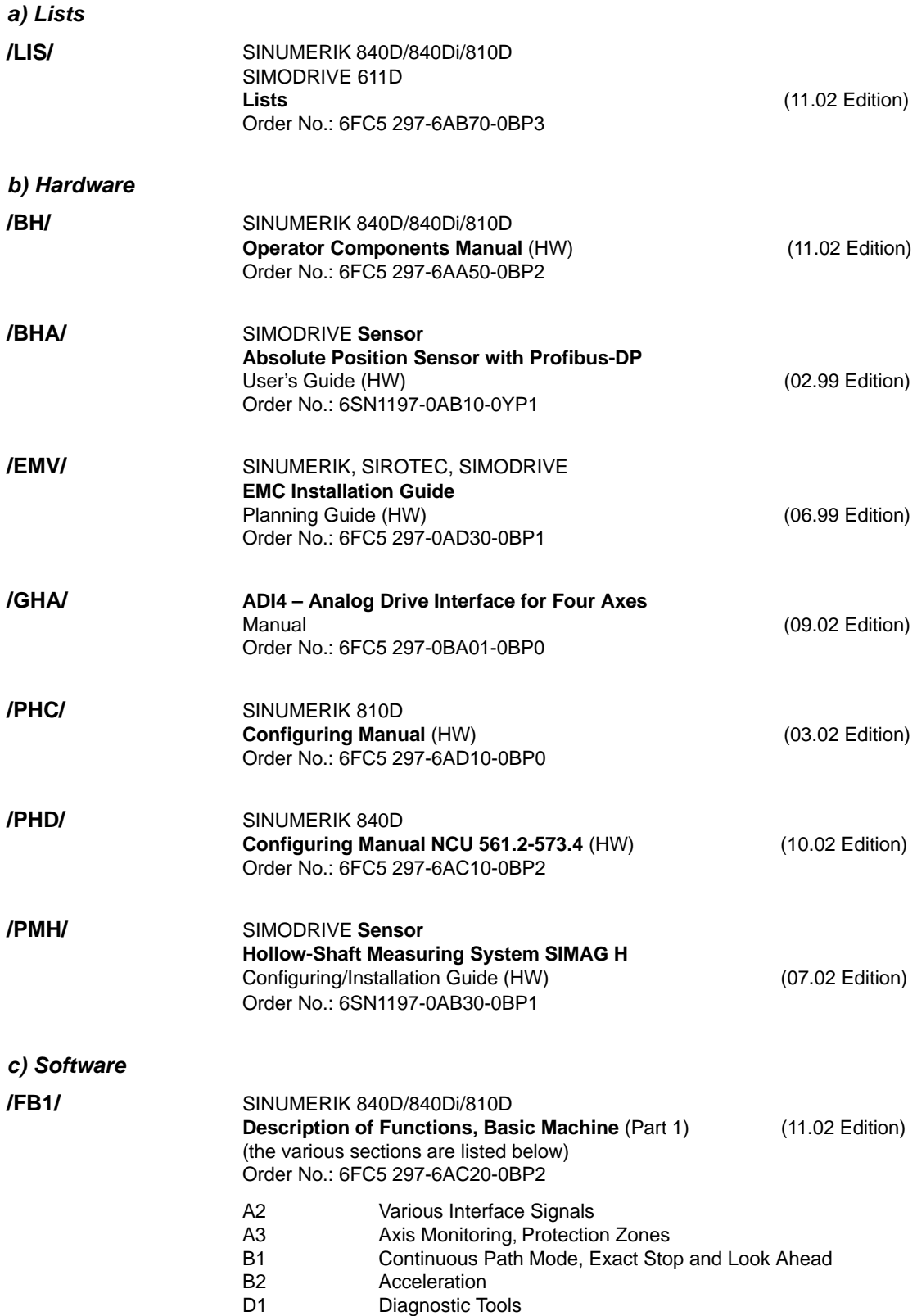

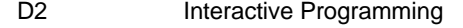

- F1 Travel to Fixed Stop
- G2 Velocities, Setpoint/Actual-Value Systems, Closed-Loop Control
- H2 Output of Auxiliary Functions to PLC
- K1 Mode Group, Channel, Program Operation Mode
- K2 Axes, Coordinate Systems, Frames,
- Actual-Value System for Workpiece, External Zero Offset
- K4 Communication
- N2 EMERGENCY STOP
- P1 Transverse Axes
- P3 Basic PLC Program
- R1 Reference Point Approach
- S1 Spindles
- V1 Feeds
- W1 Tool Offset

**/FB2/**

10.00

#### SINUMERIK 840D/840Di/810D(CCU2)

**Description of Functions, Extended Functions (Part 2) (11.02 Edition)** including FM-NC: Turning, Stepper Motor

Order No.: 6FC5 297-6AC30-0BP2

(the various sections are listed below)

- A4 Digital and Analog NCK I/Os<br>B3 Several Operator Panels and
- Several Operator Panels and NCUs
- B4 Operation via PG/PC
- F3 Remote Diagnostics<br>
H1 JOG with/without Ha
- JOG with/without Handwheel
- K3 Compensations
- K5 Mode Groups, Channels, Axis Replacement
- L1 FM-NC Local Bus
- M1 Kinematic Transformation
- M5 Measurement
- N3 Software Cams, Position Switching Signals
- N4 Punching and Nibbling
- P2 Positioning Axes<br>P5 Coscillation
	- **Oscillation**
- R2 Rotary Axes
- S3 Synchronous Spindles
- S5 Synchronized Actions (up to and including SW 3)
	- S6 Stepper Motor Control
	- S7 Memory Configuration
	- T1 Indexing Axes
	- W3 Tool Change
	- W<sub>4</sub> Grinding

**/FB3/**

#### SINUMERIK 840D/840Di/810D(CCU2)

#### **Description of Functions, Special Functions** (Part 3) (11.02 Edition) (the various sections are listed below) Order No.: 6FC5 297-6AC80-0BP2

- F2 3-Axis to 5-Axis Transformation
- G1 Gantry Axes
- G3 Cycle Times
- K6 Contour Tunnel Monitoring
- M3 Coupled Motion and Leading Value Coupling
- S8 Constant Workpiece Speed for Centerless Grinding
	- T3 Tangential Control
	- TE0 **Installation and Activation of Compile Cycles**
	- TE1 Clearance Control

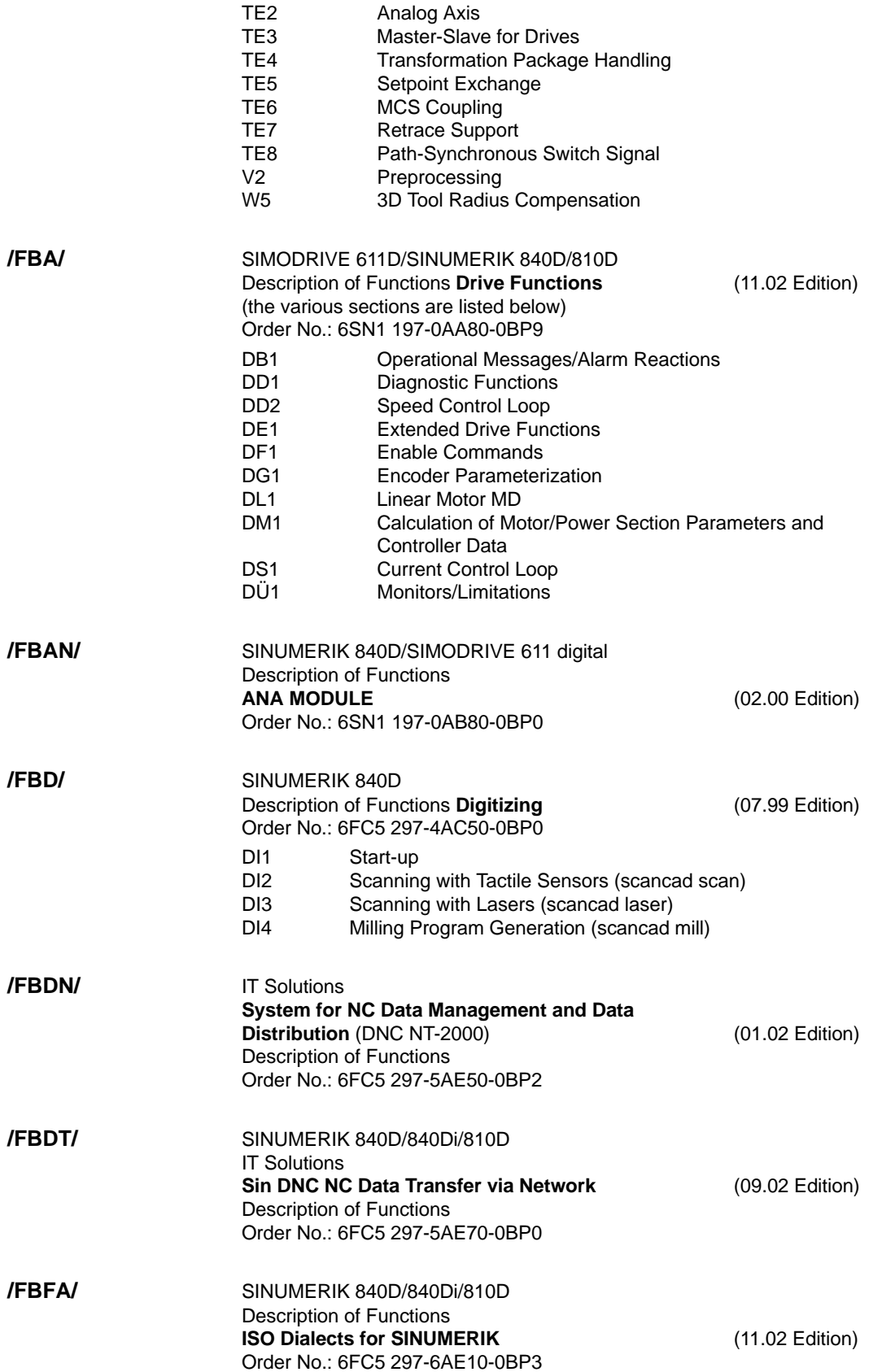

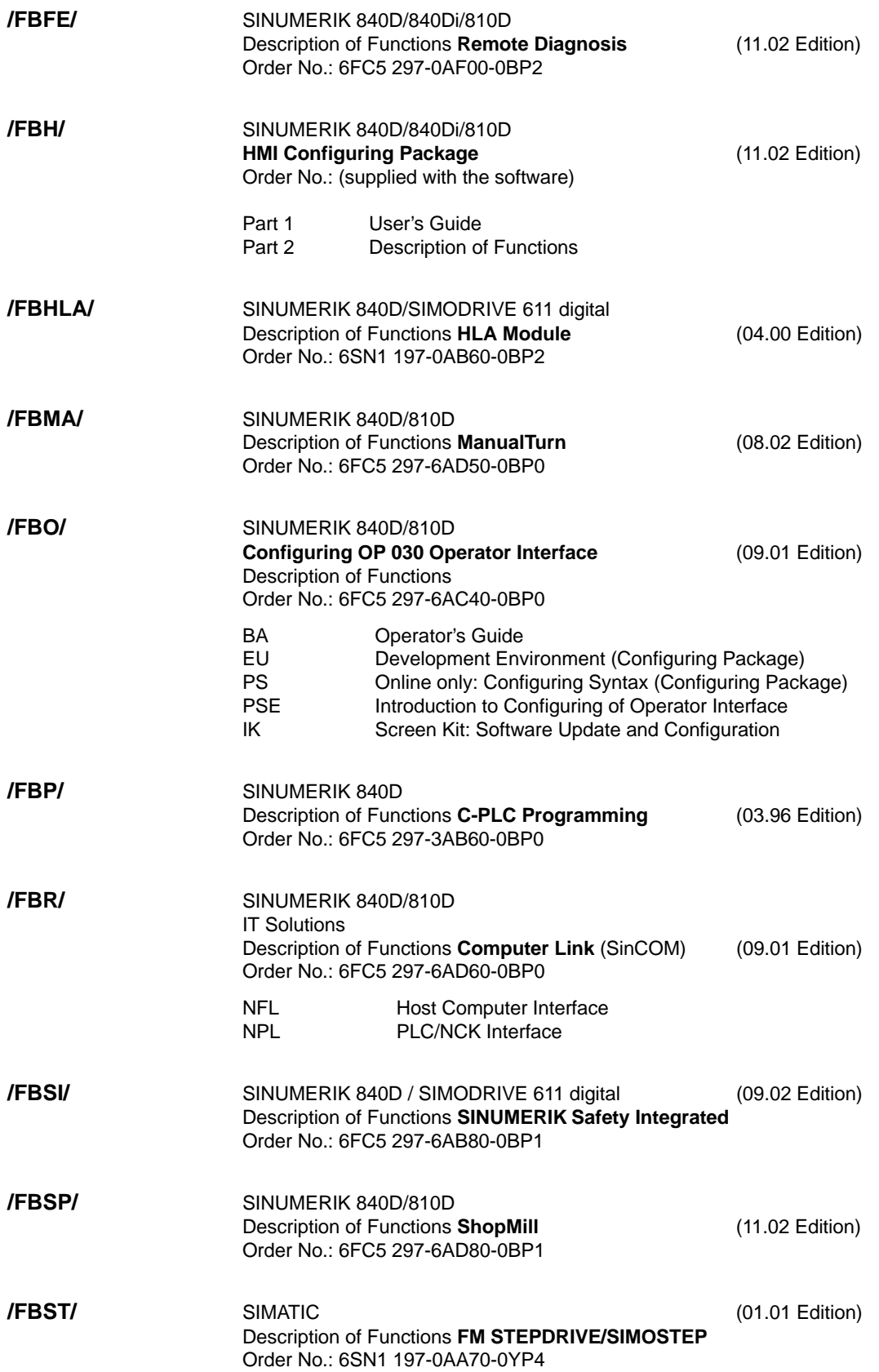

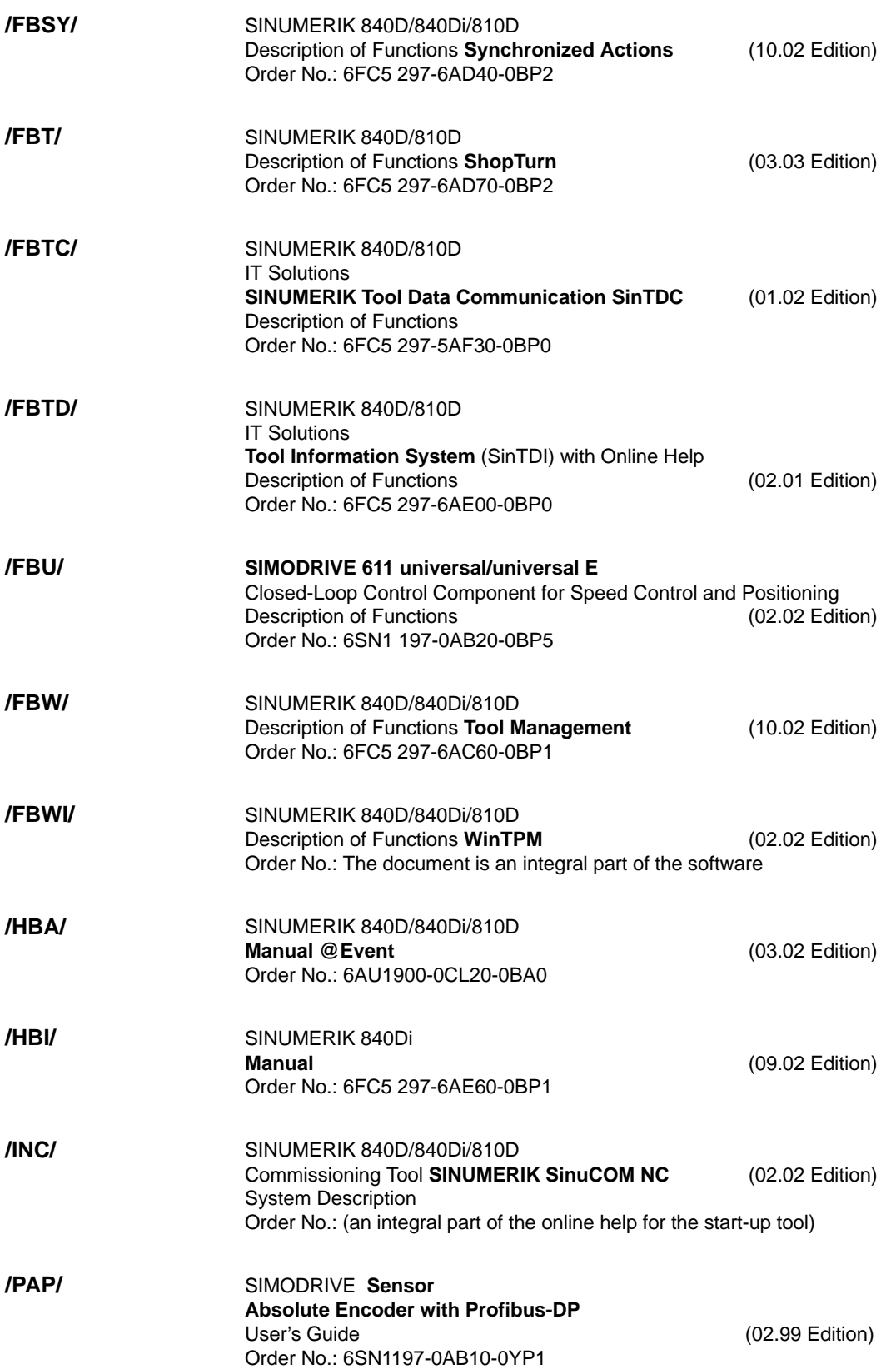

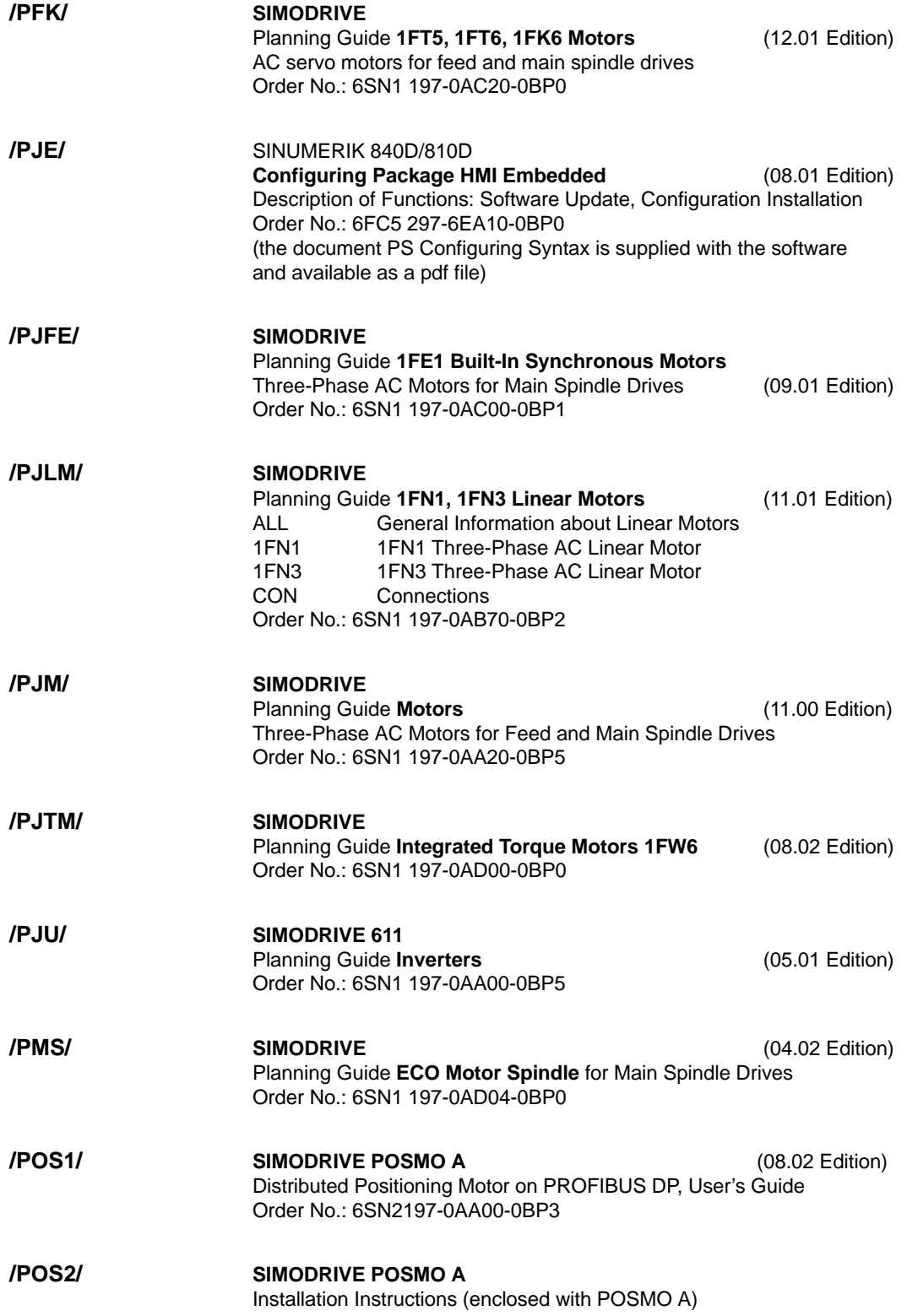

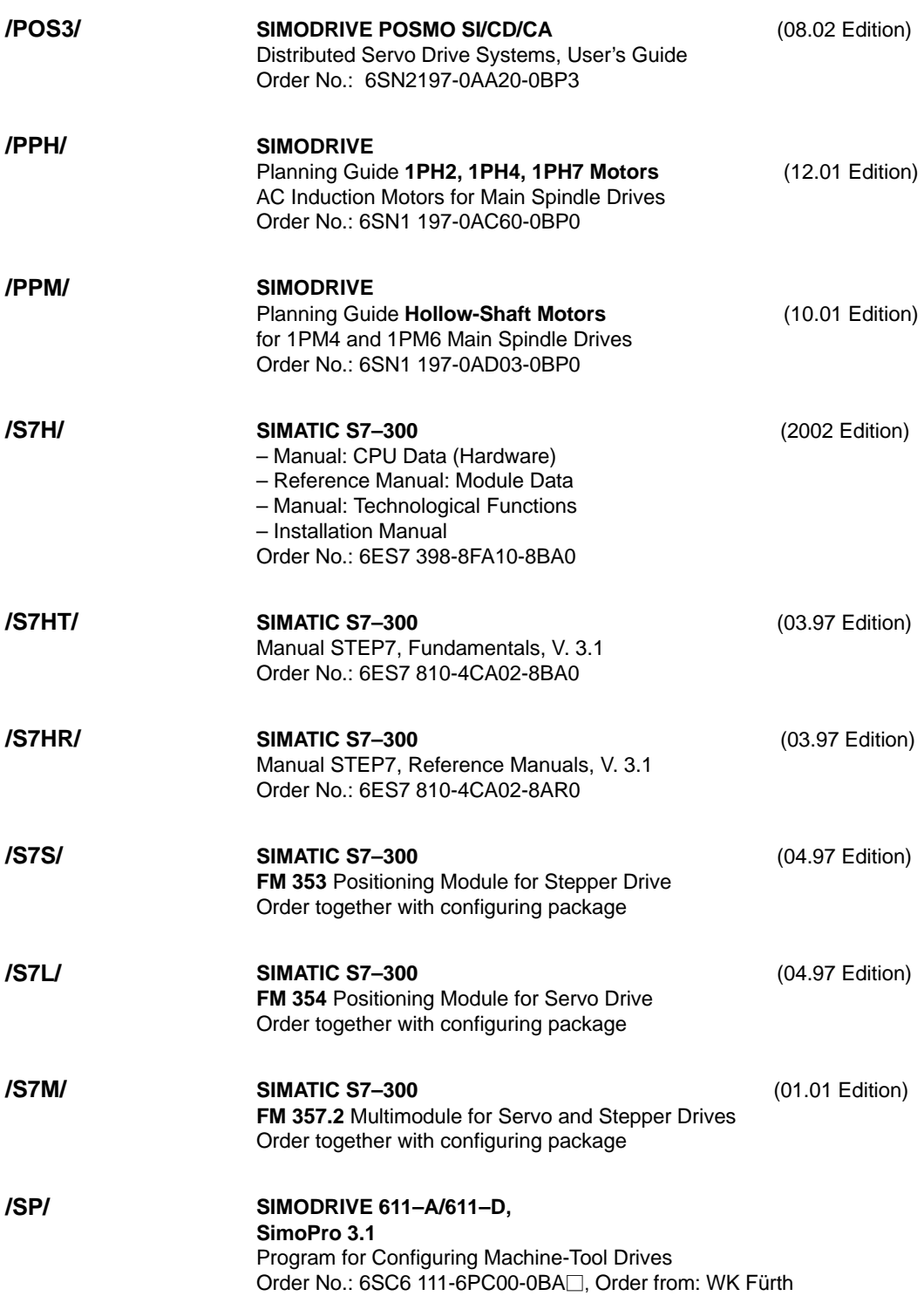

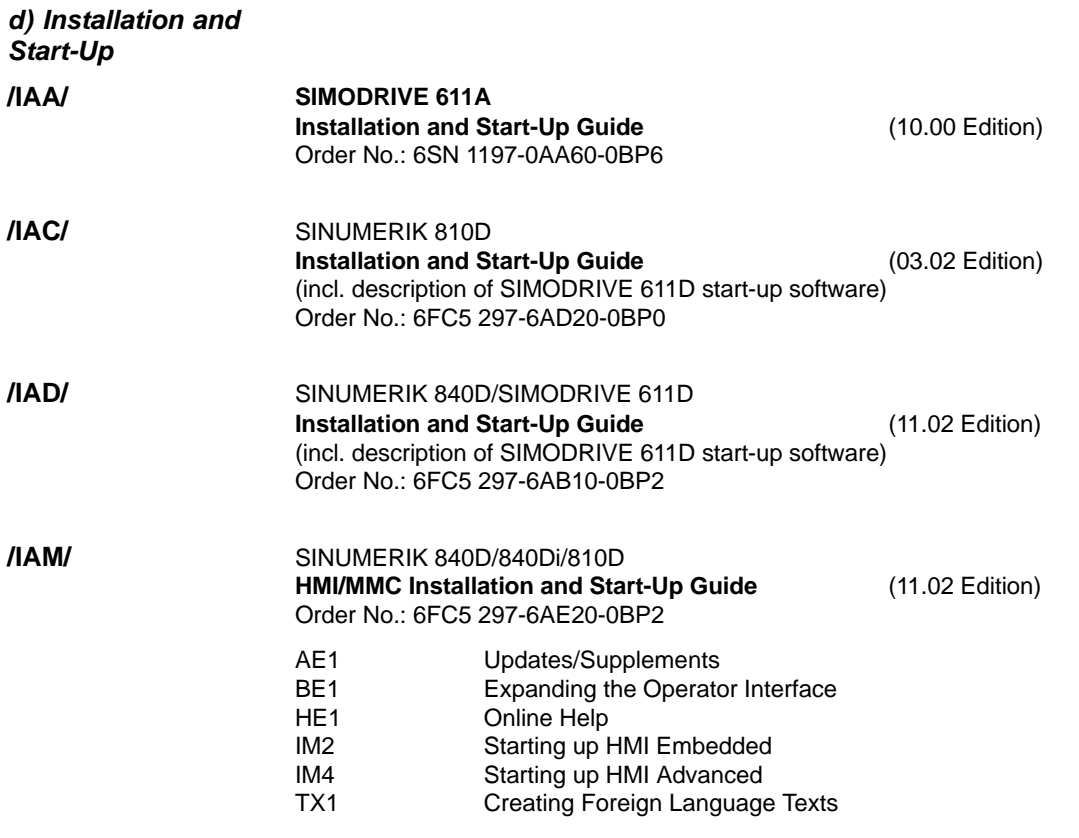

 $\blacksquare$ 

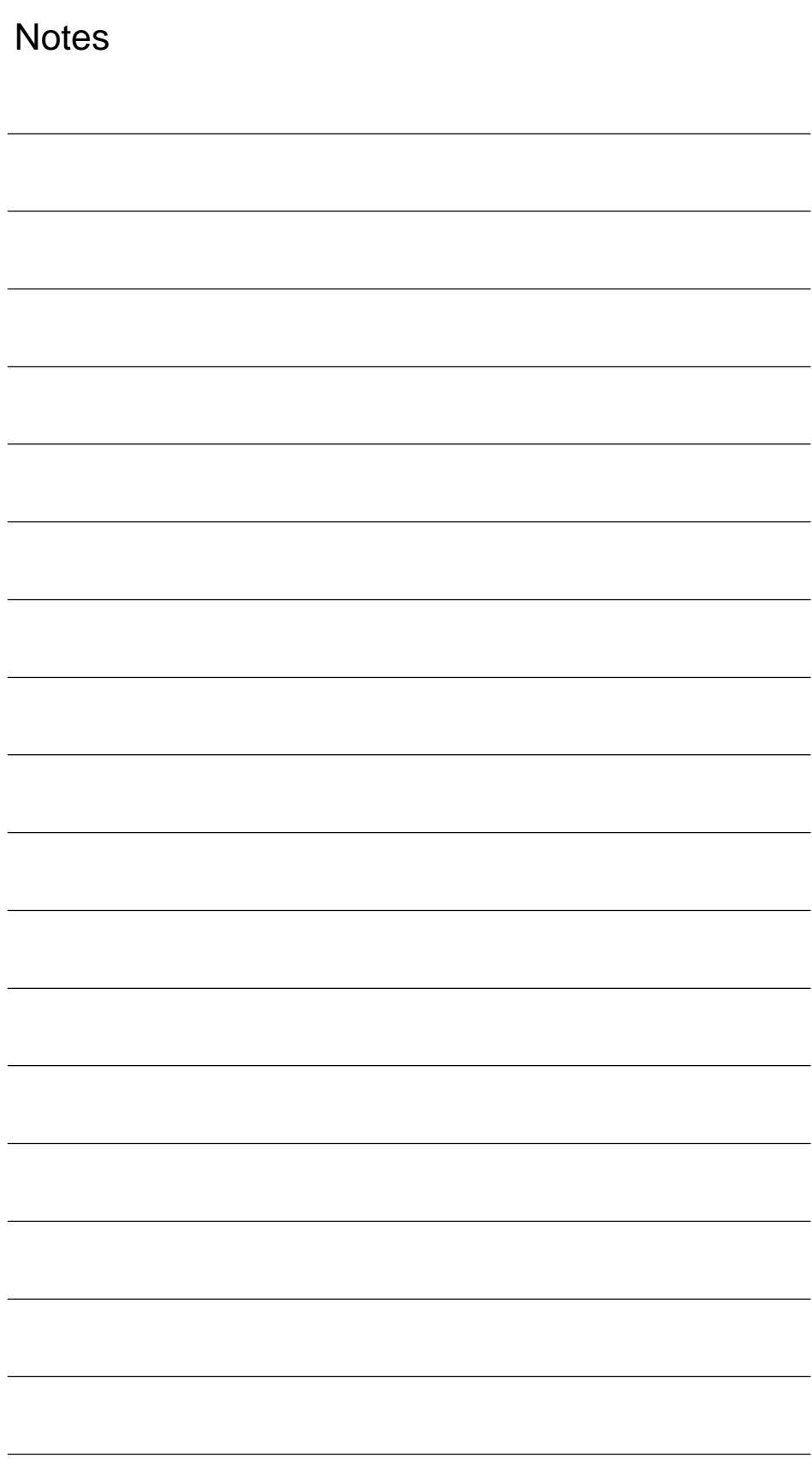

# **Index**

#### **Numbers**

24V power supply, 2-24, 2-30

## **A**

Aborting MD import, 11-296 Aborting measuring functions, 10-214 Absolute encoder Readjustment, 6-123 Setting up, 6-122 With wide traversing range, 6-124 Absolute measuring systems, parameterization, 6-122 Acceleration, 6-133 Accessories, 1-15 Activate status, 3-50, 3-64 Alarm list, 8-199 Alarm numbers, 8-196 Alarm text files for HPU, 8-194 Alarm text files for MMC 100, 8-190 Alarm text files for MMC 102/103, 8-192 Alarm text languages, 8-193 Alarm texts, 8-190 AM function (software 3.1 and higher), 6-181 Analog output (DAC), 10-248 Area-specific archiving, 11-264 Assignment of actual value channels, 6-115 Assignment of CPU programs, 3-47 Assignment of setpoint channels, 6-115 Assignments, 5-77 Automatic controller adjustment, 10-249 Axes, 6-108 Axis Monitoring, 6-136 Position controller data, 6-131 Reference point approach, 6-141 Test run, 9-203 Velocity matching, 6-130 Axis configuration, 6-108 Axis data, 6-128 Axis mode, 6-143 Axis types, 6-128

#### **B**

Back up hard disk, 11-279, 11-282 Backing up changed values, 11-263 Battery replacement, 12-314 BIOS setup, MMC 102/103, 5-84 Booting, 5-77 Braking resistor, 2-21 Bus addresses, 3-38, 3-40

#### **C**

Calculation resolutions, 6-101 Call communication configuration, 3-48 Changing the SR parameters, 3-50, 3-63 Channel level, 6-109 COM1, 2-24, 2-30 COM2, 2-24, 2-30 Communication does not start, 3-39 Configuration, 2-19 Configuring the HHU, 3-53 Connection configuration, 2-24 Connection of HHU, 3-44 Connection of mains infeed module, 2-25 Connection terminals on SIMODRIVE 611 mains supply module, 2-26 Connection to MPI bus, 3-45 Connection to OPI bus, 3-44 Contour monitoring, 6-139 Control boot (NC), 5-82 Control loops, 6-131, 6-134 Conversion and transmission, k, 8-191 Cover plate, 2-24, 2-30 Current control loop measurement, 10-255 Customer operator panel, interfaces, 3-68 Customer operator panel interface, 3-68 Switch, 3-68 Cyclic operation, 7-187

## **D**

Data backup Series start-up, 11-264 Transmission error, 11-267 Data backup on MMC 102/103, 11-268 Data backup via MMC 100, 11-262 Data backup via RS-232 on the MMC 102/103, 11-269 Design of FDD/MSD modules, 2-28 Digitizing, configuration of components, 2-32 Digitizing, hardware requirements, 2-33 DIP switch settings for MPI, 3-52 DIP switch settings for OPI, 3-53 Display resolution, 6-101 Documentation, 1-16 DRAM, 6-103 DRAM cycle storage, 12-307 Drive configuration, 6-112 Setting, 6-112 Drive data output, 11-271 Drive optimization parameters, 6-125 Drive parameterization, 6-117 Four motor data sets, 6-117 Non-Siemens motor, 6-118

Drive system, boot, 5-83 Drive test – travel request, 10-213 Dynamic monitoring, 6-139 Velocity monitoring, 6-139

#### **E**

Electrical configuration, 2-23 EMC measures, 4-73 Enable Axis, 9-201 Drive, 9-201 Encoder connection, 2-29 Encoder limit frequency, 6-151 Encoder monitoring, 6-139 Enter area for receiving, 3-49, 3-61 Enter area for transmitting, 3-49, 3-61 Error during control boot (NC), 5-82 ESD measures, 4-74 Ethernet, 2-24, 2-30 Evaluation of line checksums, 11-295 Evaluation of MD numbers, 11-296 Example: Start–up of NCK I/O devices, 6-153 Export 840D version, 1-16 Export approval, 1-16

#### **F**

Fan replacement, 12-314 File name, format, 11-260 Frequency response measurement, 10-215 Function blocks, 7-188

#### **G**

Gantry axes, 10-225 GD parameters, meaning, 3-54 Gear stage speed, 6-151 General configuration, 2-23 Geometry axes, 6-108 Ghost, 11-279 Graphic display, 10-223

#### **H**

Handheld programming unit (HPU), 3-56 Handheld unit, 3-52 Hardware limit switch, 6-137 Hardware replacement, 12-314 Hardware requirements, 3-38, 3-40 HEX machine data, bit editor, 6-88

HHU configuration via MPI, 3-47 HHU configuration via OPI, 3-46 **HPU** Alarm text files, 8-194 Functions, 3-56 Input signals, 3-57 Interface signals, 3-57 Software version, 3-56 Standard configuration, 3-58 HPU address, 3-64

## **I**

Import data backup, 11-279 Inch system, 6-99 Incremental measuring systems, parameterization, 6-119 Infeed/regenerative feedback module I/RF, 2-21 Initial start-up, 6-97 Initialization program output, 11-275 Input limits, 6-101 Install language packages, 3-71 Installing a replacement hard disk, 11-288 Interface signals for measuring system switchover, 6-130 Interface to customer operator panel, assigned inputs/outputs, 3-39 Interfaces, 2-30

#### **K**

 $K<sub>V</sub>$  factor, 6-131

#### **L**

Language, switchover, 3-70 Language default, 3-70 Languages, 8-191 Limit switches, 9-202 Line checksums, 11-295 Linear axis with linear scale, 6-121 with machine-mounted rotary encoder, 6-120 with motor-mounted rotary encoder, 6-119 Linear motors , 1FN1, 1FN3, 6-155 Loading archiving data, 11-265 Loading of scaling machine data, 6-106 Loading PLC program, 7-186 Loading standard machine data, 6-107 Loop gain, 6-132 LPT1, 2-24, 2-30

#### **M**

Machine axes, 6-108 Machine control panel, 3-66 Boot, 5-83 Machine data, 6-87, 11-298 Entering, 6-88 Handling, 6-89 Machine data access via parts program, 14-320 Machine data masking filter, 6-92, 6-94 Activating the group filter, 6-93 Display criteria, 6-93 Expert mode, 6-94 Saving the settings, 6-95 Vertical soft keys, 6-94 Machine data masking filters Selection, 6-92 Setting, 6-92 Machine data numbers in MD files, 11-296 Machine level, 6-108 Mains infeed module, 2-21 Master language, 8-191 Matching encoders with linear measuring systems, 6-121 Mbdde.ini, 8-192 **MCP** Display elements, 3-66 Interfaces, 3-66 LEDs, 3-66 Switches, 3-66 MCP configuration via OPI, 3-46 MCP, assigned inputs/outputs, 3-39 MD masking filter, access rights, 6-93 Measurement of speed control loop, 10-216, 10-257 Measures to suppress interference, 4-73 Mechanical configuration, 2-20 Mechanical system measurement, 10-255 Memory areas, 6-102 Memory configuration, 6-102 Hardware configuration, 6-102 Message texts, 8-190 Metric system, 6-99 M<sub>MC</sub> Language, 3-69 OPI, 3-69 Protection levels, 3-70 Screen, 3-69 MMC 100/102/103 boot, 5-81 MMC 100/102/103 operator panel, 3-69 MMC data output, 11-276 MMC 100/102/103, Connection, 2-31 More than one language, 8-191 Motor connection, 2-28 MPI bus nodes, 3-43 MPI, network rules, 3-36 MPI, settings, 3-35 MPI/DP, 2-24, 2-30 MPI/L2–DP, 2-30

#### **N**

NC data output, 11-272 NCK general RESET, 5-77 NCU display elements, 5-76 NCU operator control elements, 5-76 NCU, control elements, 2-22 NCU, interfaces, 2-22 Networking, 3-48, 3-60 Norton Ghost, 11-279

## **O**

Open-loop control infeed module OI, 2-21 Operation for PLC general RESET, 5-79 Operational message texts, 11-262 Operator panel settings, RS-232 interfaces, 3-70 OPI bus nodes, 3-43 OPI, network rules, 3-36 OPI, settings, 3-35 Option data, 6-87

#### **P**

Parameterization of basic PLC program, 3-46, 3-51, 3-65 Parts program start, system settings, 6-184 PCI, Slot, 2-24, 2-30 PCI/ISA slot, 2-24, 2-30 PCU boot, 5-80 Physical quantities, 6-100 PLC Cyclic operation, 7-187 Start-up behavior, 7-187 Status displays, 5-82 PLC basic program, 7-185 Parameterization, 7-188 PLC basic program, Parameterizing, 3-58 PLC data output, 11-276 PLC general RESET, 5-78 PLC memory, 7-186 PLC module, 7-185 PLC restart, 5-79 PLC start-up, 7-185 PLC status, 7-187 PLC user program, 7-185 Position control loop Measurement, 10-220 Reference frequency response, 10-220 Setpoint step change, 10-221 Step height, 10-222 Position monitoring, 6-136 Position setpoint filter, 6-134 Positional deviation control, 6-134 Power ON, 5-77 Power ON sequence, 5-77

Preconditions for start-up, Address/switch settings, 5-77 Problems with booting, 5-81 Program level, 6-109 Proportional gain, 10-256 Protection level concept, 6-90 Protection levels, 6-90 PS/2 Keyboard, 2-24, 2-30 Mouse, 2-24, 2-30

#### **R**

RAM memory Dynamic, 6-103 Static, 6-104 Ramp-up, system settings, 6-182 Redefinition of protection levels, 6-91 Reference point approach, 6-141 for incremental measuring system, 6-141 with distance-coded ref. markers, 6-142 Referencing with absolute encoders, 6-142 Regenerative feedback , 2-21 RESET, system settings, 6-183 RESET time, 10-257 Restart, 6-116, 7-187 Rotary axes, limitations, 6-124 Rotary axis with machine-mounted rotary encoder, 6-120 with motor-mounted rotary encoder, 6-120 Rotary encoders, 6-119 Rotor position identification, 6-165 RS-232 interface, 11-269

#### **S**

Saving user data, 11-282 Scaling machine data, 6-106 SDB, 3-60, 3-64 SDB210, 3-51 Self-optimization, 10-251 Serial mouse, 2-30 Series start-up file output, 11-277 Series start-up or area-specific archiving, 11-260 Servo gain, 6-131 Set HHU, 3-51 Setting data, 6-87, 11-298 Handling, 6-89 Setting interface parameters, 3-53 Setting the axis-specific setpoint parameters, 6-115 Setting the axis-specific setpoint/actual value parameters, 6-115 Setting the MCP interface, 3-39 Setting the MCP/interface to customer operator panel, 3-39 Setting the reduction ratio, 3-49, 3-63 Shielded signal leads, 4-73

Sign-of-life monitoring, 7-187 Simulation axes, 6-130 Size, DRAM area for cycles, 12-308 Software, 1-15 Software limit switch, 6-137 Software update, 12-301 Special axes, 6-108 Speed control loop, 6-127 Interference frequency response, 10-217 Reference frequency response, 10-217 Setpoint/disturbance step changes, 10-218 Spindle Encoder matching, 6-145 Monitoring, 6-151 Parameter sets, 6-144 Positioning, 6-148 Setpoint adjustment, 6-147 Speeds, 6-147 Synchronization, 6-149 Test, 9-205 Spindle configuration, 6-145 Spindle data, 6-143 Spindle definition, 6-143 Spindle number, 6-143 Spindle operating modes, 6-143 Spindle speed, 6-151 Spindles, 6-108 SRAM, 6-104 Delete, 12-308 Standard 840D version, 1-16 Standard application, 3-38, 3-40 Standard bus addresses, 3-43 Standard configuration, 3-38 Standard files, 8-192 Start-up, Linear motor, 6-157 Start-up design concept, Example, 6-96 Start-up of NCK I/O devices, 6-153 Start-up sequence, 5-75 Start-up tool, 5-83 Aborting measuring functions, 10-214 Analog output, 10-208 Circularity test, 10-208 Fourier analysis, 10-208 Frequency response measurement, 10-215 Gantry axes, 10-225 Graphic display, 10-223 Hardware requirements, 10-209 Measuring functions, 10-208, 10-211 Software requirements, 10-209 Starting, 10-210 System requirements, 10-209 Trace function, 10-226 Start-up tool, instructions for use, 10-208 Start-up tool|installation, 10-209 Status display during boot, 5-82 STEP7 Tools, 3-38 Storage of text files, 8-192 SW replacement to SW 6, Supplementary conditions, 12-313 Syntax for alarm text files, 8-196

System data, 6-99 Basic settings, 6-99 Control cycle times, 6-99

#### **T**

Terminating the start-up tool, 10-210 Testrun preconditions, 9-201 Text file for cycle alarm texts, 8-196 Text file for PLC alarm texts, 8-197 Three-conductor connection (standard circuit), 2-27 Tool box, 14-319 Application, 14-319 Hardware, 14-319 Software, 14-319 Torque control loop Measurement, 10-215 Measurement parameters, 10-215 Trace, Measurement Activation, 10-231 Parameterization, 10-228 Trace function, 10-226 Basic display, 10-228 Creating subdirectories, 10-245 Display function, 10-232 File function, 10-244 Measurement parameters, 10-229 Operation, 10-227 Print graphics, 10-246 Printer setting, 10-246 Signal selection, 10-228 Soft keys, 10-229

Travel enable, 10-213 Traversing direction, 6-131 Typical circuit, 2-27

#### **U**

Undo protection level changes, 6-91 Upgrade of MMC 103 software with Windows NT 4.0, 12-303 Upgrading the MMC 100/100.2/101 software, 12-302 Upgrading the NC, 12-304 UPLOAD\_MD\_CHANGES\_ONLY, MD 11210, 11-263 USB, 2-24, 2-30 User files, 8-192

#### **V**

VALITEK streamer, 11-290 Velocity monitoring, 6-139 V/F function, 6-181 VGA, 2-24, 2-30 Visual inspection, 5-77

#### **W**

Working area limitations, 6-138

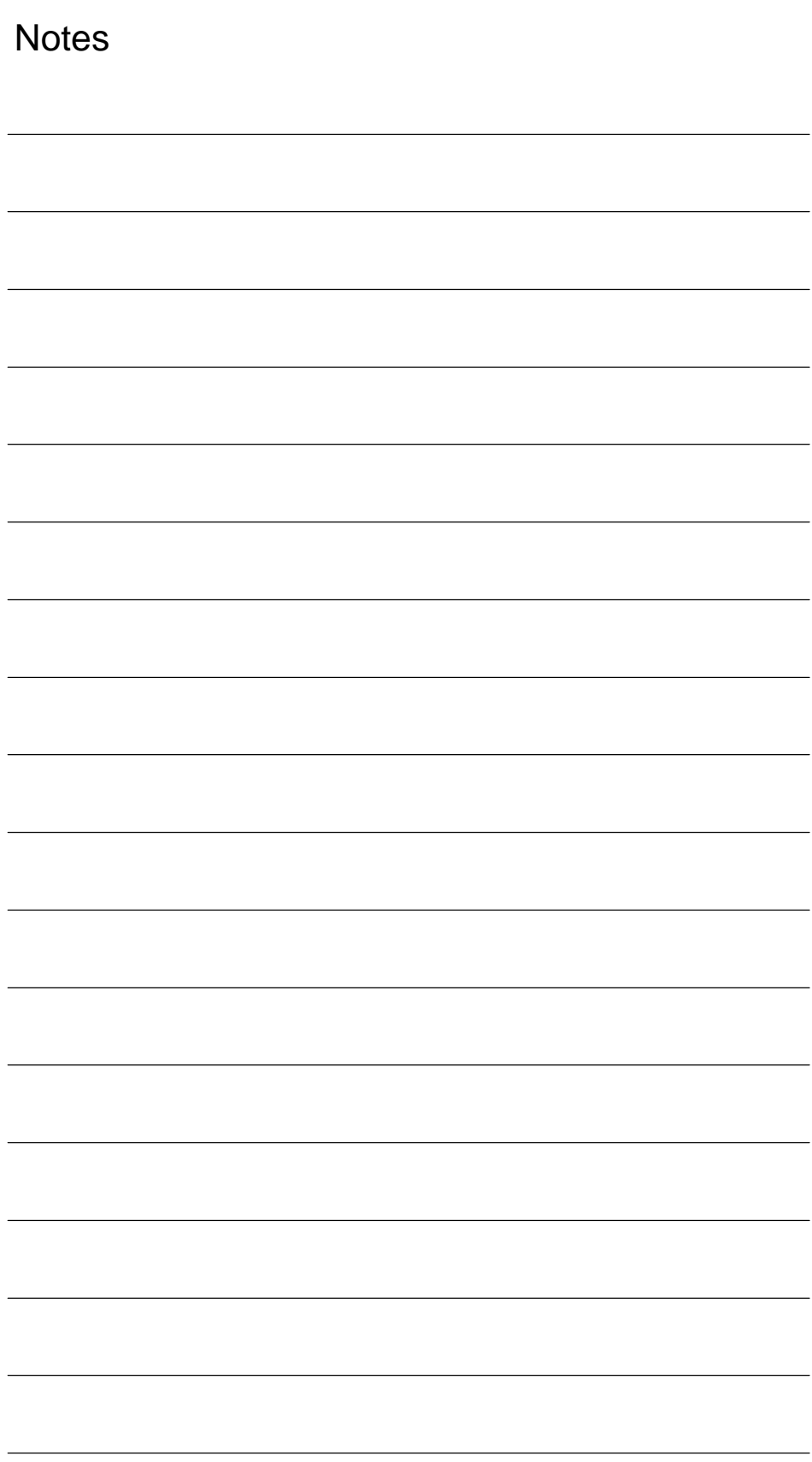

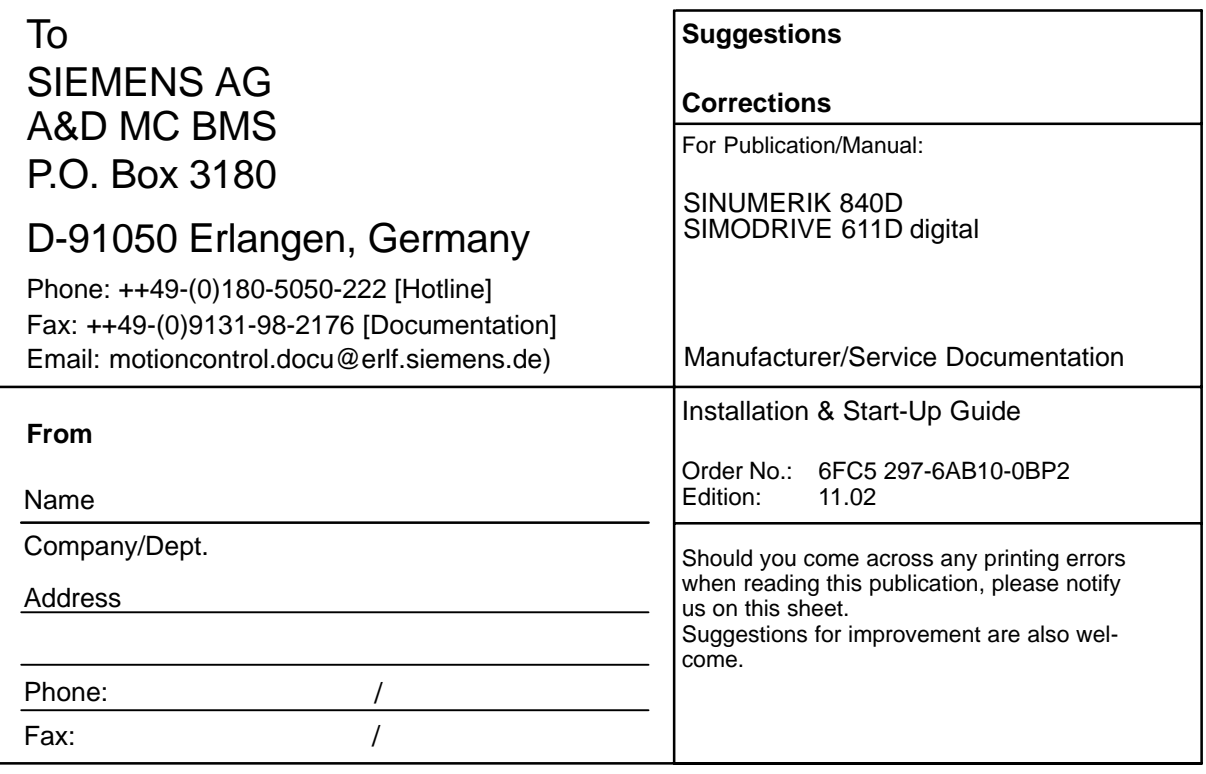

**Suggestions and/or corrections**

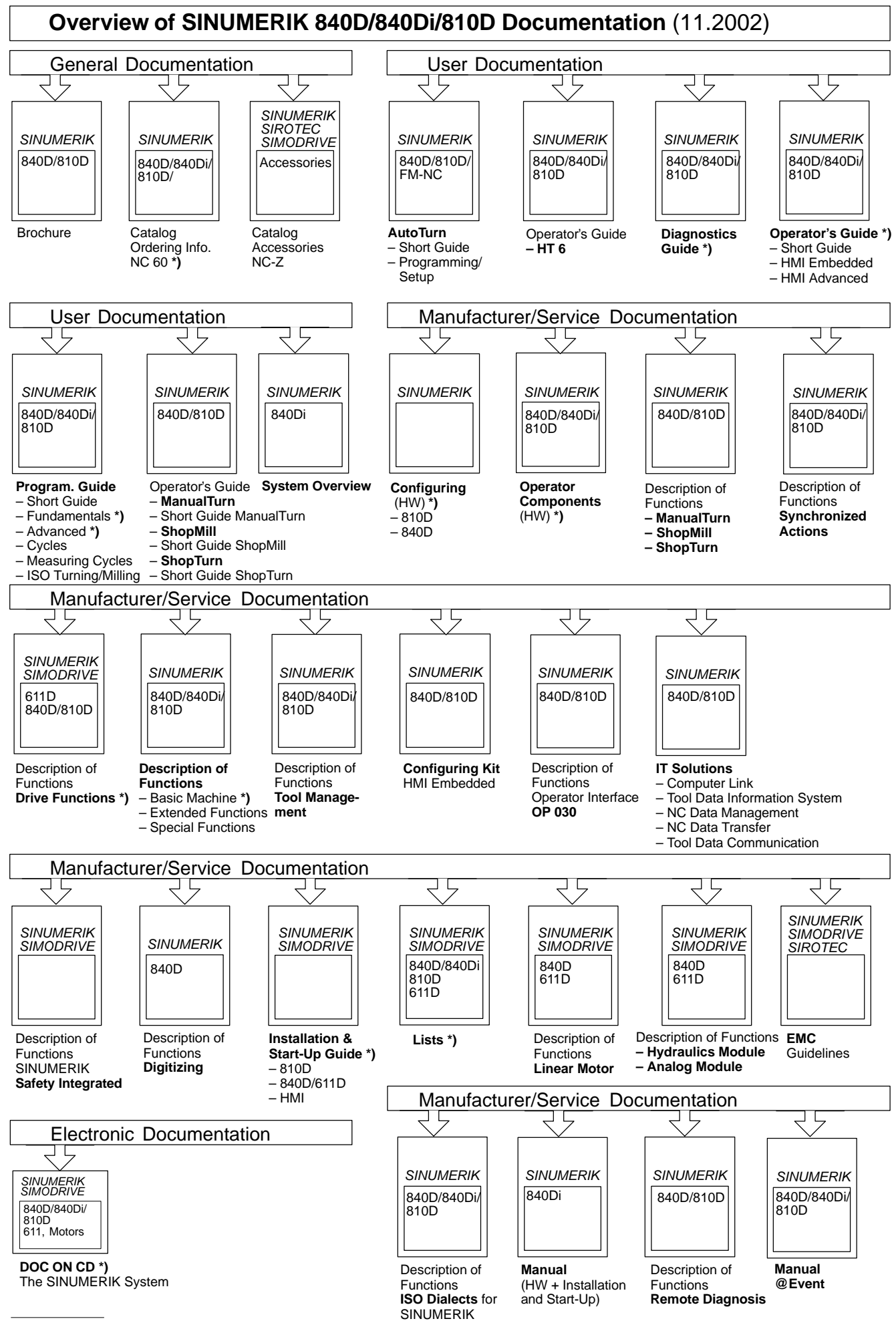

**\*)** These documents are a minimum requirement

#### **Siemens AG**

Automatisierungs- und Antriebstechnik Motion Control Systems Postfach 3180, D – 91050 Erlangen Bundesrepublik Deutschland

www.ad.siemens.de

© Siemens AG 2002 Subject to change without prior notice Order No.: 6FC5297-6AB10-0BP2 Printed in the Federal Republic of Germany